# palm prē 2

Guide d'utilisation

#### Avis sur la propriété intellectuelle

© 2009–2010 Palm, Inc., une filiale de Hewlett-Packard Company. Tous droits réservés, Palm, Palm Pre, Palm webOS, Synergy, et Touchstone sont des marques ou des marques déposées dont Palm, Inc. est propriétaire ou détient une licence exclusive. Microsoft et Outlook sont des marques commerciales du groupe de sociétés Microsoft. Exchange ActiveSync activé. Facebook® est une marque déposée de Facebook, Inc. Google et Google Maps sont des marques de Google, Inc. Amazon, Amazon MP3 et le logo Amazon MP3 sont des marques d'Amazon.com, Inc. ou de ses filiales. Quickoffice est une marque déposée de Quickoffice, Inc. Les autres marques et noms de produits sont ou peuvent être des marques commerciales de leurs détenteurs respectifs.

#### Clause de non-responsabilité

Palm, Inc. et ses fournisseurs déclinent toute responsabilité en cas de dommage ou de perte résultant de l'utilisation de ce guide. Palm, Inc. et ses fournisseurs déclinent toute responsabilité en cas de perte ou de plainte de tiers pouvant résulter de l'utilisation de ce logiciel. Palm, Inc. et ses fournisseurs déclinent toute responsabilité en cas de dommage ou de perte faisant suite à un effacement des données dû à une défaillance technique, à l'usure de la batterie ou à des réparations. Veillez à effectuer des copies de sauvegarde de l'intégralité des données importantes sur d'autres supports, afin qu'elles ne soient pas perdues.

Brevet en instance. Ce produit est également concédé sous licence d'après le brevet américain 6 058 304.

Pour utiliser cet appareil, vous devez fournir une adresse email et un numéro de téléphone portable valides, ainsi que d'autres informations nécessaires à la création et à l'activation d'un compte. Un forfait de données est également requis. Il est fortement recommandé de souscrire à un crédit de données illimité ou des frais supplémentaires peuvent s'appliquer.

#### Informations sur la licence libre

Vous pouvez consulter les Conditions de la licence libre sur votre téléphone. Appuyez sur le centre de la zone des gestes, puis sur l'icône Lancement. Faites défiler vers la gauche jusqu'à ce que l'icône **Afficheur de PDF** apparaisse. Appuyez sur **Afficheur de PDF**, puis sur **Open Source Information.pdf**.

Vous pouvez également consulter le fichier depuis votre ordinateur. Connectez votre téléphoneà votre ordinateur à l'aide du **câble USB**. Sur votre téléphone, appuyez sur **Lecteur USB**. Sur votre ordinateur, localisez le nom du disque amovible correspondant à votre téléphone et cliquez deux fois dessus. Pour localiser le lecteur, effectuez les opérations suivantes selon votre système d'exploitation :

- Windows Vista/Windows 7 : Ouvrez **Poste de travail**.
- Windows XP : Ouvrez **Poste de travail**.
- Mac : ouvrez le **Finder**.
- Linux (Ubuntu) : le lecteur s'affiche sur le bureau.
- Autre distribution Linux : l'emplacement du lecteur peut varier selon le système utilisé.

Après avoir ouvert le lecteur, cliquez deux fois sur le fichier **Open Source Information.pdf**.

#### Recyclage et mise au rebut

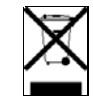

Ce symbole indique que les produits Palm doivent être recyclés. Vous ne pouvez pas vous en débarrasser dans une décharge municipale n'effectuant pas le tri sélectif.Les produits Palm doivent être envoyés dans un centre prenant en charge le recyclage des appareils électriques et électroniques. Pour obtenir des informations à propos des programmes environnementaux, consultez les sites [palm.com/environment](http://www.palm.com/environment) ou

[recyclewirelessphones.com.](http://www.recyclewirelessphones.com)

L'entreprise Palm s'est engagée à jouer pleinement un rôle dans le respect de l'environnement, c'est pourquoi nous nous efforçons d'utiliser des matériaux respectueux de l'environnement, de réduire nos déchets et de mettre en œuvre les normes les plus strictes en matière de recyclage.

v. 1.0

# Table des matières

#### [Chapitre 1 Bienvenue](#page-6-0)

- [8 Votre Téléphone Palm](#page-7-0)® Pre™ 2<br>9 Ωue contient la boîte ?
- Que contient la boîte ?
- [10 Où puis-je obtenir d'autres informations ?](#page-9-0)

#### [Chapitre 2 Premiers pas](#page-10-0)

- [12 Découverte du téléphone](#page-11-0)
- [16 Configuration du téléphone](#page-15-0)
- [19 Charge de la batterie](#page-18-0)
- [21 Activation et désactivation du téléphone](#page-20-0)
- [23 Les gestes : pression, défilement, glissement,](#page-22-0)  pichenette, pincement
- [30 Ouverture d'applications](#page-29-0)
- [32 Utilisation des applications](#page-31-0)
- [37 Saisie et enregistrement des informations](#page-36-0)
- [42 Utilisation des menus](#page-41-0)
- [44 Affichage des notifications et action](#page-43-0)
- [45 Création et utilisation des favoris](#page-44-0)
- [46 Gestion des comptes en ligne](#page-45-0)
- 47 Mise à jour du système d'exploitation webOS™ Palm®
- [49 Achat de nouvelles applications dans l'App Catalog](#page-48-0)

#### [Chapitre 3 Tapez maintenant](#page-54-0)

- [56 Communication avec un contact](#page-55-0)
- [56 Recherche sur le Web](#page-55-1)
- [57 Vous n'arrivez pas à trouver une application sur](#page-56-0)  votre téléphone ?
- [58 Création d'élément, comme par exemple un](#page-57-0)  message ou une note.
- [59 Ouverture d'une application](#page-58-0)
- [60 Personnalisation de la fonction Tapez maintenant](#page-59-0)

#### [Chapitre 4 Copie de fichiers et synchronisation de vos](#page-62-0)  données personnelles

- [64 Copie de fichiers entre votre téléphone et votre](#page-63-0)  ordinateur
- [65 Aperçu : transfert de vos données personnelles sur](#page-64-0)  votre téléphone
- [67 Transfert de données depuis un ancien téléphone](#page-66-0)
- [68 Exportation de données d'un organiseur de bureau](#page-67-0)  sur votre ordinateur
- [69 Récupération de données depuis un compte en ligne](#page-68-0)
- [69 Synchronisation de votre organiseur de bureau et de](#page-68-1)  votre téléphone

#### [Chapitre 5 Téléphone](#page-70-0)

- [72 Passage d'appels](#page-71-0)
- [75 Réception d'appels](#page-74-0)
- [77 Utilisation de la messagerie vocale](#page-76-0)
- [79 Quelles opérations est-il possible d'effectuer](#page-78-0)  pendant un appel ?
- [82 Quel est mon numéro ?](#page-81-0)
- [82 Affichage de l'historique des appels](#page-81-1)
- [83 Utilisation des favoris](#page-82-0)
- [85 Enregistrement d'un numéro de téléphone dans](#page-84-0)  **Contacts**
- [85 Utilisation d'un casque](#page-84-1)
- [87 Personnalisation des paramètres du téléphone](#page-86-0)
- [92 Utilisation de la boîte à outils SIM](#page-91-0)

#### [Chapitre 6 Messages e-mail, SMS, MMS et instantané](#page-92-0)

- [94 E-mail](#page-93-0)
- [108 Messagerie](#page-107-0)

#### [Chapitre 7 Contacts, Calendrier et autres informations](#page-118-0)  personnelles

- [120 Contacts](#page-119-0)
- [132 Calendrier](#page-131-0)
- [140 Tâches](#page-139-0)
- [144 Notes](#page-143-0)
- [146 Réveil](#page-145-0)
- [147 Calculatrice](#page-146-0)
- [148 Facebook](#page-147-0)

#### [Chapitre 8 Photos, vidéos et musique](#page-152-0)

- [154 Appareil photo](#page-153-0)
- [155 Photos](#page-154-0)
- [160 Vidéos](#page-159-0)
- [163 YouTube](#page-162-0)
- [164 Musique](#page-163-0)
- [168 Amazon MP3](#page-167-0)

#### [Chapitre 9 Connexions Web et sans fil](#page-172-0)

- [174 Wi-Fi](#page-173-0)
- [178 Hotspot Mobile Palm](#page-177-0)
- [181 VPN](#page-180-0)
- [183 Services de positionnement](#page-182-0)
- [185 Web](#page-184-0)
- [191 Google Maps](#page-190-0)
- [192 Technologie sans fil Bluetooth](#page-191-0)®
- [195 Utilisation du téléphone comme modem](#page-194-0)

#### [Chapitre 10 Documents](#page-196-0)

- [198 Logiciel bureautique pour téléphone mobile](#page-197-0)  [Quickoffice®](#page-197-0)
- [201 Afficheur de PDF](#page-200-0)

#### [Chapitre 11 Préférences](#page-204-0)

- [206 Sauvegarde](#page-205-0)
- [211 Date et heure](#page-210-0)
- [212 Infos appareil](#page-211-0)
- [215 Paramètres régionaux](#page-214-0)
- [216 Écran et verrouillage](#page-215-0)
- [218 Sons et sonneries](#page-217-0)

#### [Chapitre 12 Dépannage](#page-220-0)

- [222 6Ts : six techniques pour que votre Téléphone](#page-221-0)  [Palm](#page-221-0)® Pre™ 2 fonctionne à nouveau
- [225 Pour les utilisateurs d'autres Palm®](#page-224-0) périphériques
- [225 Batterie](#page-224-1)
- [230 Écran et performances](#page-229-0)
- [231 Téléphone](#page-230-0)
- [233 Appareils mains libres](#page-232-0)
- [234 Synchronisation](#page-233-0)
- [236 Envoi et réception de données par e-mail,](#page-235-0)  messagerie instantanée et Internet
- [237 Emails](#page-236-0)
- [238 Messagerie](#page-237-0)
- [239 Wi-Fi](#page-238-0)
- [239 Web](#page-238-1)
- [240 Calendrier et Contacts](#page-239-0)
- [241 Appareil photo](#page-240-0)
- [241 Photos, vidéos et musique](#page-240-1)
- [241 Amazon MP3](#page-240-2)
- [242 Transfert d'informations depuis un ordinateur](#page-241-0)
- [243 Sauvegarde et restauration des données](#page-242-0)
- [244 Mises à jour](#page-243-0)
- [244 Transfert d'informations à partir d'un autre](#page-243-1)  [téléphone plate-forme Palm®](#page-243-1) webOS™
- [244 Applications tierces](#page-243-2)
- [245 Comment libérer de l'espace sur le téléphone](#page-244-0)

#### [Termes](#page-246-0)

[Comptes en ligne disponibles pour le téléphone](#page-250-0)  [Palm](#page-250-0)<sup>®</sup> webOS™

[Spécifications](#page-252-0)

[Réglementations et consignes de sécurité](#page-256-0)

[Index](#page-266-0)

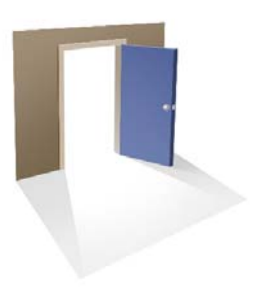

# <span id="page-6-0"></span>Bienvenue

Félicitations ! Vous venez d'acquérir un Téléphone Palm<sup>®</sup> Pre<sup>™</sup> 2.

### Dans ce chapitre

- [8 Votre Téléphone Palm® Pre™ 2](#page-7-1)
- [9 Que contient la boîte ?](#page-8-1)
- [10 Où puis-je obtenir d'autres informations ?](#page-9-1)

## <span id="page-7-1"></span><span id="page-7-0"></span>Votre Téléphone Palm® Pre™ 2

En un seul appareil compact et indispensable, vous disposez maintenant de toutes les fonctionnalités suivantes :

- Un téléphone sans fil perfectionné fonctionnant sous plate-forme Palm® webOS™
- Une suite complète d'applications organiseur : Contacts, Calendrier, Notes et Tâches
- Transfert de données à très haut débit avec prise en charge des réseaux 3G (UMTS/HSDPA) et GPRS/EDGE
- Fonctionnalité Wi-Fi
- Un appareil photo numérique 5 mégapixels
- Fonctionnalité GPS
- Messagerie SMS intégrée, multimédia et instantanée
- Outils d'affichage et de gestion de fichiers Microsoft Office et Adobe PDF.
- Un catalogue dans lequel vous pouvez télécharger des applications conçues pour votre téléphone. Faites votre choix dans une liste qui s'accroît de jour en jour.

Vous voici à présent l'heureux propriétaire du tout nouveau Téléphone Palm® Pre™ 2. Ce téléphone dernier cri, doté d'un clavier complet coulissant intègre une interface tactile multipoint et le dernier système d'exploitation multitâche de Palm, la plate-forme Palm® webOS™, dans un appareil à la fois élégant et compact. Voici quelques-uns des points forts de votre nouveau téléphone.

**Gestes :** votre Téléphone Pre 2 vous permet de passer des appels, naviguer dans l'interface, gérer vos informations et applications en quelques gestes simples directement sur l'écran tactile ou dans la zone des gestes située juste en dessous de l'écran. Pour plus d'informations, voir Les gestes : [pression, défilement, glissement, pichenette, pincement.](#page-22-0) Prenez le *Guide de geste* (inclus dans le coffret de votre Téléphone Pre 2) avec vous afin de mémoriser les gestes plus rapidement.

**Plate-forme multitâche :** vous pouvez ouvrir un grand nombre d'applications en même temps sur votre téléphone et passer de l'une à l'autre est un véritable jeu d'enfant. Pour ouvrir les applications de votre

choix, accédez à l'écran de lancement. La vue Carte vous permet d'afficher la liste de toutes vos applications ouvertes. Pour afficher une application et commencer à l'utiliser, il vous suffit de la sélectionner en appuyant dessus. Pour plus d'informations, voir [Ouverture d'applications](#page-29-0). Vous pouvez aussi envoyer un e-mail ou surfer sur Internet au cours d'un appel.

**Tapez maintenant :** vous devez passer un coup de fil à Paul ? Il vous suffit de sortir le clavier en le faisant glisser, puis de taper le texte **guy**. Si son nom figure dans votre liste de contacts, ses numéros de téléphone s'afficheront dans les résultats de la recherche. Sélectionnez le numéro souhaité et le tour est joué ! La fonction Tapez maintenant fonctionne aussi rapidement que lorsque vous effectuez une recherche sur le Web, dans une application de votre téléphone ou lorsque vous démarrez une action comme la création d'un e-mail, d'un mémo ou d'une tâche. Pour plus d'informations, voir Tapez maintenant.

**Fonction Palm® SynergyTM :** la fonction Palm® Synergy™ fonctionne en arrière-plan pour rassembler les informations des différentes sources en ligne dans lesquelles elles sont enregistrées et affiche ensuite ces informations dans une vue unique de votre téléphone. Vous pouvez accéder rapidement à vos informations sans devoir vous rappeler l'emplacement dans lequel vous les avez enregistrées.

Admettons par exemple que vous disposez d'un compte de messagerie Google pour vos e-mails, contacts et événements de calendrier personnels et d'un compte Exchange pour vos e-mails, contacts et événements professionnels. Les applications Email, Contacts et Calendrier de votre Téléphone Pre 2 vous permettent toutes de consulter les informations issues de ces deux comptes dans une seule et même vue sans pour autant « fusionner » les deux sources d'informations. Pour en savoir plus à ce sujet, reportez-vous aux paragraphes consacrés aux contacts liés, aux calendriers superposés et à la boîte de réception unique des e-mails aux sections [Contacts](#page-119-0), [Calendrier](#page-131-0) et [E-mail,](#page-93-0) respectivement.

**REMARQUE** Voir [Comptes en ligne disponibles pour le téléphone Palm®](#page-250-0) webOS™ pour obtenir la liste à jour des comptes en ligne que vous pouvez configurer sur votre téléphone et pour plus d'informations sur le comportement de ces comptes.

Dans l'application Messagerie, la fonction Synergy permet de regrouper toutes les discussions que vous avez eues avec une même personne dans une seule et même vue. Si vous démarrez un chat IM avec Guy, par exemple, vous pouvez poursuivre la conversation lorsque Guy se déconnecte d'IM en lui envoyant un message SMS. Toutes ces informations apparaissent dans la même vue. Pour plus d'informations, voir [Messagerie.](#page-107-0)

**Synchronisation :** le Téléphone Pre 2 est doté d'une fonctionnalité de synchronisation sans câble. Votre téléphone peut être synchronisé avec les services en ligne partenaires de Palm, d'où la possibilité de stocker vos informations sur des comptes en ligne et de les synchroniser à partir de ces mêmes comptes. Pour plus d'informations, voir [Récupération de données](#page-68-0)  [depuis un compte en ligne.](#page-68-0)

**Votre profil Palm :** la configuration de votre téléphone implique la création d'un profil Palm. Votre profil vous donne accès à un compte dans lequel vous pouvez créer ou enregistrer des contacts et des événements de calendrier. Il vous permet également d'accéder à des services de mise à jour et de sauvegarde automatiques et fréquentes de toutes les informations stockées sur votre téléphone et non synchronisées avec un compte en ligne. (Voir [Quelles sont les données sauvegardées ?](#page-205-1))

**AVERTISSEMENT** Reportez-vous à la section Réglementations et consignes de sécurité pour en savoir plus sur les consignes de sécurité à respecter lorsque vous utilisez votre téléphone. Le non-respect des consignes de sécurité importantes communiquées dans le présent guide peut occasionner des blessures graves ou mortelles ou provoquer d'importants dégâts matériels.

# <span id="page-8-1"></span><span id="page-8-0"></span>Que contient la boîte ?

Le coffret du téléphone contient les éléments suivants :

#### Matériel

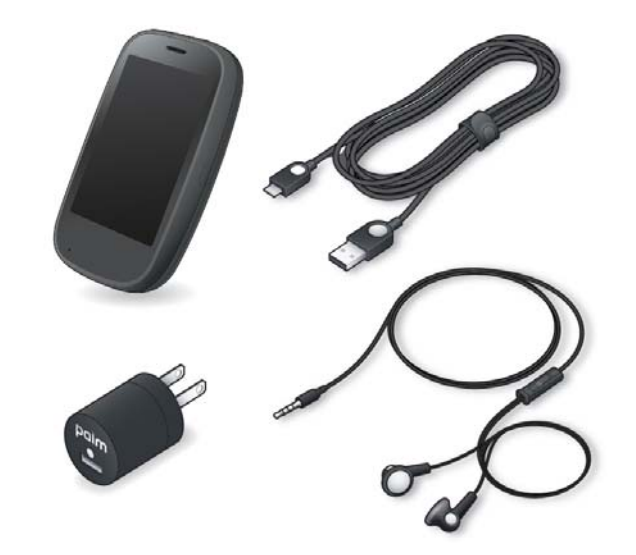

- Palm Téléphone Pre 2
- Câble USB
- Chargeur CA
- Batterie lithium-ion standard (installée)
- Écouteurs stéréo 3,5 mm

#### Documentation imprimée

- *Guide de prise en main*
- *Guide de gestes*
- Informations client concernant les émissions des fréquences radio et le comportement responsable au volant
- Garantie limitée
- Guide de l'utilisateur général : informations importantes concernant la juridiction et la sécurité

# <span id="page-9-1"></span><span id="page-9-0"></span>Où puis-je obtenir d'autres informations ?

- Aide de l'appareil : contient des instructions d'utilisation rapides et vous permet de visionner des animations illustrant le mode d'emploi de votre nouveau téléphone.
	- Pour afficher toutes les rubriques d'aide : [Ouvrez](#page-29-0) **Aide** .

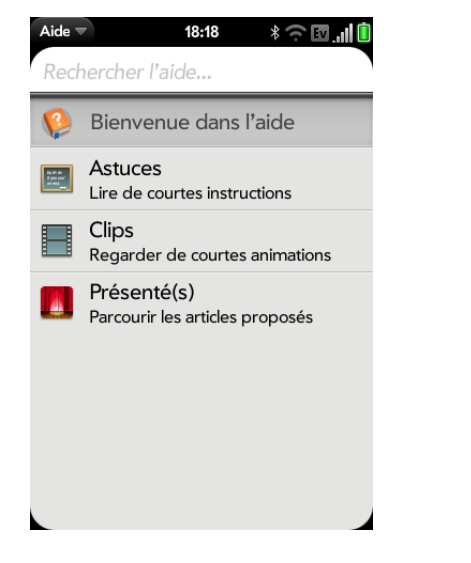

• Pour afficher toutes les rubriques de l'Aide d'une application spécifique : ouvrez l'application concernée et le [menu Application,](#page-41-1) puis appuyez sur **Aide**.

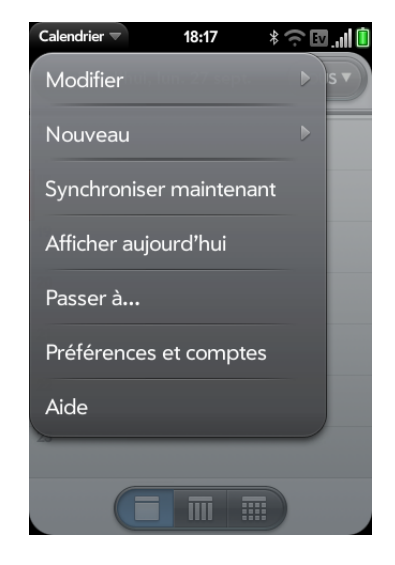

- Aide en ligne de Palm : consultez le site [palm.com/support](http://www.palm.com/support) pour modifier votre profil Palm, visionner des tutoriels, accéder à un outil permettant d'exporter les données de votre ordinateur vers votre nouveau téléphone (l'assistant de transfert de données ou DTA), puis lisez des informations complètes à propos du téléphone.
- Service clients de votre fournisseur de service mobile : Pour toute question sur votre compte ou les fonctions de votre mobile, contactez votre fournisseur de service mobile.

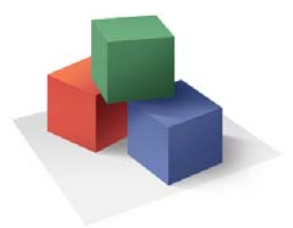

# <span id="page-10-0"></span>Premiers pas

Vous allez découvrir un grand nombre de choses sur votre Téléphone Palm® Pre™ 2 qui vont vous aider à la fois à mieux gérer votre vie et à vous amuser. Alors que vous vous familiariserez avec votre téléphone, vous personnaliserez probablement les paramètres et les applications en fonction de vos propres besoins.

Mais commençons par configurer votre téléphone afin que vous puissiez l'utiliser. Découvrez ensuite les fonctions vous permettant de naviguer sur votre téléphone et d'accéder facilement à vos informations : gestes, menus, recherche, notifications, etc.

#### Dans ce chapitre

- [12 Découverte du téléphone](#page-11-1)
- [16 Configuration du téléphone](#page-15-1)
- [19 Charge de la batterie](#page-18-1)
- [21 Activation et désactivation du téléphone](#page-20-1)
- [23 Les gestes : pression, défilement, glissement,](#page-22-1)  [pichenette, pincement](#page-22-1)
- [30 Ouverture d'applications](#page-29-1)
- [32 Utilisation des applications](#page-31-1)
	- [37 Saisie et enregistrement des informations](#page-36-1)
	- [42 Utilisation des menus](#page-41-2)
	- [44 Affichage des notifications et action](#page-43-1)
	- [45 Création et utilisation des favoris](#page-44-1)
- [46 Gestion des comptes en ligne](#page-45-1)
- 47 Mise à jour du système d'exploitation webOS™ [Palm®](#page-46-1)
- [49 Achat de nouvelles applications dans l'App Catalog](#page-48-1)

# <span id="page-11-1"></span><span id="page-11-0"></span>Découverte du téléphone

#### Dégagement du clavier en le faisant coulisser

• Maintenez le téléphone tel qu'illustré ci-dessous, puis exercez une légère pression vers le haut sans forcer.

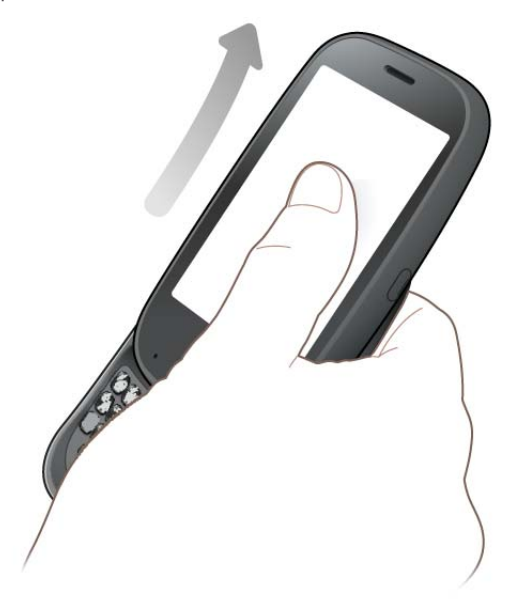

#### Vue avant

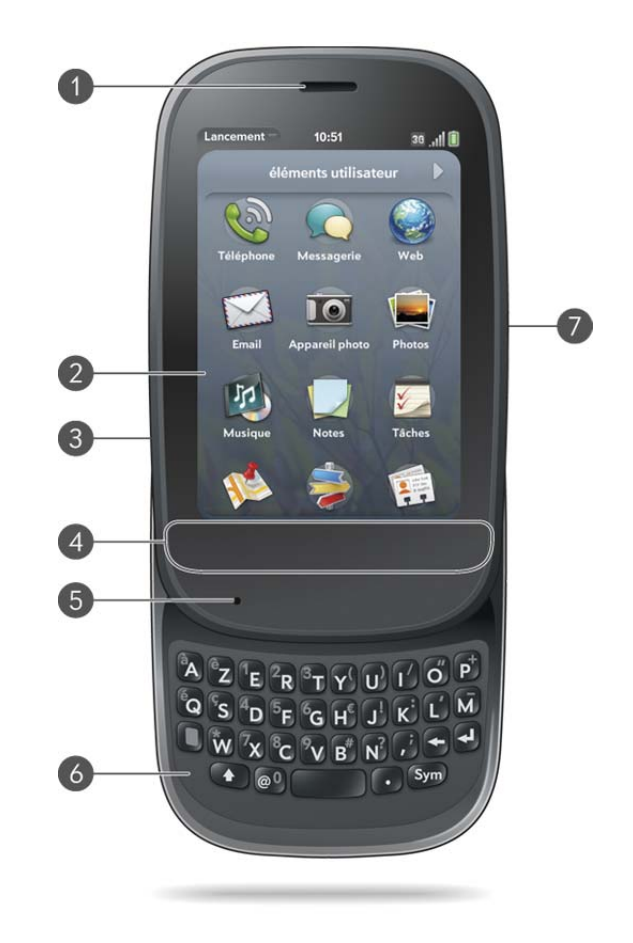

- **1 Écouteur**
- **2 Écran tactile :** appuyez et effectuez les gestes directement sur l'écran. Voir [Écran tactile.](#page-12-0)
- **3 Volume**
- **4 Zone des gestes :** effectuez le geste arrière ainsi que d'autres gestes directement dans cette zone. Voir [Les gestes : pression, défilement, glissement, pichenette, pincement](#page-22-1).
- **5 Microphone**
- **6 Clavier :** voir [Utilisation du clavier.](#page-36-2)
- **7 Prise du chargeur/connecteur micro-USB**

**REMARQUE** Le volume configuré pour chaque source audio est automatiquement enregistré, qu'il s'agisse des écouteurs de votre téléphone, d'un casque avec ou sans fil (utilisant la technologie Bluetooth®) ou de la musique provenant d'un haut-parleur ou d'un casque, etc. Lorsque vous réutilisez une source audio, le volume reste le même que la dernière fois que vous l'avez utilisée.

**CONSEIL** Prenez soin de ne pas rayer l'écran tactile ni d'exercer une pression trop forte sur ce dernier. Ne rangez pas votre téléphone dans un endroit où il risque d'être abîmé par d'autres objets. N'utilisez aucun produit chimique corrosif, solvant ou aérosol pour nettoyer le téléphone ou ses accessoires.

#### Clavier

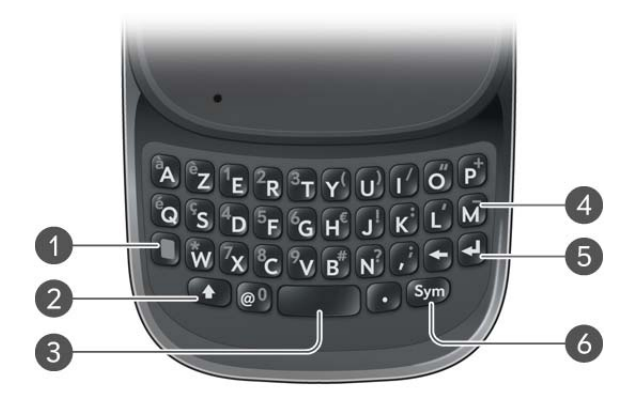

- **1 Option :** appuyez sur cette touche pour saisir des chiffres, des signes de ponctuation et les symboles qui s'affichent au-dessus des lettres sur les touches (voir Saisie de caractères [secondaires à l'aide du clavier](#page-36-3)) ou pour déplacer le curseur (voir [Gestes de sélection de](#page-26-0)  [texte\)](#page-26-0).
- **2 Maj :** voir [Saisie de lettres en majuscules](#page-36-4) et [Gestes de sélection de texte.](#page-26-0)
- **3 Espace**
- **4 Retour arrière**
- **5 Entrée :** appuyez sur cette touche pour insérer un retour chariot (par exemple, dans un mémo ou un e-mail que vous composez) ou pour accepter les informations que vous avez saisies dans un champ. Voir [Saisie d'informations dans un champ](#page-38-0).
- **6 Sym :** appuyez sur cette touche pour entrer des symboles et des caractères accentués qui n'apparaissent pas sur les touches. Voir [Saisie de caractères à l'aide du tableau des symboles](#page-37-0).

#### <span id="page-12-0"></span>Écran tactile

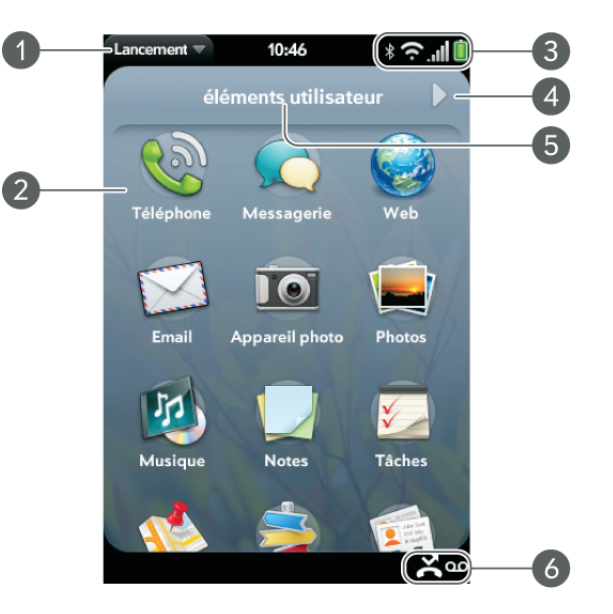

- **1 Nom de l'application en cours :** cette zone affiche le nom de l'application actuellement ouverte sur le téléphone. Faites-le glisser vers le bas sur le nom de l'application pour ouvrir le [menu Application.](#page-41-3)
- **2 Écran de lancement :** voir [Ouverture d'applications à partir de l'écran de lancement.](#page-29-2)
- **3 Icônes de connexion :** cette zone affiche l'état des connexions sans fil ainsi que le niveau de charge restant de la batterie (voir [Icônes dans la barre de titre](#page-13-0)). Faites glisser votre doigt vers le bas sur les icônes pour ouvrir le [connection menu.](#page-43-2)
- **4 Indicateur de page :** indique que certaines pages de l'écran de lancement s'affichent à droite de la page actuelle. Appuyez sur une page pour passer à la suivante.
- **5 Nom de page :** maintenez votre doigt appuyé pour modifier le nom (voir [Attribution d'un](#page-35-0)  [autre nom à une page de l'écran de lancement](#page-35-0)).
- **6 Icônes de notification :** signalent la réception d'appels manqués, de nouveaux messages vocaux, de nouveaux e-mails, etc. Appuyez au bas de l'écran pour afficher des informations détaillées sur ces notifications. Voir [Affichage de l'intégralité des notifications reçues](#page-44-2).

#### <span id="page-13-0"></span>Icônes dans la barre de titre

Les icônes se trouvant en haut de l'écran du téléphone permettent de contrôler l'état de plusieurs éléments.

#### Table 1. Icônes et descriptions de la barre de titre

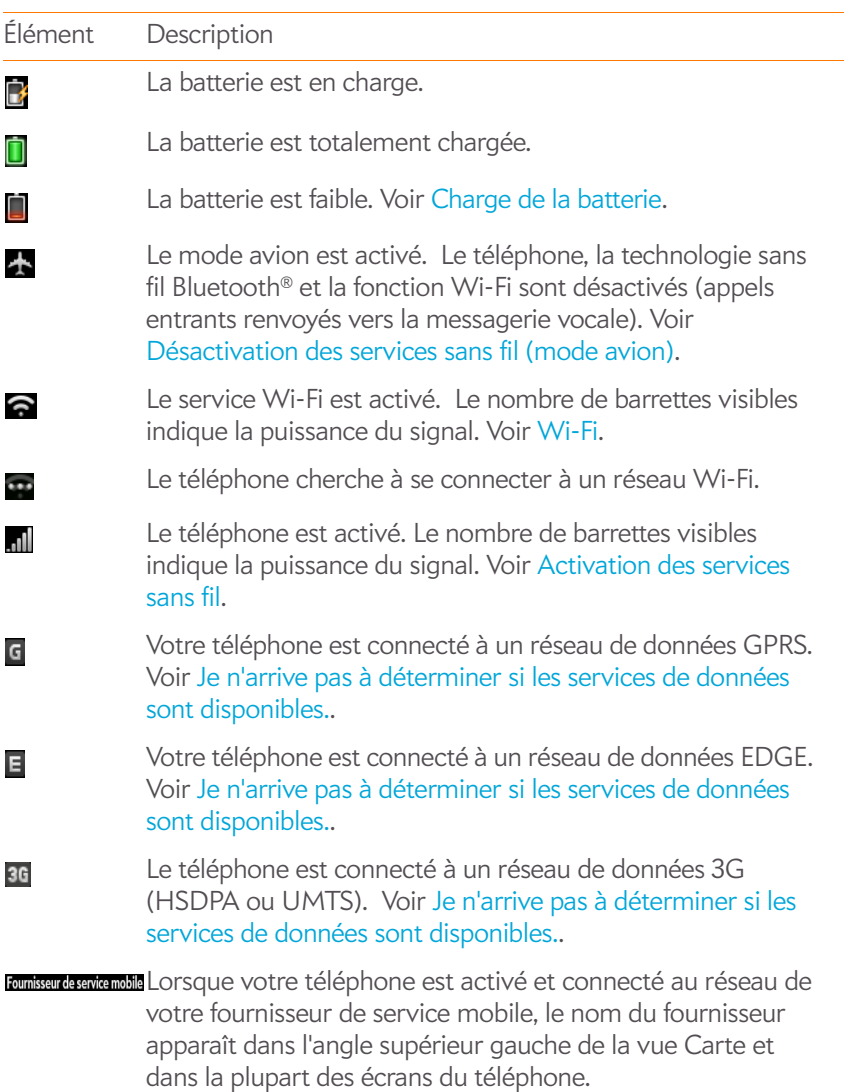

Table 1. Icônes et descriptions de la barre de titre

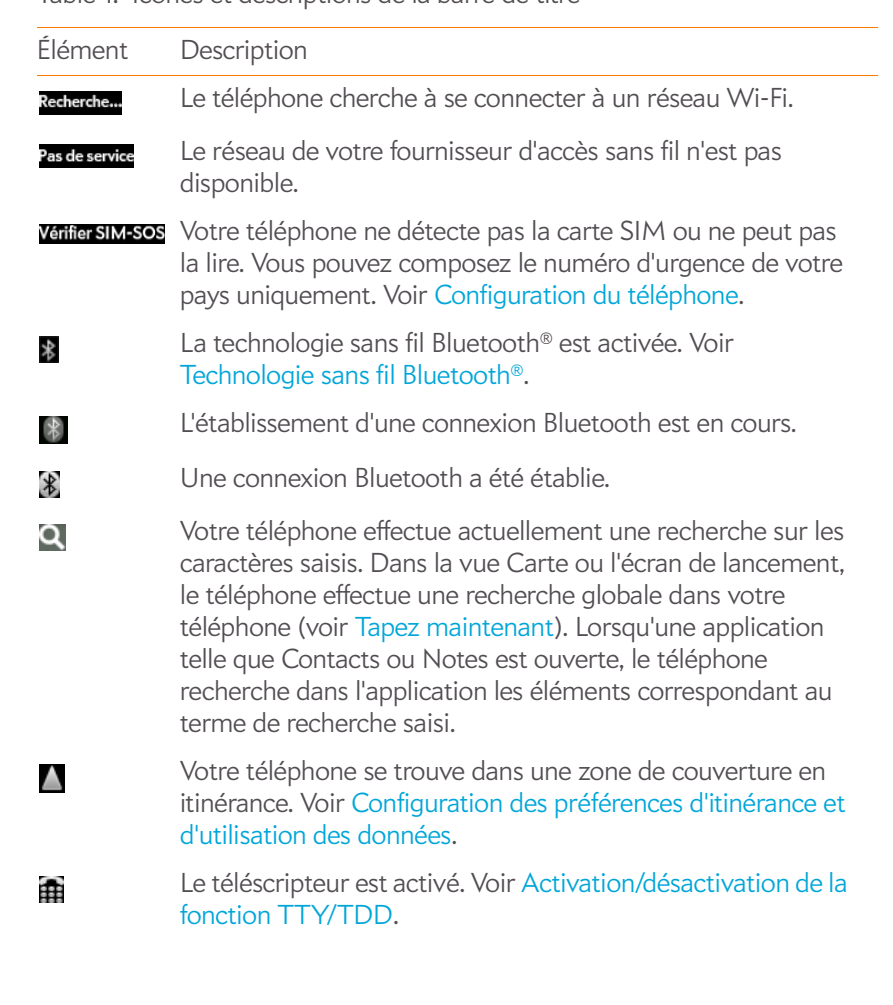

#### Vue arrière

La coque arrière de votre Téléphone Pre 2 est compatible avec la station d'accueil TouchstoneTM (vendue séparément).

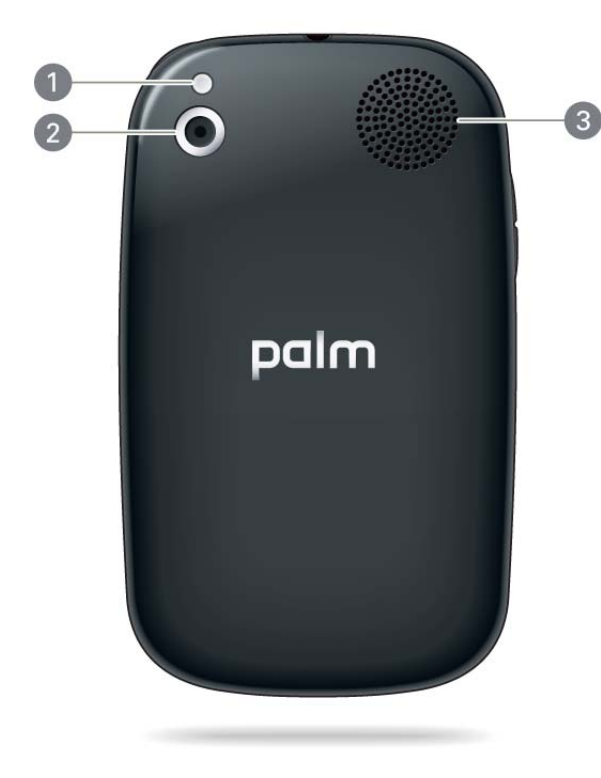

- **1 Flash de l'appareil photo**
- **2 Objectif de l'appareil photo**
- **3 Haut-parleur**

#### Vue de dessus

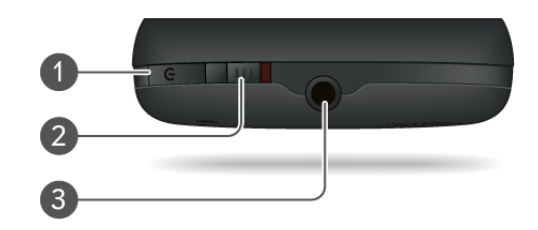

- **1 Bouton de marche-arrêt :** appuyez sur ce bouton pour réactiver ou désactiver l'écran. Appuyez de manière prolongée sur ce bouton pour activer et désactiver les services mobiles, remplacer la batterie, ou activer et désactiver entièrement votre appareil. Désactivez entièrement votre appareil avant de retirer la batterie.
- **2 Interrupteur de sonnerie :** faites glisser cet interrupteur pour activer ou désactiver la sonnerie ainsi que les sons émis par le téléphone à la réception de notifications. Le rouge indique que les sons sont désactivés. La position de cet interrupteur n'a aucun impact sur le son de la fonction de lecture des fichiers vidéo ou musicaux.
- **3 Prise casque 3,5 mm**.

#### Vue de dessous

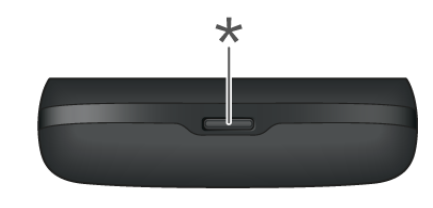

**\*** Loquet de la coque arrière

# <span id="page-15-1"></span><span id="page-15-0"></span>Configuration du téléphone

#### Insertion de la carte SIM et configuration de votre téléphone

Votre carte SIM (Subscriber Identity Module) contient les informations de votre compte sans fil. Selon votre fournisseur de service mobile, ces informations peuvent inclure votre numéro de téléphone et le numéro d'accès à votre boîte vocale. Vous pouvez également y stocker les coordonnées (voir [Utilisation de la boîte à outils SIM](#page-91-0)).

Vous devez installer une carte SIM pour passer des appels ou utiliser les fonctionnalités Web ou de messagerie du téléphone. Si vous ne possédez pas de carte SIM, contactez votre fournisseur de services mobiles.

Pour profiter de la connexion haut dédit disponible sur le téléphone, vous devrez probablement utiliser une carte SIM 3G. Vérifiez ce point auprès de votre fournisseur de services mobiles.

**AVERTISSEMENT** Vous devez retirer la batterie avant d'insérer ou de retirer une carte SIM.

1 Appuyez sur le **loquet de la coque arrière** pour la libérer.

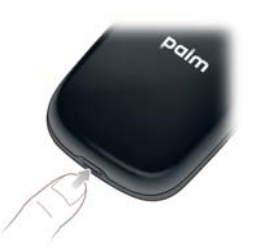

2 Faites glisser votre ongle ou une carte de crédit dans la fente entre la coque arrière et le téléphone en partant du bas et en remontant

jusqu'à mi-hauteur sur le côté jusqu'à ce que vous entendiez le fermoir (a) s'ouvrir.

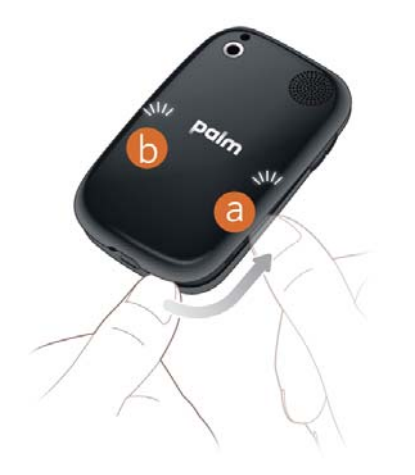

- 3 Répétez l'étape 2 pour ouvrir le fermoir (b) de l'autre côté du téléphone.
- 4 Soulevez la coque arrière.

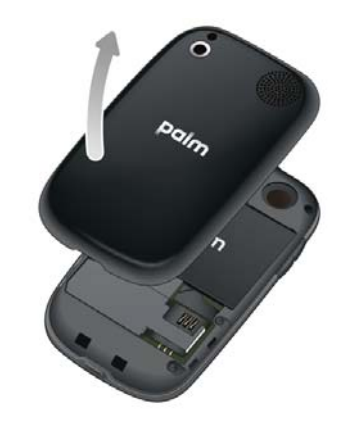

5 Pour retirer la **batterie**, saisissez la languette et tirez sur cette dernière vers le bas et l'extérieur afin de l'extraire du compartiment.

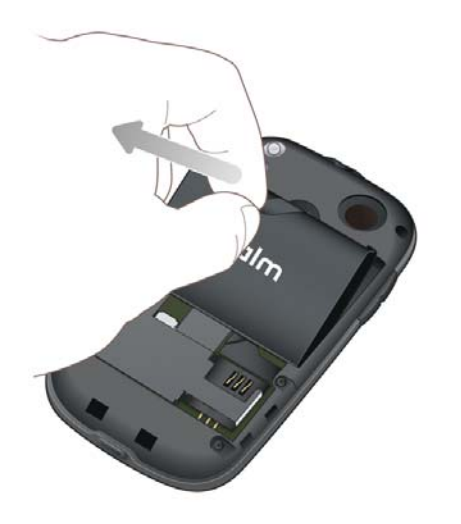

**AVERTISSEMENT** Vous devez retirer la batterie avant d'insérer ou de retirer une carte SIM.

6 Insérez la **carte SIM.**

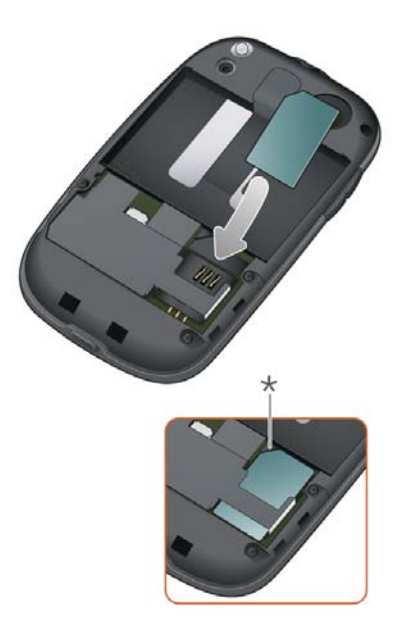

- **\*** Encoche
- 7 Remettez la **batterie** en place. Assurez-vous de laisser la patte visible en haut de la batterie.
- 8 Placez la coque arrière sur le téléphone et appuyez délicatement sur les deux fermoirs supérieurs (a) situés dans les coins supérieurs.

Appuyez ensuite sur les deux fermoirs (b) situés à mi-hauteur de chaque côté du téléphone.

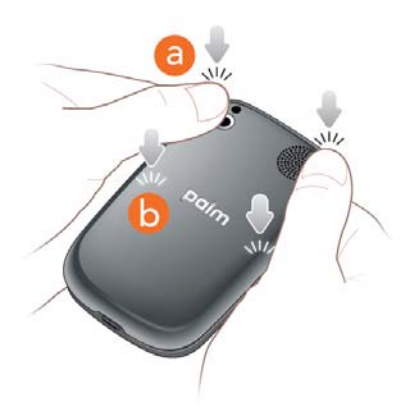

9 Ouvrez le clavier en le faisant coulisser et appuyez sur les deux fermoirs (c) dans les angles inférieurs.

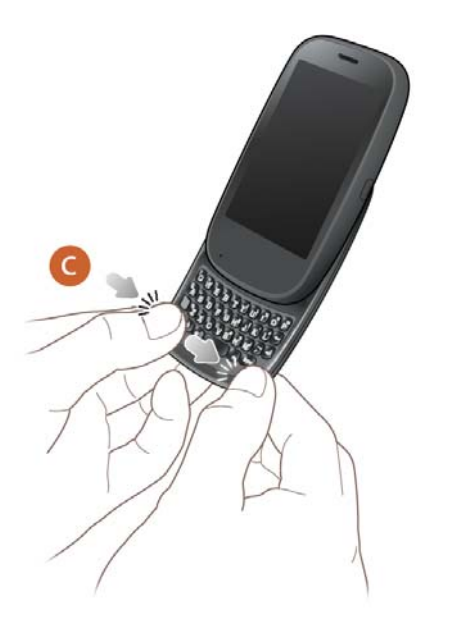

10 Appuyez sur le bouton **Marche/Arrêt** G situé en haut, à droite de votre téléphone, puis maintenez-le enfoncé (pendant environ cinq secondes) jusqu'à l'apparition d'un logo à l'écran. Le démarrage de votre téléphone nécessite quelques secondes.

**CONSEIL** Si votre téléphone ne démarre pas après avoir inséré la batterie et appuyé sur le bouton **Marche/Arrêt**, vous devez brancher votre téléphone sur le chargeur secteur afin de le charger.

- 11 Suivez les instructions affichées à l'écran pour procéder à la configuration.
- 12 Pour créer un profil Palm, entrez une adresse e-mail valide, créez un mot de passe pour votre profil, sélectionnez la question de sécurité et répondez-y.

**IMPORTANT** Pensez à noter l'adresse e-mail et le mot de passe que vous avez utilisés pour la création de votre profil, car ils vous seront demandés ultérieurement.

**REMARQUE** Si vous disposez d'un profil Palm à partir d'un ancien téléphone webOS que vous n'utilisez plus, vous pouvez saisir l'adresse e-mail de ce profil et le nom d'utilisateur afin de télécharger les informations sur ce profil vers votre nouveau téléphone. Toutefois, vous ne pouvez pas utiliser le même profil simultanément sur deux téléphones webOS™.

13 Votre téléphone est à présent prêt à être utilisé. Pour apprendre à passer votre premier appel, voir [Passage d'appels](#page-71-0).

#### Vérifiez votre profil

Au terme de l'installation, consultez le compte e-mail dont vous avez utilisé l'adresse pour définir votre profil Palm : vous avez dû recevoir un nouveau message. Si l'e-mail de confirmation n'apparaît pas dans la boîte de réception de votre messagerie électronique, vérifiez également votre dossier de courrier indésirable. Cliquez sur le lien affiché dans l'email pour effectuer les opérations suivantes :

- Vérifiez votre profil Palm.
- Suivre un lien pour en savoir plus sur le transfert de données comme des contacts et des rendez-vous sur votre téléphone à partir du logiciel de votre organiseur de bureau (voir [Exportation de données d'un organiseur](#page-67-0)  [de bureau sur votre ordinateur\)](#page-67-0).

#### Qu'est-ce qu'un profil Palm ?

Votre profil Palm vous offre les avantages suivants :

- Les mises à jour automatiques du système et du logiciel sont envoyées à votre téléphone.
- Le compte de votre profil Palm est créé automatiquement sur votre téléphone. Dans ce compte, vous pouvez stocker des informations sur les Contacts et le Calendrier que vous ne stockez pas dans des comptes en ligne tels que Google ou Exchange.

**REMARQUE** Vous ne pouvez pas accéder aux données du profil Palm à partir du site Web du profil. Vous pouvez accéder aux données uniquement à partir de votre téléphone.

- Les informations stockées sur votre compte de profil Palm, ainsi que celles se trouvant dans les applications de votre téléphone (comme Notes et Tâches), sont automatiquement sauvegardées sur des serveurs administrés par Palm.
- En cas de perte ou de vol de votre téléphone, ouvrez le navigateur Web sur votre ordinateur, connectez-vous à votre profil Palm à l'adresse [palm.com/palmprofile](http://www.palm.com/palmprofile), puis effacez à distance les informations se trouvant sur le téléphone.

**REMARQUE** Pour effacer les données de votre téléphone lorsque vous êtes toujours en possession de ce dernier, avant de le donner à quelqu'un, par exemple, vous ne devez pas effectuer une suppression à distance. Effectuez plutôt un effacement partiel ou intégral de votre téléphone (voir [Effacement des données et](#page-211-1)  [réinitialisation de votre téléphone\)](#page-211-1).

Pour plus d'informations sur votre profil Palm, voir [Sauvegarde](#page-205-0).

Même si vous créez un profil Palm en saisissant une adresse e-mail valide, la configuration de ce profil est différente de la configuration d'une messagerie électronique sur votre téléphone. Pour configurer une messagerie électronique, voir [Configuration de l'application Email.](#page-94-0) Pour modifier les informations de votre profil Palm après l'avoir configuré, voir [Mettez à jour](#page-209-0)  [les paramètres de votre profil Palm](#page-209-0).

# <span id="page-18-1"></span><span id="page-18-0"></span>Charge de la batterie

Lorsque le niveau de charge de la batterie est très faible, l'icône  $\Box$  de batterie affichée dans l'angle supérieur droit de l'écran, change de couleur et devient rouge. Lorsque le niveau de charge de la batterie atteint son maximum, cette icône est remplie et s'affiche en vert  $\Box$ 

**AVERTISSEMENT** Utilisez uniquement des batteries et chargeurs agréés par Palm avec votre téléphone. Ne pas utiliser des batteries ou des chargeurs agréés par Palm peut non seulement multiplier les risques de surchauffe, d'incendie ou d'explosion de votre téléphone, mais également avoir de graves conséquences : blessures graves, décès ou importants dégâts matériels. Utiliser des accessoires d'alimentation tiers non homologués peut endommager l'appareil et annuler sa Garantie limitée.

Même si la batterie est suffisamment chargée pour mener à bien la procédure de configuration, nous vous recommandons, une fois cette procédure terminée, de charger complètement votre téléphone. L'icône de la batterie  $\Box$  affichée dans l'angle supérieur droit de l'écran doit être pleine pour que la batterie soit entièrement chargée.

La section [Optimisation de la durée de vie de la batterie](#page-19-0) contient des conseils qui vous permettront d'économiser votre batterie.

1 Raccordez la petite extrémité du **câble USB** à la **prise du chargeur/au connecteur micro-USB**. Le cercle argenté sur le câble est orienté vers l'avant du téléphone.

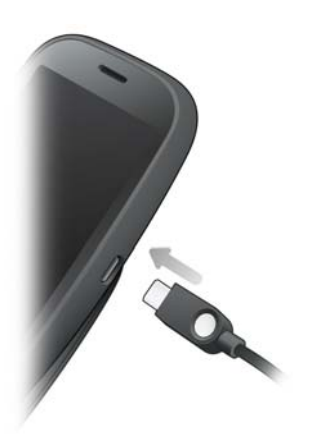

- 2 Raccordez l'autre extrémité du **câble USB** au **chargeur CA**.
- 3 Raccordez enfin le **chargeur** à une prise murale.

**CONSEIL** Vous pouvez également charger la batterie de votre téléphone en raccordant le téléphone à votre ordinateur à l'aide du câble USB fourni. Notez cependant que cette méthode de chargement prend plus de temps que lorsque vous utilisez le chargeur CA. Prenez garde toutefois de ne pas raccorder la station de chargement Palm® Touchstone™ (vendue séparément) à votre ordinateur.

#### <span id="page-19-0"></span>Optimisation de la durée de vie de la batterie

La durée de vie de la batterie dépend de l'utilisation que vous faites de votre téléphone. Vous pouvez optimiser la durée de vie de la batterie en suivant quelques conseils simples :

- Chargez votre téléphone dès que vous en avez la possibilité. Chargez-le la nuit.
- Réduisez le délai d'inactivité au bout duquel l'écran du téléphone se désactive automatiquement (voir [Définition de l'intervalle de](#page-215-1)  [désactivation automatique de l'écran\)](#page-215-1).
- Ne placez pas votre batterie en plein soleil ni à proximité d'une source de chaleur. Une température supérieure à 45 °C peut réduire de manière irréversible la capacité et la durée de vie de la batterie lithium-ion.
- À l'instar de tout autre téléphone portable, votre téléphone essaie en permanence de capter des signaux lorsqu'il se trouve en dehors d'une zone de couverture. Or, ces tentatives répétées consomment de l'énergie. Éteignez votre téléphone si vous ne vous trouvez pas dans une zone de couverture (voir la section [Désactivation des services sans fil \(mode](#page-20-2)  [avion\)\)](#page-20-2).
- Lorsqu'un compte e-mail est configuré sur votre téléphone, définissez l'intervalle de téléchargement automatique des e-mails sur une fréquence inférieure ou égale à toutes les deux heures (voir [Saisie de paramètres de](#page-96-0)  [compte avancés\)](#page-96-0).
- Réduisez la luminosité de l'écran (voir [Modification de la luminosité de](#page-215-2)  [l'écran\)](#page-215-2).
- Utilisez un connexion Wi-Fi pour télécharger les mises à jour système et des applications à partir de l'App Catalog (voir [Mise à jour du système](#page-46-1)  [d'exploitation webOSTM Palm®](#page-46-1) et [Achat de nouvelles applications dans](#page-48-1)  [l'App Catalog\)](#page-48-1). Les téléchargements sont plus rapides avec le Wi-Fi qu'avec la connexion de données de votre fournisseur de service sans fil, et sollicitent donc moins la batterie.
- Notez que l'utilisation intensive de la messagerie instantanée (IM) risque de réduire l'autonomie de la batterie. Déconnectez-vous de votre compte de messagerie instantanée lorsque vous ne l'utilisez pas (voir [Déconnexion d'un compte de messagerie instantanée](#page-114-0)).
- Arrêtez complètement le téléphone lorsque vous ne l'utilisez pas pendant une période prolongée (voir [Éteindre votre téléphone](#page-22-2)).
- Vous pouvez acheter une batterie supplémentaire pour les longs voyages en avion ou pour les périodes d'utilisation intensive. Pour acheter des batteries compatibles avec votre téléphone, connectez-vous au site [palm.com/store](http://www.palm.com/us/products/phones/index.html) et cliquez sur **Accessoires** pour votre téléphone.

# <span id="page-20-1"></span><span id="page-20-0"></span>Activation et désactivation du téléphone

L'écran de votre Téléphone Pre 2 peut être activé ou désactivé indépendamment de ses services mobiles (applications Téléphone  $\ddot{\bullet}$ , Wi-Fi  $\bullet$  et Bluetooth ®  $\bullet$ ). Vous pouvez ainsi activer l'écran et utiliser uniquement les fonctionnalités d'organiseur de votre appareil (Calendrier, Contacts, Tâches, Notes, etc.) sans devoir activer le téléphone et ses fonctionnalités sans fil. De même, lorsque l'écran est éteint, le téléphone peut être allumé pour vous permettre de recevoir des appels ou des messages.

#### Activation et désactivation de l'écran

Allumez l'écran et laissez les services Wi-Fi désactivés si vous souhaitez uniquement utiliser les fonctions de l'organiseur, par exemple lorsque vous voyagez en avion et que vous devez désactiver tous les services Wi-Fi, mais que vous souhaitez néanmoins consulter votre calendrier.

Pour allumer l'écran, effectuez l'une des opérations suivantes :

• Appuyez sur le bouton Marche/Arrêt G. Faites glisser <sup>(a)</sup> vers le haut pour déverrouiller l'écran.

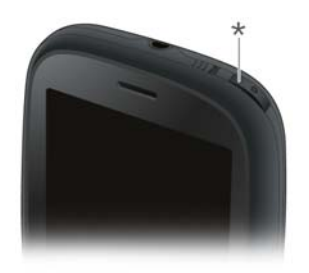

- **\*** Marche/Arrêt
- Sortez le clavier en le faisant coulisser.

**CONSEIL** Vous pouvez aussi déverrouiller l'écran en le faisant glisser depuis la zone des gestes sur l'icône de verrouillage à l'écran.

Pour éteindre l'écran, appuyez sur le bouton Marche/Arrêt  $\bigodot$ .

À des fins d'économie d'énergie, l'écran bascule automatiquement en mode veille au bout d'un certain temps d'inactivité, puis s'éteint. Bien que ces deux opérations puissent se produire alors que vous êtes en train de parler au téléphone, elles n'ont pas d'incidence sur l'appel en cours. Pour rallumer l'écran après qu'il s'est éteint, appuyez dessus.

**CONSEIL** La durée pendant laquelle l'écran reste actif au cours d'une période d'inactivité peut être modifiée (voir [Définition de l'intervalle de désactivation](#page-215-1)  [automatique de l'écran\)](#page-215-1).

#### <span id="page-20-2"></span>Désactivation des services sans fil (mode avion)

Le mode avion désactive votre téléphone ainsi que la technologie sans fil Bluetooth® et les fonctionnalités Wi-Fi dont il est doté. Ce mode doit être utilisé à chaque fois que vous vous trouvez à bord d'un avion ou que les services sans fil de votre téléphone nécessitent d'être désactivés. Vous ne

pouvez pas naviguer sur Internet, mais vous pouvez néanmoins utiliser des applications telles que Calendrier, Contacts, Photos, Musique, Quickoffice et Afficheur de PDF.

Effectuez l'une des opérations suivantes :

- Appuyez dans le coin supérieur droit d'un écran pour ouvrir le menu de connexion. Appuyez sur **Activer le mode avion.**
- Appuyez sur le bouton **Marche/Arrêt**  $\bigodot$ , puis, tout en maintenant ce bouton enfoncé, appuyez sur **Mode avion**.

Lorsque votre téléphone se trouve en mode avion, l'icône correspondante ( $\bigstar$ ) s'affiche dans l'angle supérieur droit de tous les écrans. Par ailleurs, la mention « Mode avion » s'affiche dans l'angle supérieur gauche de l'écran de lancement, de la vue Cartes et de l'application Téléphone. Votre téléphone n'est connecté à aucun réseau mobile.

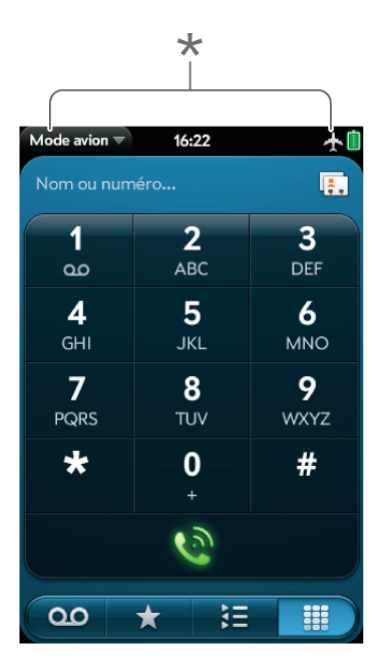

**CONSEIL** Lorsque votre téléphone est en mode avion, vous pouvez activer séparément les fonctions Wi-Fi et Bluetooth (voir [Activation et désactivation du](#page-174-0)  [mode Wi-Fi](#page-174-0) et [Activation et désactivation de la fonction Bluetooth](#page-191-1)). Pour activer de nouveau votre téléphone, vous devez d'abord désactiver le mode avion.

#### <span id="page-21-0"></span>Activation des services sans fil

Lorsque vous activez votre téléphone, il se connecte automatiquement à votre réseau mobile pour vous permettre de passer et de recevoir des appels, mais également d'utiliser d'autres services mobiles (à condition qu'ils soient pris en charge par le réseau local).

Si le mode avion est activé, vous devez le désactiver pour pouvoir vous connecter à votre réseau mobile. Appuyez dans le coin supérieur droit d'un écran pour ouvrir le menu de connexion. Appuyez sur **Désactiver le mode avion.**

Lorsque votre téléphone capte un signal, le nom de votre fournisseur de service mobile s'affiche dans l'angle supérieur gauche de l'écran de lancement, de la vue Cartes et du Téléphone, et l'icône d'intensité du signal s'affiche en haut de l'écran.

**\*** Ces éléments indiquent que les services sans fil sont désactivé (mode avion).

| $\star$                                           |                 |                  |
|---------------------------------------------------|-----------------|------------------|
|                                                   |                 |                  |
| 10:28<br>Fournisseur de $\equiv$<br>Nom ou numéro |                 | 3G  II 1<br>B    |
| 1                                                 | $\overline{2}$  | 3                |
| ൦                                                 | <b>ABC</b>      | <b>DEF</b>       |
| $\overline{\mathbf{4}}$<br><b>GHI</b>             | 5<br><b>JKL</b> | 6<br><b>MNO</b>  |
| 7<br><b>PQRS</b>                                  | 8<br><b>TUV</b> | 9<br><b>WXYZ</b> |
| $\overline{\textbf{r}}$                           | 0               | #                |
|                                                   |                 |                  |
| ൦൦                                                | 這<br>★          |                  |

**\*** Ces éléments indiquent que les services sans fil sont disponibles.

Lorsque vous vous trouvez dans une zone de couverture, les barres de l'icône d'intensité du signal (11) se remplissent selon le niveau d'intensité. Si vous vous trouvez en dehors d'une zone de couverture, les barres de l'icône d'intensité du signal sont grisées et portent une croix « X ».

#### <span id="page-22-2"></span>Éteindre votre téléphone

En règle générale, il vous suffit d'éteindre votre téléphone et/ou d'activer le mode avion lorsque vous ne l'utilisez pas. Cependant, il arrive en de rares occasions que vous souhaitiez mettre votre téléphone en veille prolongée car vous n'avez pas l'intention de l'utiliser pendant une période prolongée. Si tel est le cas, éteignez complètement l'écran et les services mobiles en effectuant l'une des opérations suivantes :

• [Ouvrez](#page-29-1) Infos appareil  $\bullet$  et appuyez sur Options de réinitialisation. Appuyez sur **Fermer**, puis de nouveau sur **Arrêter**.

• Appuyez sur le bouton **Marche/Arrêt**  $\mathbf{C}$  et maintenez la pression, puis appuyez sur **Alimentation**. Appuyez sur **Eteindre/Remplacer la batterie**, puis sur **Eteindre**.

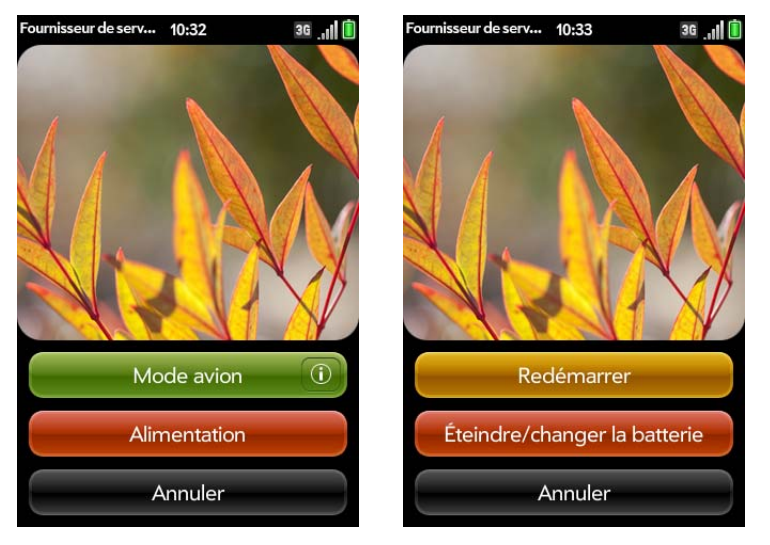

**REMARQUE** Lorsque l'appareil est complètement éteint, les alarmes, la sonnerie et les notifications du téléphone sont également désactivées.

Pour réactiver à la fois l'écran et les services mobiles, appuyez sur le bouton Marche/Arrêt  $\bigcirc$  jusqu'à l'affichage d'un logo à l'écran.

# <span id="page-22-1"></span><span id="page-22-0"></span>Les gestes : pression, défilement, glissement, pichenette, pincement

Les gestes forment une part à la fois essentielle et élémentaire du fonctionnement de votre téléphone. Faciles à maîtriser, ils accélèrent la prise en main du téléphone. La plupart de ces gestes s'effectuent à l'aide d'un seul doigt. Pour certains d'entre d'eux, vous devez cependant en utiliser deux. Faites des gestes de la pointe du doigt. N'utilisez pas vos ongles. N'appuyez pas trop fort.

Sur votre téléphone, deux zones permettent d'effectuer des gestes : l'écran tactile et la zone des gestes. Cette dernière correspond à la zone de couleur noire qui court jusqu'au bas de l'écran.

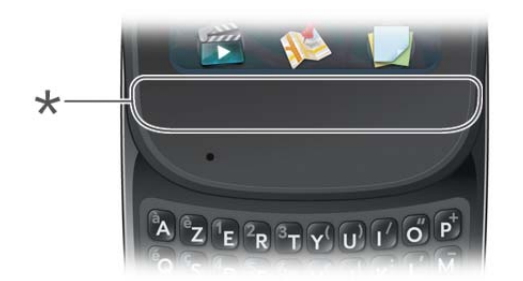

**\*** Zone des gestes

Lorsque vous utilisez une application, la zone des gestes affiche une barre lumineuse au centre.

- Appuyez sur la barre pour réduire l'application et afficher la vue Cartes (voir [Affichage de toutes les applications ouvertes \(vue Cartes\)](#page-31-2)).
- La barre lumineuse s'affiche également lorsque vous appuyez au centre de la zone des gestes pour agrandir l'affichage d'une carte dans la vue Cartes.
- Lorsque l'écran est désactivez, la barre lumineuse clignote lors de la réception d'une notification et continue à clignoter jusqu'à ce que vous appuyiez sur la notification ou que vous activiez l'écran (voir [Obtention de](#page-217-1)  [notifications quand l'écran est verrouillé ou éteint\)](#page-217-1).

#### Gestes élémentaires

**Appuyer :** appuyez du bout du doigt, et non pas avec vos ongles. Touchez rapidement et fermement l'écran, puis retirez votre doigt presque aussitôt. Prenez soin de ne pas appuyer trop fort. N'attendez pas que l'écran réagisse pour retirer votre doigt ; celui-ci réagit uniquement une fois votre doigt retiré. Ce geste doit être bref : une fraction de seconde suffit.

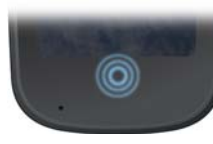

Appuyez sur le centre de la zone de gestes pour effectuer les actions suivantes :

- Lorsque vous utilisez une application, appuyez sur la barre lumineuse au centre de la zone des gestes pour afficher la vue Carte. Cette vue affiche toutes les applications actuellement ouvertes sous la forme d'une suite de cartes (petites fenêtres).
- En vue Carte, appuyez au centre de la zone des gestes pour ouvrir à son maximum l'application figurant alors au centre de l'écran.

**Défilement :** dans la plupart des cas, ce geste est un mouvement horizontal qui s'effectue de droite à gauche ou de gauche à droite. Il doit être effectué rapidement, sans forcer. Lorsque vous effectuez ce geste, votre doigt ne doit qu'effleurer la surface de l'écran tactile ou de la zone des gestes.

**Le geste arrière** est l'un des gestes de défilement utilisés le plus fréquemment. Mouvement partant de la droite vers la gauche, le geste arrière peut être effectué n'importe où dans la zone des gestes. Il vous ramène d'une vue détaillée à une vue plus générale de l'application en cours d'utilisation. Admettons par exemple que vous venez juste de terminer la lecture d'un e-mail ; le geste arrière ferme alors ce message et vous ramène à la vue répertoriant l'ensemble des messages que vous avez reçus. Autre exemple : lorsque vous avez terminé de rédiger une note, le geste arrière ferme et enregistre cette note et réaffiche la liste contenant l'ensemble de vos notes. Lorsque vous effectuez ce geste à partir du seul écran ouvert d'une application, celle-ci est minimisée et vous revenez à la vue Cartes.

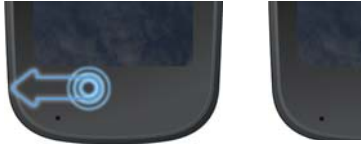

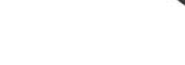

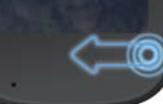

Sur Internet, le geste arrière joue le même rôle que le bouton Page précédente du navigateur et vous permet de revenir rapidement aux pages que vous venez de consulter.

Le geste vers l'**avant**, disponible uniquement dans le Web, est un mouvement de balayage de gauche à droite n'importe où dans la zone de gestes. Le geste vers l'avant vous permet de progresser vers l'avant dans les pages Web consultées précédemment.

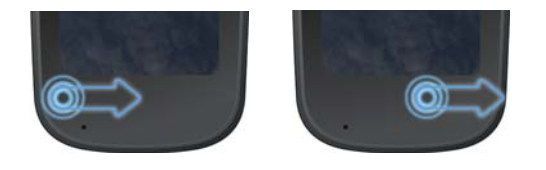

**Glissement** : le glissement est le geste que vous faites pour défiler lentement vers le haut ou vers le pas, par exemple dans une liste, un document ou une page Web. Pour effectuer ce geste, il vous suffit de faire glisser lentement l'extrémité de votre doigt à la surface de l'écran tactile ou de la zone des gestes : inutile d'appuyer trop fort.

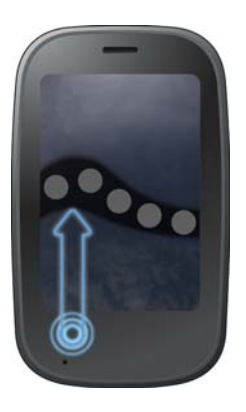

L'un des types de glissement les plus fréquemment utilisés lorsque vous utilisez une application est le **lancement rapide**. Ce geste débute dans la zone des gestes et se termine sur l'écran tactile. Tandis que l'extrémité de votre doigt franchit lentement la limite séparant la zone des gestes de l'écran tactile, la fonction de lancement rapide s'affiche. Pour ouvrir l'application de votre choix à l'aide de cette fonction, il vous suffit ensuite de déplacer votre doigt jusqu'à l'icône correspondant à cette application. Lorsque vous voyez

le nom de l'application sélectionnée apparaître à l'écran, retirez votre doigt. L'application sélectionnée s'ouvre.

Le geste de défilement permet également d'effectuer des opérations de type « glisser/déposer ».

**Pichenette** : ainsi que son nom l'indique, ce geste est un mouvement rapide, idéal pour faire défiler des listes, des documents ou des pages répertoriant une grande quantité d'éléments. Ce geste doit s'effectuer rapidement, sans forcer, en effleurant du bout du doigt la surface de l'écran tactile ou de la zone des gestes. Plus vous effectuez ce geste rapidement, plus la liste en cours de consultation défile rapidement également.

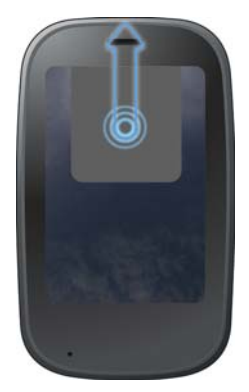

Pour **fermer une application** alors que vous vous trouvez en vue Carte, envoyez d'une pichenette la carte correspondant à l'application à fermer en haut de l'écran tactile. Cette opération est baptisée « **jeter** la carte vers le sommet de l'écran ».

Dans certaines applications telles que la messagerie électronique et la messagerie de votre téléphone, ce geste permet de supprimer des éléments de liste en les jetant à droite ou à gauche de l'écran.

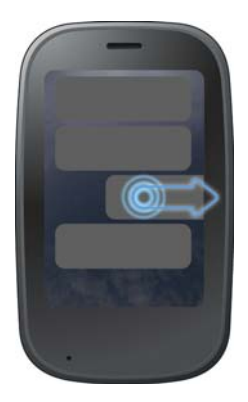

Dans une application agrandie, effectuez une pichenette vers le haut depuis la zone des gestes et dans la direction de l'écran pour réduire l'application et afficher la vue Carte. Il s'agit du geste vers le **haut**. Si vous effectuez le geste vers le haut lorsque la vue Cartes est affichée, vous ouvrez l'écran de lancement.

#### Gestes de défilement

**Défilement lent :** effectuez un glissement sur l'écran dans le sens souhaité.

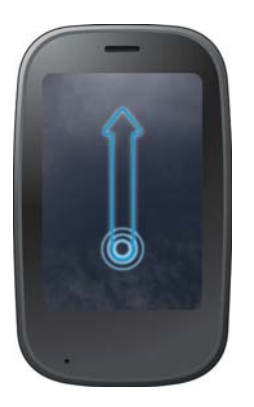

**Défilement rapide :** effectuez une pichenette sur l'écran dans le sens souhaité.

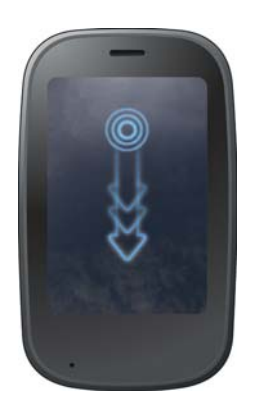

**Arrêt du défilement :** appuyez sur l'écran ou faites-le glisser tandis qu'il est en cours de défilement.

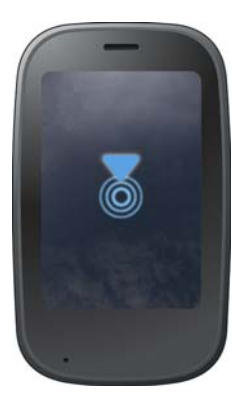

#### Gestes de zoom

**Effectuez un zoom avant en écartant vos doigts** pour augmenter la taille des éléments affichés à l'écran dans les applications Email, Web, Photos,

Afficheur de doc, Afficheur de PDF, Google Maps : placez deux doigts sur l'écran et écartez-les lentement.

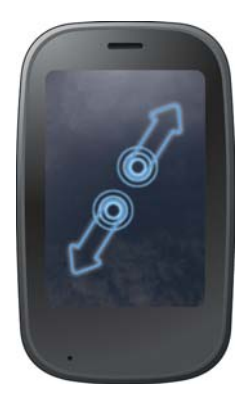

**Effectuez un zoom arrière en rapprochant vos doigts** pour réduire la taille des éléments affichés à l'écran dans les applications Email, Web, Photos, Afficheur de PDF, Google Maps : placez deux doigts sur l'écran et rapprochez-les lentement.

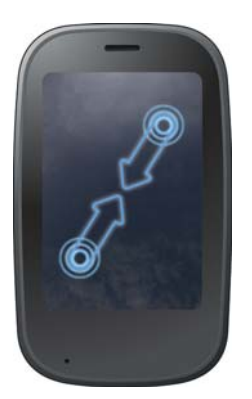

**Effectuez un zoom avant ou arrière délimité** (Web, Photos, logiciel bureautique pour téléphone mobile Quickoffice®, Afficheur de PDF) : appuyez deux fois sur l'écran.

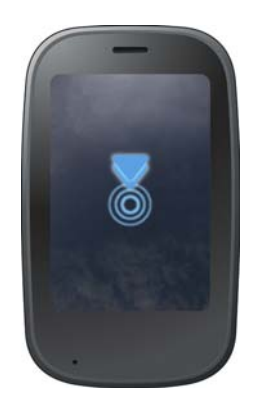

#### <span id="page-26-0"></span>Gestes de sélection de texte

Pour plus d'informations sur la manipulation du texte après sa sélection, voir [Couper-coller et copier-coller d'informations](#page-40-0) et [Utilisation de la fonction](#page-41-4)  [Copier tout ou Tout sélectionner](#page-41-4).

**Positionnement du curseur dans un champ de texte :** appuyez sur l'emplacement. Voir [Couper-coller et copier-coller d'informations.](#page-40-0)

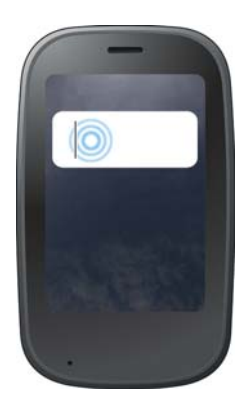

**Déplacement du curseur :** appuyez sur l'emplacement où vous souhaitez insérer le curseur. Appuyez sur la touche **Option** et maintenez-la enfoncée. Placez votre doigt n'importe où sur l'écran, puis faites glisser votre doigt dans le sens de déplacement souhaité pour le curseur.

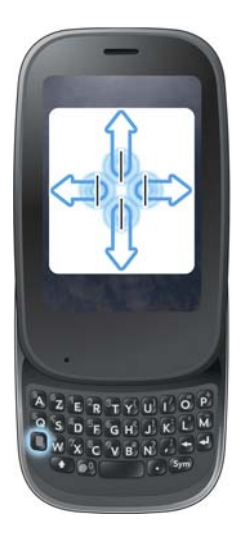

**Sélectionnez le texte quand vous voyez un curseur:** appuyez sur l'emplacement où insérer le curseur. Appuyez sur la touche Maj  $\bullet$  et maintenez-la enfoncée. Placez votre doigt n'importe où sur l'écran, puis faites glisser votre doigt dans la direction du texte à sélectionner. Appuyez sur le texte en surbrillance pour annuler la sélection.

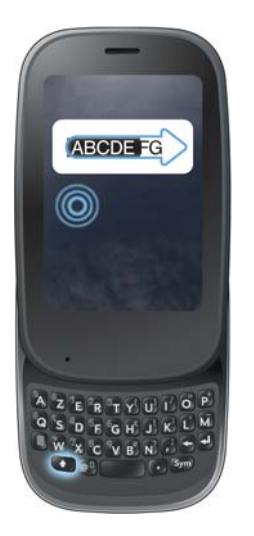

**Sélectionner un paragraphe de texte :** lorsque vous ne parvenez pas à insérer un curseur dans le texte, par exemple sur une page Web ou dans un e-mail que vous avez reçu, la plus petite quantité de texte que vous pouvez sélectionner est un paragraphe entier. Appuyez et maintenez enfoncée la touche Maj **(1)**, puis appuyez sur un paragraphe. Appuyez sur un paragraphe adjacent pour l'ajouter à votre sélection (aucune autre option n'est possible). Pour défiler vers le bas afin de sélectionner le paragraphe suivant, relâchez la touche **Maj** (), défilez, appuyez sur **Maj** (), puis sur

le paragraphe en question. Une pression sur une partie de la sélection en surbrillance a pour effet de désélectionner le paragraphe.

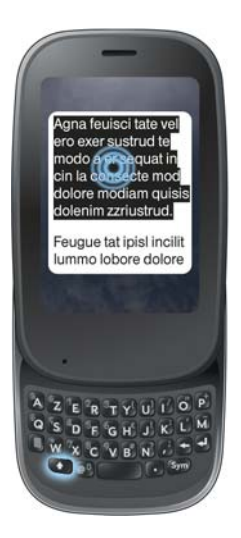

#### Glissement d'un élément

Appuyez sur l'élément souhaité sans relâcher la pression. Faites ensuite glisser cet élément jusqu'à l'emplacement souhaité, puis retirez votre doigt pour le déposer. Dans certains cas, les éléments qui peuvent être déplacés sont signalés à l'aide d'un marqueur visuel. Sur l'écran de lancement, par

exemple, une auréole entoure les icônes prêtes à être déplacées. Dans la vue Cartes, les cartes peuvent être déplacées lorsqu'elles sont transparentes.

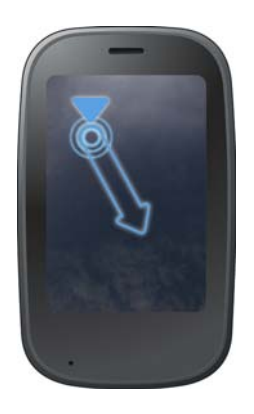

#### Suppression d'un élément de liste

Jetez l'élément à gauche ou à droite de l'écran. Appuyez sur **Supprimer** pour confirmer la suppression dans l'invite qui s'affiche, le cas échéant.

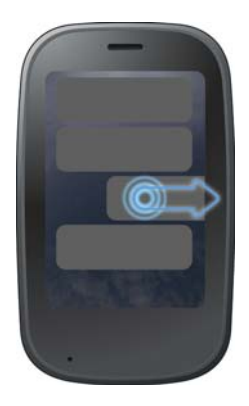

Le geste de suppression est disponible dans les applications comme E-mail, Messagerie, Tâches, Musique et Bluetooth. Lorsque vous ne parvenez pas à supprimer un élément de la liste en le jetant, ouvrez cet élément, puis le [menu Application](#page-41-3) pour afficher l'élément de menu Supprimer.

**CONSEIL** Pour supprimer plusieurs éléments de liste, jetez chacun des éléments à supprimer à gauche ou à droite de l'écran. Lorsqu'une invite de confirmation de la **suppression** s'affiche alors que vous venez de jeter le premier élément à supprimer, inutile d'appuyer sur l'option de suppression pour confirmer : la suppression du premier élément est automatiquement confirmée à la suppression du deuxième élément selon le même procédé. **CONSEIL** Pour ouvrir l'écran de lancement, vous pouvez également effectuer

# <span id="page-29-1"></span><span id="page-29-0"></span>Ouverture d'applications

Vous pouvez ouvrir simultanément autant d'applications que vous le souhaitez ; vous n'êtes limité que par la quantité de mémoire disponible sur votre téléphone.

#### <span id="page-29-2"></span>Ouverture d'applications à partir de l'écran de lancement

L'écran de lancement affiche toutes vos applications. Cet écran se compose de plusieurs pages que vous pouvez organiser en fonction des applications à regrouper (voir [Réorganisation des icônes affichées sur l'écran de lancement](#page-34-0) et [Réorganisation des pages de l'écran de lancement](#page-34-1)).

1 Si vous êtes dans une application, appuyez sur le centre de la zone de gestes pour afficher la vue Carte.

2 Dans la vue Carte, appuyez sur

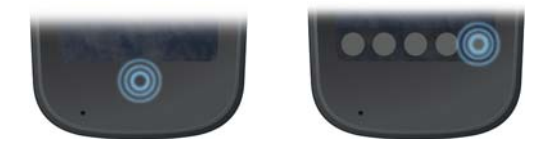

deux pichenettes à la suite en remontant de la zone des gestes vers l'écran. Lorsque vous vous trouvez en vue Carte, une seule pichenette suffit pour ouvrir cet écran.

3 Pour trouver l'application recherchée, effectuez une pichenette vers le haut ou vers le bas sur la page pour afficher toutes les icônes qu'elle contient. Pour afficher les autres pages, effectuez une pichenette vers la gauche ou vers la droite de l'écran ou appuyez sur les flèches dans l'angle supérieur gauche ou droit de l'écran.

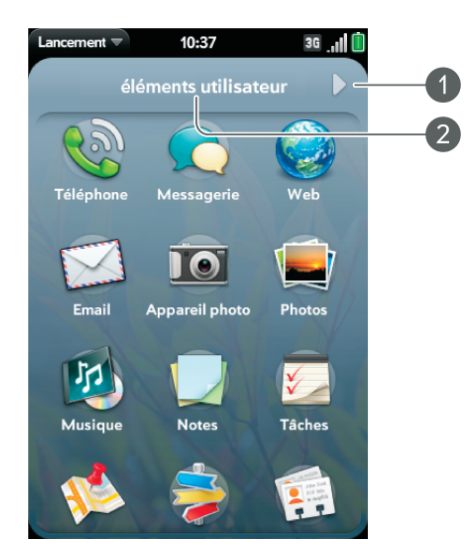

- **1** L'indicateur de page indique que certaines pages de l'écran de lancement s'affichent à droite de la page actuelle. Appuyez sur la flèche pour passer à la page suivante.
- **2** Nom de page. Maintenez votre doigt appuyé pour modifier le nom.
- 4 Appuyez sur l'icône de l'application.

Pour fermer l'écran de lancement, effectuez l'une des opérations suivantes :

- Appuyez au centre de la zone de geste.
- Effectuez le geste vers le haut : faites une pichenette de la zone de geste vers l'écran.

#### Ouverture d'applications à l'aide de la barre de lancement rapide

La barre de lancement rapide est composée de cinq cônes auxquelles vous pouvez accéder à partir de n'importe quelle application. La barre de lancement rapide s'affiche toujours au bas de la vue Cartes.

Vous pouvez personnaliser la barre de lancement rapide pour qu'elle contienne les applications que vous utilisez le plus souvent. Pour ouvrir une application à l'aide de la barre de lancement rapide, appuyez sur l'icône correspondant à l'application souhaitée.

Calendrier et l'écran de lancement. Si vous le souhaitez, vous pouvez modifier l'ordre dans lequel sont affichées ces icônes, à l'exception de l'icône de l'écran de lancement, (voir [Réorganisation des icônes affichées dans la](#page-34-2)  [barre de lancement rapide](#page-34-2)) ou les remplacer par des icônes correspondant à d'autres applications (voir [Regroupement de vos applications favorites dans](#page-33-0)  [la barre de lancement rapide\)](#page-33-0).

**REMARQUE** Lorsque vous recevez une notification ou que le tableau de bord est ouvert (voir [Affichage des notifications et action](#page-43-1)), vous devez préalablement fermer l'élément ouvert pour accéder à la barre de lancement rapide.

Lorsque vous vous trouvez dans une application, effectuez les gestes suivants pour afficher la barre de lancement rapide et ouvrir l'une des applications qu'elle contient.

Faites glisser lentement l'extrémité de votre doigt de la zone des gestes vers l'écran.

**REMARQUE** Ne confondez pas ce « glissement vers le haut » avec le geste vers le haut. Ce dernier correspond à une pichenette de la zone des gestes vers l'écran.

2 Déplacez le doigt jusqu'à l'icône correspondant à l'application à ouvrir. Lorsque vous voyez le nom de l'application sélectionnée apparaître à l'écran, retirez votre doigt. L'application sélectionnée s'ouvre.

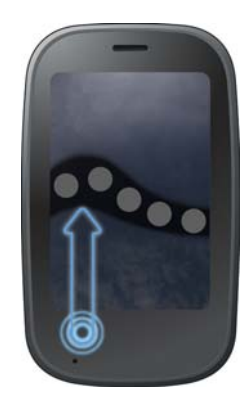

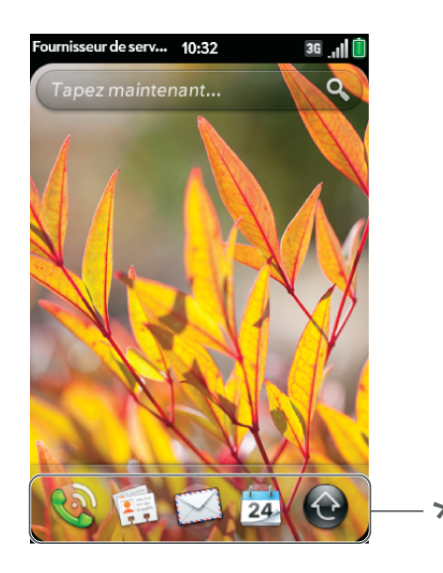

**\*** Barre de lancement rapide

La barre de lancement rapide peut contenir au maximum 5 icônes. Par défaut, elle affiche, de gauche à droite : Téléphone, Contacts, E-mail,

#### Ouverture d'une application à l'aide de la fonction Tapez maintenant

Pour plus d'informations sur la fonction Tapez maintenant, voir Tapez maintenant.

- 1 Appuyez au centre de la zone de gestes pour ouvrir la vue Carte.
- 2 Commencez à saisir le nom de l'application ou l'un de ses mots clés (voir [Utilisez des mots clés relatifs à l'application](#page-58-1)).
- 3 Lorsque l'icône correspondant à l'application recherchée s'affiche dans les résultats de la recherche, appuyez dessus.

# <span id="page-31-1"></span><span id="page-31-0"></span>Utilisation des applications

#### Retour à l'écran précédent dans une application (geste arrière)

Le geste arrière vous ramène d'une vue détaillée à une vue plus générale de l'application en cours d'utilisation. Admettons par exemple que vous venez juste de terminer la lecture d'un e-mail ; le geste arrière ferme alors ce message et vous ramène à la vue répertoriant l'ensemble des messages que vous avez reçus. Autre exemple : lorsque vous avez terminé de rédiger une note, le geste arrière ferme et enregistre cette note et réaffiche la liste contenant l'ensemble de vos notes. Lorsque vous effectuez ce geste à partir du seul écran ouvert d'une application, celle-ci est minimisée et vous revenez à la vue Cartes.

Pour effectuer ce geste, déplacez l'extrémité de votre doigt de la droite vers la gauche n'importe où dans la zone des gestes.

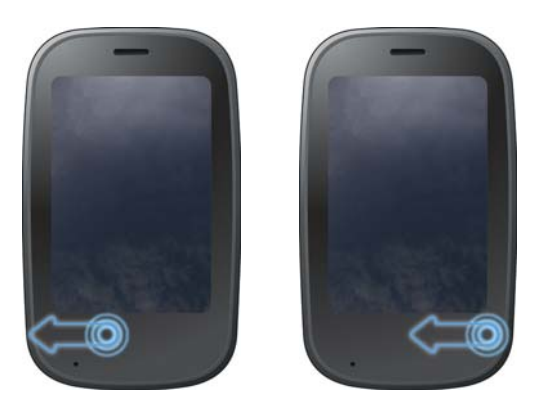

#### <span id="page-31-2"></span>Affichage de toutes les applications ouvertes (vue Cartes)

La vue Cartes affiche l'ensemble des applications ouvertes sous la forme de petites cartes faciles à faire défiler pour passer de l'une à l'autre et faciles à faire glisser pour modifier leur ordre d'affichage.

Lorsqu'une application remplit l'écran et que vous souhaitez accéder à la vue Carte, effectuez l'une des opérations suivantes :

• Appuyez au centre de la zone de geste.

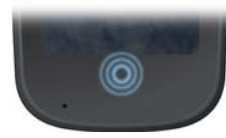

• Effectuez le geste vers le haut : faites une pichenette de la zone de geste vers l'écran.

#### <span id="page-32-0"></span>Navigation entre les applications ouvertes

1 En vue Carte (voir [Affichage de toutes les applications ouvertes \(vue](#page-31-2)  [Cartes\)\)](#page-31-2), pour afficher les autres applications ouvertes, faites défiler l'écran vers la gauche ou vers la droite.

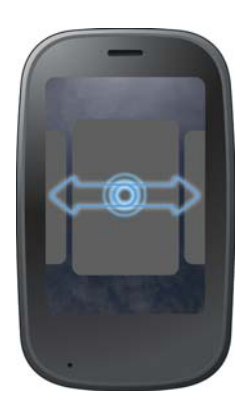

2 Pour ouvrir l'application de votre choix à son maximum, appuyez sur la carte correspondant à celle-ci.

**CONSEIL** En vue Carte, pour maximiser l'affichage de la carte figurant au centre de l'écran, vous pouvez également effectuer une pichenette, à partir de l'écran, dans la direction de la zone des gestes.

**CONSEIL** Vous ne pouvez pas définir une préférence pour la navigation entre les applications ouvertes sans accéder au préalable à la vue Carte (voir [Activation et](#page-215-3)  [désactivation des gestes avancés\)](#page-215-3).

#### <span id="page-32-1"></span>Réorganisation des cartes ouvertes

1 Dans la vue Cartes (voir Affichage de toutes les applications ouvertes [\(vue Cartes\)](#page-31-2)), appuyez sur une carte et maintenez la pression.

2 Lorsque la carte devient transparente, faites-la glisser vers un autre emplacement.

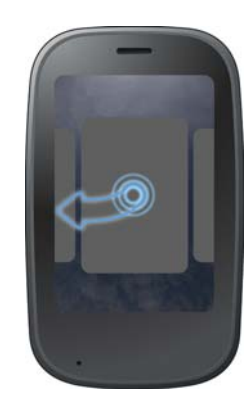

#### Fermeture d'une application

• Dans la vue Cartes (voir [Affichage de toutes les applications ouvertes \(vue](#page-31-2)  [Cartes\)](#page-31-2)), jetez la **carte** dans la partie supérieure de l'écran.

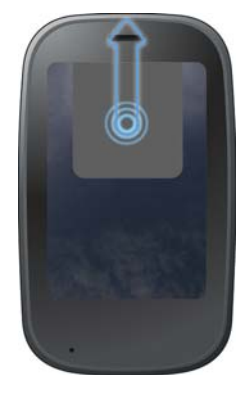

#### Utilisation des onglets superposés

Si vous vous trouvez dans une application et si vous effectuez une action ouvrant un nouvel écran ou exécutant une deuxième application, lorsque vous rédigez, par exemple, un nouvel e-mail dans votre boîte de réception ou lorsque vous composez un numéro de téléphone à partir de vos contacts (entraînant l'ouverture de l'application Téléphone), votre téléphone considère les écrans d'application comme un groupe. Si vous réduisez l'un des écrans, ce dernier et tous les écrans qui lui sont associés s'affichent sous forme de série d'onglets superposés dans la vue Cartes.

Voici plusieurs façons d'organiser les onglets superposés :

**Déplacement entre les cartes et les onglets :** ce déplacement fonctionne de la même façon que si vous utilisiez des cartes uniques (voir [Navigation](#page-32-0)  [entre les applications ouvertes\)](#page-32-0).

**Modification de l'ordre des cartes et des onglets :** cette modification fonctionne de la même façon que si vous utilisiez des cartes uniques (voir [Réorganisation des cartes ouvertes\)](#page-32-1).

**Fermeture de l'onglet d'une carte :** vous ne pouvez pas fermer un onglet en le jetant dans la partie supérieure de l'écran. Vous devez fermer (jeter) chaque carte une par une.

**Réorganisation d'une carte dans un onglet :** appuyez sur la carte à déplacer et maintenez la pression. Lorsque la carte devient translucide, faites-la glisser entre les autres cartes de l'onglet jusqu'à ce qu'elle se trouve dans l'emplacement voulu et relâchez-la.

**Regroupement manuel de cartes ou d'onglets dans un onglet :** appuyez sur l'une des cartes ou l'un des onglets à regrouper et maintenez la pression. Lorsque la carte/l'onglet devient translucide, glissez la carte ou l'onglet au-dessus d'une autre carte ou d'un autre onglet. Lorsque les deux éléments s'affichent l'un sur l'autre au centre de la vue Cartes, relâchez-les. Les éléments sont désormais regroupés dans un onglet.

#### <span id="page-33-0"></span>Regroupement de vos applications favorites dans la barre de lancement rapide

La barre de défilement rapide permet de regrouper facilement vos applications favorites. Lorsque vous ajoutez l'icône d'une application dans la barre de lancement rapide, vous ne la supprimez pas de l'écran de lancement. Vous pouvez y accéder à partir des deux emplacements.

- 1 Ouvrez la vue Cartes. La barre de lancement rapide s'affiche au bas de cet écran.
- 2 Appuyez et maintenez enfoncée l'**icône de la barre de lancement rapide**. Lorsqu'une auréole entoure l'icône, faites-la glisser vers la barre de lancement rapide. L'icône disparaît. Lorsque vous ouvrez l'écran de lancement, l'icône s'y affiche désormais.

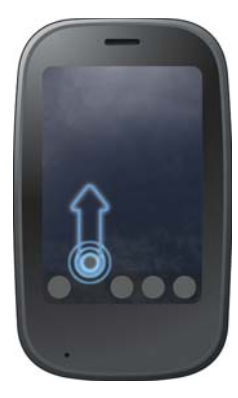

- 3 Ouvrez l'écran de lancement. Appuyez sur une **icône** et maintenez la pression. La vue Cartes s'affiche avec la barre de lancement rapide au bas de cet écran.
- 4 Faites glisser l'icône vers la barre de lancement rapide.

#### <span id="page-34-2"></span>Réorganisation des icônes affichées dans la barre de lancement rapide

L'emplacement de toutes les icônes figurant dans la barre de lancement rapide peut être modifié, à l'exception de celui de l'icône correspondant à l'écran de lancement.

- 1 En vue Carte, appuyez sur l'une des icônes figurant dans la barre de **lancement rapide**.
- 2 Une fois l'icône entourée d'une auréole, faites-la glisser vers un autre emplacement ou vers la barre de lancement rapide.

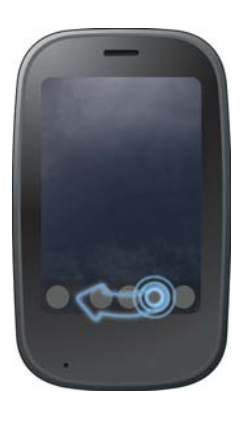

#### <span id="page-34-0"></span>Réorganisation des icônes affichées sur l'écran de lancement

- 1 Dans l'écran de lancement, appuyez sur une **icône** et maintenez la pression.
- 2 Une fois qu'une auréole entoure l'icône et que les pages de l'écran de lancement sont réduites à une série de cartes, faites glisser l'icône vers un autre emplacement de la page

3 Pour déplacer cette icône vers une autre page de l'écran de lancement, faites-la glisser vers le rebord gauche ou droit de l'écran du téléphone. Maintenez la pression sur l'icône jusqu'à ce que la nouvelle page apparaisse.

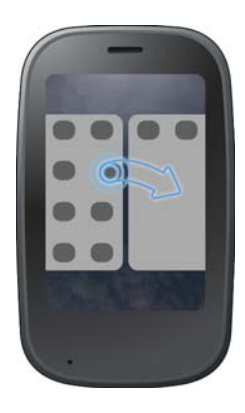

#### Ajout d'une page à l'écran de lancement

- 1 Ouvrez l'écran de lancement.
- 2 Ouvrez le [menu Application](#page-41-3) et appuyez sur **Ajouter page écr.**  lancement. La page s'ouvre à droite de la page affichée à l'ouverture du menu.

#### <span id="page-34-1"></span>Réorganisation des pages de l'écran de lancement

- 1 Ouvrez l'écran de lancement.
- 2 Faites défiler les pages jusqu'à celle que vous souhaitez déplacer.
- 3 Ouvrez le [menu Application](#page-41-3) et appuyez sur **Changer ordre page écr. lancement**. Cela réduit les pages de l'écran de lancement à une série de cartes.
- 4 Faites glisser la page vers son nouvel emplacement et relâchez-la.

#### <span id="page-35-0"></span>Attribution d'un autre nom à une page de l'écran de lancement

- 1 Ouvrez l'écran de lancement.
- 2 Faites défiler les pages jusqu'à celle que vous souhaitez renommer.
- 3 Appuyez sur le nom actuel et maintenez la pression.
- 4 Lorsque le nom s'affiche en surbrillance, saisissez un nouveau nom.
- 5 Appuyez en dehors du champ ou sur **Entrée** <sup>1</sup> pour accepter le nouveau nom.

#### Suppression d'une page de l'écran de lancement

Avant de supprimer une page de l'écran de lancement, vous devez supprimer toutes les icônes comme expliqué dans ce document. Vous ne pouvez pas supprimer une page contenant des icônes.

- 1 Ouvrez l'écran de lancement.
- 2 Faites défiler les pages jusqu'à celle que vous souhaitez supprimer.
- 3 Déplacez les icônes affichées vers une autre page de l'écran de lancement (voir [Réorganisation des icônes affichées sur l'écran de](#page-34-0)  [lancement](#page-34-0)) ou supprimez les icônes des applications installées (voir [Suppression d'une application\)](#page-35-1).
- 4 Appuyez sur  $\mathbb{X}$  au centre de la page vide.

#### <span id="page-35-1"></span>Suppression d'une application

Seules les applications que vous avez vous-même installées sur votre téléphone peuvent être supprimées.

- 1 Tout en appuyant sur **Option** et en maintenant la pression, appuyez sur l'icône de l'application.
- 2 Appuyez sur **Supprimer**.

**CONSEIL** Vous pouvez également supprimer une application que vous avez installée en ouvrant l'écran de lancement, en ouvrant [menu Application](#page-41-3) et en appuyant sur la **liste des applications**. Dans la liste répertoriant les applications, appuyez de manière prolongée sur le nom de l'application ou jetez l'application à gauche ou à droite de l'écran et appuyez sur **Supprimer.**
### Saisie et enregistrement des informations

### Utilisation du clavier

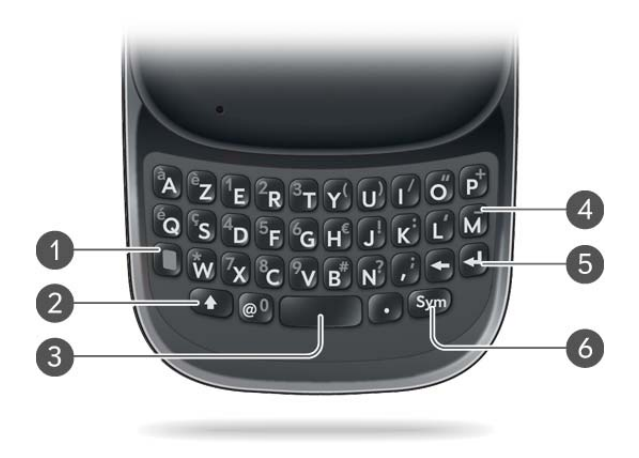

- **1 Option :** appuyez sur cette touche pour saisir des chiffres, des signes de ponctuation et les symboles qui s'affichent au-dessus des lettres sur les touches (voir [Saisie de caractères](#page-36-0)  [secondaires à l'aide du clavier](#page-36-0)) ou pour déplacer le curseur (voir [Gestes de sélection de](#page-26-0)  [texte\)](#page-26-0).
- **2 Maj :** voir [Saisie de lettres en majuscules](#page-36-1) et [Gestes de sélection de texte.](#page-26-0)
- **3 Espace**
- **4 Retour arrière**
- **5 Entrée :** appuyez sur cette touche pour insérer un retour chariot (par exemple, dans un mémo ou un e-mail que vous composez) ou pour accepter les informations que vous avez saisies dans un champ (voir [Saisie d'informations dans un champ\)](#page-38-0).
- **6 Sym :** voir [Saisie de caractères à l'aide du tableau des symboles](#page-37-0).

#### <span id="page-36-1"></span>Saisie de lettres en majuscules

Par défaut, la première lettre de chaque phrase ou champ est mise en majuscule tandis que le reste du texte est laissé en minuscules. Pour saisir d'autres lettres majuscules, procédez comme suit :

- Appuyez sur la touche Maj **(1)**, puis sur la touche correspondant à la lettre souhaitée. Le symbole Maj s'affiche :  $\bigoplus$ . Il est inutile de maintenir la touche Maj enfoncée tandis que vous appuyez sur la seconde touche.
- Activation du Verrouillage Maj : appuyez deux fois sur la touche **Maj** . Le symbole de Verrouillage Maj s'affiche :  $\spadesuit$ .
- Désactivation du Verrouillage Maj : appuyez de nouveau sur la touche  $Mai$   $(4)$ .

#### <span id="page-36-0"></span>Saisie de caractères secondaires à l'aide du clavier

Les touches alphabétiques comportent également des nombres, des signes de ponctuation et des symboles. Pour saisir ces caractères, effectuez l'une des opérations suivantes :

- Appuyez sur **Option**  $\Box$  et sur la touche du caractère. Le symbole des caractères secondaires s'affiche : . Il est inutile de maintenir la touche Option enfoncée lorsque vous appuyez sur l'autre touche.
- Pour saisir plusieurs caractères : appuyez deux fois sur **Option** pour verrouiller ce mode. Le symbole de Verrouillage s'affiche : ...
- Pour désactiver l'option de verrouillage : appuyez sur **Option** ...

#### Saisie de mots de passe

Les caractères qui composent les mots de passe sont uniquement visibles au moment de leur saisie, nous vous recommandons donc la plus grande vigilance. Assurez-vous que les options de verrouillage et de majuscules sont désactivées (sauf en cas de besoin). Pour obtenir des informations sur la saisie des caractères, voir [Saisie de lettres en majuscules](#page-36-1) et [Saisie de](#page-36-0)  [caractères secondaires à l'aide du clavier.](#page-36-0)

#### <span id="page-37-0"></span>Saisie de caractères à l'aide du tableau des symboles

Pour saisir des lettres accentuées et des symboles ne figurant pas sur les touches, vous pouvez utiliser la liste des symboles. Pour obtenir un tableau répertoriant les symboles et caractères accentués disponibles, voir [Symboles](#page-37-1)  [et caractères accentués](#page-37-1).

- 1 Appuyez sur la touche **Sym** symptour afficher le tableau répertoriant les symboles disponibles.
- 2 Réduisez la liste en appuyant sur la touche correspondant au caractère désiré. Par exemple, pour saisir « **é** », appuyez sur « **e** ».

**CONSEIL** Les symboles et caractères accentués sont regroupés en fonction de leur degré de similitude par rapport à une touche particulière. Dans certains cas, le symbole est associé à l'autre caractère de la touche et non à la lettre. Par exemple, pour saisir le symbole € ou une devise, appuyez sur **Sym** + **h**. Pourquoi ? Car l'autre caractère de la touche H est le symbole \$.

**CONSEIL** Si vous appuyez sur la mauvaise touche, appuyez sur **Retour arrière** pour retourner à la liste complète des caractères spéciaux. Vous pouvez ensuite appuyer sur la touche souhaitée.

- 3 Faites défiler la liste pour accéder au caractère de votre choix.
- 4 Appuyez ensuite sur ce caractère pour l'insérer.

#### <span id="page-37-1"></span>Symboles et caractères accentués

#### Table 2. Symboles et caractères accentués

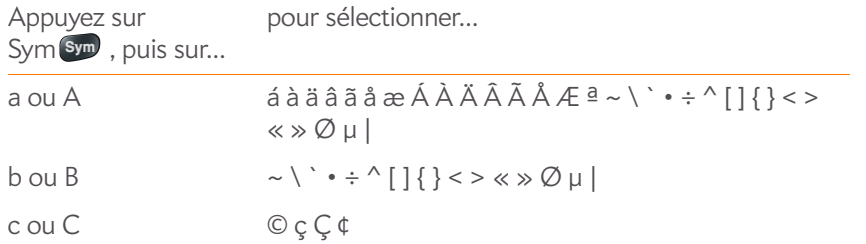

#### Table 2. Symboles et caractères accentués

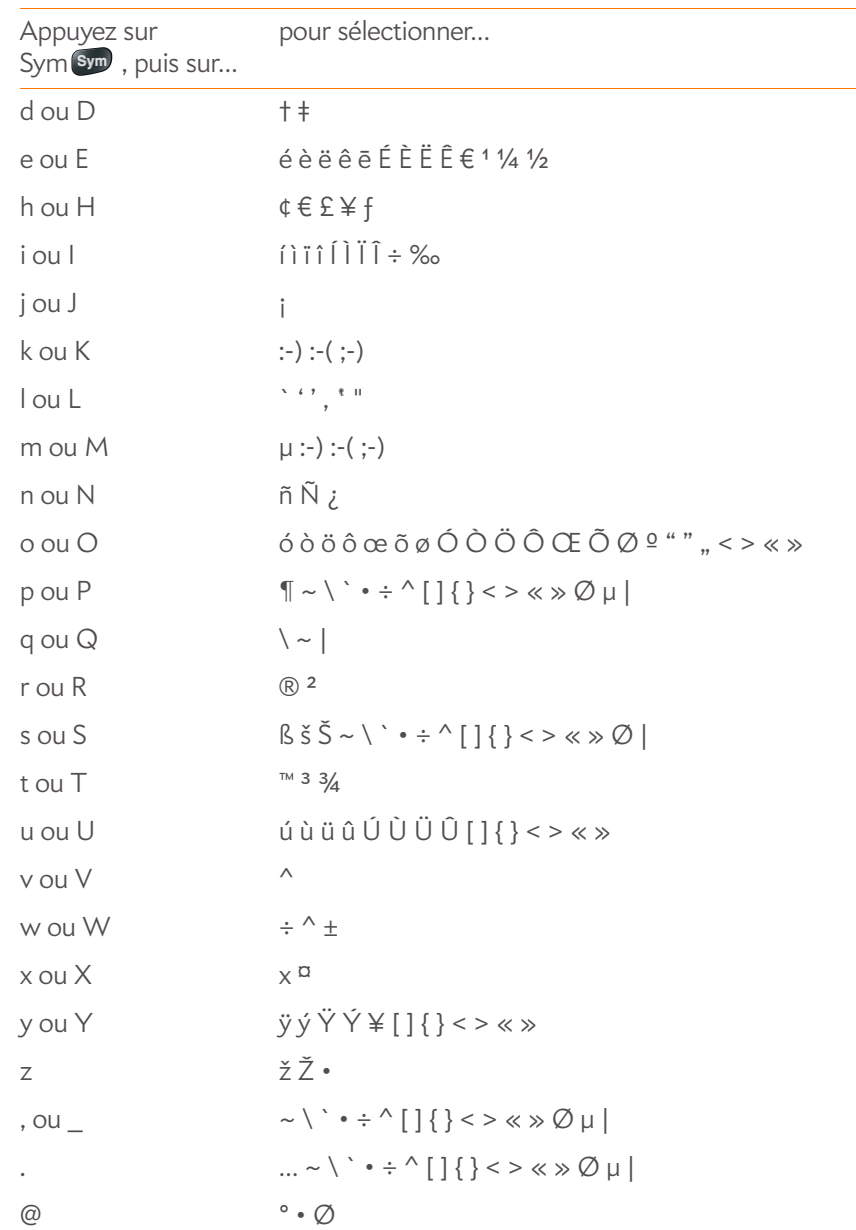

#### <span id="page-38-0"></span>Saisie d'informations dans un champ

Pour saisir des informations dans un champ particulier, vous pouvez les taper directement ou les coller après les avoir copiées (voir [Couper-coller et](#page-40-0)  [copier-coller d'informations](#page-40-0)). L'assistance textuelle fonctionne sur tous les champs de texte (voir [Utilisation de l'assistance textuelle\)](#page-38-1).

Pour confirmer la saisie des informations, effectuez l'une des opérations suivantes :

- Appuyez dans une zone quelconque située à l'extérieur du champ.
- Appuyez sur **Entrée** : Si vous appuyez sur la touche Entrée dans un écran contenant plusieurs champs, la saisie des informations que vous venez d'entrer est confirmée, et le curseur se déplace dans le champ suivant.
- Si vous avez terminé la saisie d'informations dans le champ à l'écran, utilisez le geste arrière pour valider les informations et revenir à l'écran (voir [Retour à l'écran précédent dans une application \(geste arrière\)](#page-31-0)).

#### <span id="page-38-1"></span>Utilisation de l'assistance textuelle

Vous pouvez utiliser l'assistance textuelle ou fonction de saisie de texte assistée à partir de n'importe quel écran dans lequel vous pouvez saisir du texte, notamment pour les e-mails, les SMS/MMS, les messages instantanés, les mémos, les écrans de saisie du calendrier et des contacts, et bien plus encore. L'assistance textuelle contient une fonction de correction et de mise en majuscules automatique, ainsi que des raccourcis.

• Si l'assistance textuelle détecte une faute d'orthographe courante, elle corrige automatiquement le mot. Vous entendez une tonalité, et le mot est surligné en rouge pour indiquer sa correction. Pour annuler une correction automatique, appuyez sur **Retour arrière**  $\leftarrow$  ou sur le mot, puis sur l'orthographe initiale.

- Si la fonction de correction automatique ne reconnaît pas une orthographe, elle surligne le mot en orange. Appuyez sur le mot pour afficher une liste de mots s'approchant de cette orthographe et appuyez sur le bon mot. Si le mot que vous saisissez est correctement orthographié, appuyez dessus et sur **+** pour ajouter le mot au dictionnaire de correction automatique. Le mot s'affiche surligné en rouge pour indiquer qu'il a été ajouté au dictionnaire.
- La fonction de correction automatique ajoute des signes de ponctuation comme les apostrophes pour les mots élidés. Vous pouvez donc saisir rapidement le mot **léquipe**, et ce dernier sera corrigé comme suit : **l'équipe**.
- La fonction de mise en majuscules automatique écrit automatiquement en majuscule le premier mot d'une phrase et les lettres qui sont généralement écrites en majuscule, comme la lettre **i** dans le mot **irlande**.
- La fonction de raccourcis reconnaît et développe les expressions raccourcies les plus répandues, comme le remplacement de **vs** par **vous**, de **g** par **j'ai** et de **mer.** par **mercredi**.

#### Personnalisation des paramètres de l'assistance textuelle

Vous pouvez personnaliser les fonctions de l'assistance textuelle telles que la correction automatique, la mise en majuscules automatique et les raccourcis. Pour personnaliser le dictionnaire de l'utilisateur, voir [Modification du dictionnaire de l'utilisateur.](#page-39-0)

1 [Ouvrez](#page-29-0) **Assistance textuelle**

2 Procédez de l'une des façons suivantes :

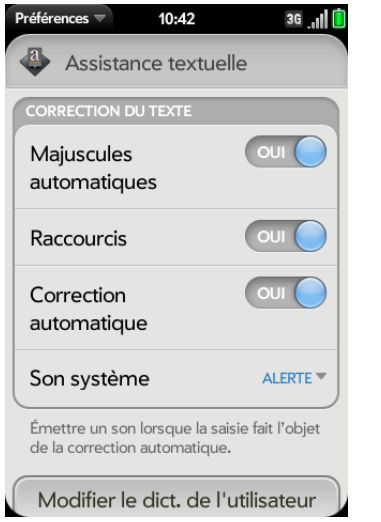

- Pour activer la mise en majuscules automatique, les raccourcis ou la correction automatique, appuyez sur **Activé** ou **Désactivé** pour l'entrée correspondante.
- Pour changer la tonalité, faire vibrer le téléphone ou activer la sourdine lors d'une correction automatique, appuyez sur **Alerte**, puis sur **Son système**, **Vibreur** ou **Muet**. L'option Alerte est uniquement disponible lorsque la fonction de correction automatique est activée.

#### <span id="page-39-0"></span>Modification du dictionnaire de l'utilisateur

- 1 [Ouvrez](#page-29-0) **Assistance textuelle**
- 2 Appuyez sur **Modifier le dict. de l'utilisateur**.

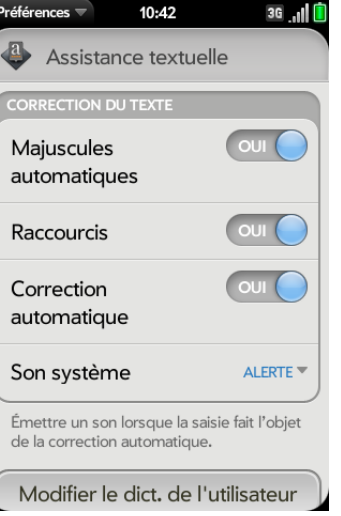

- 3 Pour modifier le dictionnaire de correction automatique, appuyez sur **Mots appris** et effectuez l'une des opérations suivantes :
	- Pour ajouter un mot au dictionnaire de correction automatique, appuyez sur  $\bigcirc$ , saisissez le nouveau mot et appuyez ensuite sur **Ajouter**.
	- Pour modifier l'orthographe d'un mot dans le dictionnaire de correction automatique, appuyez sur le mot en question et saisissez-en l'orthographe correcte. Appuyez sur **Terminé**.
	- Pour supprimer un mot du dictionnaire de correction automatique, jetez le mot sur le côté de l'écran. Appuyez sur **Supprimer** pour confirmer.
- 4 Pour modifier la liste des raccourcis, appuyez sur **Raccourcis** et effectuez l'une des opérations suivantes :
	- Pour ajouter un raccourci, appuyez sur  $\Box$ , saisissez le nouveau raccourci et le texte de remplacement, et appuyez sur **Ajouter**.
	- Pour modifier un raccourci et/ou son texte de remplacement, appuyez sur le raccourci à modifier. Appuyez sur le champ **Raccourci** ou **Remplacer par** et saisissez ensuite le nouveau raccourci ou le nouveau texte de remplacement. Appuyez sur **Terminé**.

• Pour supprimer un raccourci, jetez-le sur le côté de l'écran. Appuyez sur **Supprimer** pour confirmer.

#### Sélection des éléments d'une liste

Les listes vous donnent le choix entre différentes options. Elles se distinguent des menus (voir [Utilisation des menus\)](#page-41-0), lesquels vous permettent d'accéder à des fonctionnalités supplémentaires.

Elles restent masquées tant que vous n'appuyez pas sur l'option actuellement affichée leur correspondant.

1 Pour ouvrir la liste, appuyez sur l'option actuellement affichée. Par exemple, lorsque vous définissez un nouvel événement dans Calendrier, appuyez sur **15 minutes avant** pour afficher la liste des options de rappel. <sup>2</sup> Appuyez sur l'option de liste souhaitée.

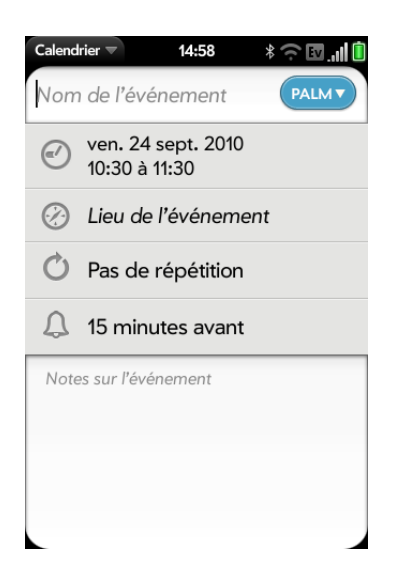

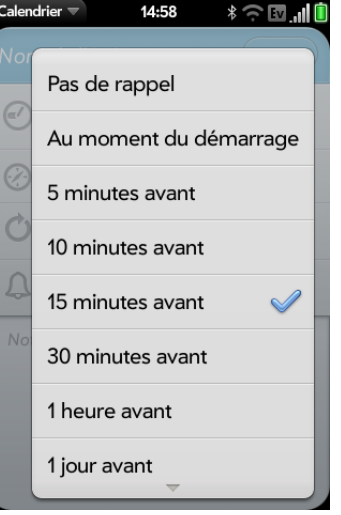

#### <span id="page-40-0"></span>Couper-coller et copier-coller d'informations

Vous pouvez copier tout texte sélectionnable et couper le texte que vous avez saisi, par exemple dans un mémo ou un e-mail. Cela comprend le texte que vous pouvez sélectionner en faisant glisser le curseur et les paragraphes que vous pouvez sélectionner en appuyant dessus (voir [Gestes de sélection](#page-26-0)  [de texte](#page-26-0)).

- 1 Sélectionnez le texte à couper ou coller (voir Gestes de sélection de [texte](#page-26-0)).
- 2 Ouvrez le [menu Application](#page-41-1), puis appuyez sur **Modifier** > **Couper** ou **Copier**.
- 3 Ouvrez l'application et insérez le curseur à l'endroit où vous souhaitez coller le texte (voir [Gestes de sélection de texte](#page-26-0)).
- 4 Ouvrez le [menu Application](#page-41-1), puis appuyez sur **Modifier** > **Coller**.

Pour couper, copier et coller du texte, vous pouvez également utiliser les raccourcis clavier. Après avoir sélectionné le texte ou inséré le curseur, appuyez sur la zone des gestes et maintenez la pression ; la barre lumineuse commence à clignoter,et la lumière s'intensifie. Appuyez ensuite sur **X** (couper), **C** (copier), **V** (coller) ou **A** (copier tout/tout sélectionner, dans les applications prenant en charge cette fonction). Une notification s'affiche indiquant que le texte a été coupé ou collé.

#### Utilisation de la fonction Copier tout ou Tout sélectionner

Certaines applications contiennent l'option de menu Copier tout. Par exemple, dans l'application Messagerie, vous pouvez démarrer ou ouvrir une conversation, ouvrir le [menu Application](#page-41-1) et appuyer sur **Modifier** > **Copier tout**. Toute la conversation est alors enregistrée au format texte brut, que vous pouvez coller dans un mémo, un e-mail, etc.

Certaines applications contiennent l'option de menu Tout sélectionner. Par exemple, dans l'application Notes, vous pouvez ouvrir une note, ouvrir le [menu Application](#page-41-1) et appuyer sur **Modifier** > **Tout sélectionner**. Cette action met en surbrillance la totalité du texte de la note et permet de le couper ou de le copier.

Certaines applications contiennent les deux fonctionnalités Copier tout ou Tout sélectionner pour effectuer différentes tâches de sélection de texte :

- E-mail : dans un e-mail ouvert dans l'application Email, utilisez Copier tout pour copier la totalité du message (y compris les informations d'en-tête telles que l'expéditeur, le destinataire et l'objet) ou utilisez Tout sélectionner pour sélectionner seulement le corps du message (voir [Copie](#page-112-0)  [de messages](#page-112-0)).
- Contacts : dans l'écran de détails du contact, utilisez Copier tout pour copier le contenu de l'entrée du contact sous forme de texte brut ou, dans l'écran de modification du contact, insérez le curseur dans un champ et utilisez Sélectionner tout pour sélectionner le contenu de ce champ.

### Sauvegarde d'informations

- Les informations sont enregistrées automatiquement sur la plupart des écrans. Effectuer le geste arrière suffit à fermer l'écran (voir [Retour à](#page-31-0)  [l'écran précédent dans une application \(geste arrière\)](#page-31-0)) et à enregistrer dans le même temps vos informations.
- Vos informations sont également enregistrées si vous réduisez l'écran d'une application à une carte et jetez celle-ci vers le haut de l'écran pour fermer l'application.
- Sur les écrans qui comportent le bouton **Terminé**, vous devez en revanche appuyer sur ce bouton pour enregistrer vos informations.

## <span id="page-41-0"></span>Utilisation des menus

La plupart des applications comportent, en haut, à gauche, un menu d'application masqué qui permet d'accéder à des fonctionnalités supplémentaires. Elles comportent également, en haut, à droite, un menu de connexion masqué qui permet, quant à lui, d'accéder à des services sans fil.

Certaines applications proposent en outre des menus supplémentaires. Par exemple, dans Photos, appuyez sur une image ouverte et appuyez sur pour afficher un menu des tâches que vous pouvez effectuer avec cette image (voir [Photos\)](#page-154-0). Pour tirer pleinement parti de votre téléphone, il est judicieux de vous familiariser avec les fonctionnalités supplémentaires disponibles via les différents menus d'application.

### <span id="page-41-2"></span><span id="page-41-1"></span>Ouverture du menu d'une application

Le menu d'application contient des éléments liés à l'application que vous utilisez, tels que Couper et Copier, Préférences, Aide et d'autres éléments spécifiques à l'application. L'Aide se trouve dans le menu de chaque application.

- 1 Dans une application, effectuez l'une des opérations suivantes :
	- Glissez les éléments vers le bas à partir de l'angle supérieur gauche du téléphone (au-dessus de l'écran) vers l'écran.

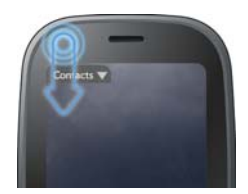

• En haut à gauche de l'écran, appuyez sur le nom de l'application.

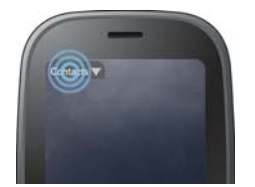

2 Pour ouvrir un élément de menu, appuyez sur cet élément. Si un élément de menu affiche une flèche pointant vers la droite , appuyez sur cet élément pour ouvrir un sous-menu d'options. Si par exemple vous appuyez sur le menu **Modifier**, vous aurez accès à un sous-menu avec les options Couper, Copier et Coller. Si vous voyez une flèche pointée vers le bas  $\Box$  au bas du menu, défilez pour afficher des éléments de menu supplémentaires.

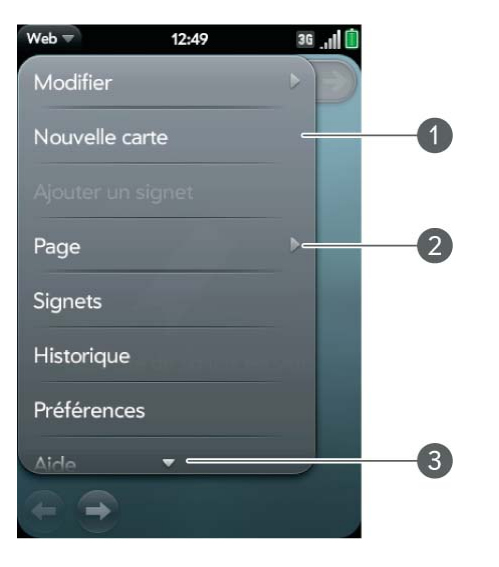

- **1** Menu d'application
- **2** Appuyez sur le menu d'application pour ouvrir le sous-menu.
- **3** Parcourez les éléments pour en afficher davantage.
- 3 Pour fermer le menu sans sélectionner un élément, répétez l'une des options de l'étape 1.

Si le menu d'une application est suivi du symbole  $\odot$  et d'une lettre, cela signifie qu'un raccourci clavier existe pour cet élément de menu. Pour utiliser un raccourci clavier, appuyez de manière prolongée sur la zone des gestes et appuyez sur la lettre du raccourci. Pour obtenir des exemples d'utilisation des raccourcis clavier, voir [Couper-coller et copier-coller](#page-40-0)  [d'informations](#page-40-0).

**LE SAVIEZ-VOUS ?** Une pression prolongée dans la zone des gestes est parfois appelée « méta-pression ».

#### Ouverture du menu de connexion

Le menu de connexion des applications vous permet de gérer les services mobiles du téléphone, les technologies sans fil Bluetooth® Wi-Fi et VPN.

**LE SAVIEZ-VOUS ?** Le menu de connexion affiche également la date et le niveau de charge de la batterie.

- 1 Effectuez l'une des opérations suivantes :
	- Glissez les éléments vers le bas à partir de l'angle supérieur droit du téléphone (au-dessus de l'écran) vers l'écran.

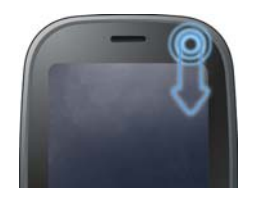

• Appuyez sur la partie supérieure droite de l'écran.

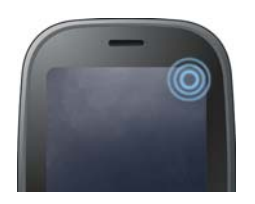

- 2 Appuyez sur un élément de menu pour activer ou désactiver cette fonction sans fil ou pour afficher une liste d'éléments de menu pour cette fonction (voir [Désactivation des services sans fil \(mode avion\)\)](#page-20-0). Si vous voyez une flèche pointée vers le bas  $\Box$  au bas du menu, défilez pour afficher des éléments de menu supplémentaires.
- 3 Pour fermer le menu sans sélectionner un élément, répétez l'une des options de l'étape 1.

## Affichage des notifications et action

#### Réponse à une notification

Les notifications s'affichent au bas de l'écran de votre téléphone pour vous avertir de la réception de nouveaux messages vocaux ou SMS, d'événements spécifiques à venir, de la réception d'appels manqués, de la mise à jour des applications, etc. Par défaut, si une notification arrive alors que l'écran est éteint, la lumière de la zone de gestes varie. Vous pouvez désactiver cette fonction (voir [Obtention de notifications quand l'écran est](#page-217-0)  [verrouillé ou éteint\)](#page-217-0).

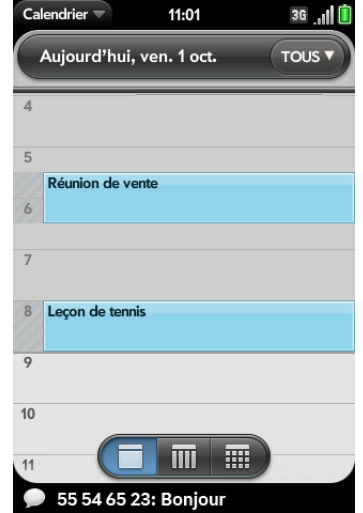

Effectuez l'une des opérations suivantes :

- Pour effectuer une action en réponse à la notification reçue, appuyez dessus.
- Certains types de notification nécessitent d'être jetés sur le côté de l'écran pour être ignorés.

#### <span id="page-44-0"></span>Affichage de l'intégralité des notifications reçues

Si vous n'appuyez pas sur une notification au bout de quelques secondes, elle s'affiche la plupart du temps sous forme d'icône dans la partie inférieure droite de l'écran.

1 Appuyez n'importe où au bas de l'écran pour afficher ces notifications.

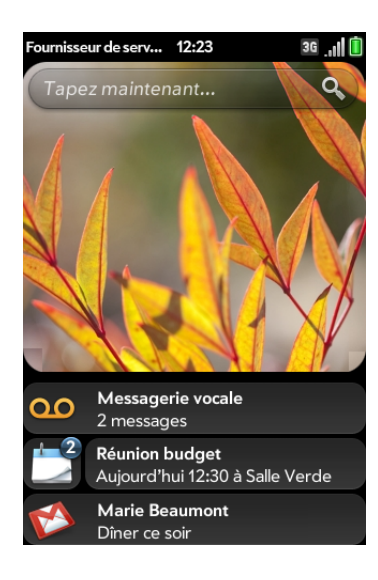

2 Pour effectuer une action en réponse à une notification reçue, appuyez dessus. Le nombre qui apparaît, le cas échéant, sur les icônes de notification indique le nombre d'éléments (nouveaux e-mails, nouveaux messages vocaux, etc.) que contiennent les notifications correspondantes.

Certaines notifications vous permettent d'effectuer plusieurs actions. Par exemple, sur une notification de calendrier, appuyez sur l'icône Calendrier pour ouvrir la Vue quotidienne avec l'affichage de l'événement ou appuyez sur le nom de l'événement pour ouvrir l'écran d'informations sur l'événement.

#### Réorganisation des notifications et des autres éléments du tableau de bord

La zone où apparaissent toutes les notifications reçues (voir [Affichage de](#page-44-0)  [l'intégralité des notifications reçues\)](#page-44-0) est baptisée « tableau de bord ».

- Appuyez sur l'élément de tableau de bord de votre choix, puis, sans relâcher la pression, faites-le glisser vers un emplacement différent.
- Pour ignorer un élément de tableau de bord, jetez cet élément à gauche ou à droite de l'écran.

### Création et utilisation des favoris

Vous pouvez rechercher rapidement vos contacts les plus proches par téléphone, e-mail ou SMS/MMS en les définissant comme favoris. La création d'un favori à partir d'un contact vous permet de voir et de joindre ce contact en seulement quelques gestes.

Vous pouvez afficher vos favoris dans les applications suivantes :

**Téléphone :** affiche tous vos favoris en appuyant sur **x** sur le clavier numérique. Les appels passés et reçus de vos favoris sont signalés par une étoile dans l'historique de vos appels. Si vous saisissez le nom d'un contact pour l'appeler, les favoris correspondants s'affichent en premier parmi la liste des résultats de la recherche et sont signalés par une étoile. Si votre fournisseur de service mobile prend en charge la messagerie vocale visuelle, les messages de messagerie vocale visuelle de vos favoris sont également signalés par une étoile (voir [Utilisation de la messagerie vocale visuelle\)](#page-76-0).

**Contacts :** affichez tous vos favoris en appuyant sur **Favoris** dans l'écran de la liste des contacts. Dans la liste de tous vos contacts, les favoris sont signalés par une étoile.

**Tapez maintenant :** lorsque vous saisissez un terme de rechercher, les favoris correspondants s'affichent en premier parmi les résultats de la recherche et sont indiqués par une étoile.

**Email et Messagerie :** lorsque vous commencez à saisir le nom d'un contact pour envoyer un message, les favoris correspondants sont regroupés en premier dans la liste des résultats de la recherche et sont indiqués par une étoile.

Vous pouvez créer et gérer vos favoris dans l'application Contacts (voir [Créer un favori](#page-126-0)) et dans deux écrans de l'application Téléphone : l'écran Favoris (voir [Création d'un favori\)](#page-83-0) et l'historique de vos appels (voir [Affichage](#page-81-0)  [de l'historique des appels\)](#page-81-0). Si votre fournisseur de service mobile prend en charge la messagerie vocale visuelle, vous pouvez également créer des favoris dans l'écran de la messagerie vocale visuelle (voir [Utilisation de la](#page-76-0)  [messagerie vocale visuelle](#page-76-0)).

### <span id="page-45-0"></span>Gestion des comptes en ligne

Un compte en ligne correspond à un compte se trouvant sur un serveur ou sur le Web, comme un compte Google, Yahoo! ou Exchange, dans lequel vous conservez les informations de vos contacts et/ou de votre calendrier. Ces comptes se trouvant sur un serveur ou sur le Web sont parfois appelés « services en ligne ». Ils comportent également le plus souvent un composant de messagerie.

La fonction fonction Palm® Synergy™ extrait en arrière-plan les données d'un compte en ligne et les envoie vers votre téléphone. Après avoir configuré un compte sur votre téléphone, vous pouvez accéder aux données du compte en ligne. Pour certains types de compte, vous pouvez également ajouter et échanger des données se trouvant sur votre téléphone. Ces données sont ensuite synchronisées sur le compte en ligne.

Vous pouvez également configurer votre téléphone de façon à utiliser votre compte de messagerie instantanée et votre compte e-mail et à publier des photos sur vos comptes en ligne comme Facebook ou Photobucket.

Utilisez l'application Comptes pour centraliser la configuration et la gestion de vos comptes en ligne. Vous pouvez également configurer et gérer séparément vos comptes en ligne dans les applications Contacts, Calendrier, Email, Messagerie et Photos. Pour plus d'informations, reportez-vous aux sections de ces applications.

Lorsque vous configurez un compte, une liste des comptes en ligne les plus courants, parmi lesquels vous pouvez faire votre choix, s'affiche. Pour connaître le comportement de ces comptes sur votre téléphone, voir Comptes en ligne disponibles pour le téléphone Palm® webOS™. Si vous utilisez un compte en ligne ne faisant pas partie de la liste, consultez l'App Catalog pour vérifier si vous pouvez télécharger une application pour ce compte et l'utiliser sur votre téléphone.

#### Utilisation de l'application Comptes pour configurer un compte en ligne

- 1 [Ouvrez](#page-29-0) **Comptes**  $\ddot{\bullet}$ .
- 2 Appuyez sur **Ajouter un compte**.
- 3 Effectuez l'une des opérations suivantes :
	- Pour ajouter l'un des comptes de la liste, appuyez sur le nom du compte.
	- Pour rechercher d'autres comptes, appuyez sur **Plus**. L'App Catalog s'ouvre sur une liste de comptes en ligne disponibles. Appuyez sur le compte à télécharger et installez-le (voir [Achat de nouvelles](#page-48-0)  [applications dans l'App Catalog](#page-48-0)).
- 4 Entrez votre nom d'utilisateur et votre mot de passe et appuyez sur **Me connecter**.

5 En fonction du compte, les options de certaines applications peuvent être amenées à télécharger les données du compte. Pour chaque application, appuyez sur **Activé** ou **Désactivé**, puis sur **Terminé**.

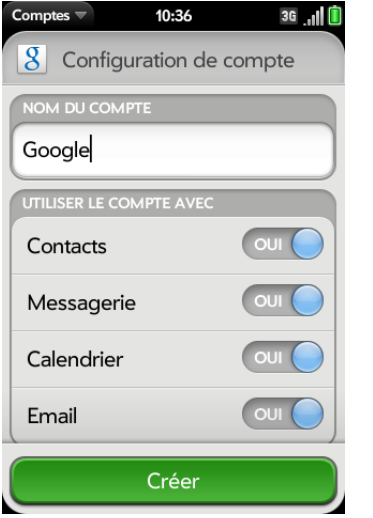

### Utilisation de l'application Comptes pour modifier ou supprimer un compte en ligne

Si vous modifiez le nom d'utilisateur, l'adresse e-mail ou le mot de passe d'un compte en ligne utilisé, vous devez saisir les nouvelles informations dans les paramètres du compte de votre téléphone. Pour ce faire, vous devez ouvrir l'application associée à ce compte ou l'application Comptes.

**IMPORTANT** Si vous supprimez un compte de votre téléphone à l'aide de l'application Comptes, toutes les données de votre compte sont supprimées de toutes les applications associées à ce dernier. Par exemple, si vous supprimez un compte Exchange à l'aide de l'application Comptes, toutes vos données Exchange sont supprimées des applications Email, Contacts, Calendrier et Tâches. Si vous souhaitez supprimer des données uniquement dans une application alimentée par ce compte (si vous voulez supprimer les événements d'un calendrier mais conserver les contacts, par exemple), accédez aux préférences de l'application et supprimez-y le compte.

#### 1 [Ouvrez](#page-29-0) **Comptes** .

- 2 Appuyez sur le nom du compte.
- 3 Effectuez l'une des opérations suivantes :
	- Pour modifier l'affichage du nom du compte : sous **Nom du compte**, appuyez sur le nom du compte pour le mettre en surbrillance et saisissez le nouveau nom.
	- Pour modifier les applications associées au compte : pour chaque application répertoriée, appuyez sur **Activé** ou **Désactivé**.
	- Pour modifier les informations du compte : appuyez sur **Modifier config. ouv. session**, saisissez le nouveau nom d'utilisateur et le nouveau mot de passe, et appuyez sur **Me connecter**.
	- Pour supprimer le compte, appuyez sur **Supprimer le compte**. Appuyez de nouveau sur **Supprimer le compte** pour confirmer.

# Mise à jour du système d'exploitation webOS™ Palm®

Palm propose des mises à jour destinées au système d'exploitation de votre téléphone. Dès qu'une nouvelle mise à jour système est disponible, votre téléphone reçoit automatiquement une notification l'en avertissant (voir [Réponse aux notifications relatives aux logiciels système\)](#page-47-0). Les mises à jour du système d'exploitation de votre téléphone n'altèrent pas vos données et fichiers personnels existants. Vous pouvez également vérifier manuellement à tout moment la disponibilité éventuelle de nouvelles mises à jour (voir [Vérification manuelle des mises à jour disponibles\)](#page-47-1).

En outre, les applications installées sur votre téléphone font également l'objet de nombreuses mises à jour élaborées aussi bien par Palm que par d'autres développeurs. Vous pouvez à tout moment vérifier l'existence de mises à jour des applications dans l'App Catalog (voir [Mise à jour d'une](#page-51-0)  [application téléchargée à partir d'une notification](#page-51-0) et [Vérification manuelle](#page-52-0)  [des mises à jour des applications](#page-52-0)).

#### <span id="page-47-0"></span>Réponse aux notifications relatives aux logiciels système

À réception d'une notification vous informant qu'une mise à jour système est disponible, effectuez l'une des opérations suivantes :

- Appuyez deux fois sur **Installer maintenant**. Au terme de l'installation et lorsque le téléphone se réinitialise, appuyez sur le bouton **Terminé**. Le temps d'installation varie selon la taille de la mise à jour. Vous ne pouvez pas utiliser votre téléphone lors de l'installation d'une mise à jour, pas même pour les appels d'urgence.
- Appuyez sur **Installer plus tard**. Dans ce cas, une nouvelle notification de mise à jour vous sera envoyée au prochain chargement de votre téléphone. Là encore, vous pourrez choisir d'installer la nouvelle mise à jour disponible immédiatement ou plus tard. Si vous n'appuyez pas sur Installer plus tard dans un délai de 10 minutes après avoir reçu la notification, l'installation commence automatiquement.

**IMPORTANT** Prenez garde de ne pas retirer la batterie de votre téléphone tandis que des mises à jour sont en cours d'installation.

La rubrique ci-dessous contient des informations supplémentaires sur les mises à jour système :

- Dans la mesure du possible, utilisez une connexion Wi-Fi pour télécharger les mises à jour du système. Les téléchargements sont plus rapides avec la fonction Wi-Fi qu'avec la connexion de données de votre fournisseur de service mobile et sollicitent donc moins la batterie. Si une mise à jour du système est disponible, assurez-vous que la fonction Wi-Fi de votre téléphone est activée.
- Lorsque la fonction Wi-Fi est activée et que la batterie est suffisamment chargée, ce dernier télécharge automatiquement les mises à jour éventuelles du système sans que vous n'ayez à intervenir. En revanche, lorsque la fonction Wi-Fi n'est pas activée lorsque de nouvelles mises à jour sont disponibles, les serveurs Palm continuent à vérifier si la fonction Wi-Fi est activée sur votre appareil.
- Si vous n'avez pas activé la fonction Wi-Fi pendant un certain nombre de jours suivant la mise à disposition d'une mise à jour, votre téléphone télécharge automatiquement la mise à jour sur le réseau de votre fournisseur de service mobile à condition que la batterie soit encore

suffisamment chargée et que vous disposiez d'une connexion de données, indiquée par l'icône 36, E ou G dans la partie supérieure de l'écran.

- Si le niveau de charge de la batterie de votre téléphone est insuffisant, vous devez d'abord charger la batterie avant de pouvoir télécharger ou installer une mise à jour.
- Pour éviter la facturation de frais d'itinérance, votre téléphone ne télécharge pas les mises à jour disponibles lorsqu'il se trouve dans une zone de couverture en itinérance.
- Si vous n'installez pas une mise à jour immédiatement après l'avoir téléchargée, vous serez invité à le faire la prochaine fois que vous chargerez votre téléphone. Là encore, vous pourrez choisir d'installer la nouvelle mise à jour disponible immédiatement ou plus tard. Vous disposez de dix minutes pour vous décider ; dans le cas contraire, la mise à jour s'installe automatiquement.

#### <span id="page-47-1"></span>Vérification manuelle des mises à jour disponibles

#### 1 [Ouvrez](#page-29-0) **Mises à jour système** .

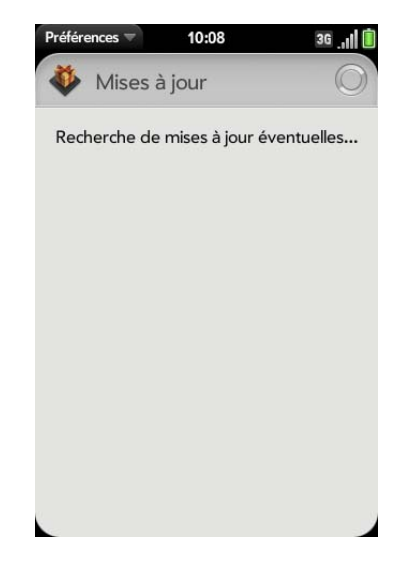

2 À réception d'un message vous informant qu'une mise à jour système est disponible, procédez comme suit :

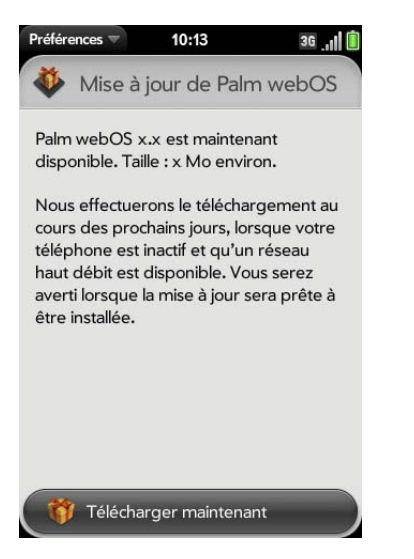

- Appuyez sur **Télécharger maintenant**.
- À l'invite, appuyez sur **Installer maintenant**.
- Au terme de l'installation et lorsque le téléphone se réinitialise, appuyez sur le bouton **Terminé**.

**IMPORTANT** Prenez garde de ne pas retirer la batterie de votre téléphone tandis que des mises à jour sont en cours d'installation.

# <span id="page-48-2"></span><span id="page-48-0"></span>Achat de nouvelles applications dans l'App Catalog

### <span id="page-48-1"></span>Parcourir les applications dans l'App Catalog

Pour parcourir, puis télécharger toutes les applications de votre choix disponibles pour votre téléphone, utilisez le catalogue d'applications. Le catalogue d'applications contient aussi bien des applications gratuites que payantes.

**REMARQUE** Les applications installées sur votre ancien téléphone Palm OS® par ACCESS ou Windows Mobile ne sont pas compatibles avec votre Téléphone Pre 2, car votre Téléphone Pre 2 utilise le nouveau plate-forme Palm® webOS™. Consultez l'App Catalog pour obtenir une nouvelle version compatible de vos anciennes applications favorites.

#### 1 [Ouvrez](#page-29-0) App Catalog **P**.

2 Lorsque vous ouvrez l'App Catalog pour la première fois, vérifiez les conditions d'utilisation et appuyez sur **Accepter**.

3 Appuyez sur l'icône d'une application présentée ou effectuez l'une des opérations suivantes :

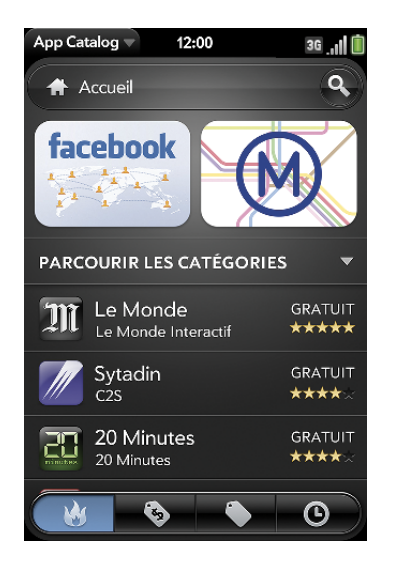

- Pour effectuer une recherche par nom, appuyez sur le terme recherché, puis sur **Q** ou sur **Entrée 4**. Une liste d'applications dont le nom ou la catégorie correspond à votre terme de recherche s'affiche.
- Pour rechercher des applications par catégorie, appuyez sur **Parcourir les catégories**, puis sur une catégorie. Si l'écran de la catégorie ou de la liste affiche un en-tête de catégorie en dessous des icônes des applications présentées, appuyez sur ce dernier et sélectionnez les sous-catégories. Si l'écran d'une sous-catégorie contient un en-tête similaire, appuyez sur ce dernier pour afficher davantage de sous-catégories.
- Pour affiner votre recherche à l'aide d'un filtre, appuyez sur une icône en bas de l'écran :

Table 3. App Catalog search icons

Icône Description

Applications les plus populaires (applications les plus utilisées). Cette option s'affiche uniquement sur l'écran Accueil.

#### Table 3. App Catalog search icons

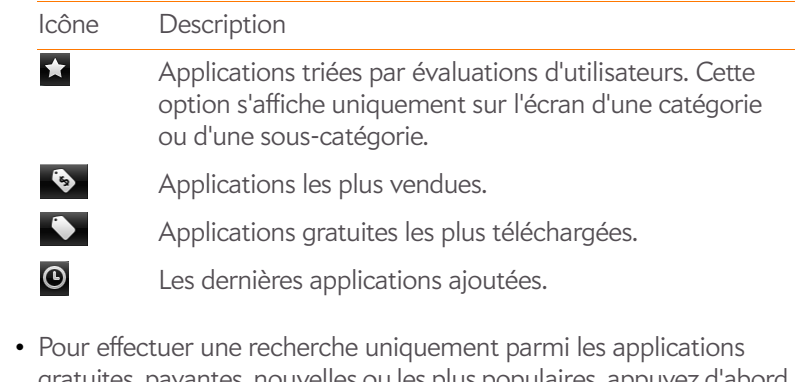

- gratuites, payantes, nouvelles ou les plus populaires, appuyez sur l'icône correspondante en bas de l'écran et saisissez le terme de recherche.
- 4 Lorsque l'application recherchée apparaît à l'écran, appuyez sur son nom pour afficher les informations détaillées la concernant.
- 5 À partir de l'écran donnant des renseignements précis sur l'application sélectionnée, effectuez l'une des opérations suivantes :

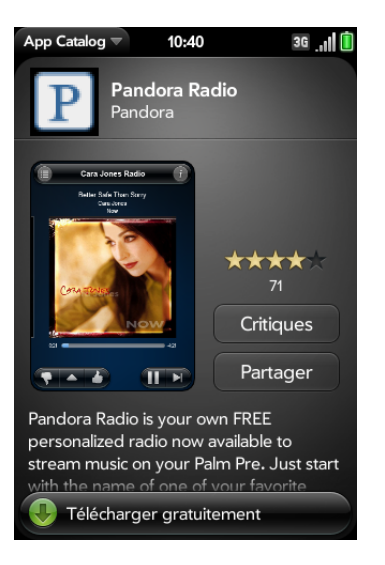

• Appuyez sur les captures d'écran disponibles pour les agrandir.

W

- Appuyez sur **Voir les critiques** pour consulter toutes les critiques.
- Appuyez sur **Partager**, puis sur **E-mail** ou sur **Message SMS** pour partager avec un ami les informations concernant une application.
- Appuyez sur **Accueil** pour accéder à la page d'accueil de la personne ayant développé l'application sélectionnée.
- Appuyez sur **Support** pour accéder à la page de support produit du développeur de l'application sélectionnée.
- Si le lien YouTube est disponible, appuyez dessus pour voir une vidéo de l'application dans l'application YouTube de votre téléphone.

#### Téléchargez une application gratuite

**AVANT DE COMMENCER** Avant de télécharger une application, vérifiez que vous disposez de suffisamment d'espace de stockage sur votre téléphone. **[Ouvrez](#page-29-0) Infos appareil**  $\bullet$  et examinez le champ **Disponible** sous **Téléphone**.

- 1 [Ouvrez](#page-29-0) App Catalog **P**.
- 2 Recherchez l'application gratuite que vous souhaitez (voir Parcourir les [applications dans l'App Catalog](#page-48-1)).
- 3 Appuyez sur le nom de l'application, puis sur **Télécharger gratuitement**.
- 4 Si l'application utilise des services de positionnement, une notification s'affiche (voir [Services de positionnement](#page-182-0)). Appuyez sur **Continuer**.

**CONSEIL** Pour mettre en pause un téléchargement, appuyez sur la barre de progression **Téléchargement en cours**. Pour reprendre le téléchargement en cours, appuyez sur **Téléchargement interrompu**.

5 Pour annuler un téléchargement, appuyez sur  $\blacktriangleright$  dans la barre de progression **Téléchargement en cours**.

6 Après avoir téléchargé une application, appuyez sur **Appuyer pour lancer** pour l'ouvrir. L'application s'affiche sous forme d'icône dans la zone de lancement, d'où vous pouvez également l'ouvrir.

Vous pouvez passer à d'autres écrans ou utiliser d'autres applications pendant le téléchargement en arrière-plan de la nouvelle application. Par exemple, recherchez une autre application dans le catalogue et téléchargez-la pendant que le téléchargement de la première se termine.

#### Achat d'une application

- 1 [Ouvrez](#page-29-0) App Catalog **P**.
- 2 Parcourez jusqu'à l'application de votre choix (voir Parcourir les [applications dans l'App Catalog](#page-48-1)).
- 3 Appuyez sur le nom de l'application, puis sur **Télécharger pour [montant]**.
- 4 Si l'application utilise des services de positionnement, une notification s'affiche (voir [Services de positionnement](#page-182-0)). Appuyez sur **Continuer**.
- 5 Effectuez l'une des opérations suivantes :
	- Si vous disposez d'un compte de facturation : à l'invite, entrez le mot de passe du profil de votre Palm pour autoriser l'achat et appuyez sur **Continuer**.
	- Si vous ne disposez pas d'un compte de facturation : appuyez sur **Continuer**. Entrez le mot de passe de votre profil Palm et appuyez sur **Continuer**. Voir [Configuration d'un compte de facturation.](#page-52-1)

Si vous saisissez un mot de passe de profil Palm erroné trois fois de suite, un message vous indique comment obtenir l'aide de l'assistance Palm.

6 Appuyez sur **OK**.

**CONSEIL** Pour mettre en pause un téléchargement, appuyez sur la barre de progression **Téléchargement en cours**. Pour reprendre le téléchargement en cours, appuyez sur **Téléchargement interrompu**.

7 Pour annuler un téléchargement, appuyez sur  $\times$  dans la barre de progression **Téléchargement en cours**.

8 Après avoir téléchargé une application, appuyez sur **Appuyer pour lancer** pour l'ouvrir.L'application s'affiche sous forme d'icône dans la zone de lancement, d'où vous pouvez également l'ouvrir.

**CONSEIL** Si vous supprimez une application achetée, vous pouvez la réinstaller sans avoir à la racheter (voir [Gestion des applications\)](#page-51-1).

Vous pouvez passer à d'autres écrans ou utiliser d'autres applications pendant le téléchargement en arrière-plan de la nouvelle application. Par exemple, recherchez une autre application dans le catalogue et téléchargez-la pendant que le téléchargement de la première se termine.

#### <span id="page-51-1"></span>Gestion des applications

1 [Ouvrez](#page-29-0) **Gestionnaire de logiciels** .

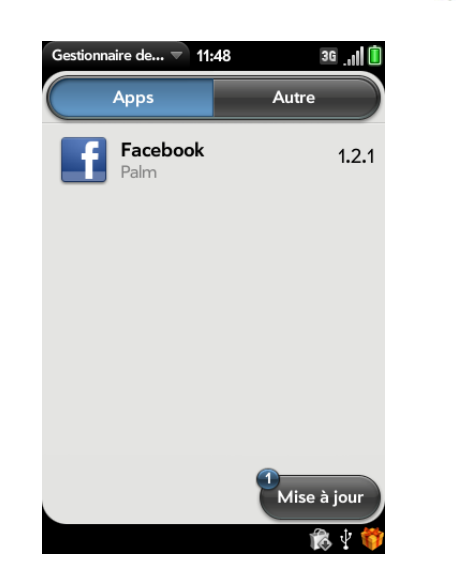

2 Appuyez sur **Applications** pour gérer les applications téléchargées s'affichant dans l'écran de lancement ou appuyez sur **Autre** pour gérer les applications et services en arrière-plan ne s'affichant pas dans l'écran de lancement.

- 3 Appuyez sur le nom d'une application ou d'un service.
- 4 À partir de l'écran donnant des renseignements précis sur l'application sélectionnée, effectuez l'une des opérations suivantes :
	- Pour lire les critiques de l'application, appuyez sur **Faire une critique de l'app** et appuyez sur une critique.
	- Pour ajouter une critique, appuyez sur **Faire une critique de l'app**, puis sur **Critique**.
	- Pour partager des informations concernant l'application, appuyez sur **Faire une critique de l'app**, puis sur **Partager**. Pour envoyer le lien par e-mail, appuyez sur **Email**. Pour envoyer le lien par SMS, appuyez sur **Message SMS**.
	- Pour signaler un problème avec l'application, appuyez sur **Signaler un problème**. Sous **Type de problème**, appuyez sur **Bogue** et appuyez sur un problème pour affiner le type de problème signalé. Entrez la description du problème et appuyez sur  $\heartsuit$ .
	- Pour supprimer l'application, appuyez sur **Supprimer**. Appuyez à nouveau sur **Supprimer** pour confirmer.

**CONSEIL** Vous pouvez également supprimer une application en la jetant sur le côté de l'écran de la liste des applications et en appuyant ensuite sur **Supprimer** pour confirmer.

5 Pour réinstaller une application supprimée, recherchez l'application en question (voir [Parcourir les applications dans l'App Catalog\)](#page-48-1). Appuyez sur le nom de l'application, puis sur **Télécharger à nouveau gratuitement**. Vous n'avez pas besoin de racheter l'application.

#### <span id="page-51-0"></span>Mise à jour d'une application téléchargée à partir d'une notification

Lorsqu'une mise à jour d'une application téléchargée est disponible, vous recevez une notification. Appuyez sur la notification et effectuez l'une des opérations suivantes :

• Pour afficher les informations concernant l'application et la mise à jour disponible, appuyez sur le nom de l'application.

- Pour mettre à jour une application, appuyez sur l'icône en forme de flèche à droite du nom de l'application.
- Pour mettre à jour toutes les applications, appuyez sur **Installer les mises à jour**.

<span id="page-52-0"></span>Vérification manuelle des mises à jour des applications

- 1 [Ouvrez](#page-29-0) **Gestionnaire de logiciels** .
- 2 Appuyez sur **Applications** pour gérer les applications téléchargées s'affichant dans l'écran de lancement ou appuyez sur **Autre** pour gérer les applications et services en arrière-plan ne s'affichant pas dans l'écran de lancement.
- 3 Si des mises à jour sont disponibles pour l'un des éléments affichés à l'écran, une flèche suivie d'un chiffre s'affiche dans l'angle inférieur gauche de l'écran. Ce chiffre indique le nombre d'éléments pour lesquels des mises à jour sont disponibles. Appuyez sur la flèche.
- 4 Effectuez l'une des opérations suivantes :
	- Pour afficher les informations concernant l'application et la mise à jour disponible, appuyez sur le nom de l'application.
	- Pour mettre à jour une application, appuyez sur l'icône en forme de flèche à droite du nom de l'application.
	- Pour mettre à jour toutes les applications : appuyez sur **Installer les mises à jour**.

#### <span id="page-52-1"></span>Configuration d'un compte de facturation

- 1 [Ouvrez](#page-29-0) App Catalog **P**.
- 2 Effectuez l'une des opérations suivantes :
	- Appuyez sur l'application à acheter, puis sur **Continuer**.
	- Ouvrez le [menu Application](#page-41-1), appuyez sur **Préférences et comptes** et sur **Ajouter un compte**.

3 Saisissez le mot de passe de votre profil Palm, puis appuyez sur **Continuer**.

Si vous saisissez un mot de passe de profil Palm erroné trois fois de suite, un message vous indique comment obtenir l'aide de l'assistance Palm.

4 Appuyez sur le type de carte de crédit à utiliser. Entrez les informations de votre adresse de facturation et de votre carte de crédit et appuyez sur **Soumettre**.

**IMPORTANT** Les informations de votre carte de crédit ne sont pas conservées dans la mémoire de votre téléphone. Elles sont cryptées et enregistrées dans votre profil Palm.

- 5 Appuyez sur **OK** pour vérifier votre adresse e-mail ou sur **Changer cette adresse** pour en utiliser une autre. Les reçus de vos achats sont envoyés à cette adresse.
- 6 Dans le champ **Le mot de passe est requis**, sélectionnez l'une des options suivantes :

**Toutes les 4 heures :** vous devez saisir votre mot de passe lors de votre premier achat. Si vous effectuez un autre achat dans les quatre heures qui suivent, il ne vous sera pas demandé de le saisir à nouveau. Après quatre heures, vous devez à nouveau saisir votre mot de passe lors du premier achat, ce qui entame un nouveau cycle de quatre heures.

**À chaque achat :** vous devez saisir votre mot de passe à chaque achat, quel que soit l'intervalle de temps.

#### Mise à jour ou suppression d'un compte de facturation

- 1 [Ouvrez](#page-29-0) App Catalog **P**.
- 2 Ouvrez le [menu Application](#page-41-1) et appuyez sur **Préférences et comptes**.
- 3 Appuyez sur le nom de votre compte.

4 Saisissez le mot de passe de votre profil Palm, puis appuyez sur **Continuer**.

Si vous saisissez un mot de passe de profil Palm erroné trois fois de suite, un message vous indique comment obtenir l'aide de l'assistance Palm.

- 5 Effectuez l'une des opérations suivantes :
	- Pour modifier les informations de votre compte, modifiez les informations selon vos besoins et appuyez sur **Soumettre**.
	- Pour supprimer les informations du compte de votre téléphone, appuyez sur **Supprimer le compte**.

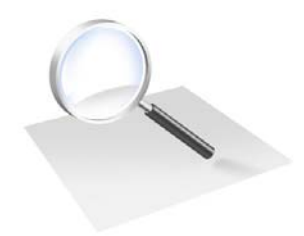

# Tapez maintenant

Avec la fonction Tapez maintenant, vous pouvez activer votre téléphone et commencer à taper. C'est tout ce que vous avez à faire pour lancer une recherche et faire ce que vous voulez. Il vous suffit ensuite d'appuyer sur un résultat de recherche. Par exemple, tapez uniquement deux lettres pour trouver un contact ; il vous suffit ensuite d'appuyer sur le numéro pour passer un appel.

Vous pouvez non seulement rechercher des contacts mais également retrouver des e-mails et des pages Web que vous avez consultées. Vous pouvez ouvrir des applications en tapant une lettre ou deux, tapez B, puis appuyez pour ouvrir Bluetooth. Vous voulez envoyer un e-mail ? Il suffit de taper le message, puis de sélectionner l'application Email pour l'envoyer.

#### Dans ce chapitre

- [56 Communication avec un contact](#page-55-0)
- [56 Recherche sur le Web](#page-55-1)
- [57 Vous n'arrivez pas à trouver une application sur votre](#page-56-0)  [téléphone ?](#page-56-0)
- [58 Création d'élément, comme par exemple un](#page-57-0)  [message ou une note.](#page-57-0)
- [59 Ouverture d'une application](#page-58-0)
- [60 Personnalisation de la fonction Tapez maintenant](#page-59-0)

### <span id="page-55-0"></span>Communication avec un contact

- 1 Ouvrez la vue Cartes (voir [Affichage de toutes les applications](#page-31-1)  [ouvertes \(vue Cartes\)\)](#page-31-1) ou l'écran de lancement (voir [Ouverture](#page-29-1)  [d'applications à partir de l'écran de lancement\)](#page-29-1).
- 2 Commencez à saisir la première et la dernière initiale du contact (sans espace), le prénom ou le nom ou l'adresse e-mail.

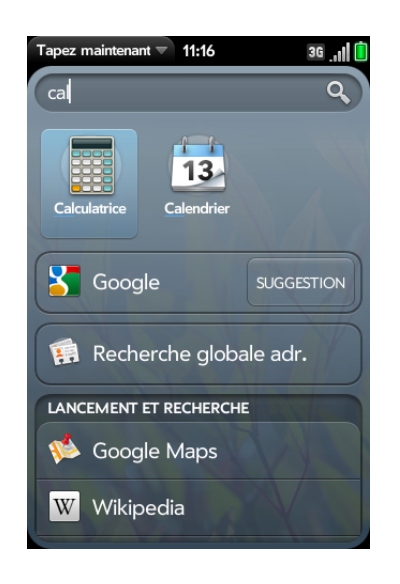

- 3 Lorsque le nom de contact souhaité s'affiche, effectuez l'une des opérations suivantes. Lorsque seul le nom du contact sélectionné s'affiche, appuyez sur le nom de ce contact pour afficher des informations permettant de prendre contact avec lui.
	- Appuyez sur le nom du contact souhaité pour afficher ses coordonnées.
	- Appuyez ensuite sur un numéro de téléphone pour le composer, sur une adresse électronique pour envoyer un message, etc. Appuyez sur  $\Box$  à droite du numéro de téléphone pour envoyer un SMS.
	- Appuyez sur **Ajouter un rappel** pour intégrer un message de rappel au contact (voir [Assignation d'un message de rappel à un contact](#page-126-1)).

**REMARQUE** Si vous utilisez Exchange avec un serveur d'entreprise, vous pouvez rechercher un contact dans la Liste d'adresses globale (LAG) : entrez le nom du contact et appuyez sur **Recherche globale adr.**.

### <span id="page-55-1"></span>Recherche sur le Web

Plusieurs options s'offrent à vous si vous souhaitez utiliser la fonction Tapez maintenant pour effectuer des recherches sur le Web.

- 1 Ouvrez la vue Cartes (voir [Affichage de toutes les applications](#page-31-1)  [ouvertes \(vue Cartes\)\)](#page-31-1) ou l'écran de lancement (voir [Ouverture](#page-29-1)  [d'applications à partir de l'écran de lancement\)](#page-29-1).
- 2 Commencez par taper le terme recherché.

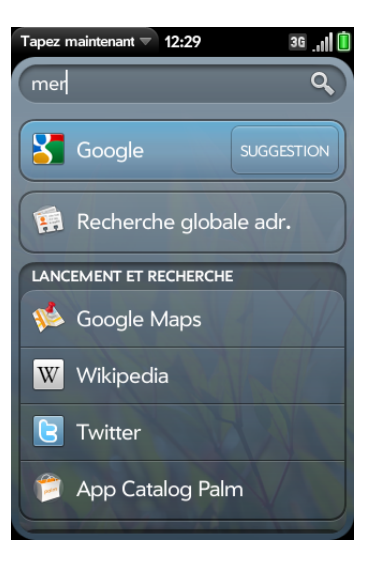

- 3 Effectuez l'une des opérations suivantes. Vous devrez peut-être faire défiler la page pour voir les résultats de la recherche Web.
	- Pour effectuer une recherche Web en utilisant votre moteur de recherche par défaut : appuyez sur le nom du moteur de recherche. Le moteur de recherche apparaît directement au-dessous des entrées de contact correspondantes.
	- Pour voir des termes de recherche suggérés par votre moteur de recherche par défaut à partir des caractères saisis : appuyez sur **Suggérer** à droite du nom de votre moteur de recherche par défaut. Si aucun contact, aucune application ou aucun élément correspondant aux critères de recherche saisis n'apparaît sur votre téléphone, des suggestions s'affichent automatiquement. Appuyez sur une suggestion pour effectuer une recherche sur ce terme.
	- Pour effectuer une recherche Web à l'aide d'un autre moteur de recherche : appuyez sur le nom d'un moteur de recherche sous **Lancement et recherche**.Si le moteur de recherche est destiné à un site Web spécifique, tel que Wikipedia, votre téléphone effectue les recherches uniquement sur ce site. Pour afficher plus d'options de recherche, appuyez sur **Plus** sous **Lancement et recherche**.

**CONSEIL** Vous pouvez également utiliser la fonction Tapez maintenant pour aller directement à un site Web. Dans la vue Cartes ou sur l'écran de lancement, entrez l'adresse du site, comme par exemple palm.com. Lorsque l'adresse s'affiche en haut des résultats de recherche, appuyez sur **Aller au site Web**.

## <span id="page-56-0"></span>Vous n'arrivez pas à trouver une application sur votre téléphone ?

Sur votre téléphone, vous pouvez rechercher des e-mails, des signets Web et des sites Web que vous avez visités (historique de navigation). Vous pouvez également rechercher des éléments dans les applications Google Maps, App Catalog et YouTube.

Si aucun résultat de recherche n'apparaît pour une certaine application, vous devrez peut-être activer une préférence pour inclure cette application dans

une recherche avec la fonction Tapez maintenant (voir [Personnalisation de](#page-59-0)  [la fonction Tapez maintenant\)](#page-59-0).

- Ouvrez la vue Carte (voir Affichage de toutes les applications ouvertes [\(vue Cartes\)](#page-31-1)) ou l'écran de lancement (voir [Ouverture d'applications à](#page-29-1)  [partir de l'écran de lancement](#page-29-1)).
- 2 Commencez à saisir l'information à rechercher. Selon l'application dans laquelle vous souhaitez effectuer la recherche, il peut s'agir de l'objet d'une adresse e-mail, d'une adresse physique à localiser sur une carte, d'un nom de signet, du nom d'une application à télécharger ou tout autre élément.

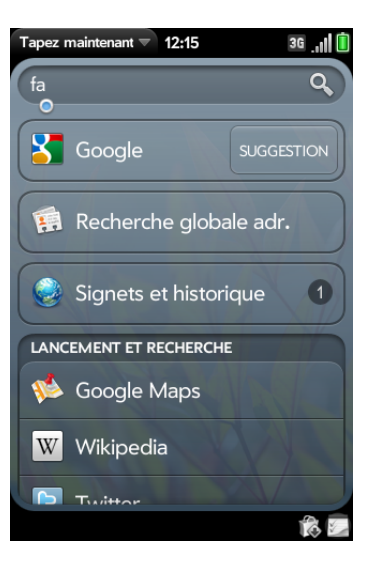

- 3 Selon l'application dans laquelle vous souhaitez effectuer votre recherche, appuyez sur l'une des options suivantes. Vous devrez peut-être faire défiler la page pour voir les résultats de la recherche d'application.
	- **Email :** Votre téléphone affiche soit uniquement le nombre d'e-mails dont le nom de l'expéditeur ou l'objet contient le terme recherché, soit ce nombre ainsi qu'une liste des messages en cours. Lorsque seul le nombre de messages s'affiche, appuyez sur **Email** pour afficher la liste des messages correspondants. Appuyez sur un message pour l'afficher.
- **Signets et historique :** Votre téléphone affiche soit uniquement le nombre de sites Web dans votre liste des signets et votre historique de navigation dont le nom contient le terme recherché, soit ce nombre ainsi qu'une liste des sites Web. Lorsque seul le nombre de sites Web s'affiche, appuyez sur **Signets et historique** pour voir une liste des sites Web. Appuyez sur une entrée pour aller au site Web.
- **Google Maps :** Pour voir le terme recherché sur une carte, appuyez sur **Google Maps**, sous **Lancement et recherche**.
- **App Catalog :** Pour rechercher des applications correspondant à votre terme de recherche dans l'App Catalog, sous**Lancement et recherche**, appuyez sur **Plus,**, puis sur **App Catalog de Palm**.
- **YouTube :** Pour voir des vidéos YouTube qui correspondent au terme recherché, sous **Lancement et recherche**, appuyez sur **Plus**, puis sur **YouTube**.

**REMARQUE** Lorsque vous travaillez dans des applications telles que Contacts, Emails, Notes et Afficheur de PDF, vous pouvez lancer des recherches sur des entrées ou fichiers spécifiques. Dans la vue Liste, saisissez un nom de fichier, quelques mots d'une note, le nom d'un contact, des initiales, une adresse ou un numéro pour lancer une recherche sur ces éléments. Voir les sections consacrées aux applications individuelles pour plus de détails. Pour obtenir de l'aide sur les termes à rechercher, vous pouvez également saisir ces termes dans l'application Aide de votre téléphone.

## <span id="page-57-0"></span>Création d'élément, comme par exemple un message ou une note.

Vous pouvez utiliser la fonction Tapez maintenant pour créer un élément, comme par exemple un e-mail ou une note, en entrant tout ou partie du texte de l'élément. Ces éléments sont regroupés dans la section Actions rapides des résultats de recherche.

Pour certaines Actions rapides, vous devez activer une préférence pour créer ce type d'élément à partir de vos résultats de recherche (voir [Personnalisation de la fonction Tapez maintenant\)](#page-59-0).

- 1 Ouvrez la vue Carte (voir [Affichage de toutes les applications ouvertes](#page-31-1)  [\(vue Cartes\)](#page-31-1)) ou l'écran de lancement (voir [Ouverture d'applications à](#page-29-1)  [partir de l'écran de lancement](#page-29-1)).
- 2 Saisissez tout ou partie du texte de l'élément, comme par exemple le texte d'un e-mail ou d'une note.

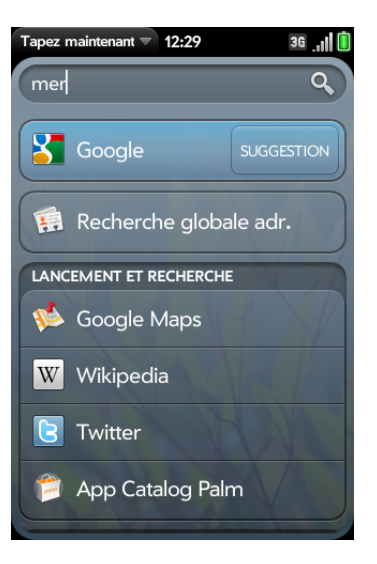

- 3 Si nécessaire, faites défiler l'écran jusqu'au champ **Actions rapides**. Appuyez sur **Nouveau [type d'élément]**. L'application correspondante s'ouvre et affiche votre texte en tant que nouvel élément. Voici quelques exemples :
	- Pour créer un e-mail : appuyez sur **Nouvel email**. Un nouveau message s'ouvre, avec le texte que vous avez saisi pour le message.
	- Pour créer une note : appuyez sur **Nouvelle note**. Une nouvelle note s'ouvre, avec le texte que vous avez saisi.

### <span id="page-58-0"></span>Ouverture d'une application

- 1 Ouvrez la vue Cartes (voir [Affichage de toutes les applications](#page-31-1)  [ouvertes \(vue Cartes\)\)](#page-31-1) ou l'écran de lancement (voir [Ouverture](#page-29-1)  [d'applications à partir de l'écran de lancement\)](#page-29-1).
- 2 Commencez à saisir le nom de l'application ou un mot clé correspondant. Voir [Utilisez des mots clés relatifs à l'application](#page-58-1) pour obtenir une liste.
- 3 Lorsque l'application apparaît, appuyez dessus.

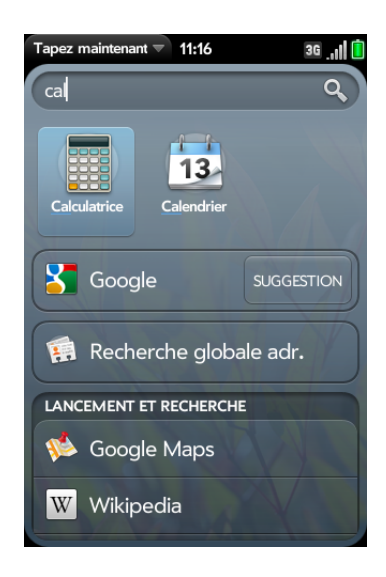

**CONSEIL** Vous pouvez aussi lancer une recherche en copiant du texte dans une autre application, en ouvrant l'écran de lancement et en collant le texte. Le texte apparaît en haut de l'écran en tant que terme de recherche. Notez que vous ne pouvez pas coller de texte dans la vue Carte.

#### <span id="page-58-1"></span>Utilisez des mots clés relatifs à l'application

Si vous ne connaissez pas le nom de l'application que vous recherchez, vous pouvez saisir un mot clé associé à l'application. Ce tableau présente les mots clés que vous pouvez utiliser pour trouver une application sur votre téléphone.

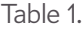

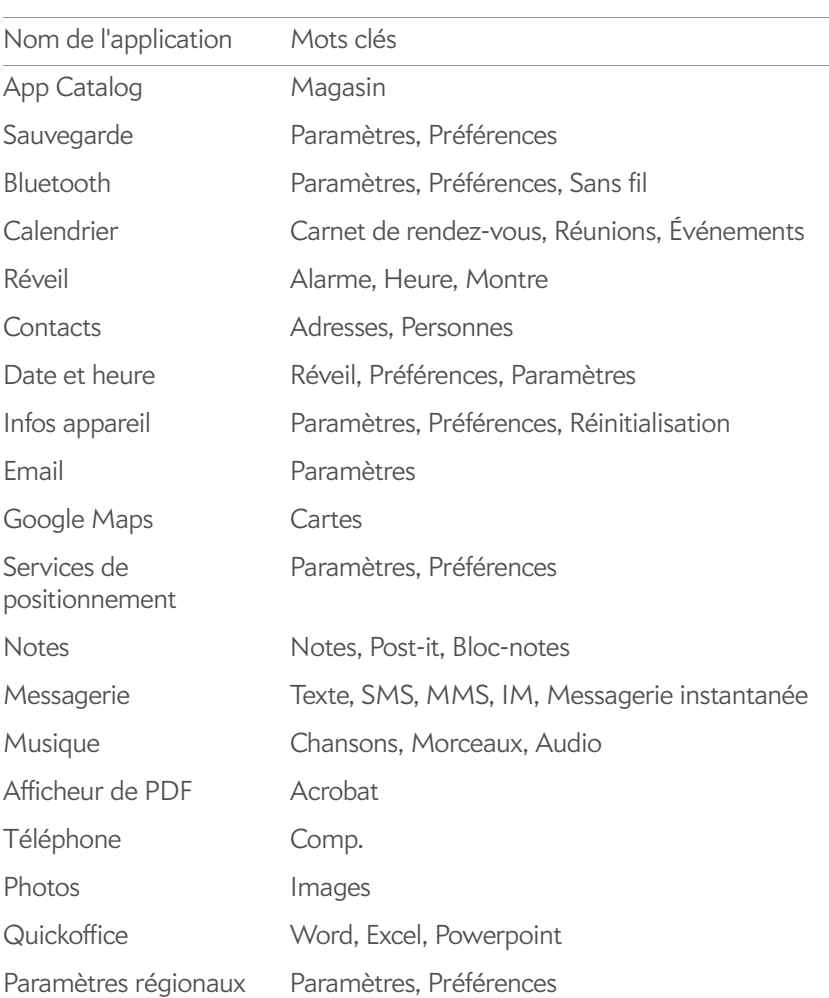

Table 1.

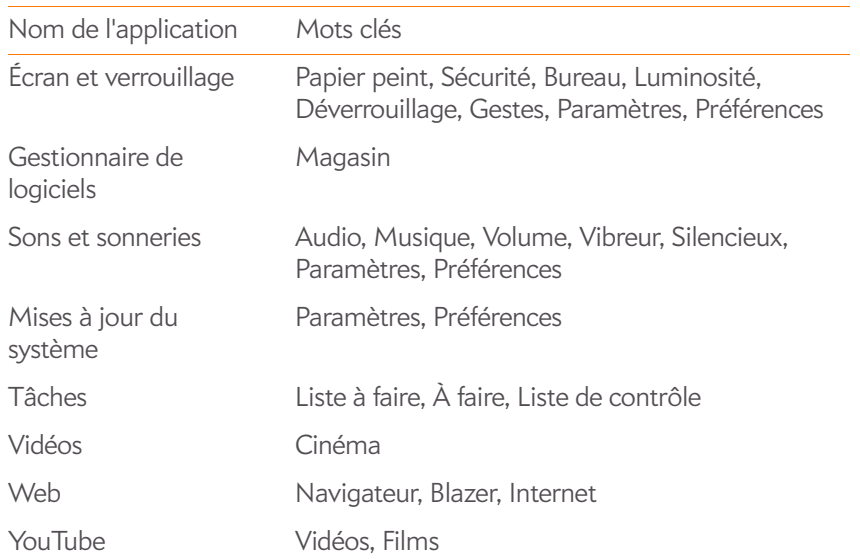

# <span id="page-59-0"></span>Personnalisation de la fonction Tapez maintenant

Vous pouvez sélectionner les types d'information à inclure dans une recherche. Pour les contacts, vous pouvez également activer ou désactiver la Recherche d'adresses globale. Vous pouvez choisir quelles options de recherche Web afficher dans les résultats de recherche et ajouter de nouveaux moteurs de recherche à la liste. Vous pouvez sélectionner les applications à lancer directement dans les résultats de recherche.

- 1 Dans la vue Cartes ou l'écran de lancement, commencez à saisir du texte pour afficher l'écran des résultats de recherche. Vous pouvez saisir le terme recherché complet ou seulement quelques caractères.
- 2 Faites défiler l'affichage jusqu'en bas de l'écran des résultats de recherche, puis appuyez sur **Préférences**.?

**CONSEIL** Vous pouvez également accéder aux préférences de la fonction Tapez maintenant en saisissant du texte dans la vue Cartes ou l'écran de lancement en ouvrant [menu Application](#page-41-2) et en appuyant ensuite sur **Préférences**.

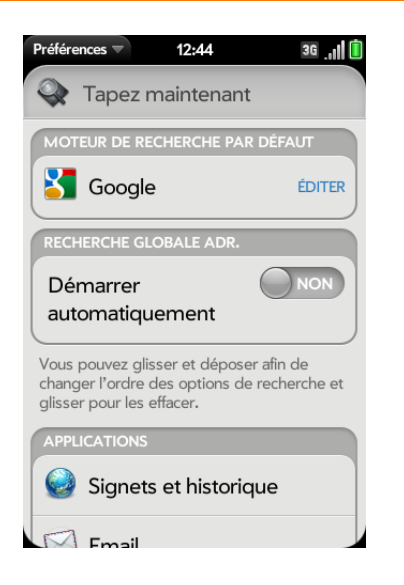

3 Sélectionnez l'une des options ci-après :

**Moteur de recherche par défaut :** Il s'agit du moteur de recherche utilisé par votre téléphone pour effectuer des recherches sur le Web lorsque vous entrez un terme à rechercher. Pour changer le moteur de recherche, appuyez sur le moteur actuellement affiché, puis appuyez sur le moteur souhaité. La liste contient deux types de moteurs de recherche : les moteurs qui effectuent des recherches dans l'ensemble du Web, tels que Google, et les moteurs qui limitent les recherches à un site Web spécifique, tels que Wikipedia.

**Applications :** Si vous incluez des applications dans vos recherches, tous les éléments correspondants dans ces applications seront inclus dans vos résultats de recherche. Pour ajouter une application à vos résultats de recherche, appuyez sur **Ajouter des recherches d'application**, puis sur le nom de l'application.

**Lancement et recherche :** Cette liste affiche d'autres moteurs de recherche Web et applications dans lesquels votre téléphone effectue des recherches lorsque vous entrez un terme à rechercher. Les moteurs de recherche sont désignés par Web — vous pouvez définir n'importe quel moteur de recherche indiqué comme moteur de recherche par défaut. Les applications incluses dans vos recherches sont désignées par App. Pour inclure d'autres moteurs de recherche ou applications dans vos recherches, appuyez sur **Ajouter d'autres recherches**, puis sur l'élément souhaité.

**Actions rapides :** Ceci affiche les types d'éléments que vous pouvez créer à partir de vos résultats de recherche, tels qu'un e-mail ou une note. Pour ajouter un nouveau type d'élément, appuyez sur **Ajouter des actions rapides**, puis sur l'élément souhaité.

Plus : Cette option vous permet de rechercher des applications et services tiers dans l'App Catalog pour exécuter l'une des fonctions suivantes de Tapez maintenant : recherche Web, recherche d'application ou création d'un nouvel élément (Action rapide). Vous pouvez par exemple utiliser Plus pour télécharger un nouveau moteur de recherche Web. Pour utiliser cette fonctionnalité, appuyez sur Plus, puis téléchargez une application dans la liste affichée dans l'App Catalog (voir [Achat de nouvelles applications dans l'App Catalog](#page-48-2)).

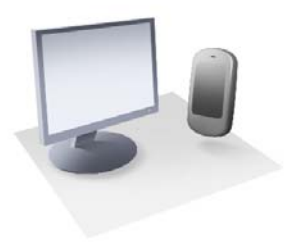

# Copie de fichiers et synchronisation de vos données personnelles

Vous n'avez pas acheté votre Téléphone Palm® Pre™ 2 pour simplement passer des appels ; vous l'avez choisi car c'est aussi un ordinateur de poche qui présente nombre des caractéristiques et fonctions de votre ordinateur de bureau. L'une des caractéristiques communes à votre téléphone et votre ordinateur est son espace de stockage volumineux pour enregistrer vos fichiers et vos données personnelles.

Ce chapitre explique comme récupérer ces deux types de données (les fichiers et les données personnelles) sur votre téléphone. Vous pouvez facilement copier des fichiers vers votre téléphone. Vous pouvez tout aussi aisément récupérer vos données personnelles sur votre téléphone ; il vous suffit de choisir où ces données seront stockées et comment vous souhaitez y accéder.

#### Dans ce chapitre

- [64 Copie de fichiers entre votre téléphone et votre](#page-63-0)  [ordinateur](#page-63-0)
- [65 Aperçu : transfert de vos données personnelles sur](#page-64-0)  [votre téléphone](#page-64-0)
- [67 Transfert de données depuis un ancien téléphone](#page-66-0)
- [68 Exportation de données d'un organiseur de bureau](#page-67-0)  [sur votre ordinateur](#page-67-0)
- [69 Récupération de données depuis un compte en ligne](#page-68-0)
- [69 Synchronisation de votre organiseur de bureau et de](#page-68-1)  [votre téléphone](#page-68-1)

## <span id="page-63-0"></span>Copie de fichiers entre votre téléphone et votre ordinateur

### Copie de fichiers et de dossiers à l'aide du mode Lecteur USB

Vous pouvez copier d'autres types de fichiers d'un ordinateur à votre téléphone et de votre téléphone vers un ordinateur en plaçant votre téléphone en mode lecteur USB. Dans ce mode, votre téléphone apparaît comme un disque dur amovible sur votre ordinateur de bureau .

Une fois les fichiers copiés sur votre téléphone, vous pouvez les ouvrir sur votre téléphone, à condition, toutefois, que ce dernier prenne en charge leur format. Votre téléphone prend en charge de nombreux formats de fichier : photos, vidéos et musique, fichiers Microsoft Office et fichiers PDF. Vous pouvez aussi copier des sonneries téléchargées à partir du navigateur Web de votre ordinateur.

**IMPORTANT** Tous les fichiers stockés sur le lecteur USB de votre téléphone ne sont pas sauvegardés dans votre profil Palm et ne sont pas synchronisés avec vos comptes en ligne. Veillez donc à conserver une copie de ces fichiers ailleurs que sur votre téléphone au cas où vous perdriez votre téléphone ou si vous étiez amené à effacer intégralement les informations figurant sur votre téléphone. Vous pouvez, par exemple, effectuer de temps en temps une sauvegarde des photos et des vidéos prises avec votre téléphone en les copiant sur un ordinateur. Vos photos et vidéos sont stockées dans le dossier DCIM du lecteur USB de votre téléphone.

**AVANT DE COMMENCER** Avant de copier des fichiers depuis votre ordinateur, vérifiez que vous disposez de suffisamment d'espace de stockage sur votre téléphone. [Ouvrez](#page-29-2) **Infos sur l'appareil C** et examinez le champ **Disponible** sous **Téléphone**.

Lorsque votre téléphone est en mode Lecteur USB, les appels entrants sont transférés à la messagerie vocale ; vous ne pouvez pas passer d'appels ni utiliser d'autres applications avant la fin de l'étape 5 ci-dessous.

1 Connectez le téléphone à l'ordinateur à l'aide du **câble USB**.

- 2 Sur le téléphone, appuyez sur **Lecteur USB**. Le téléphone s'affiche sur l'ordinateur en tant que lecteur amovible.
- 3 Ordinateur Windows : si l'assistant Nouveau matériel détecté s'ouvre, cliquez sur **Annuler** pour fermer l'assistant.
- 4 Ouvrez **Poste de travail** (Windows XP), **Ordinateur**

(Windows Vista/Windows 7) ou **Finder** (Mac), cliquez deux fois sur le lecteur représentant votre téléphone, puis faites glisser les fichiers et déposez-les dans votre téléphone. Le lecteur contient des dossiers permettant d'organiser les fichiers copiés. Vous pouvez également créer vos propres dossiers.

**REMARQUE** Si vous copiez des sonneries sur votre téléphone, veillez à les placer dans le dossier **Sonneries** de son lecteur USB. Les photos et les vidéos capturées à l'aide du téléphone sont situées sous DCIM **> 100Palm**.

5 Interrompez la connexion en toute sécurité. Si vous n'éjectez pas le lecteur en toute sécurité, votre téléphone se réinitialise lorsque vous déconnectez le câble USB :

Sur un ordinateur Windows, cliquez avec le bouton droit de la souris sur le lecteur représentant le téléphone sur l'ordinateur, puis cliquez sur **Éjecter**.

Sur un ordinateur Mac, à partir du bureau, faites glisser le lecteur représentant votre téléphone jusqu'à la **Corbeille**. Le symbole de la corbeille se transforme en symbole **Éjecter**.

6 Débranchez le **câble USB** de l'ordinateur lorsque l'écran Lecteur USB n'apparaît plus sur votre téléphone.

#### Suppression de fichiers et de dossiers à l'aide du mode Lecteur USB

Lorsque votre téléphone est en mode Lecteur USB, vous ne pouvez ni passer ni recevoir des appels ni utiliser des fonctionnalités sans fil telles que le Web ou votre messagerie électronique.

- 1 Connectez le téléphone à l'ordinateur à l'aide du **câble USB**.
- 2 Sur le téléphone, appuyez sur **Lecteur USB**. Le téléphone s'affiche sur l'ordinateur en tant que lecteur amovible.
- 3 Ordinateur Windows : si l'assistant Nouveau matériel détecté s'ouvre, cliquez sur **Annuler** pour fermer l'assistant.
- 4 Ouvrez **Poste de travail** (Windows XP), **Ordinateur** (Windows Vista/Windows 7) ou **Finder** (Mac), cliquez deux fois sur le lecteur représentant votre téléphone et supprimez les fichiers ou les dossiers.
- 5 Interrompez la connexion en toute sécurité. Si vous n'éjectez pas le lecteur en toute sécurité, votre téléphone se réinitialise lorsque vous déconnectez le câble USB :

Sur un ordinateur Windows, cliquez avec le bouton droit de la souris sur le lecteur représentant le téléphone sur l'ordinateur, puis cliquez sur **Éjecter**.

Pour les ordinateurs dotés d'un système d'exploitation Mac, à partir du bureau, faites glisser le lecteur représentant le téléphone jusqu'à la **Corbeille**. Le symbole de la corbeille se transforme en symbole **Éjecter**.

6 Débranchez le **câble USB** de l'ordinateur et du téléphone lorsque l'écran Lecteur USB n'apparaît plus sur votre téléphone.

#### Copie de musique, de photos et de vidéos à l'aide d'un logiciel tiers

Outre l'utilisation du mode Lecteur USB pour copier vos photos, vidéos et musique sans DRM à partir de votre ordinateur vers votre téléphone, vous pouvez aussi utiliser les solutions disponibles auprès de développeurs de logiciels tiers (vendues séparément) et qui facilitent le transfert de fichiers multimédia sur votre téléphone. Pour plus d'informations, ouvrez le navigateur Web de votre ordinateur et rendez-vous sur [palm.com/](http://www.palm.com/sync-solutions) [sync-solutions](http://www.palm.com/sync-solutions).

**TERME CLÉ Sans DRM :** Décrit un fichier qui n'est pas protégé par le format Digital Rights Management. Les fichiers musicaux sans DRM peuvent être copiés autant de fois que vous le souhaitez et lus sur votre Téléphone Pre 2.

### <span id="page-64-0"></span>Aperçu : transfert de vos données personnelles sur votre téléphone

Vos données personnelles comprennent les informations suivantes :

- Votre liste de contacts (noms, numéros de téléphone, rue et adresses e-mail)
- Vos événements de calendrier
- Vos tâches (liste de tâches)
- Vos notes

Sur votre ordinateur, ces données personnelles sont généralement stockées dans un organiseur de bureau tel que Microsoft Outlook, Palm® Desktop by ACCESS, et les logiciels iCal et Address Book de Mac.

Il se peut également que vous stockiez des données personnelles dans des comptes créés sur le Web. Ces comptes sont qualifiés de comptes en ligne. Vous pourrez parfois entendre dire que des données enregistrées dans des comptes en ligne sont stockées « sur le nuage » ; il s'agit d'une expression qui signifie que vos données sont stockées sur un serveur accessible via Internet. Si vous disposez par exemple d'un compte Google/Gmail ou Yahoo!, vous avez une liste de contacts stockée sur le nuage. Il se peut même que vous utilisiez les calendriers disponibles sur ces comptes pour gérer votre agenda, auquel cas vous disposez également d'événements de calendrier stockés sur le nuage.

Enfin, vous avez peut-être des numéros de téléphone importants qui sont stockés uniquement sur votre ancien appareil. Vous n'avez certes plus besoin de ce téléphone maintenant que vous avez un Téléphone Palm® Pre™ 2, mais vous voulez néanmoins récupérer ces numéros sur votre nouveau téléphone.

Vous voulez pouvoir accéder à toutes ces données sur votre téléphone. Cette section vous explique comment faire. Les explications proprement dites concernant le transfert de vos données personnelles sur votre téléphone sont relativement simples. Cependant, avant de commencer, nous vous recommandons de réfléchir un instant à l'endroit où vous voulez que vos données soient stockées et comment vous voulez y accéder.

**Sur votre** téléphone **et en ligne :** vous pouvez établir une relation de synchronisation entre votre téléphone et un compte en ligne. Ceci vous permet de créer et de modifier des données à un endroit, c'est-à-dire soit sur votre téléphone ou soit dans le compte en ligne, et de les voir apparaître aux deux emplacements.

**Sur votre** téléphone **et votre ordinateur :** vous pouvez établir une relation de synchronisation entre votre téléphone et certaines applications de bureau. Différents types de relations de synchronisation sont possibles en utilisant des solutions tierces. Ceci vous permet de créer et de modifier des données à un endroit, c'est-à-dire soit sur votre téléphone ou soit dans l'organiseur de bureau, et de les voir apparaître aux deux emplacements.

**Sur votre** téléphone **uniquement :** stockez et créez des données de contact et de calendrier dans votre compte de profil Palm. Ces données sont sauvegardées dans votre profil Palm sur les serveurs Palm. Vous ne pouvez créer et modifier ces données qu'à partir de votre téléphone.

**REMARQUE** Les données que vous stockez sur votre compte de profil Palm sont uniquement accessibles à partir de votre téléphone. Les données de compte de profil Palm font l'objet de sauvegardes quotidiennes sur les serveurs Palm, où elles sont stockées sous forme cryptée. Personne, pas même vous, ne peut voir ces données sur les serveurs Palm.

Pour de plus amples informations sur le transfert de vos données personnelles vers votre téléphone, voir [palm.com/migrate-webOS](http://www.palm.com/migrate-webOS).

**Quelles sont les recommandations de Palm ?** Nous vous recommandons de créer un compte Google et de mettre en ligne vos données de contact et de calendrier. Vous pourrez ainsi consulter, créer et modifier vos données à la fois sur votre téléphone et dans votre compte Google en ligne. Les autres données personnelles que vous créez sur votre téléphone (tâches et notes) sont automatiquement sauvegardées dans votre profil Palm.

Reportez-vous au tableau suivant pour vérifier vos options. Cliquez ensuite sur le lien pour savoir comment mettre en place la solution choisie pour vos données personnelles.

Ces solutions ne s'excluent pas mutuellement. Procédez de la manière la plus adaptée à votre situation. Vous avez la possibilité d'utiliser toutes ces solutions. Vous pouvez par exemple synchroniser plusieurs comptes en ligne, y compris un compte Exchange, synchroniser des données avec un organiseur de bureau à l'aide d'une solution tierce, et stocker et créer de nouvelles données dans votre compte de profil Palm.

Table 1. Transfert de données et solutions de synchronisation pour Palm® webOS™ téléphones

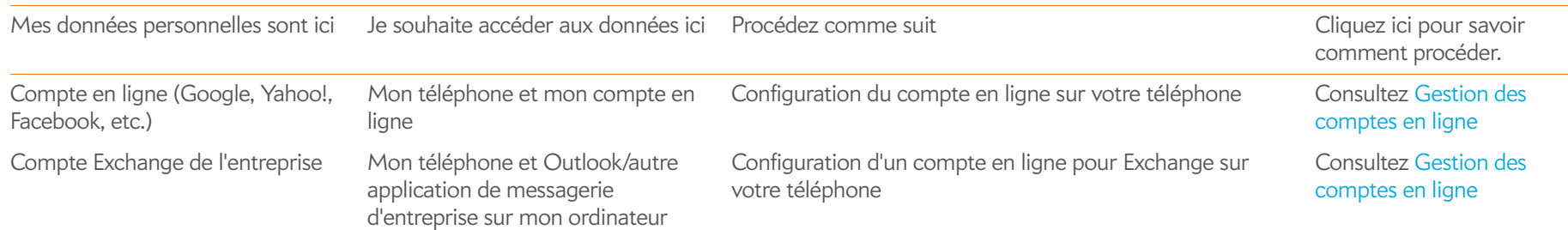

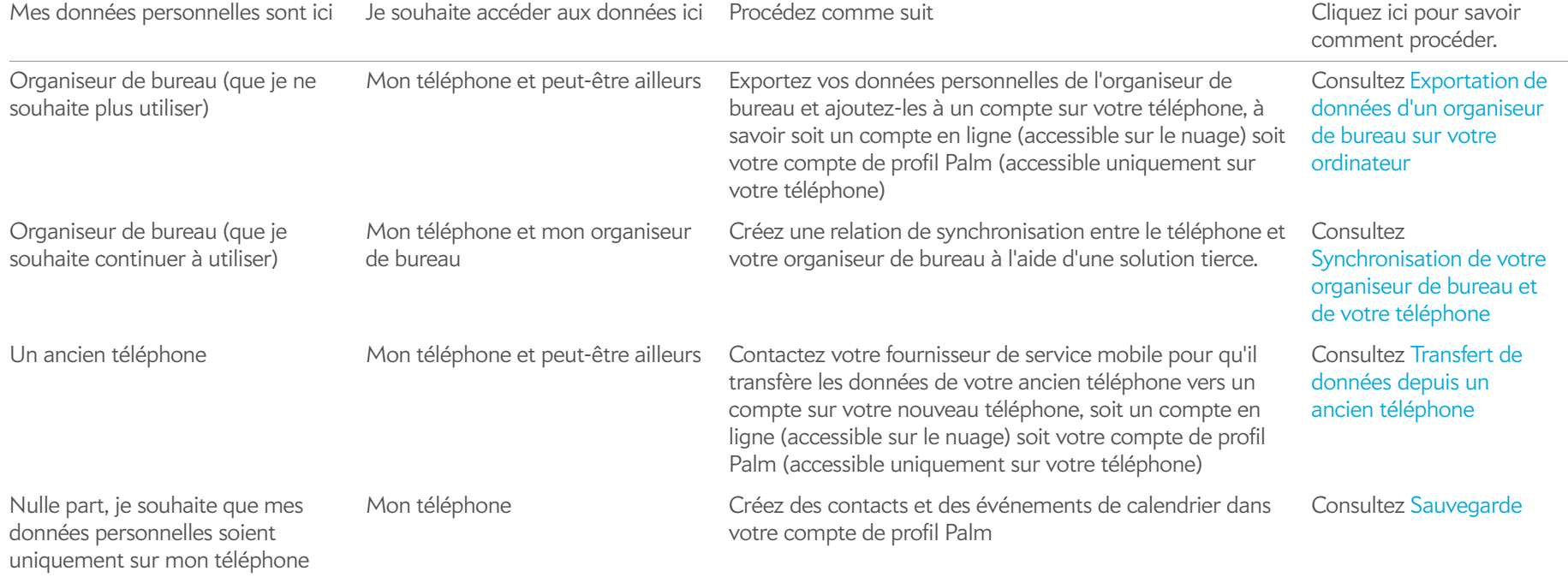

#### Table 1. Transfert de données et solutions de synchronisation pour Palm® webOS™ téléphones

### <span id="page-66-0"></span>Transfert de données depuis un ancien téléphone

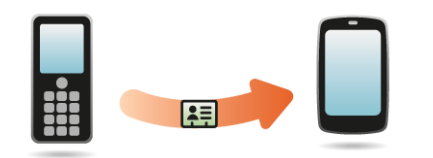

**AVANT DE COMMENCER** Si vous voulez que les données de votre ancien téléphone soient transférées vers un compte en ligne, assurez-vous de configurer préalablement ce compte sur le Web et sur votre téléphone.

- Sur votre ordinateur, créez un compte sur le site Web de Google (visitez [gmail.com](http://www.gmail.com)) ou avec Exchange (contactez le service informatique de votre entreprise).
- Configurez le même compte sur votre téléphone (voir [Gestion des](#page-45-0)  [comptes en ligne\)](#page-45-0).
- Rendez-vous dans une des boutiques de votre fournisseur de service mobile et demandez à un agent du support technique de vous aider à transférer les données de votre ancien téléphone. Une fois prêt à transférer vos données de votre ancien téléphone, n'oubliez pas d'indiquer à l'agent le compte de destination de ces données.

## <span id="page-67-0"></span>Exportation de données d'un organiseur de bureau sur votre ordinateur

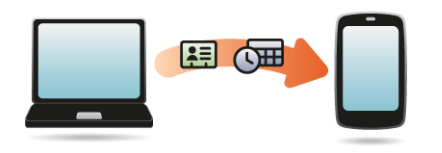

**AVANT DE COMMENCER** Si vous voulez que les données de votre organiseur de bureau soient transférées vers un compte en ligne, assurez-vous de configurer préalablement ce compte sur le Web et sur votre téléphone.

- Sur votre ordinateur, créez un compte sur le site Web de Google (visitez [gmail.com](http://www.gmail.com)) ou avec Exchange (contactez le service informatique de votre entreprise).
- Configurez le même compte sur votre téléphone (voir [Gestion des](#page-45-0)  [comptes en ligne\)](#page-45-0).

Sinon, vos données doivent être transférées vers votre compte de profil Palm.

- 1 Sur votre ordinateur, accédez au site [palm.com/migrate-webOS](http://www.palm.com/migrate-webOS)
- 2 Cliquez sur le lien pour transférer des données de Contacts/Calendrier depuis un organiseur de bureau.
- 3 Lisez les instructions et suivez les liens pour télécharger l'assistant de transfert de données.

#### A propos de l'Assistant de transfert de données (DTA)

Le DTA vous permet d'effectuer une exportation unique et unilatérale de données à partir de certaines applications de bureau vers votre Téléphone Pre 2 à l'aide du câble USB livré avec votre téléphone. Une fois les données stockées sur votre téléphone, vous pouvez sélectionner le compte dans lequel les importer.

**IMPORTANT** Le DTA n'est pas un logiciel de synchronisation. Il est conçu pour être utilisé une fois par application de bureau, afin d'exporter vos informations de l'application vers un compte sur votre téléphone.

Applications de bureau fonctionnant avec le DTA et types de données transférées par le DTA sur votre téléphone :

Table 2. DTA : transfert de données d'application

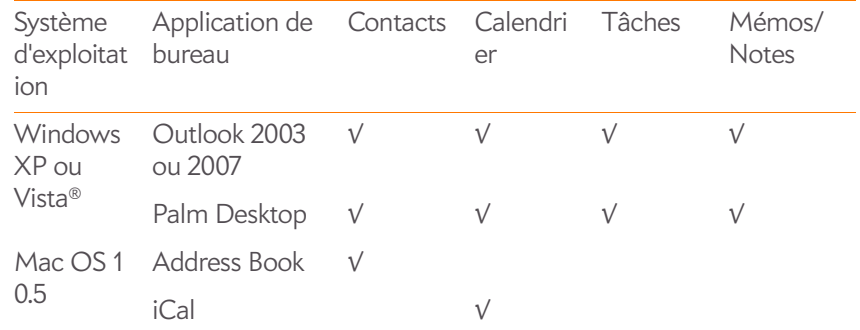

Attention :

- Si vous utilisez un organiseur de bureau qui ne figure pas dans le tableau, allez à [palm.com/migrate-webOS](http://www.palm.com/migrate-webOS) et cliquez sur le lien pour transférer des données de Contacts/Calendrier depuis « un autre emplacement ».
- Selon la quantité de données que vous transférez, le transfert des données peut exiger jusqu'à une heure.
- Sous Vista, seul Outlook 2007 est pris en charge.
- Ne vous servez pas du DTA pour transférer des données depuis une copie d'Outlook associée à Exchange ActiveSync, qui effectue une synchronisation sans fil des données entre votre téléphone et un serveur Exchange (voir [Gestion des comptes en ligne](#page-45-0)).
- Le DTA est compatible avec Palm Desktop versions 4.14e, 4.2, 6.2 et 6.22. Si vous utilisez une autre version de Palm Desktop, vous pouvez télécharger gratuitement la version 6.2 sur [palm.com/desktop.](http://www.palm.com/desktop) Installez le

logiciel, effectuez une synchronisation avec votre ancien appareil Palm, puis utilisez le DTA pour transférer vos données.

- Si vous utilisez Palm Desktop sur le Mac, vous pouvez exporter vos contacts, les événements du calendrier et les tâches dans Address Book et iCal. Utilisez ensuite le DTA pour transférer vos données. Pour plus d'informations, accédez à [palm.com/migrate-webOS](http://www.palm.com/migrate-webOS).
- Pour transférer le calendrier et les contacts vers Yahoo!, vous devez utiliser l'outil de chargement fourni par Yahoo!. Les données sont transférées de Yahoo.com vers le téléphone, mais pas du téléphone vers Yahoo!. Pour plus d'informations, accédez à [palm.com/migrate-webOS .](http://www.palm.com/migrate-webOS)

### <span id="page-68-0"></span>Récupération de données depuis un compte en ligne

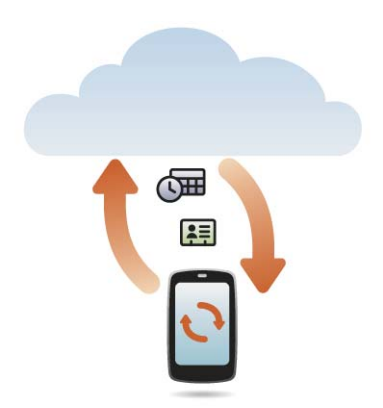

Si vous utilisez déjà Google, Facebook et/ou Exchange pour gérer votre calendrier et vos contacts, il vous suffit de configurer un ou plusieurs des comptes suivants sur votre téléphone pour synchroniser les données avec votre téléphone. Les données sont automatiquement synchronisées. Voir [Gestion des comptes en ligne](#page-45-0) pour plus d'informations sur la création d'un compte en ligne sur votre téléphone.

Table 3. Tableau de synchronisation des comptes en ligne

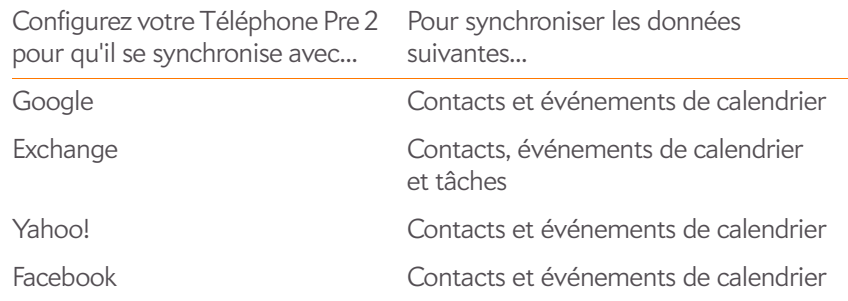

**REMARQUE** Les modifications apportées sur votre compte Yahoo! ou Facebook sur le Web apparaît sur votre téléphone. Vous n'avez pas à intervenir. Toutefois, vous ne pouvez pas modifier les contacts Yahoo! ou Facebook ni les événements du calendrier dans votre téléphone.

### <span id="page-68-1"></span>Synchronisation de votre organiseur de bureau et de votre téléphone

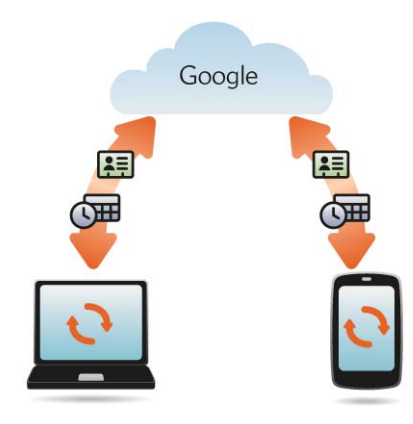

Pour continuer à utiliser un organiseur de bureau afin de stocker vos contacts, événements de calendrier et tâches (iCal et Address Book sur Mac, ou Outlook® ou Palm® Desktop par ACCESS sur Windows), vous disposez de deux options :

- Synchronisez votre téléphone directement avec votre organiseur de bureau, en évitant complètement le Web.
- Synchronisez votre organiseur de bureau avec Google sur le Web, puis synchronisez Google avec votre téléphone.

Les deux options impliquent que vous utilisiez une solution tierce (vendue séparément). Accédez à [palm.com/sync-solutions](http://www.palm.com/sync-solutions) pour plus d'informations sur ces solutions tierces.

#### Synchronisation de votre téléphone directement avec votre organiseur de bureau

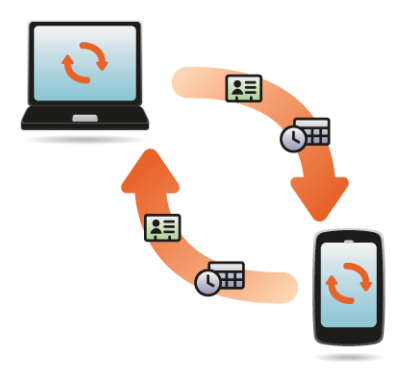

Si vous préférez synchroniser votre Téléphone Pre 2 directement avec votre ordinateur sans passer par le Web, en utilisant le Wi-Fi, la technologie Bluetooth ou le câble USB de votre téléphone, vous pouvez télécharger une application tierce (vendue séparément) pour synchroniser directement votre téléphone et votre bureau.

1 Accédez à [palm.com/sync-solutions](http://www.palm.com/sync-solutions) pour plus d'informations sur les applications tierces qui vous permettent de synchroniser votre téléphone avec votre ordinateur.

2 Suivez les instructions du fournisseur tiers pour installer l'application sur votre ordinateur.

**REMARQUE** Un autre composant de l'application doit parfois être installé sur votre téléphone. Suivez les instructions du fournisseur tiers.

#### Synchronisation de l'organiseur de bureau avec Google, et de Google avec téléphone

Téléchargez et installez une application tierce (vendue séparément) capable de synchroniser votre application de bureau avec Google. Votre application de bureau se synchronise avec votre compte Google et votre téléphone se synchronise également avec Google.

- 1 Sur votre ordinateur, créez un compte sur le site Web de Google si vous n'en avez pas encore un (accédez à [gmail.com](http://www.gmail.com)).
- 2 Configurez votre compte Google sur votre téléphone. Voir Gestion des [comptes en ligne](#page-45-0).
- 3 Installez une application tierce sur votre ordinateur vous permettant d'effectuer une synchronisation avec Google. Accédez à [palm.com/](http://www.palm.com/sync-solutions) [sync-solutions](http://www.palm.com/sync-solutions) pour plus d'informations à propos des solutions tierces disponibles.
- 4 Suivez les instructions fournies par l'application tierce pour synchroniser les données de votre application de bureau avec Google. Lors de la prochaine synchronisation de Google avec votre téléphone, vos données apparaissent sur votre téléphone.

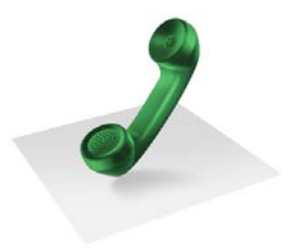

# Téléphone

Votre Téléphone Palm® Pre™ 2 vous permet de gérer efficacement de multiples appels. Vous pouvez répondre à un deuxième appel, basculer d'un appel à l'autre et configurer une téléconférence à six personnes. Utilisez la fonction Tapez maintenant pour passer un appel en saisissant la première et la dernière initiale de votre contact.

Vous pouvez également utiliser d'autres applications pendant un appel. Votre Téléphone Pre 2 vous aide à réaliser toutes ces tâches en toute simplicité.

#### Dans ce chapitre

- [72 Passage d'appels](#page-71-0)
- [75 Réception d'appels](#page-74-0)
- [77 Utilisation de la messagerie vocale](#page-76-1)
- [79 Quelles opérations est-il possible d'effectuer pendant](#page-78-0)  [un appel ?](#page-78-0)
- [82 Quel est mon numéro ?](#page-81-1)
- [82 Affichage de l'historique des appels](#page-81-2)
- [83 Utilisation des favoris](#page-82-0)
- [85 Enregistrement d'un numéro de téléphone dans](#page-84-0)  **[Contacts](#page-84-0)**
- [85 Utilisation d'un casque](#page-84-1)
- [87 Personnalisation des paramètres du téléphone](#page-86-0)
- [92 Utilisation de la boîte à outils SIM](#page-91-0)

### <span id="page-71-0"></span>Passage d'appels

Pour en savoir plus sur la procédure à suivre pour activer ou désactiver le téléphone, voir [Activation et désactivation du téléphone.](#page-20-1)

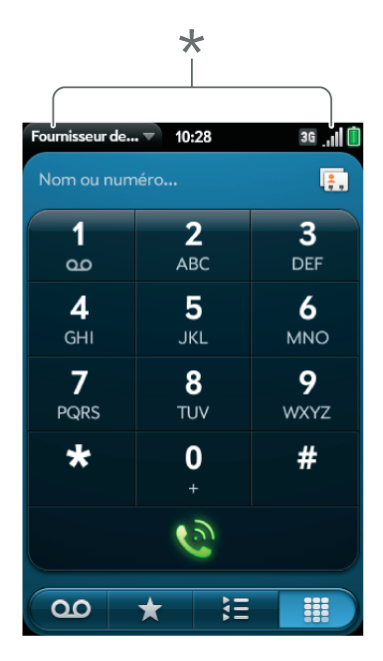

**\*** Ces éléments indiquent que le téléphone est activé.

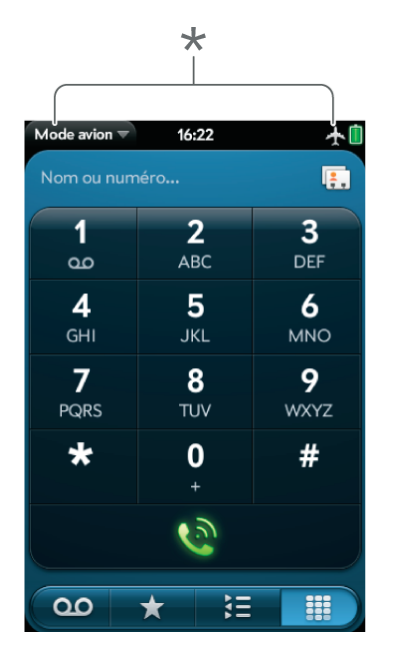

**\*** Ces éléments indiquent que le téléphone est désactivé (mode avion).

#### Composition d'un numéro en recherchant un nom de contact à l'aide de la fonction Tapez maintenant

- 1 Ouvrez la vue Carte (voir [Affichage de toutes les applications ouvertes](#page-31-1)  [\(vue Cartes\)](#page-31-1)) ou l'écran de lancement (voir [Ouverture d'applications à](#page-29-1)  [partir de l'écran de lancement](#page-29-1)).
- 2 Commencez par taper le nom, le prénom ou les initiales du contact à appeler.
- 3 Appuyez ensuite sur l'un des numéros de téléphone du contact pour composer ce numéro. Lorsque seul le nom du contact est affiché, appuyez sur ce nom pour afficher les numéros lui correspondant. Appuyez ensuite sur le numéro souhaité pour le composer.
# Passage d'appels à l'aide du clavier numérique affiché à l'écran

Ce clavier numérique est également pratique lorsque vous devez composer des numéros exprimés sous la forme de lettres ou lorsque vous avez besoin de bien voir les chiffres sur lesquels vous appuyez.

#### 1 [Ouvrez](#page-29-0) **Téléphone** .

2 Utilisez le pavé numérique pour composer le numéro.

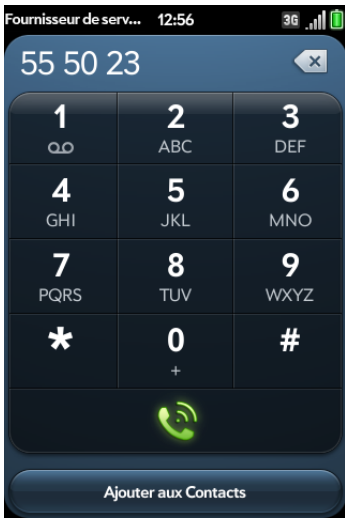

3 Appuyez sur  $\odot$  pour passer votre appel.

**CONSEIL** Appuyez sur la touche **Retour** arrière ou sur l'icône retour arrière à l'écran (à droite du numéro que vous avez saisi) afin d'effacer les chiffres un par un. Pour effacer tous les numéros que vous venez de saisir, appuyez de manière prolongée sur l'icône.

**CONSEIL** Pour composer un numéro, vous pouvez également le copier à partir d'une application spécifique du téléphone, par exemple à partir d'un e-mail ou d'une note, puis le coller dans le clavier numérique.

**CONSEIL** Pour entrer +, appuyez sur la touche 0 à l'écran et maintenez-la enfoncée**0**.

# Passage d'appels à l'aide du clavier

1 Le clavier standard vous permet de saisir un numéro de téléphone à partir de l'écran de lancement, de la vue Cartes ou de l'application Téléphone. Il n'est pas nécessaire d'appuyer sur la touche **Option** pour saisir des chiffres, \* ou #.

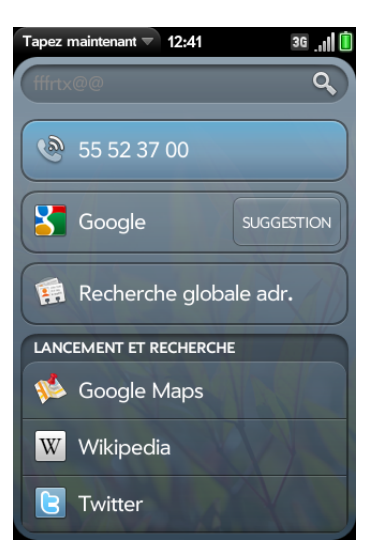

2 Une fois le numéro souhaité saisi, appuyez dessus pour passer l'appel.

**CONSEIL** Si vous désactivez les préférences pour afficher les contacts correspondants dans le pavé numérique (voir [Activation/désactivation de](#page-86-0)  [l'affichage du contact](#page-86-0)), cela change la manière dont vous composez le numéro à l'aide du clavier de l'application Téléphone. Dans le Téléphone, après avoir saisi le numéro sur le clavier, appuyez sur l'icône de composition à l'écran pour le composer.

# <span id="page-72-0"></span>Composition d'un favori

Voir [Création d'un favori](#page-83-0) pour obtenir des instructions sur la création d'un favori.

#### 1 [Ouvrez](#page-29-0) **Téléphone** .

- 2 Appuyez sur  $\star$ .
- 3 Appuyez sur le favori. L'appel est passé en utilisant le numéro sélectionné par défaut pour ce favori.

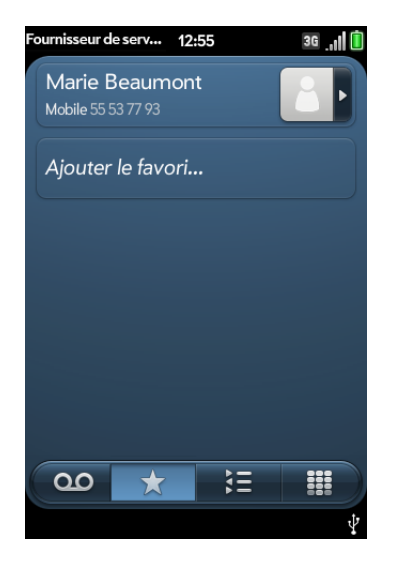

# Composition d'un numéro rapide

Voir [Assignation d'un numéro rapide à un contact](#page-125-0) pour obtenir des instructions sur la création de numéros rapides.

• À partir de l'écran de lancement, de la vue Carte ou de l'application Téléphone, appuyez de manière prolongée sur la touche de numérotation rapide affectée au numéro à composer.

# Composition d'un numéro à partir d'un nom de contact dans l'application Téléphone

Voir [Comment faire pour ajouter des noms et d'autres informations dans les](#page-119-0)  [contacts ?](#page-119-0) pour obtenir des instructions sur l'ajout de contacts à votre

téléphone. La fonction Tapez maintenant permet également de rechercher des contacts, puis de composer des numéros (voir [Composition d'un](#page-71-0)  [numéro en recherchant un nom de contact à l'aide de la fonction Tapez](#page-71-0)  [maintenant\)](#page-71-0).

### 1 [Ouvrez](#page-29-0) **Téléphone** .

2 À l'aide du clavier, saisissez le nom ou les initiales du contact recherché jusqu'à ce que ce dernier apparaisse.

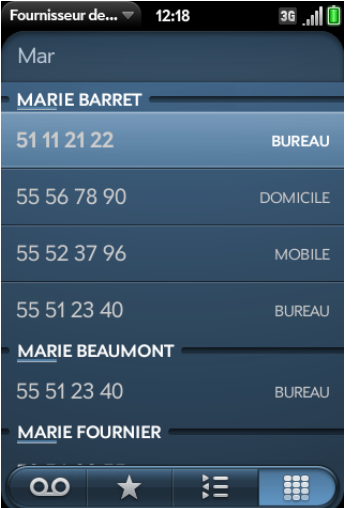

**LE SAVIEZ-VOUS ?** Lorsque vous appuyez sur les touches E, R ou sur toute autre touche affichant à la fois une lettre et un chiffre, l'écran affiche à la fois les numéros et les noms de contact leur correspondant.

**LE SAVIEZ-VOUS ?** Si votre entreprise utilise Microsoft Exchange Server ainsi qu'une liste d'adresses globale, la recherche lancée pour trouver un contact spécifique portera également sur cette liste.

3 Appuyez sur le numéro souhaité.

**CONSEIL** Pour ne pas afficher le contact correspondant lorsque vous saisissez un numéro sur le clavier, vous pouvez désactiver la préférence d'affichage des contacts correspondants (voir [Activation/désactivation de l'affichage du contact\)](#page-86-0). Lorsque cette préférence est désactivée, vous pouvez toujours composer le numéro à partir du nom du contact dans l'application Téléphone. Après avoir ouvert l'application **Téléphone**, appuyez sur l'icône de la liste de contacts à droite du champ de saisie d'un nom ou d'un numéro. Entrez le nom ou les initiales du contact, puis appuyez sur le numéro lorsqu'il apparaît.

# Recomposition du dernier numéro composé

- 1 [Ouvrez](#page-29-0) **Téléphone** .
- 2 Appuyez sur  $\Omega$ . Lorsque le nom ou le numéro du contact s'affiche en haut de l'écran, appuyez à nouveau sur  $\Omega$  pour le composer.

# Composition du numéro d'urgence national

Pour composer votre numéro d'urgence national (tel que 911, 112 ou 999), procédez comme suit :

- 1 Appuyez sur **Marche G** pour réveiller l'écran au besoin.
- 2 Faites glisser **vers** le haut pour déverrouiller l'écran au besoin.
- 3 Effectuez l'une des opérations suivantes :
	- Si la fonction Secure Unlock n'est pas activée (voir Configuration des [options de déverrouillage de l'écran\)](#page-216-0), appuyez au centre de la zone de geste afin d'afficher la vue Carte si elle n'est pas encore affichée. Saisissez le numéro d'urgence, puis appuyez sur le numéro à composer. Vous n'avez pas besoin d'appuyer sur **Option** pour saisir des numéros.
	- Si la fonction Secure Unlock est activée, appuyez sur **Appuyer pour appel d'urgence**, pour composer le numéro de téléphone d'urgence, puis appuyez sur **Appel d'urgence**. Modifiez le numéro affiché au besoin, puis appuyez sur  $\bullet$  pour le composer.

**REMARQUE** Si le téléphone est désactivé (c'est-à-dire, s'il n'est pas en mode avion), vous n'avez pas à l'activer. Il tente automatiquement de se connecter à un réseau pour passer l'appel.

# Composition depuis une autre application

Si un numéro de téléphone apparaît dans une autre application sous forme d'un lien souligné, vous pouvez commencer à composer le numéro directement à partir de cette application. Par exemple, vous pouvez composer des numéros qui apparaissent dans des pages Web, des messages (e-mail, SMS ou multimédia) ou dans des notes d'événements du calendrier.

- Lorsqu'un numéro de téléphone apparaît sous la forme d'un lien souligné, appuyez sur le numéro. Le clavier numérique s'affiche et le numéro de téléphone y est déjà saisi.
- 2 Appuyez sur  $\odot$  pour passer votre appel.

Dans l'application Messagerie, vous pouvez composer le numéro d'un contact en appuyant sur **SMS** ou sur le nom de compte IM dans l'angle supérieur droit de l'écran pour ouvrir une liste des numéros de téléphone dont vous disposez pour ce contact, puis en appuyant sur le numéro à composer.

# Réception d'appels

Votre téléphone doit être allumé pour que vous puissiez recevoir des appels. L'activation des fonctions téléphoniques et de l'écran sont indépendantes (voir la section [Activation et désactivation du téléphone](#page-20-0)). Lorsque votre téléphone est éteint, vos appels sont orientés vers la messagerie vocale.

Vous pouvez sélectionner la sonnerie des appels entrants (voir [Sélection de](#page-218-0)  [la sonnerie pour les appels entrants](#page-218-0)). Vous pouvez aussi définir une sonnerie pour des contacts individuels (voir [Ajout d'une sonnerie à un contact\)](#page-125-1).

# Réponse à un appel

Effectuez l'une des opérations suivantes :

• Si l'écran est activé lorsque le téléphone commence à sonner, appuyez  $sur$   $\odot$ .

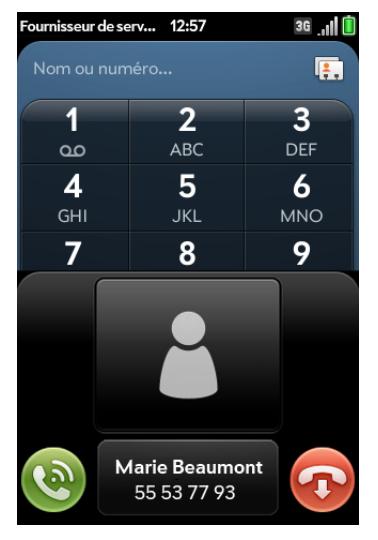

- Si l'écran est désactivé, faites glisser l'icône vers le haut pour déverrouiller l'écran et répondre au téléphone.
- Appuyez sur le bouton du casque, si ce dernier est connecté.

**LE SAVIEZ-VOUS ?** Si vous recevez un appel alors que vous êtes en train d'écouter de la musique ou de visionner une vidéo sur votre téléphone, la musique se met automatiquement en pause et reprend dès que vous raccrochez ou si vous ignorez l'appel.

**CONSEIL** Vous pouvez voir une photo de la personne qui vous appelle en attribuant une photo à un numéro d'appelant. Voir [Ajout d'une photo à un contact](#page-124-0).

### Désactivation de la sonnerie d'un appel entrant

Une fois la sonnerie désactivée pour un appel entrant, vous pouvez soit répondre à l'appel, soit laisser la messagerie vocale l'enregistrer.

Effectuez l'une des opérations suivantes :

- Appuyez sur le bouton **Marche/Arrêt** G.
- Appuyez sur **Volume**.
- Faites glisser l'interrupteur de **sonnerie** vers le rouge (sonnerie désactivée). Cette opération désactive la sonnerie ainsi que toutes les notifications sonores. Pour réactiver tous les sons, faites revenir l'**interrupteur de sonnerie** en mode activé. Les autres fonctions sonores, telles que la lecture de fichiers musicaux ou de vidéos, ne sont pas affectées par la désactivation de l'interrupteur de sonnerie.

# Ignorer un appel

Pour ignorer un appel et l'envoyer immédiatement vers la messagerie vocale, effectuez l'une des opérations suivantes :

- Appuyez sur  $\bullet$ .
- Appuyez deux fois sur le bouton Marche/Arrêt  $\bigoplus$ .

Pour répondre à une personne figurant dans votre liste de contacts après avoir ignoré son appel, appuyez sur la notification d'appel ignoré reçue. Cette opération affiche les coordonnées de ce contact et vous permet de sélectionner une méthode pour lui répondre. Pour répondre à un interlocuteur qui ne figure pas dans votre liste de contacts, accédez à votre historique des appels (voir [Affichage de l'historique des appels\)](#page-81-0).

# Utilisation de la messagerie vocale

# Configuration de la messagerie vocale

- 1 À partir de l'écran de lancement, de la vue Cartes ou de l'application Téléphone, appuyez sur la touche **1** de manière prolongée . Lorsque l'écran des résultats de recherche s'affiche, continuez de maintenir la touche **1 E** enfoncée jusqu'à l'apparition de l'application Téléphone.
- 2 Suivez les instructions pour configurer votre boîte vocale.

# <span id="page-76-1"></span>Écoute des messages vocaux

- 1 Effectuez l'une des opérations suivantes :
	- À partir de l'écran de lancement, de la vue Carte ou de l'application Téléphone, appuyez sur la touche **1** de manière prolongée .
	- Appuyez sur la notification de messagerie vocale figurant au bas de l'écran. Si votre téléphone offre une fonction de messagerie vocale visuelle (voir [Utilisation de la messagerie vocale visuelle](#page-76-0)), procédez de l'une des façons suivantes : appuyez sur  $\triangleright$  pour lire le message le plus récent. Appuyez sur **u** pour mettre la lecture en pause, ou appuyez sur  $\bullet$  pour écouter le message par l'intermédiaire du haut-parleur. Si **QO** apparaît avec un numéro, cela signifie que vous avez plusieurs nouveaux messages. Appuyez sur l'icône pour ouvrir votre liste de messagerie vocale visuelle.
	- [Ouvrez](#page-29-0) Téléphone **et .** Appuyez ensuite sur **QO**.
	- [Ouvrez](#page-29-0) **Téléphone** . Maintenez ensuite **1** enfoncé à l'écran.
- 2 Suivez les instructions pour écouter vos messages.

### <span id="page-76-0"></span>Utilisation de la messagerie vocale visuelle

La messagerie vocale visuelle affiche une liste de tous vos messages vocaux, vous permettant ainsi de voir qui a appelé et de sélectionner les messages que vous voulez écouter. Vous pouvez également passer des appels et envoyer des messages texte aux appelants directement à partir de la liste de messagerie vocale visuelle.

Tous les fournisseurs de service mobile ne prennent pas en charge la fonctionnalité de messagerie vocale visuelle. Vérifiez ce point auprès de votre fournisseur de services sans fil.

### 1 [Ouvrez](#page-29-0) **Téléphone** .

2 Appuyez sur **00**. Le chiffre au-dessus de l'icône indique le nombre de messages vocaux non lus. Votre liste de messagerie vocale s'affiche avec le message le plus récent en haut. Les messages que vous n'avez pas encore écoutés apparaissent en gras.

**REMARQUE** Pour que les nouveaux messages vocaux s'affichent sur votre liste de messagerie vocale visuelle, votre téléphone doit disposer d'une connexion de données, indiquée par l'icône 36, G ou E en haut de l'écran. Si vous êtes en itinérance, vous devez activer la fonction d'itinérance des données (voir [Configuration des préférences d'itinérance et d'utilisation des données](#page-89-0)). Si vous ne disposez pas d'une connexion de données, ou si l'itinérance des données n'est pas activée, vous pouvez travailler avec n'importe quel message vocal visuel figurant déjà dans la liste comme décrit ci-dessous. Vous pouvez également vérifier la présence de nouveaux messages vocaux en suivant l'une des méthodes décrites dans [Écoute des messages vocaux](#page-76-1). Que la fonction Wi-Fi soit activée ou désactivée n'affecte pas l'affichage des nouveaux messages vocaux visuels sur votre téléphone.

**CONSEIL** Vous pouvez également écouter des messages vocaux directement à partir de votre historique des appels (voir [Affichage de l'historique des appels\)](#page-81-0).

- 3 Pour écouter un message : appuyez sur le nom ou le numéro de l'appelant. Pour mettre la lecture en pause, appuyez sur **u**. Pour reprendre la lecture, appuyez sur  $\blacktriangleright$ . Déplacez le curseur pour avancer ou rembobiner la lecture d'un message.
- 4 Il existe différentes façons de répondre ou de transférer un message vocal depuis la messagerie vocale visuelle. Voir les sections suivantes pour obtenir plus de détails sur chaque méthode.

Pour rappeler l'appelant : appuyez sur **00** ou sur la photo du contact à droite du nom ou du numéro de l'appelant. Appuyez sur le numéro que vous voulez utiliser pour appeler cette personne.

Pour envoyer un message à l'appelant : appuyez de manière prolongée sur l'entrée de la messagerie vocale visuelle, puis effectuez l'une des opérations suivantes :

- Appuyez sur  $\bigcirc$  à droite d'un numéro de téléphone portable. Création et envoi d'un message SMS ou multimédia (voir [Création et envoi d'un](#page-109-0)  [message SMS ou MMS](#page-109-0))
- Appuyez sur **Répondre** > **par Message**. Création et envoi d'un message SMS ou multimédia (voir [Création et envoi d'un message SMS ou MMS\)](#page-109-0)

Pour transférer un message vocal : appuyez de manière prolongée sur l'entrée de la messagerie vocale visuelle, puis appuyez sur **Transférer** > **par Message**. Création et envoi d'un message SMS ou multimédia (voir [Transfert d'un message](#page-112-0))

**Pour voir les détails de contact d'un appelant :** appuyez sur **00** ou sur la photo du contact à droite du nom ou du numéro de l'appelant. Appuyez sur **Afficher le contact**.

**Pour effacer une entrée de la messagerie vocale visuelle :** envoyez l'entrée vers le côté de l'écran. Appuyez sur **Supprimer** pour confirmer. Vous pouvez également appuyer de manière prolongée sur l'entrée, appuyer sur **Supprimer**, puis sur **Supprimer** pour confirmer.

### Modification de votre annonce d'accueil

Par défaut, lorsqu'un appelant vous laisse un message vocal, il entend une annonce par défaut de votre fournisseur de service mobile. À la place, vous pouvez enregistrer une annonce personnalisée.

Tous les fournisseurs de service mobile ne prennent pas en charge l'option d'enregistrement d'une annonce d'accueil personnalisée. Vérifiez ce point auprès de votre fournisseur de service mobile.

### 1 [Ouvrez](#page-29-0) **Téléphone** .

- 2 Ouvrez le [menu Application](#page-41-0) et appuyez sur **Annonce d'accueil**.
- 3 Sous **Type d'annonce**, appuyez sur **Pas d'annonce** pour utiliser l'annonce par défaut de votre fournisseur de service mobile. Appuyez sur **Personnaliser** pour utiliser une annonce que vous enregistrez.
- 4 Si vous avez sélectionné **Personnaliser** à l'étape 3, utilisez les commandes suivantes pour vérifier votre annonce personnalisée actuelle :

Table 1. Voicemail greeting playback controls

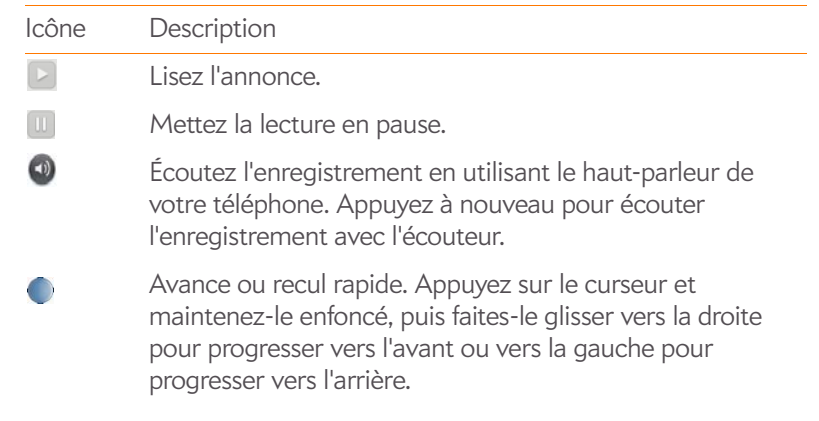

5 Pour enregistrer une nouvelle annonce, appuyez sur **Enregistrer une nouvelle annonce**. Utilisez les commandes suivantes pour enregistrer votre annonce :

#### Table 2. Voicemail greeting recording controls

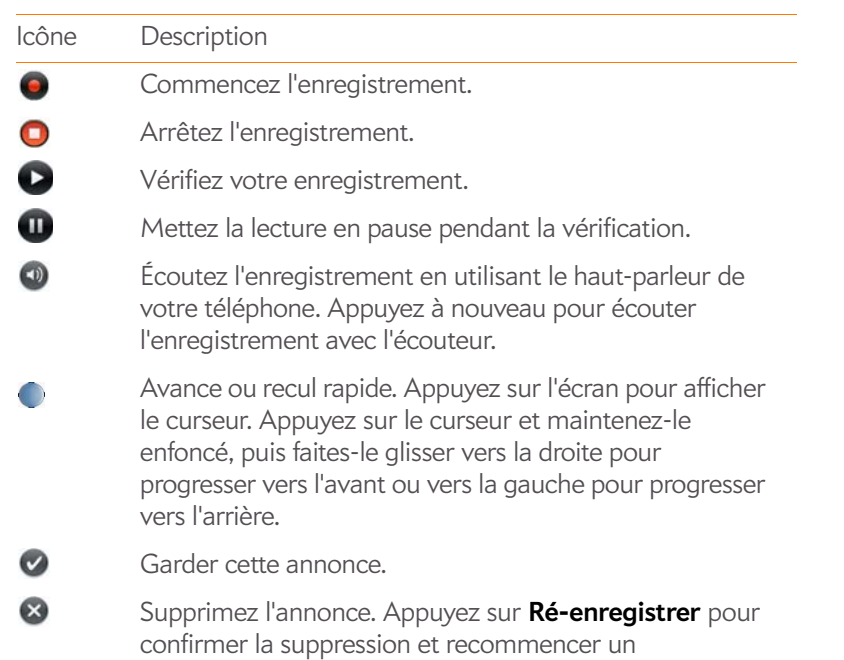

**CONSEIL** Si vous supprimez votre annonce mais décidez de la garder, appuyez sur Garder l'enregistrement existant sur l'écran de confirmation.

enregistrement.

# Quelles opérations est-il possible d'effectuer pendant un appel ?

Votre téléphone offre de nombreuses fonctionnalités téléphoniques avancées, notamment la mise en attente des appels, les appels à plusieurs personnes et le transfert d'appel. Ces fonctionnalités dépendent de votre contrat de services. Pour plus d'informations, contactez votre fournisseur de service mobile.

En cours d'appel, les informations concernant l'appel apparaissent dans l'écran d'appel. Lorsque vous êtes en ligne, vous pouvez ouvrir d'autres applications et les utiliser, sans interrompre votre conversation. Voir [Ouverture d'applications.](#page-29-0)

Si vous avez créé un rappel dans les coordonnées d'un appelant, le rappel apparaît sous forme d'une notification lorsque vous passez un appel ou recevez un appel de cette personne. Voir [Assignation d'un message de](#page-126-0)  [rappel à un contact](#page-126-0).

### Gérer un appel

Procédez de l'une des façons suivantes :

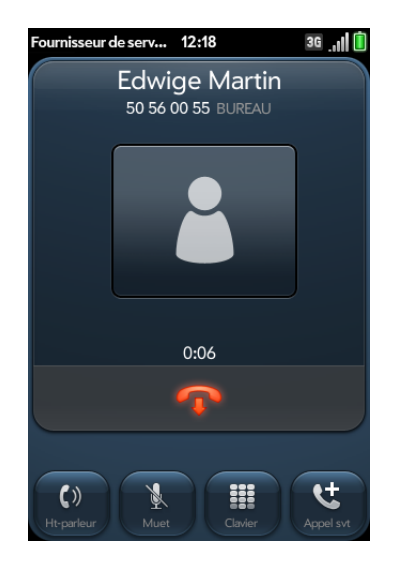

• Transfert de l'appel vers le haut-parleur : appuyez sur ...

• Désactivation du microphone pour éviter d'être entendu : appuyez  $\mathsf{sur}$   $\mathsf{L}$ 

**CONSEIL** Pour mettre un appel en attente, aucun bouton de mise en attente ne nécessite d'être actionné. Il vous suffit d'appuyer sur l'icône de mise en sourdine pour couper le son de votre côté de la ligne.

- Ouvrez le pavé numérique pour saisir les numéros permettant de naviguer dans les arborescences téléphoniques, répondre à des invites, etc : appuyez sur  $\mathbb{H}$
- Ajout d'un appel : Voir [Passage d'un deuxième appel.](#page-79-0)
- Réglage du volume d'appel : appuyez sur **Volume**.

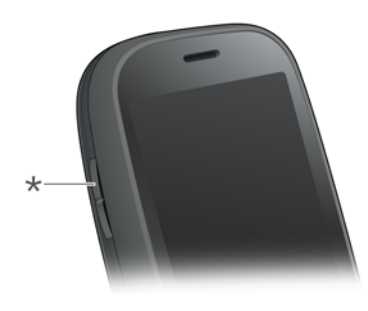

**\*** Volume

**LE SAVIEZ-VOUS ?** Vous avez la possibilité d'envoyer et de recevoir des messages SMS en cours d'appel. Cette fonction vous permet de rester en contact avec vos collègues et amis lors d'un appel prolongé.(voir [Création et envoi d'un](#page-109-0)  [message SMS ou MMS](#page-109-0)).

# Fin d'un appel

- Appuyez sur  $\mathbb{R}$
- Appuyez sur le bouton du casque, si ce dernier est connecté.

# Utilisation d'une autre application pendant un appel

Les applications que vous pouvez exécuter pendant un appel varient selon le type de réseau auquel votre téléphone est connecté. Comment savoir à quel type de réseau vous êtes connecté ? Voir [Icônes dans la barre de titre](#page-13-0).

**Réseau GPRS :** vous pouvez utiliser les applications d'informations personnelles (Contacts, Calendrier, etc.) et envoyer/recevoir des messages SMS. Mais certains types de connexions de données ne sont pas possibles : vous ne pouvez pas naviguer sur Internet, envoyer ou recevoir des e-mails, des MMS ou des messages instantanés (IM). Pour naviguer sur Internet ou envoyer/recevoir des e-mails ou des messages IM pendant un appel, vous devez vous connecter à un réseau Wi-Fi. Voir [Wi-Fi.](#page-173-0)

**Réseau 3G (UMTS ou HSDPA) :** vous pouvez établir des connexions vocales et de données simultanées. Ainsi, lorsque vous êtes en ligne, vous pouvez également envoyer et recevoir des e-mails, naviguer sur Internet et envoyer/recevoir des messages SMS, MMS et IM.

**REMARQUE** Le réseau Wi-Fi ne permet pas d'envoyer ni de recevoir des messages MMS.

- 1 Affichez la vue Carte (voir [Affichage de toutes les applications ouvertes](#page-31-0)  [\(vue Cartes\)](#page-31-0)) ou ouvrez l'écran de lancement (voir [Ouverture](#page-29-1)  [d'applications à partir de l'écran de lancement\)](#page-29-1) pendant un appel.
- 2 Appuyez sur l'icône représentant l'application à utiliser.
- 3 Appuyez sur la notification d'appel au bas de l'écran pour revenir à l'écran d'appel.

### <span id="page-79-0"></span>Passage d'un deuxième appel

- 1 Pendant un appel, appuyez sur sur pour mettre l'appel en attente.
- 2 Composez le second numéro.

# <span id="page-80-0"></span>Réponse à un deuxième appel (appel en attente)

À l'apparition de la notification du second appel, appuyez sur  $\ddot{\bullet}$ . Le premier appel est alors mis en attente.

# Passer d'un appel en cours à un autre

• Appuyez sur pour mettre l'appel en cours en attente et répondre au deuxième appel.

Par exemple, dans l'écran illustré ici, l'appel en haut de l'écran, 555-0237, est actuellement en attente. L'appel en bas de l'écran, 555-7592, est l'appel actif, c'est-à-dire l'appelant avec lequel vous êtes en communication. Pour basculer d'un appel à l'autre, donc pour passer au 555-0237, appuyez sur  $\blacktriangle$ . N'oubliez pas d'appuyer sur pour basculer entre les deux appels.

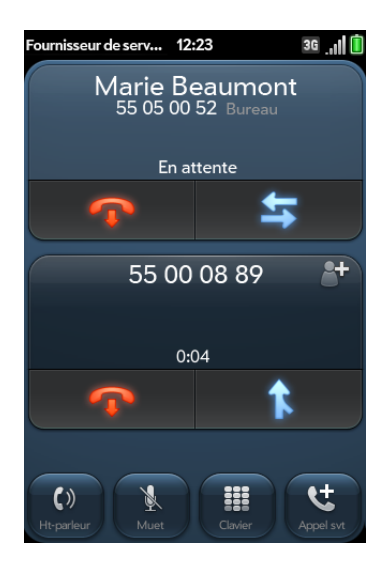

Si vous appuyez sur  $\Omega$  pour mettre fin à l'appel, seul l'appel actif est terminé. L'appel en attente devient actif.

# Réalisation d'une téléconférence

Vous pouvez autoriser jusqu'à cinq appels à prendre part à une téléconférence à six. Le nombre d'appels que vous pouvez organiser en téléconférence dépend de votre plan de service. Des frais supplémentaires peuvent vous être facturés et des minutes être déduites de votre compte de téléphonie mobile pour chaque appel passé. Pour plus d'informations, contactez votre fournisseur de service mobile.

- 1 Passez ou répondez à un premier appel, puis passez-en un autre ou répondez à un autre appel.
- 2 Appuyez sur **pour lancer une téléconférence**.

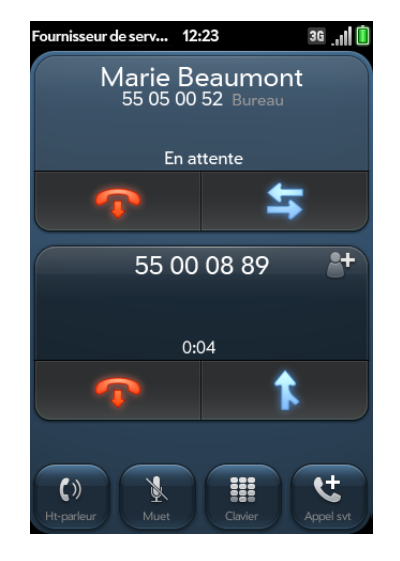

- 3 Procédez de l'une des façons suivantes :
	- Pour ajouter des appelants, appuyez sur
	- Pour isoler un appel de la conférence et dialoguer en privé, appuyez sur le nom ou le numéro de l'interlocuteur, puis sur
	- Pour renvoyer un appel extrait de la téléconférence, appuyez sur
- 4 Lorsque vous avez terminé, appuyez sur **D** pour terminer un appel extrait ou la téléconférence.

# Recherche d'un message ou envoi d'un message à un contact

Lorsque vous discutez avec un contact, appuyez sur son nom pour afficher les informations de cette personne dans Contacts. Alors que l'entrée du contact est ouverte, vous pouvez procéder comme suit :

- Appuyez sur  $\Box$  pour envoyer un message SMS au contact. Par exemple, si le contact est en attente pendant que vous avez une longue conversation avec un autre interlocuteur, vous pouvez envoyer à ce contact un SMS indiquant que vous le rappellerez.
- Appuyez sur **Modifier** pour modifier l'entrée du contact. Par exemple, si un contact vous donne une autre adresse e-mail pendant que vous parlez, vous pouvez saisir cette adresse en cours d'appel.

# Quel est mon numéro ?

Si votre numéro de téléphone est stocké sur votre carte SIM, vous pouvez trouver votre numéro sur votre téléphone. Tous les fournisseurs de service mobile n'indiquent pas les informations relatives au numéro de téléphone sur la carte SIM.

1 [Ouvrez](#page-29-0) **Téléphone** .

2 Ouvrez le [menu Application](#page-41-0) et appuyez sur **Préférences et comptes**. Votre numéro de téléphone figure en haut de l'écran Préférences téléphone.

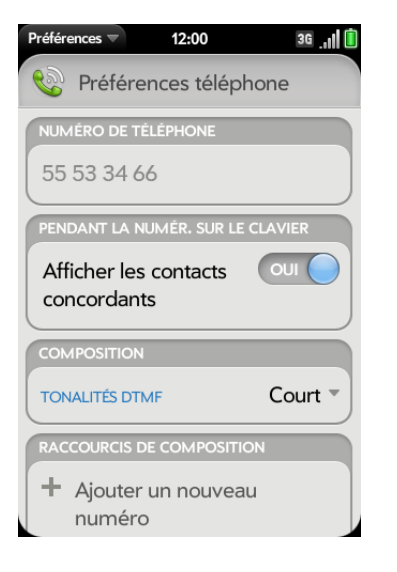

**CONSEIL** Vous pouvez aussi afficher votre numéro de téléphone en ouvrant les **Infos appareil** . Le numéro figure en tête de liste sous **Téléphone**.

# <span id="page-81-0"></span>Affichage de l'historique des appels

Votre historique des appels est plus qu'un simple journal. Il vous permet également de composer un numéro, d'écouter des messages vocaux, et d'enregistrer et d'afficher des contacts.

- 1 [Ouvrez](#page-29-0) **Téléphone** .
- 2 Appuyez sur  $\mathbf{I}$ .

3 Procédez de l'une des façons suivantes :

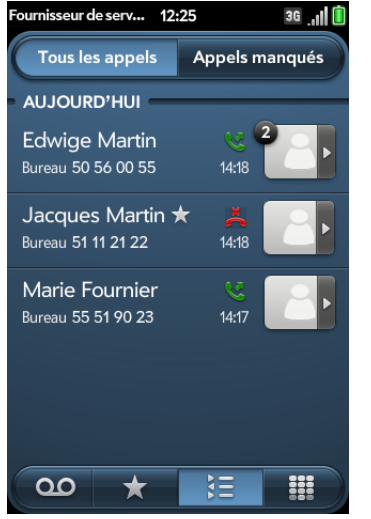

- Pour modifier le type des appels affichés : appuyez sur **Tous les appels** ou sur **Appels manqués**.
- Pour appeler un numéro : appuyez sur le numéro.
- Pour écouter un message vocal : les messages vocaux sont identifiés par l'icône **QD** dans l'entrée de l'historique des appels. Appuyez sur l'entrée pour écouter le message. Cette fonctionnalité est disponible si votre téléphone prend en charge la messagerie vocale visuelle (voir [Utilisation de la messagerie vocale visuelle](#page-76-0)).
- Pour afficher les autres options associées au contact ou au numéro : appuyez sur l'icône du contact **ou sur la photo du contact à** droite du numéro.

**LE SAVIEZ-VOUS ?** Si une entrée de l'historique des appels affiche un numéro en regard de l'icône ou de la photo du contact, cela signifie que vous avez passé et/ou reçu plusieurs appels consécutifs vers/depuis ce numéro de téléphone ou contact. Si vous avez passé ou reçu des appels d'un contact via plusieurs numéros de ce dernier, tous les appels sont réunis sous une entrée unique, et le dernier numéro de téléphone utilisé est affiché.

• Pour effacer une entrée de l'historique d'appels : envoyez l'entrée vers le côté de l'écran. Appuyez sur **Supprimer** pour confirmer.

- Pour effacer l'historique des appels : Ouvrez le [menu Application,](#page-41-0) appuyez sur **Effacer historique appels** , et confirmez en appuyant à nouveau sur **Effacer historique appels .**
- 4 Si vous avez affiché d'autres options pour le contact ou le numéro, procédez de l'une des façons suivantes :
	- Pour appeler un autre numéro pour un contact : composez le numéro.
	- Pour envoyer un SMS : appuyez sur  $\Box$ .
	- Enregistrement du numéro dans Contacts : appuyez sur **Ajouter dans Contacts** (voir [Enregistrement d'un numéro de téléphone dans](#page-84-0)  [Contacts\)](#page-84-0).
	- Pour afficher une entrée de contact : appuyez sur **Afficher le contact** .

**LE SAVIEZ-VOUS ?** L'affichage des options supplémentaires comprend l'heure et le type d'appel (entrant, sortant, manqué). Si une entrée de l'historique des appels coupe plusieurs appels, les options supplémentaires affichent les informations relatives à chaque appel.

# Utilisation des favoris

Vous pouvez joindre rapidement vos contact les plus proches par téléphone, e-mail ou SMS/MMS en les définissant comme favoris. La création d'un favori à partir d'un contact vous permet de voir et de joindre ce contact en seulement quelques gestes.

Pour de plus amples instructions sur l'appel d'un contact défini comme favori, voir [Composition d'un favori](#page-72-0).

# <span id="page-83-0"></span>Création d'un favori

Vous pouvez également créer des favoris dans Contacts (voir [Créer un](#page-126-1)  [favori](#page-126-1)) et à partir de votre historique des appels (voir [Affichage de](#page-81-0)  [l'historique des appels](#page-81-0)).

#### 1 [Ouvrez](#page-29-0) **Téléphone** .

- 2 Appuyez sur  $\star$ .
- 3 Appuyez sur **Ajouter un favori**, recherchez le contact, puis appuyez sur son nom lorsqu'il apparaît.

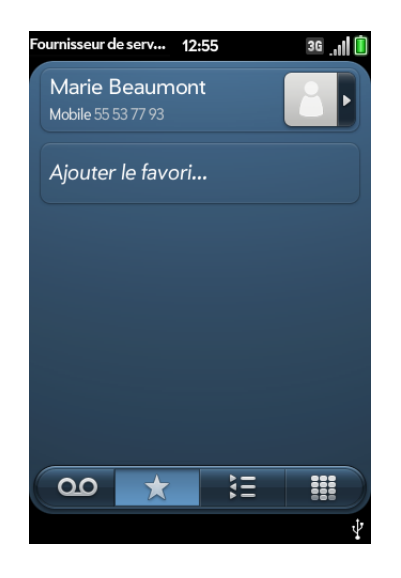

4 Si un contact dispose de plusieurs numéros de téléphone, appuyez sur le numéro que vous souhaitez définir comme favori. Lorsque vous appelez le favori, l'appel est passé en utilisant ce numéro.

# Affichage des détails du favori

À partir de la liste des favoris, vous pouvez entrer en contact avec un favori en composant un autre numéro de téléphone, en envoyant un message ou en affichant l'entrée de contact du favori.

#### 1 [Ouvrez](#page-29-0) **Téléphone** .

- 2 Appuyez sur  $\star$
- 3 Appuyez sur la photo du contact ou sur l'icône du contact **de** à droite du nom du favori.
- 4 Effectuez l'une des opérations suivantes :
	- Pour appeler le favori en utilisant un autre numéro : appuyez sur le numéro.
	- Pour envoyer un message SMS/multimédia au favori : appuyez  $sur \bigcirc$ .
	- Pour afficher l'entrée de contact du favori : appuyez sur **Afficher le contact** .

## Ajout d'un numéro de téléphone à un favori

Si vous créez un favori dans Contacts, mais que le contact n'a pas de numéro de téléphone associé, vous pouvez ajouter un numéro de téléphone au favori dans Téléphone.

- 1 [Ouvrez](#page-29-0) **Téléphone** .
- 2 Appuyez sur  $\star$ , puis sur le favori.
- 3 Saisissez le numéro, puis appuyez pour sélectionner le type de numéro de téléphone (voir [Création d'un contact](#page-121-0) pour plus d'informations).
- 4 Appuyez sur **Terminé**.

**REMARQUE** Ici, vous pouvez entrer plusieurs numéros de téléphone pour un favori. Dans ce cas, vous devez définir un des numéros comme numéro par défaut (voir [Définition ou modification du numéro par défaut d'un favori](#page-84-1)).

# <span id="page-84-1"></span>Définition ou modification du numéro par défaut d'un favori

Si vous créez un favori dans Contacts, mais que le contact a plus d'un numéro de téléphone associé, vous devez définir un numéro par défaut pour le favori dans l'application Téléphone.

Procédez également comme suit si vous voulez utiliser un autre numéro comme numéro par défaut pour un favori.

- 1 [Ouvrez](#page-29-0) **Téléphone** .
- 2 Appuyez sur  $\star$ .
- 3 Effectuez l'une des opérations suivantes :
	- Pour définir un numéro par défaut : appuyez sur le favori.
	- Pour changer le numéro par défaut : appuyez sur la photo du contact ou l'icône du contact **du** à droite du nom du favori, puis sur **Modifier le numéro par défaut**.
- 4 Sélectionnez le numéro que vous souhaitez utiliser.

# Suppression d'un contact de la liste des favoris

Lorsque vous supprimez un contact des favoris, vous n'effacez pas le contact lui-même. Le contact n'apparaît plus comme favori dans les résultats de recherche de Téléphone, Contacts, Email, Messagerie ou Tapez maintenant.

- 1 [Ouvrez](#page-29-0) **Téléphone** .
- 2 Appuyez sur  $\star$ .
- 3 Jetez le favori à gauche ou à droite de l'écran.Appuyez sur **Supprimer** pour confirmer.

**CONSEIL** Vous pouvez également supprimer un contact des favoris à partir de l'application Contacts (voir [Supprimer un contact des favoris\)](#page-126-2).

# <span id="page-84-0"></span>Enregistrement d'un numéro de téléphone dans **Contacts**

Vous pouvez enregistrer le numéro d'un appel entrant ou sortant dans la fiche d'un contact déjà enregistré ou créer un nouveau contact pour ce numéro. Si l'appel entrant utilise un numéro d'appelant masqué, vous ne pouvez pas enregistrer le numéro.

- 1 Effectuez l'une des opérations suivantes :
	- Si vous entrez un numéro de téléphone dans la saisie simplifiée qui n'est pas associé à un contact, appuyez sur **Ajouter dans Contacts**.
	- Avant de composer un numéro saisi à l'aide du clavier numérique : appuyez sur **Ajouter dans Contacts**.
	- Pendant l'appel, appuyez sur
	- Après l'appel, sur le clavier numérique, appuyez sur  $\sum$ . Appuyez sur l'icône du contact **du** à droite du numéro, puis sur **Ajouter dans Contacts**.
- 2 Appuyez sur l'une des options suivantes :

**Ajouter un nouveau contact :** cette option vous permet de créer un contact pour le numéro de téléphone.

**Ajouter aux éléments existants :** appuyez sur le contact auquel ajouter le numéro de téléphone .

# Utilisation d'un casque

Vous pouvez brancher le casque fourni avec votre téléphone ou tout casque équipé d'une prise de 3,5 mm (vendu séparément) pour utiliser l'appareil en mode mains libres.

**AVERTISSEMENT** Si le code de la route de votre pays vous autorise à téléphoner tout en conduisant, nous vous recommandons d'utiliser des écouteurs ou un kit mains libres (vendu séparément). Ceci dit, sachez qu'un casque couvrant vos deux oreilles vous empêche d'entendre d'autres sons. L'utilisation d'un tel casque tout en conduisant un véhicule motorisé ou en faisant du vélo peut constituer un danger, pour vous et les autres usagers de la route. Elle peut en outre constituer une infraction au code de la route.Si vous devez utiliser un casque stéréo au volant d'une voiture, n'utilisez qu'un seul écouteur, de façon à pouvoir entendre les bruits extérieurs avec l'autre oreille. Vérifiez également que la législation en vigueur vous autorise à utiliser un tel casque et que son utilisation ne présente aucun danger.

### Utilisation d'écouteurs filaires

Votre téléphone est compatible avec les écouteurs équipés d'un connecteur 3,5 mm (prise à trois bandes de couleur). En cas de doute, demandez au fabricant tiers des écouteurs si son produit est compatible avec votre téléphone. Si l'écouteur bourdonne ou si le microphone fonctionne mal, il est possible que votre casque ne soit pas compatible avec votre téléphone.

- 1 Raccordez le casque. Lorsque vous êtes au téléphone, l'icône devient  $\Omega$ .
- 2 Le bouton du casque permet de réaliser différentes fonctions selon le modèle du casque et ce qui se passe sur le téléphone. Appuyez une fois sur le bouton du casque pour effectuer l'une des actions suivantes prises en charge par votre casque :
	- Répondre à un appel entrant.
	- Répondre à un appel en attente.
	- Mettre fin à l'appel actif ou à tous les appels réunis en téléconférence si aucun appel n'a été retiré.
	- Permuter les appels si un appel est actif tandis qu'un autre est en attente.
- 3 Lorsque vous ne souhaitez plus utiliser le casque, effectuez l'une des opérations suivantes :
	- Basculement des écouteurs vers le haut-parleur de votre téléphone : appuyez sur  $\bigcirc$ , puis sur **Haut-parleur**.
	- Basculement des écouteurs filaires vers un appareil mains libres Bluetooth<sup>®</sup> déjà couplé : appuyez sur  $\Omega$ , puis sur le nom de l'appareil.
	- Pour utiliser votre téléphone sans écouteurs : débranchez les écouteurs.

## Configuration et utilisation d'un appareil Bluetooth® mains libres

Votre téléphone est également compatible avec de nombreux casques et kits mains libres (vendus séparément) équipés de la technologie sans fil Bluetooth® version 2.1 avec EDR, son stéréo et profil AVRCP (Audio/Video Remote Control Profile).

Pour communiquer avec un casque ou un kit mains libres Bluetooth, vous devez d'abord configurer leur connexion. Ceci fait, vous pouvez à tout moment communiquer avec ce type d'appareil, à condition, toutefois, qu'il se trouve dans le rayon de portée de la technologie Bluetooth et que la fonctionnalité correspondante soit activée sur le téléphone. La portée peut varier considérablement selon l'environnement. La portée maximale est d'environ 10 mètres.

**REMARQUE** Les casques Bluetooth stéréo compatibles avec le profil A2DP vous permettent également d'écouter les fichiers musicaux stockés sur votre téléphone. Vous ne pouvez cependant pas utiliser un casque Bluetooth mono à cette fin.

#### 1 [Ouvrez](#page-29-0) **Bluetooth .**

- 2 Lorsque le paramètre Bluetooth, situé en haut de l'écran, est désactivé, appuyez sur **Off** (désactivé) pour activer cette fonction (On).
- 3 Appuyez sur **Ajouter un appareil**, puis sur le nom de l'appareil à ajouter.
- 4 Pour utiliser un appareil Bluetooth avec votre téléphone, suivez les instructions fournies par le fabricant de cet appareil.
- 5 Utilisation d'un autre appareil Bluetooth en cours d'appel : appuyez sur  $\mathbb{R}$ , puis sur le nom du nouvel appareil à utiliser. Pour utiliser votre téléphone sans casque, vous pouvez également appuyer sur **Combiné** ou sur **Haut-parleur**.

**CONSEIL** Lors de l'établissement d'une connexion Bluetooth avec un kit mains libres pour conduite automobile, votre téléphone peut recevoir une notification vous invitant à télécharger vos contacts sur ce kit. Appuyez sur **Autoriser** pour permettre le téléchargement de vos contacts. Si, par la suite, vous souhaitez supprimer vos contacts de ce kit, reportez-vous à la documentation fournie avec ce dernier pour savoir comment procéder.

Pour plus d'informations sur l'utilisation de la fonction Bluetooth sur votre téléphone, voir [Technologie sans fil Bluetooth®](#page-191-0).

# Personnalisation des paramètres du téléphone

Pour personnaliser les paramètres du téléphone, accédez à l'écran Préférences téléphone.

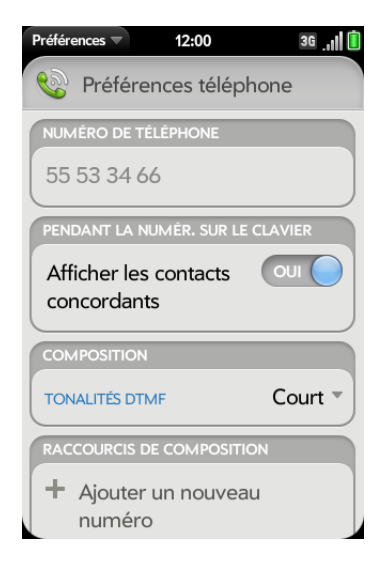

### <span id="page-86-0"></span>Activation/désactivation de l'affichage du contact

Par défaut, si vous saisissez un numéro de téléphone à l'aide du clavier standard lorsque le clavier numérique est ouvert à l'écran, les chiffres et les lettres s'affichent et votre téléphone effectue la recherche parmi les noms enregistrés dans Contacts. Si vous désactivez cette préférence, la saisie sur le clavier alors que le clavier numérique est affiché à l'écran permet uniquement de taper des chiffres, et aucune recherche n'est effectuée dans les Contacts.

#### 1 [Ouvrez](#page-29-0) **Téléphone** .

2 Ouvrez le [menu Application](#page-41-0) et appuyez sur **Préférences et comptes**.

3 Dans la zone **Afficher les contacts concordants**, appuyez sur **OUI** ou sur **NON**.

**CONSEIL** Si vous désactivez la préférence d'affichage des contacts correspondants, vous pouvez toujours rechercher un contact dans l'application Téléphone. Après avoir ouvert l'application **Téléphone,** appuyez sur l'icône de la liste de contacts à droite du champ Entrez le nom ou le numéro. Entrez le nom ou les initiales du contact, puis appuyez sur le numéro lorsqu'il apparaît.

# Activation/désactivation du renvoi d'appel

Vous pouvez renvoyer tous vos appels vers un autre numéro de téléphone. Veuillez vérifier auprès de votre opérateur la disponibilité et le coût des appels renvoyés, car des frais supplémentaires peuvent s'appliquer.

- 1 [Ouvrez](#page-29-0) **Téléphone** .
- 2 Ouvrez le [menu Application](#page-41-0) et appuyez sur **Préférences et comptes**.
- 3 Dans **Transfer d'appel**, appuyez sur **Activé** ou **Désactivé**.
- 4 Si vous activez le renvoi d'appel, appuyez sur le bouton de saisie du numéro et saisissez le numéro de renvoi. Appuyez pour modifier un numéro existant.

# Activation et désactivation de l'affichage de mon numéro d'appelant

La fonction d'identité du contact permet de choisir si votre numéro de téléphone s'affiche sur le téléphone de votre contact lorsque vous passez un appel. Vérifiez auprès de votre fournisseur de service mobile la disponibilité et le prix de la fonction d'affichage du numéro d'appelant.

**LE SAVIEZ-VOUS ?** La fonction d'affichage du numéro d'appelant n'affecte pas l'affichage ou non sur votre téléphone du numéro d'appelant pour un appel entrant. Votre téléphone affiche toujours le numéro d'appelant des appels entrants sauf si le numéro est masqué ou privé.

### 1 [Ouvrez](#page-29-0) **Téléphone** .

- 2 Ouvrez le [menu Application](#page-41-0) et appuyez sur **Préférences et comptes**.
- 3 Dans la zone **Afficher mon numéro d'appelant**, appuyez sur **Activé** ou sur **Désactivé**.

# Activation et désactivation de la mise en attente des appels

Vous pouvez choisir d'être averti lorsque vous recevez un appel durant un appel actif. Vous pouvez choisir d'accepter ou de rejeter l'appel. Voir [Réponse à un deuxième appel \(appel en attente\)](#page-80-0). Vérifiez auprès de votre fournisseur de service mobile la disponibilité et le prix de la fonction de mise en attente des appels.

- 1 [Ouvrez](#page-29-0) **Téléphone** .
- 2 Ouvrez le [menu Application](#page-41-0) et appuyez sur **Préférences et comptes**.
- 3 Dans **Double appel**, appuyez sur **Activé** ou **Désactivé**.

# Activation et désactivation des numéros internationaux

Si la préférence de numérotation internationale est activée, votre téléphone ajoute automatiquement le préfixe de numérotation internationale et le code du pays aux numéros à 10 chiffres américains ou canadiens que vous tentez de joindre depuis un autre pays. Il vous suffit d'entrer le nombre à 10 chiffres ou de sélectionner un contact possédant un numéro à 10 chiffres et la communication s'établit correctement. Cette préférence ne fonctionne pas avec les nombres à 7 chiffres. Cette préférence est uniquement disponible sur les téléphone achetés aux États-Unis et au Canada.

#### 1 [Ouvrez](#page-29-0) **Téléphone** .

- 2 Ouvrez le [menu Application](#page-41-0) et appuyez sur **Préférences et comptes**.
- 3 Dans **Numéros internationaux**, appuyez sur **Désactivé** pour activer la numérotation internationale.
- 4 Commencez à saisir le nom du pays duquel vous appelez ou faites défiler la liste pour le trouver.
- 5 Lorsque le pays s'affiche, appuyez dessus.

### Modifiez votre numéro de boîte vocale

Si votre fournisseur de services change le numéro de téléphone de votre système de boîte vocale, vous devez modifier le numéro sur votre téléphone. Il s'agit du numéro que votre téléphone compose si vous utilisez l'un des raccourcis pour accéder à la boîte vocale (voir [Écoute des messages](#page-76-1)  [vocaux](#page-76-1)).

### 1 [Ouvrez](#page-29-0) **Téléphone** .

- 2 Ouvrez le [menu Application](#page-41-0) et appuyez sur **Préférences et comptes**.
- 3 Par défaut, sous **Numéro de messagerie vocale**, votre numéro de messagerie vocale actuel est mis en évidence. Pour le modifier, il suffit de taper le nouveau numéro. Si le numéro actuel n'apparaît pas en surbrillance, appuyez dessus pour le sélectionner, puis tapez le nouveau numéro à sa place.

### Utilisation des raccourcis de composition

Les raccourcis de composition permettent d'ajouter un préfixe au début des numéros de téléphone, vous évitant ainsi d'avoir à les composer dans leur totalité.

1 [Ouvrez](#page-29-0) **Téléphone** .

- 2 Ouvrez le [menu Application](#page-41-0) et appuyez sur **Préférences et comptes**.
- 3 Dans la zone **Raccourcis de composition**, appuyez sur **Ajouter un nouveau numéro**.
- 4 Configurez ensuite les paramètres suivants :

**Quand je compose :** appuyez sur ce champ, puis sélectionnez le nombre de chiffres à entrer pour que le téléphone définisse un nouveau raccourci de composition.

**Utiliser ce préfixe de composition :** saisissez le préfixe à ajouter au début du numéro composé. Ensemble, le préfixe ainsi défini et les chiffres à saisir doivent former un numéro de téléphone complet.

5 Appuyez sur **Terminé**.

**Exemple :** admettons que les numéros de téléphone au sein de votre entreprise se composent de 10 chiffres, sur le modèle 01 84 55 11 22. Pour appeler à partir d'un poste interne, vous avez uniquement besoin de saisir les trois derniers chiffres du numéro, soit 122. Pour créer un raccourci de composition sur votre téléphone, vous devez donc définir le champ **Quand je compose** sur trois chiffres, puis entrer « 0184551 » dans le champ **Utiliser ce préfixe de composition**. Ainsi lorsque vous composez le numéro de poste à trois chiffres de votre collègue (122), votre téléphone compose automatiquement le numéro dans sa totalité, à savoir dans notre exemple, 01 84 55 11 22.

# Verrouillage et déverrouillage de la carte SIM

Vous pouvez verrouiller votre carte SIM pour empêcher toute utilisation illicite de votre compte de téléphone sans fil. Lorsque la carte SIM est verrouillée, vous devez entrer le code PIN pour activer le téléphone, prendre ou effectuer des appels, sauf pour les numéros d'urgence. La carte SIM reste verrouillée même si elle est insérée dans un autre téléphone du même modèle.

Pour déverrouiller la carte SIM, activez le téléphone et saisissez cotre code PIN.

#### **AVANT DE COMMENCER**

- Vous pouvez obtenir votre numéro PIN auprès de votre fournisseur de service mobile.
- Vérifiez que votre téléphone est allumé et que vous vous trouvez dans une zone de couverture (voir la section [Activation des services sans fil](#page-21-0)).
- 1 [Ouvrez](#page-29-0) **Téléphone** .
- 2 Ouvrez le [menu Application](#page-41-0) et appuyez sur **Préférences et comptes**.
- 3 Effectuez l'une des opérations suivantes :
	- Pour verrouiller la carte SIM : appuyez sur **Verrouiller la carte SIM**. Saisissez le code PIN fourni par votre fournisseur de service mobile afin de verrouiller la carte SIM, puis appuyez sur **Terminé**. La carte SIM se verrouille chaque fois que vous désactivez le téléphone. Pour activer de nouveau votre téléphone, vous devez d'abord saisir le code secret.
	- Pour modifier le code PIN : appuyez sur **Changer le code PIN de la carte SIM** et saisissez l'ancien code PIN. Saisissez le nouveau code PIN deux fois et appuyez sur **Terminé**.
	- Pour déverrouiller la carte SIM : appuyez sur **Déverrouiller la carte SIM**. Saisissez le code PIN et appuyez sur **Terminé**.

### Utilisation de la composition restreinte

Lorsque la composition restreinte est activée, vous pouvez passer et recevoir des appels uniquement à partir des numéros figurant sur votre liste de numéros restreints.

Pour ajouter des numéros à la liste ou la modifier, vous devez saisir un code PIN2. Si vous saisissez un code PIN2 incorrect plus de fois que ne l'autorise votre fournisseur de service mobile, la carte SIM se verrouille. Une fois la carte SIM verrouillée, vous devez saisir un code PUK2 pour la déverrouiller. Contactez votre fournisseur de service mobile pour plus d'informations sur la composition restreinte.

**AVANT DE COMMENCER** Vous pouvez obtenir votre numéro PIN2 auprès de votre fournisseur de service mobile. Si vous avez saisi le code PIN2 de manière incorrecte et si la carte SIM est verrouillée, vous pouvez obtenir un code PUK2 de la part de votre fournisseur de service mobile.

- 1 [Ouvrez](#page-29-0) **Téléphone** .
- 2 Ouvrez le [menu Application](#page-41-0) et appuyez sur **Préférences et comptes**.
- 3 Dans **Composition restreinte**, appuyez sur **Activé** ou sur **Désactivé**.
- 4 Si vous activez la numérotation restreinte, entrez le code PIN2 et appuyez sur Suivan**t**.
- 5 Pour modifier la liste de numéros : dans **Numérotation restreinte**, appuyez sur **Afficher la liste de numéros restreinte** et procédez de l'une des manières suivantes :
	- Pour ajouter une entrée : appuyez sur **Ajouter une entrée** et saisissez le code PIN2. Saisissez le nom et le numéro de téléphone et appuyez sur **Terminé**.
	- Pour modifier une entrée : appuyez sur Ajouter une entrée et saisissez le code PIN2. Modifiez les informations et appuyez sur **Terminé**.
	- Pour effacer une entrée : envoyez l'entrée vers le côté de l'écran et saisissez le code PIN2. Appuyez sur **Supprimer** pour confirmer.

### <span id="page-89-0"></span>Configuration des préférences d'itinérance et d'utilisation des données

Utilisez les préférences d'itinérance et d'utilisation des données pour définir les options pour votre téléphone dans votre réseau personnel et au cours de l'itinérance. À titre d'exemple, vous pouvez définir des options évitant qu'un appel soit passé ou qu'une connexion de données soit établie, donc que vos communications soient surfacturées lorsque le téléphone fonctionne en mode itinérance.

1 [Ouvrez](#page-29-0) Téléphone ...

- 2 Ouvrez le [menu Application](#page-41-0) et appuyez sur **Préférences et comptes**.
- 3 Dans la zone **Réseau**, configurez les options de votre choix :

**Sélection automatique du réseau :** indiquez si le téléphone doit sélectionner un réseau automatiquement. Si vous désactivez la sélection automatique, appuyez sur le réseau à utiliser.

**Type de réseau :** définissez la connexion automatique de votre téléphone à tout type de réseau disponible ou indiquez si la connexion doit s'effectuer avec les réseaux 3G ou avec les réseaux 2G seulement.

**Itinérance de données :** indiquez si la navigation Web, l'envoi et la réception d'e-mails, de messages MMS et de messages instantanés sont autorisés lorsque le téléphone fonctionne en itinérance.

**Utilisation des données :** cette option permet d'activer ou de désactiver les services de données tels que la navigation Web, et l'envoi et la réception d'e-mails, de messages MMS et instantanés.

#### Sélectionnez manuellement les paramètres du réseau

Si votre téléphone ne parvient pas à lire les paramètres réseau sur votre carte IM au cours de la configuration, vous pouvez saisir ces paramètres manuellement.

**AVANT DE COMMENCER** Vous pouvez obtenir les éléments suivants auprès de votre fournisseur de service mobile :

- Le nom du point d'accès (APN)
- Votre nom d'utilisateur et votre mot de passe pour accéder à l'APN Internet
- Le nom APN de la messagerie multimédia (APN MMS)
- Votre nom d'utilisateur et votre mot de passe pour accéder à l'APN de la messagerie multimédia
- Le nom du centre de service de la messagerie multimédia (MMSC)
- Le nom du serveur proxy de la messagerie multimédia (proxy MMS)
- La taille maximum de la messagerie multimédia
- 1 [Ouvrez](#page-29-0) Téléphone
- 2 Ouvrez le [menu Application](#page-41-0) et appuyez sur **Préférences et comptes**.
- 3 Sous **Réseau**, dans **Manuel**, appuyez sur **Activé** pour activer les paramètres réseau manuels.
- 4 Appuyez sur **Modifier la configuration du réseau**.
- 5 Appuyez sur **l'APN Internet** et saisissez les paramètres que vous avez obtenus auprès de votre fournisseur de service mobile.
- 6 Appuyez sur **l'APN MMS** et saisissez les paramètres que vous avez obtenus auprès de votre fournisseur de service mobile.
- 7 Appuyez sur **Modifier la configuration**.

#### Activation/désactivation de la fonction TTY/TDD

Un téléimprimeur (ou téléscripteur) est un appareil de télécommunications qui permet aux personnes sourdes ou malentendantes, ou qui ont des problèmes de parole ou de langage, de communiquer par téléphone. Votre téléphone est compatible avec certains téléimprimeurs.

Vous pouvez connecter un appareil TTY/TDD à votre téléphone en utilisant la prise casque. Pour en savoir plus sur la connectivité de votre téléscripteur, renseignez-vous auprès de son fabricant. Assurez-vous également que l'appareil prend en charge les transmissions numériques sans fil.

**REMARQUE** Lorsque la fonction TTY est activée, vous ne pouvez pas utiliser la prise casque à d'autres fins, et tous les modes audio sont désactivés sur votre téléphone, y compris l'écoute de votre téléphone.

- 1 Connectez un appareil TTY/TDD à votre téléphone à l'aide de la prise casque.
- 2 [Ouvrez](#page-29-0) **Téléphone** .
- 3 Ouvrez le [menu Application](#page-41-0) et appuyez sur **Préférences et comptes**.
- 4 Dans la zone **TTY/TDD**, appuyez sur **OUI** ou sur **NON**.

# Utilisation de la boîte à outils SIM

L'application Boîte à outils SIM vous permet d'accéder à des services de votre fournisseur de service mobile, tels que des informations de compte et de paiement et des actualités. Les fonctions varient d'un fournisseur de service à l'autre.

**REMARQUE** Tous les opérateurs ne prennent pas en charge l'application Boîte à outils SIM. Si la **Boîte à outils SIM** n'apparaît pas sur l'écran de lancement, cela signifie que votre fournisseur de service mobile ne prend en charge cette application.

1 [Ouvrez](#page-29-0) Boîte à outils SIM .

2 Affichage et utilisation des fonctions affichées.

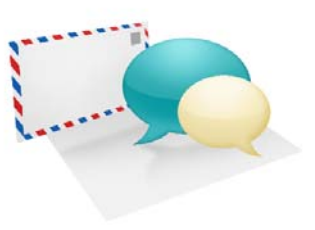

# Messages e-mail, SMS, MMS et instantané

Profitez de la facilité et de la rapidité avec lesquelles le réseau de données de votre fournisseur de service mobile ou un réseau Wi-Fi vous permet de rester en contact avec vos amis, votre famille et vos collègues. Vous pouvez également envoyer et recevoir des pièces jointes.

N'oubliez pas qu'il est possible d'utiliser l'application de messagerie pour envoyer un message SMS, MMS ou instantané à un numéro de téléphone portable, solution particulièrement pratique notamment lorsque vous vous trouvez dans une réunion qui dure plus longtemps que prévu.

### Dans ce chapitre

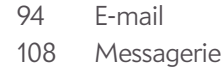

# <span id="page-93-0"></span>E-mail

### Comment faire pour envoyer et recevoir des e-mails sur mon téléphone ?

L'application E-mail de votre téléphone permet d'accéder à vos nombreux comptes de messagerie : société (comme Exchange), FAI (comme EarthLink ou Comcast) et Web (comme Gmail).

La fonction fonction Palm® Synergy™ permet de synchroniser facilement et avec exactitude les données du compte en ligne que vous souhaitez utiliser :

- Si vous voulez synchroniser toutes vos données provenant d'un compte, configurez le compte directement dans Email, Contacts ou Calendrier : la configuration de la synchronisation dans une application entraîne automatiquement la configuration de la synchronisation des autres applications. Si, par exemple, vous configurez votre compte de contacts Google dans Contacts avant de configurer Gmail, lors de la première ouverture de l'application Email, vous constaterez que vos messages Gmail ont déjà été téléchargés. De plus, lors de la première ouverture de l'application Calendrier, les événements de votre calendrier Google se trouvent déjà dans l'application Calendrier de votre téléphone.
- Si vous voulez spécifier les applications recevant des données d'un compte en ligne, configurez le compte à l'aide de l'application Comptes (voir [Utilisation de l'application Comptes pour configurer un compte en ligne\)](#page-45-0).

Pour les comptes de messagerie n'utilisant pas la fonction Synergy, il n'est pas nécessaire de configurer un compte Email que ce soit dans l'application Email (voir [Configuration de l'application Email\)](#page-94-0) ou Comptes (voir [Utilisation](#page-45-0)  [de l'application Comptes pour configurer un compte en ligne](#page-45-0)).

Vous pouvez également utiliser le navigateur Web de votre téléphone pour consulter votre messagerie Web simplement en accédant au site Web du fournisseur de messagerie.

# Boîtes de réception fusionnées dans l'application Email

Vous pouvez configurer plusieurs comptes e-mail sur votre téléphone. Lorsque vous ouvrez l'application Email, tous vos comptes s'affichent dans la même vue : la vue Liste de comptes. À partir de cette vue, vous pouvez ouvrir la boîte de réception d'un compte de messagerie ou vous pouvez ouvrir le dossier intelligent Toutes les boîtes et visualiser tous les messages de toutes les boîtes de réception dans une vue fusionnée.

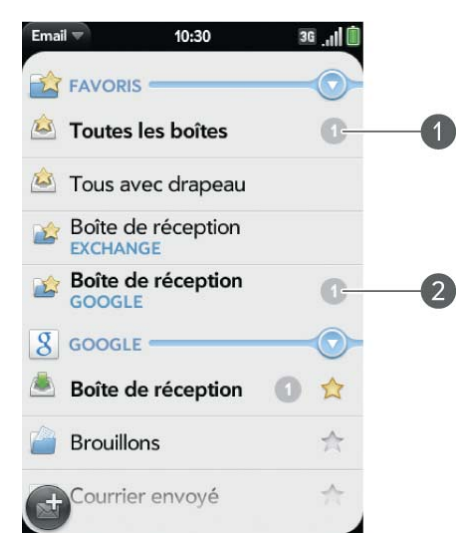

- **1** Le nombre affiché à droite de la vue Toutes les boîtes indique le nombre total d'e-mails non lus dans l'ensemble de vos comptes de messagerie.
- **2** Le nombre affiché à droite de chaque nom de dossier indique le nombre de messages non lus du dossier en question.

Lorsque vous répondez à un message à partir de la vue Boîtes de réception, le message de réponse est envoyé à partir du compte dans lequel ce premier a été reçu. Pour répondre à ce message à partir d'un autre compte, appuyez sur le champ **De** et sur un autre compte.

Si vous rédigez un nouveau message à partir de la vue Boîtes de réception, ce message est envoyé à partir du compte défini comme compte par défaut (voir [Définition des préférences d'e-mail\)](#page-105-0).

# <span id="page-94-0"></span>Configuration de l'application Email

Procédez comme indiqué ci-dessous si vous disposez d'un compte chez l'un des fournisseurs de services de messagerie les plus connus, tels qu'AOL, EarthLink ou Yahoo!. Si vous configurez l'application Email pour votre compte de messagerie d'entreprise utilisant Microsoft Exchange ActiveSync, consultez [Configuration d'e-mail : Microsoft Exchange](#page-94-1).

Si le compte de messagerie configuré utilise la fonction Synergy, la configuration de la messagerie synchronise également le calendrier et les contacts du fournisseur.

#### 1 [Ouvrez](#page-29-0) **Email** .

- 2 Effectuez l'une des opérations suivantes :
	- Lors de la première ouverture de l'application Email, appuyez sur un type de compte ou sur **Compte de messagerie**.
	- Si vous avez déjà configuré un compte permettant d'utiliser la fonction fonction Synergy et si vous souhaitez en configurer un autre, appuyez sur **Ajouter un compte**, appuyez ensuite sur un compte et sur **Compte de messagerie**.
	- Lorsque vous ouvrez désormais l'application Email, ouvrez le menu [Application,](#page-41-0) appuyez sur **Préférences et comptes** et sur **Ajouter un compte**, puis sur un type de compte et sur **Compte de messagerie**.

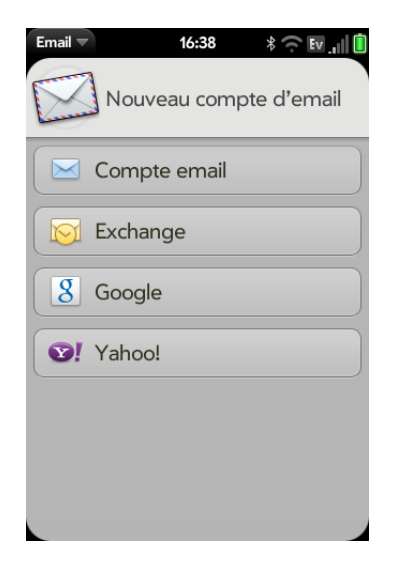

- 3 Entrez vos adresse e-mail et mot de passe, puis appuyez sur **Me connecter**.
- 4 Appuyez sur **Terminé**.

**REMARQUE** Si la configuration automatique échoue pour votre compte de messagerie, un message d'erreur apparaît. Appuyez sur **Configuration manuelle** ou sur **Rechercher un service Synergy**, rassemblez les informations de configuration nécessaires et saisissez les paramètres du compte (voir [Configuration d'un compte d'e-mail en cas d'échec de la configuration](#page-95-0)  [automatique\)](#page-95-0).

### <span id="page-94-1"></span>Configuration d'e-mail : Microsoft Exchange

Suivez cette procédure pour récupérer les e-mails d'un compte Exchange.

**AVANT DE COMMENCER** Contactez votre fournisseur de messagerie ou votre administrateur système pour obtenir les informations suivantes :

- Adresse IP ou nom du serveur de courrier pour la réception du courrier
- Nom du domaine du serveur

• Votre nom d'utilisateur et votre mot de passe

**REMARQUE** Si le système Exchange de votre entreprise applique certaines règles telles que l'effacement à distance et l'utilisation obligatoire de mots de passe (y compris une longueur minimale des mots de passe, un nombre limité de tentatives de saisie et d'autres paramètres), ces règles sont prises en charge dans le compte Exchange de votre téléphone. Contactez l'administrateur système pour plus d'informations.

#### 1 [Ouvrez](#page-29-0) **Email** .

- 2 Effectuez l'une des opérations suivantes :
	- Lors de la première ouverture de l'application Email, appuyez sur **Exchange**.
	- Si vous avez déjà configuré un compte utilisant la fonction fonction Synergy et si vous souhaitez en configurer un autre, appuyez sur **Ajouter un compte** ou sur **Exchange**.
	- Lorsque vous ouvrez désormais l'application Email, ouvrez le menu [Application,](#page-41-0) appuyez sur **Préférences et comptes**, puis sur **Ajouter un compte** et sur **Exchange**.

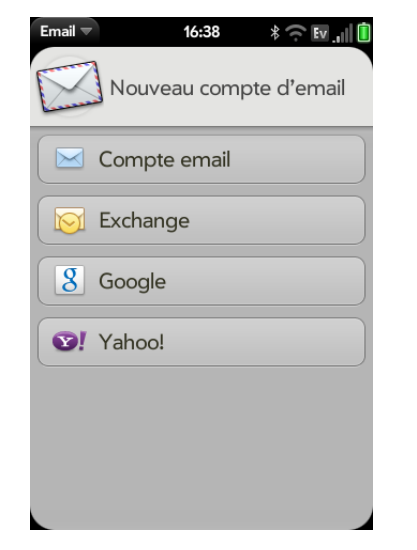

- 3 Entrez votre adresse e-mail et votre mot de passe, puis appuyez sur **Configuration manuelle**.
- 4 Saisissez les informations relatives au serveur de courrier entrant en fonction des informations de serveur que vous avez obtenues auprès de votre fournisseur de messagerie ou de votre administrateur système (voir AVANT DE COMMENCER au début de cette procédure). Vous pouvez saisir le nom du serveur ou l'adresse IP dans le champ **Serveur de courrier entrant**.
- 5 Appuyez sur **Me connecter**.
- 6 Appuyez sur **Terminé**.

# <span id="page-95-0"></span>Configuration d'un compte d'e-mail en cas d'échec de la configuration automatique

Suivez cette méthode si la configuration automatique (voir [Configuration de](#page-94-0)  [l'application Email\)](#page-94-0) ne fonctionne pas pour votre compte d'e-mail.

**AVANT DE COMMENCER** Contactez votre fournisseur de messagerie ou votre administrateur système pour obtenir les informations suivantes :

- Type de compte (POP ou IMAP)
- Noms des serveurs de courrier entrant et sortant
- Nom d'utilisateur et mot de passe sur le serveur de courrier entrant
- Numéros de ports du serveur pour le courrier entrant et le courrier sortant
- Toute information requise pour le protocole SSL du courrier entrant et/ou sortant
- Toute information requise en matière d'authentification (ESMTP) pour le courrier sortant
- Dossier racine (comptes IMAP uniquement)
- 1 Si vous n'avez pas encore commencé la configuration du compte et si le message « Impossible d'ouvrir une session » s'affiche, appuyez sur **Configuration manuelle** et passez à l'étape 6. Dans le cas contraire, commencez à l'étape 2.

#### 2 [Ouvrez](#page-29-0) **Email** .

- 3 Effectuez l'une des opérations suivantes :
	- Lors de la première ouverture de l'application Email, appuyez sur **Compte de messagerie**.
	- Si vous avez déjà configuré un compte utilisant la fonction fonction Synergy et si vous souhaitez en configurer un autre, appuyez sur **Ajouter un compte** et sur **Compte de messagerie**.
	- Lorsque vous ouvrez désormais l'application Email, ouvrez le [menu](#page-41-0)  [Application,](#page-41-0) appuyez sur **Préférences et comptes**, puis sur **Ajouter un compte** et sur **Compte de messagerie**.

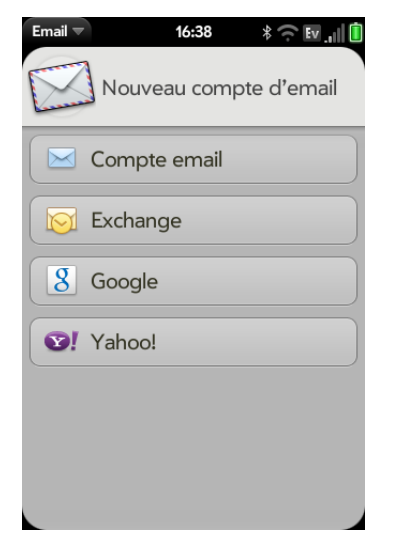

- 4 Entrez votre adresse e-mail et votre mot de passe, puis appuyez sur **Configuration manuelle**.
- 5 Appuyez sur le champ **Type de courrier**, puis appuyez sur le type correspondant à votre compte.
- 6 Saisissez les informations du serveur de messagerie entrante et sortante, en fonction des informations du serveur que vous avez obtenues auprès de votre administrateur système (voir AVANT DE COMMENCER au début de cette procédure).
- 7 Appuyez sur **Me connecter**.
- 8 Appuyez sur **Terminé**.

### <span id="page-96-0"></span>Saisie de paramètres de compte avancés

Ces paramètres s'appliquent uniquement au compte sélectionné à l'étape 3.

- 1 [Ouvrez](#page-29-0) **Email** 3.
- 2 Ouvrez le [menu Application](#page-41-0) et appuyez sur **Préférences et comptes**.
- 3 Appuyez sur le nom du compte.
- 4 Configurez les options de votre choix :

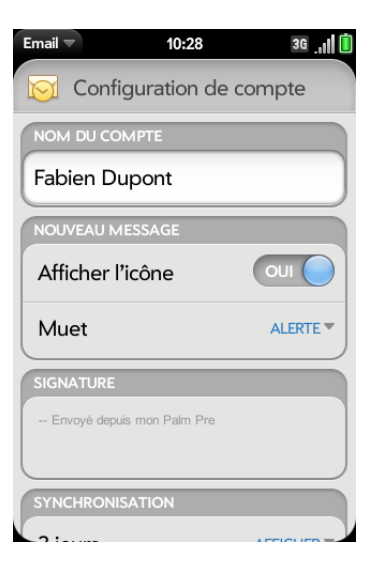

**Nom du compte** : entrez le nom qui apparaît dans la liste de comptes.

**Nom complet** : saisissez le nom à afficher dans le champ De des messages que vous envoyez.

**Afficher l'icône**: déterminez si une icône de notification doit s'afficher à l'arrivée d'un nouveau message.

**Alerte** : lorsque l'option Afficher l'icône est activée, choisissez la lecture éventuelle d'un son à l'arrivée des nouveaux messages (voir [Activation/désactivation des notifications de messagerie](#page-97-0)).

**Signature :** appuyez sur cette option pour créer une signature à ajouter aux messages sortants (voir [Ajout d'une signature aux](#page-104-0)  [messages sortants\)](#page-104-0).

**Adresse pour réponse :** entrez l'adresse que les destinataires verront sur vos messages sortants, et à laquelle ils répondront, si elle est différente de l'adresse e-mail que vous utilisez pour l'envoi des messages.

**Afficher :** déterminez combien de jours de messages doivent être récupérés sur le serveur.

**Récupérer :** indiquez la fréquence de synchronisation des e-mails pour ce compte.

**Synchroniser les emails supprimés (comptes POP uniquement) :** déterminez si les messages doivent être supprimés du serveur lorsque vous les supprimez sur votre téléphone.

**Synchroniser le serveur avec l'appareil (comptes POP uniquement) :** indiquez si les messages doivent être supprimés sur votre téléphone lorsqu'ils sont supprimés sur le serveur.

**Dossiers par défaut (comptes IMAP uniquement) :** indiquez dans quel dossier les messages que vous envoyez, sauvegardez en tant que brouillons ou supprimez sont stockés.

**Modifier config. ouv. session** : voir [Modification de la configuration](#page-97-1)  [d'ouverture de session](#page-97-1).

**Supprimer le compte** : voir [Suppression d'un compte d'e-mail](#page-98-0).

### <span id="page-97-0"></span>Activation/désactivation des notifications de messagerie

Les paramètres sélectionnés ici s'appliquent à tous les comptes de messagerie. Vous pouvez appliquer des paramètres différents à chaque compte de messagerie.

- 1 [Ouvrez](#page-29-0) **Email** 1.
- 2 Ouvrez le [menu Application](#page-41-0) et appuyez sur **Préférences et comptes**.
- 3 Appuyez sur un compte dans **Comptes**.
- 4 Dans **Afficher l'icône**, appuyez sur **Activé** ou **Désactivé**.
- 5 Appuyez sur **Alerte**, puis sur l'une des options ci-après :

**Vibreur :** le téléphone vibre silencieusement.

**Son système :** les sons du système sont lus. Si la sonnerie est désactivée, le téléphone vibre.

**Sonnerie :** appuyez sur **Sonnerie**, puis sur le nom de la sonnerie. Pour écouter la sonnerie, appuyez sur  $\blacktriangleright$  à droite du nom de cette dernière.

**Muet :** aucun son n'est lu et le téléphone ne vibre pas.

# <span id="page-97-1"></span>Modification de la configuration d'ouverture de session

Lorsque vous changez le mot de passe d'un compte de messagerie en ligne, pensez à effectuer également cette modification dans les paramètres du compte sur votre téléphone.

- 1 [Ouvrez](#page-29-0) **Email** 1.
- 2 Ouvrez le [menu Application](#page-41-0) et appuyez sur **Préférences et comptes**.
- 3 Appuyez sur le nom du compte.

4 Appuyez sur **Changer la configuration d'ouverture de session** et appuyez ensuite sur les champs appropriés pour modifier les informations sur le compte.

## <span id="page-98-2"></span>Changement du nom d'un compte

Vous pouvez changer le nom qui s'affiche dans la liste des comptes.

- 1 [Ouvrez](#page-29-0) **Email** 2.
- 2 Ouvrez le [menu Application](#page-41-0) et appuyez sur **Préférences et comptes**.
- 3 Appuyez sur le nom du compte.
- 4 Appuyez sur **Nom du compte** et entrez un nouveau nom.

### <span id="page-98-0"></span>Suppression d'un compte d'e-mail

Lorsque vous supprimez un compte de messagerie de votre téléphone, les informations de ce compte ne sont supprimées que sur votre téléphone. Cela n'affecte pas le compte au niveau du fournisseur de messagerie.

- 1 [Ouvrez](#page-29-0) **Email** .
- 2 Ouvrez le [menu Application](#page-41-0) et appuyez sur **Préférences et comptes**.
- 3 Appuyez sur le nom du compte.
- 4 Appuyez sur **Supprimer le compte**, puis sur **Supprimer le compte d'email**.

### <span id="page-98-1"></span>Création et envoi d'un e-mail

#### 1 [Ouvrez](#page-29-0) **Email** 1.

2 S'il s'agit de la première fois que vous ouvrez l'application Email et si vous configurez la synchronisation avec au moins un compte de messagerie déjà configuré et que vous souhaitez configurer un compte de messagerie dans l'application Contacts, Calendrier ou Messagerie, appuyez sur **Terminé**. Si vous n'avez pas encore configuré de compte de messagerie, voir [Configuration de l'application Email](#page-94-0).

3 Appuyez sur

**CONSEIL** Si vous avez configuré un compte de messagerie, vous pouvez également commencer à rédiger un e-mail dans la vue Cartes ou dans l'écran de lancement. Lorsque vous commencez à rédiger un message, faites défiler la liste des options de recherche et appuyez sur **Nouvel email**. L'application Email ouvre un nouvel e-mail avec le texte que vous avez entré dans le corps du message.

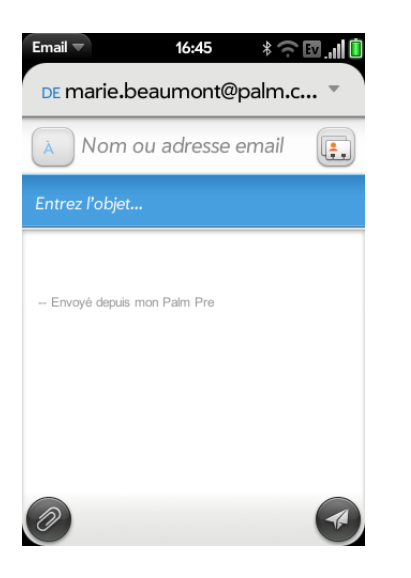

4 (Facultatif) Appuyez sur **De** pour changer le compte utilisé pour envoyer le message. Cette option s'affiche uniquement si vous avez configuré plusieurs comptes e-mail sur votre téléphone.

- 5 Sélectionnez le champ À et effectuez l'une des opérations suivantes pour choisir le destinataire du message :
	- Entrez un nom de contact, des initiales ou une adresse e-mail. Appuyez sur l'adresse e-mail lorsqu'elle s'affiche. Lorsque vous entrez le nom d'un contact, les favoris s'affichent dans la partie supérieure des résultats de la recherche (voir [Créer un favori](#page-126-1)).
	- Appuyez sur **[:.]** pour ouvrir la liste complète des contacts. Appuyez sur le contact voulu, ou saisissez un nom ou une adresse pour restreindre la recherche.
	- Si le destinataire n'est pas un contact, entrez son adresse e-mail intégrale.

**CONSEIL** Pour envoyer un e-mail directement à partir de l'écran de lancement ou de la vue Carte, saisissez l'adresse e-mail. Si l'adresse e-mail est déjà associée à un contact, il s'affiche automatiquement. Appuyez sur l'adresse e-mail. Un nouvel e-mail s'ouvre, et l'adresse apparaît dans le champ A.

- 6 (Facultatif) Appuyez sur **À** pour ouvrir les champs Cc et Bcc et entrez une adresse.
- 7 (Facultatif) Répétez les étapes 5 et 6 pour entrer des adresses supplémentaires.
- 8 Entrez l'objet, appuyez sur **Entrée** et entrez le corps du texte.
- 9 (Facultatif) Pour définir le niveau de priorité du message, ouvrez le [menu Application](#page-41-0) et appuyez sur **Priorité normale** ou sur **Priorité élevée**.
- 10 (Facultatif) Pour supprimer un message, ouvrez le [menu Application](#page-41-0) et appuyez sur **Supprimer le message**.
- 11 Appuyez sur  $\odot$ .

# Formatage du texte de l'e-mail

Pour formater le texte d'un message que vous rédigez, effectuez l'une des opérations suivantes :

- Pour saisir du texte en gras, en italique ou souligné, ouvrez le [menu](#page-41-0)  [Application](#page-41-0) et appuyez sur **Modifier** > **[l'option de votre choix]**. Saisissez le texte. Pour désactiver le formatage, ouvrez le [menu](#page-41-0)  [Application](#page-41-0) et appuyez sur **Modifier** > **[option à désactiver]**.
- Pour saisir du texte dans une couleur donnée, ouvrez le [menu Application](#page-41-0) et appuyez sur **Modifier** > défiler vers le bas > **Couleur du texte**. Appuyez sur la couleur souhaitée et saisissez le texte.
- Pour formater du texte déjà saisi : sélectionnez le texte (voir [Gestes de](#page-26-0)  [sélection de texte\)](#page-26-0), ouvrez le [menu Application,](#page-41-0) puis appuyez sur **Modifier** > **[l'option de votre choix]**. Pour désactiver une option de formatage, ouvrez le [menu Application](#page-41-0) et appuyez sur **Modifier** > **[option à désactiver].** Pour la couleur de texte, appuyez sur le carré noir.

### Ajout de pièces jointes à un message

- 1 Pendant la composition du message, appuyez sur  $\oslash$ .
- 2 Pour obtenir le fichier que vous souhaitez joindre, procédez comme suit :
	- Appuyez sur une icône dans le bas de l'écran pour rechercher des photos, des vidéos, des fichiers de musique ou des documents.
	- Commencez à saisir le nom du fichier.
	- Pour prendre une nouvelle photo et l'envoyer en tant que pièce jointe, appuyez sur l'icône de photo dans la partie inférieure de l'écran, appuyez sur **Nouvelle photo**, prenez la photo et appuyez sur **Ajouter la photo**.
	- Pour enregistrer une nouvelle vidéo et l'envoyer en tant que pièce jointe, appuyez sur l'icône de vidéo dans la partie inférieure de l'écran, appuyez sur **Nouvelle vidéo** et enregistrez la vidéo.
- 3 Appuyez sur le nom du fichier.
- 4 Répétez les étapes 1 à 3 pour joindre d'autres fichiers.

## Enregistrement d'un message comme brouillon

• Pendant la composition du message, ouvrez le [menu Application](#page-41-0) et appuyez sur **Enregistrer comme brouillon**.

# Réception et lecture des e-mails

L'application Email synchronise les messages chaque fois que vous ouvrez un dossier de courrier. Elle synchronise également les messages automatiquement à une fréquence définie, toutes les 20 minutes par défaut (voir [Saisie de paramètres de compte avancés](#page-96-0) pour obtenir des informations sur la modification de cet intervalle).

Procédez comme suit pour récupérer manuellement des messages.

- 1 [Ouvrez](#page-29-0) **Email** .
- 2 Si les dossiers du compte sont masqués, appuyez sur  $\bigcirc$  pour les afficher.
- 3 Appuyez sur le dossier dont vous voulez vérifier les messages . Si la synchronisation ne démarre pas, appuyez sur

Comment savoir si la synchronisation est en cours ? Si l'icône affichée autour du nombre de messages en haut à droite de l'écran effectue un mouvement circulaire.

4 Appuyez sur un message pour l'ouvrir.

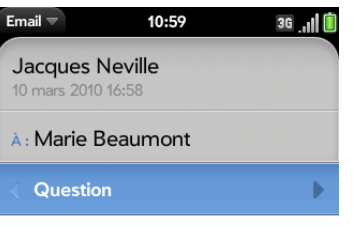

As-tu eu l'occasion de parler à Fabien de nos projets pour demain ?

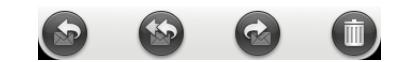

- 5 (Facultatif) Procédez de l'une des façons suivantes :
	- Pour composer un numéro, saisissez-le et appuyez sur  $\bigcirc$  pour effectuer l'appel.
	- Pour envoyer un message SMS, appuyez de manière prolongée sur le numéro, puis appuyez sur **SMS**.
	- Pour envoyer un e-mail, appuyez sur l'adresse e-mail, entrez votre message et appuyez sur  $\bigcirc$ .
	- Pour vous connecter à une adresse Web, appuyez dessus.
	- Pour partager le lien d'un site Web, appuyez de manière prolongée sur **Option** , puis appuyez sur le lien. Appuyez ensuite sur **Partager le lien**.
	- Pour copier le lien d'un site Web, appuyez de manière prolongée sur **Option** et appuyez sur le lien. Appuyez ensuite sur **Copier l'URL**.
- 6 Appuyez sur ou sur dans la ligne d'objet pour afficher le message précédent ou le message suivant.

7 Pour consulter les messages d'un autre compte, faites le geste arrière (voir [Retour à l'écran précédent dans une application \(geste arrière\)\)](#page-31-1) afin de revenir à la liste des comptes et appuyez sur le nom du compte.

# <span id="page-101-0"></span>Ouverture de pièces jointes à un e-mail

Vous pouvez recevoir un fichier de n'importe quel type joint à un e-mail, mais vous ne pourrez ouvrir la pièce jointe que si votre téléphone est équipé d'une application permettant d'ouvrir le fichier.

- Pour ouvrir une seule pièce jointe : appuyez sur le nom de la pièce jointe pour la télécharger. Si la pièce jointe est dans un format de fichier pris en charge (MP3, PDF, DOC, XLS, PPT, GIF ou JPG), elle s'ouvre automatiquement. Pour lire un fichier MP3, appuyez sur  $\blacktriangleright$ . Appuyez sur **II** pour mettre la lecture en pause.
- Pour ouvrir plusieurs pièces jointes : appuyez sur la liste des noms des pièces jointes pour afficher les pièces jointes, puis appuyez sur le nom d'une pièce jointe spécifique pour l'ouvrir.

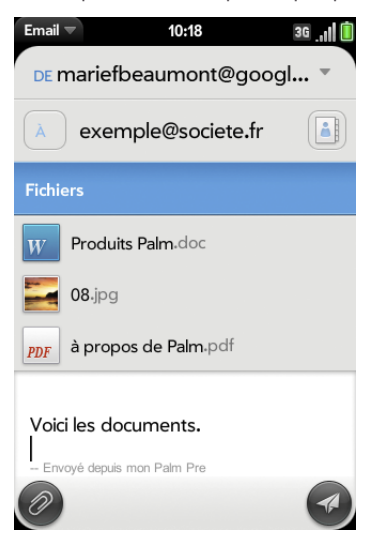

# Enregistrement des pièces jointes

Lorsque vous ouvrez des pièces jointes de certains types, vous pouvez les enregistrer sur votre téléphone afin de pouvoir les afficher plus tard dans l'une des applications de votre téléphone.

- 1 Ouvrez la pièce jointe (voir [Ouverture de pièces jointes à un e-mail\)](#page-101-0).
- 2 Effectuez l'une des opérations suivantes :
	- Pour les images au format JPG, GIF, BMP ou PNG, appuyez sur **Copier dans Photos**.
	- Pour d'autres types de fichiers : alors que le fichier est ouvert, ouvrez le [menu Application](#page-41-0) et appuyez sur **Enregistrer sous**. Si l'élément de menu Enregistrer sous n'est pas disponible, vous ne pouvez pas enregistrer la pièce jointe. Pour enregistrer les fichiers au format Microsoft Word, Excel® ou PowerPoint®, vous devez avoir configuré un compte Quickoffice (voir [Logiciel bureautique pour téléphone](#page-197-0)  [mobile Quickoffice®](#page-197-0)).
- 3 Pour ouvrir une pièce jointe enregistrée sur votre téléphone, ouvrez l'application qui peut afficher la pièce jointe. La pièce jointe s'affiche dans la liste des fichiers disponibles. Sélectionnez le fichier pour l'ouvrir.

# Enregistrez ou partagez une image en ligne

Si un message contient une image en ligne (une image insérée directement dans le corps du texte), vous pouvez partager l'image avec une autre personne par le biais d'un e-mail. Si vous choisissez cette option, un nouveau message vide s'ouvre avec le fichier image en pièce jointe.

Si l'image est au format JPG, GIF, BMP ou PNG, vous pouvez également l'enregistrer et l'afficher dans l'application Photos.

Effectuez l'une des opérations suivantes :

- Pour partager une image : lorsqu'un message est ouvert, appuyez de manière prolongée sur **Option** , puis appuyez sur l'image. Appuyez ensuite sur **Partager l'image**.
- Pour copier une image dans les photos, appuyez sur le fichier de l'image et sur **Copier dans Photos**, le cas échéant.

# Ajout d'un contact à partir d'un e-mail

Vous pouvez ajouter un nom de contact ou une adresse e-mail à votre liste de contacts directement depuis les champs À ou Cc d'un message. Vous avez la possibilité de créer un contact ou d'ajouter des informations à un contact existant.

Pour ajouter un contact à partir du champ À ou Cc :

- 1 Dans un message que vous avez reçu, appuyez sur le nom ou l'adresse e-mail.
- 2 Appuyez sur **Ajouter dans Contacts**.
- 3 Appuyez sur l'une des options suivantes :

**Ajouter nouveau contact :** créez un nouveau contact pour le nom ou l'adresse.

**Ajouter aux éléments existants :** appuyez sur le contact auquel vous voulez ajouter le nom ou l'adresse .

**LE SAVIEZ-VOUS ?** Vous pouvez ajouter une adresse e-mail à vos contacts directement à partir de l'écran de lancement ou de la vue Cartes. Entrez l'adresse e-mail. Si l'adresse e-mail ne figure pas encore dans vos contacts, appuyez sur **Enregistrer dans les contacts**. Appuyez sur **Ajouter aux Contacts** et sur **Ajouter un nouveau contact** ou **Ajouter aux éléments existants**. Entrez les informations du contact et appuyez sur **Terminé**.

# Affichage d'un contact à partir d'un e-mail

• Dans un message reçu d'une personne répertoriée dans l'application Contacts, appuyez sur le nom pour ouvrir l'entrée du contact.

### Rechercher un message e-mail

Vous pouvez rechercher un message dans n'importe quel dossier d'e-mails. Les messages entrants doivent être entièrement téléchargés sur votre téléphone pour apparaître dans les résultats de la recherche.

- Dans l'écran de lancement ou la vue Cartes, saisissez quelques caractères d'un nom, d'une adresse ou de l'objet d'un e-mail. Faites défiler les e-mails pour trouver celui que vous recherchez et appuyez sur ce dernier pour l'ouvrir.
- [Ouvrez](#page-29-0) **Email** et le dossier contenant le message. Commencez à saisir le nom, l'adresse e-mail ou l'objet du message à rechercher. Les résultats correspondants apparaissent au fil de votre saisie. Continuez à saisir des caractères pour affiner la recherche.

# Envoi d'une réponse à un message

- Ouvrez un message.
- 2 Appuyez sur l'une des options suivantes :
	- : répondre uniquement à l'expéditeur.
	- : répondre à l'expéditeur et à tous les autres destinataires.
- 3 Entrez le texte de la réponse et appuyez sur  $\odot$ .

### Transfert d'un message

Ouvrez un message et appuyez sur ...

- 2 Entrez l'adresse du message transféré (voir Création et envoi d'un [e-mail\)](#page-98-1).
- 3 Entrez le texte du message transféré et appuyez sur  $\bigotimes$ .

### Copie de messages

- 1 Ouvrez un message.
- 2 Effectuez l'une des opérations suivantes :
	- Pour copier tout le contenu du message, y compris le nom de l'expéditeur, la date, le destinataire, l'objet et le corps du texte : ouvrez le [menu Application,](#page-41-0) appuyez sur **Modifier**, puis appuyez sur **Copier tout**.
	- Pour copier seulement le corps du texte : Ouvrez le [menu](#page-41-0)  [Application,](#page-41-0) appuyez sur **Modifier**, puis sur **Sélectionner tout**. Ouvrez ensuite le [menu Application](#page-41-0), appuyez sur **Modifier**, puis sur **Copier**.

# <span id="page-103-0"></span>Déplacement d'un message vers un autre dossier

- 1 Ouvrez un message.
- 2 Ouvrez le [menu Application](#page-41-0) et appuyez sur **Placer dans le dossier**.
- 3 Appuyez sur le dossier à utiliser.

### Marquage d'un message comme lu ou non lu

- 1 Ouvrez un message.
- 2 Ouvrez le [menu Application](#page-41-0) et appuyez sur **Marquer comme lu/non lu**.

# Ajout ou suppression d'un drapeau

Lorsque vous marquez un message, un  $\bullet$  apparaît en regard du message dans votre boîte de réception. Vous pouvez marquer un message pour le sélectionner comme un élément auquel vous devrez revenir.

- 1 Ouvrez un message.
- 2 Ouvrez le [menu Application](#page-41-0) et appuyez sur **Définir le drapeau** ou sur **Effacer le drapeau**.

# Affichage/masquage des détails de l'en-tête du message

- 1 Ouvrez un message.
- 2 Appuyez sur le nom d'un destinataire pour afficher les détails. Appuyez de nouveau pour masquer les détails.

# Suppression d'un message

Lorsqu'un message est supprimé, il est déplacé vers le dossier des éléments supprimés ; il est donc toujours sur votre téléphone. Selon le compte e-mail que vous utilisez, ce dossier s'appelle Éléments supprimés, Messages supprimés, Corbeille, ou autre.

Si vous supprimez accidentellement un message, vous pouvez le restaurer dans le dossier d'origine (voir [Déplacement d'un message vers un autre](#page-103-0)  [dossier](#page-103-0)). Pour supprimer définitivement un message de votre téléphone, effacez-le dans le dossier des éléments supprimés. Pour supprimer tous les messages du dossier des éléments supprimés, ouvrez le [menu Application](#page-41-0) dans le dossier, appuyez sur **Vider la corbeille** et appuyez de nouveau sur **Vider la corbeille**.

**CONSEIL** Si vous changez le dossier dans lequel vous stockez les messages supprimés pour un compte IMAP (voir [Saisie de paramètres de compte avancés\)](#page-96-0), le fait de supprimer les messages de ce dossier les supprime de votre téléphone.

Effectuez l'une des opérations suivantes :

- Dans la liste des messages : jetez le message à gauche ou à droite de l'écran.
- Dans un message ouvert : appuyez sur  $\blacksquare$ .

### <span id="page-104-0"></span>Ajout d'une signature aux messages sortants

Une signature comprend les informations que vous souhaitez ajouter à la fin de vos messages sortants, par exemple votre nom, votre adresse et vos numéros de téléphone, votre site Web ou encore une devise personnelle. Vous pouvez utiliser une signature différente pour chaque compte e-mail.

- 1 [Ouvrez](#page-29-0) **Email** 2.
- 2 Ouvrez le [menu Application](#page-41-0) et appuyez sur **Préférences et comptes**.
- 3 Appuyez sur le compte à utiliser.
- 4 Appuyez sur le champ **Signature** et entrez le texte de la signature. Pour formater le texte en gras, en italique ou en couleur, sélectionnez le texte (voir [Gestes de sélection de texte](#page-26-0)), ouvrez le [menu Application,](#page-41-0) et appuyez sur **Modifier** > **[option requise]**.

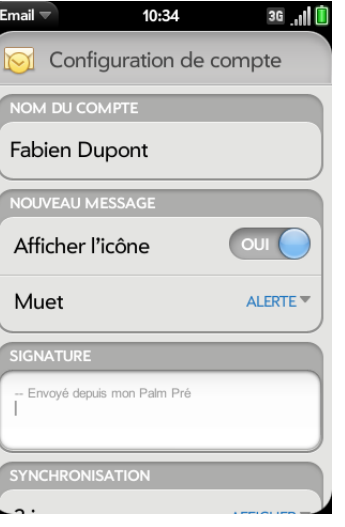

# Affichage des dossiers de courrier

- 1 [Ouvrez](#page-29-0) **Email** .
- 2 Appuyez sur  $\odot$  à droite du nom d'un compte et effectuez l'une des opérations suivantes :
	- Pour ouvrir un dossier : appuyez sur le nom du dossier.
	- Pour afficher des informations sur le dossier, par exemple la dernière synchronisation et le nombre de messages, ouvrez le dossier et appuyez sur l'en-tête de celui-ci.

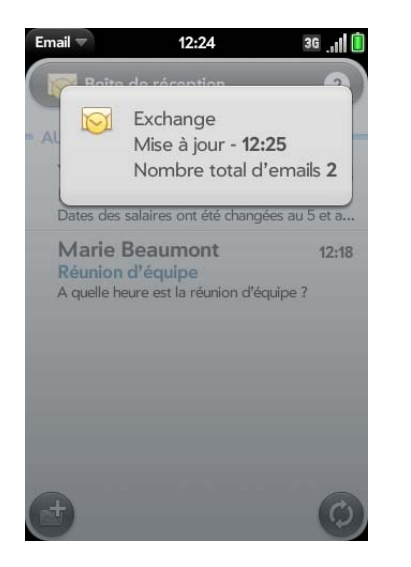

# Tri des e-mails dans un dossier

- 1 [Ouvrez](#page-29-0) **Email** .
- 2 Si le dossier de votre choix n'est pas affiché, appuyez sur  $\Theta$  pour afficher les dossiers pour l'un de vos comptes.
- 3 Appuyez sur un dossier, ouvrez le [menu Application](#page-41-0), et appuyez sur **Trier**.
- 4 Appuyez sur l'une des options ci-après :

Par date : trier le contenu du dossier par date, du plus récent au plus ancien. Appuyez à nouveau sur Par date pour inverser l'ordre de tri.

**Par expéditeur :** trier par prénom des expéditeurs, de A à Z. Appuyez à nouveau sur Par expéditeur pour inverser l'ordre de tri. Dans les dossiers des messages sortants, tels que Envoyés et Boîte de réception, Par expéditeur trie les e-mails en fonction du prénom des destinataires.

Par objet : trier par objet, de A à Z. Appuyez à nouveau sur Par objet pour inverser l'ordre de tri.

# Ajouter un dossier d'e-mail en tant que favori

Les favoris s'affichent en haut de la liste des comptes.

- 1 [Ouvrez](#page-29-0) **Email** 2.
- 2 Si le dossier requis ne s'affiche pas, appuyez sur  $\Theta$  à droite du nom du compte de messagerie pour afficher le dossier.
- 3 Appuyez sur  $\rightarrow$  à droite du nom du dossier.

Pour supprimer un dossier favori, répétez les étapes 1 et 2, puis appuyez sur à droite du nom du dossier.

# <span id="page-105-0"></span>Définition des préférences d'e-mail

- 1 [Ouvrez](#page-29-0) **Email** .
- 2 Ouvrez le [menu Application](#page-41-0) et appuyez sur **Préférences et comptes**.
- 3 Configurez les options de votre choix :

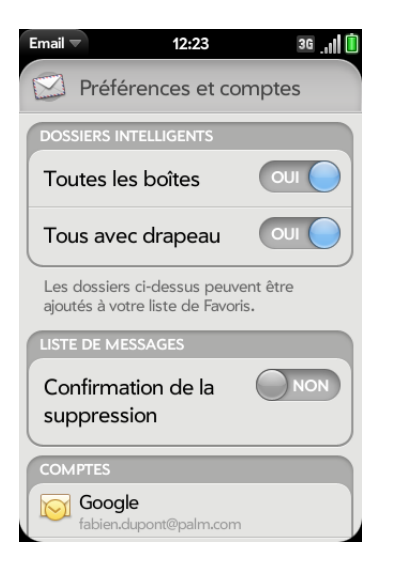

**Dossiers intelligents :** indiquez si les messages dans **Toutes les boîtes de réception** et/ou les messages dans **Tous avec drapeau** doivent être ajoutés aux favoris dans la partie supérieure de la vue Liste des comptes.

**Comptes :** appuyez sur le nom d'un compte pour entrer les paramètres avancés ou modifier les paramètres de synchronisation des e-mails, des contacts, des événements de calendrier ou des tâches (voir [Saisie de paramètres de compte avancés](#page-96-0) et [Changement du nom](#page-98-2)  [d'un compte](#page-98-2)).

**Ajouter un compte :** voir [Configuration de l'application Email](#page-94-0).

**Compte par défaut :** appuyez sur le compte affiché, puis sur le compte que vous souhaitez définir comme le nouveau compte par défaut. Le compte par défaut permet d'envoyer un nouveau message rédigé dans une vue Liste de comptes ou une vue de dossiers fusionnés telle que Toutes les boîtes de réception ou Tous avec drapeau.

# Réorganisation des comptes

Vous pouvez modifier l'ordre des comptes dans la vue Liste des comptes.

- 1 [Ouvrez](#page-29-0) **Email** 2.
- 2 Ouvrez le [menu Application](#page-41-0) et appuyez sur **Préférences et comptes**.
- 3 Appuyez et maintenez enfoncé le nom du compte, attendez l'indication visuelle, puis faites glisser le compte vers le haut ou vers le bas.

### Réponse aux invitations à des réunions

Vous pouvez recevoir des invitations à des réunions sur votre téléphone de la même manière que vous recevez des e-mails. Vous ne pouvez pas créer d'invitations à des réunions sur votre téléphone.

Indiquez si vous acceptez, acceptez sous réserve ou refusez l'invitation en appuyant sur l'option correspondante.

Voici les principales caractéristiques des invitations aux réunions :

- Les invitations à des réunions apparaissent sur votre téléphone dans l'application Email et non dans l'application Calendrier.
- Dans l'application Email, vous pouvez accepter, refuser ou accepter sous réserve une invitation à une réunion.
- Si vous acceptez une invitation, ou que vous l'acceptez sous réserve, celle-ci apparaît en tant qu'événement dans Calendrier.
- Vous pouvez répondre à des invitations à des réunions et transférer celles-ci de la même manière que des e-mails.

**CONSEIL** Si vous recevez une invitation mise à jour, vous pouvez de nouveau l'accepter, la refuser ou l'accepter sous réserve. Si vous recevez une annulation de réunion, ouvrez le message et appuyez sur **Supprimer du calendrier** pour supprimer la réunion de votre calendrier.

# Envoi d'e-mails à partir d'une autre application

Servez-vous de l'option Partager dans toute application prenant en charge cette fonction pour envoyer des éléments en tant que pièces jointes à un e-mail. Cette fonction est, entre autres, disponible dans les applications Contacts, Photos, Afficheur de PDF et Notes. En fonction de l'application, le nom de l'option peut être **Partager**, **Envoyer** ou **E-mail**. Pour plus d'informations, consultez la section de ce guide consacrée à l'application spécifique.

# <span id="page-107-0"></span>**Messagerie**

### Quels types de messages puis-je envoyer et recevoir ?

Vous pouvez utiliser l'application Messagerie pour envoyer et recevoir les types de messages suivants :

- Messages SMS et MMS (voir [Création et envoi d'un message SMS ou](#page-109-1)  [MMS\)](#page-109-1)
- les messages instantanés pour un compte de messagerie instantanée déjà configuré en ligne (voir [Configuration d'un compte de messagerie](#page-113-0)  [instantanée](#page-113-0)).

La fonction fonction Synergy permet à l'application Messagerie de réunir tous vos messages SMS, MMS et instantanés en provenance ou à destination du même contact dans une même conversation (parfois appelée « fil de discussion »). Vous pouvez ainsi consulter l'intégralité de l'historique des messages avec une personne même si vous avez utilisé plusieurs méthodes pour communiquer avec elle (voir [Utilisation des conversations\)](#page-107-1). Vous pouvez même passer d'un compte à un autre sans perdre le fil de votre conversation (voir [Changement de compte de messagerie en cours de](#page-107-2)  [conversation](#page-107-2)) ; il vous suffit de choisir le compte de messagerie le plus susceptible de maintenir la liaison entre vous et votre interlocuteur sans interruption.

### <span id="page-107-1"></span>Utilisation des conversations

Lorsque vous échangez plusieurs messages avec un interlocuteur, ils sont regroupés dans une conversation. Une même conversation peut contenir des messages SMS, MMS et instantanés. Lorsque vous commencez ou continuez une conversation, la partie supérieure de la vue Conversations contient tous les messages que vous avez échangés avec votre interlocuteur alors que la partie inférieure constitue la zone de saisie du prochain message.

Vous pouvez entretenir plusieurs conversations simultanément.

#### 1 [Ouvrez](#page-29-0) **Messagerie** .

- 2 Effectuez l'une des opérations suivantes :
	- Commencez une nouvelle conversation. Pour ce faire, créez un message (voir [Création et envoi d'un message SMS ou MMS](#page-109-1) ou [Envoi et réception de messages instantanés](#page-114-0)) ou appuyez sur un message et répondez-y.
	- Pour poursuivre une conversation existante, appuyez sur la conversation.
- 3 Saisissez votre message.
- 4 Appuyez sur  $\mathcal{A}$ .

**CONSEIL** Vous pouvez copier le contenu d'une conversation en texte brut, puis le coller dans un mémo, un message e-mail, etc. (voir [Copie de messages\)](#page-112-1).

### <span id="page-107-2"></span>Changement de compte de messagerie en cours de conversation

Lors d'une même conversation, vous pouvez passer d'un compte de messagerie SMS/MMS/instantanée à un autre. Si vous discutiez avec un interlocuteur lors d'une conversation instantanée et que celui-ci se déconnecte, vous pouvez lui envoyer un SMS pour terminer la conversation. Vous pouvez également passer d'un numéro de téléphone à un autre pour envoyer un message SMS à quelqu'un.

**CONSEIL** Pour pouvoir basculer entre la messagerie SMS et la messagerie IM avec une personne, le numéro de téléphone et l'adresse IM de cet interlocuteur doivent figurer dans le même contact ou dans un contact lié. Si l'adresse et le numéro se trouvent dans des contacts différents et non liés, liez-les (voir [Création](#page-126-3)  [de liens entre les contacts\)](#page-126-3).

1 Dans l'application Messagerie, lancez une nouvelle conversation ou ouvrez une conversation figurant dans la vue Conversations.
2 Appuyez sur **SMS** ou sur le nom d'un compte de messagerie instantanée en haut à droite de l'écran. Le cas échéant, les autres méthodes de communication avec ce contact s'affichent dans une liste. Appuyez sur le compte ou le numéro de téléphone à utiliser.

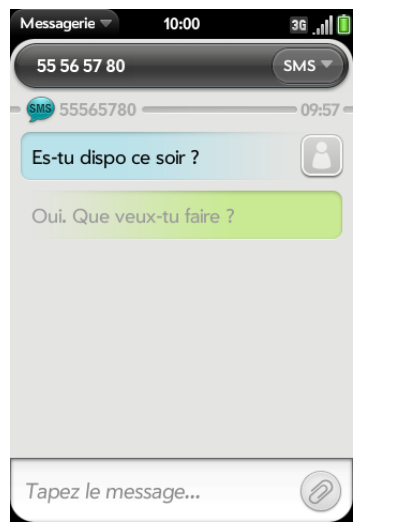

## Composition d'un numéro à partir d'un message

#### 1 [Ouvrez](#page-29-0) **Messagerie** .

- 2 Appuyez sur une conversation.
- 3 Effectuez l'une des opérations suivantes :
	- Appuyez sur le nom du contact ou sur son numéro, en haut de l'écran, puis appuyez sur le numéro que vous souhaitez appeler.
	- Appuyez sur le nom du compte **SMS** ou de messagerie instantanée dans l'angle supérieur droit, puis appuyez sur  $\mathbb{C}$  à côté du numéro à appeler.

## Basculement entre les vues Conversations et Amis

La vue Conversations répertorie toutes vos conversations dans Messagerie. La vue Amis répertorie tous vous amis de messagerie instantanée.

#### 1 [Ouvrez](#page-29-0) **Messagerie** .

2 Pour afficher la vue Conversations, appuyez sur **Conversations**. Pour afficher la vue Amis, appuyez sur **Amis**.

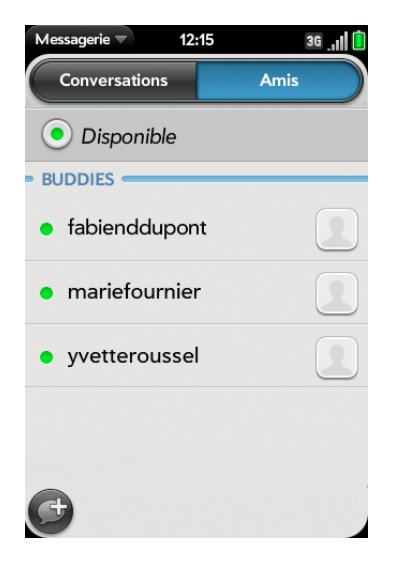

3 Dans la vue Amis, appuyez sur  $\odot$  pour développer la liste d'amis. Appuyez sur le nom d'un ami pour contacter cette personne.

**CONSEIL** Vous pouvez définir une préférence pour afficher tous vos amis, qu'ils soient en ligne ou hors ligne, ou pour masquer les amis hors ligne. Dans la vue Amis, ouvrez le [menu Application](#page-41-0) et appuyez sur **Afficher/Masquer les amis hors ligne**.

## Création et envoi d'un message SMS ou MMS

Chaque message SMS peut comporter jusqu'à 160 caractères. Vous pouvez envoyer un message comptant plus de 160 caractères, mais ce message pourra être divisé en plusieurs messages. Si vous envoyez un message SMS vers une adresse e-mail, cette dernière est déduite des 160 caractères.

Les messages MMS sont composés de texte et d'images. Vous pouvez inclure des photos au format JPG.

**LE SAVIEZ-VOUS ?** Vous pouvez envoyer et recevoir des messages SMS pendant une conversation téléphonique. Ces opérations sont facilitées par l'utilisation d'un kit mains libres ou du haut-parleur.

#### **AVANT DE COMMENCER**

- Avant d'envoyer ou de recevoir des messages MMS à l'aide de votre téléphone, consultez le contrat de votre forfait pour connaître le coût et la disponibilité de ce service.
- Assurez-vous que votre téléphone est allumé et que vous vous trouvez dans une zone de couverture (voir la section [Activation des services sans](#page-21-0)  [fil](#page-21-0)).

**CONSEIL** Vous pouvez également commencer à rédiger un message dans la vue Cartes ou dans l'écran de lancement. Lorsque vous commencez à rédiger un message, faites défiler la liste des options de recherche et appuyez sur **Nouveau SMS**. L'application Messagerie ouvre un nouveau message avec le texte que vous avez entré dans le corps du message.

1 [Ouvrez](#page-29-0) **Messagerie** .

2 Lors de la première ouverture de l'application Messagerie, appuyez sur **Terminé** pour envoyer un message SMS ou MMS. Passez ensuite à l'étape 3.

- $3$  Appuyez sur  $\bigoplus$ . Le curseur se trouve dans le champ  $\lambda$ . Pour choisir le destinataire, procédez de l'une des façons suivantes :
	- Entrez le prénom, le nom de famille ou les initiales d'un contact, le pseudonyme (nom d'écran), le numéro de téléphone ou l'adresse e-mail. Lorsque vous entrez le nom d'un contact, les favoris s'affichent dans la partie supérieure des résultats de la recherche (voir [Créer un favori](#page-126-0)). Appuyez sur le numéro de téléphone, sur le nom du compte de l'adresse de messagerie instantanée ou sur l'adresse à utiliser pour envoyer le message lorsque ce dernier s'affiche.
	- Appuyez sur **[...**] pour ouvrir la liste complète des contacts. Appuyez sur le contact souhaité ou saisissez un nom ou une adresse pour restreindre la recherche.
	- Si le destinataire n'est pas un contact, entrez son numéro de téléphone.
	- Souhaitez-vous saisir un code abrégé contenant des lettres, par exemple, pour envoyer un vote par SMS à un sondage télévisé ou pour faire un don à une œuvre caritative ? Saisissez-le à l'aide du clavier ; appuyez simplement sur les lettres, puis sur le code qui s'affiche sous **Code abrégé**. Cette opération est différente de celle qui consiste à composer un numéro contenant des lettres, par exemple : (555) 256 PALM. Pour composer un numéro de ce type, vous devez utiliser le clavier numérique à l'écran et appuyer sur les chiffres correspondant aux lettres P, A, L, M, à savoir 7256.
- 4 Appuyez sur le champ **À** et répétez l'étape 3 pour entrer d'autres destinataires.
- 5 Pour joindre une photo au format JPG à un message MMS, procédez de l'une des façons suivantes :
	- Si vous n'avez pas encore saisi le texte du message, appuyez sur  $\oslash$ . Appuyez sur l'album contenant la photo requise. Appuyez sur la photo ou, appuyez sur **Nouvelle photo** et prenez la photo. Appuyez sur **Joindre la photo**.
	- Si vous avez déjà saisi le texte du message, ouvrez le [menu](#page-41-0)  [Application](#page-41-0) et appuyez sur **Ajouter un fichier**. Appuyez sur l'album contenant la photo voulue, puis appuyez sur la photo ; vous pouvez également appuyer sur **Nouvelle photo** et prendre la photo. Appuyez sur **Joindre la photo**.
- 6 Pour ajouter en pièce jointe un message MMS à une vidéo enregistrée, procédez de l'une des façons suivantes :
	- Avant de saisir le texte du message SMS, appuyez sur  $\oslash$ , puis sur  $\frac{20000}{200}$ . Appuyez sur l'album contenant la vidéo et appuyez sur la vidéo ou sur **Nouvelle vidéo**. Si vous appuyez sur Nouvelle vidéo, appuyez sur **o** pour commencer l'enregistrement, appuyez sur **o** pour l'arrêter, puis sur la date de la nouvelle vidéo. Si une vidéo dépasse la taille maximale autorisée pour l'envoi d'un message MMS, vous pouvez la couper selon la taille appropriée (voir [Éditer](#page-159-0)  [les vidéos enregistrées\)](#page-159-0).
	- Après avoir saisi le texte du message, ouvrez le menu d'application, appuyez sur **Ajouter un fichier**, puis sur **ED**. Appuyez sur l'album contenant la vidéo et appuyez sur la vidéo ou sur **Nouvelle vidéo**. Si vous appuyez sur Nouvelle vidéo, appuyez sur o pour commencer l'enregistrement, appuyez sur  $\bigcirc$  pour l'arrêter, puis sur la date de la nouvelle vidéo. Si une vidéo dépasse la taille maximale autorisée pour l'envoi d'un message MMS, vous pouvez la couper selon la taille appropriée (voir [Éditer les vidéos enregistrées](#page-159-0)).
- 7 Entrez le texte du message et appuyez sur  $\blacktriangleleft$ .

**CONSEIL** Vous pouvez insérer des émoticônes dans le message (voir [Utilisation](#page-110-0)  [des émoticônes dans un message](#page-110-0)).

**CONSEIL** Vous pouvez également envoyer l'entrée d'un contact dans un message MMS. Effectuez cette opération dans l'application Contacts (voir [Envoi de](#page-130-0)  [contacts\)](#page-130-0).

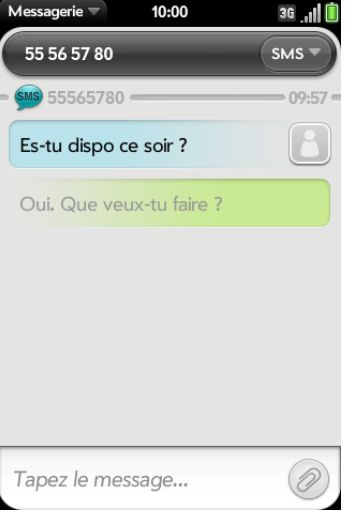

## <span id="page-110-0"></span>Utilisation des émoticônes dans un message

Pour inclure une émoticône dans un message SMS, MMS ou instantané, saisissez la combinaison de caractères correspondant à l'émoticône en question. La plupart des émoticônes peuvent être créées par le biais de plusieurs combinaisons de touches. Une fois le message envoyé, l'émoticône s'affiche dans la conversation sur votre téléphone et sur le téléphone du destinataire, à condition que l'application de messagerie instantanée utilisée pour la réception prenne en charge l'image.

Le tableau suivant répertorie les émoticônes prises en charge par votre téléphone.

**REMARQUE** Les combinaisons d'émoticônes utilisant des mots, telles que :cool ou :cry, ne sont pas prises en charge dans la plupart des applications de messagerie. Les émoticônes créées à l'aide de ces combinaisons ne s'affichent parfois pas correctement sur le téléphone du destinataire.

#### Table 1. Emoticônes prises en charge

Pour afficher cette émoticône... Saisissez l'une des combinaisons de caractères suivants...

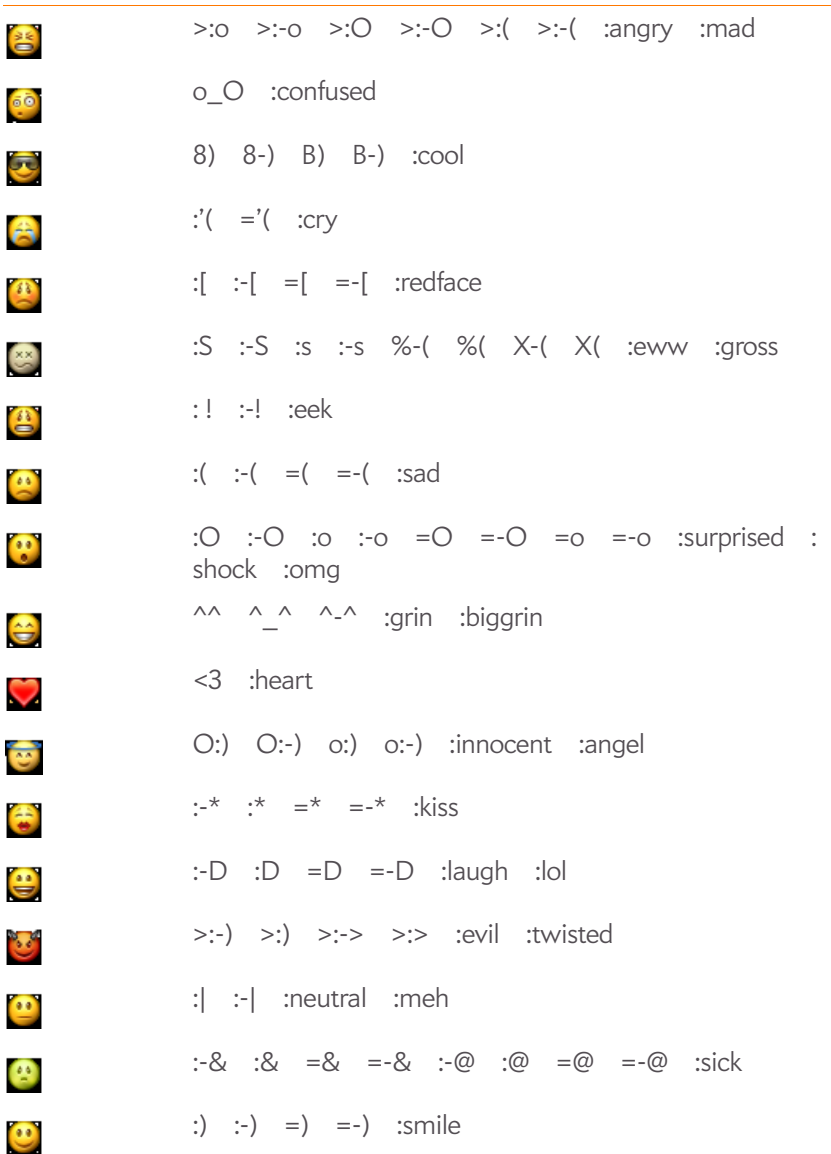

Table 1. Emoticônes prises en charge

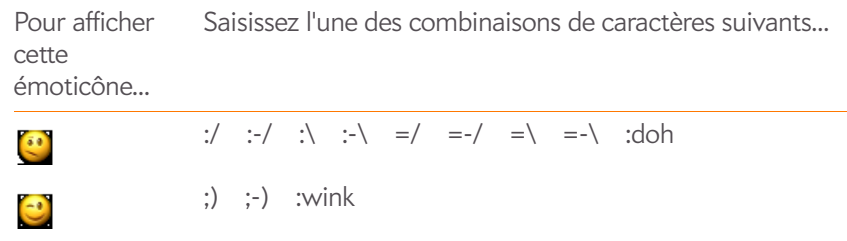

:P :-P :p :-p :b :-b =p =P  $= b$   $= -b$   $= -p$   $= -P$  :yuck :razz

#### Réception et affichage des messages SMS et MMS

Vous pouvez afficher les photos, les vidéos et les fichiers GIF animés ou écouter les fichiers de musique inclus dans les messages MMS. Vous pouvez enregistrer des photos au format JPG sur votre téléphone afin de les ouvrir dans l'application Photos. Les fichiers GIF animés apparaissent comme des fichiers JPG dans l'application Messagerie.

1 [Ouvrez](#page-29-0) **Messagerie** .

 $\approx$ 

- 2 Appuyez sur une conversation pour afficher ses messages.
- 3 Pour afficher un fichier en pièce jointe dans un message MMS, appuyez sur le nom d'un fichier vidéo, musical ou vCard. (Les photos en pièces jointes s'affichent dans le corps du message.) Appuyez sur **Copier la photo** pour enregistrer une photo JPEG en pièce jointe.
- 4 (Facultatif) Procédez de l'une des façons suivantes :
	- Pour appeler un numéro, appuyez dessus, puis sur  $\ddot{\Omega}$ .
	- Pour envoyer un e-mail, appuyez sur l'adresse e-mail.
	- Pour vous connecter à une adresse Web, appuyez dessus.

## Ajout d'un contact provenant d'un message SMS ou MMS

Pour ajouter l'expéditeur d'un message en tant que contact :

- 1 Dans la vue Conversations, appuyez sur une conversation avec une personne ne faisant pas partie de vos contacts.
- 2 Appuyez sur l'en-tête en haut de l'écran.
- 3 Appuyez sur **Ajouter dans Contacts**.
- 4 Appuyez sur l'une des options suivantes :

**Ajouter nouveau contact :** créez un nouveau contact pour le nom ou l'adresse.

**Ajouter aux éléments existants :** appuyez sur le contact auquel vous voulez ajouter le nom ou l'adresse .

## Transfert d'un message

- 1 Dans une conversation, appuyez sur un message.
- 2 Effectuez l'une des opérations suivantes :
	- Pour transférer un message par le biais de l'application Messagerie, appuyez sur **Transférer**, puis entrez le numéro ou l'adresse du destinataire dans le champ **A**.
	- Pour transférer un message dans un e-mail, appuyez sur **Transférer par e-mail**, puis entrez le numéro ou l'adresse du destinataire dans le champ **À**.
- 3 (Facultatif) Appuyez sur le texte du message, puis modifiez le texte.
- 4 Appuyez sur  $\left(\sqrt[n]{\right)}$ .

## Copie de messages

Vous pouvez copier un message individuel sous forme de texte ordinaire. Vous pouvez aussi copier le contenu de toute une conversation.

- 1 [Ouvrez](#page-29-0) **Messagerie** .
- 2 Appuyez sur une conversation.
- 3 Effectuez l'une des opérations suivantes :
	- Pour copier toute une conversation : ouvrez le [menu Application](#page-41-0), appuyez sur **Modifier**, puis sur **Copier tout**.
	- Pour copier un seul message : appuyez sur le message, puis sur **Copier texte**.

## Affichage des coordonnées d'un contact à partir d'un message

• Dans une conversation, appuyez sur l'en-tête d'un message envoyé par un contact pour ouvrir l'entrée du contact.

## Composition d'un numéro à partir d'un message

Appuyez sur un numéro de téléphone, puis sur

## Suppression d'un message

- 1 Dans une conversation, jetez le message à gauche ou à droite de l'écran.
- 2 Appuyez sur **Supprimer** pour confirmer.

## Suppression d'une conversation

- 1 Dans la vue Conversations, jetez la conversation à gauche ou à droite de l'écran.
- 2 Appuyez sur **Supprimer** pour confirmer.

## Blocage de l'expéditeur d'un message

Vous pouvez empêcher une personne de vous contacter en bloquant les messages SMS, MMS ou instantanés qu'elle vous envoie si vous ne voulez plus recevoir de messages de sa part.

Toutefois, vous ne pouvez pas bloquer une personne se trouvant sur votre liste d'amis de messagerie instantanée. Pour bloquer un ami de messagerie instantanée, vous devez préalablement le supprimer de votre liste d'amis (voir [Suppression d'un ami\)](#page-115-0).

- 1 [Ouvrez](#page-29-0) **Messagerie** .
- 2 Appuyez sur une conversation avec la personne à bloquer.
- 3 Ouvrez le [menu Application](#page-41-0) et appuyez sur **Bloquer cette personne**.
- 4 Appuyez sur **Bloquer**.

#### Configuration d'un compte de messagerie instantanée

Votre téléphone prend en charge les messageries de la plupart des services de messagerie instantanée en ligne, tels que GoogleTalk et AIM. Si vous disposez déjà d'un compte de messagerie instantanée, vous pouvez vous y connecter à l'aide de l'application Messagerie ou Comptes (voir [Gestion des](#page-45-0)  [comptes en ligne\)](#page-45-0). Si votre fournisseur de services vous permet d'utiliser la fonction Synergy et si vous vous êtes déjà connecté à votre compte dans l'application Email, Calendrier ou Contacts, le compte de messagerie instantanée doit déjà y être configuré.

1 [Ouvrez](#page-29-0) **Messagerie** .

- 2 Effectuez l'une des opérations suivantes :
	- Lors de la première ouverture de l'application Messagerie, appuyez sur **Ajouter un compte**.
	- Vous pouvez à tout moment ouvrir le [menu Application](#page-41-0) et appuyer sur **Préférences et comptes**. Appuyez sur **Ajouter un compte de messagerie instantanée**.
- 3 Procédez de l'une des façons suivantes :
	- Pour configurer une messagerie avec l'un des comptes de la liste, appuyez sur le type de compte.
	- Pour configurer un type de compte ne faisant pas partie de la liste, appuyez sur **Rechercher autres** et sur une application, puis suivez les instructions à l'écran pour ajouter le compte.

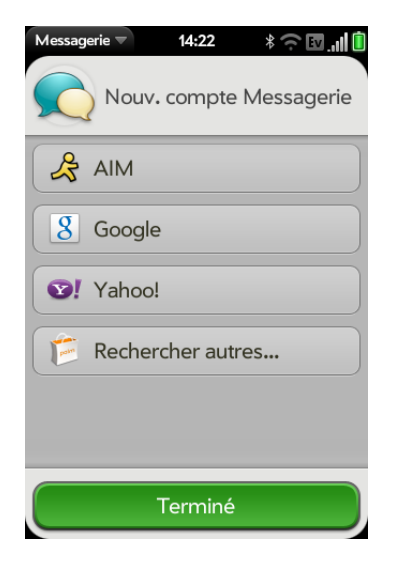

- 4 Entrez votre nom d'utilisateur et votre mot de passe.
- 5 Appuyez sur **Me connecter**.
- 6 Appuyez sur **Terminé**.

Connexion à un compte de messagerie instantanée

- 1 [Ouvrez](#page-29-0) **Messagerie** .
- 2 Appuyez sur **Amis**.

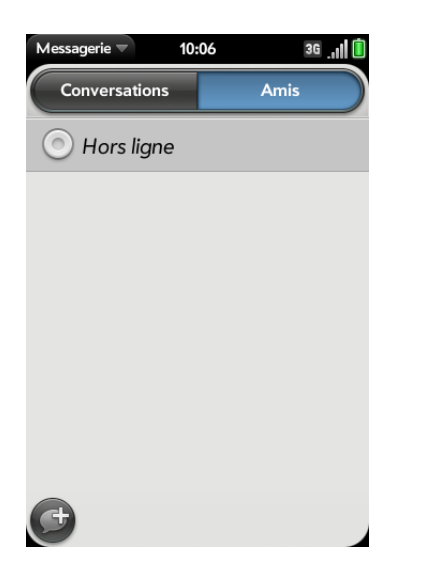

3 Appuyez sur  $\odot$  à gauche de **Hors ligne**, puis appuyez sur **Disponible**.

Déconnexion d'un compte de messagerie instantanée

- 1 [Ouvrez](#page-29-0) **Messagerie** .
- 2 Appuyez sur **Amis**.
- 3 Appuyez sur l'icône d'état située à gauche de votre état en ligne (**Disponible** ou **Occupé**) et appuyez sur **Me déconnecter**.

#### Envoi et réception de messages instantanés

**AVANT DE COMMENCER** Assurez-vous que votre téléphone est allumé et que vous vous trouvez dans une zone de couverture (voir [Activation des](#page-21-0)  [services sans fil](#page-21-0)).

- 1 [Ouvrez](#page-29-0) **Messagerie** .
- 2 Pour commencer ou poursuivre une conversation, effectuez l'une des opérations suivantes :
	- Dans la vue Amis, appuyez sur le nom d'un ami. Si plusieurs comptes correspondent à cet ami, le compte de messagerie instantanée utilisé le plus récemment s'ouvre.
	- Dans la vue Conversations, appuyez sur une conversation existante.
	- Dans la vue Conversations ou Amis, si vous appuyez sur  $\bigcirc$ , vous créez un nouveau message texte. Pour basculer vers la messagerie instantané, appuyez sur  $\left| \cdot \right|$ , puis sur une adresse de messagerie instantanée de vos contacts.
- 3 Entrez le texte du message et appuyez sur  $\mathcal{A}$ .

**CONSEIL** Vous pouvez insérer des émoticônes dans le message (voir [Utilisation](#page-110-0)  [des émoticônes dans un message](#page-110-0)).

- 4 Lorsque le destinataire du message répond, sa réponse s'affiche sous votre message dans la conversation. Répétez l'étape 3 pour répondre à cette personne.
- 5 (Facultatif) Procédez de l'une des façons suivantes dans un message que vous avez reçu :
	- Pour appeler un numéro : appuyez sur le numéro, puis sur  $\mathbb{Q}$ .
	- Pour envoyer un e-mail, appuyez sur l'adresse e-mail.
	- Pour vous rendre sur une adresse Web : appuyez dessus.

## Ajout d'un ami

Pour ajouter un ami à un compte de messagerie instantanée, vous devez envoyer une demande, qui doit être acceptée par la personne concernée.

Pour envoyer une demande d'amitié :

- 1 [Ouvrez](#page-29-0) **Messagerie** .
- 2 Ouvrez le [menu Application](#page-41-0) et appuyez sur **Ajouter un ami**.
- 3 Appuyez sur le champ **Service IM** et sur le compte dans lequel vous souhaitez ajouter votre ami.
- 4 Appuyez sur le champ **Nom de l'ami** et entrez le nom d'écran de l'ami à ajouter.
- 5 (Facultatif, si disponible) Appuyez sur le champ **Message** et entrez un message à l'attention de l'ami que vous invitez.
- 6 Appuyez sur **Ajouter un ami**.

## Réception d'une demande d'amitié

- 1 [Ouvrez](#page-29-0) **Messagerie** .
- 2 Appuyez sur une conversation et sur le message d'invitation.
- 3 Effectuez l'une des opérations suivantes :
	- $\bullet$  Pour accepter une demande d'amitié, appuyez sur  $\bullet$ .
	- Pour refuser une demande d'amitié, appuyez sur  $\times$  et sur **Supprimer**.

## Afficher/masquer les amis dans un groupe

Vous pouvez afficher ou masquer les membres de tous les groupes d'amis que vous créez sur votre compte de messagerie instantanée sur le Web. Vous ne pouvez pas créer de groupes d'amis sur votre téléphone.

- 1 [Ouvrez](#page-29-0) **Messagerie** .
- 2 Appuyez sur **Amis**.
- 3 Effectuez l'une des opérations suivantes :
	- Pour développer un groupe d'amis, appuyez sur  $\bigcirc$ .
	- Pour réduire un groupe d'amis, appuyez sur  $\bigcirc$ .

## <span id="page-115-0"></span>Suppression d'un ami

- 1 [Ouvrez](#page-29-0) **Messagerie** .
- 2 Effectuez l'une des opérations suivantes :
	- Dans la vue Conversations, appuyez sur une conversation de l'ami à supprimer.
	- Dans la vue Amis, appuyez sur un ami.
- 3 Ouvrez le [menu Application](#page-41-0) et appuyez sur **Supprimer cette personne**.
- 4 Appuyez sur **Supprimer**.

## Modification de l'état en ligne

- 1 [Ouvrez](#page-29-0) **Messagerie** .
- 2 Appuyez sur **Amis**.

3 Appuyez sur l'icône d'état figurant à gauche de la description de l'état, puis appuyez sur votre nouvel état.

#### Modification du message personnalisé

Votre message personnalisé est vu par vos amis de messagerie instantanée. Il s'affiche près de votre pseudo de messagerie instantanée et de votre état. Il peut contenir n'importe quel texte.

- 1 [Ouvrez](#page-29-0) **Messagerie** .
- 2 Appuyez sur **Amis**.
- 3 Effectuez l'une des opérations suivantes :
	- Si vous avez déjà défini un message personnalisé : appuyez sur le message actuel et saisissez le texte du nouveau message.
	- Si vous créez un message personnalisé pour la première fois : appuyez sur la description de l'état (**Disponible** ou **Occupé**) et saisissez le texte du message personnalisé.

## Modification du nom d'utilisateur et du mot de passe d'un compte de messagerie instantanée

Si vous changez le nom d'utilisateur ou le mot de passe de votre compte de messagerie instantanée en ligne, vous devez entrer ces informations de compte mises à jour sur votre téléphone.

- 1 [Ouvrez](#page-29-0) **Messagerie** .
- 2 Ouvrez le [menu Application](#page-41-0) et appuyez sur **Préférences et comptes**.
- 3 Appuyez sur le nom du compte.
- 4 Entrez les nouvelles informations et appuyez sur **Me connecter**.

Suppression d'un compte de messagerie instantanée

- 1 [Ouvrez](#page-29-0) **Messagerie** .
- 2 Ouvrez le [menu Application](#page-41-0) et appuyez sur **Préférences et comptes**.
- 3 Appuyez sur le nom du compte.
- 4 Appuyez sur **Supprimer le compte**, puis sur **Supprimer le compte de messagerie**.

## Activation et désactivation des notifications de la messagerie

Vous pouvez configurer votre téléphone pour qu'il affiche une notification et/ou joue un son lorsqu'un nouveau message arrive. Cette configuration s'applique à tous vos comptes de messagerie.

- 1 [Ouvrez](#page-29-0) **Messagerie** .
- 2 Ouvrez le [menu Application](#page-41-0) et appuyez sur **Préférences et comptes**.
- 3 Dans **Afficher les notifications**, appuyez sur **Oui** ou sur **Non**.

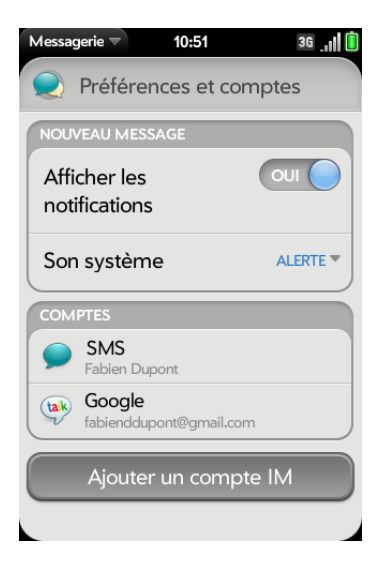

4 Quand l'affichage des notifications est **activé**, appuyez sur Alerte, puis sur l'une des options suivantes :

**Vibreur :** le téléphone vibre silencieusement.

**Son système :** les sons du système sont lus. Si la sonnerie est désactivée, le téléphone vibre.

**Sonnerie :** appuyez sur une sonnerie. Après avoir sélectionné une sonnerie pour les messages, appuyez sur **Sonnerie** sous **Alerte**. Appuyez sur le nom d'une sonnerie. Pour écouter la sonnerie, appuyez sur  $\bigcirc$  à droite du nom de cette dernière.

**Muet :** aucun son n'est lu et le téléphone ne vibre pas.

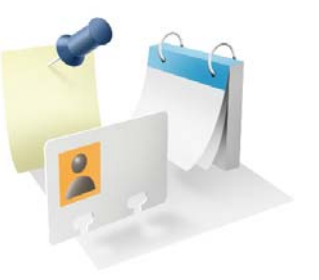

# Contacts, Calendrier et autres informations personnelles

Votre Téléphone Palm® Pre™ 2 suffit à lui seul pour organiser toutes vos informations personnelles. Qui plus est, vous pouvez l'emporter partout avec vous.

L'intégralité des données personnelles est sauvegardée et stockée dans votre profil Palm ou l'un de vos comptes en ligne.

## Dans ce chapitre

- [120 Contacts](#page-119-0)
- [132 Calendrier](#page-131-0)
- [140 Tâches](#page-139-0)
- [144 Notes](#page-143-0)
- [146 Réveil](#page-145-0)
- [147 Calculatrice](#page-146-0)
- [148 Facebook](#page-147-0)

## <span id="page-119-0"></span>**Contacts**

Comment faire pour ajouter des noms et d'autres informations dans les contacts ?

Plusieurs options permettent d'obtenir des informations dans Contacts.

**Se connecter à un carnet d'adresses en ligne :** si vous disposez d'un carnet d'adresses dans un compte en ligne fonctionnant avec la fonction Palm® Synergy™ (par exemple, Google ou Microsoft Exchange), vous pouvez configurer Contacts sur votre téléphone pour qu'il synchronise et affiche les contacts du carnet d'adresses en ligne. Configurez la synchronisation lors de la première ouverture de Contacts (voir [Première utilisation de l'application](#page-120-0)  [Contacts](#page-120-0)), ou à tout moment par la suite (voir [Personnalisation de](#page-129-0)  [l'application Contacts](#page-129-0) et [Utilisation de l'application Comptes pour configurer](#page-45-1)  [un compte en ligne](#page-45-1)). Après avoir configuré la connexion au carnet d'adresses en ligne, les contacts que vous saisissez en ligne apparaissent automatiquement dans les Contacts et les contacts que vous entrez sur votre téléphone se synchronisent avec le compte en ligne, à condition que ce dernier permette l'écriture à partir du téléphone sur le compte en ligne.

Il est très simple de synchroniser précisément les données que vous voulez depuis un compte en ligne grâce à la fonction fonction Synergy .

- Si vous voulez synchroniser toutes vos données provenant d'un compte, configurez le compte directement dans Email, Contacts, ou Calendrier : la configuration de la synchronisation dans une application entraîne automatiquement la configuration de la synchronisation des autres applications. Si, par exemple, vous configurez vos contacts Google dans Contacts avant de configurer Gmail, lors de la première ouverture de l'application Email, vous constaterez que vos messages Gmail ont déjà été téléchargés. Lorsque vous ouvrirez l'application Calendrier pour la première fois, vous remarquerez également que les événements de votre calendrier Google se trouvent déjà dans l'application Calendrier de votre téléphone.
- Si vous voulez spécifier quelles applications reçoivent des données d'un compte en ligne : configurez le compte à l'aide de l'application Comptes (voir [Utilisation de l'application Comptes pour configurer un compte en](#page-45-1)  [ligne\)](#page-45-1).

**REMARQUE** Depuis l'Écran de lancement, appuyez sur **Comptes** pour obtenir la liste actuelle des comptes en ligne que vous pouvez configurer sur votre téléphone et à partir de laquelle vous pouvez accéder aux informations de contact. Reportez-vous à la section [Comptes en ligne disponibles pour le téléphone Palm®](#page-250-0) webOS™ pour voir comment les principaux comptes en ligne synchronisent les données entre votre compte Web et votre téléphone.

#### **Entrer un contact directement dans Contacts :** voir [Création d'un](#page-121-0)

[contact](#page-121-0) pour obtenir des instructions. Vous pouvez assigner ce contact à l'un de vos carnets d'adresses en ligne. Il est alors synchronisé avec le carnet d'adresses en ligne. Vous pouvez également créer le contact dans votre compte profil Palm, ce qui signifie qu'il ne s'affichera que sur votre téléphone.Les contacts profil Palm sont inclus dans la sauvegarde journalière de vos informations de profil Palm, de sorte qu'il vous est possible de les restaurer en cas d'effacement accidentel.

**Utilisez une solution de synchronisation tierce :** si vous souhaitez utiliser une application de bureau pour stocker vos contacts, vous pouvez utiliser une solution tierce (vendue séparément) pour synchroniser vos contacts directement avec votre ordinateur (voir [Synchronisation de votre organiseur](#page-68-0)  [de bureau et de votre téléphone](#page-68-0) ou aller à [palm.com/sync-solutions\)](http://www.palm.com/sync-solutions).

**Exporter des contacts depuis un logiciel de bureau ou un ancien**  téléphone : quand vous exportez des contacts depuis un logiciel de bureau ou un ancien téléphone, vous sélectionnez le compte auquel vous voulez assigner ces contacts. Recherchez ces contacts dans le compte que vous sélectionnez (voir [Transfert de données depuis un ancien téléphone](#page-66-0) et [Exportation de données d'un organiseur de bureau sur votre ordinateur\)](#page-67-0).

**Téléchargez les informations vCard dans les Contacts :** une vCard est un type de fichier spécialement conçu pour les informations sur le contact. Une vCard peut contenir une ou plusieurs entrées de contacts. Une vCard peut être jointe à un e-mail ou à un message MMS, et vous pouvez télécharger les informations d'une vCard dans votre application Contacts. Voir [Recevoir des vCards](#page-131-1).

## <span id="page-120-1"></span>Contacts liés

La fonction fonction Synergy lie automatiquement les contacts provenant de différents comptes si elle détecte qu'ils partagent des données communes. Ainsi, si vous avez un contact dans Exchange et dans Google pour Émilie Dunand, votre téléphone relie les contacts afin que toutes les informations relatives à Émilie s'affichent sur un seul et même écran de contact. Il vous suffit d'ouvrir une seule vue pour consulter toutes les informations sur Émilie. Les données réelles restent séparées dans les différents comptes sur lesquels vous avez créé les données à l'origine ; ils sont simplement réunis en une seule vue sur votre téléphone pour plus de facilité.

Comment déterminer si un contact est lié ? Examinez le coin supérieur droit de l'écran des contacts. Si un numéro s'affiche sous l'icône de photo, le contact affiché est un contact lié et les informations présentées sont issues de contacts stockés auprès de différents fournisseurs.

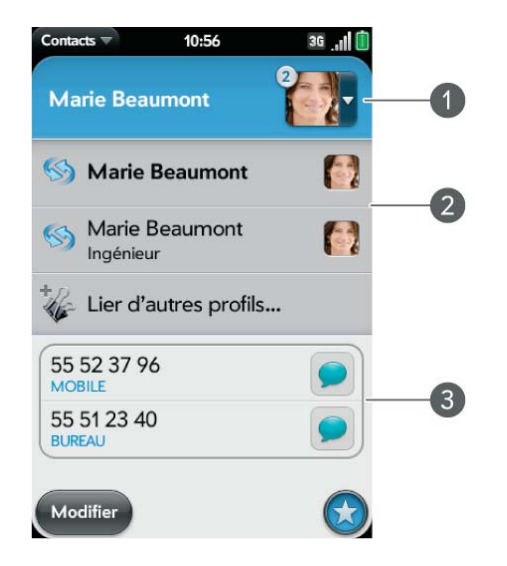

- **1** Appuyez sur l'icône de photo pour voir les contacts liés.
- **2** Émilie est un contact dans votre compte en ligne Google ainsi que dans votre compte profil Palm.
- **3** Faites défiler l'affichage pour voir les informations de contact combinées d'Émilie.

Vous pouvez annuler des liens créés automatiquement entre des contacts, tout comme vous pouvez lier vous-même des contacts manuellement (voir

#### [Suppression de liens entre les contacts](#page-127-0) ou [Création de liens entre les](#page-126-1)  [contacts](#page-126-1)).

## <span id="page-120-0"></span>Première utilisation de l'application Contacts

1 [Ouvrez](#page-29-0) **Contacts** .

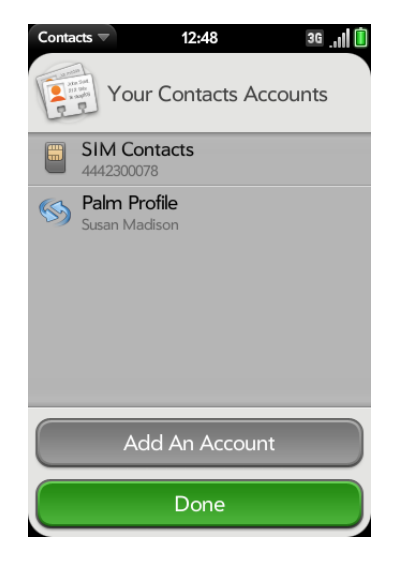

- 2 Effectuez l'une des opérations suivantes :
	- Pour configurer un compte en ligne à synchroniser : appuyez sur **Ajouter un compte** et allez à l'étape 3.
	- Pour ouvrir Contacts sans créer de compte en ligne : appuyez sur **Terminé**. Votre compte de profil Palm s'ouvre et vous pouvez commencer à y créer des contacts.
- 3 Pour configurer un compte répertorié, appuyez sur le type de compte, entrez les informations sur le compte et appuyez sur **Me connecter**, puis sur **Terminé**.

Si vous configurez un compte Exchange, vous devez entrer un mot de passe ou un code PIN qui sera requis pour déverrouiller le téléphone afin de préserver la sécurité de votre compte Exchange. Appuyez sur

**Définir mot de passe** ou **Définir code Pin**. Saisissez un mot de passe ou un code PIN et appuyez sur **Terminé**. Si vous rencontrez des problèmes lors de la configuration d'un compte Exchange, reportez-vous à [Configuration d'e-mail : Microsoft Exchange](#page-94-0) pour en savoir plus sur la configuration manuelle d'un compte.

4 Pour configurer un type de compte qui n'est pas répertorié, appuyez sur **Plus**, puis sur une application et suivez les instructions qui s'affichent à l'écran pour ajouter un compte.

**REMARQUE** Si vous ajoutez votre compte Facebook ou LinkedIn à Contacts, les adresses e-mail Facebook et LinkedIn de vos amis apparaissent dans Contacts. Vous ne pouvez pas modifier les informations Facebook ou LinkedIn à partir des Contacts sur votre téléphone. Vous ne pouvez pas ajouter d'ami à votre compte Facebook ou LinkedIn à partir de Contacts. Pour utiliser directement Facebook, utilisez l'application Facebook développée pour votre téléphone (voir [Facebook](#page-147-0)). Pour utiliser directement LinkedIn, accédez à [linkedin.com](http://www.linkedin.com) dans l'application Web (ou [Web](#page-184-0)) ou téléchargez l'application gratuite LinkedIn à partir de l'App Catalog.

## <span id="page-121-0"></span>Création d'un contact

Vous pouvez ajouter un contact à un compte. Si vous ne spécifiez pas le compte, le nouveau contact est ajouté à votre compte par défaut.

Si vous utilisez Contacts pour la première fois, vous devez suivre une procédure un peu plus longue pour récupérer les contacts de votre téléphone ou pour y accéder (voir [Première utilisation de l'application](#page-120-0)  [Contacts](#page-120-0)). Suivez la procédure ci-dessous pour ajouter directement des contacts dans votre téléphone après votre première utilisation de Contacts.

- 1 [Ouvrez](#page-29-0) **Contacts** .
- 2 Appuyez sur  $\mathbb{C}^2$
- 3 (Facultatif) Appuyez sur le bouton du compte à droite du **Nom** pour modifier le compte auquel le nouveau contact sera ajouté.

**REMARQUE** Si un compte n'apparaît pas dans la liste, vous ne pouvez pas ajouter des données à ce compte à partir de votre téléphone.

- 4 Appuyez sur **Nom** pour saisir le nom du contact.
- 5 Pour détailler le nom du contact (en indiquant son préfixe, suffixe ou deuxième prénom, par exemple), ouvrez le [menu Application](#page-41-0) et appuyez sur **Détails du nom**.

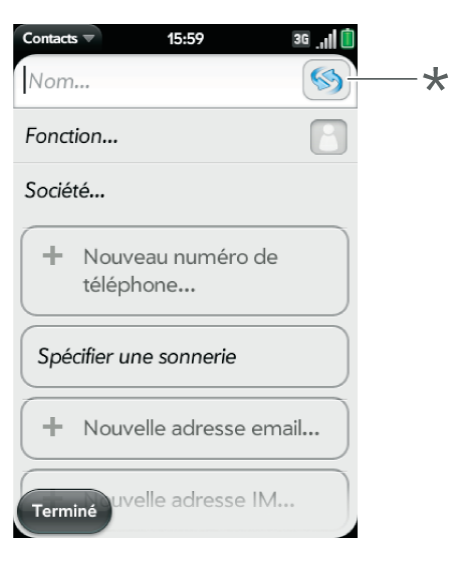

- **\*** Bouton Compte affichant le compte du profil Palm
- 6 Appuyez sur les champs pour saisir les détails du contact, sélectionner une sonnerie pour ce contact, etc. Défilez pour voir tous les champs. Vous pouvez ajouter un rappel qui apparaît chaque fois que vous et cette personne entrez en contact. Voir [Assignation d'un message de](#page-126-2)  [rappel à un contact.](#page-126-2)
- 7 Lorsque vous entrez des informations dans certains champs, par exemple dans **Nouveau numéro de téléphone**, un bouton d'intitulé apparaît sur la droite. Appuyez sur ce bouton pour modifier l'intitulé de votre entrée, par exemple pour préciser s'il s'agit d'un numéro de téléphone portable ou d'une ligne professionnelle.

**CONSEIL** Lorsque vous entrez un numéro de téléphone nécessitant des pauses, par exemple un numéro vous demandant de saisir un mot de passe ou de répondre à des invites, vous pouvez insérer une pause ou un arrêt dans le numéro. Pour insérer une pause de deux secondes, tapez la lettre **P** à l'endroit où vous souhaitez ajouter la pause. Pour insérer un arrêt, tapez la lettre **W** à l'endroit où vous souhaitez ajouter l'arrêt. Pour composer les numéros qui suivent l'arrêt, appuyez sur les numéros que vous avez entrés lorsqu'ils apparaissent à l'écran.

#### 8 Appuyez sur **Terminé**.

9 (Facultatif) Pour définir le contact comme un favori, appuyez sur  $\bigstar$ (voir [Créer un favori](#page-126-3)).

## <span id="page-122-0"></span>Recherche de contacts

Vous pouvez trouver un contact dans la vue Carte ou dans la vue Ecran de lancement. Pour découvrir comment, voir [Ouverture d'une application](#page-58-0). Pour trouver un contact au sein de l'application Contacts, procédez comme suit.

#### 1 [Ouvrez](#page-29-0) **Contacts** .

- 2 Commencez à saisir l'un des éléments suivants :
	- Prénom, deuxième prénom ou nom de famille
	- Première et dernière initiales (sans espace)
	- Société
	- Surnom

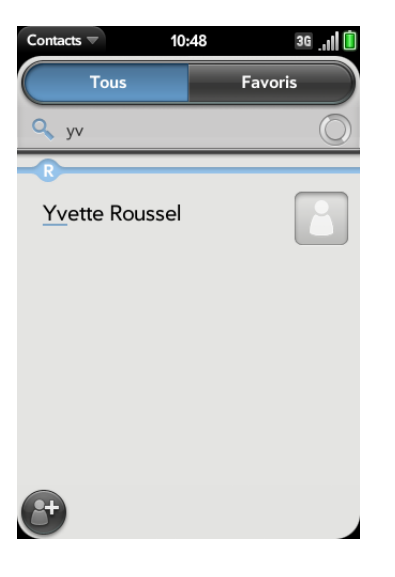

- 3 Pour plus d'options de recherche, appuyez sur **Recherche globale des adresses**. Cette option est disponible si vous utilisez Microsoft Exchange avec une liste d'adresses globale.
- 4 Appuyez sur le contact.

<span id="page-122-1"></span>Affichage, modification ou suppression des coordonnées des contacts

1 [Ouvrez](#page-29-0) **Contacts** .

2 Recherchez un contact (voir [Recherche de contacts](#page-122-0)) et appuyez sur le nom du contact.

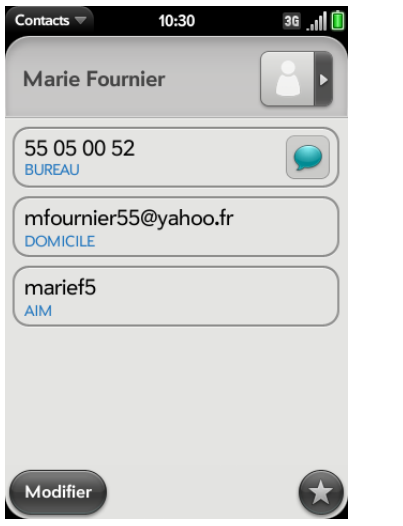

3 (Facultatif) Pour copier un contact, ouvrez le [menu Application,](#page-41-0) appuyez sur **Modifier**, puis sur **Copier tout**.

Le contenu de l'entrée du contact est copié en tant que texte brut, avec des retours de chariot entre les éléments.

4 Pour modifier un contact, appuyez sur **Modifier**

Les informations qui apparaissent atténuées signifient qu'elles proviennent d'un compte que vous ne pouvez pas modifier sur votre téléphone (tel que Facebook).

5 Dans un contact lié, appuyez sur le bouton de compte en haut, à droite pour modifier les champs spécifiques à ce compte.

**REMARQUE** Les champs constituant l'en-tête du contact (nom, photo, poste, société) correspondent à un compte unique. Pour accédez à ces champs, vous devez ouvrir le compte correspondant.

- 6 Effectuez l'une des opérations suivantes ou les deux :
	- Pour ajouter ou modifier des informations : appuyez sur un champ (voir [Saisie d'informations dans un champ\)](#page-38-0).

**REMARQUE** Lorsque vous saisissez pour la première fois des informations dans un champ d'un contact lié, vous pouvez assigner ces informations aux comptes de votre choix en appuyant sur le bouton de compte dans ce champ.

- Pour supprimer les coordonnées : jetez l'élément à gauche ou à droite de l'écran et appuyez sur **Supprimer**.
- 7 Appuyez sur **Terminé**.

## Copie d'un contact sur la carte SIM

Si vous avez ajouté un numéro de téléphone à un contact, vous pouvez copier le nom et le numéro de téléphone de ce contact vers la carte SIM. Si un contact dispose de plusieurs numéros de téléphone, vous pouvez copier chaque numéro comme une entrée distincte sur la carte SIM.

- 1 [Ouvrez](#page-29-0) **Contacts** .
- 2 Recherchez un contact (voir [Recherche de contacts](#page-122-0)) et appuyez sur le nom du contact.
- 3 Ouvrez le [menu Application](#page-41-0), puis appuyez sur **Copier sur la carte SIM**.
- 4 Si un contact dispose de plusieurs numéros de téléphone, appuyez sur le numéro que vous souhaitez copier sur la carte SIM. Pour copier d'autres numéros, répétez les étapes 3 et 4, en sélectionnant un numéro différent à chaque fois.

Les informations du contact sont copiées sur la carte SIM et un contact lié est créé entre le contact source et le(s) contact(s) sur la carte SIM.

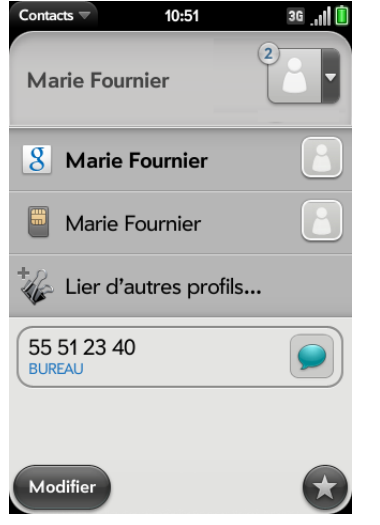

## <span id="page-124-0"></span>Ajout d'une photo à un contact

La photo que vous ajoutez apparaît à l'écran lorsque ce contact vous appelle ou lorsque vous l'appelez.

- 1 Lors de la création (voir [Création d'un contact\)](#page-121-0) ou de la modification (voir [Affichage, modification ou suppression des coordonnées des](#page-122-1)  [contacts\)](#page-122-1) d'un contact, effectuez l'une des opérations suivantes :
	- Pour ajouter ou modifier la photo du compte par défaut : appuyez  $sur$   $\Box$ .

• Dans un contact lié, pour ajouter ou modifier la photo d'un autre compte, appuyez sur le bouton de compte en haut, à droite, puis appuyez sur l'autre compte (voir [Contacts liés\)](#page-120-1).

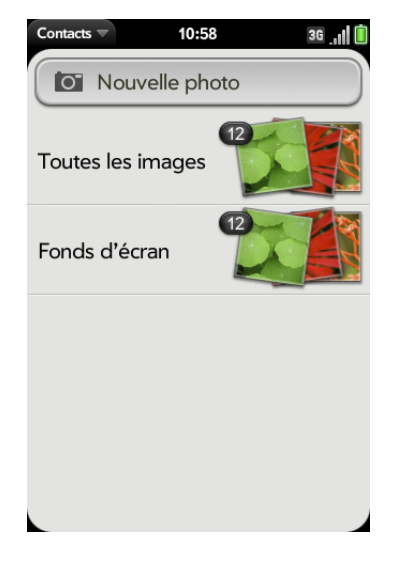

- 2 Effectuez l'une des opérations suivantes :
	- Pour prendre une photo, appuyez sur **Nouvelle photo** et prenez la photo.
	- Pour utiliser une photo existante, appuyez sur l'album contenant la photo et appuyez sur la photo.

**LE SAVIEZ-VOUS ?** Si la photo d'un contact est accompagnée d'un nombre, cela indique que ce contact est lié (voir [Contacts liés](#page-120-1)).

- 3 (Facultatif) Effectuez l'une des opérations suivantes ou les deux :
	- Pour effectuer un zoom arrière ou avant sur la photo, effectuez le geste pincer/fermer ou pincer/ouvrir (rapprochez ou écartez les extrémités de votre pouce et de votre index sur la photo).
	- Pour effectuer une capture de la partie de l'image, appuyez sur l'image et faites glisser la partie souhaitée vers le centre de la zone présentée à l'écran en maintenant la pression. Cette partie devient la photo du contact.

#### 4 Appuyez sur **Assigner au contact**.

## Ajout d'une sonnerie à un contact

Sélectionnez la sonnerie que vous voulez entendre quand ce contact vous appelle.

- 1 Pendant la création (voir [Création d'un contact\)](#page-121-0) ou la modification (voir [Affichage, modification ou suppression des coordonnées des](#page-122-1)  [contacts\)](#page-122-1) d'un contact, appuyez sur **Spécifier une sonnerie**.
- 2 Effectuez l'une des opérations suivantes :
	- appuyez sur le nom de la sonnerie.
	- Pour utiliser un fichier musical en tant que sonnerie, appuyez sur (d) et appuyez sur le nom du fichier.
- 3 (Facultatif) Appuyez sur  $\triangleright$  pour écouter la sonnerie.
- 4 Appuyez sur **Terminé**.

**CONSEIL** Pour modifier la sonnerie affectée à un contact, appuyez sur la sonnerie puis sur **Changer la sonnerie**. **Supprimer la sonnerie** supprime la sonnerie du contact, mais pas de la liste des sonneries disponibles.

#### Assignation d'un numéro rapide à un contact

Vous pouvez attribuer un numéro rapide à tous les numéros de téléphone de vos contacts. Vous pouvez assigner jusqu'à 23 numéros rapides.

**REMARQUE** Le numéro 1 (la touche E) ne peut pas être attribué à un numéro rapide car il est réservé à l'accès à votre système de messagerie vocale. Les touches # (B) et \* (Z) sont également indisponibles.

1 [Ouvrez](#page-29-0) **Contacts** .

- 2 Recherchez un contact (voir [Recherche de contacts](#page-122-0)) et appuyez sur le nom du contact.
- 3 Ouvrez le [menu Application](#page-29-0) et appuyez sur **Définir le numéro rapide**.

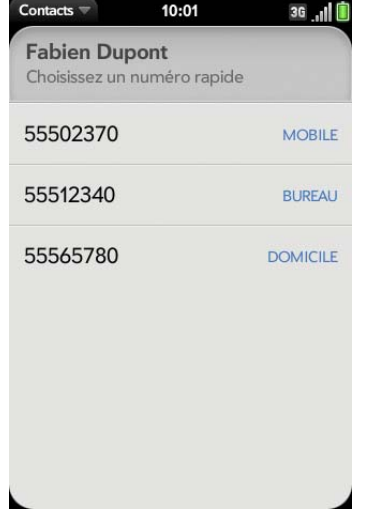

- 4 Appuyez sur le numéro de téléphone auquel vous souhaitez affecter une numérotation rapide, puis effectuez l'une des opérations suivantes :
	- Pour affecter une numérotation rapide : appuyez sur la touche à utiliser pour la suppression rapide.
	- Pour réaffecter une numérotation rapide au numéro sélectionné : appuyez sur la numérotation rapide affectée, puis sur **Réaffecter à [Nom]**.

**CONSEIL** Pour supprimer un numéro rapide associé à un numéro, ouvrez le contact, ouvrez le [menu Application](#page-41-0) et appuyez sur **Définir le numéro rapide**. Appuyez sur le numéro, puis sur **Supprimer le numéro rapide [lettre]**.

## <span id="page-126-2"></span>Assignation d'un message de rappel à un contact

Si vous avez un message important ou une question à transmettre à un contact, vous pouvez ajouter un rappel sur votre téléphone. La prochaine fois que vous serez en contact avec cette personne, que ce soit par téléphone, par e-mail, par message SMS ou par message instantané, une notification affichera le nom du contact et un message. Appuyez alors sur le message pour afficher le rappel.

- 1 [Ouvrez](#page-29-0) **Contacts** .
- 2 Recherchez un contact (voir [Recherche de contacts](#page-122-0)) et appuyez sur le nom du contact.
- 3 Ouvrez le [menu Application](#page-29-0) et appuyez sur **Ajouter un rappel de personne**.
- 4 Entrez le rappel puis effectuez un geste arrière pour l'enregistrer.

**CONSEIL** Pour supprimer un message de rappel avant qu'il ne s'affiche en tant que notification, ouvrez le [menu Application](#page-41-0) et appuyez sur **Ajouter un rappel de contact**. Appuyez sur l'**icône Corbeille**.

## <span id="page-126-3"></span><span id="page-126-0"></span>Créer un favori

Vous pouvez ajouter un contact aux favoris pour qu'il apparaisse en haut de la liste des résultats de recherche lorsque vous effectuez une recherche à l'aide de la fonction Tapez maintenant.

- 1 [Ouvrez](#page-29-0) **Contacts** .
- 2 Appuyez sur **Favoris**.
- 3 Appuyez sur **Ajouter un favori**, puis sur un contact.

Dans la liste **Tous les Contacts**, les favoris sont signalés par un  $\star$ .

#### Supprimer un contact des favoris

- 1 [Ouvrez](#page-29-0) **Contacts** .
- 2 Appuyez sur **Favoris**.
- 3 Appuyez sur un contact, puis sur **(x)**, et sur **Supprimer**.

## <span id="page-126-1"></span>Création de liens entre les contacts

Lorsque votre téléphone reconnaît des informations identiques dans deux ou plusieurs contacts (par exemple, les mêmes noms et numéros de téléphone), il rassemble automatiquement les informations des deux enregistrements dans une seule vue qui affiche toutes les coordonnées. Il est également possible de lier des contacts manuellement. Les informations relatives à vos contacts liés ne s'affichent de façon combinée que sur votre téléphone ; les informations elles-mêmes sont conservées séparément dans les comptes desquels elles proviennent.

**IMPORTANT** Pour veiller à maintenir l'intégrité de vos coordonnées, il est important de ne lier les coordonnées que d'une seule personne dans différents comptes. Par exemple, si vous avez des coordonnées pour Émilie Dunand dans Google, Facebook, Microsoft Exchange et dans votre compte profil Palm, vous pouvez lier ces quatre contacts dans un contact lié. En revanche, ne liez pas les coordonnées d'Émilie à celles de sa sœur Anne.

#### 1 [Ouvrez](#page-29-0) **Contacts** .

2 Recherchez un contact (voir [Recherche de contacts](#page-122-0)) et appuyez sur le nom du contact.

3 Dans l'entrée ouverte, appuyez sur le nom du contact dans l'en-tête et appuyez sur **Lier d'autres profils**.

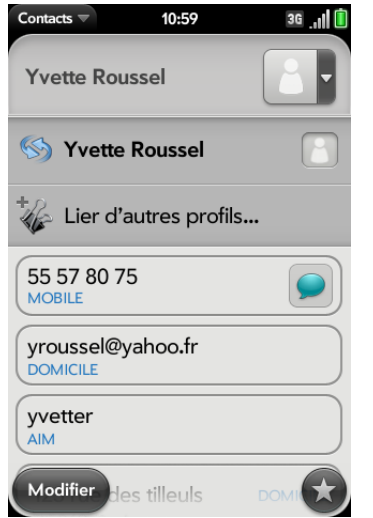

- 4 Recherchez le contact (voir [Recherche de contacts\)](#page-122-0) et appuyez dessus pour lier les deux contacts.
- 5 (Facultatif) Après avoir créé le lien, vous pouvez vérifier que le contact lié apparaît dans votre liste Contacts sous le nom identifiable (et non pas sous le pseudonyme IM de cette personne, qui peut ne pas refléter son nom véritable). Pour ce faire, appuyez sur le nom du contact à afficher, puis sur **Définir comme profil principal**.

## <span id="page-127-0"></span>Suppression de liens entre les contacts

- 1 [Ouvrez](#page-29-0) **Contacts** .
- 2 Recherchez un contact (voir [Recherche de contacts](#page-122-0)) et appuyez sur le nom du contact.
- 3 Appuyez sur le nom du contact dans l'en-tête et appuyez sur le contact que vous voulez délier.
- 4 Appuyez sur **Délier ce profil**.

## Ajout d'une entrée de contact à l'écran de lancement

Ajoutez vos contacts favoris à l'écran de lancement afin de pouvoir les ouvrir directement depuis cet écran.

- 1 [Ouvrez](#page-29-0) **Contacts** .
- 2 Recherchez un contact (voir [Recherche de contacts](#page-122-0)) et appuyez sur le nom du contact.
- 3 Ouvrez le [menu Application](#page-29-0) et appuyez sur **Ajouter à l'écr. lancement**.
- 4 (Facultatif) Modifiez le prénom et le nom pour qu'ils s'affichent comme vous le voulez sur l'écran de lancement.
- 5 Appuyez sur **Ajouter à l'écran de lancement**. Pour afficher le contact dans l'écran de lancement, faites défiler la page 1.

Si le contact est associé à une photo (voir [Ajout d'une photo à un contact\)](#page-124-0), celle-ci s'affiche sous la forme d'une icône sur l'écran de lancement. Si le contact n'a pas de photo, le nom du contact apparaît dans l'écran de lancement avec une icône de substitution. Appuyez sur la photo ou sur l'icône de substitution pour ouvrir le contact.

**CONSEIL** Pour supprimer un contact de l'écran de lancement, ouvrez le contact, ouvrez le [menu Application](#page-41-0) et appuyez sur **Supprimer de l'écran de lancement.**

## Communication avec un contact

1 [Ouvrez](#page-29-0) **Contacts** .

2 Appuyez sur le nom du contact.

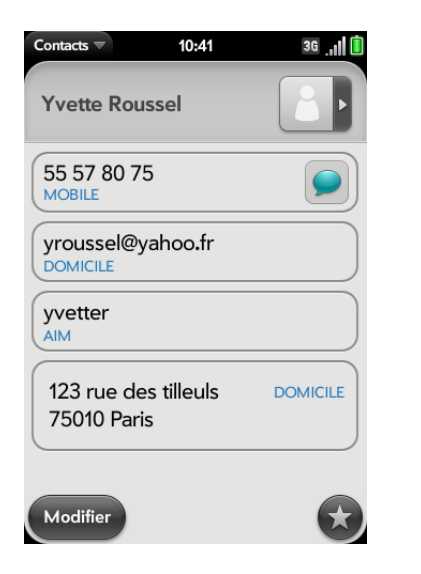

- 3 Procédez de l'une des façons suivantes :
	- Pour appeler le contact ou lui envoyer un message email ou instantané : appuyez sur le champ approprié. Par exemple, appuyez sur un numéro de téléphone pour appeler le contact.
	- Pour envoyer un SMS : appuyez sur  $\bigcirc$ .
	- Pour localiser une adresse sur une carte : appuyez sur un champ d'adresse.

## Suppression d'un contact

- 1 [Ouvrez](#page-29-0) **Contacts** .
- 2 Appuyez sur le nom du contact.

**REMARQUE** Les entrées que vous ne pouvez pas modifier sur votre téléphone, comme celles qui proviennent de Facebook et de LinkedIn, vous ne pouvez pas non plus les supprimer du téléphone.Vous devez les supprimer de votre compte sur le Web pour les supprimer de votre téléphone.

- 3 Effectuez l'une des opérations suivantes :
	- Pour supprimer une entrée seulement dans un contact lié : appuyez sur le nom du contact affiché pour ouvrir la liste de toutes les entrées se trouvant dans le contact lié. Appuyez sur l'entrée voulue, puis sur **Supprimer ce profil**.
	- Pour supprimer un contact non lié ou un contact lié dans sa totalité : ouvrez le [menu Application](#page-41-0) et appuyez sur **Supprimer le contact**. Appuyez sur **Supprimer tous les profils** pour confirmer.

**REMARQUE** Si vous voyez **Supprimer les autres profils** et non **Supprimer tous les profils**, c'est que vous avez des contacts liés originaires de comptes dont vous ne pouvez pas modifier les informations sur votre téléphone (par exemple Facebook et LinkedIn). Appuyez sur cette option. Pour supprimer les éventuels contacts restants, accédez au compte sur votre ordinateur et supprimez-les depuis cet endroit.

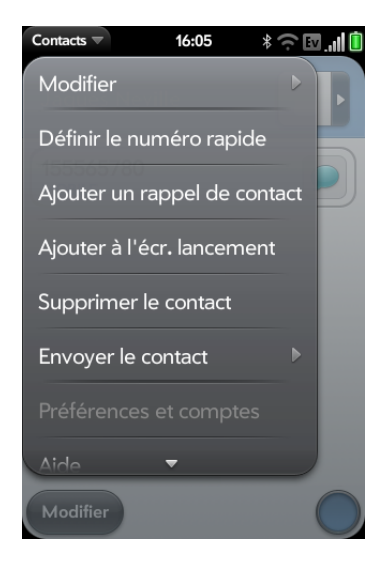

Si vous supprimez un contact attribué à un compte en ligne, le contact est également supprimé dans le compte en ligne.

## <span id="page-129-0"></span>Personnalisation de l'application Contacts

- 1 [Ouvrez](#page-29-0) **Contacts** .
- 2 Ouvrez le [menu Application](#page-41-0) et appuyez sur **Préférences et comptes**.

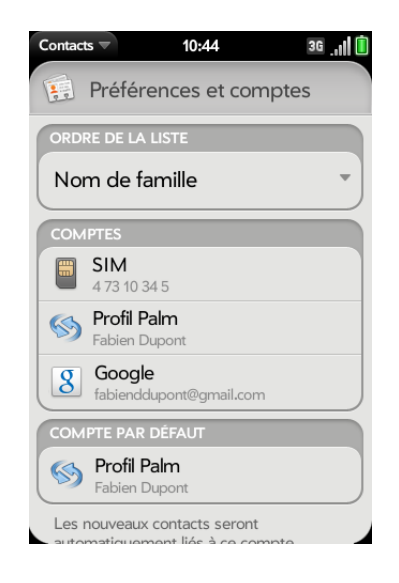

3 Définissez les options suivantes :

**Ordre de la liste :** appuyez pour sélectionner le critère selon lequel la liste des contacts est triée. Si vous sélectionnez **Nom** pour effectuer le tri, les noms sont triés par ordre alphabétique, mais ils apparaissent toujours dans la liste Contacts en tant que prénom suivi du nom. Si vous sélectionnez **Prénom** pour le tri, les noms sont triés par ordre alphabétique des prénoms.

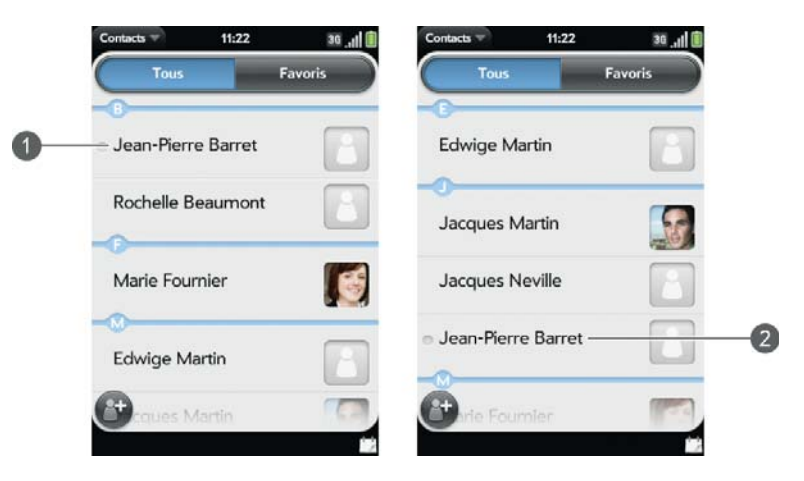

**1** Liste Contacts triée par prénom

**2** Liste Contacts triée par nom

Vous pouvez aussi choisir d'effectuer le tri par **Société et prénom** ou **Société et nom**. Dans ces situations, le nom de l'entreprise est trié par ordre alphabétique et dans la société, quel que soit votre choix, les noms sont toujours affichés au format prénom suivi du nom.

**Comptes :** appuyez sur un compte pour en modifier la configuration d'ouverture de session, puis connectez-vous à l'aide de cette nouvelle configuration.

**Compte par défaut :** appuyez sur le compte par défaut actuel pour choisir un autre compte. Les nouveaux contacts que vous créez sont affectés à ce compte, à moins que vous ne spécifiiez un autre compte.

**Synchroniser maintenant :** sélectionnez cette option pour synchroniser manuellement vos comptes en ligne (voir [Synchronisation manuelle des contacts avec vos comptes en ligne](#page-130-1)).

**Ajouter un compte :** Appuyez sur cette option, puis sur un type de compte. Entrez les informations du compte. Avant de pouvoir configurer un compte sur votre téléphone, vous devez disposer déjà d'un compte en ligne auprès du fournisseur.

## <span id="page-130-1"></span>Synchronisation manuelle des contacts avec vos comptes en ligne

Si vous voulez récupérer rapidement des contacts depuis un compte en ligne sur votre téléphone ou télécharger des contacts de votre téléphone sur votre compte en ligne, vous pouvez effectuer une synchronisation manuelle. Cela permet de synchroniser l'application Contacts avec tous les comptes configurés sur votre téléphone. Cette opération synchronise également toutes les autres applications avec tous les comptes en ligne dont la synchronisation est activée.

- 1 [Ouvrez](#page-29-0) **Contacts** .
- 2 Ouvrez le [menu Application](#page-41-0) et appuyez sur **Préférences et comptes**.
- 3 Appuyez sur **Synchroniser maintenant**.

## Arrêt de la synchronisation des contacts avec un compte en ligne

Si vous synchronisez des contacts avec un compte en ligne, la suppression du compte de l'application Contacts arrête uniquement la synchronisation des contacts ; si vous synchronisez également les e-mails et les événements du calendrier avec ce compte en ligne, leur synchronisation reste effective. En supprimant le compte à partir de Contacts, vous supprimez les entrées de contact associées de votre téléphone uniquement. Par contre, les entrées ne sont pas supprimées du compte en ligne.

- 1 [Ouvrez](#page-29-0) **Contacts** .
- 2 Ouvrez le [menu Application](#page-41-0) et appuyez sur **Préférences et comptes**.
- 3 Appuyez sur le nom du compte.
- 4 Appuyez sur **Supprimer le compte**, puis sur **Supprimer le compte contact**.

Pour rétablir la synchronisation avec un compte que vous avez supprimé de Contacts : [Ouvrez](#page-29-0) **Comptes**  $\blacklozenge$ , appuyez sur le nom du compte, puis sur **Désactivé** en regard de **Contacts** pour activer la synchronisation.

## <span id="page-130-0"></span>Envoi de contacts

Vous pouvez envoyer tous les contacts vers un kit mains libres (à l'aide de Bluetooth), ou envoyer un contact par MMS ou e-mail.

Pour envoyer tous les contacts vers un kit mains libres, assurez-vous d'abord que votre kit mains libres est détecté par votre téléphone (voir [Connexion à](#page-193-0)  [un appareil couplé](#page-193-0)).

- 1 [Ouvrez](#page-29-0) **Contacts** .
- 2 Ouvrez le [menu Application](#page-41-0) et appuyez sur **Envoyer au kit de voiture**.

Si un périphérique Bluetooth est détecté, tous les contacts sont envoyés.

Pour envoyer un seul contact :

- 1 [Ouvrez](#page-29-0) **Contacts :** , puis appuyez sur un contact.
- 2 Ouvrez le [menu Application](#page-41-0) et appuyez sur **Envoyer un contact**.
- 3 Appuyez sur l'une des options suivantes :

**Envoyer au kit de voiture:** la fonction Bluetooth doit être activée et détectée.

**Envoyer par MMS :** la messagerie s'ouvre.

**Envoyer par email :** la messagerie e-mail s'ouvre.

## <span id="page-131-1"></span>Recevoir des vCards

Pour intégrer une vCard reçue par e-mail aux Contacts :

1 Depuis le message e-mail ouvert, appuyez sur la pièce jointe.

La vCard s'ouvre automatiquement dans les Contacts.

- 2 Appuyez sur **Ajouter dans Contacts**.
- 3 Appuyez sur l'une des options suivantes :

**Ajouter nouveau contact :** enregistrer la vCard comme un nouveau contact.

**Ajouter aux éléments existants** : ajouter les informations de la vCard à un contact existant.

# <span id="page-131-0"></span>Calendrier

## Comment insérer des événements dans le Calendrier ?

Plusieurs options s'offrent à vous si vous souhaitez que des événements s'affichent dans Calendrier :

**Se connecter à un calendrier en ligne :** si vous disposez d'un calendrier dans un compte en ligne fonctionnant avec la fonction Palm® Synergy™ (par exemple, Google ou Microsoft Exchange), vous pouvez configurer Calendrier sur votre téléphone pour qu'il synchronise et affiche les événements du calendrier en ligne. Configurez la synchronisation lors de la première ouverture de Calendrier (voir [Première utilisation de l'application](#page-132-0)  [Calendrier](#page-132-0)), ou à tout moment par la suite (voir [Personnalisation de](#page-138-0)  [Calendrier](#page-138-0) et[Utilisation de l'application Comptes pour configurer un compte](#page-45-1)  [en ligne](#page-45-1) ). Après avoir configuré la connexion au calendrier en ligne, les événements que vous saisissez en ligne apparaissent automatiquement

dans le Calendrier et les événements que vous entrez sur votre téléphone se synchronisent avec le compte en ligne, à condition que ce dernier permette l'écriture à partir du téléphone sur le compte en ligne.

**LE SAVIEZ-VOUS ?** Si vous effectuez une synchronisation avec votre calendrier Google, vous pouvez ajouter la fonction météo de Google au calendrier de votre bureau pour qu'elle s'affiche dans l'application Calendrier de votre téléphone. Sur votre bureau, connectez-vous à votre compte Google Agenda et ouvrez les **paramètres de l'agenda**. Cliquez sur l'onglet **Général**, saisissez votre localité et cliquez sur l'unité de température voulue dans **Afficher la météo de ma localité**. La prochaine fois que votre téléphone effectuera une synchronisation avec votre compte Google, la fonction météo de Google apparaîtra dans l'application Calendrier sur votre téléphone.

Il est très simple de synchroniser précisément les données que vous voulez à partir d'un compte en ligne grâce à fonction Palm® Synergy™ .

- Si vous voulez synchroniser toutes vos données provenant d'un compte, configurez le compte directement dans Email, Contacts, ou Calendrier : la configuration de la synchronisation dans une application entraîne automatiquement la configuration de la synchronisation des autres applications. Si, par exemple, vous configurez votre compte contacts Google dans Contacts avant de configurer Gmail, lors de la première ouverture de l'application Email, vous constaterez que vos messages Gmail ont déjà été téléchargés. Lors de la première ouverture de l'application Calendrier, les événements de votre calendrier Google se trouvent déjà dans l'application Calendrier de votre téléphone.
- Si vous voulez spécifier les applications recevant des données d'un compte en ligne, configurez le compte à l'aide de l'application Comptes (voir [Utilisation de l'application Comptes pour configurer un compte en ligne\)](#page-45-1).

**REMARQUE** Depuis l'écran de lancement, appuyez sur **Comptes** pour obtenir la liste actuelle des comptes en ligne que vous pouvez configurer sur votre téléphone et à partir de laquelle vous pouvez accéder aux événements du calendrier. Reportez-vous à la rubrique [Comptes en ligne disponibles pour le téléphone Palm®](#page-250-0) webOS™ pour voir comment les principaux comptes en ligne synchronisent les données entre votre compte Web et votre téléphone.

**Entrer un événement directement dans Calendrier :** voir [Création d'un](#page-133-0)  [événement](#page-133-0) pour obtenir des instructions. Vous pouvez attribuer l'événement à l'un de vos calendriers en ligne. Il est alors synchronisé avec le calendrier en ligne. Vous pouvez également créer l'événement dans votre compte profil Palm, ce qui signifie qu'il ne s'affichera que sur votre téléphone.Les événements du profil Palm sont inclus dans la sauvegarde journalière de vos informations de profil Palm, de sorte qu'il vous est possible de les restaurer en cas d'effacement accidentel.

**Utilisez une solution de synchronisation tierce :** si vous souhaitez utiliser une application de bureau pour stocker les événements de votre calendrier, vous pouvez utiliser une solution tierce (vendue séparément) pour synchroniser vos événements de calendrier directement avec votre ordinateur (voir [palm.com/sync-solutions\)](http://www.palm.com/sync-solutions).

**Exporter des événements de calendrier à l'aide de l'Assistant de** 

**transfert de données :** quand vous exportez des événements de calendrier depuis un logiciel de bureau, vous sélectionnez le compte auquel vous voulez affecter ces événements. Recherchez ces événements dans le compte que vous sélectionnez (voir [Exportation de données d'un organiseur](#page-67-0)  [de bureau sur votre ordinateur\)](#page-67-0).

## Calendriers multicouches

Supposons que vous utilisez le calendrier de Microsoft Exchange et de Google. Si vous configurez ces deux comptes pour qu'ils se synchronisent avec votre téléphone, l'application Calendrier de votre téléphone affichera les événements de ces deux comptes dans une même vue, c'est-à-dire dans un calendrier multicouches dont les événements sont codés par couleur pour indiquer de quel fournisseur ils proviennent. Les différents événements sont conservés séparément auprès de vos différents fournisseurs ; ils sont simplement réunis dans une même vue sur votre téléphone à des fins de commodité.

Si vous modifiez un événement, la modification est effectuée dans le calendrier approprié.

Vous pouvez également choisir de ne consulter les événements que d'un calendrier à la fois.

## <span id="page-132-0"></span>Première utilisation de l'application Calendrier

#### 1 [Ouvrez](#page-29-0) **Calendrier ...**

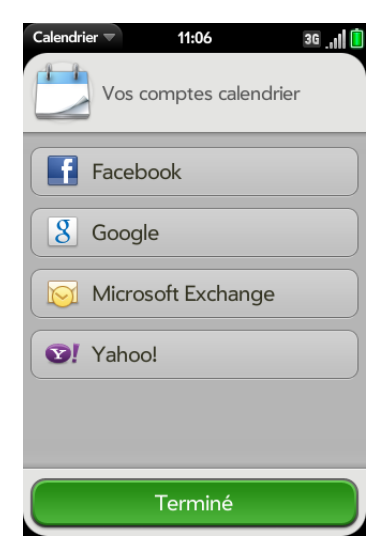

- 2 Effectuez l'une des opérations suivantes :
	- Pour configurer un compte en ligne à synchroniser : appuyez sur **Ajouter un compte** et allez à l'étape 3.
	- Pour ouvrir Calendrier sans créer de compte en ligne : appuyez sur **Terminé**. Votre compte de profil Palm s'ouvre et vous pouvez commencer à y créer des événements.
- 3 Pour configurer un compte répertorié, appuyez sur le type de compte, entrez les informations sur le compte et appuyez sur **Me connecter**, puis sur **Terminé**.

Si vous configurez un compte Exchange, vous devez entrer un mot de passe ou un code PIN qui sera requis pour déverrouiller le téléphone afin de préserver la sécurité de votre compte Exchange. Appuyez sur **Définir mot de passe** ou **Définir code Pin**. Saisissez un mot de passe ou un code PIN et appuyez sur **Terminé**. Si vous rencontrez des problèmes lors de la configuration d'un compte Exchange, reportez-vous à [Configuration d'e-mail : Microsoft Exchange](#page-94-0) pour en savoir plus sur la configuration manuelle d'un compte.

4 Pour configurer un type de compte qui n'est pas répertorié, appuyez sur **Plus**, puis sur une application et suivez les instructions qui s'affichent à l'écran pour ajouter un compte.

**REMARQUE** Si vous choisissez de synchroniser l'application Calendrier avec un compte en ligne Facebook, vos événements Facebook s'afficheront dans Calendrier, mais vous ne pourrez pas ajouter d'événements de calendrier à Facebook depuis l'application Calendrier. Pour utiliser directement Facebook, utilisez l'application Facebook développée pour votre téléphone (voir [Facebook](#page-147-0)). Pour utiliser directement LinkedIn, accédez à [linkedin.com](http://www.linkedin.com) dans l'application Web (ou [Web](#page-184-0)) ou téléchargez l'application gratuite LinkedIn à partir de l'App Catalog.

## <span id="page-133-0"></span>Création d'un événement

Si vous utilisez le Calendrier pour la première fois, vous devez suivre une procédure un peu plus longue pour récupérer les événements de calendrier de votre téléphone (voir [Première utilisation de l'application Calendrier](#page-132-0)). Suivez la procédure ci-dessous pour ajouter directement des événements dans votre téléphone après votre première utilisation du Calendrier. Pour obtenir des informations sur la gestion des paramètres de temps de votre téléphone, voir [Date et heure.](#page-210-0)

**[Ouvrez](#page-29-0) Calendrier**  $\Box$ .

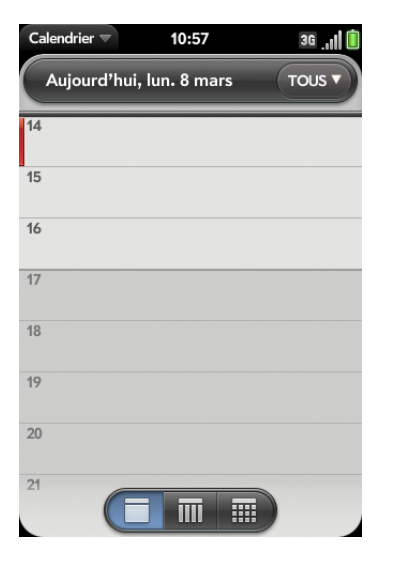

2 Dans le coin supérieur droit, appuyez sur **Tous** ou sur le nom d'un compte en ligne, puis appuyez sur le calendrier que vous voulez utiliser pour cet événement.

**REMARQUE** Si un compte n'apparaît pas dans la liste, vous ne pouvez pas ajouter de données à ce compte à partir de votre téléphone.

Si vous créez un événement dans la vue Tous les calendriers, l'événement est créé dans le calendrier défini comme étant le calendrier par défaut (voir [Personnalisation de Calendrier](#page-138-0)).

3 Recherchez le jour désiré (voir [Navigation dans Calendrier](#page-136-0)) et appuyez sur un créneau horaire vide.

Dans la vue quotidienne, les créneaux horaires disponibles entre les événements sont comprimés et appelés X heures gratuites. Pour développer les créneaux libres afin d'y entrer un événement, appuyez sur **X heures libres**.

- 4 Entrez le nom de l'événement, puis effectuez l'une des opérations suivantes :
	- Appuyez sur *Entrée* <sup>1</sup> pour ajouter l'événement au calendrier.
	- Appuyez sur  $\left(i\right)$  à droite du nom pour saisir les détails relatifs à l'événement. Pour revenir à l'affichage Jour, effectuez le geste arrière.

Ne cherchez pas le bouton d'enregistrement : vos informations sont automatiquement enregistrées lorsque vous effectuez le geste arrière pour fermer l'événement.

#### Saisie du lieu d'un événement

- 1 Pendant la création d'un événement (voir [Création d'un événement\)](#page-133-0), appuyez sur  $(i)$  à droite du nom de l'événement. Pour spécifier le lieu d'un événement déjà créé, appuyez sur le nom de l'événement dans la vue quotidienne.
- 2 Appuyez sur **Lieu de l'événement** et entrez le lieu.

**CONSEIL** Vous devez localiser un événement sur une carte ? Ouvrez un événement dont le lieu est spécifié dans le champ **Lieu de l'événement**, ouvrez le [menu Application,](#page-41-0) puis appuyez sur **Lieu de l'événement**. Appuyez sur **Afficher sur la carte**, ce qui permet d'afficher le lieu dans Google Maps, ou sur **Obtenir un itinéraire**, ce qui permet d'obtenir des indications pour vous y rendre depuis votre emplacement actuel.

## Planification d'un événement récurrent

1 Pendant la création d'un événement (voir [Création d'un événement\)](#page-133-0), appuyez sur  $\Box$  à droite du nom de l'événement. Notez qu'une fois l'événement créé, vous devez appuyer sur son nom dans la vue quotidienne pour indiquer qu'il est récurrent.

2 Appuyez sur **Pas de répétition**, puis sur un intervalle de répétition ou sur **Personnalisé** pour définir un intervalle de répétition, et définissez la date de fin.

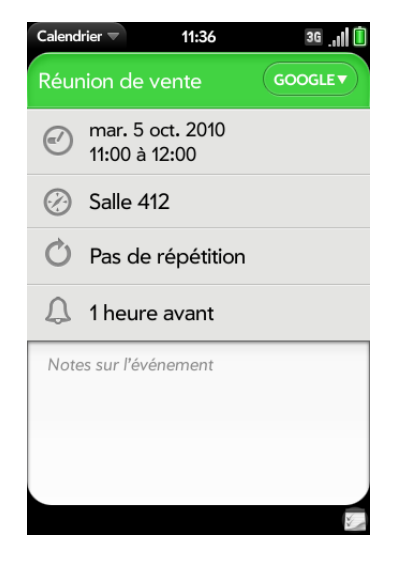

**LE SAVIEZ-VOUS ?** Pour entrer un anniversaire, une fête ou des vacances, créez un événement sans heure. Sélectionnez ensuite l'option **Chaque année le [date]** en tant qu'intervalle de répétition. Voir [Création d'un événement se déroulant sur](#page-135-0)  [une journée entière \(sans heure\).](#page-135-0)

## Ajout d'une alarme à un événement

- 1 Pendant la création d'un événement (voir [Création d'un événement\)](#page-133-0). appuyez sur  $(i)$  à droite du nom de l'événement. Pour ajouter une alarme une fois l'événement créé, appuyez sur le nom de l'événement dans la vue quotidienne.
- 2 Le paramètre d'alarme par défaut est 15 minutes avant le début de l'événement. Pour modifier ce paramètre, appuyez sur **15 minutes avant**, puis sur le nouveau paramètre d'alarme.

## Personnaliser les sons de notification d'événement

Les paramètres que vous appliquez ici s'appliquent à tous vos comptes de Calendrier.

- 1 [Ouvrez](#page-29-0) **Calendrier** ...
- 2 Ouvrez le [menu Application](#page-41-0) et appuyez sur **Préférences et comptes**.
- 3 Appuyez sur le champ **Rappels de l'événement**, puis sur l'une des options ci-après :

**Vibreur :** le téléphone vibre et émet un son de vibration, mais pas d'autre son.

**Son système :** les sons du système sont lus. Si la sonnerie est désactivée, le téléphone vibre (voir [Gestion des notifications et sons](#page-217-0)  [système](#page-217-0)).

**Sonnerie :** une sonnerie de votre choix est lue.

**Muet :** aucun son n'est lu et le téléphone ne vibre pas.

## Ajout d'une note à un événement

- 1 Pendant la création d'un événement (voir [Création d'un événement\)](#page-133-0), appuyez sur  $\left(\cdot\right)$  à droite du nom de l'événement. Pour ajouter une note une fois l'événement créé, appuyez sur le nom de l'événement dans la vue quotidienne.
- 2 Appuyez sur **Notes sur l'événement** et entrez la note.

**REMARQUE** Si un numéro de téléphone est affiché dans une note d'événement sous forme de lien souligné, vous pouvez appuyer sur le numéro pour passer un appel. Le clavier numérique s'affiche et le numéro de téléphone y est déjà saisi.

## <span id="page-135-0"></span>Création d'un événement se déroulant sur une journée entière (sans heure)

Un événement de type Toute la journée, comme un anniversaire, s'affiche dans votre calendrier sans créneau horaire spécifique.

- 1 [Ouvrez](#page-29-0) **Calendrier** ...
- 2 Recherchez le jour voulu, ouvrez le [menu Application](#page-41-0) et appuyez sur **Nouveau**, puis sur **Évt toute la journée**.

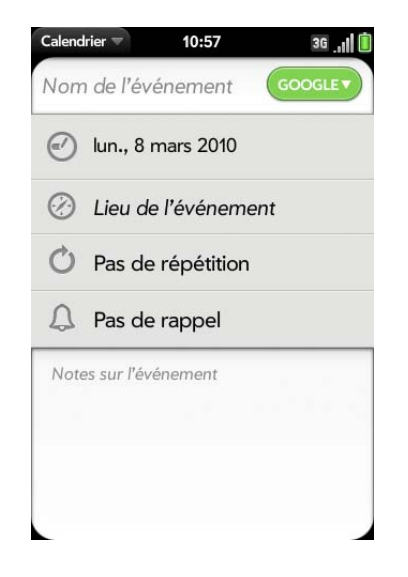

3 Entrez les informations relatives à l'événement.

## Changement de l'affichage de Calendrier

Vous pouvez modifier l'affichage de Calendrier afin d'afficher des événements provenant de tous vos calendriers, ou seulement ceux enregistrés dans l'un d'entre eux. Vous pouvez également modifier la couleur de chaque calendrier et définir si la vue calendrier affiche une journée, une semaine ou un mois.

#### 1 [Ouvrez](#page-29-0) **Calendrier ...**

2 Appuyez sur une icône en bas de l'écran pour afficher d'autres vues calendrier:

#### Table 1. Vues calendrier

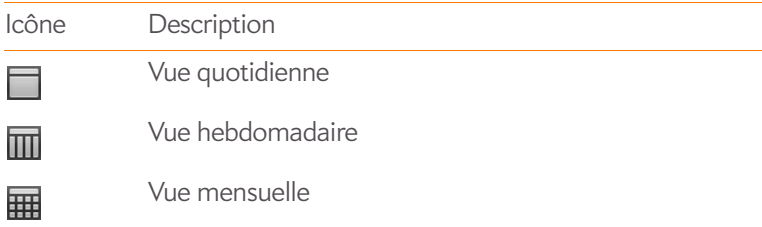

- 3 Appuyez sur l'icône du compte dans l'angle supérieur droit pour effectuer l'une des opérations suivantes :
	- Pour modifier le compte Calendrier que vous visualisez : appuyez sur **Tous les calendriers** ou sur l'un de vos comptes Calendrier.
	- Pour supprimer un compte Calendrier de la vue multicouches du calendrier (Tous) : défilez vers le bas et appuyez sur **Options d'affichage du calendrier**. Pour le compte que vous souhaitez supprimer, appuyez sur **Activé** pour faire basculer l'option d'affichage sur **Désactivé**.
	- Pour modifier la couleur qui identifie un compte Calendrier : défilez vers le bas et appuyez sur **Options d'affichage du calendrier**. Appuyez sur la couleur actuelle, puis sur une nouvelle couleur dans la liste.

## <span id="page-136-0"></span>Navigation dans Calendrier

- Pour accéder au jour suivant ou précédent : dans la vue quotidienne, faites défiler l'affichage vers la gauche ou la droite.
- Pour accéder à la semaine suivante ou précédente : dans la vue hebdomadaire, faites défiler l'affichage vers la gauche ou la droite.
- Pour accéder au mois suivant ou précédent : dans la vue mensuelle, faites défiler l'affichage vers le haut ou vers le bas.
- Pour accéder à un mois, une date ou une année spécifique : ouvrez le [menu Application](#page-29-0) et appuyez sur **Passer à**. Appuyez sur le mois, le jour et l'année et appuyez ensuite sur **Aller à Date**.
- Pour accéder à Aujourd'hui : dans la vue quotidienne, appuyez sur l'icône **Vue quotidienne**.

**CONSEIL** Autres moyens d'accéder à Aujourd'hui : ouvrez le [menu Application](#page-41-0) et appuyez sur **Afficher aujourd'hui**, ou appuyez sur **Passer à** > **Aller à aujourd'hui**.

## aperçu rapide du planning

- Dans la vue quotidienne ou hebdomadaire, faites défiler légèrement la vue vers la gauche ou vers la droite pour obtenir un aperçu rapide du jour ou de la semaine précédent ou suivant sans changer la vue actuelle.
- Dans la vue mensuelle, faites défiler légèrement vers le haut ou vers le bas pour avoir un aperçu rapide du mois précédent ou suivant.

## Suppression d'un événement

Si vous supprimez un événement affecté à un compte en ligne, cet événement est également supprimé dans le compte en ligne.

**IMPORTANT** Lorsque vous supprimez un événement Microsoft Exchange de votre téléphone, les participants n'en sont pas informés par une notification.

**[Ouvrez](#page-29-0) Calendrier** ...

- 2 Supprimez un événement à l'aide d'une des deux méthodes :
	- Dans la vue quotidienne, appuyez sur **Option** et maintenez la touche enfoncée, puis appuyez sur l'événement. Vous avez la possibilité de supprimer uniquement cet événement ou la série entière, ou d'annuler la suppression.
	- Appuyez sur le nom de l'événement. Ouvrez le [menu Application](#page-41-0) et appuyez sur **Supprimer l'événement**, puis sur **Supprimer** pour confirmer. Si cet événement fait partie d'une série d'événements récurrents, appuyez sur l'option voulue pour supprimer cet événement uniquement ou la série complète.

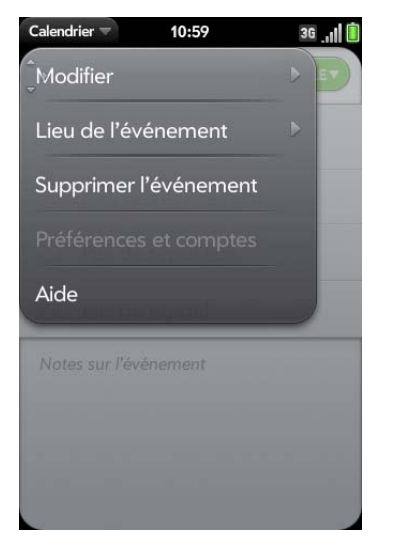

## Réponse à un rappel d'événement

Lorsqu'un rappel d'événement s'affiche dans la barre de notification dans le bas de l'écran, appuyez sur la description de l'événement pour ouvrir ce dernier, ou appuyez sur l'une des options suivantes :

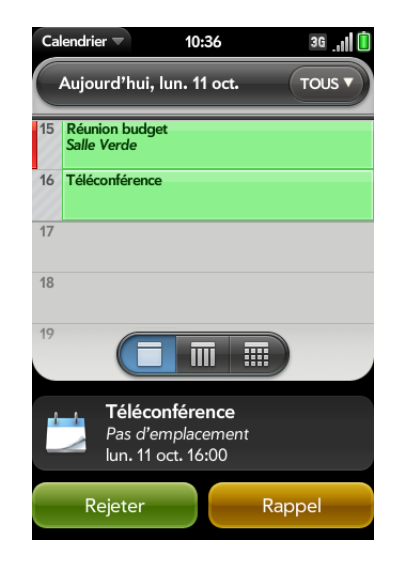

- **Contacter participants à la réunion :** cette option ouvre un message contenant les adresses des participants dans le champ À. Le texte par défaut du message est « Je suis en retard, mais j'arrive... ». Vous pouvez le modifier avant d'envoyer le message.
- **Rejeter :** cette option ferme la notification.
- **Répéter :** le rappel s'affichera de nouveau dans cinq minutes.

#### Affichage des participants à une réunion

Si vous recevez une demande de réunion, vous pouvez afficher la liste des participants.

1 Sur votre calendrier, appuyez sur la demande de réunion. Le champ Participants affiche le nom de l'organisateur et le nombre de participants.

- 2 Appuyez sur le nombre pour afficher les noms des participants.
- 3 (Facultatif) Appuyez sur le nom d'un participant. Si ce participant est un contact, l'entrée de contact s'affiche. Si le participant n'est pas un contact, appuyez sur **Ajouter dans Contacts** pour l'ajouter à votre liste de contacts.

## <span id="page-138-0"></span>Personnalisation de Calendrier

- 1 [Ouvrez](#page-29-0) **Calendrier** ...
- 2 Ouvrez le [menu Application](#page-41-0) et appuyez sur **Préférences et comptes**.

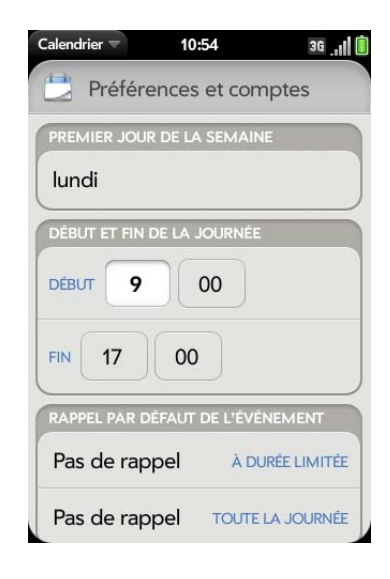

3 Définissez les options suivantes :

**Premier jour de la semaine :** sélectionnez le jour à afficher au début de la semaine dans la vue hebdomadaire et la vue mensuelle.

**Début et fin de la journée :** appuyez sur cette option pour saisir les heures de commencement et de fin à afficher dans la vue quotidienne et la vue hebdomadaire.

**Rappel par défaut de l'événement :** appuyez sur l'intervalle de temps pour qu'une notification apparaisse pour les événements dont l'heure est définie ou se déroulant toute la journée. Les rappels que vous configurez pour des événements précis écrasent la configuration par défaut.

**Rappels de l'événement :** sélectionnez cette option pour associer un son à l'affichage d'une notification de calendrier.

**Durée par défaut de l'événement :** la durée par défaut de l'événement est d'une heure. Appuyez sur cette option pour définir une durée par défaut de **30 minutes** ou de **deux heures**.

**Comptes :** pour tous les comptes de calendrier, appuyez sur un compte pour en modifier les paramètres de connexion ou le supprimer. Ne faites ceci que si vous avez modifié ces informations dans le compte de calendrier en ligne car les informations que vous entrez ici doivent correspondre à celles du compte en ligne.

**Ajouter un compte :** appuyez sur le type de compte et entrez votre nom d'utilisateur et votre mot de passe pour le compte de calendrier en ligne. Avant de pouvoir configurer un compte sur votre téléphone, vous devez disposer déjà d'un compte en ligne auprès du fournisseur.

**Affichage du calendrier :** définissez la couleur des événements créés dans chaque compte et affichez ou masquez ce compte dans la vue Tous les calendriers.

**Calendrier par défaut :** si vous créez un événement dans la vue Tous les calendriers, l'événement est affecté à votre calendrier par défaut. Appuyez pour changer le calendrier par défaut.

## Synchronisation manuelle de Calendrier avec vos comptes en ligne

Si vous voulez récupérer rapidement des événements de calendrier depuis un compte en ligne sur votre téléphone ou télécharger des événements de votre téléphone sur votre compte en ligne (si le compte le permet), vous pouvez effectuer une synchronisation manuelle. Cela permet de

synchroniser l'application Calendrier avec tous les comptes configurés sur le téléphone. Cette opération synchronise également toutes les autres applications avec tous les comptes en ligne dont la synchronisation est activée.

- 1 [Ouvrez](#page-29-0) **Calendrier** ...
- 2 Ouvrez le [menu Application](#page-41-0) et appuyez sur **Synchroniser maintenant**.

## Désynchronisation de Calendrier avec un compte en ligne

Si vous synchronisez des événements du calendrier avec un compte en ligne, la suppression du compte de l'application Calendrier arrête uniquement la synchronisation de l'événement du calendrier ; si vous synchronisez également les contacts ou les e-mails avec ce compte en ligne, leur synchronisation reste effective. En supprimant le compte dans Calendrier, vous supprimez également tout événement associé dans votre téléphone uniquement. Par contre, les entrées ne sont pas supprimées du compte en ligne.

- 1 [Ouvrez](#page-29-0) **Calendrier** ...
- 2 Ouvrez le [menu Application](#page-41-0) et appuyez sur **Préférences et comptes**.
- 3 Dans **Comptes**, appuyez sur le nom du compte.
- 4 Appuyez sur **Supprimer le compte**, puis sur **Supprimer le compte de calendrier**.

Pour rétablir la synchronisation avec un compte que vous avez supprimé de Calendrier : [Ouvrez](#page-29-0) **Comptes** , appuyez sur le nom du compte, puis sur **Désactivé** en regard de **Calendrier** pour activer la synchronisation.

# <span id="page-139-0"></span>Tâches

## Création d'une liste de tâches

Une liste de tâches est un groupe d'éléments associés qu'il vous faut exécuter. Toutes les tâches que vous créez (voir [Création d'une tâche\)](#page-140-0) doivent être placées dans une liste de tâches.

#### 1 [Ouvrez](#page-29-0) **Tâches** ...

2 Appuyez sur  $\mathbb{F}$ 

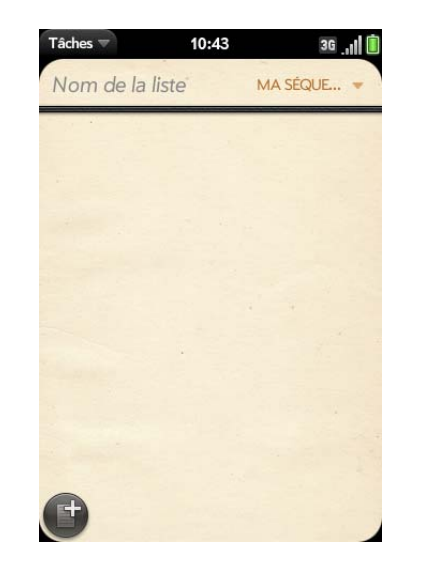

- 3 Entrez le nom de la liste dans le champ Nouvelle liste et appuyez sur la touche **Entrée**
- 4 Créez une tâche (voir [Création d'une tâche\)](#page-140-0).

## <span id="page-140-0"></span>Création d'une tâche

- 1 [Ouvrez](#page-29-0) Tâches **D**.
- 2 Appuyez sur la liste à laquelle vous voulez affecter la tâche.
- 3 Appuyez sur **.**

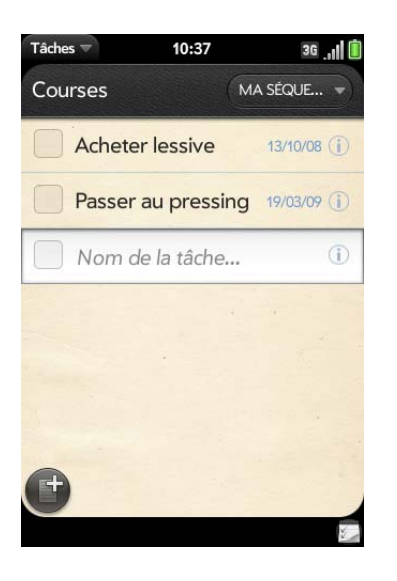

4 Entrez le nom de la tâche dans le champ Nom de la tâche. Pour définir la priorité de la tâche, voir [Définition de la priorité d'une tâche, de sa](#page-140-1)  [date d'échéance et d'autres paramètres.](#page-140-1)

<span id="page-140-1"></span>Définition de la priorité d'une tâche, de sa date d'échéance et d'autres paramètres

- 1 [Ouvrez](#page-29-0) Tâches **D**.
- 2 Appuyez sur la liste contenant la tâche.

3 Appuyez sur  $\left(\mathbf{i}\right)$  à droite du nom de la tâche.

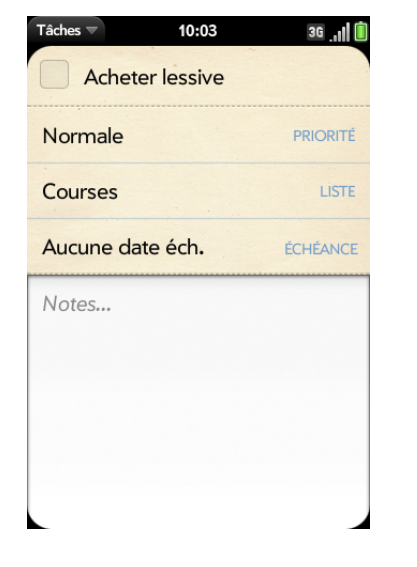

4 Configurez les options de votre choix :

**Priorité** : les tâches à niveau de priorité élevé s'affichent en rouge. Le libellé des tâches de niveau de priorité normal s'affiche en gras tandis que celui des tâches de faible priorité est grisé.

**Liste :** assignez la tâche à une liste différente.

**Échéance :** appuyez sur **Aucune date d'échéance**, puis sur une option de date d'échéance. Si vous définissez une date d'échéance, une notification apparaît au bas de l'écran à la date d'échéance. Appuyez sur la notification pour ouvrir la tâche.

5 Pour entrer une note relative à la tâche, appuyez sur **Notes** et entrez la note.

**CONSEIL** Si vous ajoutez une date d'échéance à une tâche et que vous voulez ajouter des détails supplémentaires, appuyez sur la date pour ouvrir la vue des détails de la tâche.

## <span id="page-141-0"></span>Marquage d'une tâche comme terminée

- 1 Appuyez sur la liste contenant la tâche.
- 2 Appuyez sur la case située à gauche du nom de la tâche.

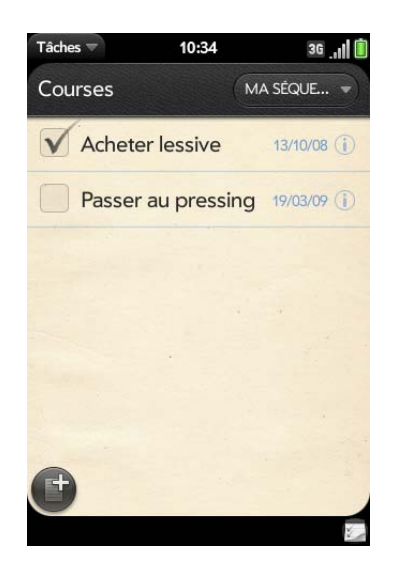

## Affichage des tâches arrivant à échéance à la date du jour

1 [Ouvrez](#page-29-0) **Tâches** . Le nombre apparaissant à droite du champ Toutes les tâches indique le nombre total de tâches arrivant à échéance à la date du jour ou qui sont en retard. Le nombre figurant à droite du nom de chaque liste de tâches indique le nombre de tâches de cette liste qui arrivent à échéance à la date du jour ou qui sont en retard.

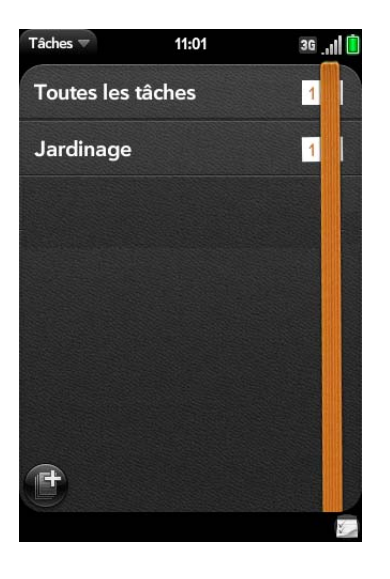

2 Appuyez sur le nom d'une liste de tâches pour afficher les tâches qui arrivent à échéance aujourd'hui ou qui sont en retard.

**REMARQUE** Appuyez sur **Tâches** pour afficher les listes de tâches et les tâches synchronisées à partir de votre compte Exchange.

## Attribution d'un nouveau nom à une tâche

- 1 Dans la liste des tâches, appuyez sur le nom de la tâche.
- 2 Entrez le nouveau nom et appuyez sur **Entrée**

## Tri d'une liste de tâches

Il est possible de filtrer les listes de tâches afin d'afficher toutes les tâches (paramètre par défaut), les tâches en attente ou les tâches terminées.

1 [Ouvrez](#page-29-0) **Tâches** .

- 2 Appuyez sur la liste que vous voulez trier.
- 3 Appuyez sur **Ma séquence** dans l'angle supérieur droit, puis sur l'option de tri de votre choix : **Ma séquence**, **Date d'échéance** ou **Priorité**.

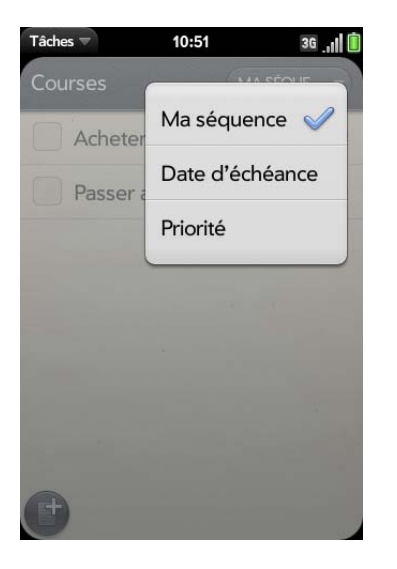

4 Pour trier manuellement les tâches : appuyez sur la tâche de votre choix, attendez la confirmation visuelle, puis, sans relâcher la pression, faites-la glisser vers un nouvel emplacement de la liste (voir aussi [Marquage d'une tâche comme terminée](#page-141-0))

## Réorganisez vos tâches

Vous pouvez modifier l'ordre d'une liste de tâches ou d'une tâche particulière.

• Appuyez longuement sur la liste ou le nom de la tâche, attendez la confirmation visuelle, puis faites glisser l'élément vers un autre emplacement.

Définition des dates d'échéance de toutes les tâches d'une liste

- 1 [Ouvrez](#page-29-0) **Tâches** .
- 2 Appuyez sur la liste contenant les tâches.
- 3 Ouvrez le [menu Application](#page-41-0) et appuyez sur **Définir une date d'échéance pour toutes**.

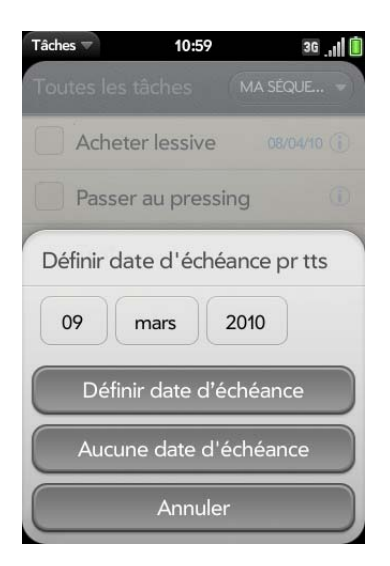

- 4 Appuyez sur le mois, la date et l'année, puis sur **Définir date d'échéance**.
- 5 Pour supprimer une date d'échéance précédemment définie, appuyez sur **Aucune date d'échéance**.

Marquage de l'ensemble des tâches d'une liste comme terminées/non terminées

- 1 [Ouvrez](#page-29-0) **Tâches** .
- 2 Appuyez sur la liste contenant les tâches.

3 Ouvrez le [menu Application](#page-41-0) et appuyez sur **Marquer toutes les tâches**, puis sur **Marquer toutes les tâches comme terminées/non terminées**.

Suppression de toutes les tâches terminées d'une liste

- 1 [Ouvrez](#page-29-0) **Tâches** .
- 2 Appuyez sur la liste contenant les tâches.
- 3 Ouvrez le [menu Application](#page-41-0).
- 4 Effectuez l'une des opérations suivantes :
	- Pour masquer les tâches terminées : appuyez sur **Masquer les tâches terminées**.
	- Pour supprimer les tâches terminées : appuyez sur **Supprimer les tâches terminées**.

## Suppression d'une tâche ou d'une liste de tâches

• Jetez la tâche ou la liste de tâches à gauche ou à droite de l'écran et appuyez sur **Supprimer** pour confirmer.

# <span id="page-143-0"></span>**Notes**

Si vous avez utilisé l'Assistant de transfert de données et importé des notes depuis Outlook sur votre bureau sur votre téléphone, ces notes apparaissent aussi dans Notes. Toutefois, vos notes Exchange ne sont pas synchronisées. Toutes les notes sont sauvegardées dans votre profil Palm .

## Création d'une note

1 [Ouvrez](#page-29-0) **Mémos** .

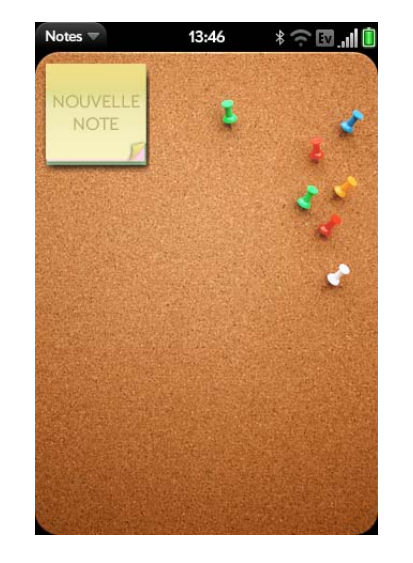

- 2 Effectuez l'une des opérations suivantes :
	- Appuyez sur **Nouvelle note** .
	- Ouvrez le [menu Application](#page-41-0) et appuyez sur **Ajouter une note**.
- 3 Entrez le texte du mémo. Les mémos sont enregistrés au fur et à mesure que vous tapez.

Reportez-vous à [Saisie et enregistrement des informations](#page-36-0) et [Gestes](#page-26-0)  [de sélection de texte.](#page-26-0)

**CONSEIL** Vous pouvez également créer une note directement depuis l'écran de lancement ou la vue Cartes. Commencez à saisir le texte de la note et, sous **Actions rapide**, appuyez sur **Nouvelle note**. L'application Notes s'ouvre sur une nouvelle note et affiche le texte que vous avez saisi dans le corps de la note.
## Recherche d'un mémo

• Dans Notes, commencez à taper des lettres ou des chiffres dans la note, puis appuyez sur la note lorsqu'elle apparaît.

**REMARQUE** Les résultats d'une recherche à l'aide de la fonction Tapez maintenant auxquels vous accédez depuis la vue Cartes ou depuis l'écran de lancement n'incluent pas les notes.

## Modification d'un mémo

- 1 [Ouvrez](#page-29-0) **Mémos** .
- 2 Appuyez sur le mémo à modifier.
- 3 Appuyez sur l'écran pour placer le curseur (voir [Gestes de sélection de](#page-26-0)  [texte](#page-26-0)) et modifiez le texte du mémo.

**CONSEIL** Pour copier l'ensemble d'une note : dans le [menu Application](#page-41-0), appuyez sur **Modifier** > **Sélectionner tout**, puis sur **Modifier** > **Copier**.

### Modification de la couleur d'un mémo

Vous pouvez affecter un code de couleur à vos mémos pour vous aider à reconnaître les mémos d'un type particulier. Vous pouvez, par exemple, rédiger toutes vos listes de courses alimentaires en bleu.

- 1 [Ouvrez](#page-29-0) **Mémos** .
- 2 Appuyez sur le mémo.
- 3 Appuyez sur le coin inférieur droit de l'écran, puis appuyez sur la nouvelle couleur.

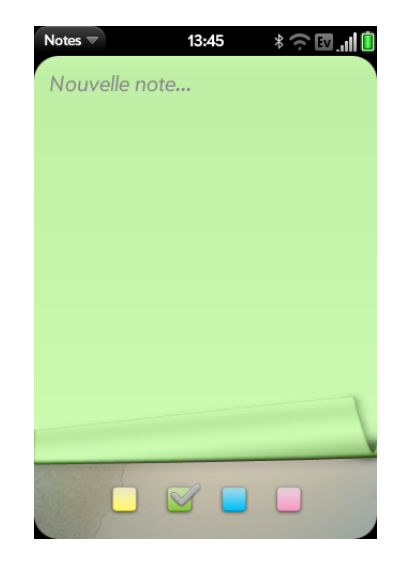

## Suppression d'un mémo

- 1 Dans un mémo ouvert, ouvrez le [menu Application](#page-41-0) et appuyez sur **Supprimer**.
- 2 Appuyez sur **Supprimer** pour confirmer.

#### Envoi d'un mémo par e-mail

- 1 Dans un mémo ouvert, ouvrez le [menu Application](#page-41-0) et appuyez sur **Envoyer le mémo par e-mail**.
- 2 Saisissez l'adresse e-mail.

L'objet « Juste une note rapide » est automatiquement renseigné. Vous pouvez le modifier avant d'envoyer le message.

3 Appuyez sur  $\bigcirc$ .

# Réveil

L'application Réveil vous permet de régler une alarme. L'application Réveil vous permet de vous réveiller à la même heure où que vous soyez. Par exemple, l'alarme répétée définie sur 7h00 du matin à San Francisco sonnera également à 7h00 à New York. L'application Calendrier vous permet de régler les heures de rendez-vous de manière à ce que la notification d'un rendez-vous à 9h00 à San Francisco sonne à midi à New York (voir [Création](#page-133-0)  [d'un événement\)](#page-133-0).

# <span id="page-145-0"></span>Gestion du réveil

### 1 [Ouvrez](#page-29-0) **Réveil**

- 2 Appuyez sur l'écran si  $\bullet$  n'est pas visible.
- 3 Appuyez sur  $\odot$ .
- 4 Effectuez l'une des opérations suivantes :
	- Pour modifier l'affichage du réveil : ouvrez le [menu Application,](#page-41-0) appuyez sur **Préférences**, puis sur le **Thème.** Appuyez ensuite sur un thème pour le sélectionner.
	- Pour modifier l'heure, reportez-vous à la section [Date et heure.](#page-210-0)
	- Pour désactiver l'alarme lorsque l'interrupteur de sonnerie est éteint : ouvrez le [menu Application](#page-41-0) et appuyez sur **Préférences**. Sous **Son de l'alarme**, appuyez sur **Interrupteur de sonnerie**, puis sur **Muet**. Appuyez sur **Lire l'alarme** pour lire l'alarme lorsque l'interrupteur de sonnerie est éteint.
	- Pour activer/désactiver le volume croissant : ouvrez le menu [Application](#page-41-0) et appuyez sur **Préférences**. Appuyez sur **Activé**/ **Désactivé** pour désactiver/activer le volume croissant.

## Définition d'une alarme

**AVANT DE COMMENCER** Assurez-vous que le volume de la sonnerie est activé et que vous l'entendez, et vérifiez que la préférence de lecture de l'alarme, même lorsque l'interrupteur de sonnerie est en position désactivée, est définie sur Lire l'alarme (voir [Gestion du réveil](#page-145-0)). Ainsi, vous pourrez dormir toute la nuit sans être dérangé par des appels ; toutefois, votre alarme vous réveillera le matin.

- 1 [Ouvrez](#page-29-0) **Réveil**
- 2 Appuyez sur l'écran si **A** n'est pas visible.
- 3 Appuyez sur  $\Omega$ , puis sur  $\Omega$

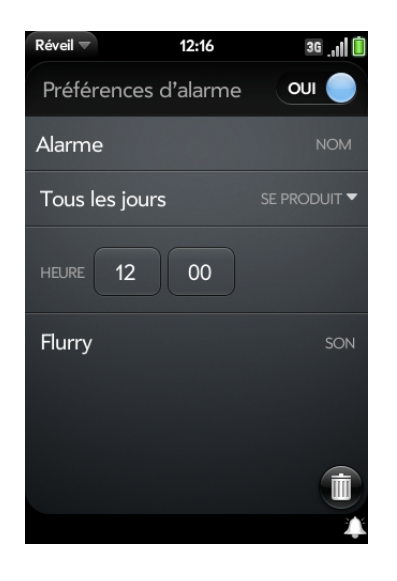

4 Définissez les options suivantes :

**Préférences de l'alarme :** appuyez sur **Désactivé** en haut, à droite pour activer l'alarme. Lorsqu'une alarme est activée, l'icône d'alarme (une cloche) s'affiche en bas, à droite de l'écran du téléphone. Appuyez sur l'icône pour afficher les détails de l'alarme.

**Nom :** saisissez le nom de l'alarme.

**Fréquence :** appuyez sur cette option pour sélectionner la fréquence de l'alarme.

**Heure :** appuyez pour définir l'heure, les minutes et les symboles AM/ PM.

**Son :** appuyez pour afficher la liste des sonneries, puis appuyez sur le nom d'une sonnerie. Appuyez sur pour l'écouter. Si vous disposez de fichiers musicaux sur votre téléphone, vous pouvez sélectionner une chanson comme son de l'alarme (voir [Sélection d'une chanson en](#page-218-0)  [tant que sonnerie](#page-218-0)).

**CONSEIL** Lorsque vous définissez une alarme, vous pouvez régler son volume en appuyant sur le bouton du **volume** sur le côté du téléphone. Cela règle également le volume de la sonnerie pour les appels entrants. Le réglage du curseur du volume de sonnerie dans l'application Sons et notifications est le même que l'on obtient en déplaçant les boutons de volume sur le côté du téléphone.

Lorsqu'une alarme sonne sur le téléphone, appuyez sur **Ignorer** pour l'arrêter ou sur **Répéter** pour l'entendre de nouveau dans cinq minutes.

**REMARQUE** Les alarmes ne sont plus émises lorsque vous arrêtez votre téléphone en appuyant de manière prolongée sur **Marche/Arrêt**, puis sur **Alimentation** > **Arrêter / Changer la batterie** > **Arrêter**.

#### Annulation d'une alarme

Lorsqu'une alarme est annulée, elle reste dans l'application Réveil, mais elle ne sonnera plus tant que vous ne l'aurez pas réactivée.

#### 1 [Ouvrez](#page-29-0) **Réveil**

2 Appuyez sur **4**, puis sur **Activé** pour **désactiver** l'alarme.

Réglage du volume de l'alarme

- 1 [Ouvrez](#page-29-0) **Sons et sonneries** .
- 2 Appuyez, maintenez enfoncée et faites glisser le curseur du **volume de la sonnerie**.

### Suppression d'une alarme

- [Ouvrez](#page-29-0) **Réveil**  $\Box$
- 2 Appuyez sur  $\Omega$ , puis sur le nom de l'alarme.
- 3 Appuyez sur  $\blacksquare$ .

# **Calculatrice**

Utilisez la calculatrice pour effectuer une addition, une soustraction, une multiplication et une division, ainsi que pour déterminer un pourcentage et une racine carrée. Vous pouvez vous servir du clavier à l'écran ou du clavier standard pour entrer des chiffres dans la calculatrice.

### Calculs

- 1 [Ouvrez](#page-29-0) **Calculatrice .**.
- 2 Saisissez des chiffres et réalisez des calculs.

**REMARQUE** Appuyez sur la **barre espace** pour accéder aux autres opérations.

#### Boutons de la calculatrice

#### Table 2. Boutons de la calculatrice

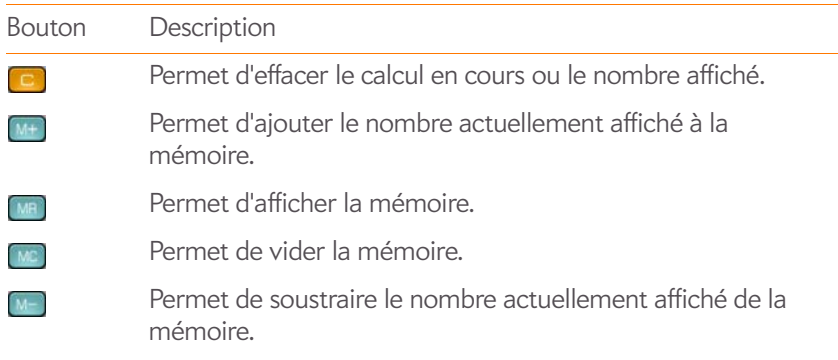

# Facebook

L'application Facebook vous permet de mettre à jour votre statut, d'afficher et de répondre aux commentaires de vos amis, de télécharger des photos, etc.

## Installation de Facebook

**AVANT DE COMMENCER** Pour utiliser Facebook sur votre téléphone, vous devez déjà disposer d'un compte Facebook.

- 1 [Ouvrez](#page-29-0) App Catalog **P**.
- 2 Saisissez **Facebook** dans le champ de recherche.
- 3 Appuyez sur **Facebook**.
- 4 Appuyez sur **Télécharger gratuitement**.

## Mise à jour de votre état

#### 1 [Ouvrez](#page-29-0) **Facebook** .

- 2 À partir de l'écran Actualités Facebook, effectuez l'une des opérations suivantes :
	- Commencez à saisir votre statut, puis appuyez sur **Mettre à jour**.
	- Appuyez sur **Exprimez-vous**, saisissez votre statut, puis appuyez sur **Mettre à jour**.

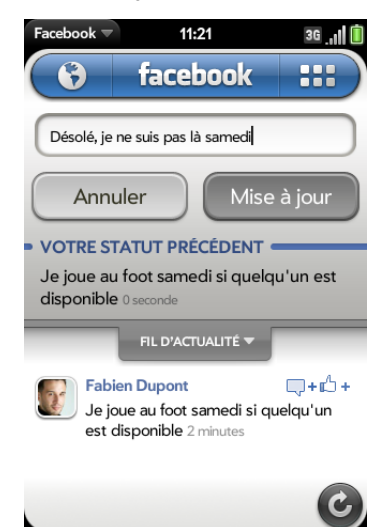

Pour accéder à la page Actualités depuis n'importe quelle autre page ou pour retourner au début du fil d'actualité, appuyez sur **Facebook** en haut de la page.

**CONSEIL** Lorsque vous êtes connecté à votre compte Facebook, vous pouvez mettre à jour votre statut directement depuis l'écran de lancement ou la vue Cartes. Commencez à saisir la mise à jour de votre statut et, sous **Actions rapides**, appuyez sur **Nouveau message**. L'application Facebook s'ouvre avec votre message dans le champ Mettre à jour. Appuyez sur **Mettre à jour**.

Laisser un commentaire sur une actualité ou photo publiée par un ami

#### 1 [Ouvrez](#page-29-0) **Facebook** .

- 2 Procédez de l'une des façons suivantes :
	- Pour laisser un commentaire sur une actualité : appuyez sur l'actualité ou  $\Box$ + $\Box$ +, saisissez votre commentaire en bas de l'écran, puis appuyez sur  $\bullet$ .
	- Pour indiquer que vous aimez une actualité : appuyez sur l'actualité ou  $\nabla$ + $\Delta$ +, puis sur  $\Delta$ .
	- Pour commenter une photo : appuyez sur la photo, puis sur  $\bigcirc$ . Saisissez votre commentaire, puis appuyez sur

# Voir les infos de vos amis

- 1 [Ouvrez](#page-29-0) **Facebook f** et appuyez sur
- 2 Procédez de l'une des façons suivantes :
	- Pour inviter quelqu'un à être votre ami sur Facebook : appuyez sur **Recherche**, puis sur **Tout le monde**. Saisissez le nom de la personne, appuyez sur le nom, puis sur **Ajouter à mes amis**.
	- Pour rechercher un ami : appuyez sur **Recherche** > saisissez le nom de la personne, puis appuyez sur le nom.
	- Pour consulter la page Facebook d'un ami : appuyez sur **Recherche**, saisissez le nom de la personne, puis appuyez sur le nom. En bas de l'écran, appuyez sur **Infos** pour consulter les infos d'ami, sur **Photos** pour les albums photo et sur **Mur** pour ses publications.
	- Pour publier un message sur le mur d'un ami : appuyez sur **Recherche**, saisissez le nom de la personne et appuyez sur le nom. Appuyez sur **Exprimez-vous**, saisissez un commentaire et appuyez sur **Partager**.
	- Pour suivre les anniversaires de vos amis : appuyez sur **Événements**, puis sur **Anniversaires**.

# Affichage de notifications dans Facebook

Quand vous recevez de nouvelles notifications, une bulle rouge apparaît sur l'icône .

## **[Ouvrez](#page-29-0) Facebook** ...

- 2 Procédez de l'une des façons suivantes :
	- Pour afficher la liste des notifications récentes : appuyez sur  $(3)$ . Appuyez de nouveau sur  $\binom{n}{k}$  pour fermer la liste des notifications.
	- Pour afficher toutes les notifications des sept derniers jours : appuyez sur  $\Theta$ , puis sur **Afficher toutes les notifications**.
	- Pour afficher une notification donnée : appuyez sur  $\left(\frac{1}{2}\right)$ , puis (facultatif) sur **Afficher toutes les notifications**, et appuyez sur une notification.

# Envoi de messages et de réponses

- 1 [Ouvrez](#page-29-0) **Facebook** .
- 2 Appuyez sur **HH**, puis sur **Boîte de réception**.
- 3 Procédez de l'une des façons suivantes :
	- Pour envoyer un message à un ami Facebook : appuyez sur G. saisissez le nom ou le prénom d'un ami, puis appuyez sur le nom de l'ami. Entrez le texte du message et appuyez sur  $\bullet$ .
	- Pour répondre à un message : appuyez sur un message, saisissez votre réponse, puis appuyez sur  $\Box$ .
	- Pour afficher les messages que vous avez envoyés : appuyez sur  $\left\langle \cdot\right\rangle$ .
	- Pour afficher les messages de Facebook et les applications Facebook : appuyez sur ...
	- Pour afficher votre boîte de réception : appuyez sur  $\blacksquare$ .

#### Téléphoner à un ami ou envoyer un e-mail

- 1 [Ouvrez](#page-29-0) **Facebook** f et appuyez sur **...**
- 2 Appuyez sur **Recherche**, saisissez le nom de la personne, puis appuyez sur le nom.
- 3 Appuyez sur **Infos**.
	- Pour passer un appel : appuyez sur un numéro de téléphone, puis  $sur$  ...
	- Pour envoyer un e-mail : appuyez sur une adresse e-mail, saisissez un message, puis appuyez sur  $\heartsuit$ .

## Affichage de votre profil

- 1 [Ouvrez](#page-29-0) **Facebook f** et appuyez sur **...**
- 2 Appuyez sur **Profil**.

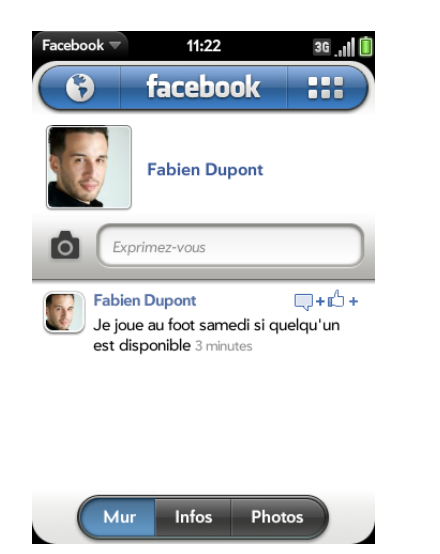

3 Appuyez sur l'une des options ci-après :

**Mur :** consulter vos publications. Pour écrire sur votre mur, appuyez sur **Exprimez-vous**, saisissez un commentaire, puis appuyez sur **Partager**.

**Infos :** consulter vos infos.

**Photos :** consulter vos photos.

## Publication d'une photo

- 1 [Ouvrez](#page-29-0) **Facebook** .
- 2 En haut à gauche de votre page d'actualités Facebook, appuyez  $sur$   $\overline{O}$ .
- 3 Effectuez l'une des opérations suivantes :
	- Appuyez sur **Nouvelle photo**, puis sur **et**, et sur **Télécharger la photo**.
	- Appuyez sur un dossier de photos, puis sur une photo, et appuyez ensuite sur **Télécharger la photo**.
- 4 (Facultatif) Saisissez une légende.
- 5 Appuyez sur  $\heartsuit$ .

Interactions avec les photos que vous avez publiées

- 1 [Ouvrez](#page-29-0) **Facebook** .
- 2 Appuyez sur **H.**, puis sur **Photos**.
- 3 Procédez de l'une des façons suivantes :
	- Pour afficher les photos que vous avez publiées : appuyez sur un album, puis sur une photo.

• Pour ajouter un commentaire à une photo : appuyez sur un album, puis sur une photo, et appuyez ensuite sur (appuyez sur l'écran si  $\bigcirc$  n'est pas visible). Saisissez un commentaire, puis appuyez  $sur$   $\bullet$ .

Consultations des événements et des anniversaires dans votre calendrier Facebook

- 1 [Ouvrez](#page-29-0) **Facebook** .
- 2 Appuyez sur **HH**, puis sur **Événements**.
- 3 Procédez de l'une des façons suivantes :

**Événements :** consulter les événements à venir.

**Anniversaires :** consulter les anniversaires de vos amis.

#### Personnalisation de Facebook

- 1 [Ouvrez](#page-29-0) **Facebook** .
- 2 Ouvrez le [menu Application](#page-41-0) et appuyez sur **Préférences et comptes**.
- 3 Définissez les options suivantes :

**Toutes les 20 minutes :** définit l'intervalle de vérification des notifications entrantes. Pour changer cet intervalle, appuyez sur **Toutes les 20 minutes**, puis sur un nouvel intervalle.

**Notifications webOS :** appuyez pour activer/désactiver ce paramètre. Quand ce paramètre est activé, les nouvelles notifications sont annoncées sur le tableau de bord.

**Comptes :** appuyez sur un compte pour en modifier les paramètres de connexion ou le supprimer. Ne changez les paramètres de connexion qu'en cas de modification de ces informations dans votre compte

Facebook en ligne. En effet, les informations saisies ici doivent correspondre à celles du compte en ligne.

**Ajouter compte :** ajouter d'autres comptes Facebook. Le dernier compte ajouté devient votre compte par défaut. Pour modifier votre compte par défaut, appuyez sur **Compte par défaut**, puis appuyez sur un autre compte. Facebook affiche uniquement les informations de votre compte par défaut.

## Programme Facebook Bêta

**[Ouvrez](#page-29-0) Aide** Sur votre téléphone et allez à **Conseils** > **Facebook** > **Programme Facebook Bêta** pour effectuer l'une des opérations suivantes :

- En savoir plus sur les fonctions d'application et leur utilisation.
- Envoyez-nous vos commentaires sur l'application.
- Installation de Facebook Bêta.

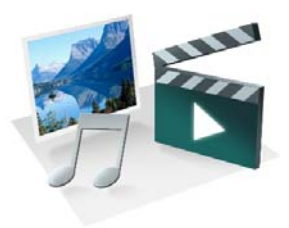

# Photos, vidéos et musique

Il n'est pas nécessaire de vous munir d'un autre lecteur média ; vous pouvez lire de la musique et des vidéos, mais aussi regarder des photos, sur votre Téléphone Palm® Pre™ 2. Pour écouter de la musique, vous pouvez utiliser le haut-parleur intégré, un casque 3,5 mm ou des écouteurs (vendus séparément). Prenez des photos et enregistrez des vidéos, puis partagez-les immédiatement avec vos amis, directement à partir de votre téléphone.

#### Dans ce chapitre

- [154 Appareil photo](#page-153-0)
- [155 Photos](#page-154-0)
- [160 Vidéos](#page-159-0)
- [163 YouTube](#page-162-0)
- [164 Musique](#page-163-0)
- [168 Amazon MP3](#page-167-0)

# <span id="page-153-0"></span>Appareil photo

# <span id="page-153-1"></span>Photographie

Votre téléphone est doté d'un appareil photo 5 mégapixels facile d'emploi équipé d'un flash LED. Vous pouvez ainsi prendre des photos, puis les visualiser ou les envoyer à vos amis et aux membres de votre famille à l'aide de l'application Photos (voir [Partage de photos\)](#page-157-0). Pour personnaliser davantage votre téléphone, utilisez vos photos comme Fonds d'écran (voir [Enregistrement d'une photo comme fond d'écran](#page-157-1)) ou comme photos d'identité pour vos contacts (voir [Ajout d'une photo à un contact](#page-156-0)).

#### 1 [Ouvrez](#page-29-0) Appareil photo

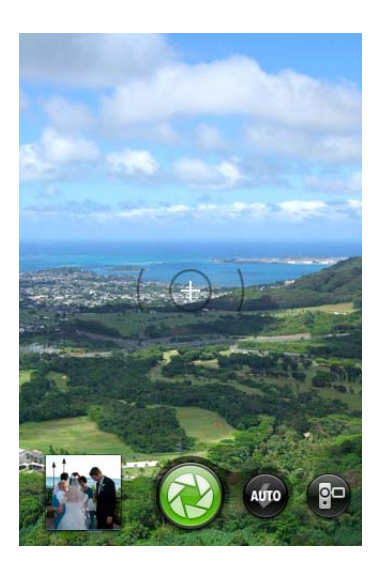

2 L'appareil photo intégré à votre téléphone détermine automatiquement si le flash est nécessaire ou pas. Pour modifier les paramètres du flash, appuyez sur l'icône.

**Automatique** 

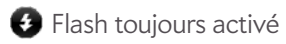

#### **O** Flash toujours désactivé

- 3 Pour prendre une photo au format paysage, tournez votre téléphone de 90°.
- Appuyez sur **Espace** ou sur **p** pour prendre une photo.

**CONSEIL** Maintenez le doigt sur **Espace** pour prendre des photos en mode rafale. Relâchez la **Barre d'espace** pour arrêter de prendre des photos. Le mode rafale permet de prendre une série d'images en un seul mouvement.

Votre photo est automatiquement enregistrée au format JPG. Prenez autant de clichés que vous le souhaitez, puis accédez à Photos pour regarder les photos que vous venez de prendre et supprimer celles qui ne vous plaisent pas.

**LE SAVIEZ-VOUS ?** Votre téléphone offre un autre moyen de prendre des photos : vous pouvez enregistrer l'écran actuel en tant que fichier image (on parle aussi de capture d'écran ou de saisie d'écran). Pour effectuer une capture de l'écran actuel, appuyez de manière prolongée sur **Option** + **Sym** + **P**. L'image est enregistrée au format PNG dans l'album **Captures d'écran** sous Photos et stockée dans le dossier **Captures d'écran** du lecteur USB. Vous pouvez l'utiliser comme n'importe quelle autre image.

# Vérification des images

- 1 Après avoir pris une photo, appuyez sur sa miniature, en bas, à gauche de l'écran. Cela ouvre la photo dans la section Lot de photos de l'application Photos.
- 2 Faites défiler l'écran vers la droite ou vers la gauche pour consulter les autres photos que vous avez prises.

# <span id="page-154-0"></span>Photos

# Visionnage de photos

Les photos disponibles sur votre téléphone peuvent provenir de diverses sources. Il peut s'agir de :

- photos que vous avez vous-même prises avec votre téléphone (voir [Photographie](#page-153-1)) ;
- photos copiées à partir de votre ordinateur (voir [Copie de fichiers entre](#page-63-0)  [votre téléphone et votre ordinateur](#page-63-0)) ;
- photos reçues en pièce jointe à des e-mails (voir [Ouverture de pièces](#page-101-0)  [jointes à un e-mail](#page-101-0)) ;
- fichiers musicaux reçus dans des messages MMS (voir [Réception et](#page-111-0)  [affichage des messages SMS et MMS](#page-111-0)).
- Copiez une photo à partir d'une page Web (voir [Copier une photo à partir](#page-189-0)  [d'une page Web .\)](#page-189-0).

Le tableau suivant indique les formats de photo que vous pouvez voir sur votre téléphone et les applications dans lesquelles vous pouvez les visionner.

Table 1. Formats de photo visibles sur webOS téléphones

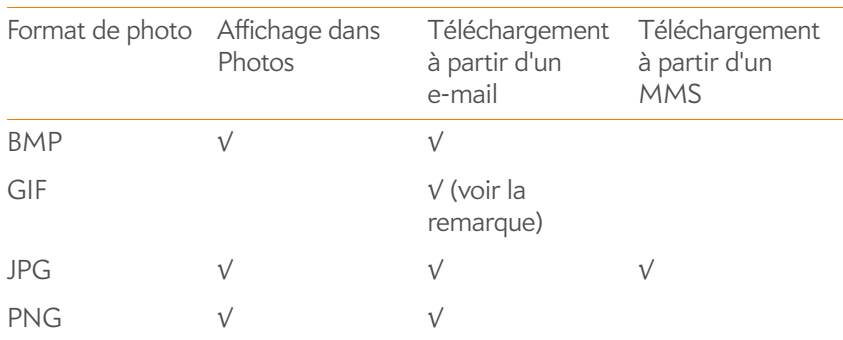

**REMARQUE** Vous pouvez télécharger et regarder des images GIF dans l'application Email, et elles sont enregistrées sur le stockage USB, mais vous ne pouvez pas les visualiser dans l'application Photos, ni les utiliser comme fond d'écran.

Vous pouvez également regarder vos photos directement sur le Web à l'aide du navigateur Web de votre téléphone (voir [Web\)](#page-184-0).

#### 1 [Ouvrez](#page-29-0) **Photos** .

2 Appuyez sur l'album contenant la photo à ouvrir, puis appuyez sur la miniature de cette photo. L'album Lot de photos contient toutes les photos prises à l'aide de l'appareil photo de votre téléphone.

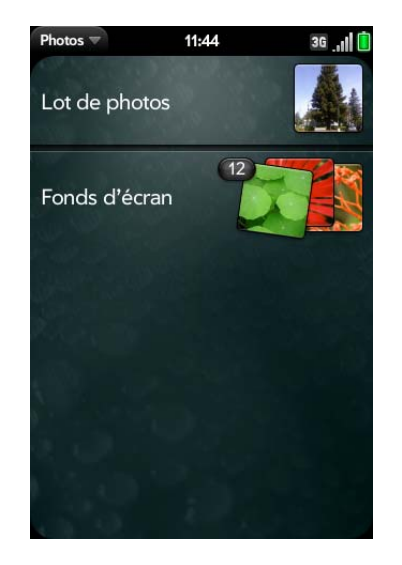

- 3 Faites défiler l'écran vers la droite ou vers la gauche pour afficher les autres photos de l'album.
- 4 Pour localiser des photos que vous prenez sur votre téléphone, connectez votre téléphone à votre ordinateur au moyen du **câble USB** et appuyez sur **Lecteur USB** sur votre téléphone. Sur votre ordinateur, cliquez sur le lecteur représentant votre téléphone, cliquez sur **DCIM**, puis sur **100PALM**.

## Classement des photos dans des albums

L'application Photos organise les photos que vous prenez ou ajoutez à votre téléphone dans des albums prédéfinis. Le tableau suivant vous indique où trouver vos photos dans l'application Photos et sur le stockage USB de votre téléphone.

#### Table 2. Emplacements de la photo

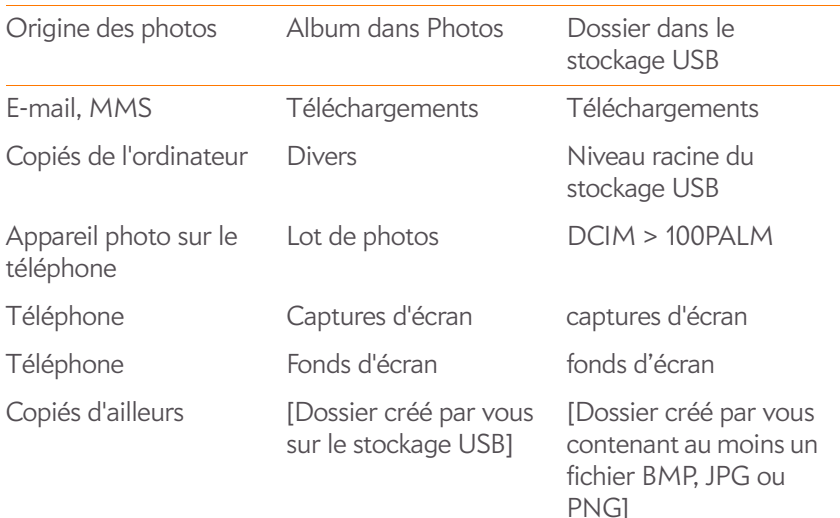

Vous pouvez utiliser n'importe quelle photo de n'importe quel album du dossier Photos comme fond d'écran (voir [Enregistrement d'une photo](#page-157-1)  [comme fond d'écran](#page-157-1)). Il n'est pas nécessaire que la photo se trouve dans l'album Fond d'écran.

Vous pouvez assigner les photos stockées sur votre téléphone à n'importe quel album, que ce soit aux albums définis par défaut ou aux albums que vous avez vous-même créés. Pour créer et assigner des photos à des albums, vous devez activer le mode Lecteur USB de votre téléphone. Il vous suffit ensuite de créer des albums et d'y déplacer vos photos comme vous le souhaitez en vous servant de votre ordinateur.

**CONSEIL** Outre l'utilisation du mode Lecteur USB pour copier vos photos, vidéos et musique sans DRM à partir de votre ordinateur vers votre téléphone, vous pouvez aussi utiliser les solutions disponibles auprès de développeurs de logiciels tiers (vendues séparément) et qui facilitent le transfert de fichiers multimédia sur votre téléphone. Pour plus d'informations, ouvrez le navigateur Web de votre ordinateur et rendez-vous sur [palm.com/sync-solutions](http://www.palm.com/sync-solutions).

- 1 Raccordez votre téléphone à votre ordinateur à l'aide du **câble USB fourni**.
- 2 Sur votre téléphone, appuyez sur **Lecteur USB**. À l'invite, appuyez sur **OK**. Sur votre ordinateur, votre téléphone apparaît sous la forme d'un lecteur amovible.

**REMARQUE** Ordinateur Windows : si l'assistant Nouveau matériel détecté s'ouvre, cliquez sur **Annuler** pour fermer l'assistant.

- 3 Ouvrez **Poste de travail** (Windows XP), **Ordinateur** (Windows Vista) ou **Finder** (Mac), puis cliquez deux fois sur le lecteur représentant votre téléphone.
- 4 Pour créer un nouvel album, utilisez la fonction de votre ordinateur permettant de définir de nouveaux dossiers. Pour vous assurer que l'application Photos puisse le détecter, créez ce nouvel album à la racine du lecteur représentant votre téléphone et non comme sous-dossier d'un autre répertoire.
- 5 Pour assigner les photos aux albums de votre choix, utilisez ensuite les fonctions de copie et de déplacement de votre ordinateur. Afficher les photos sous forme de miniatures permet de les trouver plus facilement.
- 6 Interrompez la connexion en toute sécurité. Si vous n'éjectez pas le lecteur en toute sécurité, votre téléphone se réinitialise lorsque vous déconnectez le câble USB :

Sur un ordinateur Windows, cliquez avec le bouton droit de la souris sur le lecteur correspondant à votre téléphone, puis cliquez sur **Ejecter**.

Sur un ordinateur Mac, à partir du bureau, faites glisser le lecteur représentant votre téléphone jusqu'à la **Corbeille**. L'icône Corbeille passe sur **Ejecter**.

- 7 Déconnectez le **câble USB** de l'ordinateur et du téléphone lorsque l'écran Lecteur USB n'apparaît plus sur votre téléphone.
- **Pour supprimer un album que vous avez créé** : Raccordez votre téléphone à votre ordinateur, puis appuyez sur **Lecteur USB**. À partir de votre ordinateur, ouvrez le lecteur représentant votre téléphone, puis supprimez le dossier représentant l'album.

## Visionnage de photos dans un diaporama

Vous pouvez visionner les photos de n'importe quel album dans un diaporama.

- 1 [Ouvrez](#page-29-0) **Photos** .
- 2 Appuyez sur l'album que vous voulez visionner en diaporama.
- 3 Effectuez l'une des opérations suivantes :
	- Pour commencer le diaporama à la première photo de l'album : ouvrez le [menu Application](#page-41-0) et appuyez sur **Afficher le diaporama**.
	- Pour sélectionner un autre point de départ : appuyez sur la photo à partir de laquelle vous voulez faire commencer le diaporama, puis  $sur \triangleright$ .
- 4 Pour quitter le diaporama, appuyez sur une photo.

# <span id="page-156-0"></span>Ajout d'une photo à un contact

Vous pouvez ajouter une photo à un contact à l'aide de l'application Photos.

**CONSEIL** Vous pouvez également attribuer des photos à vos contacts à partir de l'application Contacts (voir [Ajout d'une photo à un contact](#page-124-0)).

- 1 Appuyez sur la miniature de la photo souhaitée pour afficher cette dernière sur la totalité de l'écran.
- 2 Si **G** n'est pas visible, appuyez sur l'écran pour l'afficher.

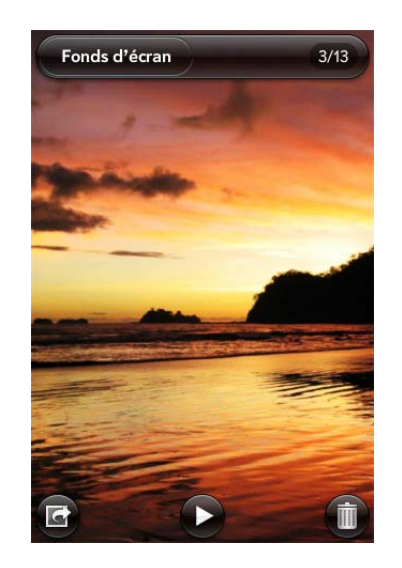

- 3 Appuyez sur , puis sur **Assigner au contact**.
- 4 Entrez le nom du contact, puis appuyez sur ce contact.

5 (Facultatif) Effectuez l'une des opérations suivantes ou les deux :

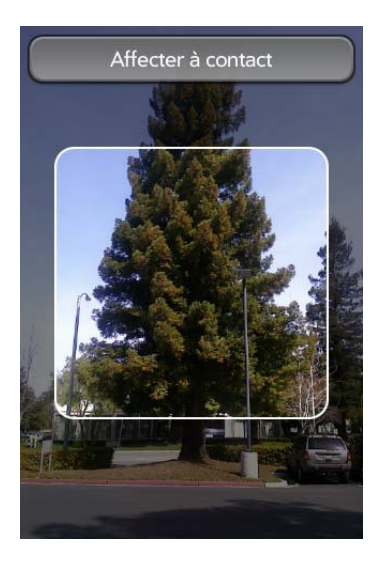

- Pour effectuer un zoom arrière ou avant sur la photo, effectuez le geste pincer/fermer ou pincer/ouvrir (rapprochez ou écartez les extrémités de votre pouce et de votre index sur la photo).
- Pour capturer la partie de la photo que vous souhaitez assigner au contact, appuyez sur la photo tout en maintenant la pression, puis faites glisser la partie au centre de la zone à l'écran. Cette partie devient la photo du contact.
- 6 Appuyez sur **Assigner au contact**.

### <span id="page-157-1"></span>Enregistrement d'une photo comme fond d'écran

Le fond d'écran est l'image d'arrière-plan qui apparaît dans la vue Carte.

- 1 Appuyez sur la miniature de la photo souhaitée pour afficher cette dernière sur la totalité de l'écran.
- 2 Si Gn'est pas visible, appuyez sur l'écran pour l'afficher.
- 3 Appuyez sur , puis sur **Choisir le fond d'écran**.

4 (Facultatif) Pour effectuer un zoom avant ou arrière sur la photo, effectuez le geste pincer/fermer ou pincer/ouvrir (rapprochez ou écartez les extrémités de votre pouce et de votre index sur la photo).

Si vous avez effectué un zoom avant sur une photo, pour effectuer une capture de la partie de l'image à utiliser comme fond d'écran, appuyez sur l'image et faites glisser la partie souhaitée vers le centre de l'écran en maintenant la pression. Cette partie devient le fond d'écran.

5 Appuyez sur **Choisir le fond d'écran**.

# <span id="page-157-0"></span>Partage de photos

Vous pouvez envoyer les photos stockées sur votre téléphone vers d'autres appareils prenant également en charge les photos ou en pièce jointe à des e-mails.

- 1 Appuyez sur la miniature de la photo souhaitée pour afficher cette dernière sur la totalité de l'écran.
- 2 Si **G** n'est pas visible, appuyez sur l'écran pour l'afficher.
- 3 Appuyez sur , puis sur **Partager par email** ou sur **Partager par MMS**.
- Créez l'e-mail ou le message multimédia.

**CONSEIL** Vous pouvez également copier des photos de votre téléphone vers votre ordinateur (voir [Copie de fichiers entre votre téléphone et votre ordinateur](#page-63-0)).

# Chargement d'une photo sur le Web

Pour télécharger une photo sur des services Web tels que Facebook ou Photobucket, vous devez disposer d'un compte vous permettant d'accéder à ces services. Si vous ne disposez pas encore de compte, allez sur le site Web d'un service (par exemple, [facebook.com](http://www.facebook.com) ou [photobucket.com](http://www.photobucket.com)) et créez un compte. Vous devez ensuite configurer le compte sur votre téléphone. La

configuration d'un tel compte sur votre téléphone peut s'effectuer durant l'étape de chargement, comme illustré dans la présente procédure, ou à tout autre moment (voir [Configuration d'un compte de photos en ligne sur votre](#page-158-0)  [téléphone\)](#page-158-0).

- 1 Appuyez sur la miniature de la photo souhaitée pour afficher cette dernière sur la totalité de l'écran.
- 2 Si **G** n'est pas visible, appuyez sur l'écran pour l'afficher.
- 3 Appuyez sur , puis sur **Télécharger**.
- 4 Effectuez l'une des opérations suivantes :
	- Si votre service Web de photo est déjà configuré sur votre téléphone, appuyez sur le nom du service que vous souhaitez utiliser.
	- Si votre service Web de photo n'est pas encore configuré sur votre téléphone, appuyez sur **Ajouter un compte** et appuyez sur le type de compte. Entrez vos nom d'utilisateur et mot de passe, puis appuyez sur **Me connecter**. Après la connexion, revenez à la photo en affichage plein écran et répétez les étapes 2 et 3.

### <span id="page-158-0"></span>Configuration d'un compte de photos en ligne sur votre téléphone

Pour pouvoir charger des photos sur un compte de service Web tel que Facebook ou Photobucket, ce compte doit être configuré sur votre téléphone.

**LE SAVIEZ-VOUS ?** Lorsque vous configurez un compte Facebook dans l'application Photos de votre téléphone, vos contacts et événements de calendrier Facebook s'affichent également dans les applications Contacts et Calendrier de ce dernier. De la même manière, lorsqu'un compte Facebook est déjà configuré dans l'application Contacts, vous pouvez immédiatement charger des photos vers ce service Web à partir de votre application Photos. Voir [Comptes en ligne](#page-250-0)  disponibles pour le téléphone Palm® webOS™ pour plus d'informations sur le comportement de Facebook, de Photobucket et d'autres comptes en ligne sur votre téléphone.

- 1 [Ouvrez](#page-29-0) **Photos** .
- 2 Ouvrez le [menu Application](#page-41-0) et appuyez sur **Préférences et comptes**.

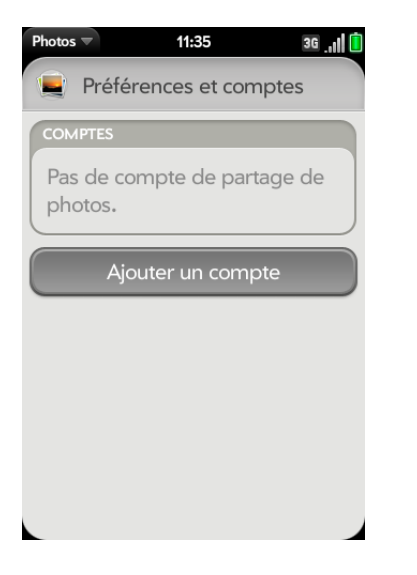

- 3 Appuyez sur **Ajouter un compte**, puis sélectionnez le type de compte à ajouter.
- 4 Entrez les nom d'utilisateur et mot de passe correspondant à ce compte, puis appuyez sur **Me connecter**.

### Suppression d'un compte de photos en ligne

- 1 [Ouvrez](#page-29-0) **Photos** .
- 2 Ouvrez le [menu Application](#page-41-0) et appuyez sur **Préférences et comptes**.
- 3 Appuyez sur le nom du compte.
- 4 Appuyez sur **Supprimer le compte**.

# Suppression d'une photo

- 1 Appuyez sur la miniature de la photo souhaitée pour afficher cette dernière sur la totalité de l'écran.
- 2 Si in n'est pas visible, appuyez sur l'écran pour l'afficher.
- $3$  Appuyez sur  $\overline{\mathbf{m}}$ .
- 4 Appuyez sur **Supprimer** pour confirmer.

Pour supprimer un album, voir [Suppression de fichiers et de dossiers à](#page-63-1)  [l'aide du mode Lecteur USB.](#page-63-1)

# <span id="page-159-0"></span>Vidéos

# <span id="page-159-2"></span>Enregistrement d'une vidéo

Votre téléphone est équipé d'une caméra vidéo simple d'utilisation qui vous permet d'enregistrer des vidéos en résolution VGA à 30 images par seconde au format MPEG-4, avec audio AAC. Le son d'arrière-plan est enregistré quand vous enregistrez une vidéo.

- 1 [Ouvrez](#page-29-0) **Appareil photo** .
- 2 Appuyez sur  $\bullet$ .

3 Activez le mode d'affichage Paysage sur le téléphone.

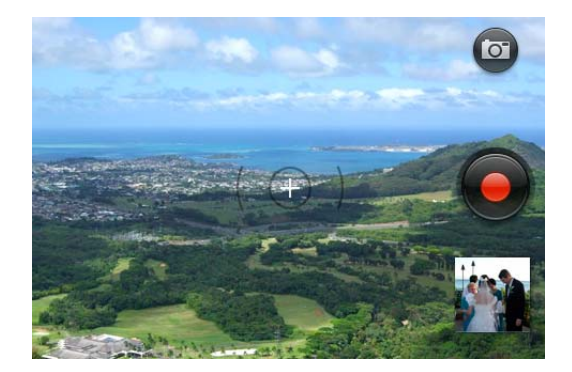

- 4 Appuyez sur **Espace** ou sur **o** pour commencer l'enregistrement.
- 5 Appuyez sur **Espace our pour arrêter l'enregistrement.**
- 6 (Facultatif) Pour visionner une vidéo une fois l'enregistrement terminé : appuyez sur la miniature en bas à gauche de l'écran  $> 1$ .

# <span id="page-159-1"></span>Éditer les vidéos enregistrées

Vous pouvez raccourcir une vidéo que vous avez enregistrée. La version d'origine n'est pas affectée. La version modifiée est enregistrée, avec le mot « edit » ajouté au nom de la vidéo. Vous pouvez également renommer des vidéos et ajouter des descriptions.

- 1 [Ouvrez](#page-29-0) **Vidéos** is
- 2 Appuyez sur **Lot de vidéos**, puis sur le titre ou la date de la vidéo.
- 3 Pour renommer la vidéo : appuyez sur le nom ou la date de la vidéo et saisissez un nouveau nom.
- 4 Pour ajouter une description : appuyez sur **Description** et saisissez la description.
- 5 Pour commencer à éditer la vidéo, appuyez sur  $\mathbb{Z}$ .
- 6 Activez le mode d'affichage Paysage sur le téléphone.
- 7 La séquence d'images constituant la vidéo s'affiche en bas de l'écran. Pour raccourcir la vidéo, appuyez sur les poignées à l'une ou l'autre des extrémités du sélecteur d'image vidéo et faites-les glisser tout en maintenant la pression.
- 8 Pour apporter des corrections à la partie que vous souhaitez enregistrer, sans modifier la longueur de la portion sélectionnée, appuyez au centre de la partie enregistrée, puis, tout en maintenant la pression, déplacez l'ensemble du sélecteur d'image vers la gauche ou la droite.

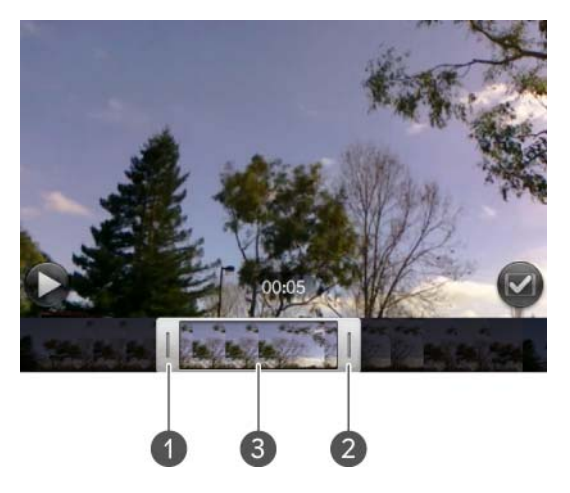

- **1** Poignée
- **2** Poignée
- **3** Appuyez de manière prolongée pour déplacer le sélecteur d'image
- 9 Appuyez sur  $\bullet$ .

La copie modifiée de la vidéo est enregistrée dans Lot de vidéos, au même titre que la vidéo d'origine.

# Téléchargement et partage de vidéos enregistrées

1 [Ouvrez](#page-29-0) **Vidéos** .

- 2 Appuyez sur **Lot de vidéos**, puis sur le titre ou la date de la vidéo.
- 3 Appuyez sur  $\mathbf{S}$ , puis sur l'une des options ci-après :

**Partager par email** ou **Couper et partager par email :** si une vidéo excède la taille maximale autorisée pour un envoi par e-mail, vous pouvez la couper à la longueur appropriée (voir [Éditer les vidéos](#page-159-1)  [enregistrées\)](#page-159-1).

**Partager par MMS** ou **Couper et partager par MMS :** si une vidéo excède la taille maximale autorisée pour un envoi par MMS, vous pouvez la couper à la longueur appropriée (voir [Éditer les vidéos](#page-159-1)  [enregistrées\)](#page-159-1).

**Télécharger :** si votre service Web de photo n'est pas encore configuré sur votre téléphone, appuyez sur **Ajouter un compte**, puis sur le type de compte. Entrez vos nom d'utilisateur et mot de passe, puis appuyez sur **Me connecter**. Entrez un nom de compte, appuyez sur **Activé**/**Désactivé** pour sélectionner d'autres applications à synchroniser avec ce compte, puis appuyez sur **Terminé**. Après la connexion, revenez et répétez les étapes 2 et 3.

**Télécharger sur [compte en ligne] :** pour renommer la vidéo, appuyez sur la date ou le nom de la vidéo et entrez un nouveau nom. Pour ajouter une description : appuyez sur **Description** et saisissez la description. Appuyez sur Télécharger la vidéo. L'icône indique que le téléchargement est en cours. L'icône indique que le téléchargement est terminé.

4 Pour partager un lien vers une vidéo téléchargée sur Facebook : appuyez et maintenez enfoncé **Partager un lien Facebook**. Appuyez sur **E-mail** ou **Messagerie**.

# Lecture d'une vidéo

Les vidéos disponibles sur votre téléphone peuvent provenir de diverses sources. Il peut s'agir de :

• vidéos enregistrées (voir [Enregistrement d'une vidéo](#page-159-2)).

- vidéos copiées à partir de votre ordinateur (voir [Copie de fichiers entre](#page-63-0)  [votre téléphone et votre ordinateur](#page-63-0)) ;
- vidéos reçues en pièce jointe à des e-mails (voir [Ouverture de pièces](#page-101-0)  [jointes à un e-mail](#page-101-0)) ;
- vidéos reçues dans des messages MMS (voir [Réception et affichage des](#page-111-0)  [messages SMS et MMS](#page-111-0)).

Vous pouvez visualiser des vidéos sans DRM que vous recevez en tant que pièces jointes à des e-mails ou que vous copiez depuis votre ordinateur aux formats MPEG-4, H.263, H.264, MP4, M4V, 3GP, 3GPP, 3G2 et 3GP2. Vous pouvez visionner les vidéos des messages multimédia au format MP4. Toutes les vidéos stockées sur votre téléphone sont lues au format paysage.

**TERME CLÉ Sans DRM :** Un fichier qui n'est pas protégé par le format Digital Rights Management. Les fichiers musicaux sans DRM peuvent être copiés autant de fois que vous le souhaitez et lus sur votre Téléphone Pre 2.

Pour visionner des vidéos YouTube, utilisez l'application YouTube de votre téléphone (voir [YouTube](#page-162-0)).

**AVANT DE COMMENCER** Avant de placer des vidéos sur votre téléphone, assurez-vous que vous disposez de suffisamment d'espace de stockage sur votre téléphone pour ces fichiers. [Ouvrez](#page-29-0) **Infos sur l'appareil** et examinez le champ **Disponible** sous **Téléphone**.

#### 1 [Ouvrez](#page-29-0) **Vidéos** .

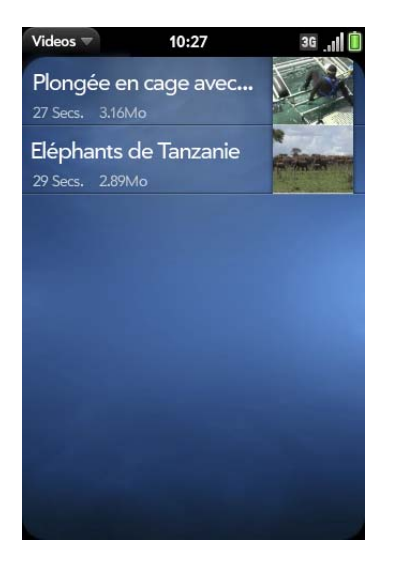

2 Appuyez sur un album, puis sur la vidéo que vous souhaitez visionner.

# Utilisation des fonctions de lecture des vidéos

Les fonctions de lecture s'affichent automatiquement dès le lancement d'une vidéo. Elles disparaissent ensuite au bout de quelques secondes.

Appuyez sur la vidéo en cours pour afficher manuellement ces fonctions ou les ignorer.

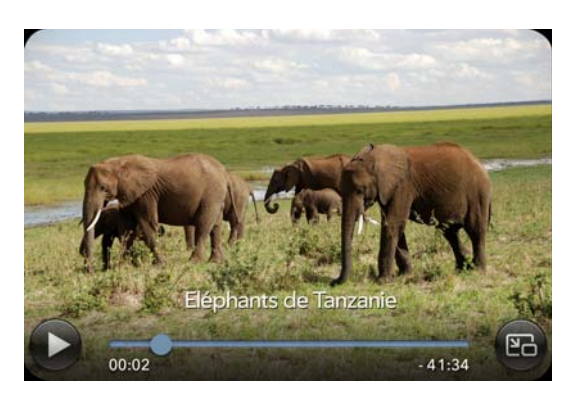

#### Table 3. Commandes de lecture vidéo

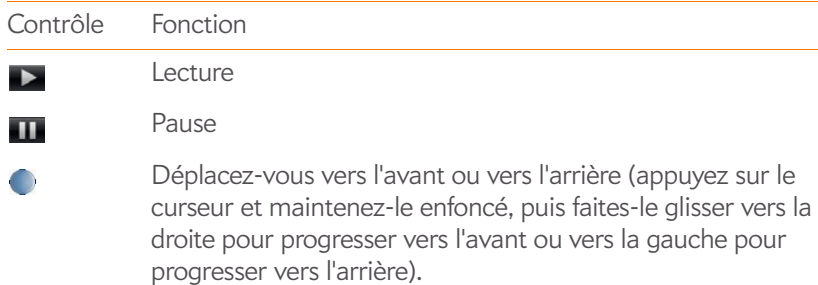

Basculement entre le mode plein écran et la taille d'origine.

Utilisez le bouton du **volume** du côté gauche de votre téléphone pour contrôler le niveau sonore.

**CONSEIL** Pour avancer la lecture d'une vidéo de 30 secondes, effectuez une pichenette de gauche à droite sur l'écran. Pour revenir en arrière de 10 secondes, effectuez la même opération, mais cette fois de la droite vers la gauche.

# Suppression d'une vidéo

1 [Ouvrez](#page-29-0) **Vidéos** .

 $E<sub>G</sub>$ 

- 2 Appuyez sur l'album contenant la vidéo.
- 3 Jetez le nom à gauche ou à droite de l'écran et appuyez sur **Supprimer**.

# <span id="page-162-0"></span>YouTube

# <span id="page-162-1"></span>Regarder une vidéo YouTube

L'application YouTube de votre téléphone vous permet de regarder les vidéos en ligne disponibles sur le site du même nom. Toutes les vidéos sont lues en mode paysage sur votre téléphone.

#### 1 [Ouvrez](#page-29-0) **YouTube 2**.

- 2 Effectuez l'une des opérations suivantes :
	- Pour rechercher une vidéo : appuyez sur **Rechercher les vidéos**, saisissez un terme de recherche, puis appuyez sur **Entrée** et ou appuyez sur  $\left[ \mathbb{Q}\right]$ .

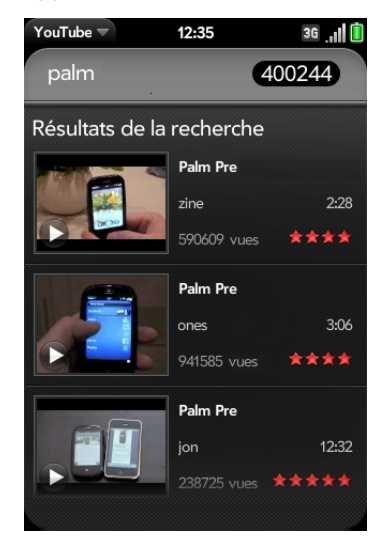

- Affichage des vidéos les mieux notées : appuyez sur **Vidéos** et appuyez sur **Populaires**. (Il s'agit de la vue par défaut.)
- Affichage des vidéos les plus visionnées : appuyez sur **Vidéos, puis sur Les plus consultées**.
- Pour afficher les vidéos consultées récemment : appuyez sur **Vidéos**, puis sur **Historique**.
- 3 Lorsque la vidéo souhaitée s'affiche, effectuez l'une des opérations suivantes :
	- Lecture de la vidéo : appuyez sur la miniature de la vidéo.
	- Affichage des informations relatives à la vidéo sélectionnée : appuyez sur le texte figurant à droite de la miniature de la vidéo.

**LE SAVIEZ-VOUS ?** Certaines vidéos peuvent être visionnées sur YouTube sur votre ordinateur uniquement. Pour ces vidéos, vous pouvez afficher les informations sur votre téléphone, mais si vous tentez de les lire sur votre téléphone, un message d'erreur s'affiche.

### Utilisation des fonctions de lecture des vidéos

Les fonctions de lecture s'affichent automatiquement dès le lancement d'une vidéo YouTube. Elles disparaissent ensuite au bout de quelques secondes. Appuyez sur la vidéo en cours pour afficher manuellement ces fonctions ou les ignorer.

#### Table 4. Commandes de lecture vidéo

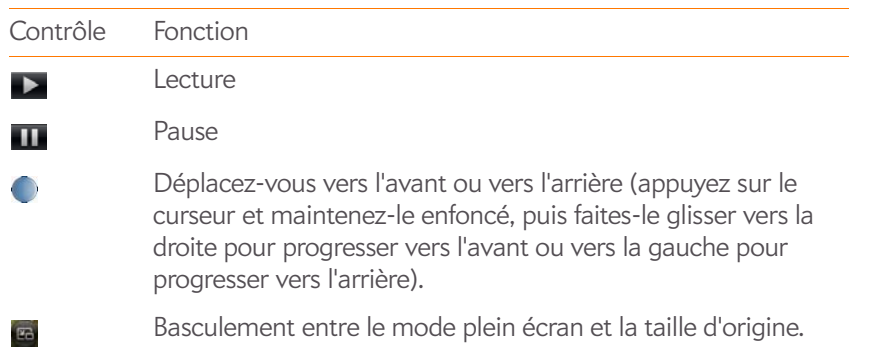

Utilisez le bouton du **volume** du côté gauche de votre téléphone pour contrôler le niveau sonore.

#### Recherche de vidéos connexes

Vous pouvez, si vous le souhaitez, rechercher des vidéos réalisées par le même auteur que celle déjà sélectionnée ou liée d'une manière ou d'une autre à cette dernière.

À partir de l'écran donnant des renseignements sur la vidéo sélectionnée (voir [Regarder une vidéo YouTube\)](#page-162-1), effectuez l'une des opérations suivantes :

- Pour afficher des vidéos réalisées par le même auteur : appuyez sur **Plus** > **Autres vidéos de cet auteur**.
- Pour afficher des vidéos connexes : appuyez sur **Plus** > **Vidéos connexes**.

#### Partage d'une vidéo

Grâce à votre téléphone, vous pouvez envoyer à vos amis des liens renvoyant aux vidéos YouTube de votre choix.

- 1 À partir de l'écran donnant des renseignements sur la vidéo sélectionnée (voir [Regarder une vidéo YouTube\)](#page-162-1), appuyez sur **Partager**.
- 2 Appuyez sur **Email** ou sur **Message SMS**.
- 3 Adressez et envoyez le message.

# <span id="page-163-0"></span>Musique

Vous pouvez ajouter et écouter des fichiers musicaux sans DRM sur votre téléphone. Vous pouvez écouter de la musique grâce au haut-parleur situé à

l'arrière de votre téléphone, au casque stéréo fourni avec votre téléphone, ou aux écouteurs (vendus séparément). Si vous possédez des haut-parleurs ou un casque stéréo (tous les deux vendus séparément) équipés de la technologie Bluetooth® sans fil, vous pouvez également les utiliser pour écouter de la musique. Vous pouvez également écouter de la musique en continu à partir du Web directement à l'aide du navigateur Web installé sur votre téléphone (voir [Web](#page-184-0) ).

**TERME CLÉ Sans DRM :** Un fichier qui n'est pas protégé par le format Digital Rights Management. Les fichiers musicaux sans DRM peuvent être copiés autant de fois que vous le souhaitez et lus sur votre Téléphone Pre 2.

#### <span id="page-164-0"></span>Écoute de musique sur le téléphone

Les fichiers musicaux disponibles sur votre téléphone peuvent provenir de diverses sources. Il peut s'agir de :

- fichiers musicaux copiés à partir de votre ordinateur (voir [Copie de fichiers](#page-63-0)  [entre votre téléphone et votre ordinateur](#page-63-0)) ; fichiers musicaux copiés vers n'importe quel dossier sur le lecteur USB de votre téléphone. Cependant, pour faciliter la localisation et la gestion des fichiers, vous pouvez créer un dossier « Musique » et y copier les fichiers.
- solutions créées par des développeurs de logiciels tiers (vendues séparément) qui facilitent le transfert de fichiers multimédia vers votre téléphone. Pour plus d'informations, ouvrez le navigateur Web de votre ordinateur et rendez-vous sur [palm.com/sync-solutions](http://www.palm.com/sync-solutions).
- fichiers musicaux reçus en pièce jointe à des e-mails (voir [Ouverture de](#page-101-0)  [pièces jointes à un e-mail\)](#page-101-0) ;
- vidéos reçues dans des messages MMS (voir [Réception et affichage des](#page-111-0)  [messages SMS et MMS](#page-111-0)).
- musique achetée par le biais de l'application Amazon MP3 si celle-ci est disponible sur votre téléphone (voir [Amazon MP3](#page-167-0)).

Le tableau suivant indique tous les formats de fichiers musicaux que vous pouvez lire sur votre téléphone :

Table 5. Formats de fichiers musicaux lisibles sur webOS téléphones

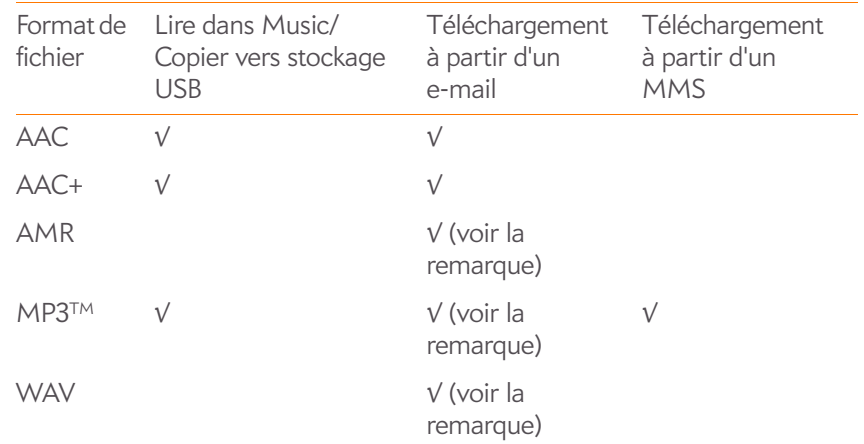

**REMARQUE** Vous pouvez télécharger et écouter des fichiers WAV et AMR dans l'application Email, et ils sont enregistrés dans le stockage USB, mais vous ne trouverez pas ces fichiers dans votre liste de chansons dans l'application Musique. Vous pouvez également télécharger et écouter des fichiers MP3 dans l'application Email, mais les fichiers MP3 téléchargés depuis Email ne sont pas enregistrés dans le stockage USB, ni répertoriés dans Musique.

### Écoute de musique

Une fois que vous commencez à lire de la musique, la lecture des fichiers musicaux se poursuit, même si vous passez à une autre application, désactivez l'écran ou désactivez la sonnerie à l'aide de l'**interrupteur correspondant**. Si vous recevez un appel, la musique se met automatiquement en pause et reprend lorsque vous raccrochez ou si vous ignorez l'appel.

Si vous mettez l'application Musique à l'arrière-plan tandis que vous travaillez dans une autre application, une icône de notification de musique apparaît au bas de l'écran. Appuyez sur l'icône pour afficher les commandes de lecture de la musique. Vous pouvez utiliser les commandes même si l'écran est verrouillé.

- Pour arrêter la lecture : fermez l'application Musique
- 1 Ajout de fichiers musicaux à votre téléphone. Voir [Écoute de musique](#page-164-0)  [sur le téléphone](#page-164-0).

#### 2 [Ouvrez](#page-29-0) **Musique** .

3 Effectuez l'une des opérations suivantes :

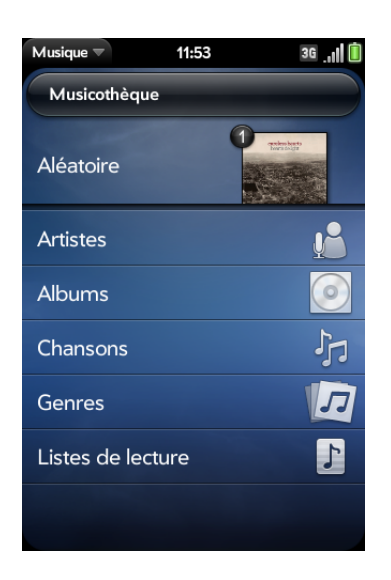

- Pour lire la totalité des morceaux enregistrés sur votre téléphone : appuyez sur **Chansons**. Appuyez sur la première chanson.
- **Pour écouter un morceau particulier :** appuyez sur **Albums**, **Chansons**, **Genres** ou **Listes de lecture** pour lancer une recherche dans la catégorie correspondante. Poursuivez les sélections jusqu'à ce que vous trouviez le morceau recherché. Appuyez enfin sur le nom de la chanson à écouter.
- Pour écouter toutes les chansons d'un même artiste : appuyez sur **Artistes**, puis sur le nom de l'artiste souhaité. Appuyez sur la première chanson.
- Pour écouter toutes les chansons d'un même album : appuyez sur **Albums**, puis sur le nom de l'album souhaité. Appuyez sur la première chanson.
- Pour écouter toutes les chansons d'un même genre : appuyez sur **Genres**, puis sur le nom du genre souhaité.Appuyez sur la première chanson.
- Pour écouter des listes de lecture synchronisées sur votre téléphone : appuyez sur **Listes de lecture**. Accédez à [palm.com/sync-solutions](http://www.palm.com/sync-solutions) pour obtenir la liste des solutions tierces (vendues séparément) permettant de synchroniser les fichiers musicaux et les listes de lecture sur votre ordinateur et votre téléphone.
- Pour naviguer dans un magasin de musique en ligne et écouter des extraits ou acheter de la musique (sous réserve que la fonction correspondante soit disponible) : appuyez sur le nom du magasin de musique souhaité. Poursuivez les sélections jusqu'à ce que vous trouviez le morceau recherché. Appuyez enfin sur le nom de la chanson à écouter.

Les chansons sont lues dans l'ordre dans lequel elles apparaissent à l'écran. Pour les écouter dans un ordre aléatoire, appuyez sur **Aléatoire**.

## Utilisation des fonctions de lecture des fichiers musicaux

Utilisez le bouton du **volume** du côté gauche de votre téléphone pour contrôler le niveau sonore.

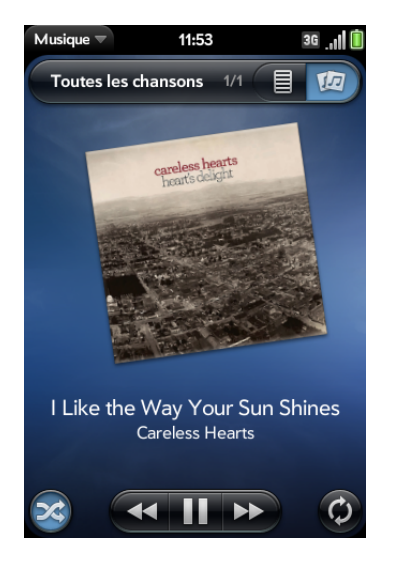

Table 6. Commandes de lecture de musique

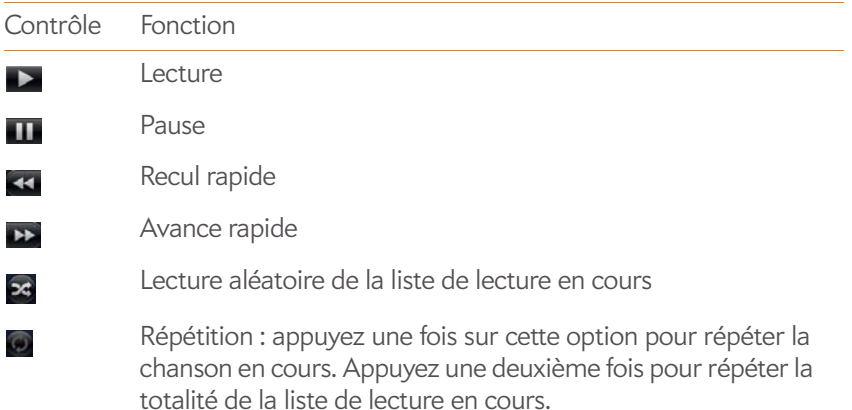

#### Table 6. Commandes de lecture de musique

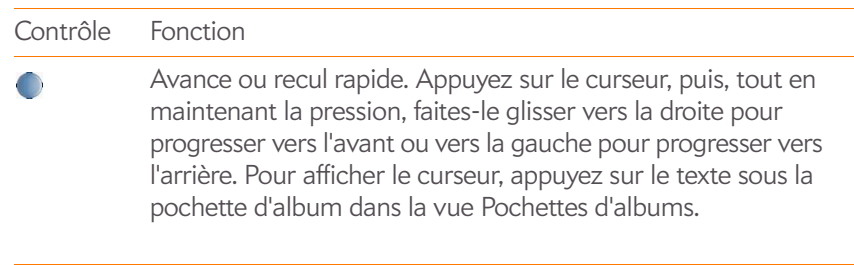

**LE SAVIEZ-VOUS ?** Si vous interrompez la lecture d'un fichier audio de type podcast, voix, texte parlé, netcast ou livre audio, la lecture du fichier reprendra au point où vous l'avez arrêtée.

#### Retournez à l'écran Lecture en cours depuis n'importe quel emplacement dans l'application Musique

Vous pouvez naviguer dans l'application Musique pendant qu'une chanson est en cours de lecture. Pour retourner à l'écran Lecture en cours depuis n'importe quel emplacement dans l'application Musique, appuyez sur Lecture en cours dans l'en-tête située en haut de l'application.

#### Modification de l'affichage de la lecture en cours

Vous pouvez modifier, si vous le souhaitez, l'affichage des chansons en cours de lecture en fonction de leur nom ou de la pochette de l'album dans lequel elles figurent.

• Pendant que vous écoutez une chanson, appuyez sur l'en-tête en haut de la vue Lecture en cours de l'application afin de basculer entre la vue Listes de lecture et la vue Pochettes d'albums.

# Recherche de chansons ou de contenu connexes

Lorsque vous écoutez un morceau, vous pouvez lancer une recherche sur le Web pour y trouver des éléments connexes, par exemple des chansons écrites par le même artiste ou appartenant au même album.

- 1 Lorsque vous écoutez une chanson, ouvrez le [menu Application.](#page-41-0)
- 2 Appuyez sur les options de recherche Web (telles qu'Amazon MP3, si disponible, ou YouTube), puis sur les informations souhaitées.

#### Modification de l'ordre des éléments dans la liste Lecture en cours

• En vue Listes de lecture, appuyez sur le nom de la chanson souhaitée sans relâcher la pression. Faites ensuite glisser le morceau vers un nouvel emplacement de la liste.

### Suppression d'une chanson de la liste Lecture en cours

• En vue Listes de lecture, jetez le nom de la chanson à gauche ou à droite de l'écran. Cette opération ne supprime pas le fichier de votre téléphone.

# Suppression d'une chanson

Pour supprimer un fichier musical de votre téléphone, vous devez activer le mode Lecteur USB sur votre téléphone, puis supprimer la chanson à l'aide de votre ordinateur.

1 Raccordez votre téléphone à votre ordinateur à l'aide du **câble USB fourni**.

2 Sur votre téléphone, appuyez sur **Lecteur USB**. À l'invite, appuyez sur **OK**. Sur votre ordinateur, votre téléphone apparaît sous la forme d'un lecteur amovible.

**REMARQUE** Ordinateur Windows : si l'assistant Nouveau matériel détecté s'ouvre, cliquez sur **Annuler** pour fermer l'assistant.

- 3 Ouvrez **Poste de travail** (Windows XP), **Ordinateur** (Windows Vista/Windows 7) ou **Finder** (Mac), puis cliquez deux fois sur le lecteur représentant votre téléphone.
- 4 Supprimez la chanson souhaitée à l'aide des fonctions de suppression de votre ordinateur.
- 5 Interrompez la connexion en toute sécurité. Si vous n'éjectez pas le lecteur en tout sécurité, votre téléphone se réinitialise lorsque vous déconnectez le câble USB :

Sur un ordinateur Windows, cliquez avec le bouton droit sur le lecteur correspondant à votre téléphone, puis cliquez sur **Ejecter**.

Sur un ordinateur Mac, faites glisser le lecteur représentant votre téléphone jusqu'à la **Corbeille**. L'icône Corbeille passe sur **Ejecter**.

6 Débranchez le **câble USB** de l'ordinateur quand l'écran Port USB n'apparaît plus sur votre téléphone.

# <span id="page-167-0"></span>Amazon MP3

L'application Amazon MP3 n'est pas prise en charge par tous les fournisseurs de service mobile. Si elle ne se trouve pas sur l'écran de lancement, elle n'est pas disponible.

Pour pouvoir télécharger des éléments à l'aide de l'application Amazon MP3 sur votre téléphone, vous devez disposer d'un compte Amazon et vous devez également lire et accepter les conditions générales du service de musique MP3.

Les fichiers MP3 que vous achetez sur Amazon MP3 sont sans DRM. Une fois les éléments souhaités téléchargés et achetés auprès d'Amazon MP3, vous pouvez les écouter à l'aide de l'application Musique de votre téléphone (voir [Écoute de musique sur le téléphone\)](#page-164-0).

**REMARQUE** La musique téléchargée depuis Amazon MP3 n'est pas sauvegardée sur votre profil Palm. Pour sauvegarder votre musique, vous pouvez copier les fichiers téléchargés du dossier AmazonMP3 sur le lecteur USB de votre téléphone vers votre ordinateur (voir [Copie de fichiers entre votre téléphone et](#page-63-0)  [votre ordinateur\)](#page-63-0).

## <span id="page-168-0"></span>Recherche d'une chanson, d'un album ou d'un artiste spécifique

- 1 [Ouvrez](#page-29-0) **Amazon MP3** .
- 2 Appuyez sur **Rechercher**, puis entrez le nom de la chanson, de l'album ou de l'artiste.
- 3 Appuyez sur **Entrée** .
- 4 Effectuez l'une des opérations suivantes :
	- Lorsque l'élément souhaité apparaît à l'écran, appuyez sur le nom de la chanson, de l'album ou de l'artiste. Le fait d'appuyer sur le nom de la chanson lance la lecture d'un extrait musical tandis que le fait d'appuyer sur son prix vous permet d'acheter ce même morceau (voir [Achat d'une chanson et écoute d'un extrait](#page-169-0)).
	- Lorsque l'élément souhaité n'apparaît pas : appuyez sur **Voir les [nombre total de] résultats** au bas des sections Artistes, Albums ou Chansons.

<span id="page-168-1"></span>Navigation entre les chansons, albums, artistes ou genres

#### 1 [Ouvrez](#page-29-0) **Amazon MP3** .

- 2 Procédez de l'une des façons suivantes :
	- Pour afficher toutes les chansons appartenant à un genre spécifique : appuyez sur  $\Box$ , puis sélectionnez le genre souhaité.
	- Pour afficher les 10 nouveautés à découvrir : faites défiler vers la gauche ou vers la droite les miniatures d'album de la section **Nouveautés à découvrir**.
	- Pour afficher les 100 principales nouveautés : appuyez sur **Nouveaux albums**.
	- Pour afficher les 100 meilleurs albums : appuyez sur **Albums**.
	- Pour afficher les 100 meilleurs artistes : appuyez sur **Artistes**.
	- Pour afficher les 100 meilleures chansons : appuyez sur **Chansons**.

#### Affichage des informations relatives aux artistes

- 1 Lancez une recherche (voir [Recherche d'une chanson, d'un album ou](#page-168-0)  [d'un artiste spécifique\)](#page-168-0) ou naviguez (voir [Navigation entre les](#page-168-1)  [chansons, albums, artistes ou genres](#page-168-1)) jusqu'à un artiste.
- 2 Appuyez sur le nom de l'artiste.
- 3 Appuyez sur la mention affichée en bas à droite de la page (**Albums** ou **Chansons**).
- 4 Pour afficher l'un ou l'autre des éléments répertoriés ci-dessous, appuyez sur l'option correspondante :

**Albums :** pour acheter, puis télécharger l'album de votre choix, appuyez sur son prix, puis sur **Acheter**. Appuyez n'importe où sur l'entrée correspondant à l'album pour afficher des informations détaillées le concernant.

**Chansons :** pour acheter, puis télécharger la chanson de votre choix, appuyez sur son prix, puis sur **Acheter**. Appuyez n'importe où sur l'entrée correspondant à la chanson pour en écouter un extrait.

5 Si vous appuyez sur **Acheter**, entrez vos adresse e-mail et mot de passe, puis appuyez sur **Me connecter**. Pour pouvoir acheter des chansons sans entrer votre mot de passe à chaque fois, activez l'option **Activer 1-Click**.

**IMPORTANT** Lorsque vous êtes connecté à votre compte Amazon MP3, le montant de l'article sélectionné vous est facturé dès que vous appuyez sur **Acheter**.

#### Affichage des informations relatives à un album et achat d'un album

**AVANT DE COMMENCER** Avant de copier un album vers votre téléphone, vérifiez que vous disposez de suffisamment d'espace de stockage sur votre téléphone. [Ouvrez](#page-29-0) **Infos sur l'appareil**  $\bullet$  et examinez le champ **Disponible** sous **Téléphone**.

- 1 [Recherche d'une chanson, d'un album ou d'un artiste spécifique](#page-168-0)Pour trouver l'album souhaité, lancez une recherche (voir [Navigation entre](#page-168-1)  [les chansons, albums, artistes ou genres\)](#page-168-1) ou naviguez jusqu'à cet album (voir ). Sélectionnez ensuite le nom de cet album.
- 2 Pour écouter un extrait d'une chanson, appuyez n'importe où sur l'entrée correspondant à cette chanson, sauf sur son prix.
- 3 Procédez de l'une des façons suivantes :
	- Appuyez sur le prix de l'album souhaité, puis sur **Acheter**.
	- Appuyez sur le prix de la chanson souhaitée, puis sur **Acheter**.

4 Entrez vos adresse e-mail et mot de passe, puis appuyez sur **Me connecter**. Pour pouvoir acheter des chansons sans entrer votre mot de passe à chaque fois, activez l'option **Activer 1-Click**.

**IMPORTANT** Lorsque vous êtes connecté à votre compte Amazon MP3, le montant de l'article sélectionné vous est facturé dès que vous appuyez sur **Acheter**.

#### <span id="page-169-0"></span>Achat d'une chanson et écoute d'un extrait

**AVANT DE COMMENCER** Avant de copier une chanson vers votre téléphone, vérifiez que vous disposez de suffisamment d'espace de stockage sur votre téléphone. [Ouvrez](#page-29-0) **Infos sur l'appareil**  $\bullet$  et examinez le champ **Disponible** sous **Téléphone**.

- 1 Pour trouver l'album contenant la chanson souhaitée ou l'artiste interprétant cette chanson, lancez une recherche (voir [Recherche](#page-168-0)  [d'une chanson, d'un album ou d'un artiste spécifique](#page-168-0)) ou naviguez jusqu'à cet album ou artiste (voir [Navigation entre les chansons,](#page-168-1)  [albums, artistes ou genres\)](#page-168-1).
- 2 Pour écouter un extrait d'une chanson, appuyez n'importe où sur l'entrée correspondant à cette chanson, sauf sur son prix.
- 3 Appuyez sur le prix de la chanson souhaitée, puis sur **Acheter**.
- 4 Entrez vos adresse e-mail et mot de passe, puis appuyez sur **Me connecter**. Pour pouvoir acheter des chansons sans entrer votre mot de passe à chaque fois, activez l'option **Activer 1-Click**.

**IMPORTANT** Lorsque vous êtes connecté à votre compte Amazon MP3, le montant de l'article sélectionné vous est facturé dès que vous appuyez sur **Acheter**.

### Affichage et utilisation des éléments téléchargés

- 1 [menu Application](#page-41-0)Ouvrez le et appuyez sur **Téléchargements**. Cette opération permet d'afficher les éléments en cours de téléchargement ou les éléments déjà téléchargés.
- 2 Pour annuler un téléchargement en cours, appuyez sur

Le téléchargement d'un élément terminé, vous pouvez l'écouter à l'aide de l'application Musique (voir [Écoute de musique sur le téléphone\)](#page-164-0).

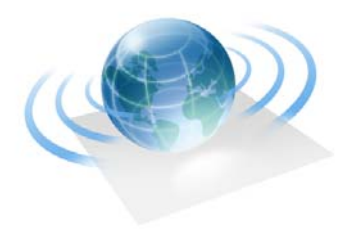

# Connexions Web et sans fil

Avec le réseau de votre fournisseur de service mobile et le navigateur Web de votre Téléphone Palm® Pre™ 2, vous pouvez accéder à Internet presque partout où vous allez.

Vous pouvez utiliser la fonctionnalité Wi-fi de votre téléphone pour vous connecter à un réseau d'entreprise, domestique ou public. La technologie sans fil Bluetooth® intégrée à votre Téléphone Palm® Pre™ 2 vous permet de configurer aisément des connexions sans fil à plusieurs appareils.

#### Dans ce chapitre

- [174 Wi-Fi](#page-173-0)
- [178 Hotspot Mobile Palm](#page-177-0)
- [181 VPN](#page-180-0)
- [183 Services de positionnement](#page-182-0)
- [185 Web](#page-184-1)
- [191 Google Maps](#page-190-0)
- [192 Technologie sans fil Bluetooth®](#page-191-0)
- [195 Utilisation du téléphone comme modem](#page-194-0)

# <span id="page-173-0"></span>Wi-Fi

## Qu'est-ce qu'une connexion Wi-Fi ?

De nombreux endroits (bureaux d'entreprise, cafés, aéroports, bibliothèques, etc.) proposent un accès à un réseau Wi-Fi ou réseau local sans fil (WLAN). Pour accéder au réseau local sans fil, vous devez connecter votre téléphone à ce réseau par le biais d'un point d'accès Wi-Fi (également appelé hotspot). Lorsque vous vous trouvez à proximité d'un réseau Wi-Fi disponible, vous pouvez utiliser la fonction Wi-Fi de votre téléphone pour vous connecter à ce réseau et accéder à Internet.

Votre téléphone prend en charge les connexions Wi-Fi basées sur la norme 802.11 (802.11b et 802.11g) avec authentification WPA, WPA2, WEP et 802.1x.

Utilisez votre téléphone pour connecter votre ordinateur portable à Internet. Voir [Hotspot Mobile Palm](#page-177-0).

# Pourquoi utiliser une connexion Wi-Fi ?

Disposer d'une connexion Wi-Fi peut se révéler très utile, en particulier dans les situations suivantes :

- Vous vous trouvez en dehors de la zone de couverture et vous souhaitez accéder à Internet.
- L'abonnement prévoit des frais supplémentaires pour les services de données et vous souhaitez réduire ces frais en utilisant une connexion Wi-Fi.
- Vous ne souhaitez pas que votre connexion à Internet soit interrompue lorsque vous êtes en cours de communication sur le téléphone.
- Vous vous trouvez dans une zone de couverture mais hors du réseau UMTS (3G ou HSDPA) de your wireless service provider. Une connexion Wi-Fi est plus rapide qu'une connexion de données GPRS ou EDGE.

# <span id="page-173-1"></span>Existe-t-il différents types de réseaux Wi-Fi ?

Il existe deux types de réseaux Wi-Fi :

**Réseaux ouverts :** ces réseaux diffusent leur nom (SSID) et ne nécessitent aucun mot de passe ou réglage particulier. Pour savoir comment établir votre première connexion à un réseau ouvert, voir [Connexion à un nouveau](#page-174-0)  [réseau ouvert](#page-174-0).

**Réseaux sécurisés :** ces réseaux peuvent diffuser leur nom, mais nécessitent au minimum un mot de passe que vous devez vous procurer auprès de l'administrateur (le bibliothécaire ou la personne qui se trouve derrière le comptoir du café, par exemple). D'autres paramètres, que vous pouvez également obtenir auprès de l'administrateur système, peuvent s'avérer nécessaires. Pour apprendre à établir votre première connexion à un réseau sécurisé, voir [Connexion à un nouveau réseau sécurisé.](#page-175-0)

Pour savoir comment vous connecter pour la première fois à l'un de ces types de réseaux, voir [Connexion à un réseau précédemment utilisé.](#page-175-1) **CONSEIL** Votre Téléphone Palm® Pre™ 2 est lui-même un point d'accès Wi-Fi.

## <span id="page-174-1"></span>Activation et désactivation du mode Wi-Fi

Effectuez l'une des opérations suivantes :

• [Ouvrez](#page-29-0) Wi-Fi  $\bullet$  et appuyez sur **Activé** ou sur Désactivé.

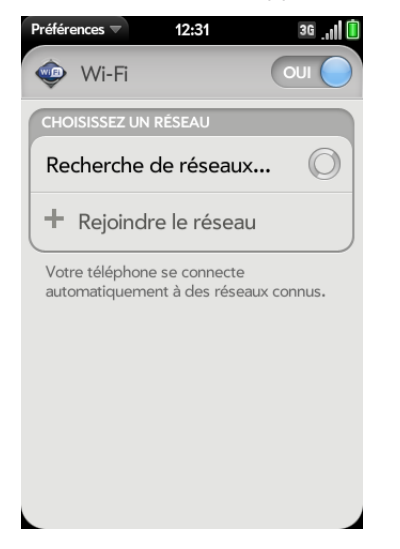

• À partir d'un écran quelconque, ouvrez le [connection menu](#page-43-0) dans l'angle supérieur droit de l'écran, appuyez sur **Wi-Fi**, puis sur **Activer Wi-Fi** ou **Désactiver Wi-Fi**.

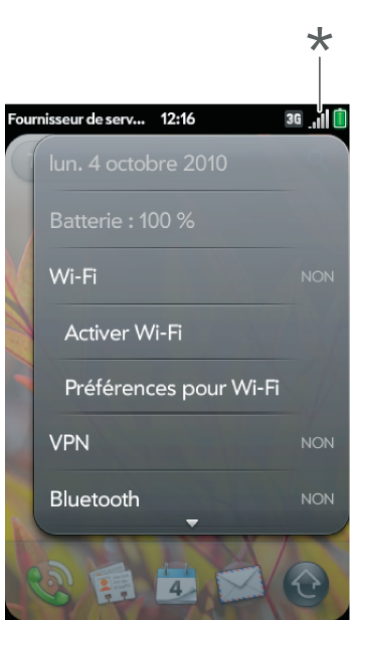

**\*** Appuyez sur les icônes dans cet angle et faites glisser votre doigt vers le bas entre les icônes.

Si votre téléphone localise le réseau désiré, appuyez sur le nom du réseau pour vous y connecter. Sinon, voir [Connexion à un nouveau réseau ouvert](#page-174-0) et [Connexion à un nouveau réseau sécurisé](#page-175-0).

### <span id="page-174-0"></span>Connexion à un nouveau réseau ouvert

Pour connaître le fonctionnement d'un réseau ouvert, voir [Existe-t-il](#page-173-1)  [différents types de réseaux Wi-Fi ?.](#page-173-1)

Certains lieux (aéroports ou cafés, par exemple), proposent une connexion ouverte mais payante. Une fois le téléphone connecté au réseau, vous devez ouvrir le navigateur Web et vous inscrire auprès du fournisseur de services Wi-Fi pour pouvoir vérifier vos e-mails ou naviguer sur Internet.

#### 1 [Ouvrez](#page-29-0) Wi-Fi<sup><sup>.</sup></sup>

2 Assurez-vous que l'option Wi-Fi est activée (voir Activation et [désactivation du mode Wi-Fi\)](#page-174-1).

- 3 Effectuez l'une des opérations suivantes :
	- Si le réseau souhaité est affiché : appuyez sur le nom du réseau.
	- Si le réseau souhaité ne s'affiche pas, appuyez sur **Joindre le réseau**, puis entrez le nom du réseau. Assurez-vous que l'option Ouvrir s'affiche dans le champ Sécurité et appuyez sur **Se connecter**.

**CONSEIL** Vous pouvez également ouvrir la connexion Wi-Fi en ouvrant le [connection menu,](#page-43-0) en appuyant sur **Wi-Fi**, puis en appuyant sur **Préférences pour Wi-Fi**.

#### <span id="page-175-0"></span>Connexion à un nouveau réseau sécurisé

Pour connaître le fonctionnement d'un réseau sécurisé, voir [Existe-t-il](#page-173-1)  [différents types de réseaux Wi-Fi ?.](#page-173-1)

- 1 [Ouvrez](#page-29-0) **Wi-Fi**
- 2 Assurez-vous que l'option Wi-Fi est activée (voir Activation et [désactivation du mode Wi-Fi\)](#page-174-1).
- 3 Effectuez l'une des opérations suivantes :
	- Si le réseau souhaité s'affiche, appuyez sur le nom du réseau, entrez votre **nom d'utilisateur** et/ou votre **mot de passe** et appuyez sur **Me connecter**. La procédure est terminée.
	- Si le réseau souhaité ne s'affiche pas, appuyez sur **Joindre le réseau** et entrez le nom du réseau. Suivez les étapes 4 à 7.

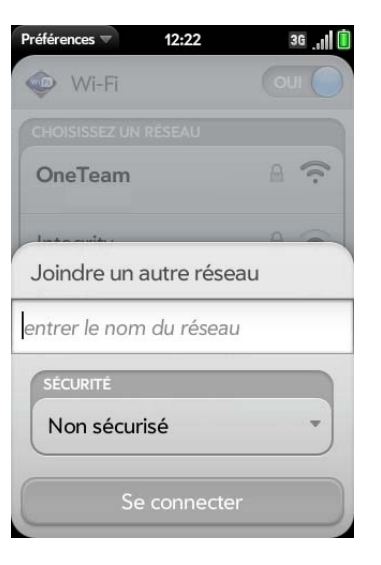

- 4 Appuyez sur le champ **Sécurité**, puis sur le type de réseau : **Ouvrir**, **WPA-personnel**, **WEP** ou **Entreprise**.
- 5 Appuyez sur **Se connecter**.
- 6 Selon le type de réseau, divers écrans s'affichent. Entrez ou sélectionnez les options suivantes si vous y êtes invité :

#### **Nom d'utilisateur** et/ou **Mot de passe**

#### **Certificat**

7 Appuyez sur **Me connecter**.

#### <span id="page-175-1"></span>Connexion à un réseau précédemment utilisé

• Si l'option Wi-Fi est désactivée, activez-la (voir [Activation et désactivation](#page-174-1)  [du mode Wi-Fi\)](#page-174-1). Votre téléphone tente automatiquement de se connecter à un réseau précédemment utilisé, en commençant par celui utilisé en dernier lieu.

Chapitre 9 : Connexions Web et sans fil 177

- Si l'option Wi-Fi est activée et si vous n'êtes pas connecté à un réseau : votre téléphone tente automatiquement de se connecter à un réseau précédemment utilisé, en commençant par celui utilisé en dernier lieu.
- Si vous êtes connecté à un réseau et si vous souhaitez en utiliser un autre, ouvrez **Wi-Fi**  $\bullet$  et ouvrez le [menu Application.](#page-41-0) Appuyez sur **Profils stockés**, puis sur le nom d'un autre réseau.

#### Déconnexion d'un réseau

Lorsque vous vous déconnectez d'un réseau, vous pouvez le garder dans votre liste de réseaux connus afin que votre téléphone puisse s'y reconnecter automatiquement. En revanche, si vous supprimez un réseau de votre liste de réseaux connus, vous devrez vous reconnecter. Suivez les étapes des sections [Connexion à un nouveau réseau ouvert](#page-174-0) ou [Connexion à un](#page-175-0)  [nouveau réseau sécurisé](#page-175-0) pour vous connecter à nouveau au réseau.

- Pour vous déconnecter d'un réseau et le conserver dans votre liste de réseaux connus, désactivez l'option Wi-Fi (voir [Activation et désactivation](#page-174-1)  [du mode Wi-Fi\)](#page-174-1). Vous êtes alors déconnecté du réseau.
- Pour vous déconnecter d'un réseau et le supprimer de votre liste de réseaux connus, [Ouvrez](#page-29-0) **Wi-Fi** . Appuyez sur le nom du réseau, puis sur **Supprimer le réseau**.

### Met le mode Wi-Fi en veille lorsque l'écran est désactivé

Par défaut, votre téléphone maintient la connexion Wi-Fi, même lorsque l'écran est noir. Si en revanche, vous constatez qu'une connexion Wi-Fi réactive constamment et inutilement votre téléphone, vous pouvez désactiver ce paramètre pour économiser la batterie. Lorsque vous rallumez l'écran, la connexion Wi-Fi est réactivée.

- 1  $O<sub>UNF</sub> = Vi<sub>1</sub>$  .
- 2 Ouvrez le [menu Application](#page-41-0) et appuyez sur **Paramètres de veille**.
- 3 Le paramètre actuel s'affiche dans le champ Quand le téléphone e**Quand le téléphone est en veille**. Effectuez l'une des opérations suivantes :
	- Pour mettre en veille la fonction Wi-Fi : appuyez sur **Garder le Wi-Fi activé**, puis sur **Désactiver le Wi-Fi**.
	- Pour garder le Wi-Fi activé, appuyez sur **Désactiver le Wi-fi**, puis sur **Garder le Wi-Fi activé**.

#### Personnalisation des paramètres de connexion

Ne modifiez pas les paramètres Wi-Fi à moins de rencontrer des difficultés à vous connecter à un réseau.

**AVANT DE COMMENCER** Vous devez être connecté au réseau que vous voulez personnaliser (voir [Connexion à un nouveau réseau ouvert,](#page-174-0) [Connexion à un nouveau réseau sécurisé](#page-175-0) ou [Connexion à un réseau](#page-175-1)  [précédemment utilisé\)](#page-175-1).

- 1 [Ouvrez](#page-29-0) Wi-Fi<sup></sub></sup>
- 2 Appuyez sur le nom du réseau.
- 3 Dans **Configuration IP automatique**, appuyez sur **Oui** ou sur **Non**.
	- Lorsque la configuration IP automatique est activée, l'adresse IP est automatiquement configurée de manière dynamique.
	- Lorsque la configuration IP automatique est désactivée : vous pouvez configurer l'adresse IP manuellement.
- Si vous avez désactivé la configuration IP automatique, entrez les éléments suivants voulus :

**Adresse :** l'adresse IP du réseau.

**Sous-réseau :** l'adresse du sous-réseau du réseau.

Passerelle : l'adresse de la passerelle du réseau.

**Serveur DNS :** adresses (n°1 et n°2)

5 Appuyez sur **Terminé**.

# <span id="page-177-0"></span>Hotspot Mobile Palm

#### En quoi consiste l'application Hotspot Mobile Palm ?

Transformez en un clin d'œil votre téléphone Palm® webOSTM en hotspot Wi-Fi pouvant être utilisé simultanément par cinq appareils. Lors de vos déplacements, bénéficiez d'un accès Internet mobile pour votre ordinateur portable tout en offrant une connexion à vos amis ou collègues. L'application est simple à configurer et à utiliser.

**IMPORTANT** L'application Hotspot Mobile Palm nécessite une connexion rapide au réseau de votre fournisseur de service mobile et ne fonctionne que lorsque vous vous trouvez dans une zone de couverture sans fil. Ce service peut inclure des frais supplémentaires ou des frais d'abonnement mensuels. Veuillez contacter votre fournisseur de service mobile pour obtenir des informations sur les frais applicables avant d'utiliser cette application. À moins de disposer d'un forfait illimité, l'utilisation de cette application pour télécharger des données peut occasionner des frais importants, notamment en itinérance. Lorsque l'application Hotspot Mobile Palm est active, les autres applications de votre téléphone continuent de fonctionner et toutes les données envoyées ou reçues sont comptabilisées dans votre forfait, le cas échéant.

Si vous souhaitez uniquement naviguer sur Internet avec votre téléphone, utilisez le navigateur de ce dernier (voir [Web\)](#page-184-1).

L'application Hotspot Mobile Palm possède une portée d'environ 50 mètres. La portée réelle varie selon l'environnement, comme l'existence d'obstacles physiques et d'interférences radio.

Lorsque vous utilisez l'application Hotspot Mobile Palm, le niveau de la batterie de votre téléphone peut diminuer plus rapidement que d'habitude. Pour améliorer les performances de la batterie, il est conseillé de la charger pendant l'utilisation de l'application Hotspot Mobile Palm, si cela est possible (voir [Charge de la batterie\)](#page-18-0).

### Hotspots sécurisés et ouverts

Lorsque vous utilisez l'application Hotspot Mobile Palm, nous vous recommandons de créer un hotspot sécurisé (voir [Création d'un hotspot](#page-178-0)  [sécurisé](#page-178-0)). Un hotspot sécurisé est protégé par une expression de passe. Communiquez ou non votre expression de passe pour contrôler qui accède à Internet via votre téléphone.

Si vous créez un hotspot ouvert (voir [Création d'un hotspot ouvert](#page-178-1)), vous ne pouvez pas contrôler l'accès à Internet des autres utilisateurs par le biais de votre téléphone. Vous pouvez cependant vous en tenir à un hotspot ouvert, si vous travaillez en groupe restreint et n'éprouvez pas le besoin d'établir un hotspot sécurisé et de définir une expression de passe.

### Installation de l'application Hotspot Mobile Palm

L'application n'est pas prise en charge par tous les opérateurs. Contactez votre fournisseur de service mobile pour connaître les tarifs et la disponibilité de ce service.

Vérifiez dans le programme de lancement si l'application Hotspot Mobile Palm est installée sur votre téléphone. Si elle ne se trouve pas dans le programme de lancement, téléchargez-la gratuitement à partir du catalogue d'applications.

- 1 [Ouvrez](#page-29-0) **Catalogue d'applications** .
- 2 Entrez **hotspot mobile** dans le champ de recherche.

#### 3 Appuyez sur **Hotspot Mobile Palm** .

#### 4 Appuyez sur **Télécharger gratuitement**.

Si l'application Hotspot Mobile Palm n'est pas disponible dans le catalogue d'applications, il se peut que votre fournisseur de service mobile ne prenne pas en charge cette application.

#### <span id="page-178-0"></span>Création d'un hotspot sécurisé

- 1 [Ouvrez](#page-29-0) **Hotspot Mobile Palm** .
- 2 Lors de la première ouverture de l'application Hotspot Mobile Palm, appuyez sur **OK** pour continuer.
- 3 Appuyez sur **Désactivé** pour activer l'application Hotspot Mobile Palm.
- 4 Si vous êtes connecté à un réseau Wi-Fi, appuyez sur **Continuer** pour vous déconnecter.

**REMARQUE** Le téléphone doit rester connecté au réseau de votre fournisseur de service mobile. N'utilisez pas le mode avion pour désactiver la fonction Wi-Fi.

- 5 Effectuez l'une des opérations suivantes :
	- Si vous exécutez l'application Hotspot Mobile Palm pour la première fois, entrez une phrase de passe et appuyez sur **Terminé**.

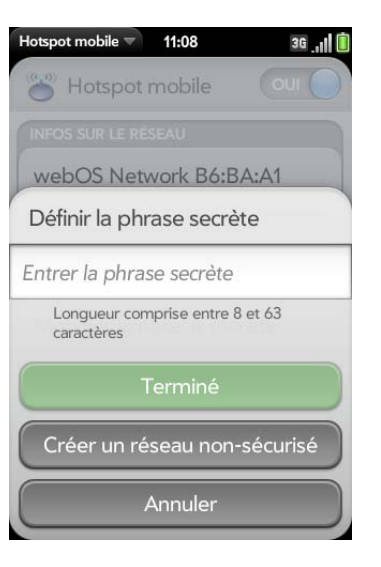

- Si vous disposez déjà d'un hotspot ouvert configuré, appuyez sur **Ouvrir** et sur **WPA/WPA2 Personal**. Saisissez une phrase de passe et appuyez sur **Terminé**.
- 6 (Facultatif) Pour personnaliser le nom de votre hotspot, sélectionnez **Informations réseau**, entrez un nouveau nom et appuyez sur **Terminé**.
- 7 Après avoir créé votre hotspot, accédez à l'appareil que vous souhaitez connecter à Internet (votre ordinateur portable, par exemple) puis utilisez ses paramètres de connexion Wi-Fi pour vous connecter à votre hotspot mobile Palm. Une fois la connexion établie, vous pouvez naviguer sur le Web avec votre ordinateur portable.

#### <span id="page-178-1"></span>Création d'un hotspot ouvert

- 1 [Ouvrez](#page-29-0) **Hotspot Mobile Palm** .
- 2 Lors de la première ouverture de l'application Hotspot Mobile Palm, appuyez sur **OK** pour continuer.
- 3 Appuyez sur **Désactivé** pour activer l'application Hotspot Mobile Palm.
- 4 Si vous êtes connecté à un réseau Wi-Fi, appuyez sur **Continuer** pour vous déconnecter.

**REMARQUE** Le téléphone doit rester connecté au réseau de votre fournisseur de service mobile. N'utilisez pas le mode avion pour désactiver la fonction Wi-Fi.

- 5 Effectuez l'une des opérations suivantes :
	- Si vous exécutez l'application Hotspot Mobile Palm pour la première fois, appuyez sur **Créer réseau ouvert**.

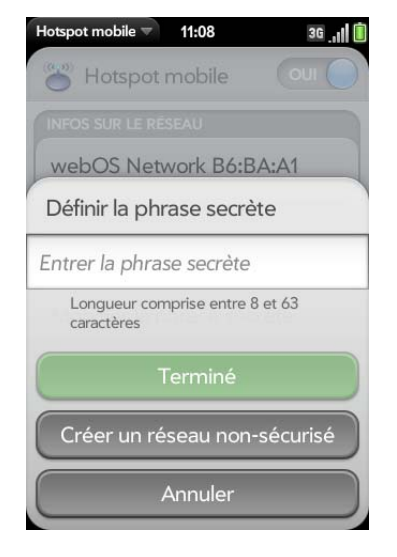

- Si vous disposez déjà d'un hotspot sécurisé configuré, appuyez sur **WPA/WPA2 Personal** et sur **Ouvrir**.
- 6 (Facultatif) Pour personnaliser le nom de votre hotspot, sélectionnez **Informations réseau**, entrez un nouveau nom et appuyez sur **Terminé**.

7 Après avoir créé votre hotspot, accédez à l'appareil que vous souhaitez connecter à Internet (votre ordinateur portable, par exemple), puis utilisez ses paramètres de connexion Wi-Fi pour vous connecter à l'application Hotspot Mobile Palm. Une fois la connexion établie, vous pouvez naviguer sur le Web avec votre ordinateur portable.

#### Utilisation de l'application Hotspot Mobile Palm

- 1 [Ouvrez](#page-29-0) **Hotspot Mobile Palm** .
- 2 Appuyez sur **Désactivé** pour activer l'application Hotspot Mobile Palm.

L'icône s's s'affiche en bas de l'écran lorsque l'application Hotspot Mobile Palm est activée.

- 3 Assurez-vous d'être connecté au réseau de votre fournisseur de service mobile. Si vous êtes connecté à un réseau Wi-Fi, votre téléphone se déconnecte automatiquement de ce réseau.
- 4 Étant donné que vous avez déjà créé un hotspot ouvert (voir Création [d'un hotspot ouvert](#page-178-1)) ou sécurisé (voir [Création d'un hotspot sécurisé](#page-178-0)), tous les appareils dont la fonction Wi-Fi est activée et se trouvant dans le champ de portée de votre téléphone peuvent désormais localiser ce dernier et s'y connecter.

Si vous avez déjà configuré un appareil pour se connecter à votre hotspot sécurisé, cet appareil se souvient de la phrase de passe et se connecte automatiquement à l'application Hotspot Mobile Palm.

5 Lorsque vous avez terminé d'utiliser votre téléphone comme hotspot mobile, désactivez l'application Hotspot Mobile Palm pour économiser la batterie.

Vous pouvez ainsi rallonger l'autonomie de la batterie en la rechargeant (voir [Charge de la batterie\)](#page-18-0) lorsque vous utilisez l'application Hotspot Mobile Palm.
#### Modification de votre phrase de passe sécurisée

- 1 [Ouvrez](#page-29-0) **Hotspot Mobile Palm** .
- 2 Appuyez sur **Modifier la phrase de passe**.
- 3 Entrez la nouvelle phrase de passe et appuyez sur **Terminé**.

#### Affichage d'informations sur les appareils connectés

- 1 [Ouvrez](#page-29-0) **Hotspot Mobile Palm** .
- 2 Dans **Appareils connectés**, appuyez sur un appareil.

Les informations suivantes s'affichent :

**Nom :** le nom de l'appareil connecté.

**Type :** le type de connexion établie entre l'appareil et votre téléphone.

**Adresse Mac :** une adresse unique associée à l'appareil.

**Adresse IP attribuée :** l'adresse IP de l'appareil connecté.

# VPN

#### En quoi consiste un réseau virtuel privé (VPN) ?

Si vous souhaitez utiliser votre Téléphone Palm® Pre™ 2 pour accéder aux fichiers se trouvant sur les serveurs de votre entreprise, vous pouvez être amené à configurer un réseau virtuel privé (VPN, Virtual Private Network). Pour ce faire, vous pouvez utiliser l'application VPN Palm. Un réseau virtuel privé vous permet de vous connecter à votre serveur d'entreprise malgré le pare-feu de cette dernière (couche de sécurité). Vous devez configurer un

réseau virtuel privé pour accéder au serveur de l'entreprise dans les situations suivantes :

- Le réseau local sans fil (LAN) de votre entreprise est situé à l'extérieur du pare-feu.
- Le réseau local sans fil de votre entreprise est situé à l'intérieur du pare-feu, mais vous tentez d'accéder au réseau à partir d'un emplacement se trouvant à l'extérieur du pare-feu (un lieu public ou votre domicile, par exemple).

Consultez l'administrateur système de votre entreprise pour savoir si vous avez besoin d'un réseau virtuel privé pour accéder au réseau de l'entreprise.

#### Ajout d'un profil VPN à un client VPNC

Le client VPNC correspond à un client IPSEC compatible avec la technologie Cisco.

**AVANT DE COMMENCER** Obtenez les informations suivantes auprès de votre administrateur système :

- Nom de profil
- Serveur VPN
- Nom d'utilisateur et mot de passe
- ID de groupe
- Code secret du groupe
- Domaine
- Paramètre DPD (Dead Peer Dectection)
- Méthode de cryptage : **Sécurisé**, **Faible** ou **Aucun** ?
- Méthode de parcours NAT : **Cisco-UDP**, **NAT-T (toujours)**, **NAT-T (détection automatique)** ou **Désactivé** ?
- 1 [Ouvrez](#page-29-0) **VPN**
- 2 Appuyez sur **Ajouter un profil**.

3 Si le client VPNC n'est pas déjà sélectionné dans le champ Type de connexion, appuyez sur **Type de connexion** et sur **VPNC**.

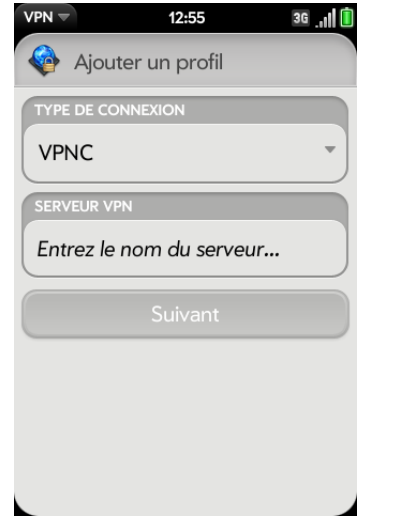

- 4 Appuyez sur **Entrer le nom du serveur** et entrez l'information requise.
- 5 Appuyez sur **Suivant**.
- 6 Entrez les informations obtenues auprès de votre administrateur système.

**REMARQUE Dead Peer Detection :** lorsque cette option est sélectionnée, si aucun trafic VPN n'est reçu pendant 5 minutes, le client vérifie si le serveur VPN est toujours disponible.

**REMARQUE** Appuyez sur **Méthode de cryptage** pour sélectionner une méthode de cryptage : l'option **Sécurisé** oblige le client à utiliser des algorithmes AES ou 3DES plus sécurisés. L'option **Faible** permet d'utiliser l'algorithme 1DES le plus faible. Le cryptage peut être renforcé en fonction des décisions prises par le serveur VPN. L'option **Aucun** n'active aucun cryptage. Le cryptage est désactivé ; il peut toutefois être utilisé en fonction du serveur VPN. L'option Aucun permet tout simplement au profil VPN de n'utiliser aucun cryptage.

- 7 Appuyez sur **Se connecter**.
- 8 Entrez un jeton de sécurité ou un autre mot de passe et appuyez sur **Terminé**, le cas échéant.
- 9 Appuyez sur **Continuer** pour confirmer votre accès à un réseau privé.

#### Ajout d'un profil VPN à un client Cisco AnyConnect

**AVANT DE COMMENCER** Obtenez les informations suivantes auprès de votre administrateur système :

- Nom du serveur VPN
- Nom d'utilisateur et mot de passe
- Jeton de sécurité ou autre mot de passe
- 1 [Ouvrez](#page-29-0) **VPN** .
- 2 Appuyez sur **Ajouter un profil**.
- 3 Appuyez sur le champ **Type de connexion** et sur **Cisco AnyConnect**.

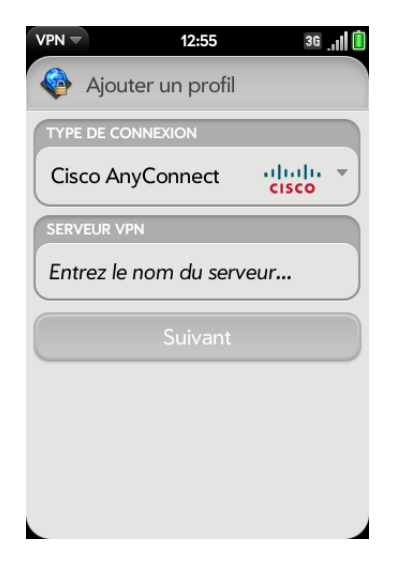

- 4 Appuyez sur **Entrer le nom du serveur** et entrez l'information requise.
- 5 Appuyez sur **Suivant**.
- 6 Appuyez sur **D'accord** pour accepter le contrat de licence Cisco. Appuyez sur  $\bigoplus$  pour afficher l'intégralité du contrat.
- 7 Entrez vos informations de connexion et appuyez sur **Se connecter**.
- 8 Entrez un jeton de sécurité ou un autre mot de passe et appuyez sur **Terminé**, le cas échéant.
- 9 Appuyez sur **Continuer** pour confirmer votre accès à un réseau privé.

#### Connexion à un profil

Effectuez l'une des opérations suivantes :

- [Ouvrez](#page-29-0) **VPN et appuyez sur un profil.**
- À partir d'un écran quelconque, ouvrez le [connection menu](#page-43-0), appuyez sur **VPN** et sur un profil.

### Affichage des statistiques d'un profil connecté

- 1 [Ouvrez](#page-29-0) **VPN** .
- 2 Appuyez sur  $\|\cdot\|$  en regard d'un profil connecté.

### Déconnexion d'un profil

Effectuez l'une des opérations suivantes :

- [Ouvrez](#page-29-0) VPN **et** appuyez sur un profil connecté.
- À partir d'un écran quelconque, ouvrez le [connection menu](#page-43-0), appuyez sur **VPN** et sur un profil connecté.

## Modification d'un profil

- 1 Effectuez l'une des opérations suivantes :
	- [Ouvrez](#page-29-0) **VPN** .
	- À partir d'un écran quelconque, ouvrez le [connection menu](#page-43-0) dans l'angle supérieur droit et appuyez sur **Préférences VPN**.
- 2 Appuyez sur  $\parallel$  en regard du profil à modifier.
- 3 Modifiez les paramètres de votre profil.
- 4 Appuyez sur **Terminé**.

## Suppression d'un profil

- 1 [Ouvrez](#page-29-0) **VPN** .
- 2 Effectuez l'une des opérations suivantes :
	- Envoyez le signet à gauche ou à droite de l'écran et appuyez sur **Supprimer**.
	- Appuyez sur  $\parallel$  en regard du profil à supprimer et appuyez sur **Supprimer le profil**.

# Services de positionnement

L'application de services de positionnement fournit des informations sur votre positionnement aux sites Web et aux applications qui en font la demande. Ainsi, Google Maps pourra exploiter vos informations de positionnement pour vous fournir l'itinéraire dont vous avez besoin.

Gestion des informations de positionnement transmises aux sites Web

- 1 [Ouvrez](#page-29-0) **Services de positionnement**  $\bullet$ .
- 2 Par défaut, les services de positionnement sont configurés pour vous demander à chaque fois votre autorisation lors de l'envoi de votre positionnement à un site Web si ce dernier en fait la demande. Pour désactiver complètement les services de positionnement pour les sites Web, appuyez sur **Toujours demander** et sur **Ne jamais éch. position**.
- 3 Pour effacer toutes les données de positionnement actuellement utilisées par les sites Web, appuyez sur **Effacer mes données de positionnement**, puis sur **Effacer**.

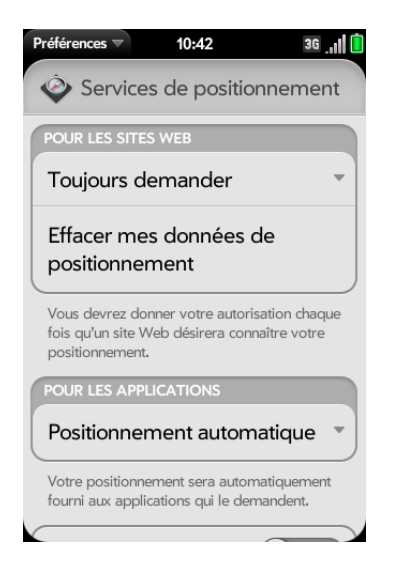

Gestion des informations de positionnement transmises aux applications

1 [Ouvrez](#page-29-0) **Services de positionnement**  $\bullet$ .

- 2 Lorsque l'option Positionnement automatique est activée, les applications peuvent identifier automatiquement votre positionnement. Par défaut, l'option Positionnement automatique est désactivée. Si l'option Positionnement automatique n'est pas activée, appuyez sur **Toujours demander** dans le champ **Pour les applications**, puis sur **Positionnement automatique** pour l'activer. Lorsque l'option Positionnement automatique est configurée sur **Toujours demander**, l'application vous demande votre autorisation pour utiliser votre positionnement. Appuyez sur **Autoriser** pour activer les services de positionnement pour cette session uniquement.
- 3 Appuyez sur **Activé** ou **Désactivé** pour l'une des options suivantes :

**Photos Geotag :** disponible uniquement quand Pos. automatique est activé. Si Photos Geotag est activé, les photos sont marquées avec la longitude et la latitude du lieu auquel elles ont été prises.

**LE SAVIEZ-VOUS ?** Les données du marqueur Geotag sont stockées sous forme de balise Exif dans le fichier photo, et non dans l'image elle-même. Le marqueur Geotag est également utilisé dans les services de photo en ligne tels que Photobucket et les applications de bureau comme Google Earth. Ces dernières utilisent ces données pour positionner la photo sous forme de miniature dans une carte.

**Récupération des données contextuelles :** option disponible uniquement lorsque Google Services est activé. Si la récupération des données contextuelles est activée, des données de positionnement

anonymes sont transmises depuis votre téléphone. Ces données sont utilisées pour améliorer la qualité des services de positionnement.

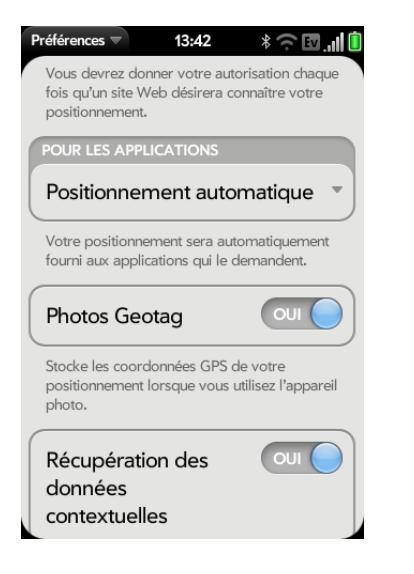

4 (Facultatif) Pour activer/désactiver le GPS, ouvrez le [menu Application,](#page-41-0) appuyez sur **Me localiser avec**, puis sur **GPS**.

L'option GPS est activée par défaut. Elle constitue une technologie radio utilisant la communication en visibilité directe avec les satellites en orbite autour de la terre. Le GPS est très précis pour les indications pas à pas et pour faire apparaître votre destination lorsque vous êtes en plein air et bénéficiez d'une vue dégagée sur le ciel.

5 (Facultatif) Pour activer/désactiver Google Services, ouvrez le [menu](#page-41-0)  [Application,](#page-41-0) appuyez sur **Me localiser avec** et sur **Google Services**.

**REMARQUE** Le GPS et Google Services peuvent être activés simultanément.

Google Services utilise les émetteurs de téléphonie mobile et les points d'accès Wi-Fi pour calculer approximativement votre positionnement. Cette technologie permet de vous localiser très rapidement, mais elle est moins précise que le GPS. Certaines applications, telles que les

solutions de navigation détaillées, nécessitent l'activation du GPS pour fonctionner correctement.

La première fois que vous ouvrez l'application Google Services, vous devrez peut-être lire les conditions d'utilisation et indiquer que vous les acceptez, puis spécifier si la collecte de données anonymes est autorisée. Procédez comme suit :

- Prenez connaissance des conditions d'utilisation.
- Si vous préférez ne pas autoriser la collecte de données anonymes, appuyez sur la coche pour la supprimer.
- Appuyez sur **D'accord** ou sur **Pas d'accord**.

# Web

#### Accès aux sites Web

Le navigateur Web de votre téléphone peut afficher la plupart du contenu Web. Ce navigateur intègre les technologies Internet les plus récentes, telles que HTML 4.01, CSS 2.1, Ajax et JavaScript. Il ne prend pas en charge les modules d'extension de type Flash ou les applets Java.

1 [Ouvrez](#page-29-0) **Web** .

2 Entrez l'adresse de la page. Il est inutile d'entrer le préfixe http://www.

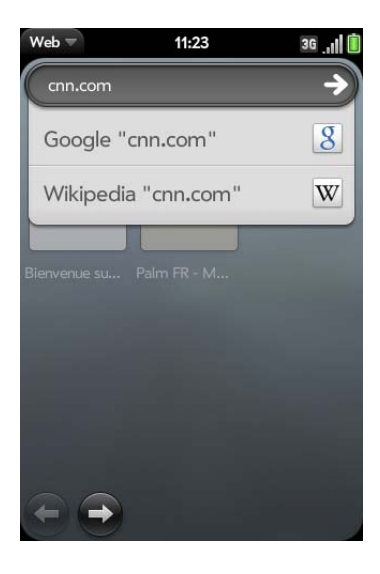

Si la page figure dans la liste des pages consultées, appuyez dessus pour vous y rendre à nouveau. Sinon, appuyez sur **Entrée** .

**LE SAVIEZ-VOUS ?** Si vous accédez à une page Web sécurisée, le verrou situé dans la ligne d'adresse apparaît fermé.

3 Pour annuler une page en cours de chargement, appuyez sur  $\odot$ .

#### Accès aux sites Web à l'aide de la fonction de recherche

Vous pouvez également faire des recherches sur Internet depuis l'écran de lancement ou depuis la vue Carte (voir [Recherche sur le Web](#page-55-0)).

#### 1 [Ouvrez](#page-29-0) **Web** .

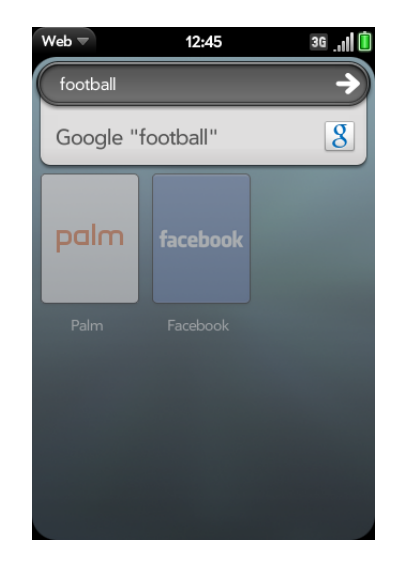

2 Entrez le terme à rechercher et appuyez sur une option de recherche.

#### Ouverture d'un autre navigateur

Si vous consultez une page Web et que vous devez vérifier quelque chose sur une autre page, ouvrez simplement un autre navigateur.

- 1 Ouvrez le [menu Application](#page-41-0) et appuyez sur **Nouvelle carte**.
- 2 Entrez l'adresse ou recherchez le terme de la deuxième instance du navigateur.
- 3 Pour vous déplacer entre deux pages : appuyez sur le centre de la zone des gestes afin d'afficher la vue Carte. Les pages Web s'affichent dans une pile. Appuyez sur une page Web puis sur l'autre pour passer de l'une à l'autre.

#### Navigation dans une page Web

- Déplacement arrière dans les pages affichées précédemment : appuyez sur  $\bigcirc$  ou effectuez le geste arrière de droite à gauche dans la zone des gestes.
- Déplacement avant dans les pages affichées précédemment : appuyez sur  $\bigcirc$  ou effectuez le geste avant de gauche à droite dans la zone des gestes.
- Pour actualiser la page actuelle, appuyez sur  $\odot$ .
- Pour faire défiler une page, faites défiler l'affichage vers le haut ou vers le bas.
- Pour afficher une page Web en mode paysage, tournez le téléphone sur le côté. Lorsque la page s'affiche en mode paysage, vous pouvez faire glisser vos doigts vers le haut ou vers le bas dans la zone des gestes pour faire défiler la page dans le sens souhaité.
- Zoom avant ou arrière sur une page : effectuez le geste pincer/ouvrir pour agrandir les éléments affichés à l'écran. Effectuez le geste pincer/fermer pour réduire la taille des éléments affichés à l'écran. Appuyez deux fois sur l'écran pour effectuer un zoom avant ou arrière d'une taille définie.
- Pour effectuer un zoom sur une colonne d'une page Web, appuyez deux fois sur la page pour centrer la colonne et l'agrandir. Pour effectuer un zoom arrière afin d'afficher à nouveau l'ensemble de la page, continuez à appuyer deux fois.
- Affichage d'une vue panoramique d'une page : appuyez sur la page et faites-la glisser tout en maintenant la pression.
- Pour saisir des informations dans un formulaire, appuyez sur le champ du formulaire. Saisissez ou sélectionnez les informations et appuyez sur **Entrée** .
- Pour partager une adresse Web en tant que lien dans un e-mail, ouvrez le [menu Application,](#page-41-0) appuyez sur **Page**, puis sur **Partager**. Rédigez l'e-mail.
- Pour afficher la barre d'adresse, commencez par entrer un terme/une adresse Web à rechercher ou faites défiler la page vers le haut. Si le titre de la page s'affiche, appuyez dessus pour afficher ou modifier l'URL.
- Pour enregistrer une photo dans Photos, appuyez sur **Option** , maintenez la pression et appuyez ensuite sur la photo. Appuyez sur **Copier dans Photos**.

#### Ajout d'une page Web à l'écran de lancement

Ajoutez à l'écran de lancement les pages Web que vous visitez régulièrement afin de pouvoir y accéder grâce à quelques pressions sur l'écran.

- 1 Ouvrez la page que vous voulez ajouter à l'écran de lancement.
- 2 Ouvrez le [menu Application](#page-41-0) et appuyez sur **Page**, puis sur **Ajouter à l'écran de lancement**.

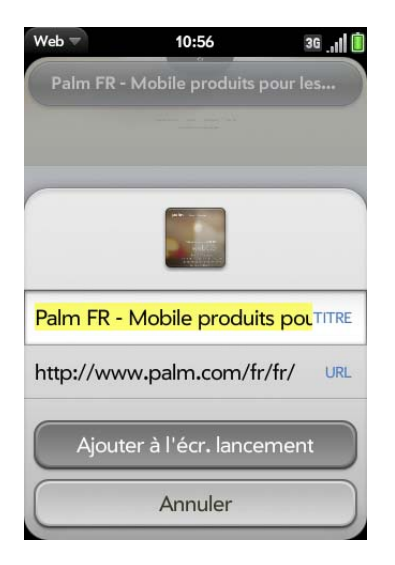

3 Entrez les informations que vous désirez :

**Icône :** appuyez sur la miniature de l'icône de la page actuellement affichée. Ensuite, appuyez sur la page Web et faites-la glisser pour utiliser une autre partie de la page en tant qu'icône de l'écran de lancement. Lors de la sélection de la partie à utiliser, vous pouvez effectuer un zoom avant ou arrière sur la page. La partie qui s'affiche dans le carré blanc sert d'icône. Appuyez sur **Terminé**.

**Titre :** consultez la section [Gestes de sélection de texte](#page-26-0) pour connaître les gestes utiles permettant de modifier le titre de la page.

**URL :** Saisissez ou modifiez l'URL de la page. Par exemple, choisissez l'URL de la page d'accueil d'un site au lieu d'une page sous-jacente du site.

#### 4 Appuyez sur **Ajouter à l'écran de lancement**.

La page apparaît à présent sous forme d'icône dans l'écran de lancement. Appuyez sur l'icône pour ouvrir la page. Pour supprimer la page de l'écran de lancement, voir [Suppression d'une application.](#page-35-0)

#### Création d'un signet

- 1 Ouvrez la page pour laquelle vous voulez créer un signet.
- 2 Ouvrez le [menu Application](#page-41-0) et appuyez sur **Ajouter un signet**.

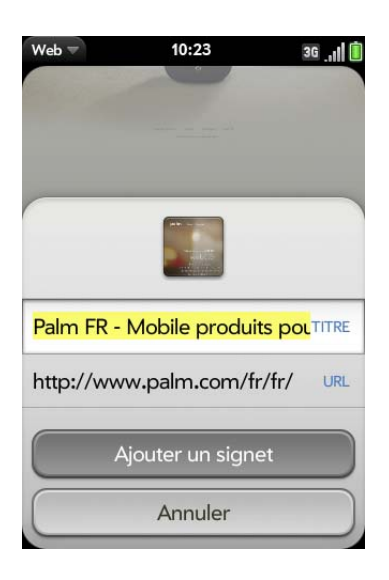

3 Entrez les informations que vous désirez :

**Icône :** appuyez sur l'icône du signet actuellement affichée. Ensuite, appuyez sur la page Web et faites-la glisser pour utiliser une autre partie de la page en tant qu'icône du signet. Lors de la sélection de la partie à utiliser, vous pouvez effectuer un zoom avant ou arrière sur la

page. La partie qui s'affiche dans le carré blanc sert d'icône. Si vous ajoutez le signet à l'écran de lancement, l'icône devient l'icône de l'écran de lancement. Appuyez sur **Terminé**.

**Titre :** consultez la section [Gestes de sélection de texte](#page-26-0) pour connaître les gestes utiles permettant de modifier le titre du signet.

**URL :** Saisissez ou modifiez l'URL du signet. Par exemple, choisissez l'URL de la page d'accueil d'un site au lieu d'une page sous-jacente du site.

#### 4 Appuyez sur **Ajouter un signet**.

Les 12 premiers signets créés figurent sous forme de miniatures sur la page de démarrage de l'application Web.

**REMARQUE** Les signets Web font partie des données sauvegardées sur votre profil Palm. Après un effacement intégral, un signet est restauré avec une icône à miniature générique. Lorsque vous consultez à nouveau la page pour laquelle vous avez créé un signet, l'icône à miniature originale est restaurée.

#### Ouverture d'une page comportant un signet

Effectuez l'une des opérations suivantes :

• Sur la page de démarrage du navigateur : appuyez sur une miniature.

• Pour ouvrir un signet qui ne se trouve pas sur la page de démarrage ou quand vous n'êtes pas sur la page de démarrage, ouvrez le [menu](#page-41-0)  [Application](#page-41-0) et appuyez sur **Signets**. Appuyez ensuite sur un signet.

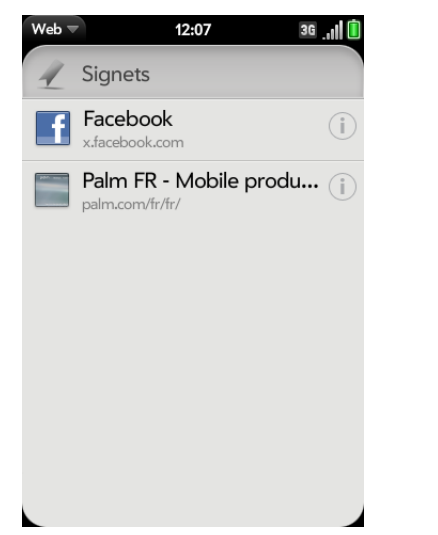

• Dans l'écran de lancement ou la vue Carte, entrez quelques caractères du titre du signet et appuyez sur **Signets et historique**. Faites défiler les signets pour rechercher celui que vous voulez et appuyez sur ce dernier pour l'ouvrir.

Modification, réorganisation et suppression des signets

1 [Ouvrez](#page-29-0) Web **.** 

2 Ouvrez le [menu Application](#page-41-0) et appuyez sur **Signets**.

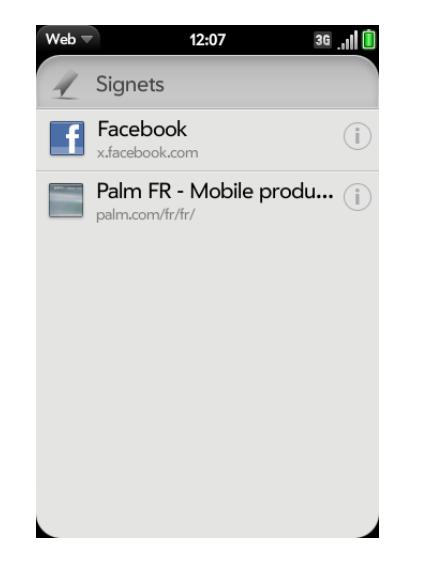

- 3 Effectuez l'une des opérations suivantes :
	- Modifier : appuyez sur  $\Box$  à droite du nom du signet. Entrez la nouvelle icône, le titre ou l'URL et appuyez sur **Enregistrer le signet**.
	- Réorganiser : appuyez et maintenez enfoncé le signet, attendez la confirmation visuelle, puis faites glisser le signet.
	- Supprimer : jetez le signet à gauche ou à droite de l'écran et appuyez sur **Supprimer**.

#### Retour à des pages Web précédemment consultées

Effectuez l'une des opérations suivantes :

• Ouvrez le [menu Application](#page-41-0) et appuyez sur **Historique**. Faites défiler jusqu'au nom de la page et appuyez sur cette dernière.

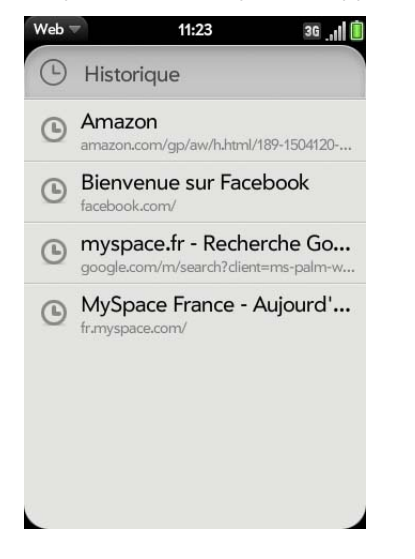

- Entrez un terme ou une adresse dans la barre d'adresse correspondant au nom ou à l'adresse de la page.
- Dans l'écran de lancement ou la vue Carte, entrez quelques caractères d'un mot-clé relatif à la page que vous recherchez et appuyez sur **Signets et historique**. Faites défiler les pages pour rechercher celle que vous voulez et appuyez sur cette dernière pour l'ouvrir.
- Pour effacer l'historique de navigation, ouvrez le [menu Application](#page-41-0), appuyez sur **Préférences**, puis sur **Effacer l'historique**.

#### Utilisation des liens d'une page Web

• Pour suivre un lien vers une autre page : faites un zoom avant sur la page (effectuez le geste pincer/ouvrir ou appuyez deux fois dessus) et appuyez sur le lien.

- Pour ouvrir un lien dans une nouvelle carte : appuyez sur **Option** et maintenez enfoncé **puis appuyez sur le lien. Appuyez sur Ouvrir dans une nouvelle carte**.
- Pour composer un numéro de téléphone s'affichant sous forme de lien, appuyez sur le lien pour afficher le cadran avec le numéro saisi et sur  $\mathbb{Q}$ .
- Pour partager un lien avec quelqu'un par e-mail : maintenez le doigt sur **Option** puis appuyez sur le lien. Appuyez sur **Partager le lien**.
- Pour partager un lien vers une photo avec quelqu'un par e-mail : maintenez le doigt sur **Option** puis appuyez sur la photo. Appuyez sur **Partager l'image**.
- Pour copier l'URL d'un lien : appuyez et maintenez votre doigt sur **Option** et appuyez sur le lien. Appuyez sur **Copier l'URL**.

#### Copier une photo à partir d'une page Web .

Les photos que vous copiez à partir du Web sont stockées dans l'album Divers de Photos.

- 1 Maintenez le doigt sur **Option** et appuyez sur la photo.
- 2 Appuyez sur Copier dans **Photos**.
- 3 Appuyez sur **OK**.

#### Téléchargement de fichiers sur Internet

- 1 [Ouvrez](#page-29-0) Web **.**
- 2 Accédez à la page Web contenant le fichier à télécharger.
- 3 Appuyez sur le nom du fichier.
- 4 Si une application de votre téléphone prend en charge ce type de fichier, le nom du fichier apparaît en bas de l'écran. Appuyez pour ouvrir le fichier.

Tous les fichiers sont téléchargés dans la mémoire USB du téléphone. Si une application de votre téléphone prend en charge ce type de fichier, vous pouvez également trouver le dans l'application en question. S'il s'agit par exemple d'un fichier PDF, recherchez-le dans l'Afficheur de PDF et, s'il s'agit d'un fichier MP3, recherchez-le dans Musique.

Personnaliser la configuration du navigateur Web

- 1 [Ouvrez](#page-29-0) Web **.**
- 2 Ouvrez le [menu Application](#page-41-0), puis appuyez sur **Préférences**.

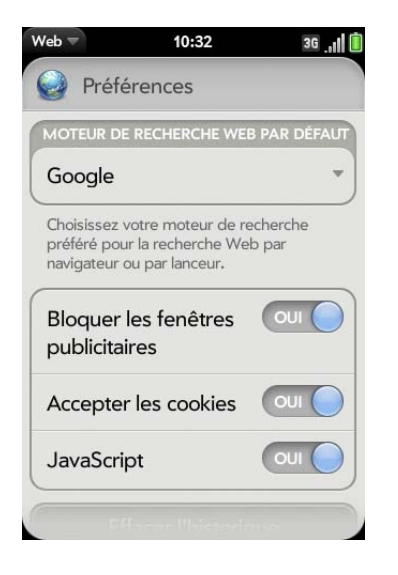

3 Configurez les options de votre choix :

**Moteur de recherche Web par défaut :** sélectionnez votre moteur de recherche par défaut.

**Bloquer les fenêtres publicitaires** : empêche les sites Web d'ouvrir de nouvelles fenêtres de navigateur. Appuyez sur **Oui** pour désactiver le blocage des fenêtres publicitaires.

**Accepter les cookies :** autorise les cookies de tous les sites Web que vous visitez, même si vous êtes redirigé vers un site depuis un autre. Appuyez sur **Oui** pour désactiver l'autorisation des cookies.

**JavaScript :** appuyez sur **Activé** pour désactiver Javascript. La désactivation de JavaScript peut nuire au bon fonctionnement de certains sites Web.

**Effacer l'historique :** appuyez sur cette option pour supprimer l'historique de navigation.

**Effacer les cookies** : appuyez sur cette option pour supprimer les cookies utilisés par certains sites Web pour enregistrer l'historique des visites et les paramètres utilisateur.

**Effacer la mémoire cache :** appuyez sur cette option pour supprimer tout contenu de page Web stocké dans la mémoire cache locale. Vous êtes ainsi assuré de consulter le contenu le plus à jour lorsque vous visitez une page Web.

# Google Maps

**[Ouvrez](#page-29-0) Google Maps** ...

2 Appuyez sur **Menu** dans l'angle inférieur droit.

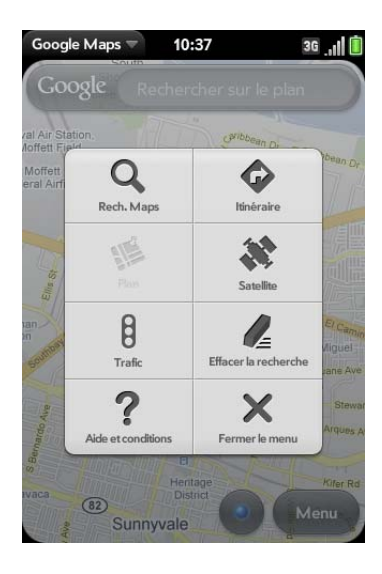

Dans Google Maps, servez-vous de ces icônes pour effectuer les opérations suivantes :

Table 1. icônes Cartes Google

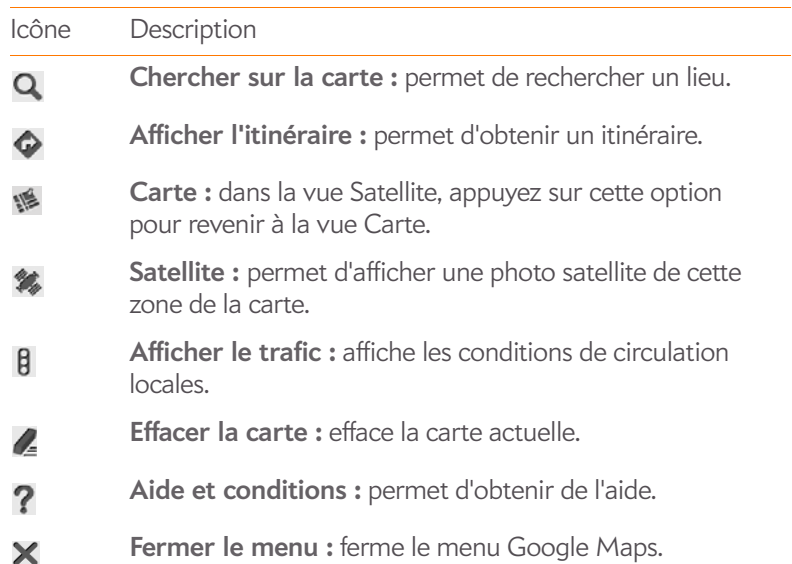

# Technologie sans fil Bluetooth®

### Qu'est-ce que la technologie sans fil Bluetooth® ?

Grâce à la technologie sans fil Bluetooth® installée sur votre téléphone, vous pouvez vous connecter à divers appareils Bluetooth, notamment à des produits mains libres tels qu'un casque ou un kit automobile (voir [Configuration et utilisation d'un appareil Bluetooth® mains libres\)](#page-85-0). Si votre ordinateur est équipé de la technologie sans fil Bluetooth, vous pouvez également utiliser votre téléphone pour connecter votre ordinateur à Internet (voir [Utilisation du téléphone comme modem\)](#page-194-0).

Pour pouvoir vous connecter à un appareil Bluetooth, vous devez d'abord procéder à un couplage. Vous pouvez envoyer la demande de couplage depuis votre téléphone (voir [Envoi d'une demande de couplage à un autre](#page-191-0)  [appareil\)](#page-191-0) ou accepter une demande de couplage envoyée par l'autre appareil (voir [Acceptation d'une demande de couplage d'un autre appareil](#page-192-0)).

#### <span id="page-191-1"></span>Activation et désactivation de la fonction Bluetooth

Effectuez l'une des opérations suivantes :

- [Ouvrez](#page-29-0) **Bluetooth** et appuyez sur **Oui** ou **Non**.
- À partir d'un écran quelconque, ouvrez le [connection menu](#page-43-0), appuyez sur **Bluetooth**, puis sur **Activer Bluetooth** ou **Désactiver Bluetooth**.

#### <span id="page-191-0"></span>Envoi d'une demande de couplage à un autre appareil

**AVANT DE COMMENCER** L'autre appareil doit être détectable pour apparaître dans la liste Appareils de votre téléphone. Consultez la documentation fournie avec l'autre appareil pour obtenir des informations sur la façon de le rendre détectable.

Vous pouvez adresser une demande de couplage à un appareil audio Bluetooth tel qu'un casque, un kit mains libres ou un appareil A2DP (stéréo Bluetooth).

#### 1 [Ouvrez](#page-29-0) **Bluetooth &**.

**CONSEIL** Vous pouvez également ouvrir l'application Bluetooth en ouvrant le [connection menu,](#page-43-0) en appuyant sur **Bluetooth**, puis en appuyant sur **Préférences pour Bluetooth**.

2 Assurez-vous que Bluetooth est activé (voir Activation et désactivation [de la fonction Bluetooth](#page-191-1)).

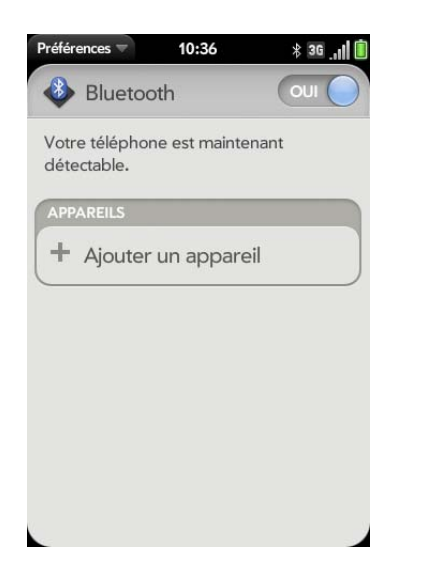

- 3 Appuyez sur **Ajouter un appareil**.
- 4 Appuyez sur le champ **Type**, puis sur **Audio**, **Clavier** ou **Autre** pour filtrer la liste des appareils Bluetooth détectables.
- 5 Entrez un nom d'appareil.
- 6 Si vous couplez un appareil avec votre kit de voiture, vous êtes invité à confirmer l'utilisation des paramètres de ce dernier. Appuyez sur **Autoriser** pour transmettre les numéros de téléphone des contacts et les messages à votre kit de voiture. Si vous appuyez sur **Refuser**, vous pouvez toujours activer ces paramètres à tout moment (voir [Envoi des](#page-193-0)  [numéros de téléphone des contacts ou des messages à un kit de](#page-193-0)  [voiture](#page-193-0)).
- 7 Si aucune clé d'authentification n'est requise, le couplage est terminé lorsque la liste Appareils s'affiche. Si une clé d'authentification est requise, appuyez sur **Oui, autoriser**.
- 8 Effectuez l'une des opérations suivantes :
	- Une clé d'authentification générée automatiquement s'affiche sur l'écran de clé d'authentification : examinez l'écran de l'autre appareil pour vous assurer que la clé d'authentification est correcte et appuyez sur **Oui, se connecter** pour vous connecter.
	- L'écran affiche une clé d'authentification générée par votre téléphone : entrez la clé d'authentification affichée sur l'autre appareil.
	- L'écran vous invite à entrer une clé d'authentification : consultez la documentation qui accompagnait l'autre appareil pour déterminer s'il existe une clé d'authentification requise. Si tel est le cas, saisissez cette clé d'authentification sur votre téléphone. Sinon, créez une clé d'authentification et entrez-la sur les deux appareils.

#### <span id="page-192-0"></span>Acceptation d'une demande de couplage d'un autre appareil

Pour coupler votre téléphone et un autre appareil, l'application Bluetooth doit être ouverte, la fenêtre de l'application doit être agrandie et la fonction Bluetooth doit être activée. Après avoir couplé les appareils, l'application Bluetooth ne doit pas nécessairement être ouverte pour utiliser la connexion, mais la fonction Bluetooth doit être activée.

- 1 [Ouvrez](#page-29-0) **Bluetooth**
- 2 Assurez-vous que Bluetooth est activé (voir Activation et désactivation [de la fonction Bluetooth](#page-191-1)).
- 3 Lancez un couplage depuis l'autre appareil.
- 4 Lorsque la demande de connexion s'affiche, appuyez sur **Oui, autoriser**.
- 5 Si aucune clé d'authentification n'est requise, le couplage est terminé lorsque la liste Appareils s'affiche. Si un écran de clé d'authentification s'affiche, effectuez l'une des opérations suivantes :
	- Une clé d'authentification générée automatiquement s'affiche sur l'écran de clé d'authentification : vérifiez l'écran de l'autre appareil pour vous assurer que la clé d'authentification est correcte et appuyez sur **Oui, me connecter** pour vous connecter.
	- L'écran affiche une clé d'authentification générée par votre téléphone : entrez la clé d'authentification affichée sur l'autre appareil.
	- L'écran vous invite à entrer une clé d'authentification : consultez la documentation qui accompagnait l'autre appareil pour déterminer s'il existe une clé d'authentification requise. Si tel est le cas, saisissez cette clé d'authentification sur votre téléphone. Sinon, créez une clé d'authentification et entrez-la sur les deux appareils.

#### <span id="page-193-1"></span>Connexion à un appareil couplé

Après avoir établi un couplage avec un appareil, vous pouvez vous y connecter dans devoir répéter le processus de couplage.

**REMARQUE** Pour vous connecter à un ordinateur couplé, vous devez lancer la connexion depuis l'ordinateur. Consultez la documentation de l'ordinateur pour obtenir des instructions.

#### 1 [Ouvrez](#page-29-0) **Bluetooth** .

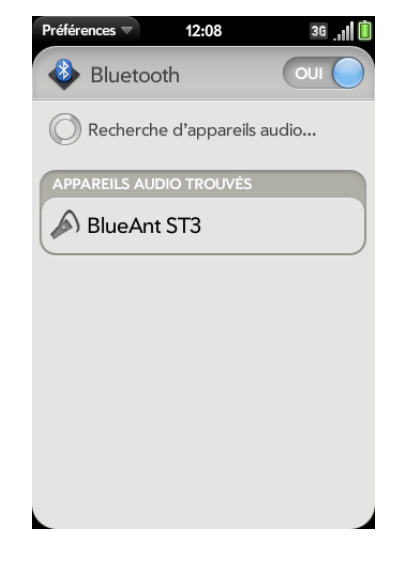

2 Assurez-vous que Bluetooth est activé (voir Activation et désactivation [de la fonction Bluetooth](#page-191-1)) et appuyez sur le nom de l'appareil.

#### <span id="page-193-0"></span>Envoi des numéros de téléphone des contacts ou des messages à un kit de voiture

Si votre voiture est équipée d'un kit Bluetooth avec une fonction de carnet d'adresses, vous pouvez configurer votre téléphone pour qu'il transmette les coordonnées au kit. Si votre kit de voiture peut également recevoir des messages, vous pouvez configurer votre téléphone pour qu'il envoie automatiquement les messages à votre kit.

- 1 [Ouvrez](#page-29-0) **Bluetooth**
- 2 Ouvrez le [menu Application](#page-41-0) et appuyez sur **Paramètres du kit de voiture**.
- 3 Appuyez sur **Activé** ou **Désactivé** pour l'une des options suivantes :

**Accès à l'annuaire :** transmet les numéros de téléphone de vos contacts à votre kit de voiture.

**Accès au message :** permet à votre kit de voiture de recevoir des messages envoyés de votre téléphone.

#### <span id="page-194-1"></span>Déconnexion d'un appareil

Se déconnecter d'un appareil ne signifie pas que vous supprimez la relation que vous avez créée entre l'appareil et votre téléphone. Voir [Connexion à un](#page-193-1)  [appareil couplé](#page-193-1) pour obtenir des instructions sur la façon de se reconnecter à l'appareil.

- 1 [Ouvrez](#page-29-0) **Bluetooth**
- 2 Appuyez sur le nom de l'appareil connecté duquel vous souhaitez vous déconnecter. Vous pouvez aussi appuyer sur le nom d'un autre appareil pour vous déconnecter de l'appareil actuel et vous connecter au nouvel appareil.

#### Suppression d'un appareil

Supprimer un appareil signifie que vous mettez fin à la relation que vous aviez créée entre votre téléphone et cet appareil. Vous devrez donc établir un nouveau couplage avec cet appareil pour vous y connecter de nouveau (voir [Envoi d'une demande de couplage à un autre appareil](#page-191-0) ou [Acceptation](#page-192-0)  [d'une demande de couplage d'un autre appareil](#page-192-0)). Si vous souhaitez seulement vous déconnecter temporairement d'un appareil, voir [Déconnexion d'un appareil.](#page-194-1)

- 1 [Ouvrez](#page-29-0) **Bluetooth**
- 2 Jetez le nom à gauche ou à droite de l'écran et appuyez sur **Supprimer**.

#### Modification du nom d'un appareil

- 1 [Ouvrez](#page-29-0) **Bluetooth &**.
- 2 Appuyez de manière prolongée sur le nom de l'appareil.
- 3 Entrez un nouveau nom.

# <span id="page-194-0"></span>Utilisation du téléphone comme modem

**AVANT DE COMMENCER** Pour savoir si votre forfait inclut cette fonctionnalité, consultez votre fournisseur de service mobile.

Vous pouvez utiliser votre téléphone en tant que modem en définissant un réseau PAN (Personal Area Network, réseau personnel). Vous pouvez utiliser votre téléphone en tant que modem afin de vous connecter à Internet depuis votre ordinateur, à partir d'un endroit quelconque couvert par le réseau de votre fournisseur de service mobile.

- 1 Couplez votre téléphone et votre ordinateur. Vous devez lancer la demande de couplage depuis l'ordinateur (voir [Acceptation d'une](#page-192-0)  [demande de couplage d'un autre appareil\)](#page-192-0).
- 2 Une fois les deux appareils couplés, établissez une connexion Bluetooth entre l'ordinateur et le téléphone. Vous devez créer la connexion à partir de l'ordinateur.
- 3 Ouvrez ensuite le navigateur Web de votre ordinateur pour tester la connexion. Si le navigateur affiche votre page d'accueil, cela signifie que la connexion fonctionne.

**CONSEIL** L'application Hotspot Mobile Palm vous permet d'utiliser votre téléphone comme hotspot Wi-Fi permettant de connecter simultanément à Internet jusqu'à cinq appareils (voir [Hotspot Mobile Palm\)](#page-177-0).

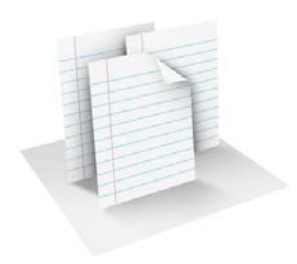

# **Documents**

Votre Téléphone Palm® Pre™ 2 vous permet d'emporter avec vous votre bureau entier, y compris vos fichiers Microsoft Office. Vous pouvez afficher et effectuer des recherches dans des fichiers Microsoft Word, Excel® et PowerPoint® sur votre téléphone.

Vous pouvez également afficher des fichiers PDF sur votre téléphone.

#### Dans ce chapitre

- [198 Logiciel bureautique pour téléphone mobile](#page-197-0)  [Quickoffice®](#page-197-0)
- [201 Afficheur de PDF](#page-200-0)

# <span id="page-197-0"></span>Logiciel bureautique pour téléphone mobile Quickoffice®

Avec le logiciel Quickoffice®, vous pouvez afficher des fichiers Microsoft Word, Excel® et PowerPoint® sur votre téléphone. Pour utiliser le logiciel Quickoffice, vous devez configurer un compte gratuit.

#### Configuration d'un compte Quickoffice

- 1 [Ouvrez](#page-29-0) **Quickoffice** .
- 2 Appuyez sur **Créer un compte Quickoffice**.

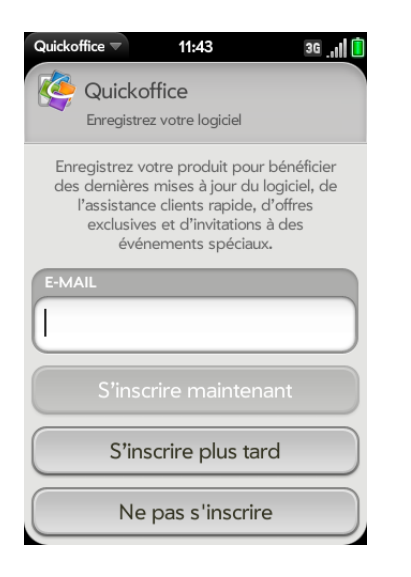

- 3 Saisissez une adresse e-mail valide et un mot de passe de votre choix, puis confirmer le mot de passe.
- 4 Appuyez sur **Créer un compte Quickoffice**, puis sur **OK**.

5 Après un délai de 72 heures, ouvrez l'e-mail que vous avez reçu de Quickoffice sur votre ordinateur et activez votre compte.

Si vous disposez déjà d'un compte Quickoffice, lors de la première ouverture de l'application Quickoffice, appuyez sur **Me connecter**, entrez l'adresse e-mail et le mot de passe de votre compte, puis appuyez sur **Me connecter**.

Une fois votre compte Quickoffice configuré, vous pouvez paramétrer des comptes supplémentaires associés à des outils collaboratifs en ligne, tels que Google Docs ou Dropbox. Vous pourrez ensuite afficher les fichiers de ces comptes dans Quickoffice sur votre téléphone. Vous devez déjà disposer d'un compte en ligne pour que l'outil configure le compte dans Quickoffice sur votre téléphone. [Ouvrez](#page-29-0) **Quickoffice** et appuyez sur **Ajouter un nouveau compte**. Appuyez sur le type de compte, entrez les informations sur le compte et appuyez sur **Me connecter**.

## Ouverture d'un fichier

Vous pouvez afficher des fichiers dans un compte en ligne que vous avez configuré, des fichiers copiés depuis votre ordinateur (voir [Copie de fichiers](#page-63-0)  [entre votre téléphone et votre ordinateur](#page-63-0)) ou des fichiers reçus en pièce jointe à un e-mail (voir [Ouverture de pièces jointes à un e-mail\)](#page-101-0). Vous pouvez afficher des fichiers aux formats DOC, DOCX, TXT, XLS, XLSX, PPT et PPTX.

**AVANT DE COMMENCER** Avant de placer des vidéos sur votre téléphone, assurez-vous que vous disposez de suffisamment d'espace de stockage pour ces fichiers. [Ouvrez](#page-29-0) **Infos appareil** et examinez le champ **Disponible** sous **Téléphone**.

1 [Ouvrez](#page-29-0) Quickoffice  $\blacklozenge$ . Tous les comptes que vous avez configurés sur votre téléphone apparaissent à l'écran. L'option **Fichiers sur mon Palm** apparaît également.

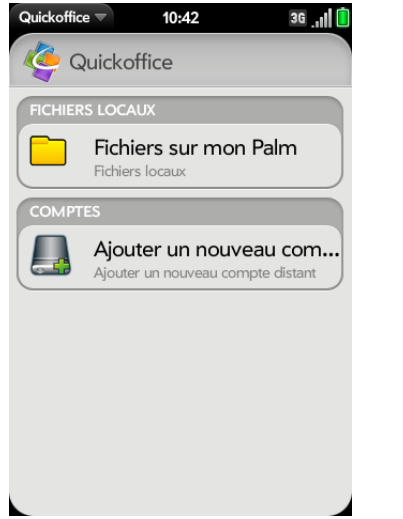

- 2 Appuyez sur un compte pour afficher les fichiers qu'il contient. Appuyez sur **Fichiers sur mon Palm** pour voir les fichiers stockés localement sur votre téléphone.
- 3 Appuyez sur **Documents**, **Feuilles de calcul**, ou **Présentations** pour afficher une liste de ces types de fichiers uniquement ou sur **Tous les fichiers**.

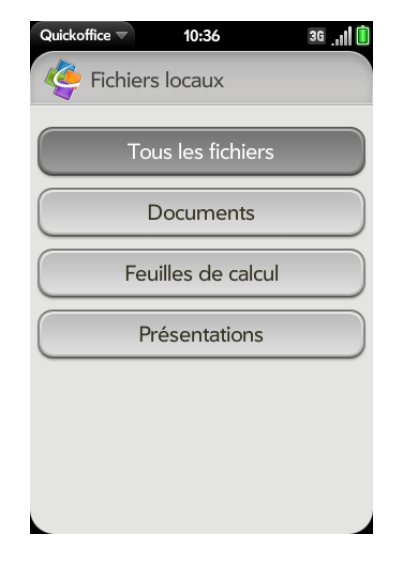

4 Appuyez sur le fichier.

#### Modification de la taille d'affichage du texte dans un document Word ou une feuille de calcul Excel<sup>®</sup>

Effectuez l'une des opérations suivantes :

- Appuyez deux fois sur l'écran pour effectuer un zoom avant ou arrière d'une taille définie.
- Ouvrez le [menu Application](#page-41-0) et appuyez sur **Zoom**. Appuyez sur le niveau de zoom.

Pour les diapositives, voir [Zoom avant et affichage en vue panoramique](#page-199-0)  [d'une diapositive](#page-199-0).

#### Enregistrement d'un fichier sous un nouveau nom

1 Alors que le fichier est ouvert, ouvrez le [menu Application](#page-41-0) et appuyez sur **Enregistrer sous**.

2 Entrez le nouveau nom du fichier et appuyez sur **Enregistrer sous**.

#### Partage de fichiers

- 1 Alors que le fichier est ouvert, ouvrez le [menu Application](#page-41-0) et appuyez sur **Partager**.
- 2 Créez le message et appuyez sur

#### Affichage du contenu d'une cellule dans une feuille de calcul

Vous pouvez agrandir la vue du contenu de n'importe quelle cellule dans une feuille de calcul.

- 1 Appuyez sur la cellule. Le contenu de la cellule apparaît dans une vue agrandie en bas de l'écran.
- 2 Appuyez sur le contenu de la cellule agrandie pour agrandir encore la vue. Pour fermer la vue agrandie, appuyez sur **Terminé**.

#### Défilement des lignes et colonnes d'une feuille de calcul

- Faire défiler des lignes : faites un geste vers le haut ou vers le bas sur l'écran.
- Faire défiler des colonnes : faites un geste vers la gauche ou vers la droite sur l'écran.

#### Changement de feuille dans une feuille de calcul

- 1 Appuyez sur le numéro de la feuille actuelle dans le coin supérieur droit de l'écran.
- 2 Appuyez sur la feuille à laquelle vous souhaitez accéder.

#### Redimensionnement des colonnes d'une feuille de calcul

- 1 Appuyez sur la ligne d'en-tête de colonne à gauche ou à droite de la colonne que vous voulez redimensionner, et maintenez la pression.
- 2 Faites glisser la colonne.

#### Changement de diapositive dans un diaporama PowerPoint®

Effectuez l'une des opérations suivantes :

- Pour passer à la diapositive suivante ou précédente : faites glisser vers le haut ou vers le bas sur l'écran.
- Pour accéder directement à une autre diapositive : appuyez sur le numéro de la diapositive actuelle dans le coin supérieur gauche de l'écran. Appuyez sur la diapositive à laquelle vous souhaitez accéder.

#### <span id="page-199-0"></span>Zoom avant et affichage en vue panoramique d'une diapositive

- Pour grossir l'affichage d'une diapositive : appuyez deux fois sur la diapositive. Lorsqu'une bordure rouge apparaît autour de la diapositive, vous pouvez effectuer le geste pincer ou ouvrir pour modifier le niveau de zoom et faire glisser dans n'importe quelle direction pour afficher une vue panoramique de la diapositive.
- Pour revenir à l'affichage normal : appuyez sur l'en-tête en haut de l'écran.

#### Mise à jour le logiciel Quickoffice

Vous pouvez mettre à jour votre logiciel Quickoffice pour être sûr d'utiliser la version la plus récente.

- 1 [Ouvrez](#page-29-0) **Quickoffice** .
- 2 Ouvrez le [menu Application](#page-41-0) et appuyez sur **Recherche de mises à niveau**.

Vous pouvez également définir une préférence pour recevoir une notification lorsqu'une mise à jour est disponible.

- 1 [Ouvrez](#page-29-0) **Quickoffice** .
- 2 Ouvrez le [menu Application](#page-41-0) et appuyez sur **Préférences et comptes**.
- 3 Sous **Notifications**, appuyez sur **Activé** ou **Désactivé**.

#### Ajout, modification ou suppression d'un compte en ligne dans **Quickoffice**

Vous pouvez paramétrer des comptes supplémentaires associés à des outils collaboratifs en ligne, tels que Google Docs ou Dropbox pour que les fichiers provenant de ces comptes apparaissent dans Quickoffice.

- 1 [Ouvrez](#page-29-0) **Quickoffice** .
- 2 Ouvrez le [menu Application](#page-41-0) et appuyez sur **Préférences et comptes**.
- 3 Effectuez l'une des opérations suivantes :
	- Pour ajouter un compte en ligne : appuyez sur **Ajouter un compte**. Appuyez sur le type de compte, saisissez vos nom d'utilisateur et mot de passe, puis appuyez sur **Me connecter**.
	- Pour modifier un compte existant : appuyez sur le compte, modifiez le nom d'utilisateur et/ou le mot de passe, puis appuyez sur **Me connecter.**
	- Pour supprimer un compte : jetez-le sur le côté de l'écran. Appuyez sur **Supprimer** pour confirmer.

# <span id="page-200-0"></span>Afficheur de PDF

L'Afficheur de PDF vous permet d'afficher des fichiers PDF (Adobe Acrobat) sur votre téléphone.

### Ouverture d'un fichier

Vous pouvez afficher un fichier PDF copié depuis votre ordinateur (voir [Copie de fichiers entre votre téléphone et votre ordinateur\)](#page-63-0) ou reçu en pièce jointe à un e-mail (voir [Ouverture de pièces jointes à un e-mail\)](#page-101-0).

**AVANT DE COMMENCER** Avant de placer des vidéos sur votre téléphone, assurez-vous que vous disposez de suffisamment d'espace de stockage pour ces fichiers. [Ouvrez](#page-29-0) **Infos appareil**  $\bullet$  et examinez le champ **Disponible** sous **Téléphone**.

- 1 [Ouvrez](#page-29-0) **Afficheur de PDF** . La liste de vos fichiers s'affiche à l'écran.
- 2 Pour rechercher un fichier, commencez à taper son nom. Lorsque le fichier s'affiche, appuyez dessus.

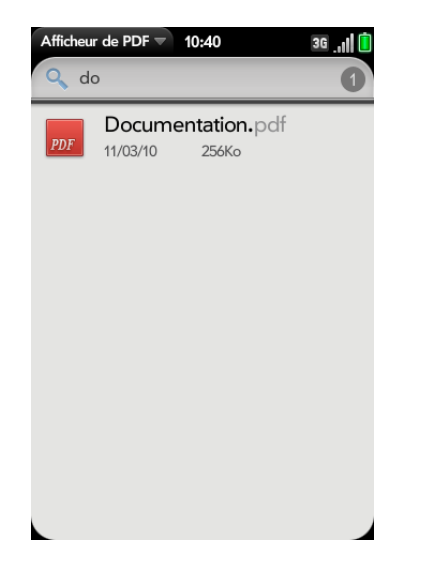

Si le fichier PDF a été créé avec un mot de passe, entrez le mot de passe pour ouvrir le fichier.

3 Pour ouvrir un deuxième fichier : ouvrez le [menu Application](#page-41-0) et appuyez sur **Ouvrir**. Appuyez sur le fichier.

**CONSEIL** Pour passer d'un fichier PDF ouvert à un autre, appuyez sur le centre de la zone de gestes pour accéder à la vue Carte. Appuyez sur la carte du fichier PDF que vous souhaitez lire.

#### Navigation dans un fichier

- Pour accéder à la page suivante ou précédente : appuyez sur  $\blacktriangleright$  ou  $\mathsf{sur}$   $\blacksquare$
- Pour accéder à une autre page : appuyez sur le numéro de la page actuelle en bas de l'écran. Entrez le numéro de la page souhaitée et appuyez sur **Entrée** .
- Pour déplacer une partie de la page actuelle vers le centre de l'affichage : appuyez sur la partie de la page qui vous intéresse et faites-la glisser vers le centre tout en maintenant la pression.

#### Modification de la taille d'affichage du texte

Pour obtenir des informations sur le zoom avant ou arrière, voir [Gestes de](#page-25-0)  [zoom.](#page-25-0)

- Effectuez le geste pincer/ouvrir pour agrandir les éléments affichés à l'écran.
- Effectuez le geste pincer/fermer pour réduire la taille des éléments affichés à l'écran.
- Appuyez deux fois sur l'écran pour effectuer un zoom avant ou arrière d'une taille définie.

#### Recherche de texte dans un fichier

1 Alors qu'un fichier est ouvert, ouvrez le [menu Application](#page-41-0) et appuyez sur **Rechercher**.

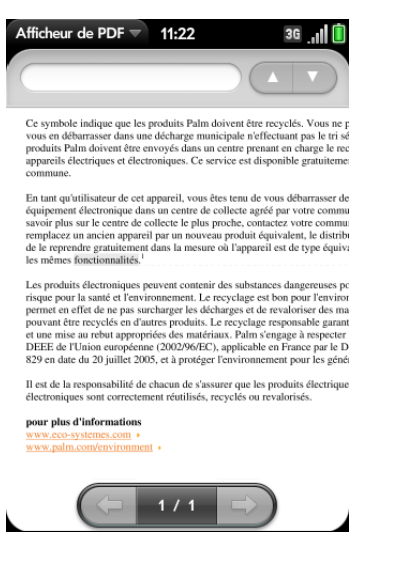

- 2 Saisissez le texte à rechercher et appuyez sur **Entrée** <sup>1</sup> ou sur . La première occurrence du texte apparaît en surbrillance.
- 3 Effectuez l'une des opérations suivantes :
	- Pour rechercher l'occurrence suivante : appuyez sur
	- Pour rechercher l'occurrence précédente : appuyez sur  $\blacksquare$ .
- 4 Pour quitter la recherche, ouvrez le [menu Application](#page-41-0) et appuyez sur **Rechercher**.

#### Enregistrement d'un fichier sous un nouveau nom

1 Alors que le fichier est ouvert, ouvrez le [menu Application](#page-41-0) et appuyez sur **Enregistrer sous**.

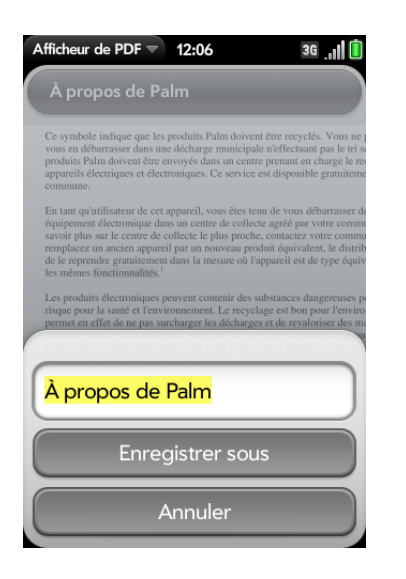

2 Entrez le nouveau nom du fichier et appuyez sur **Enregistrer sous**.

#### Partage de fichiers

- 1 Alors que le fichier est ouvert, ouvrez le [menu Application](#page-41-0) et appuyez sur **Partager**.
- 2 Créez le message et appuyez sur

#### Affichage des signets

Si un fichier PDF a été créé avec des signets, ceux-ci sont visibles sur votre téléphone.

1 Alors que le fichier est ouvert, ouvrez le [menu Application](#page-41-0) et appuyez sur **Signets**.

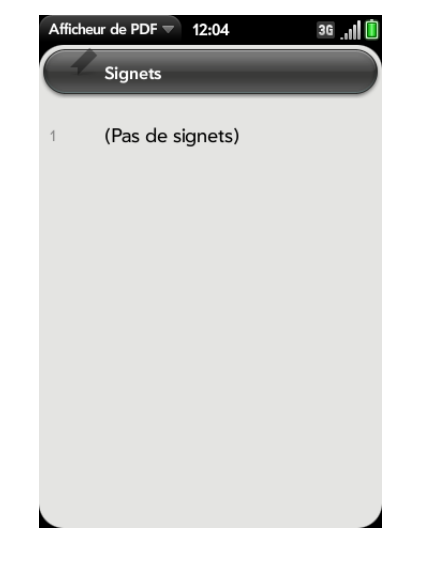

- 2 Pour rechercher un signet spécifique, saisissez le nom du signet.
- 3 Appuyez sur un signet pour accéder directement à cette section du fichier.

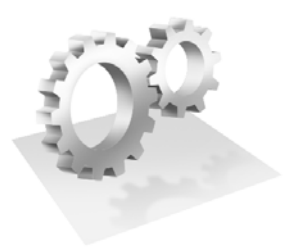

# Préférences

Il existe de nombreuses façons d'adapter votre Téléphone Palm® Pre™ 2 à votre style de vie. Personnalisez votre téléphone pour l'adapter à votre style de vie.

Vous pouvez facilement personnaliser de nombreuses fonctions de votre téléphone comme le papier peint, la luminosité de l'écran, la sonnerie des appels entrants, etc.

#### Dans ce chapitre

- [206 Sauvegarde](#page-205-0)
- [211 Date et heure](#page-210-0)
- [212 Infos appareil](#page-211-0)
- [215 Paramètres régionaux](#page-214-0)
- [216 Écran et verrouillage](#page-215-0)
- [218 Sons et sonneries](#page-217-0)

# <span id="page-205-0"></span>Sauvegarde

La sauvegarde est l'un des principaux avantages de votre profil Palm. Vous créez un profil Palm lorsque vous configurez votre téléphone.

### Qu'est-ce qu'un profil Palm ?

Votre profil Palm vous offre les avantages suivants :

- Les mises à jour automatiques du système et du logiciel sont envoyées à votre téléphone.
- Un compte de profil Palm est automatiquement créé pour vous sur votre téléphone. Dans ce compte, vous pouvez stocker des informations sur les Contacts et le Calendrier que vous ne stockez pas dans des comptes en ligne tels que Google ou Exchange.

**REMARQUE** Vous ne pouvez pas accéder aux données de votre profil Palm sur le site Web du profil. Vous ne pouvez accéder aux données que sur votre téléphone.

- Les informations stockées dans votre profil Palm, ainsi que celles qui se trouvent dans des applications de votre téléphone (comme Mémos et Tâches), sont automatiquement sauvegardées sur des serveurs administrés par Palm.
- En cas de perte ou de vol de votre téléphone, ouvrez le navigateur Web sur votre ordinateur, connectez-vous à votre profil à l'adresse [palm.com/](http://www.palm.com/palmprofile) [palmprofile](http://www.palm.com/palmprofile), puis effacez les informations à distance sur le téléphone.

**REMARQUE** Pour effacer les données de votre téléphone alors que vous êtes toujours en possession du téléphone, par exemple, avant de le donner à quelqu'un, n'effectuez pas une suppression à distance. Effectuez plutôt un effacement partiel ou intégral du téléphone lui-même (voir [Effacement des données et réinitialisation](#page-211-1)  [de votre téléphone](#page-211-1)).

Pour modifier les informations de votre profil Palm après l'avoir configuré, voir [Mettez à jour les paramètres de votre profil Palm.](#page-209-0)

#### Fonctionnement de la sauvegarde

Votre téléphone sauvegarde les contacts, les événements de calendrier et les tâches se trouvant dans votre compte profil Palm, ainsi que les paramètres système et les applications que vous avez téléchargées sur votre téléphone. Toutes ces informations sont automatiquement sauvegardées au quotidien dans votre profil Palm. Si vous devez un jour effacer les informations sur votre téléphone, vous pourrez restaurer toutes les informations sauvegardées. Vous pouvez désactiver la sauvegarde automatique ; il est également possible d'effectuer une sauvegarde manuelle.

Les sauvegardes n'ont aucune incidence sur les informations stockées sur les comptes en ligne tels que Google. Les informations stockées sur des comptes en ligne sont régulièrement synchronisées par le fournisseur en ligne. Les informations stockées dans Exchange sont synchronisées par le serveur Exchange de votre société. La sauvegarde n'enregistre pas les fichiers stockés sur le lecteur USB de votre téléphone.

#### Quelles sont les données sauvegardées ?

Toutes les données sauvegardées dans votre profil Palm sont chiffrées et vous seul pouvez y accéder. Palm n'a pas accès aux données chiffrées. Vous ne pouvez voir ou ajouter des données à votre compte de profil Palm ou modifier les données existantes qu'à partir de votre téléphone.

**IMPORTANT** En cas de perte ou de vol du téléphone, accédez à votre profil Palm sur [palm.com/palmprofile](http://www.palm.com/palmprofile) et, à partir de là, effacez les données enregistrées dans votre téléphone.

Le tableau suivant répertorie les informations qui sont et ne sont pas sauvegardées dans votre profil Palm :

#### Table 1. Backup details

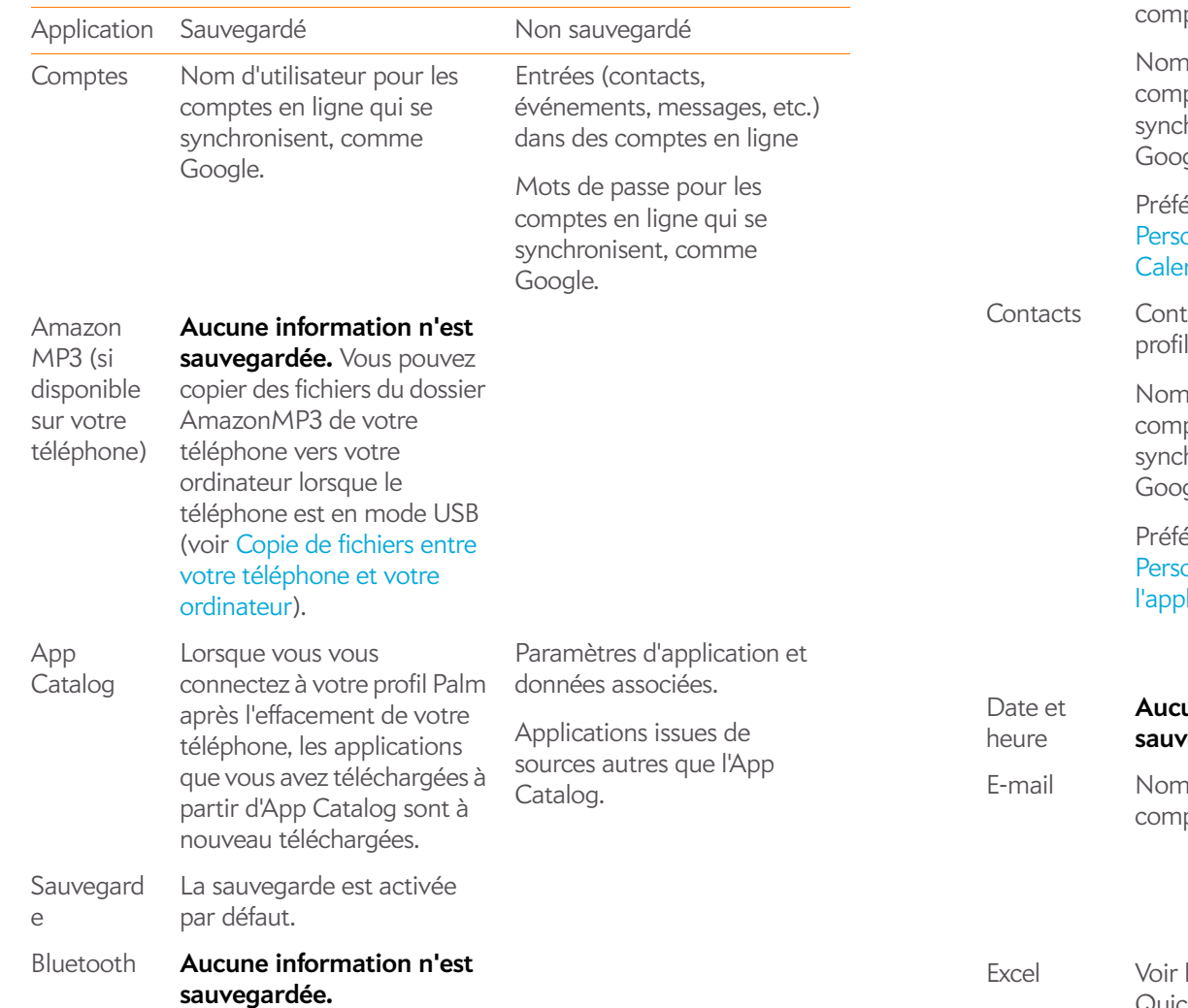

Table 1. Backup details

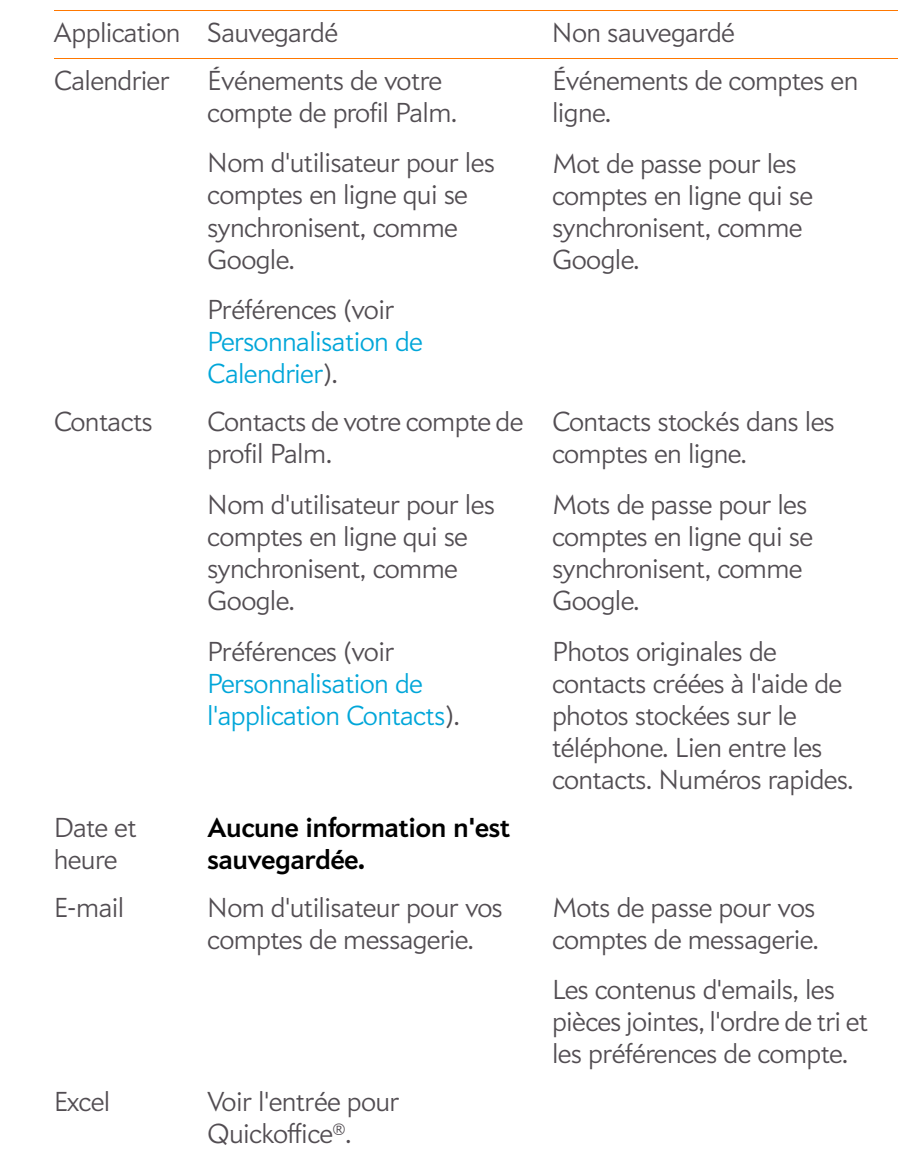

Table 1. Backup details

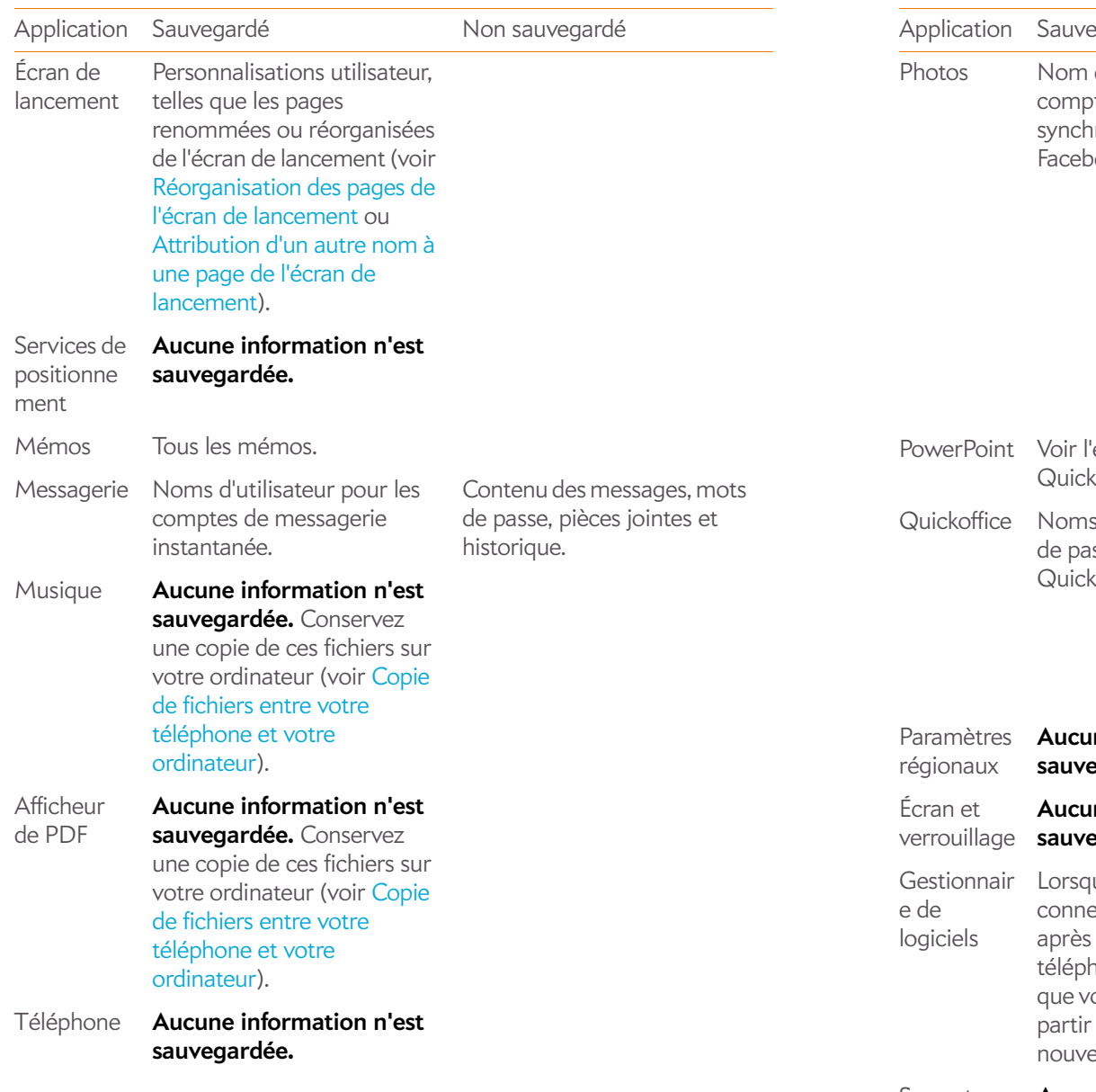

Table 1. Backup details

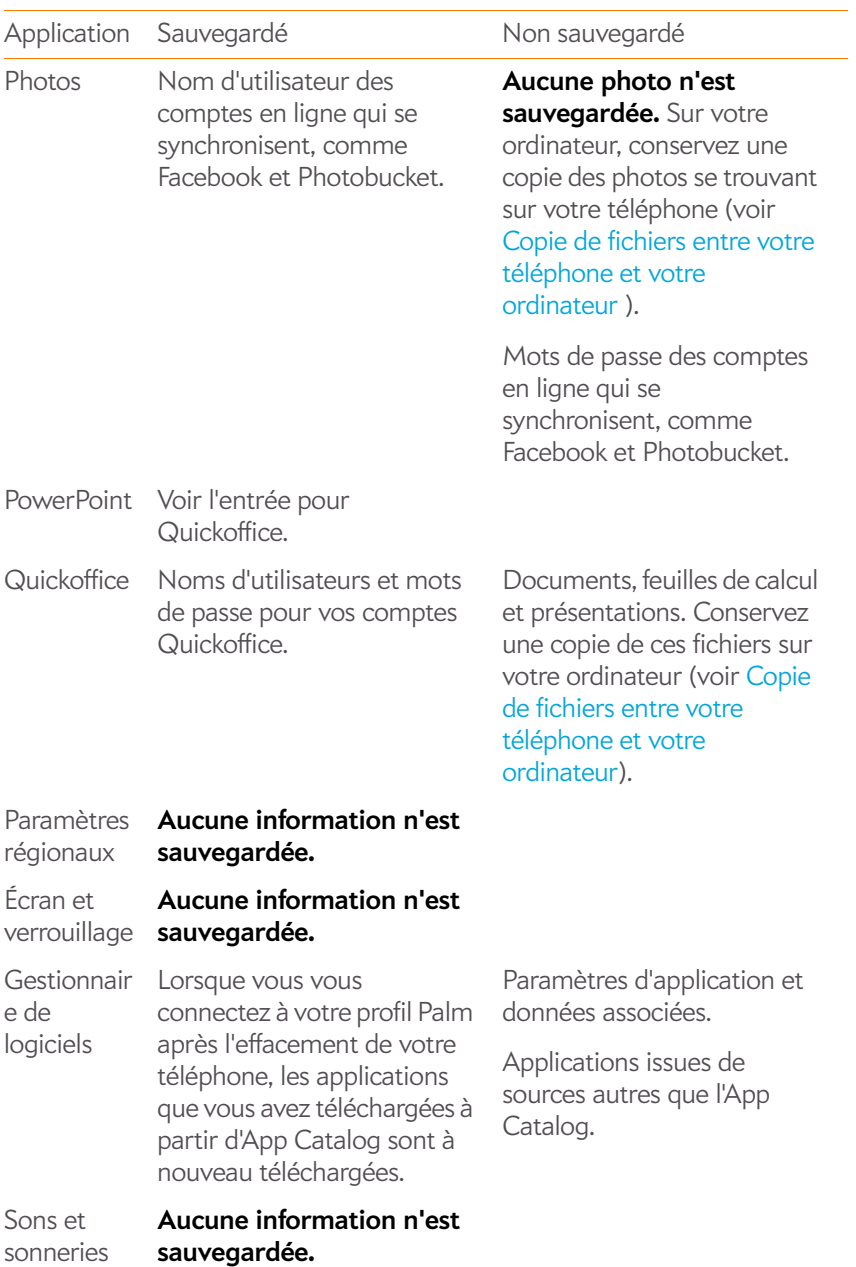

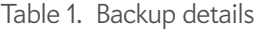

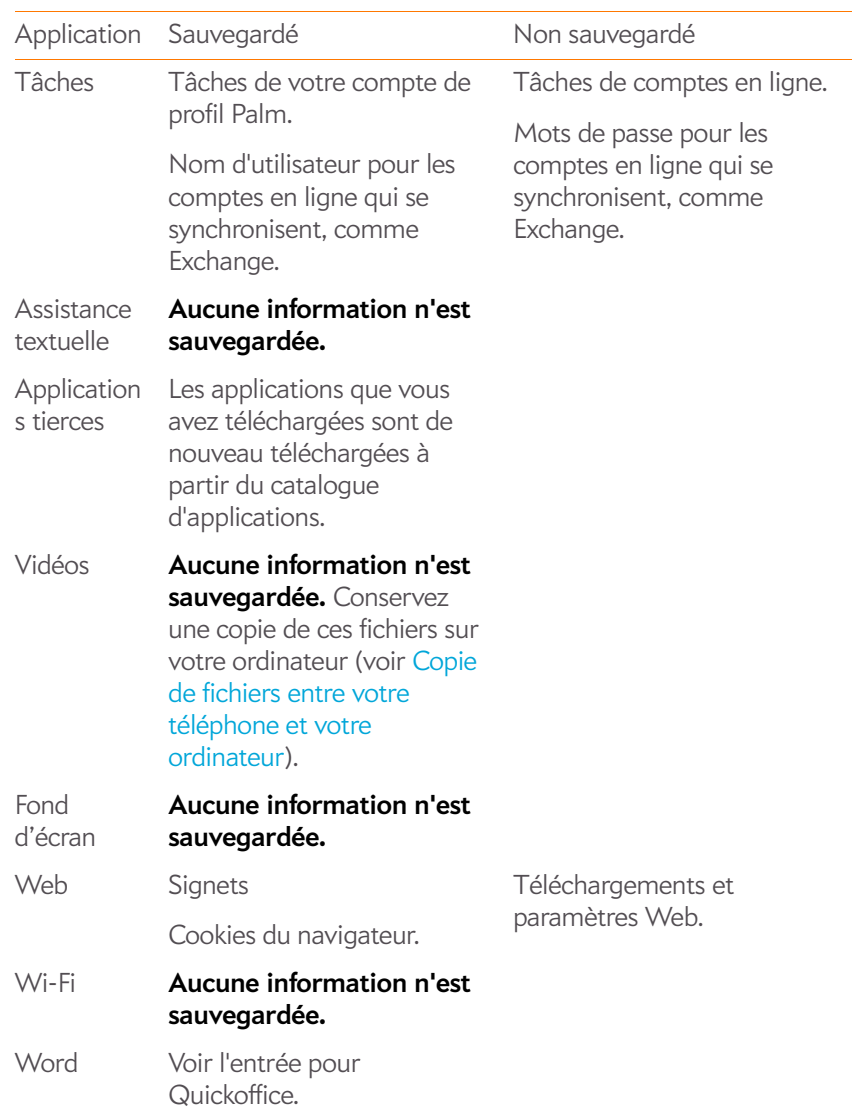

#### <span id="page-208-0"></span>Sauvegardez manuellement vos informations dans votre profil Palm

La sauvegarde a lieu automatiquement chaque jour, mais nous vous recommandons de sauvegarder manuellement vos informations avant de réinitialiser votre téléphone ou de modifier la configuration de votre profil Palm.

#### 1 [Ouvrez](#page-29-0) **Sauvegarde** .

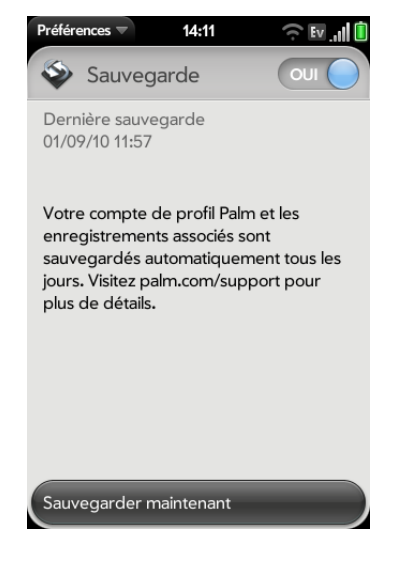

2 Appuyez sur **Sauvegarder maintenant**.

Effacez les informations de profil Palm du serveur

1 [Ouvrez](#page-29-0) **Sauvegarde** .

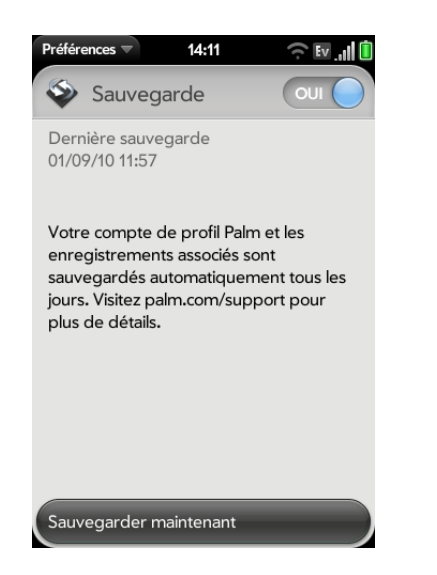

- 2 Procédez de l'une des façons suivantes :
	- Pour désactiver la sauvegarde automatique et supprimer les informations sauvegardées : appuyez sur **Activé** pour désactiver la fonction de sauvegarde. Appuyez sur **Désactiver et effacer les données**. Cette action supprime toutes vos informations sur le serveur. Elle n'a cependant aucun effet sur les informations stockées sur votre téléphone.

téléphone (voir [Effacement des données et réinitialisation de votre téléphone\)](#page-211-1).

• Pour activer la sauvegarde automatique précédemment désactivée : appuyez sur **Désactivé** pour réactiver la fonction de sauvegarde.

#### Effacez à distance les informations de profil Palm depuis votre téléphone

En cas de perte ou de vol de votre téléphone, accédez à votre profil Palm sur votre ordinateur et, à partir de là, effacez les données enregistrées sur votre téléphone.

- 1 Sur votre ordinateur, accédez au site [palm.com/palmprofile.](http://www.palm.com/palmprofile)
- 2 Connectez-vous à l'aide de vos nom d'utilisateur et mot de passe de profil Palm.
- 3 Cliquez sur **Infos appareil**.
- 4 Cliquez sur **J'ai perdu mon téléphone** > **Effacer le contenu de l'appareil**.

<span id="page-209-0"></span>Mettez à jour les paramètres de votre profil Palm

**IMPORTANT** Pour veiller à ce que les données se trouvant sur votre téléphone correspondent à ce qui est stocké dans votre profil Palm, nous vous recommandons d'effectuer une sauvegarde manuelle de vos données après toute modification de la configuration de votre profil Palm (voi[rSauvegardez](#page-208-0)  [manuellement vos informations dans votre profil Palm](#page-208-0)).

#### 1 [Ouvrez](#page-29-0) **Sauvegarde** .

**2** Ouvrez le [menu Application](#page-41-0) et appuyez sur **Profil Palm**.<br>**CONSEIL** Optio[nOuvrez](#page-29-0) Infos appareil pour supprimer les informations sur votre

3 Entrez votre mot de passePalm pour le profil et appuyez sur **Me connecter**.

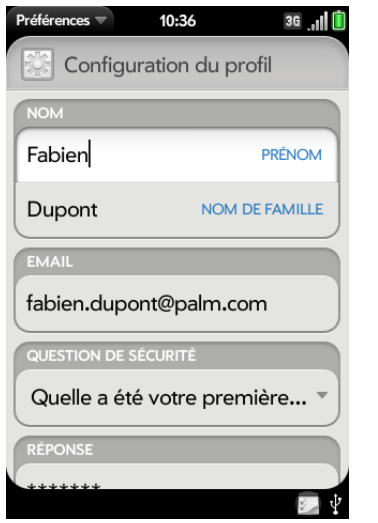

4 Procédez à l'une des modifications ci-après :

**Prénom/Nom de famille** : changez le prénom et/ou le nom de famille associé(s) à votre profil Palm.

**Email :** changez l'adresse e-mail associée à votre profil Palm. Un e-mail de vérification est envoyé à la nouvelle adresse. Cliquez sur le lien contenu dans l'e-mail pour confirmer la nouvelle adresse. Après votre confirmation, l'adresse e-mail est modifiée.

**Question de sécurité/Réponse :** appuyez sur la question actuelle et appuyez sur une nouvelle. Appuyez ensuite sur **Réponse** et entrez une réponse.

**Changer le mot de passe :** appuyez sur **Changer le mot de passe**. Entrez votre nouveau mot de passe et confirmez-le. Appuyez sur **Terminé**.

# <span id="page-210-0"></span>Date et heure

Vous pouvez configurer votre téléphone pour qu'il règle automatiquement la date et l'heure sur la date et l'heure locales de l'endroit où vous vous trouvez. Vous pouvez également désactiver cette fonction et entrer les informations de date et d'heure manuellement.

#### 1 [Ouvrez](#page-29-0) Date et heure  $\ddot{\bullet}$ .

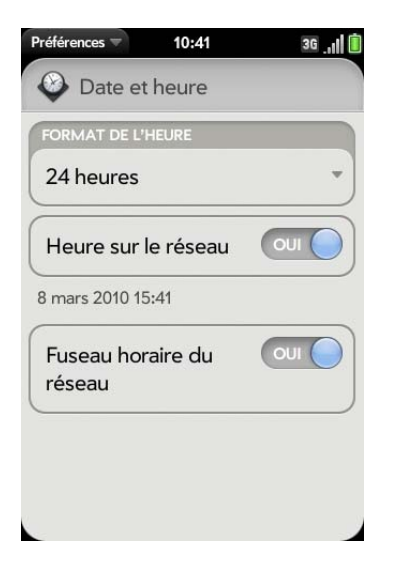

2 Configurez les options de votre choix :

**Format de l'heure** : indiquez si vous souhaitez utiliser le format horaire 12 ou 24 heures.

**Heure réseau :** l'heure du réseau est définie par le réseau de votre fournisseur d'accès sans fil. Appuyez sur **Activé** ou **Désactivé**. Si vous désactivez cette option, sélectionnez la date et l'heure. Si vous passez d'une heure manuelle à l'heure sur le réseau, la mise à jour de l'heure du réseau sur votre téléphone pourra être un peu retardée..

**Fuseau horaire du réseau :** appuyez sur **Oui** ou **Non**. Si vous désactivez cette option, appuyez sur la ville qui apparaît à l'écran.

Entrez le nom d'un pays ou d'une ville dans le fuseau horaire de votre choix, puis appuyez sur le lieu.

# <span id="page-211-0"></span>Infos appareil

#### Affichage des informations sur le système

- 1 [Ouvrez](#page-29-0) **Infos appareil ©**. Les informations de base concernant le système s'affichent, par exemple votre numéro de téléphone, le niveau de la batterie et la mémoire disponible.
- 2 Pour afficher des informations plus détaillées sur le système, appuyez sur **Plus d'infos**, puis sur **Logiciel** ou sur **Matériel**.

#### Changement du nom de votre téléphone

- 1 [Ouvrez](#page-29-0) **Infos appareil** .
- 2 Appuyez sur le champ **Nom** et entrez le nouveau nom.

#### Redémarrage du téléphone

Si une application se bloque, commencez par tenter de faire redémarrer votre téléphone. Lorsque vous redémarrez le téléphone, les fichiers et paramètres ne sont pas modifiés.

Un redémarrage occasionnel de votre téléphone est conseillé (comme c'est le cas pour les ordinateurs). Redémarrez votre téléphone de temps à autre.

- 1 [Ouvrez](#page-29-0) **Infos appareil**
- 2 Appuyez sur **Options de réinitialisation** et sur **Redémarrer**.

**REMARQUE** Si l'écran ne répond pas aux pressions exercées, maintenez le bouton de **Marche/Arrêt** enfoncé et faites glisser l'**interrupteur de sonnerie** trois fois pour redémarrer votre téléphone.

#### <span id="page-211-1"></span>Effacement des données et réinitialisation de votre téléphone

Si le redémarrage de votre téléphone ne résout pas votre problème, vous devez peut-être réinitialiser le téléphone. Une réinitialisation supprime une partie, ou la totalité, des informations se trouvant sur votre téléphone (en fonction du type de réinitialisation choisi). Après une réinitialisation, vous devez vous conformer au message vous invitant à vous connecter à nouveau à votre profil Palm avant de pouvoir utiliser votre téléphone.

**IMPORTANT** Nous vous conseillons d'effectuer une sauvegarde manuelle de vos données avant de procéder à une réinitialisation de votre téléphone (voir [Sauvegardez manuellement vos informations dans votre profil Palm\)](#page-208-0).

1 [Ouvrez](#page-29-0) **Infos appareil** .

#### 2 Appuyez sur **Options de réinitialisation**.

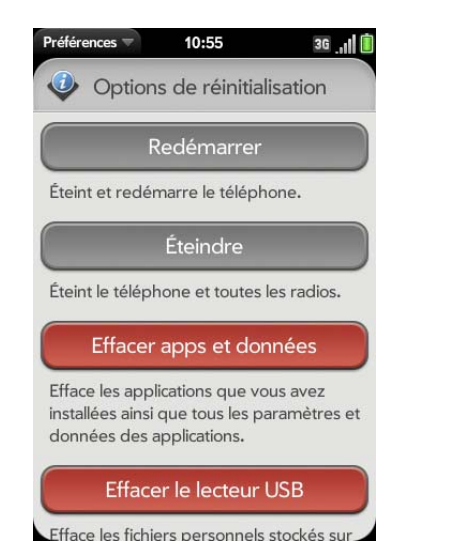

- 3 Effectuez l'une des opérations suivantes :
	- Pour effacer les éventuelles applications que vous avez installées à partir d'App Catalog, ainsi que toutes les informations concernant ces applications : appuyez deux fois sur **Effacer Apps & données**.
	- Pour effacer tous les fichiers stockés dans le lecteur de stockage USB, tels que les photos, les vidéos et la musique : appuyez sur **Effacer le lecteur USB** deux fois.
	- Pour effacer à la fois vos applications et les fichiers stockés sur le périphérique USB, ainsi que les informations concernant votre profil Palm, appuyez sur **Effacement intégral**. Pour effacer complètement vos applications et vos fichiers installés, mais pour continuer à utiliser le téléphone, appuyez à nouveau sur **Effacement intégral**. Si vous envisagez de donner le téléphone et si vous ne souhaitez pas que vos données et vos fichiers soient récupérables même à l'aide d'un outil tiers, appuyez sur **Effacement intégral sécurisé.**. Cette action efface complètement le contenu du téléphone. Notez qu'un effacement intégral sécurisé dure beaucoup plus longtemps qu'un effacement intégral « classique ».

#### A propos des options d'effacement intégral

Dans la plupart des cas, vous pouvez effectuer un effacement intégral « classique » pour effacer les applications téléchargées et les fichiers stockés sur le lecteur USB à partir de votre téléphone. Effectuez un effacement intégral sécurisé lorsque vous remettez votre téléphone à un tiers et ne voulez pas que cette personne puisse accéder à vos données.

Quelle que soit l'option d'effacement intégral choisie, toutes vos données figurant sur le Web (dans vos comptes en ligne et votre profil Palm) restent intactes.

Après un effacement intégral, vous pouvez vous connecter à votre profil Palm sur un nouveau téléphone webOS ou sur le même téléphone que vous venez d'effacer. La connexion restaure les données de votre profil Palm et les informations issues des comptes en ligne, mais pas vos fichiers stockés tels que les photos, les vidéos et la musique (vous devez copier à nouveau ces derniers sur le téléphone ; voir [Copie de fichiers entre votre téléphone et](#page-63-0)  [votre ordinateur](#page-63-0)).

#### <span id="page-212-0"></span>Exécution de tests rapides

Si vous effectuez un dépannage de votre appareil avec un agent du support technique, vous pouvez effectuer des tests rapides pour fournir à l'agent des données de diagnostic relatives à votre téléphone. Pour obtenir plus d'informations après avoir effectué des tests rapides, vous pouvez exécuter un ou plusieurs tests interactifs (voir [Exécution de tests interactifs\)](#page-213-0).

- 1 [Ouvrez](#page-29-0) **Infos appareil**
- 2 Ouvrez le [menu Application](#page-41-0) et appuyez sur **Tests** > **Tests rapides**.
- 3 Collaborez avec l'agent du support technique pour afficher et communiquer les résultats des tests.

#### <span id="page-213-0"></span>Exécution de tests interactifs

Si vous effectuez un dépannage de votre appareil avec un agent du support technique et que vous voulez obtenir plus d'informations après avoir effectué des tests rapides (voir [Exécution de tests rapides\)](#page-212-0), vous pouvez exécuter un ou plusieurs tests interactifs.

- 1 [Ouvrez](#page-29-0) **Infos appareil 4**.
- 2 Ouvrez le [menu Application](#page-41-0) et appuyez sur **Tests** > **Tests interactifs**.
- 3 Collaborez avec l'agent du support technique pour exécuter un ou plusieurs tests et en afficher les résultats.

#### Modifier les applications par défaut

Si vous disposez de plusieurs applications sur votre téléphone qui peuvent effectuer une fonction particulière, il est possible de modifier l'application par défaut à utiliser pour cette fonction.

En outre, si vous disposez sur votre téléphone de plusieurs applications permettant d'ouvrir un certain type de fichier, vous pouvez modifier l'application par défaut à utiliser pour ouvrir ce type de fichier.

- 1 [Ouvrez](#page-29-0) **Infos appareil 4**.
- 2 Ouvrez le [menu Application](#page-41-0) et appuyez sur **Applications par défaut**.
- 3 Pour trouver des types de données et de fichiers pour lesquels plusieurs applications sont disponibles, recherchez les noms d'application qui apparaissent en noir.
- 4 Effectuez l'une des opérations suivantes ou les deux :
	- Pour modifier l'application par défaut à utiliser pour différentes fonctions: sous **Types de données**, appuyez sur l'application actuellement affichée pour un type de données particulier, puis appuyez sur une autre application.

• Pour modifier l'application par défaut à utiliser pour différents types de fichier : sous **Types de fichier**, appuyez sur l'application actuellement affichée pour un type de fichier particulier, puis appuyez sur une autre application.

Pour remplacer la configuration d'application par défaut lorsque vous recherchez la localisation d'une adresse sur une carte : appuyez de manière prolongée sur **Option** , puis appuyez sur l'adresse et sur une application.

#### Utilisation du Gestionnaire des certificats

Les certificats sont des documents numériques utilisés pour authentifier et échanger des informations sur les réseaux. Des certificats peuvent être émis pour un utilisateur, un appareil ou un service.

#### Ajout d'un certificat à partir d'un périphérique de stockage USB

Vous pouvez installer un certificat se trouvant sur un périphérique de stockage USB sur votre téléphone. Pour plus d'informations à propos de la copie d'un certificat sur un lecteur USB, voir [Copie de fichiers entre votre](#page-63-0)  [téléphone et votre ordinateur](#page-63-0).

1 [Ouvrez](#page-29-0) **Infos appareil .** 

2 Ouvrez le [menu Application](#page-41-0) et appuyez sur **Gestionnaire des certificats**.

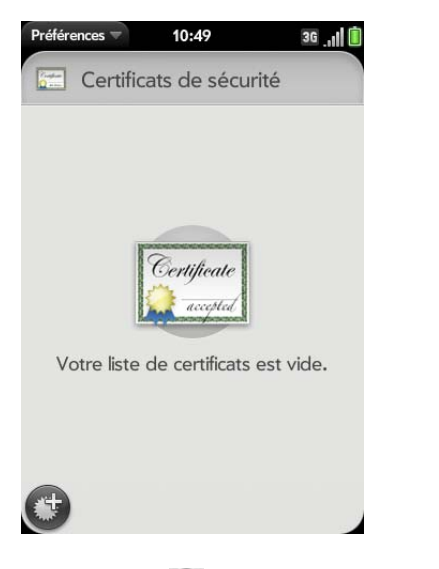

3 Appuyez sur  $\bigcirc$ , puis sur le nom du certificat.

### Ajout d'un certificat à partir de la pièce jointe d'un e-mail

• Ouvrez le message qui contient la pièce jointe (consultez la section [Ouverture de pièces jointes à un e-mail](#page-101-0)), puis appuyez sur **Faire confiance au certificat**.

#### Affichage des détails du certificat

Vous ne pouvez afficher que les certificats installés par l'utilisateur du .

- 1 [Ouvrez](#page-29-0) **Infos appareil** .
- 2 Ouvrez le [menu Application](#page-41-0) et appuyez sur **Gestionnaire des certificats**.
- 3 Appuyez sur le nom du certificat.

### Suppression d'un certificat

Vous ne pouvez supprimer que les certificats installés par l'utilisateur .

- 1 [Ouvrez](#page-29-0) **Infos appareil** .
- 2 Ouvrez le [menu Application](#page-41-0) et appuyez sur **Gestionnaire des certificats**.
- 3 Appuyez sur le certificat, puis sur **Supprimer le certificat**.

# <span id="page-214-0"></span>Paramètres régionaux

#### Langue

Vous pouvez configurer l'affichage de votre téléphone dans n'importe quelle langue disponible pour l'appareil.

#### 1 [Ouvrez](#page-29-0) Paramètres régionaux .

- 2 Appuyez sur la langue actuellement affichée dans le champ **Langue**, puis appuyez sur une autre langue.
- 3 Si une liste de régions s'affiche, appuyez sur la région appropriée.
- 4 Confirmez que vous voulez utiliser la nouvelle langue ou revenez à la langue initiale.

Une fois que vous avez sélectionné une nouvelle langue, votre téléphone se réinitialise. Le redémarrage n'affecte pas vos données ni vos applications.

#### Formats

Vous pouvez configurer votre téléphone en choisissant le format des nombres, des devises, de date et d'heure en fonction du style utilisé dans votre pays.

#### 1 [Ouvrez](#page-29-0) **Paramètres régionaux** .

- 2 Dans **Formats**, appuyez sur le nom du pays.
- 3 Effectuez l'une des opérations suivantes :
	- Commencez à saisir le nom d'un autre pays et lorsqu'il apparaît, appuyez dessus.
	- Défilez vers le bas pour chercher un pays, puis appuyez dessus.
- 4 Confirmez que vous souhaitez modifier le format.

Une fois que vous avez sélectionné un nouveau format national, votre téléphone se réinitialise. Le redémarrage n'affecte pas vos données ni vos applications.

# <span id="page-215-0"></span>Écran et verrouillage

#### Modification de la luminosité de l'écran

- 1 [Ouvrez](#page-29-0) **Écran et verrouillage** .
- 2 Sous **Écran**, déplacez le curseur du variateur de **luminosité** jusqu'au niveau désiré.

#### Définition de l'intervalle de désactivation automatique de l'écran

Par défaut, votre écran s'éteint après une minute d'inactivité afin d'économiser la batterie. Vous pouvez modifier cet intervalle.

- 1 [Ouvrez](#page-29-0) **Écran et verrouillage** .
- 2 Dans **Désactiver après**, appuyez sur l'intervalle indiqué, puis sur le nombre de secondes ou de minutes.

#### Changement de fond d'écran

Votre fond d'écran est l'arrière-plan de l'écran en vue Carte. Vous pouvez personnaliser le fond d'écran avec l'une de vos photos préférées.

- 1 [Ouvrez](#page-29-0) **Écran et verrouillage** .
- 2 Appuyez sur **Changer le fond d'écran**.
- 3 Effectuez l'une des opérations suivantes :
	- Utiliser une photo existante comme arrière-plan : appuyez sur l'album contenant la photo, puis appuyez sur la photo.
	- Utiliser une nouvelle photo en tant qu'arrière-plan : appuyez sur **Nouvelle photo** et prenez la photo.
- 4 (Facultatif) Effectuez l'une des opérations suivantes ou les deux :
	- Pour effectuer un zoom arrière ou avant sur la photo, effectuez le geste pincer/fermer ou pincer/ouvrir (rapprochez ou écartez les extrémités de votre pouce et de votre index sur la photo).
	- Pour effectuer une capture de la partie de l'image à utiliser comme fond d'écran, appuyez sur l'image et faites glisser la partie souhaitée vers le centre de la zone présentée à l'écran en maintenant la pression. Cette partie devient le fond d'écran.
- 5 Appuyez sur **Choisir le fond d'écran**.

#### Activation et désactivation des gestes avancés

L'activation des gestes avancés vous permet deux gestes supplémentaires (précédent et suivant) et modifie la manière d'effectuer le geste arrière et le geste avant dans Web.

• Gestes précédent et suivant: les gestes précédent et suivant vous permettent de vous déplacer parmi vos applications ouvertes sans passer par la vue Carte. Le geste précédent est un mouvement vers la droite sur toute la longueur de la zone des gestes. Le geste suivant est un mouvement vers la gauche sur toute la longueur de la zone des gestes.
Utilisez ces gestes lorsque vous utilisez plusieurs applications et qu'une application est affichée en plein écran. Grâce aux gestes précédent et suivant, vous pouvez passer d'une application en plein écran à une autre. L'ordre des applications est déterminé par l'ordre dans lequel vous les avez ouvertes ou agencées dans la vue Carte.

• Passez au geste arrière et au geste avant dans Web : le geste arrière s'effectue toujours vers la gauche dans la zone des gestes, mais vous devez le raccourcir en partant du centre vers l'extérieur. Le geste avant dans Web doit également être raccourci.

#### 1 [Ouvrez](#page-29-0) **Écran et verrouillage** .

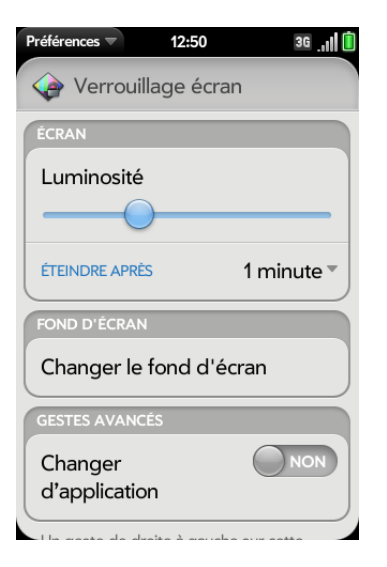

2 Dans **Changer d'application**, appuyez sur **Oui** ou sur **Non**.

### Configuration des options de déverrouillage de l'écran

L'écran se verrouille cinq secondes après s'être éteint automatiquement, ou immédiatement si vous l'avez éteint manuellement. Utilisez le déverrouillage sûr pour exiger qu'un code secret ou un mot de passe soit fourni afin de déverrouiller l'écran.

**CONSEIL** Si votre société vous a remis votre téléphone, contactez votre administrateur système pour déterminer si votre société utilise ses propres paramètres de verrouillage et de déverrouillage de l'écran de votre téléphone.

#### 1 [Ouvrez](#page-29-0) **Écran et verrouillage** .

2 Pour activer le déverrouillage sûr : dans **Déverrouillage sûr**, appuyez sur **Désactivé**, sur **Code secret simple** ou **Mot de passe**, puis effectuez l'une des opérations suivantes :

**Code secret simple:** saisissez un code secret de n'importe quelle longueur. Il s'agit d'un code secret que vous choisissez. Saisissez à nouveau le code secret pour confirmer, puis appuyez sur **Terminé**.

Mot de passe : entrez un mot de passe comprenant n'importe quelle combinaison de lettres et de chiffres. Saisissez à nouveau le mot de passe pour confirmer, puis appuyez sur **Terminé**.

**IMPORTANT** Pensez à noter votre code secret et votre mot de passe et à les conserver dans un endroit sûr. Si vous oubliez votre code secret ou votre mot de passe, vous devrez réinitialiser votre téléphone et vous risquez de perdre des données.

3 Pour désactiver le déverrouillage sûr : dans **Déverrouillage sûr**, appuyez sur **Activé**. Saisissez le code secret et le mot de passe, puis appuyez sur **Terminé**.

Modifiez votre mot de passe de verrouillage sûr

- 1 [Ouvrez](#page-29-0) **Écran et verrouillage** .
- 2 Dans **Verrouillage sûr**, appuyez sur **Modifier le code secret** ou **Modifier le mot de passe**.
- 3 Entrez l'ancien code secret ou mot de passe, puis le nouveau code secret ou mot de passe.

Obtention de notifications quand l'écran est verrouillé ou éteint

- 1 [Ouvrez](#page-29-0) **Écran et verrouillage** .
- 2 Sous **Notifications**, appuyez sur **Oui** ou sur **Non** pour déterminer si les notifications doivent s'afficher lorsque l'écran est verrouillé.
- 3 Sous **Notifications**, dans **Notifications clignotantes**, appuyez sur **Oui** ou sur **Non**. Si les notifications clignotantes sont activées, lorsque l'écran est éteint, la lumière de la zone gestes clignote lorsqu'une notification arrive et ce clignotement se poursuit jusqu'à ce que vous appuyiez sur la notification ou éteigniez l'écran. Le paramètre Notifications clignotantes est activé par défaut.

## Sons et sonneries

#### Gestion des notifications et sons système

Vous pouvez activer ou désactiver les sons du système tels que les sonneries, les sons de transition et les notifications. Vous pouvez également configurer le volume des sons du système.

Le fait d'éteindre l'interrupteur de la sonnerie désactive non seulement la sonnerie des appels téléphoniques entrants, mais aussi les sons du système tels que le clic de l'obturateur lorsque vus prenez une photo. L'interrupteur de la sonnerie n'affecte pas le son de la musique et des vidéos. Par défaut, lorsque l'interrupteur de la sonnerie est éteint, vous entendez toujours l'alarme du réveil. Si vous souhaitez modifier ce paramètre afin que la désactivation de l'interrupteur de sonnerie désactive également le son de l'alarme du réveil, accédez à **Réveil** > **Préférences**. Sous **Interrupteur de sonnerie désactivé**, faites passer le paramètre **Lire l'alarme tout de même** sur **Non**.

**REMARQUE** Le volume que vous réglez pour chaque source audio est automatiquement enregistré, qu'il s'agisse de l'écouteur de votre téléphone, d'écouteurs filaires, d'un casque sans fil équipé de la technologie Bluetooth®, de musique écoutée par l'intermédiaire du haut-parleur ou d'un casque, etc. Lorsque vous réutilisez une source audio, le volume de lecture est le même que celui réglé la dernière fois que vous avez utilisé cette source."

#### 1 [Ouvrez](#page-29-0) **Sons et sonneries** .

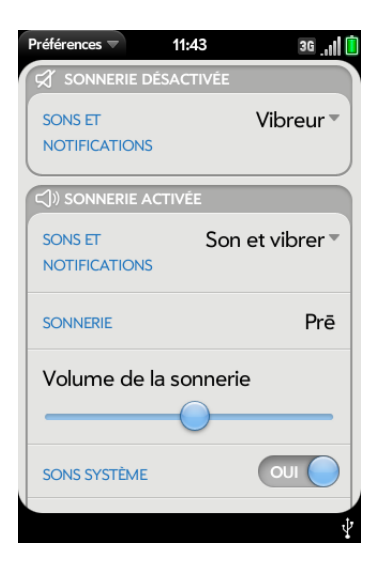

- 2 Dans **Sonnerie désactivée**, appuyez sur **Vibreur** ou sur **Muet** pour déterminer si le téléphone doit vibrer lorsque vous désactivez la sonnerie à l'aide de l'interrupteur.
- 3 Sous **Sonnerie activée**, définissez l'option voulue :

**Sonneries et alertes :** sélectionnez **Son et vibreur** ou **Son.** Pour modifier la sonnerie pour les appels entrants, voir [Sélection de la](#page-218-0)  [sonnerie pour les appels entrants](#page-218-0).

**Volume de la sonnerie :** faites glisser le curseur pour régler le volume de la sonnerie. Cela règle également le volume de l'alarme du réveil.

**CONSEIL** Le réglage du curseur du volume de sonnerie est le même que l'on obtient en déplaçant le bouton de **volume** sur le côté du téléphone.

**Sons système :** permet d'activer ou de désactiver les sons à l'échelle du système pour les notifications, les transitions, le clic de l'obturateur, etc. Faites glisser le curseur du **volume** et faites-le glisser pour définir le volume de la sonnerie.

## <span id="page-218-0"></span>Sélection de la sonnerie pour les appels entrants

La sonnerie que vous sélectionnez ici s'applique, de manière générale, à tous les appels entrants. Vous pouvez également choisir une sonnerie unique pour chaque contact (voir [Ajout d'une sonnerie à un contact](#page-125-0)).

#### 1 [Ouvrez](#page-29-0) **Sons et sonneries** .

- 2 Appuyez sur la sonnerie affichée pour ouvrir la liste complète des tonalités.
- 3 (Facultatif) Appuyez sur pour écouter la sonnerie.
- 4 Appuyez sur le nom de la sonnerie pour la sélectionner.
- 5 Pour régler le volume de la sonnerie, faites glisser le curseur **Volume de la sonnerie**.

### Sélection d'une chanson en tant que sonnerie

Vous pouvez sélectionner une chanson en tant que sonnerie pour votre téléphone.

La sonnerie que vous sélectionnez ici s'applique, de manière générale, à tous les appels entrants. Vous pouvez également choisir une sonnerie unique pour chaque contact (voir [Ajout d'une sonnerie à un contact](#page-125-0)).

1 [Ouvrez](#page-29-0) **Sons et sonneries** .

- 2 Appuyez sur la sonnerie affichée.
- 3 Appuyez sur **to**.
- 4 Appuyez sur le titre d'une chanson pour l'ajouter comme sonnerie. Appuyez sur à droite du titre d'une chanson pour écouter un aperçu.
- 5 Pour revenir à votre liste de sonneries, effectuez le geste arrière.
- 6 Appuyez sur le titre d'une chanson pour l'ajouter comme sonnerie.
- 7 Pour régler le volume de la sonnerie, faites glisser le curseur **Volume de la sonnerie** .

### Téléchargement d'une sonnerie

Vous pouvez copier ou télécharger de la musique, un son ou une sonnerie pour l'utiliser en tant que sonnerie sur votre téléphone. Les formats de fichiers pris en charge sont MP3, AAC, AAC+, AMR, QCELP et WAV.

- 1 Recherchez un fichier sur votre ordinateur pour l'utiliser comme sonnerie sur votre téléphone.
- 2 Connectez le téléphone à l'ordinateur à l'aide du **câble USB**.
- 3 Sur le téléphone, appuyez sur **Lecteur USB**. Le téléphone s'affiche sur l'ordinateur en tant que lecteur amovible.
- 4 Ouvrez **Poste de travail** (Windows XP), **Ordinateur** (Windows Vista/Windows 7) ou **Finder** (Mac), cliquez deux fois sur le lecteur représentant votre téléphone, puis faites glisser les fichiers et déposez-les dans le dossier des **sonneries** sur votre téléphone.
- 5 Pour arrêter la connexion en toute sécurité sur un ordinateur doté d'un système d'exploitation Windows, cliquez sur le lecteur du téléphone, puis sur **Éjecter**. Sur un ordinateur Mac, à partir du bureau, faites glisser le lecteur représentant votre téléphone jusqu'à la **Corbeille**. Le symbole de la corbeille se transforme en symbole **Éjecter**.

6 Débranchez le **câble USB** de l'ordinateur lorsque l'écran Lecteur USB n'apparaît plus sur votre téléphone.

Le nouveau fichier apparaît dans la liste des sonneries sur votre téléphone. Vous pouvez choisir d'appliquer la nouvelle sonnerie à tous les appels entrants (voir [Sélection de la sonnerie pour les appels entrants\)](#page-218-0) ou uniquement à un contact (voir [Ajout d'une sonnerie à un contact\)](#page-125-0).

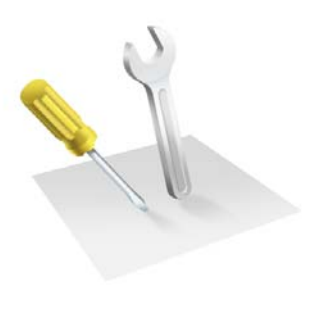

# Dépannage

Même si nous ne pouvons pas anticiper toutes vos questions, ce chapitre comporte des réponses à quelques-unes des questions les plus fréquemment posées. Pour tout complément d'information et des réponses aux autres questions fréquentes, visitez [palm.com/support.](http://www.palm.com/support) Rappelez-vous que lorsque vous effectuez des recherches dans le système d'aide de votre téléphone, les résultats obtenus proviennent non seulement du système d'aide, mais également de la base de connaissances du support Palm.

### Dans ce chapitre

- [222 6Ts : six techniques pour que votre Téléphone Palm®](#page-221-0) [Pre™ 2 fonctionne à nouveau](#page-221-0)
- 225 Pour les utilisateurs d'autres Palm<sup>®</sup> périphériques
- [225 Batterie](#page-224-1)
- [230 Écran et performances](#page-229-0)
- [231 Téléphone](#page-230-0)
- [233 Appareils mains libres](#page-232-0)
- [234 Synchronisation](#page-233-0)
- [236 Envoi et réception de données par e-mail, messagerie](#page-235-0)  [instantanée et Internet](#page-235-0)
- [237 Emails](#page-236-0)
- [238 Messagerie](#page-237-0)
- [239 Wi-Fi](#page-238-0)
- [239 Web](#page-238-1)
- [240 Calendrier et Contacts](#page-239-0)
- [241 Appareil photo](#page-240-0)
- [241 Photos, vidéos et musique](#page-240-1)
- [242 Transfert d'informations depuis un ordinateur](#page-241-0)
- [243 Sauvegarde et restauration des données](#page-242-0)
- [244 Mises à jour](#page-243-0)
- [244 Transfert d'informations à partir d'un autre téléphone](#page-243-1)  [plate-forme Palm® webOS™](#page-243-1)
- [244 Applications tierces](#page-243-2)
- [245 Comment libérer de l'espace sur le téléphone](#page-244-0)

## <span id="page-221-0"></span>6Ts : six techniques pour que votre Téléphone Palm® Pre™ 2 fonctionne à nouveau

## Introduction

Votre téléphone ne fonctionne pas comme vous le souhaitez ? Il ne répond plus aux pressions ? L'une de vos applications ne répond pas ou présente un comportement inhabituel ?

La résolution de ces problèmes peut être assez facile.

Voici 6 méthodes différentes (6Ts) que vous pouvez essayer d'appliquer vous-même afin que votre téléphone fonctionne à nouveau.

Essayez chaque technique dans l'ordre indiqué afin de tenter de résoudre votre problème. Arrêtez lorsque le problème est résolu.

## T1. Jeter toutes les applications ouvertes en haut de l'écran

**REMARQUE** Si l'écran est désactivé et que vous ne parvenez pas à l'activer, ou si les gestes ne produisent aucun effet, passez à [T3. Redémarrer en trois temps](#page-222-0).

1 Si vous travaillez dans une application affichée en plein écran et si celle-ci ne répond pas, effectuez une pichenette dans la zone des gestes afin d'envoyer l'application vers la vue Carte.

2 Pour fermer l'application, jetez-la en haut de l'écran.

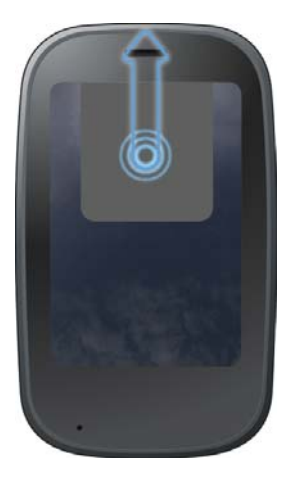

3 Pour fermer d'autres applications ouvertes, jetez-les en haut de l'écran.

#### **Intérêt de cette technique**

Si une ou plusieurs de vos applications ouvertes requièrent une grande quantité de mémoire, il est possible que la mémoire disponible pour l'utilisation réelle soit insuffisante. La fermeture des applications peut permettre de libérer suffisamment de mémoire pour que vous continuiez à travailler.

#### **Cette méthode a-t-elle résolu le problème ?**

- Oui : Arrêter
- Non : Continuer

## T2. Éteindre complètement le téléphone, puis le rallumer

REMARQUE Si l'écran est désactivé et que vous ne parvenez pas à l'activer, ou si les gestes ne produisent aucun effet, passez à [T3. Redémarrer en trois temps](#page-222-0).

- 1 Appuyez sur le bouton **Marche/Arrêt**  $\epsilon$  et maintenez-le enfoncé.
- 2 Appuyez sur **Alimentation**, puis sur **Redémarrer**.

**CONSEIL** Un redémarrage occasionnel de votre téléphone est conseillé (comme c'est le cas pour les ordinateurs). Redémarrez votre téléphone de temps à autre.

#### **Intérêt de cette technique**

Le redémarrage de votre téléphone ferme toutes les applications, libère de la mémoire et réinitialise tous vos services sans fil (téléphone, technologie Bluetooth® et Wi-Fi). Un nouveau démarrage.

#### **Cette méthode a-t-elle résolu le problème ?**

- Oui : Arrêter
- Non : Continuer

#### <span id="page-222-0"></span>T3. Redémarrer en trois temps

- 1 Appuyez sur le bouton **Marche/Arrêt**  $\bigoplus$  et maintenez-le enfoncé.
- 2 Tout en maintenant le bouton Marche/Arrêt enfoncé G, faites glisser l'**interrupteur de sonnerie** trois fois.

Patientez quelques secondes avant que le redémarrage commence.

**Vous pouvez également essayer la technique suivante pour redémarrer votre** téléphone **: redémarrage à l'aide de 3 touches :** Appuyez de manière prolongée sur les touches **Option**  $\bullet$  + **Sym**  $\frac{1}{2}$  + **R**, puis relâchez-les toutes en même temps. Pour cette technique, patientez au moins dix secondes avant que le redémarrage ne commence.

#### **Intérêt de cette technique**

Un redémarrage en trois temps ou à l'aide de 3 touches peut être efficace si l'écran est éteint et que vous ne parvenez pas à l'allumer ou si vos gestes ne produisent aucun effet. Ces redémarrages ferment également toutes les applications, libèrent de la mémoire et réinitialisent les services sans fil (téléphone, technologie Bluetooth® et Wi-Fi).

**REMARQUE** Lors de ce type de redémarrage, étant donné que la fermeture des applications ouvertes est forcée, vous risquez de perdre certaines données non enregistrées.

#### **Cette méthode a-t-elle résolu le problème ?**

- Oui : Arrêter
- Non : Continuer

#### T4. Charger complètement la batterie

1 Connectez le **câble USB** au **chargeur CA** et à votre téléphone.

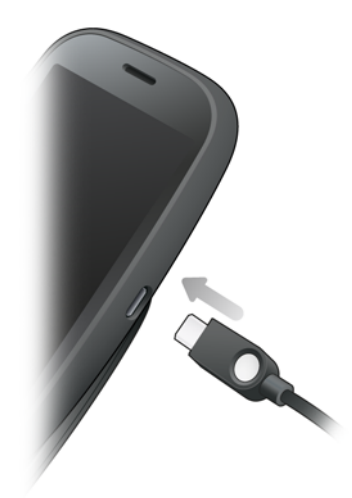

- 2 Branchez le **chargeur CA** à une prise électrique murale.
- 3 Laissez la batterie se charger complètement.

#### **Intérêt de cette technique**

Il est possible que le système se soit arrêté en raison d'une erreur de lecture du niveau de charge. Une charge complète de la batterie réinitialise la valeur de charge.

#### **Cette méthode a-t-elle résolu le problème ?**

- Oui : Arrêter
- Non : Continuer

### T5. Retirer la batterie

**IMPORTANT** Cette mesure est considérée comme radicale. N'appliquez pas cette technique avant d'avoir essayé les quatre précédentes. Lors de ce type de redémarrage, étant donné que la fermeture des applications ouvertes est forcée, vous risquez de perdre certaines données non enregistrées. Si vous retirez la batterie d'un téléphone qui n'a pas été correctement éteint, vous risquez d'endommager votre téléphone.

- 1 Essayez d'éteindre le téléphone : appuyez sur le bouton **Marche/Arrêt** et maintenez-le enfoncé. Appuyez sur **Alimentation** > **Éteindre/ Retirer batterie** > **Éteindre.**
- 2 Que l'étape 1 ait été efficace ou pas, retirez la batterie, patientez environ 10 secondes, puis réinsérez-la. Ceci entraîne le redémarrage de votre téléphone.

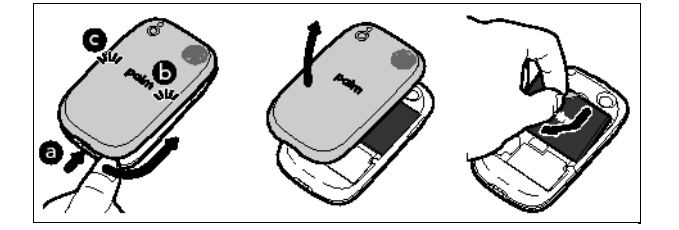

Pour obtenir des instructions détaillées sur le retrait de la batterie, consultez la section [Je dois remplacer la batterie](#page-225-0).

#### **Intérêt de cette technique**

Lorsque vous déconnectez la batterie, les circuits internes de votre téléphone sont immédiatement désactivés et passent en veille prolongée. La remise en place de la batterie permet de redémarrer le téléphone et déclenche un nettoyage automatique des fichiers qui n'ont pas été fermés correctement.

**REMARQUE** Lors de ce type de redémarrage, étant donné que la fermeture des applications ouvertes est forcée, vous risquez de perdre certaines données non enregistrées.

#### **Cette méthode a-t-elle résolu le problème ?**

- Oui : Arrêter
- Non : Continuer

#### T6. Connectez votre téléphone à votre ordinateur, puis réinstallez webOS

**IMPORTANT** N'appliquez pas cette technique avant d'avoir essayé les cinq précédentes.

- 1 Retirez la batterie. Vous ne savez pas comment faire ? Voir Je dois [remplacer la batterie](#page-225-0).
- 2 Notez le numéro de série (S/N) imprimé dans le compartiment de la batterie.
- 3 Ouvrez le navigateur Web de votre ordinateur et rendez-vous sur [palm.com/rom](http://www.palm.com/rom)
- 4 Cliquez sur le lien pour exécuter **webOS Doctor**, saisissez le numéro de série et suivez les instructions.

#### **Intérêt de cette technique**

Il est possible qu'un événement ait corrompu le système d'exploitation de votre téléphone. L'installation de la dernière version de plate-forme webOS permet d'actualiser l'intégralité de la mémoire.

**Besoin d'aide lorsque vous utilisez webOS Doctor ?** Allez sur [palm.com/support](http://www.palm.com/support). Sélectionnez votre téléphone et votre fournisseur de service mobile et cliquez sur **Services d'assistance**. Sélectionnez l'une des options d'assistance de Palm.

## <span id="page-224-0"></span>Pour les utilisateurs d'autres Palm® périphériques

### Je souhaite transférer mes données depuis mon ordinateur

Si vos informations personnelles telles que les contacts ou les événements du calendrier sont stockées dans un organiseur de bureau, tel que Palm® Desktop d'ACCESS ou Microsoft Outlook®, vous pouvez effectuer une exportation en une seule fois et de manière unidirectionnelle de ces données à partir de l'organiseur de bureau vers votre Téléphone Palm® Pre™ 2.

**Windows :** les contacts, événements du calendrier, tâches et mémos/notes peuvent être transférés à partir du logiciel Palm Desktop par ACCESS version 4.1.4e, 4.2, 6.2 ou 6.2.2, et Microsoft Outlook 2003 ou versions ultérieures. Si vous utilisez une autre version de Palm Desktop, téléchargez la version 6.2 gratuitement sur [palm.com/support.](http://www.palm.com/support)

**IMPORTANT** Si votre système Outlook se synchronise avec un serveur Exchange en utilisant Microsoft Exchange ActiveSync, vous ne pouvez pas procéder à une exportation unilatérale de ces données Outlook vers votre téléphone. Configurez plutôt votre compte Exchange pour qu'il se synchronise avec votre téléphone (voir [Comment faire pour envoyer et recevoir des e-mails sur](#page-93-0)  [mon téléphone ?](#page-93-0)).

**Mac :** vous pouvez transférer des contacts, des événements du calendrier et des tâches à partir d'Address Book, iCal ou du logiciel Palm Desktop via ACCESS version 6.2.Si vous ne possédez pas Palm Desktop version 6.2, téléchargez-le depuis le site [palm.com/support](http://www.palm.com/support).

Pour plus d'informations sur les différents moyens d'exporter vos données, voir Copie de fichiers et synchronisation de vos données personnelles. Pour des informations plus détaillées, accédez à l'adresse [palm.com/](http://www.palm.com/migrate-webOS) [migrate-webOS.](http://www.palm.com/migrate-webOS)

## <span id="page-224-1"></span>Batterie

**AVERTISSEMENT** Servez-vous uniquement de batteries et chargeurs agréés par Palm sur votre téléphone. Ne pas utiliser des batteries ou des chargeurs agréés par Palm peut non seulement multiplier les risques de surchauffe, d'incendie ou d'explosion de votre téléphone, mais également avoir de graves conséquences : blessures graves, décès ou importants dégâts matériels. Utiliser des accessoires d'alimentation tiers non homologués peut endommager l'appareil et annuler sa Garantie limitée.

### La batterie ne se charge pas

- Si vous utilisez une nouvelle batterie ou un nouveau chargeur, assurez-vous qu'ils sont approuvés par Palm pour une utilisation sur votre téléphone. Utiliser une batterie ou un chargeur qui ne sont pas approuvés risque d'empêcher votre téléphone de s'allumer ou de se charger.
- Si vous utilisez une batterie déjà en place et approuvée, il se peut que celle-ci ait atteint la fin de sa durée de vie utile et doive être remplacée. Consultez la section [Je dois remplacer la batterie](#page-225-0) pour plus de détails.

#### <span id="page-225-0"></span>Je dois remplacer la batterie

Votre Téléphone Pre 2 est livré avec une batterie remplaçable. Veillez à utiliser une batterie approuvée par Palm qui est compatible avec votre téléphone. Si vous n'utilisez pas la batterie appropriée, vous risquez de vous blesser ou d'endommager l'appareil. La garantie de votre téléphone sera par ailleurs annulée.

**REMARQUE** Jetez la batterie comme il convient. Voir [Recyclage et mise au rebut](#page-259-0).

- 1 Si le **câble USB** est connecté au téléphone, débranchez-le.
- 2 Si un casque filaire est connecté au téléphone, débranchez-le.
- 3 Désactivez complètement le téléphone (voir [Éteindre votre téléphone\)](#page-22-0).
- 4 Appuyez sur le **loquet du couvercle arrière** pour le libérer.

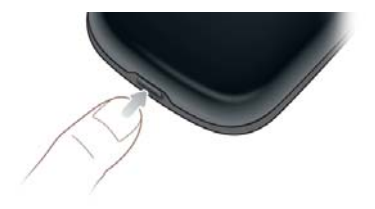

5 Introduisez un ongle ou une carte de crédit entre la coque arrière et le téléphone, en commençant par le bas et en remontant jusqu'à mi-hauteur sur le côté, jusqu'à ce que vous entendiez le fermoir (a).

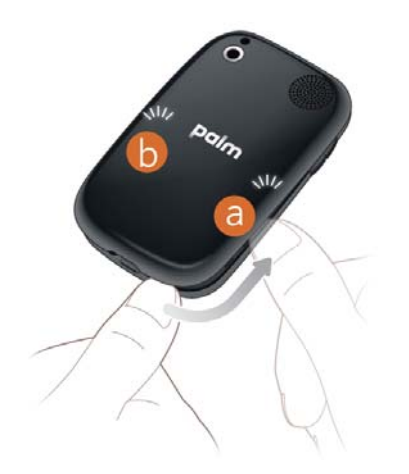

- 6 Répétez l'étape 5 pour ouvrir le fermoir (b) de l'autre côté du téléphone.
- 7 Soulevez la coque arrière.

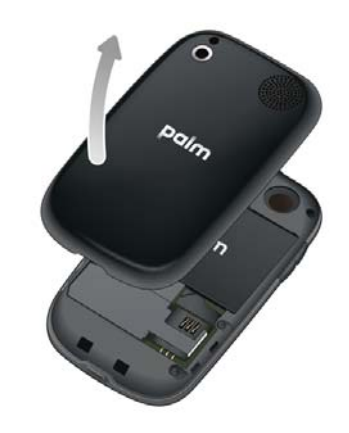

8 Retirez la **batterie** en tirant sur la patte située au sommet de la batterie.

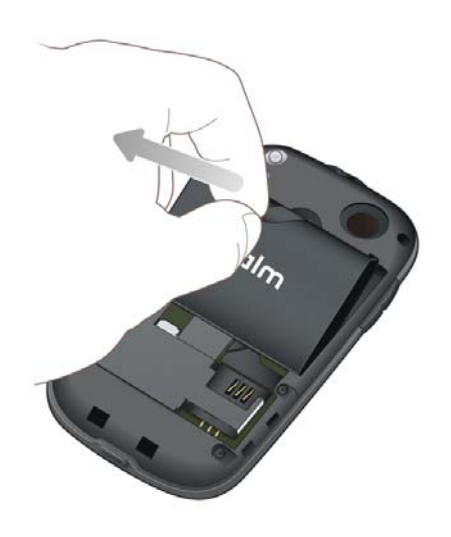

- 9 Insérez la nouvelle **batterie**.
- 10 Placez la coque arrière sur le téléphone et appuyez délicatement sur les deux fermoirs supérieurs (a) situés dans les coins supérieurs. Appuyez ensuite sur les deux fermoirs (b) situés à mi-hauteur de chaque côté du téléphone.

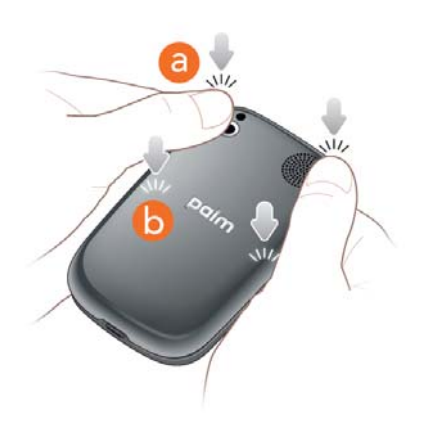

11 Faites sortir le clavier coulissant (voir [Dégagement du clavier en le](#page-11-0)  [faisant coulisser](#page-11-0)) et appuyez sur les deux fermoirs (c) dans les coins inférieurs.

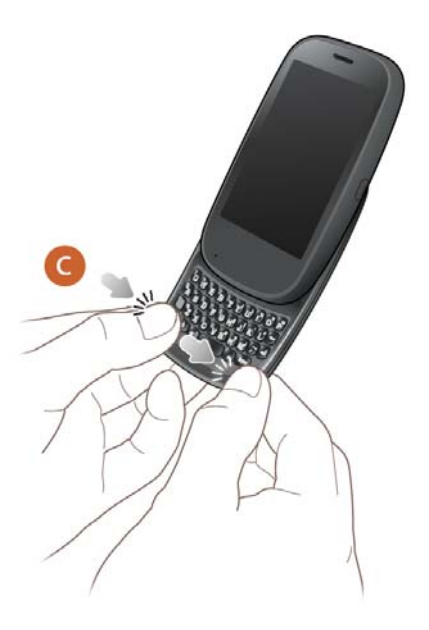

12 Appuyez sur le bouton Marche/Arrêt G situé en haut, à droite de votre téléphone, puis maintenez-le enfoncé (pendant environ cinq secondes) jusqu'à l'apparition d'un logo à l'écran. Attendez ensuite que la configuration du téléphone soit terminée.

**CONSEIL** Si votre téléphone ne démarre pas après l'insertion de la batterie et l'actionnement du bouton **Marche/Arrêt**, vous devez recharger la batterie (voir [Charge de la batterie\)](#page-18-0).

#### J'ai inséré ou retiré la carte SIM avant d'enlever la batterie et je ne parviens plus à me connecter au réseau.

Si vous avez inséré ou retiré la carte SIM avant d'extraire la batterie du smartphone, votre téléphone ne pourra pas se connecter au réseau. Pour restaurer la connexion, effectuez l'une des opérations suivantes :

- 1 Retirez la batterie (voir les instructions figurant dans Je dois remplacer [la batterie,](#page-225-0) étapes 1 à 8).
- 2 Retirez la carte SIM.
- 3 Réinsérez la carte SIM.
- 4 Replacez la batterie et la coque arrière (reportez-vous aux instructions de la section [Je dois remplacer la batterie](#page-225-0), étapes 9 à 12).
- 5 Appuyez sur le bouton **Marche/Arrêt G** situé en haut, à droite de votre téléphone, puis maintenez-le enfoncé (pendant environ cinq secondes) jusqu'à l'apparition d'un logo à l'écran. Attendez ensuite que le démarrage du téléphone soit terminé.
- 6 Si Mode avion apparaît dans l'angle supérieur gauche de l'écran, ouvrez le [connection menu](#page-43-0) et appuyez sur **Désactiver le mode avion**.

## J'ai retiré et remplacé la batterie et mon écran ne s'allume toujours pas

Le retrait de la batterie éteint totalement votre téléphone, de sorte qu'il ne suffit pas de faire sortir le clavier et d'appuyer sur **Marche/Arrêt**  $\mathbf{\hat{G}}$  pour allumer l'écran. Il vous faut appuyer sur **Marche/Arrêt G** et maintenir la pression jusqu'à ce qu'un logo apparaisse à l'écran (après environ cinq secondes). Attendez ensuite que la configuration du téléphone soit terminée.

**CONSEIL** Si votre téléphone ne démarre pas après avoir maintenu le bouton **Marche/Arrêt** enfoncé, vous devez connecter votre téléphone au chargeur secteur pour le charger (voir [Charge de la batterie\)](#page-18-0).

Je n'arrive pas à retirer la coque arrière.

- 1 Si le **câble USB** est connecté au téléphone, débranchez-le.
- 2 Si un casque filaire est connecté au téléphone, débranchez-le.
- 3 Si vous retirez le capot pour remplacer la batterie, désactivez complètement le téléphone (voir [Éteindre votre téléphone](#page-22-0)).
- 4 Appuyez sur le **loquet de la coque arrière** pour le libérer.

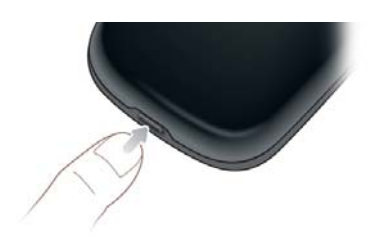

5 Introduisez un ongle ou une carte de crédit entre la coque arrière et le téléphone, en commençant par le bas et en remontant jusqu'à mi-hauteur sur le côté, jusqu'à ce que vous entendiez le fermoir (a).

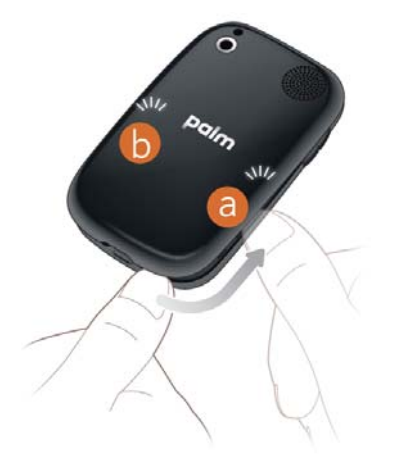

Répétez l'étape 5 pour ouvrir le fermoir (b) de l'autre côté du téléphone.

#### 7 Soulevez la coque arrière.

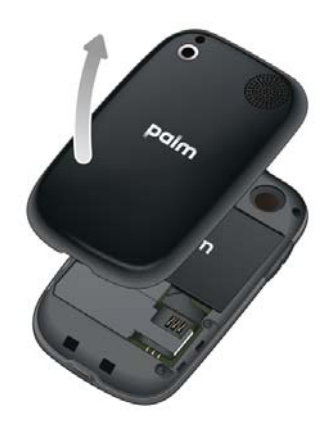

## Je n'arrive pas à replacer la coque arrière

1 Placez la coque arrière sur le téléphone et appuyez délicatement sur les deux fermoirs supérieurs (a) situés dans les coins supérieurs. Appuyez ensuite sur les deux fermoirs (b) situés à mi-hauteur de chaque côté du téléphone.

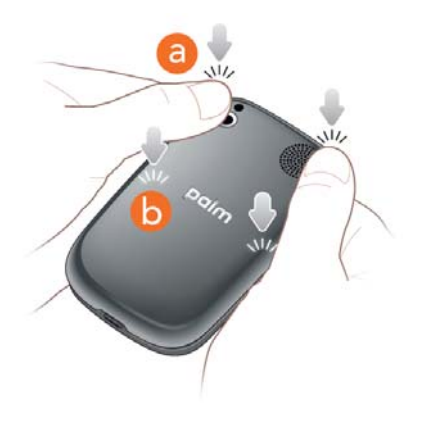

2 Faites sortir le clavier coulissant (voir Dégagement du clavier en le [faisant coulisser](#page-11-0)) et appuyez sur les deux fermoirs (c) dans les coins inférieurs.

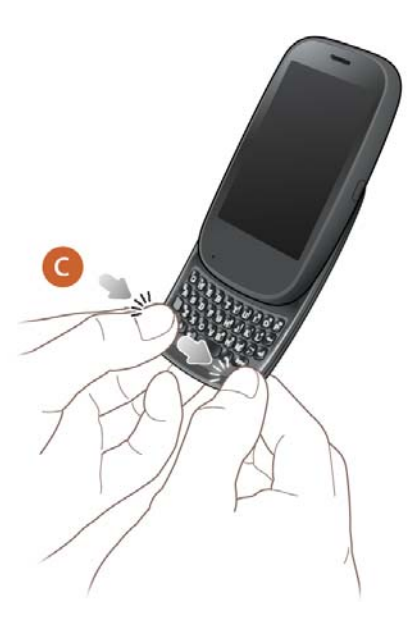

3 Si vous avez retiré, puis réinséré ou remplacé la batterie alors que la coque arrière était retirée, il faut rallumer le téléphone : appuyez sur le bouton Marche/Arrêt Gdans l'angle supérieur droit de votre téléphone et maintenez-le enfoncé jusqu'à ce que le logo Palm apparaisse à l'écran (soit après environ cinq secondes). Attendez ensuite que le démarrage du téléphone soit terminé.

**CONSEIL** Si votre téléphone ne démarre pas après l'insertion de la batterie et l'actionnement du bouton **Marche/Arrêt**, vous devez recharger la batterie (voir [Charge de la batterie\)](#page-18-0).

## <span id="page-229-0"></span>Écran et performances

## Rien n'apparaît sur l'écran

À des fins d'économie d'énergie, l'écran bascule automatiquement en mode veille au bout d'un certain temps d'inactivité, puis s'éteint.

Si vous venez d'insérer ou de remplacer la batterie, vous devez appuyer sur le bouton **Marche/Arrêt**  $\bf{G}$  jusqu'à ce que le logo Palm apparaisse à l'écran. Si vous ne voyez qu'un écran vide, utilisez la procédure suivante en respectant l'ordre des étapes :

- 1 Si vous êtes en ligne, assurez-vous d'avoir retiré la protection qui était fixée sur l'écran de votre téléphone.
- 2 Pour activer l'écran alors qu'il se trouve en mode veille, touchez sa surface.
- 3 Pour allumer l'écran, effectuez l'une des opérations suivantes :
	- Appuyez sur le bouton Marche/Arrêt G. Faites glisser <sup>(a)</sup> vers le haut pour déverrouiller l'écran.
	- Sortez le clavier en le faisant coulisser.
	- Si le clavier est désactivé, appuyez sur n'importe quelle touche.
- 4 Regardez bien l'écran. Si l'affichage apparaît, mais faiblement, essayez de régler la luminosité de l'écran (voir [Modification de la luminosité de](#page-215-0)  [l'écran](#page-215-0)).
- 5 Si le problème persiste, connectez votre téléphone au **chargeur secteur** (voir [Charge de la batterie\)](#page-18-0). Si l'image est très sombre, tentez de redémarrer le téléphone (voir [Redémarrage du téléphone\)](#page-211-0).
- 6 Si vous ne voyez pas d'affichage ou si l'écran ne réagit pas aux pressions, appuyez et maintenez enfoncé le bouton **Marche-Arrêt**  puis faites glisser l'interrupteur de la **sonnerie** trois fois pour redémarrer le téléphone. Merci de patienter pendant le démarrage de votre téléphone.

## Une application ne répond pas lorsque j'appuie

Appuyez au centre de la zone de geste. Si l'écran de l'application est réduit à la taille d'une carte, jetez celle-ci vers le haut de l'écran pour fermer l'application.

Si l'écran ne répond pas du tout aux pressions exercées, maintenez le bouton Marche/Arrêt  $G$  enfoncé et faites glisser l'interrupteur de **sonnerie** trois fois pour redémarrer votre téléphone. Attendez ensuite que le démarrage du téléphone soit terminé.

## Les applications fonctionnent lentement

**REMARQUE** Assurez-vous que toutes les applications tierces que vous installez sont compatibles avec votre plate-forme Palm® webOS™. Les applications écrites pour des smartphones Palm utilisant le système d'exploitation Palm OS ou Windows Mobile ne sont pas compatibles avec votre Téléphone Pre 2. Essayez une version gratuite du logiciel avant de l'acheter, afin de vous assurer que ce logiciel fonctionne correctement.

- 1 Appuyez sur le centre de la zone de geste afin d'afficher la vue Carte.
- 2 Faites défiler les cartes et notez le nombre d'applications qui sont ouvertes.
- 3 Fermez les applications que vous n'utilisez pas en les jetant en haut de l'écran.

Si le problème persiste après que vous avez fermé les applications que vous n'utilisez pas, redémarrez votre téléphone (voir [Redémarrage du téléphone](#page-211-0)).

#### Les gestes que je fais dans la zone des gestes demeurent sans effet

• Certains gestes commencent dans la zone des gestes et se terminent sur l'écran tactile, et inversement. Pour que le geste soit efficace, il faut impérativement que votre doigt passe la séparation entre les deux zones. De même, le geste de défilement permettant d'ouvrir un menu commence en haut du téléphone, au-dessus de l'écran, et traverse jusqu'en bas de l'écran.

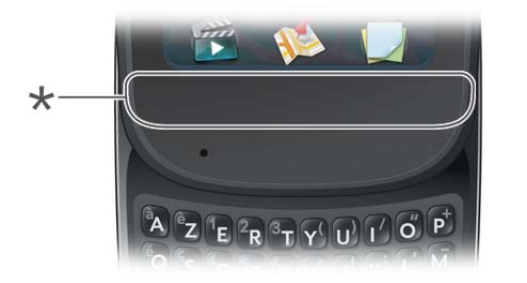

#### **\*** Zone des gestes

- Si vous ne parvenez pas à effectuer le geste arrière, vérifiez que vous n'avez pas activé le geste suivant/précédent (voir [Activation et](#page-215-1)  [désactivation des gestes avancés](#page-215-1)). Si tel est le cas, vous devez effectuer un bref mouvement vers la gauche pour le geste arrière, et un mouvement plus ample vers la droite ou vers la gauche pour l'application ouverte suivante ou précédente.
- De même, vous ne pouvez pas utiliser le geste suivant/précédent si vous ne l'avez pas activé (voir [Activation et désactivation des gestes avancés](#page-215-1)).

#### De petites icônes sont présentes dans le coin inférieur droit de l'écran.

Ces icônes représentent des notifications non ouvertes ou ignorées. Si vous n'appuyez pas sur une notification au bout de quelques secondes, elle s'affiche la plupart du temps sous forme d'icône dans la partie inférieure droite de l'écran. Si une ou plusieurs icônes s'affichent, appuyez n'importe où en bas de l'écran pour afficher les notifications.

## <span id="page-230-0"></span>Téléphone

## <span id="page-230-1"></span>L'intensité du signal est faible.

Repérez les zones près de votre résidence, des moyens de transports que vous utilisez, de votre travail ou de vos lieux de détente pour lesquelles la couverture est insuffisante. Vous éviterez ainsi des problèmes de qualité du signal.

- Si vous êtes debout, déplacez-vous d'environ 3 mètres dans n'importe quelle direction.
- Si vous vous trouvez dans un bâtiment, rapprochez-vous d'une fenêtre. Ouvrez les stores métalliques de la pièce, le cas échéant.
- Si vous vous trouvez dans un bâtiment, sortez du bâtiment ou déplacez-vous vers une pièce plus spacieuse.
- Si vous vous trouvez à l'extérieur, éloignez-vous des grands bâtiments, des arbres ou des câbles électriques.
- Si vous vous trouvez dans un véhicule, placez votre téléphone au niveau de la vitre.

#### Je n'arrive pas à me connecter au réseau mobile avec mon téléphone

- Procédez conformément aux suggestions de [L'intensité du signal est](#page-230-1)  [faible.](#page-230-1) en cas de signal faible.
- Éteignez votre téléphone, puis rallumez-le en activant et désactivant le mode avion (voir [Activation et désactivation du téléphone](#page-20-0)).
- Redémarrez votre téléphone (voir [Redémarrage du téléphone\)](#page-211-0).

## L'icône d'intensité du signal comporte cinq barres mais je ne parviens pas à me connecter au réseau

L'icône **d'intensité du signal** affiche toujours cinq barres. L'intensité de votre signal est représentée par le nombre de barres blanches. Si la plupart ou toutes les barres sont grises, c'est que vous vous trouvez dans une zone mal ou non desservie.

#### L'interlocuteur entend un écho

- Essayez de baisser le volume de votre téléphone, que vous utilisiez le haut-parleur ou l'écouteur, pour éviter le couplage ou le bruit de retour du côté de l'interlocuteur.
- Placez l'écouteur le plus près possible de votre oreille pour empêcher les fuites sonores vers le microphone.
- Si vous utilisez la fonction Haut-parleur alors que votre téléphone est posé sur une surface plane, essayez de tourner le téléphone face vers le bas (écran posé sur la surface).

## J'entends l'écho de ma propre voix.

Demandez à votre interlocuteur de baisser le volume de son téléphone ou de tenir l'appareil plus près de son oreille.

### Mon interlocuteur perçoit ma voix à un niveau très faible.

- Veillez à placer le micro, qui se trouve en bas, du côté gauche de la zone des gestes, près de votre bouche. Assurez-vous qu'il n'est pas obstrué par votre joue ou votre menton.
- Vérifiez l'icône **d'intensité du signal** . Si le signal est faible, essayez de trouver une zone mieux couverte (voir [L'intensité du signal est faible.\)](#page-230-1).

### J'entends des bruits parasites ou des interférences.

Vérifiez l'icône **d'intensité du signal** . Si le signal est faible, essayez de trouver une zone mieux desservie (voir [L'intensité du signal est faible.\)](#page-230-1).

Si vous utilisez un appareil mains libres compatible avec la technologie Bluetooth®, essayez ceci :

- Rapprochez votre téléphone de l'appareil mains libres. La qualité du son se dégrade à mesure que la distance entre votre téléphone et votre appareil mains libres augmente. La portée effective d'un appareil mains libres varie d'un fabricant à un autre.
- Vérifiez que rien (y compris votre corps) ne fait obstruction à la communication entre le téléphone et votre appareil mains libres. Déplacez par exemple le téléphone du même côté de votre corps que celui où se trouve l'appareil mains libres.

### Mon téléphone semble s'éteindre de lui-même.

Votre téléphone dispose d'une fonction d'économie d'énergie qui entraîne la désactivation de l'écran s'il est inactif pendant une minute. Vous pouvez modifier cet intervalle d'arrêt automatique (voir [Définition de l'intervalle de](#page-215-2)  [désactivation automatique de l'écran\)](#page-215-2).

Si vous redémarrez votre téléphone, les services sans fil tels que le Wi-Fi et Bluetooth sont automatiquement activés s'ils étaient activés avant le redémarrage. Cependant, si le téléphone ne parvient pas à déterminer si un service sans fil était activé avant le redémarrage, ce service n'est pas automatiquement activé (voir [Activation et désactivation du téléphone\)](#page-20-0).

Si le problème persiste et que vous utilisez des applications tierces, reportez-vous à la section [Applications tierces](#page-243-2) pour en savoir plus.

## Je travaille avec un agent du support technique et je dois trouver mon numéro IMEI

Effectuez l'une des opérations suivantes :

- [Ouvrez](#page-29-0) **Infos appareil** , appuyez sur **Plus d'informations**, puis sur **Matériel**. Le numéro IMEI apparaît sous **Réseau**.
- [Ouvrez](#page-29-0) Téléphone **C** puis entrez \*#06# sur le cadran ou le clavier. Appuyez sur

• Si votre téléphone ne répond pas aux gestes ou pressions exercées, retirez la batterie. Le numéro IMEI est indiqué sur l'étiquette à l'intérieur du compartiment de la batterie.

## Ma liste de messagerie vocale visuelle n'affiche pas les nouveaux messages.

Pour que les nouveaux messages vocaux s'affichent sur votre liste de messagerie vocale visuelle, votre téléphone doit disposer d'une connexion de données, indiquée par l'icône **36, G** ou **E** en haut de l'écran. Si vous êtes en itinérance, vous devez activer la fonction d'itinérance des données (voir [Configuration des préférences d'itinérance et d'utilisation des données](#page-89-0)). Si vous ne disposez pas d'une connexion de données, ou si l'itinérance des données n'est pas activée, vous pouvez écouter les nouveaux messages vocaux en appuyant de manière prolongée sur **1** dans l'écran de lancement, la vue Cartes ou l'application Téléphone.

L'activation ou la désactivation de la fonction Wi-Fi n'affecte pas l'affichage des nouveaux messages vocaux visuels sur votre téléphone.

## <span id="page-232-0"></span>Appareils mains libres

Je ne parviens pas à téléphoner ou à recevoir des appels avec un appareil mains libres Bluetooth®

#### Vérifiez ce qui suit :

- La fonction Bluetooth est activée (voir [Activation et désactivation de la](#page-191-0)  [fonction Bluetooth](#page-191-0)).
- Votre appareil mains libres Bluetooth est chargé et allumé.
- Votre téléphone est associé à votre appareil mains libres et ce dernier apparaît dans la liste **Appareils** (voir [Connexion à un appareil couplé](#page-193-0)).
- Votre téléphone se trouve dans le rayon de portée de l'appareil mains libres. La portée Bluetooth peut atteindre 10 mètres dans des conditions idéales, notamment en l'absence des éléments suivants : obstacles,

interférences radio d'équipements électroniques à proximité et autres facteurs.

- Vous êtes loin d'autres appareils utilisant la fréquence radio 2,4 GHz, tels que les téléphones sans fil et les micro-ondes. Si cela est impossible, rapprochez le téléphone de l'appareil mains libres.
- L'appareil mains libres est compatible avec votre téléphone. Rendez-vous sur le site [palm.com/support](http://www.palm.com/support) pour obtenir une liste des appareils compatibles.

#### J'ai perdu la connexion entre mon téléphone et mon casque Bluetooth.

Si votre casque ne fonctionne pas, supprimez le couplage existant (voir [Suppression d'un appareil\)](#page-194-0) et créez-en un nouveau (voir [Configuration et](#page-85-0)  [utilisation d'un appareil Bluetooth® mains libres\)](#page-85-0).

### Lorsque j'utilise mon appareil mains libres, il y a des bruits parasites ou des interférences

- Rapprochez votre téléphone de l'appareil mains libres. La qualité audio se dégrade à mesure que la distance entre votre téléphone et votre appareil mains libres augmente. La portée effective d'un appareil mains libres varie d'un fabricant à un autre.
- Vérifiez que rien (y compris votre corps) ne fait obstruction à la communication entre le téléphone et votre appareil mains libres.
- Rendez-vous dans un endroit plus calme pour réduire les bruits environnants.

## Certaines fonctions de mon appareil mains libres ne fonctionnent pas avec mon téléphone

- Consultez la liste de compatibilité sur le site .[palm.com/support](http://www.palm.com/support) pour vous assurer que votre appareil est compatible avec votre Téléphone Pre 2.
- Les fonctions mains libres ne fonctionnent pas toutes avec tous les appareils mains libres. Consultez la documentation livrée avec votre

appareil mains libres ou le site Web du fabricant pour obtenir des informations de compatibilité détaillées pour votre appareil.

## <span id="page-233-0"></span>Synchronisation

## Qu'est-ce que la synchronisation ?

Vous pouvez configurer une relation afin de synchroniser sans fil des données, y compris des contacts, des événements de calendrier et des e-mails avec certains fournisseurs de services, tels que Google ou Exchange (parfois appelés EAS ; vérifiez si votre entreprise prend en charge cette fonction). Vous devez d'abord créer un compte en ligne auprès d'un fournisseur de comptes en ligne pour pouvoir le configurer dans votre téléphone.

Lorsque vous effectuez une synchronisation, toute entrée, modification ou suppression d'informations effectuée en un lieu apparaît automatiquement dans un autre. Ainsi, si vous entrez un contact Google dans l'application Contacts sur votre téléphone, ce contact apparaît aussi dans vos contacts Google en ligne sans que vous ayez à le saisir une nouvelle fois.

## Comment faire pour configurer la synchronisation avec un compte en ligne ?

Vous pouvez configurer la synchronisation de comptes en ligne dans l'application Comptes ou dans les applications individuelles de votre téléphone :

**L'application Comptes :** la configuration d'un compte en ligne dans l'application Comptes vous permet de spécifier les applications pouvant être amenées à télécharger des données du compte. Vous pouvez par exemple configurer votre compte Google pour télécharger des infos de contact et des e-mails, mais pas les événements du calendrier. Consultez la section [Gestion des comptes en ligne](#page-45-0) pour plus de détails.

**Applications individuelles :** la première fois que vous ouvrez Email, Contacts ou Calendrier, vous pouvez configurer un ou plusieurs comptes en ligne (voir [Configuration de l'application Email](#page-94-0), [Première utilisation de](#page-120-0)  [l'application Contacts](#page-120-0) ou [Première utilisation de l'application Calendrier\)](#page-132-0). Quel que soit le compte, il vous suffit d'entrer les paramètres dans l'une de ces applications pour que les données soient synchronisées dans les trois.

Vous pouvez à tout moment ajouter des comptes supplémentaires à l'aide des préférences de n'importe laquelle de ces applications (voir [Définition des](#page-105-0)  [préférences d'e-mail](#page-105-0), [Personnalisation de l'application Contacts](#page-129-0) ou [Personnalisation de Calendrier](#page-138-0)).

Vous pouvez également configurer l'application Messagerie pour qu'elle fonctionne avec un compte de messagerie instantanée en ligne (voir [Configuration d'un compte de messagerie instantanée](#page-113-0)), et l'application Photos pour qu'elle fonctionne avec un compte de photos en ligne comme Facebook ou Photobucket (voir [Configuration d'un compte de photos en](#page-158-0)  [ligne sur votre téléphone](#page-158-0)).

Voir Comptes en ligne disponibles pour le téléphone Palm® webOS™ pour obtenir la liste des comptes en ligne par défaut qui synchronisent vos informations et de ceux qui effectuent un transfert unilatéral d'informations depuis le Web vers votre téléphone, ou depuis votre téléphone vers le Web.

**REMARQUE** Si vous configurez votre téléphone pour la première fois et télécharger une grande quantité de contacts ou d'événements de calendrier depuis votre téléphone vers un compte ligne, il se peut que vous ne voyiez pas immédiatement toutes vos données dans le compte en ligne. Certains fournisseurs de comptes en ligne, tels que Google, imposent des limites à la quantité de données qu'un utilisateur peut importer dans un laps de temps donné.

## Je veux seulement synchroniser mes e-mails, et pas le calendrier ni les coordonnées des contacts, avec mon compte en ligne

Pour la plupart des fournisseurs de comptes en ligne qui se synchronisent avec plusieurs applications, par exemple Google, si vous ne souhaitez pas synchroniser une application avec le compte en ligne de ce fournisseur, vous pouvez supprimer cette application du compte à l'aide de l'application Comptes La synchronisation du compte en ligne avec les autres applications associées reste effective.

#### 1 [Ouvrez](#page-29-0)**Comptes** .

- 2 Appuyez sur le nom du compte.
- 3 Pour modifier les applications associées au compte : pour chaque application répertoriée, appuyez sur **Activé** ou **Désactivé**.

Vous pouvez également supprimer une application de la synchronisation des comptes en ligne depuis l'application elle-même :

**IMPORTANT** Vous ne pouvez pas supprimer des applications individuelles d'un compte Exchange. Si vous supprimez votre compte Exchange d'une application, la synchronisation s'interrompt avec vos quatre applications Exchange.

- 1 [Ouvrez](#page-29-0) l'application.
- 2 Ouvrez le [menu Application](#page-41-0) et appuyez sur **Préférences et comptes**.
- 3 Appuyez sur le nom du compte.
- 4 Appuyez sur **Supprimer le compte**, puis sur **Supprimer le compte [nom de l'application]**.

## Je veux que la synchronisation se fasse avec le logiciel Outlook ou Palm Desktop sur mon ordinateur

Par défaut, votre Téléphone Pre 2 ne prend pas en charge la synchronisation avec le logiciel Palm Desktop ou Outlook sur votre ordinateur de bureau. Néanmoins, votre Téléphone Pre 2 propose des options de synchronisation sans câble. Votre téléphone peut être synchronisé avec les services en ligne partenaires de Palm, d'où la possibilité de stocker vos informations sur des comptes en ligne et de les synchroniser à partir de ces mêmes comptes. Vous pouvez accéder à vos données même lorsque vous ne parvenez pas à

vous connecter à Internet car une copie de vos données est stockée sur votre téléphone.

Si vous disposez de données provenant d'un smartphone Palm dans Outlook ou dans le logiciel Palm Desktop, vous pouvez effectuer un transfert unilatéral des données de l'application Desktop vers votre téléphone (voir [Exportation de données d'un organiseur de bureau sur votre ordinateur\)](#page-67-0). Vous pouvez également configurer ces données pour qu'elles soient synchronisées avec un compte en ligne. Vous pouvez aussi les affecter au compte profil Palm. Les données de ce compte sont sauvegardées quotidiennement dans votre profil Palm, de sorte que vous pouvez les récupérer si vous devez réinitialiser votre téléphone. Il ne s'agit cependant pas d'une véritable synchronisation car vous ne pouvez pas modifier les données de votre profil Palm ailleurs que sur votre téléphone.

Si votre système Outlook se synchronise avec un serveur Exchange en utilisant Microsoft Exchange ActiveSync, vous ne pouvez pas procéder à une exportation unilatérale de ces données Outlook vers votre téléphone. Toutefois, vous pouvez synchroniser les données Outlook sans fil avec votre téléphone par le biais de votre compte Exchange.

**CONSEIL** Un certain nombre d'applications tierces sont disponibles pour vous permettre de synchroniser les données de votre Téléphone Pre 2 avec une application sur votre ordinateur de bureau. Consultez le site [palm.com/](http://www.palm.com/sync-solutions) [sync-solutions](http://www.palm.com/sync-solutions) pour en savoir plus.

## J'ai un compte Exchange au travail, mais mes données ne se téléchargent pas sur mon téléphone

Demandez à votre administrateur système le nom du serveur de messagerie qui vous offre un accès sans fil au système de messagerie d'entreprise. Si vous n'arrivez pas à obtenir le nom de ce serveur (certaines sociétés ne le révèlent pas car elles ne souhaitent pas un accès sans fil à leurs serveurs), vous ne pouvez pas effectuer de synchronisation avec votre compte Exchange.

Si votre société exige que vous changiez votre mot de passe pour accéder à votre compte Exchange, vous devez changer le mot de passe sur votre téléphone (voir [Modification de la configuration d'ouverture de session](#page-97-0)).

### J'ai configuré la synchronisation avec Exchange, mais je ne parviens pas à effectuer de synchronisation avec le serveur Exchange de mon entreprise

Contactez votre administrateur système pour déterminer s'il existe une politique de verrouillage s'appliquant à l'ensemble du système.

## Une notification m'informe qu'ActiveSync a rencontré un problème sur le serveur

Le serveur connaît un problème temporaire ou il est temporairement surchargé. Réessayez ultérieurement et contactez votre administrateur système si le problème persiste.

## Une notification m'informe que la synchronisation est impossible du fait d'un manque de mémoire

- 1 Appuyez sur le centre de la zone des gestes afin d'afficher la vue Carte.
- 2 Faites défiler les cartes et notez le nombre d'applications qui sont ouvertes.
- 3 Fermez les applications que vous n'utilisez pas en les jetant en haut de l'écran.

Si le problème persiste, consultez la section [Comment libérer de l'espace sur](#page-244-0)  [le téléphone](#page-244-0) pour trouver d'autres suggestions.

### Une notification m'informe que le serveur n'a pas pu être contacté

Assurez-vous que votre téléphone est connecté au réseau de votre fournisseur de service mobile ou à un réseau Wi-Fi (voir [Icônes dans la barre](#page-13-0)  [de titre](#page-13-0)).

Si vous recevez cette notification alors que vous disposez d'une connexion réseau, c'est que votre téléphone a dû attendre trop longtemps pour se connecter au serveur Exchange. La connexion a été perdue, le serveur est temporairement surchargé ou il a rencontré une erreur interne. Vérifiez le nom de votre serveur Exchange et les paramètres du serveur proxy (voir [Configuration d'e-mail : Microsoft Exchange\)](#page-94-1), puis réessayez ultérieurement.

## Une notification m'informe qu'ActiveSync a rencontré un problème avec [type d'élément] [nom d'élément]

Il y a eu une erreur dans la synchronisation d'un seul élément. Cette erreur ne peut généralement être rectifiée que par la suppression de l'élément fautif. Si vous effectuez de nouveau la synchronisation afin de vérifier si l'erreur est toujours présente, notez que ce type d'erreur sera ignoré et ne s'affichera pas de nouveau.

## <span id="page-235-0"></span>Envoi et réception de données par e-mail, messagerie instantanée et Internet

## Je n'arrive pas à déterminer si les services de données sont disponibles.

Les icônes suivantes apparaissent dans la barre de titre et indiquent si les services de données sont disponibles : Si vous ne voyez aucune de ces icônes, vous ne pouvez pas ouvrir de connexion de données :

**TERME CLÉ GPRS (General Packet Radio Service) :** Technologie de connectivité Internet mobile qui permet des connexions de données persistantes. (Des frais supplémentaires peuvent s'appliquer.)

**TERME CLÉ EDGE (Enhanced Data Rates for GSM Evolution) :** Version améliorée de la norme GPRS qui multiplie par trois la vitesse de transfert des informations par rapport aux connexions GPRS standard, avec des vitesses pouvant atteindre 236,8 Kbps. (Des frais supplémentaires peuvent s'appliquer.)

**TERME CLÉ UMTS (Universal Mobile Telecommunications System) :** L'une des technologies sans fil de troisième génération (3G) conçue pour les transferts de données haut débit (jusqu'à 384 Kbits/s), ainsi que pour les services multimédia et vocaux. La technologie sous-jacente utilisée est WCDMA.

**TERME CLÉ HSDPA (High-Speed Download Packet Access):** Évolution des données UMTS. HSDPA utilise une modulation différente et des techniques de codage permettant d'améliorer les performances de débit descendant. Votre téléphone prend en charge des débits de données pouvant atteindre 700 Kbps.

#### Table 1. Data connection icons

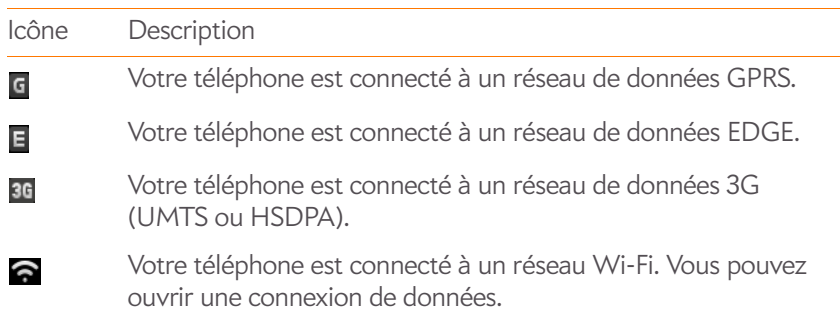

## <span id="page-236-0"></span>Emails

### Je rencontre des problèmes lors de l'utilisation de mon compte.

Il peut arriver que vous ayez des difficultés à utiliser un compte e-mail après l'avoir configuré. Si vous avez suivi la procédure de configuration de compte (voir [Configuration de l'application Email\)](#page-94-0) et si vous ne parvenez pas à

utiliser le compte, vérifiez qu'il est conforme aux exigences de votre fournisseur de messagerie.

- Vérifiez le mot de passe et le nom d'utilisateur de votre compte e-mail.
- Si vous avez changé votre mot de passe sur un compte e-mail en ligne, vous devez le changer sur votre téléphone (voir [Modification de la](#page-97-0)  [configuration d'ouverture de session](#page-97-0)).
- Certains fournisseurs de service mobile vous obligent à vous connecter à leur réseau pour que vous puissiez utiliser votre compte e-mail. Dans ce cas, veillez à utiliser le réseau de votre fournisseur comme type de connexion pour le compte.
- Certains fournisseurs de services imposent d'autres exigences spécifiques. Contactez votre fournisseur de service mobile pour savoir s'il impose des exigences spécifiques.
- Assurez-vous que votre fournisseur d'accès à Internet ou votre fournisseur de service mobile vous autorise à accéder aux e-mails sur un téléphone. Certains fournisseurs ne proposent pas cette option et d'autres vous obligent à effectuer une mise à niveau pour accéder aux e-mails sur un téléphone.
- Les paramètres des fournisseurs de messagerie peuvent changer. Si votre compte de messagerie fonctionnait correctement auparavant et si vous rencontrez actuellement des problèmes, contactez votre fournisseur de services pour savoir si les paramètres de compte ont été modifiés.

#### Je rencontre des difficultés pour envoyer et recevoir des e-mails.

- Assurez-vous que votre téléphone est allumé et que votre connexion de données à votre serveur de messagerie ou à votre fournisseur de messagerie n'a pas été interrompue (voir [Activation et désactivation du](#page-20-0)  [téléphone\)](#page-20-0).
- Il arrive souvent que les e-mails soient momentanément indisponibles en raison de problèmes de serveur ou d'une mauvaise couverture sans fil. Si vous rencontrez des difficultés pour envoyer ou recevoir des e-mails pendant une période de temps prolongée, contactez votre FAI ou votre fournisseur de messagerie pour vous assurer que le service fonctionne correctement, et contactez votre fournisseur de service mobile pour vous renseigner sur les interruptions de service dans votre région.

## J'ai du mal à envoyer des e-mails (comptes IMAP et POP)

Si vous pouvez recevoir des e-mails, mais que vous ne parvenez pas à en envoyer, procédez comme suit :

- Activez l'authentification (voir [Configuration d'un compte d'e-mail en cas](#page-95-0)  [d'échec de la configuration automatique](#page-95-0)). De nombreux fournisseurs de messagerie exigent un accès authentifié, ou ESMTP, pour utiliser leurs serveurs SMTP pour le courrier sortant.
- Entrez le nom d'un autre serveur de courrier sortant pour envoyer du courrier (voir [Configuration d'un compte d'e-mail en cas d'échec de la](#page-95-0)  [configuration automatique](#page-95-0)). De nombreux fournisseurs d'accès à Internet, comme les fournisseurs de services câblés, exigent que vous disposiez d'une connexion Internet à leur réseau pour envoyer des e-mails via leurs serveurs. Dans ce cas, vous pouvez presque toujours recevoir des e-mails à partir de ces comptes, mais vous devez passer par un autre serveur pour en envoyer. Vérifiez auprès de votre fournisseur de messagerie le nom de serveur correct pour le courrier sortant.

#### Quand je reçois des messages, les anciens messages disparaissent de ma boîte de réception

Lorsque la synchronisation des e-mails s'effectue, les e-mails des trois derniers jours sont téléchargés de votre serveur de messagerie dans votre boîte de réception. Tous les messages datant de plus de trois jours sont supprimés de votre boîte de réception, mais pas du serveur.

Vous pouvez modifier le paramètre pour télécharger seulement les messages reçus au cours d'une ou deux journées. Si vous sélectionnez l'une de ces options, les éventuels messages datant de plus d'un ou deux jours sont supprimés de votre boîte de réception. Vous pouvez aussi modifier ce paramètre pour télécharger tous les messages, quelle que soit leur date, auquel cas tous les messages continuent à apparaître dans votre boîte de réception (voir [Saisie de paramètres de compte avancés](#page-96-0)).

## <span id="page-237-0"></span>**Messagerie**

Je ne parviens pas à envoyer ou à recevoir des messages SMS ou multimédia

- Vérifiez que votre téléphone est activé (voir [Activation et désactivation du](#page-20-0)  [téléphone\)](#page-20-0).
- Pour les messages multimédia, procédez comme suit :
	- Contactez votre fournisseur de service mobile pour vérifier que votre abonnement comprend les services de messagerie texte, que ces services ont été correctement activés, et qu'ils sont disponibles là où vous vous trouvez. (Votre fournisseur de service mobile devrait pouvoir vous dire si les services de messagerie multimédia subissent des retards de transmission.)
	- Vérifiez que les services de données sont activés sur votre appareil. Ouvrez Téléphone **C**, ouvrez le [menu Application](#page-41-0) et appuyez sur **Préférence et comptes**. Sous **Réseau**, assurez-vous que l'**Utilisation des données** indique **Activé**.
	- Si vous êtes dans une zone de couverture en itinérance, vérifiez si vous avez activé la fonction d'itinérance des données. Ouvrez **Téléphone** , ouvrez le [menu Application](#page-41-0) et appuyez sur **Préférence et comptes**. Sous **Réseau**, appuyez sur l'option d'**itinérance des données** puis sur **Activé**.
- Si possible, contactez le destinataire du message et assurez-vous que l'appareil utilisé pour la réception est en mesure de traiter le type de message que vous envoyez.
- Si un message arrive mais qu'il n'affiche pas de notification, redémarrez votre téléphone (voir [Redémarrage du téléphone](#page-211-0)).

## Je veux envoyer une vidéo dans un message multimédia, mais je ne la vois pas dans la liste des éléments que je peux joindre

Vous pouvez joindre des photos au format JPG à des messages multimédia sortants. Pour envoyer des fichiers d'autres types, ajoutez-les en pièce jointe à un e-mail (voir [Ajout de pièces jointes à un message\)](#page-99-0).

## <span id="page-238-0"></span>Wi-Fi

J'essaie de connecter mon téléphone à mon réseau Wi-Fi et je dois identifier l'adresse Mac du téléphone

[Ouvrez](#page-29-0) Infos appareil  $\bullet$ , appuyez sur Plus d'informations, puis sur **Matériel**. Sous **Téléphone**, le numéro affiché à droite de la zone **Wi-Fi** représente l'adresse MAC de votre téléphone.

## <span id="page-238-1"></span>Web

#### Je n'arrive pas à me connecter à Internet avec mon téléphone

Votretéléphone prend en charge les réseaux 3G (UMTS et HSDPA), GPRS, EDGE, ainsi que les réseaux de données sans fil Wi-Fi. Pour vous connecter à Internet, vous devez vous abonner à un service de données auprès de votre fournisseur de service mobile ou vous trouver à portée d'un réseau Wi-Fi.

- Vérifiez que les services de données sont activés sur votre appareil. Ouvrez **Téléphone ,** ouvrez le [menu Application](#page-41-0) et appuyez sur **Préférence et comptes**. Sous **Réseau**, assurez-vous que l'**Utilisation des données** indique **Activé**.
- Si vous êtes dans une zone de couverture en itinérance, vérifiez si vous avez activé la fonction d'itinérance des données. Ouvrez Téléphone ... ouvrez le [menu Application](#page-41-0) et appuyez sur **Préférence et comptes**. Sous **Réseau**, appuyez sur l'option **Itinérance données** puis sur **Activé**. Notez que des frais supplémentaires peuvent s'appliquer si vous activez l'itinérance de données.
- Éteignez votre téléphone, puis rallumez-le (voir [Activation et](#page-20-0)  [désactivation du téléphone](#page-20-0)).
- Redémarrez votre téléphone (voir [Redémarrage du téléphone\)](#page-211-0).
- Contactez votre fournisseur de service mobile pour vérifier que votre plan de données a été correctement activé. Votre fournisseur de service mobile

devrait également pouvoir vous dire si la zone dans laquelle vous vous trouvez a subi des interruptions de service.

### Je n'arrive pas à accéder à une page

- 1 Commencez par vous assurer que vous disposez d'un accès Internet :
	- [Ouvrez](#page-29-0) Web  $\bigcirc$  et tentez d'afficher une page Web que vous avez téléchargée précédemment.
	- Pour vous assurer que vous affichez cette page directement depuis Internet, appuyez sur  $\bullet$ .
	- Aussitôt votre connexion Internet confirmée, essayez de réafficher la page en question. Si la page est vide, appuyez sur  $\bullet$ .
	- Si le problème persiste, il se peut que la page contienne des éléments non pris en charge par le navigateur, tels que les modules d'extension Shockwave, VBScript, WML et autres.
- 2 Certains sites Web redirigent des adresses Internet simples communiquées au public vers des adresses Internet réelles qui sont plus complexes (si, par exemple, vous entrez l'adresse [www.palm.com/support,](http://www.palm.com/support) il se peut qu'en fait vous soyez dirigé vers l'adresse Internet <http://www.palm.com/us/support>). Si le navigateur de votre téléphone ne peut pas suivre la redirection, entrez l'adresse Internet dans un navigateur de bureau et lisez l'adresse Internet véritable dans la barre d'adresse. Entrez ensuite l'adresse véritable dans le navigateur de votre téléphone.

## La taille d'une image ou d'une carte est trop petite sur l'écran

Procédez de l'une des façons suivantes :

- Pour passer en mode paysage afin de voir une plus grande partie de l'image, faites pivoter le téléphone à l'horizontale.
- Pour faire un zoom avant sur l'image, effectuez le geste pincer/ouvrir ou appuyez deux fois sur l'écran.

## Un site sécurisé refuse d'autoriser une transaction.

Certains sites Web ne prennent pas en charge certains navigateurs pour les transactions. Contactez le webmaster du site pour vous assurer que le site autorise les transactions à l'aide du navigateur Web de votre téléphone.

## <span id="page-239-0"></span>Calendrier et Contacts

### Je n'ai entré aucun contact ni événement de calendrier sur mon téléphone, mais quand j'ouvre ces applications, je vois des entrées

Les entrées qui sont affichées dans les applications Calendrier ou Contacts ont été téléchargées sur votre téléphone depuis des comptes en ligne tels que Google ou Exchange. Chaque fois que vous utilisez l'application Email, Calendrier ou Contacts, vous pouvez configurer une relation afin de synchroniser sans fil des données avec l'un de ces comptes. Une fois que vous avez configuré le compte dans l'une de ces applications, toutes les informations en ligne sont automatiquement téléchargées dans les trois applications. Donc, si vous configurez un compte Gmail dans Email et que vous avez aussi un calendrier dans Google, le calendrier de votre téléphone affiche automatiquement les événements entrés dans votre calendrier Google.

Il est possible de supprimer un compte en ligne d'une application afin que cette application ne se synchronise plus avec le compte en question (voir [Utilisation de l'application Comptes pour modifier ou supprimer un compte](#page-46-0)  [en ligne,](#page-46-0) [Arrêt de la synchronisation des contacts avec un compte en ligne](#page-130-0), [Désynchronisation de Calendrier avec un compte en ligne](#page-139-0) ou [Suppression](#page-98-0)  [d'un compte d'e-mail\)](#page-98-0).

### Les informations relatives à mes contacts et événements de calendrier personnels et professionnels sont réunies dans une même vue alors que je voudrais qu'elles demeurent distinctes

La fonction Palm® Synergy™ sur votre téléphone affiche des informations provenant de plusieurs sources au sein d'une même vue. Vous pouvez ainsi accéder facilement à vos données sans devoir vous souvenir de l'emplacement où vous les avez stockées. Même si les informations sont visibles dans une vue, les sources de ces informations sont tenue à l'écart.

Dans le calendrier, pour voir les événements d'un seul calendrier, appuyez sur le mot **Tous**dans l'angle supérieur droit de l'écran et choisissez le compte de votre choix (voir [Changement de l'affichage de Calendrier](#page-135-0)).

Dans Contacts, la vue liste affiche les contacts de tous les comptes. Vous pouvez cependant voir quelles données viennent de quel compte en ouvrant le contact et en appuyant sur **Modifier**. Pour délier des contacts, voir [Suppression de liens entre les contacts](#page-127-0).

Dans l'e-mail, vous pouvez désactiver le dossier smart pour toutes les boîtes de réception (voir [Définition des préférences d'e-mail](#page-105-0)). Faites ensuite des boîtes de réception de vos comptes individuels des favoris afin qu'ils soient toujours clairement visibles dans la vue Liste des comptes (voir [Ajouter un](#page-105-1)  [dossier d'e-mail en tant que favori\)](#page-105-1).

#### J'ai commencé à entrer le nom d'un contact dans la vue Cartes ou l'écran de lancement, mais je ne vois pas cette personne dans les résultats.

Vous devez entrer au moins deux lettres dans la fonction Tapez maintenant pour que les contacts correspondants soient affichés.

## <span id="page-240-0"></span>Appareil photo

Voici quelques conseils pour prendre de bonnes photos avec l'appareil photo intégré :

- Nettoyez l'objectif de l'appareil photo avec un chiffon doux et non pelucheux.
- Prenez des photos uniquement lorsque les conditions d'éclairage sont satisfaisantes. Les photos prises avec un éclairage insuffisant risquent d'être granuleuses du fait de la sensibilité de l'appareil photo.
- Efforcez-vous de maintenir le téléphone immobile. Appuyez le bras tenant l'appareil contre votre corps ou sur un support stable, tels qu'un mur.
- Choisissez de préférence des sujets à photographier fixes. Le temps d'exposition est plus long lorsque la luminosité est faible, ce qui peut engendrer un effet flou.
- Pour une meilleure qualité d'image, veillez à ce que la source de lumière la plus lumineuse soit derrière vous et éclaire la face du sujet. À l'intérieur, ne prenez pas en photo un sujet placé devant une fenêtre ou une source lumineuse. Si la source lumineuse se trouve derrière le sujet, essayez de vous rapprocher du sujet et d'activer le flash.
- Vérifiez que le sujet est à plus de 50 centimètres de l'appareil photo pour une mise au point correcte.
- Si vous prenez une photo alors que le clavier est sorti, appuyez sur **Espace** au lieu d'appuyer sur l'icône de l'obturateur à l'écran.

## <span id="page-240-1"></span>Photos, vidéos et musique

## Je ne peux pas voir les pochettes d'albums de mes fichiers musicaux ou les miniatures de mes vidéos

Le plate-forme webOS ne prend plus en charge le mode Synchronisation des supports qui permettait de transférer des photos, des vidéos et de la musique depuis iTunes vers votre téléphone. Si vous avez transféré des fichiers multimédia vers votre téléphone en utilisant la synchronisation des

supports, vous pouvez encore visionner et lire les fichiers sur votre téléphone. Cependant, la photo miniature de certaines vidéos risque de ne pas apparaître dans la liste des vidéos, et des pochettes d'albums peuvent ne pas s'afficher.

Pour que les fichiers apparaissent avec les photos miniatures et les pochettes d'albums, réimportez les fichiers sur votre téléphone en utilisant soit les commandes Copier et Coller en mode lecteur USB (voir [Copie de fichiers et](#page-63-0)  [de dossiers à l'aide du mode Lecteur USB\)](#page-63-0) soit une solution tierce (voir [Copie de musique, de photos et de vidéos à l'aide d'un logiciel tiers\)](#page-64-0).

## Amazon MP3

L'application Amazon MP3 n'est pas prise en charge par tous les fournisseurs de service mobile. Si elle ne se trouve pas sur l'écran de lancement, elle n'est pas disponible.

## J'ai acheté une chanson sur Amazon MP3, mais elle n'apparaît pas sur mon téléphone

Il peut arriver que le processus de téléchargement soit interrompu et qu'une chanson que vous avez achetée ne soit pas correctement téléchargée sur votre téléphone. Pour confirmer l'achat et le téléchargement d'une chanson, connectez-vous à votre compte Amazon depuis votre ordinateur. S'il y est indiqué que la chanson a été achetée et téléchargée, contactez l'assistance technique d'Amazon pour signaler que vous n'avez pas reçu votre chanson.

## <span id="page-241-0"></span>Transfert d'informations depuis un ordinateur

## J'ai acheté une chanson auprès d'Amazon MP3 et je veux la transférer sur mon ordinateur

Vous pouvez copier des fichiers de musique de votre téléphone sur votre ordinateur afin de les utiliser avec un lecteur de musique de bureau. Pour obtenir des instructions, voir [Copie de fichiers entre votre téléphone et votre](#page-63-1)  [ordinateur](#page-63-1).

**REMARQUE** L'application Amazon MP3 n'est pas prise en charge par tous les fournisseurs de service mobile. Si elle ne se trouve pas sur l'écran de lancement, elle n'est pas disponible.

### J'ai copié des fichiers depuis mon ordinateur, mais je ne les vois pas et je n'arrive pas à les lire sur mon téléphone

Lorsque vous connectez le téléphone à votre ordinateur en mode Lecteur USB, vous pouvez copier n'importe quel fichier sur votre téléphone. Cependant, chaque application multimédia (photos, musique et vidéos) se trouvant sur votre téléphone ne peut afficher ou lire que certains formats de fichiers. Si le format de votre fichier multimédia n'est pas pris en charge, vous ne pourrez pas utiliser ce fichier sur votre téléphone.

Pour obtenir la liste complète des types de photo pris en charge, voir [Photos.](#page-154-0) Pour obtenir la liste complète des types de fichiers musicaux pris en charge, voir [Musique.](#page-163-0) Pour obtenir la liste complète des types de fichiers vidéo pris en charge, voir [Vidéos.](#page-159-0)

### Lorsque j'ouvre le dossier du lecteur représentant mon téléphone, je vois des sous-dossiers. Dois-je déplacer mes fichiers dans ces dossiers ?

Les dossiers par défaut vous aident à organiser les fichiers que vous copiez depuis et vers votre ordinateur. Vous pouvez cependant copier des fichiers provenant de votre ordinateur dans n'importe quel dossier. Vous pouvez créer vos propres dossiers ou vous contenter de faire glisser vos fichiers jusqu'au niveau supérieur du lecteur. Du moment que votre fichier présente un format pris en charge, votre téléphone peut le détecter et l'ouvrir.

**REMARQUE** Si vous déplacez un fichier de musique dans le dossier des sonneries, l'application Musique ne pourra pas le localiser.

#### Je ne trouve pas le bouton de synchronisation des supports

Le plate-forme webOS ne prend plus en charge le mode Synchronisation des supports. Si vous avez transféré des fichiers multimédia vers votre téléphone en utilisant la synchronisation des supports, vous pouvez encore visionner et lire les fichiers sur votre téléphone. Cependant, la photo miniature de certaines vidéos risque de ne pas apparaître dans la liste des vidéos, et les pochettes d'albums peuvent ne pas s'afficher.

Pour que les fichiers apparaissent avec les photos miniatures et les pochettes d'albums, réimportez les fichiers sur votre téléphone en utilisant soit les commandes Copier et Coller en mode lecteur USB (voir [Copie de fichiers et](#page-63-0)  [de dossiers à l'aide du mode Lecteur USB\)](#page-63-0) soit une solution tierce (voir [Copie de musique, de photos et de vidéos à l'aide d'un logiciel tiers\)](#page-64-0).

## <span id="page-242-0"></span>Sauvegarde et restauration des données

#### Je dois réinitialiser mon téléphone mais je ne comprends pas la différence entre les options d'effacement

Les quatre options d'effacement disponibles se présentent comme suit :

**Effacer apps et données** : efface les éventuelles applications que vous avez installées à partir du catalogue d'applications, ainsi que les informations qui peuvent être associées à ces applications.

**Effacer le lecteur USB** : efface tous les fichiers stockés sur le lecteur USB, tels que les photos, les vidéos et les fichiers musicaux.

**Effacement intégral > Effacement intégral :** efface à la fois vos applications et les fichiers stockés sur le lecteur USB, ainsi que les informations concernant votre profil Palm. Sélectionnez cette option pour effacer toutes les applications et fichiers actuellement installés, tout en continuant à utiliser le téléphone.

**Effacement intégral > Effacement intégral sécurisé :** efface à la fois vos applications et les fichiers stockés sur le lecteur USB, ainsi que les informations concernant votre profil Palm. Sélectionnez cette option si vous envisagez de donner le téléphone et ne souhaitez pas que vos données et fichiers soient récupérables, même à l'aide d'un outil tiers.

Pour plus d'informations, voir [Effacement des données et réinitialisation de](#page-211-1)  [votre téléphone.](#page-211-1)

#### Comment retrouver mes données après un effacement partiel ou intégral ?

Une fois que vous avez exécuté l'une des options d'effacement, sur votre téléphone, entrez l'adresse e-mail de votre profil Palm existant ainsi que le mot de passe : n'en créez pas de nouveau ! Toutes les données que vous avez sauvegardées dans votre profil (contacts, événements de calendrier et tâches), ainsi que les applications que vous avez achetées par l'intermédiaire

du catalogue d'applications, sont restaurées sur votre téléphone. Pour restaurer les informations concernant votre compte sur votre téléphone, il suffit de saisir le mot de passe de chaque compte à l'invite après l'effacement : la synchronisation recommence.

L'option **Effacer le lecteur USB** et les deux options d'effacement intégral suppriment tous les éléments stockés sur le lecteur USB de votre téléphone (Photos, vidéos, musique, documents, fichiers PDF, sonneries, etc.). Des copies de ces fichiers doivent être disponibles ailleurs si vous voulez les restaurer sur votre téléphone. Vous pouvez par exemple sauvegarder des copies sur votre ordinateur, puis les retransférer sur votre téléphone (voir [Copie de fichiers entre votre téléphone et votre ordinateur\)](#page-63-1).

### Je souhaite procéder à un effacement intégral mais l'écran est craquelé ou ne réagit pas aux pressions.

Si vous ne parvenez pas à effectuer un effacement intégral à l'aide de l'écran, vous pouvez utiliser un raccourci clavier. Appuyez sur **Option** + **Sym Sym** + bouton **Marche/Arrêt**.  $\ominus$ 

## Mes signets ont été restaurés, mais l'icône avec une miniature ne s'affiche pas.

Les signets Web font partie des données sauvegardées sur votre profil Palm. Après un effacement intégral, un signet est restauré avec une icône à miniature générique. Lorsque vous consultez à nouveau la page pour laquelle vous avez créé un signet, une icône à miniature est restaurée.

## <span id="page-243-0"></span>Mises à jour

J'ai rejeté une notification de mise à jour du système et, maintenant, je ne sais pas comment télécharger la mise à jour sur mon téléphone

Si vous disposez d'une connexion réseau ou Wi-Fi et si la batterie est chargée à au moins 30 %, vous pouvez commencer la mise à jour vous-même : [Ouvrez](#page-29-0) **Mise à jour du système** . Votre téléphone recherche régulièrement les mises à jour disponibles. Le cas échéant, appuyez sur **Télécharger maintenant**. Le téléchargement s'effectue en arrière-plan, de sorte que vous pouvez continuer à utiliser votre téléphone jusqu'à ce que l'installation proprement dite commence.

Votre téléphone continue à vous rappeler d'installer la mise à jour après son téléchargement. Votre téléphone vous rappelle également qu'il installera la mise à jour automatiquement la prochaine fois que vous chargerez votre téléphone. L'installation d'une mise à jour ne peut pas commencer si votre batterie n'est pas chargée à au moins 30 %. Si vous appuyez sur **Installer plus tard**, la mise à jour s'installe automatiquement la prochaine fois que les trois conditions suivantes sont réunies : le téléphone est en charge et inactif et la batterie est chargée à au moins 30 %.

## Le téléphone s'est figé alors que je téléchargeais ou installais une mise à jour du système.

Le cas échéant, vous pouvez utiliser webOS Doctor™ pour restaurer les données de votretéléphone et installer la mise à jour système à partir de votre ordinateur à l'aide du câble USB. Ouvrez votre ordinateur et accédez à [palm.com/support](http://www.palm.com/support) pour télécharger webOS Doctor.

## <span id="page-243-1"></span>Transfert d'informations à partir d'un autre téléphone plate-forme Palm® webOS™

Je souhaite récupérer des fichiers sur mon ancien téléphone webOS, mais l'écran est craquelé ou ne réagit pas aux pressions, de sorte que je ne peux pas accéder au mode Lecteur USB

Si vous ne parvenez pas à mettre votre téléphone en mode USB à l'aide de l'écran, vous pouvez utiliser un raccourci clavier. Connectez votre téléphone à votre ordinateur à l'aide du câble USB, puis appuyez de manière prolongée sur les touches **Option**  $\blacksquare$ + **Sym**  $\sqrt{5}$  + **U**.

## <span id="page-243-2"></span>Applications tierces

Il arrive parfois que des applications tierces créent des conflits sur votre téléphone. Les applications tierces qui modifient les fonctions sans fil de votre téléphone peuvent s'avérer plus difficiles à dépanner. Faites preuve d'une grande prudence lorsque vous installez les éléments suivants :

- Gestionnaires de sonneries
- Applications affichant les numéros des appelants
- Messagerie instantanée
- Applications modifiant l'activation et la désactivation du téléphone ou des connexions de données ainsi que le comportement de votre téléphone

Si vous avez récemment installé une application et que votre téléphone semble bloqué, suivez la procédure ci-dessous dans l'ordre indiqué jusqu'à la résolution du problème :

1 Redémarrez votre téléphone (voir [Redémarrage du téléphone](#page-211-0)).

- 2 Vérifiez que vos applications tierces sont à jour (voir Vérification [manuelle des mises à jour disponibles](#page-47-0)).
- 3 Cherchez à savoir si une mise à jour du système est disponible (voir [Vérification manuelle des mises à jour disponibles](#page-47-0)).
- 4 Supprimez de votre téléphone la dernière application installée ou l'application que vous soupçonnez être à l'origine du problème (voir [Suppression d'une application\)](#page-35-0).
- 5 Effectuez une sauvegarde (voir [Sauvegardez manuellement vos](#page-208-0)  [informations dans votre profil Palm\)](#page-208-0).
- 6 Effacez les applications que vous avez installées à l'aide de l'option **Effacer apps et données** (voir [Effacement des données et](#page-211-1)  [réinitialisation de votre téléphone](#page-211-1)).
- 7 Entrez l'adresse e-mail et le mot de passe de votre profil Palm pour restaurer les informations sauvegardées.
- 8 Si le problème est résolu, commencez par réinstaller vos applications tierces les unes après les autres. Ouvrez chaque application après l'avoir réinstallée pour voir si le problème subsiste.
- 9 Si le problème se reproduit, supprimez la dernière application que vous avez installée et signalez le problème à son développeur.

### Assistance supplémentaire

Contactez l'auteur ou le revendeur de votre logiciel tiers pour bénéficier d'une assistance supplémentaire. Ni Palm ni votre fournisseur de service mobile ne proposent de support technique pour des applications qui ne sont pas intégrées à votre téléphone.

## <span id="page-244-0"></span>Comment libérer de l'espace sur le téléphone

Si vous stockez un grand nombre de fichiers ou si vous installez de nombreuses applications tierces, vous risquez de saturer la mémoire interne de votre téléphone. Voici diverses méthodes pour libérer de l'espace sur votre téléphone :

- **Photos, Vidéos, Musique, Amazon MP3 (si disponible), Quickoffice, Afficheur de PDF :** les fichiers volumineux utilisent beaucoup de mémoire. Déplacez les fichiers vers votre ordinateur (voir [Copie de](#page-63-1)  [fichiers entre votre téléphone et votre ordinateur](#page-63-1)), ou supprimez-les sur votre téléphone.
- **Email :** les pièces jointes aux e-mails peuvent être volumineuses et nécessiter beaucoup d'espace mémoire. Copiez les pièces jointes sur votre ordinateur (voir [Copie de fichiers entre votre téléphone et votre](#page-63-1)  [ordinateur](#page-63-1)) ou supprimez les fichiers volumineux de votre téléphone (voir [Suppression d'un message\)](#page-103-0). Vous pouvez également vider le dossier des éléments supprimés.
- **Internet :** supprimez les informations stockées relatives à votre navigation sur Internet en effaçant votre historique, les cookies et la mémoire cache (voir [Personnaliser la configuration du navigateur Web](#page-190-0)).
- **Applications tierces :** vous pouvez supprimer les applications que vous utilisez rarement (voir [Suppression d'une application\)](#page-35-0).

# Termes

#### Assistant de transfert de données

Outil permettant d'exporter de manière unidirectionnelle des données (contacts, événements de calendrier, etc.) d'un organiseur de bureau vers votre téléphone. Voir [Exportation de données d'un organiseur de bureau sur](#page-67-0)  [votre ordinateur](#page-67-0).

#### <span id="page-246-0"></span>Barre de lancement rapide

Barre de lancement pouvant comporter jusqu'à cinq icônes permettant d'accéder rapidement à vos applications favorites. Par défaut, cette barre affiche les icônes correspondant aux applications suivantes : Téléphone, Email, Contacts et Calendrier. La cinquième icône correspond à l'écran de lancement. Vous pouvez facilement faire glisser des icônes à l'intérieur ou l'extérieur de la barre de lancement rapide pour modifier la liste des applications disponibles (voir [Regroupement de vos applications favorites](#page-33-0)  [dans la barre de lancement rapide\)](#page-33-0).

La barre de lancement rapide s'affiche toujours au bas de la vue Cartes. Appuyez sur une icône pour ouvrir l'application correspondante. La barre de lancement rapide peut être ouverte à partir de toute application affichée en mode plein écran : il suffit pour ce faire de faire glisser l'extrémité de votre doigt dans la direction de l'écran, à partir de la zone des gestes. Déplacez le doigt jusqu'à l'application souhaitée, puis soulevez-le. L'application sélectionnée s'ouvre.

#### carte

Vue réduite d'une application ouverte. La vue Carte facilite le déplacement et la réorganisation des cartes. Pour réduire en carte l'application sur laquelle vous travaillez, appuyez au centre de la zone des gestes ou effectuez une pichenette à partir de la zone des gestes. Appuyer sur une carte quelconque de cette vue permet de restaurer l'affichage plein écran de l'application correspondante et de continuer à utiliser cette dernière. Voir

également [Vue Carte](#page-249-0). Un groupe de cartes du même type s'affiche dans la vue Cartes sous la forme d'une **pile de cartes**. Voir la section [Utilisation des](#page-32-0)  [onglets superposés](#page-32-0) pour de plus amples informations.

#### compte en ligne

La fonction ®Synergy™ de Palm facilite la synchronisation de toutes les données depuis un compte en ligne. Un compte en ligneest un emplacement sur le Web ou sur un serveur dans lequel vous conservez des contacts et/ou des informations liées au calendrier, tel que Google ou Exchange. Ces comptes Web ou serveur sont parfois qualifiés de comptes basés « sur le nuage ». Vous pouvez accéder aux informations disponibles dans ces comptes à partir des applications Contacts et Calendrier de votre téléphone. Vous pouvez également configurer votre téléphone pour télécharger des contacts à partir de comptes en ligne tels que Facebook, et publier des photos sur des comptes en ligne tels que Facebook ou Photobucket. Voir [Comptes en ligne disponibles pour le téléphone Palm®](#page-250-1) [webOSTM\\*.](#page-250-1)

#### <span id="page-246-1"></span>compte profil Palm

Un compte automatiquement configuré pour vous lorsque vous créez votre profil Palm. Vous pouvez lui affecter des contacts et des éléments du calendrier. Les données de profil Palm sont sauvegardées quotidiennement dans votre profil Palm mais ne sont synchronisées avec aucun de vos comptes en ligne. Voir également [profil Palm.](#page-248-0)

#### <span id="page-246-2"></span>contact lié

type de contact répertoriant des informations émanant de plusieurs sources. Admettons par exemple que l'un de vos contacts professionnels dans Exchange et l'un de vos contacts privés dans Google correspondent en fait à la même personne. Dans un tel cas, l'application Contacts de votre téléphone fait automatiquement le lien entre ces deux contacts de sorte à

pouvoir visualiser toutes les informations d'une même personne à partir d'un seul emplacement ; ces informations continuent cependant de dépendre de leur compte respectif. Les contacts peuvent être liés et déliés manuellement.

#### défilement

Effleurement horizontal rapide et léger effectué à l'aide du doigt sur l'écran tactile, par exemple pour aller d'une page à l'autre dans l'écran de lancement ou d'un jour à l'autre dans le calendrier. Le geste arrière est un exemple d'effleurement utilisé dans la zone des gestes. Voir [Gestes élémentaires](#page-23-0).

#### dossier intelligent

un des deux dossiers (Boîtes de réception et Tous avec drapeau) pouvant être défini afin de s'afficher en haut de la vue Liste de comptes de l'application Email. Voir [Définition des préférences d'e-mail.](#page-105-0)

#### favori

Contact identifié comme personne que vous souhaitez pouvoir joindre rapidement par téléphone, e-mail ou message SMS/multimédia. La création d'un favori à partir d'un contact vous permet de voir et de joindre ce contact en seulement quelques gestes. Vous pouvez créer et gérer les favoris dans Contacts (voir [Créer un favori](#page-126-0)) et sur deux écrans du téléphone : l'écran Favoris (voir [Création d'un favori\)](#page-83-0) et l'historique de vos appels (voir [Affichage](#page-81-0)  [de l'historique des appels\)](#page-81-0). Si votre fournisseur de service mobile prend en charge la messagerie vocale visuelle, vous pouvez également créer des favoris sur l'écran de cette dernière (voir Utilisation de la messagerie vocale [visuelle\)](#page-76-0).

#### Fichiers sans DRM

Fichier non protégé par le format Digital Rights Management. Les fichiers sans DRM peuvent être copiés autant de fois que vous le souhaitez et lus sur votre téléphone Pre Plus.

#### fonction Synergy™

Fonctionnalité de Palm qui vous permet de profiter pleinement des vues fusionnées et contacts liés du téléphone. Voir [Votre Téléphone Palm® Pre™](#page-7-0)  [2.](#page-7-0)

#### geste arrière

Le geste arrière vous ramène d'une vue détaillée à une vue plus générale de l'application en cours d'utilisation. Le geste arrière est un bref mouvement

de droite à gauche dans la zone des gestes. Admettons par exemple que vous venez juste de terminer la lecture d'un e-mail ; le geste arrière ferme alors ce message et vous ramène à la vue répertoriant l'ensemble des messages que vous avez reçus. Autre exemple : lorsque vous avez terminé de rédiger une note, le geste arrière ferme et enregistre cette note et réaffiche la liste contenant l'ensemble de vos notes. Voir [Retour à l'écran](#page-31-0)  [précédent dans une application \(geste arrière\).](#page-31-0) Dans de nombreuses applications, l'enregistrement des modifications s'effectue à l'aide du geste arrière. Lorsqu'aucun bouton Terminé n'apparaît, effectuez ce geste pour enregistrer votre travail.

#### glisser

Mouvement lent de votre doigt sur l'écran tactile, effectué par exemple pour faire défiler une liste ou déplacer une icône sur l'écran de lancement. Faites lentement glisser un doigt de la zone des gestes vers l'écran pour afficher la barre de lancement rapide lorsqu'elle est masquée. Voir [Gestes](#page-23-0)  [élémentaires](#page-23-0).

#### <span id="page-247-1"></span>menu d'application

 Menu caché en haut, à gauche de l'écran qui répertorie les éléments disponibles dans une application, tels que couper, copier et coller (le cas échéant), les préférences et l'aide de l'application. Pour ouvrir le menu de l'application, faites glisser le coin supérieur du téléphone (au-dessus de l'écran) sur l'écran, ou appuyez sur le nom de l'application dans le coin supérieur gauche de l'écran. Consultez la section Ouverture du menu d'une [application](#page-41-0) pour plus de détails. Voir également [menu de connexion.](#page-247-0)

#### <span id="page-247-0"></span>menu de connexion

Menu masqué en haut à droite de l'écran qui permet d'activer ou de désactiver les fonctionnalités de connexion sans fil, telles que la technologie sans fil Bluetooth® et le réseau de votre fournisseur de service mobile. Pour ouvrir le menu de connexion, faites glisser le coin supérieur droit du téléphone (au-dessus de l'écran) sur l'écran, ou appuyez dessus. Consultez la section [Ouverture du menu de connexion](#page-43-0) pour plus de détails. Voir également [menu d'application](#page-247-1) et [mode avion](#page-248-1).

#### mise à jour d'application

Mise à jour obtenue auprès de développeurs d'application et achetée via l'App Catalog du téléphone. La disponibilité de ces mises à jour peut être vérifiée manuellement. Des frais supplémentaires peuvent s'appliquer. Voir Mise à jour du système d'exploitation webOS™ Palm®.

#### mise à jour système

mises à jour apportées par Palm à la plate-forme Palm® webOS™ ainsi qu'aux principales applications telles que les applications Contacts et Calendrier. Lorsque de nouvelles mises à jour système sont disponibles, des notifications vous en informant s'affichent sur votre téléphone. La disponibilité de telles mises à jour peut également être vérifiée manuellement. Voir [Mise à jour du système d'exploitation webOSTM Palm®](#page-46-1).

#### <span id="page-248-1"></span>mode avion

mode dans lequel tous les services sans fil du téléphone sont désactivés. Le téléphone utilisé pour passer et recevoir des appels, la fonctionnalité Wi-Fi et la technologie sans fil Bluetooth® sont autant d'éléments qui font partie des services sans fil. Voir [Désactivation des services sans fil \(mode avion\)](#page-20-1).

#### <span id="page-248-3"></span>notification

 Message qui s'affiche au bas de l'écran du téléphone et vous avertit en cas d'appels entrants ou d'appels manqués, de nouveaux messages vocaux, de l'arrivée de nouveaux e-mails ou messages SMS, de la survenue prochaine d'un événement, etc. Dans la plupart des cas, il suffit d'appuyer sur la notification souhaitée pour pouvoir réagir à son envoi. Voir également [tableau de bord](#page-249-1). Pour fermer une notification, jetez-la à gauche ou à droite de l'écran.

#### pichenette

Effleurement rapide du doigt sur l'écran tactile, à la verticale, par exemple pour faire rapidement défiler vers le haut ou le bas. Effectuez une pichenette vers le haut de l'écran à partir de la zone de gestes pour afficher la vue Cartes lorsque vous travaillez dans une application. Voir [Gestes](#page-23-0)  [élémentaires](#page-23-0).

#### pincement

Un geste utilisé pour faire un zoom avant pour agrandir la vue ou un zoom arrière pour afficher une zone plus étendue. Pour effectuer un zoom avant, vous devez poser les extrémités de votre pouce et de votre index à proximité l'une de l'autre sur l'écran tactile, puis les éloigner lentement l'une de l'autre. Pour effectuer un zoom arrière, vous devez poser les extrémités de votre pouce et de votre index à distance l'une de l'autre sur l'écran tactile, puis les rapprocher lentement l'une de l'autre.

#### plate-forme webOS™

système d'exploitation du Téléphone Palm® Pre™ 2. Les gestes, cartes, vues fusionnées et contacts liés font notamment partie des principales fonctionnalités de la plate-forme webOS.

#### pression

Légère pression appliquée sur l'écran tactile utilisée par exemple pour ouvrir une application en appuyant sur l'icône correspondante. Utilisez le bout de votre doigt pour appuyer. N'appuyez pas avec votre ongle et n'utilisez pas de stylo ni de crayon car l'écran ne répondrait pas à ce type de contact. N'appuyez pas trop fermement. Utilisez un geste ferme mais léger. Voir [Gestes élémentaires.](#page-23-0)

#### <span id="page-248-0"></span>profil Palm

Profil Palm vous permettant d'accéder à des services tels que les mises à jour automatiques, la sauvegarde des données, etc. Pour créer un profil Palm, il suffit d'entrer une adresse e-mail valide lors de la configuration initiale du Téléphone Palm® Pre™ 2 (voi[rConfiguration du téléphone\)](#page-15-0). Les profils Palm permettent également de savoir où, Palmsur le Web, sont sauvegardées les données que vous stockez dans vos comptes de profil . Notez toutefois que ces données sauvegardées sur le Web ne peuvent être ni modifiées, ni affichées. Voir également [compte profil Palm](#page-246-1).

#### <span id="page-248-2"></span>Programme de lancement

Groupe d'écrans (appelés pages) qui affiche toutes vos applications. Pour ouvrir l'écran de lancement, appuyez sur  $\bigodot$  dans la barre de lancement rapide (voir [Barre de lancement rapide](#page-246-0)), ou effectuez deux pichenettes à la suite dans la direction de l'écran, à partir de la zone des gestes, depuis l'application active. Si vous êtes dans la vue Cartes, ouvrez l'écran de lancement en effectuant une pichenette à partir de la zone des gestes. Une fois l'écran de lancement affiché, faites défiler vers le haut, vers le bas, vers la gauche ou vers la droite pour visualiser toutes les applications installées sur le téléphone. Pour ouvrir une application, appuyez sur l'icône correspondante. Vous pouvez ajouter, supprimer ou renommer des pages de l'écran de lancement (voir [Ajout d'une page à l'écran de lancement](#page-34-0), [Attribution d'un autre nom à une page de l'écran de lancement](#page-35-1), ou [Suppression d'une page de l'écran de lancement](#page-35-2)).

#### recherche au sein des applications

 Fonctionnalité de recherche disponible après l'ouverture de certaines applications. Pour effectuer une recherche, commencez simplement à saisir

un terme de recherche (nom d'un contact, numéro de téléphone, objet d'un e-mail, quelques mots d'un mémo) lorsque l'écran affiche une liste. Voir également [Tapez maintenant](#page-249-2).

#### <span id="page-249-1"></span>tableau de bord

liste répertoriant toutes les notifications reçues. Pour ouvrir le tableau de bord, il suffit d'appuyer sur les icônes de notification qui s'affichent au bas de l'écran. Pour réagir suite à la réception d'une notification, il suffit d'appuyer sur l'élément du tableau de bord lui correspondant. Voir également [notification.](#page-248-3)

#### <span id="page-249-2"></span>Tapez maintenant

Fonction (anciennement Recherche universelle) permettant de passer des appels, de rechercher des applications et des contacts sur votre téléphone et de lancer des recherches sur le Web via la saisie de termes lorsque la vue Cartes ou l'écran de lancement est affiché. Voir Tapez maintenant.

## touche Option

touche permettant d'entrer les caractères qui figurent au-dessus des lettres sur les touches du clavier. Appuyez sur cette touche à une seule reprise pour saisir un seul caractère. Appuyez deux fois sur cette touche pour verrouiller la fonctionnalité des caractères secondaires et ainsi pouvoir saisir plusieurs caractères de ce type à la suite. Pour déplacer le curseur dans le texte à l'écran, appuyez également sur la touche **Option** puis, tout en la maintenant enfoncée, faites glisser votre doigt dans la direction de l'emplacement souhaité.

#### touche Sym

touche permettant d'entrer des symboles et caractères accentués. Appuyez sur la touche Sym pour ouvrir le tableau dans lequel sont répertoriés tous les symboles disponibles. Appuyez sur la touche Sym ainsi que sur l'une des touches de lettres pour afficher uniquement les symboles associés à cette lettre. Pour entrer par exemple la lettre é, appuyez sur (sym), puis sur la touche **e**.

#### <span id="page-249-0"></span>Vue Carte

Vue qui affiche toutes les applications sous la forme de cartes réduites et qui facilite la navigation entre celles-ci, ainsi que leur réorganisation. L'arrière-plan de la vue Cartes est votre papier peint. Ne confondez pas la vue Cartes avec l'écran de lancement (voir [Programme de lancement\)](#page-248-2), qui vous indique toutes les applications installées sur votre téléphone, et non

celles qui sont ouvertes uniquement. Pour afficher la vue Cartes lorsqu'une application est affichée en plein écran, remontez dans la zone des gestes à l'écran ou appuyez sur le centre de la zone des gestes.

#### vue fusionnée

fonctionnalité du téléphone permettant d'afficher les données issues de diverses sources sous la forme d'une vue unique tout en maintenant à part les sources dont elles proviennent. Admettons par exemple que vous utilisez le calendrier Google pour les événements afférents à votre vie privée et le calendrier Outlook de votre entreprise pour les événements afférents à votre vie professionnelle. L'application Calendrier du téléphone affiche ces événements issus de deux calendriers sous la forme d'une vue unique, baptisée Tous. De même, lorsque vous disposez de plusieurs comptes de messagerie, l'application Email affiche également tous les messages reçus dans les différentes boîtes de réception sous la forme d'une vue unique, baptisée Toutes les boîtes de réception. Dans l'application Messagerie, tous les messages échangés avec un même interlocuteur s'affichent, quant à eux, dans le cadre d'une même conversation, et ce qu'il s'agisse de messages SMS, de messages MMS ou de messages instantanés. Voir également [contact lié](#page-246-2).

#### zone des gestes

bande située en dessous de l'écran tactile où doit s'effectuer, entre autres, le geste arrière. Certains gestes commencent dans la zone des gestes et se terminent sur l'écran tactile. Le glissement lent qui permet d'afficher [Barre](#page-246-0)  [de lancement rapide](#page-246-0) lorsqu'une application occupe tout l'écran est un exemple de ce type de geste.

# <span id="page-250-0"></span>Comptes en ligne disponibles pour le téléphone Palm® webOS™

<span id="page-250-1"></span>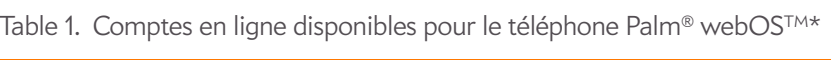

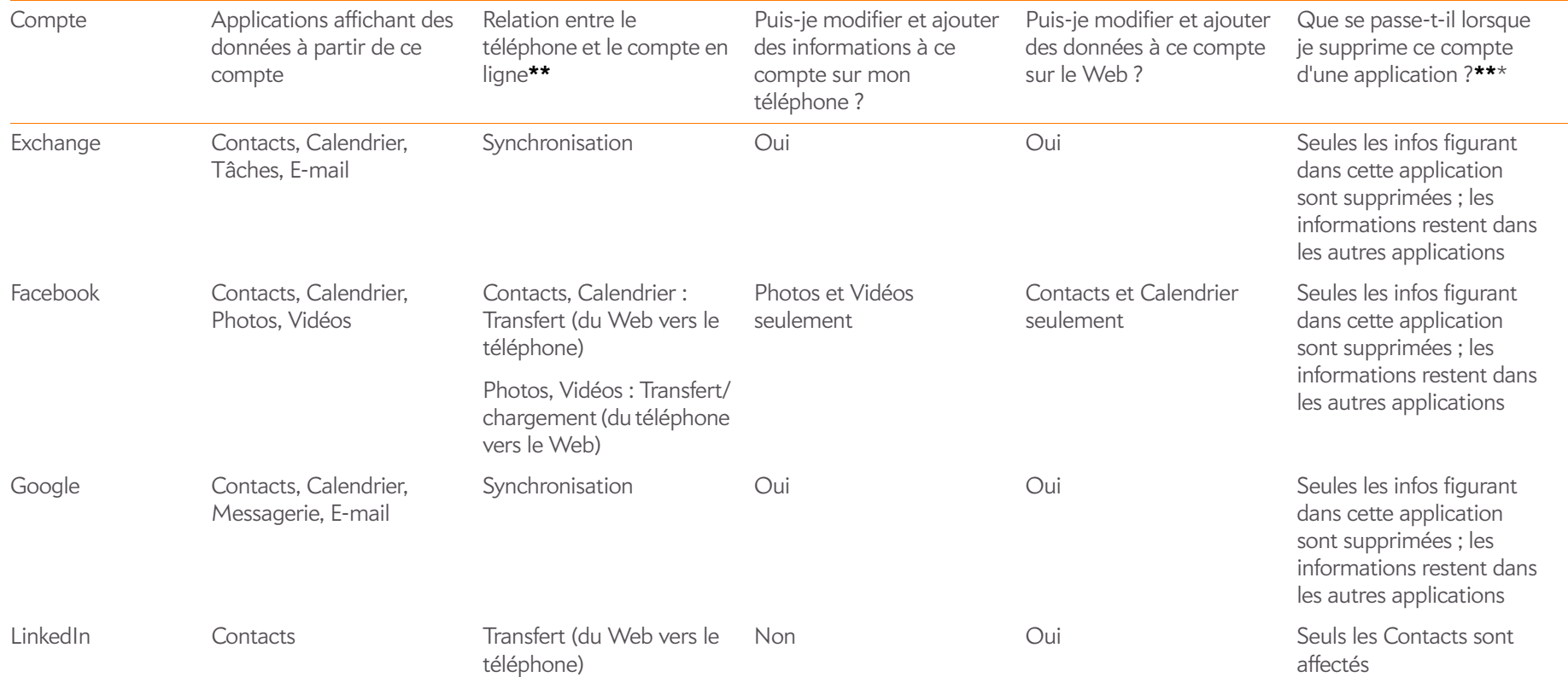

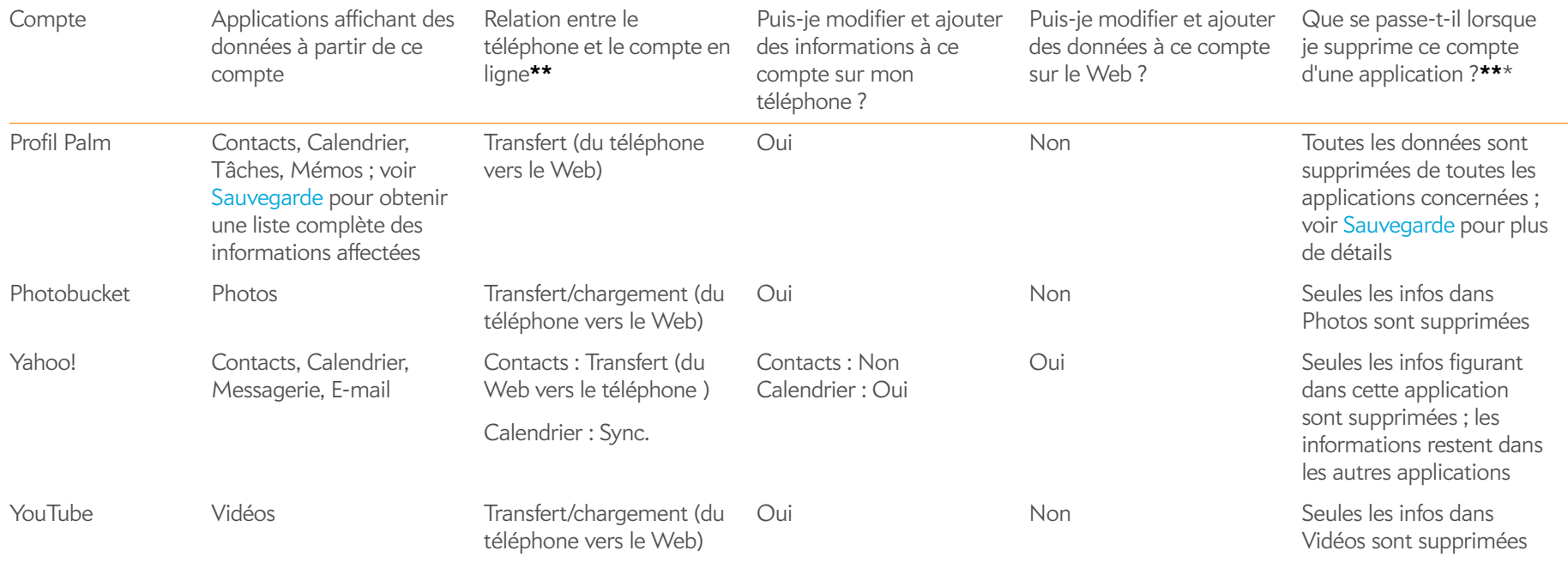

Table 1. Comptes en ligne disponibles pour le téléphone Palm® webOSTM\*

**\***Les informations contenues dans ce tableau peuvent être modifiées avec les mises à jour webOS.

**\*\*Sync :** un échange et une mise à jour bilatérales de vos données. Ce que vous ajoutez ou modifiez dans un emplacement est automatiquement ajouté ou modifié dans l'autre. **Transfert :** une mise à jour unilatérale de vos données. Vous pouvez ajouter ou modifier les données uniquement dans un emplacement ; les données sont ensuite copiées dans l'autre emplacement.

**\*\*\***Seules les données de votre téléphone sont supprimées. La source de données n'est pas affectée. Si vous supprimez un compte de votre téléphone en utilisant l'application Comptes, toutes les données sont supprimées de toutes les applications associées à ce compte.
# <span id="page-252-7"></span>Spécifications

### Table 1. Spécifications

<span id="page-252-6"></span><span id="page-252-5"></span><span id="page-252-4"></span><span id="page-252-3"></span><span id="page-252-2"></span><span id="page-252-1"></span><span id="page-252-0"></span>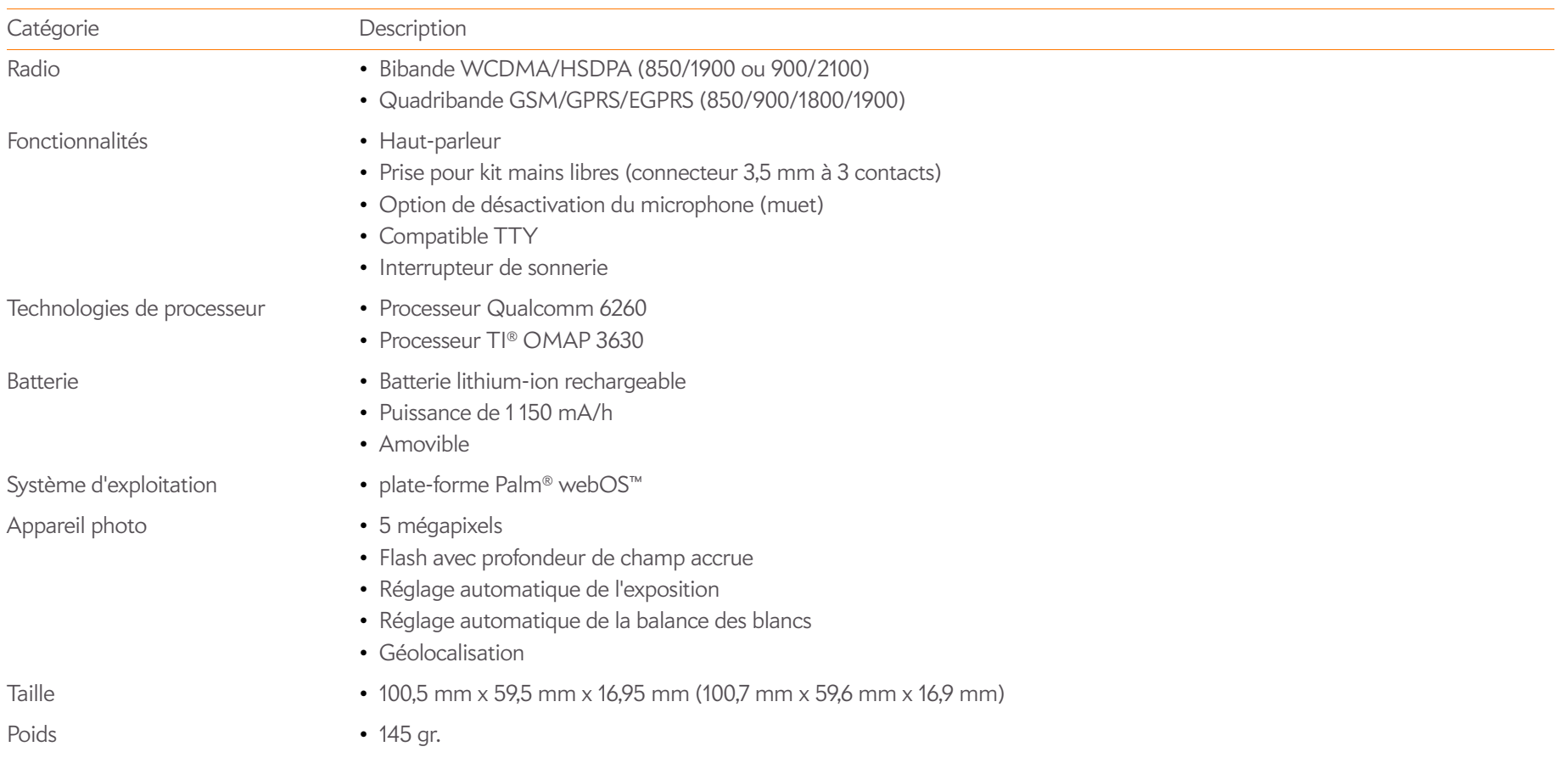

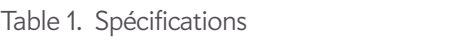

<span id="page-253-7"></span><span id="page-253-6"></span><span id="page-253-5"></span><span id="page-253-4"></span><span id="page-253-3"></span><span id="page-253-2"></span><span id="page-253-1"></span><span id="page-253-0"></span>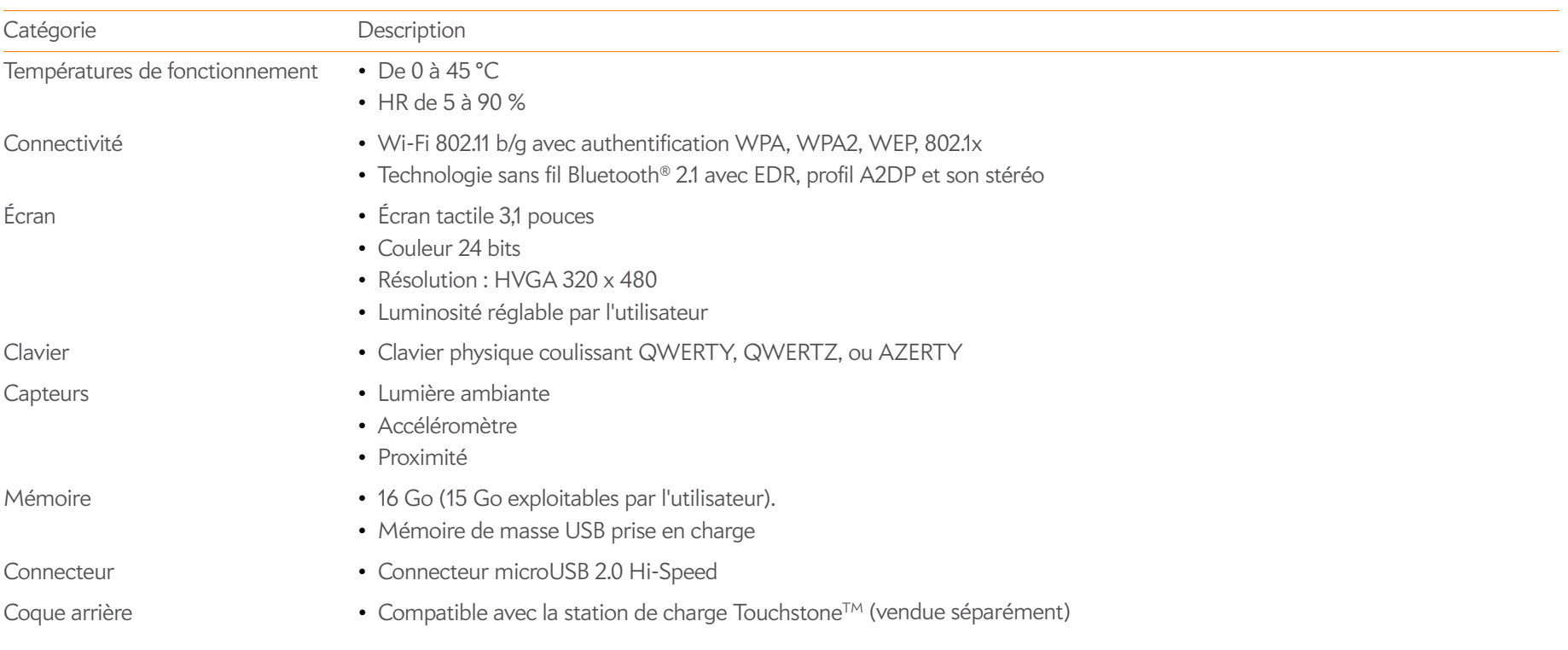

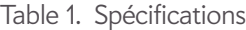

<span id="page-254-1"></span><span id="page-254-0"></span>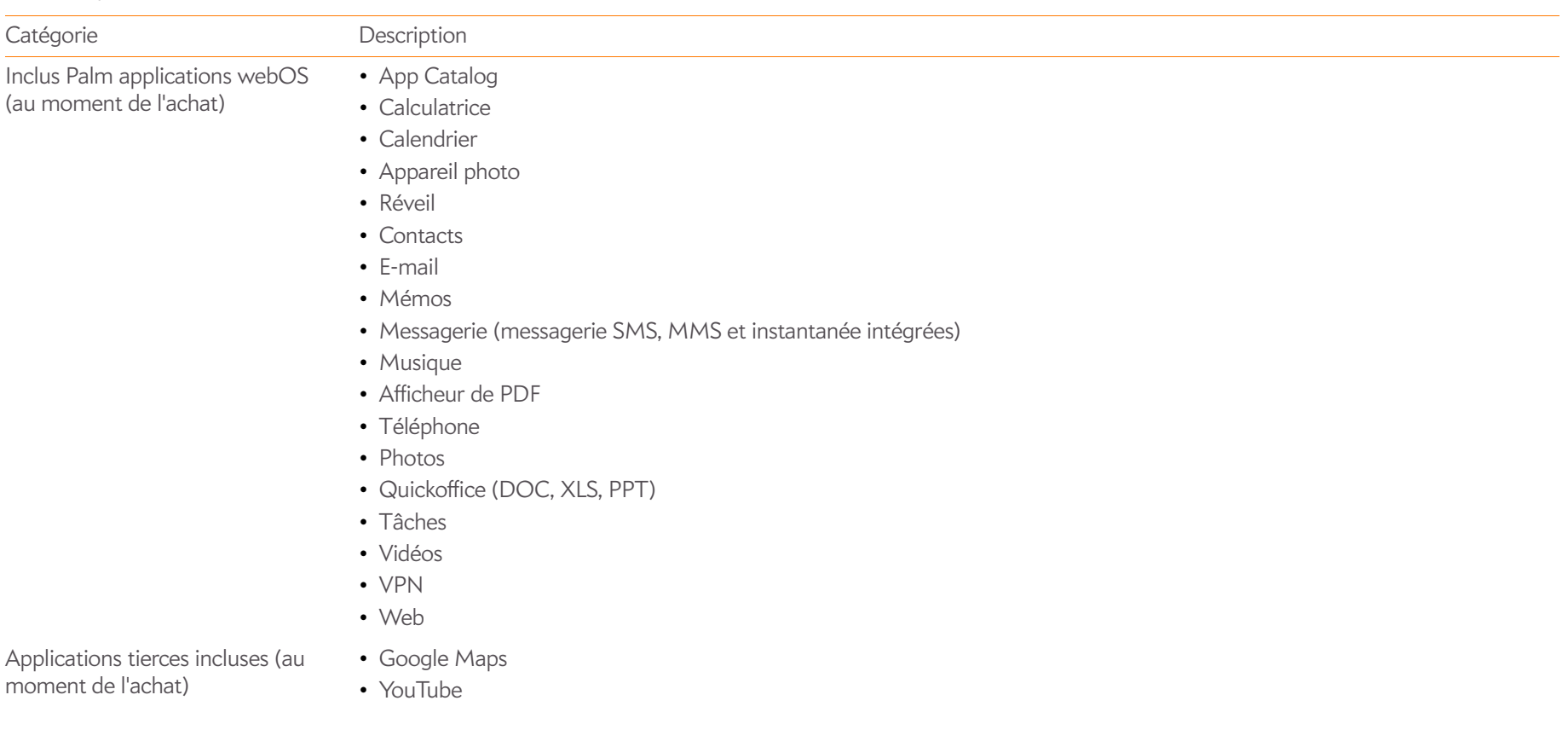

Table 1. Spécifications

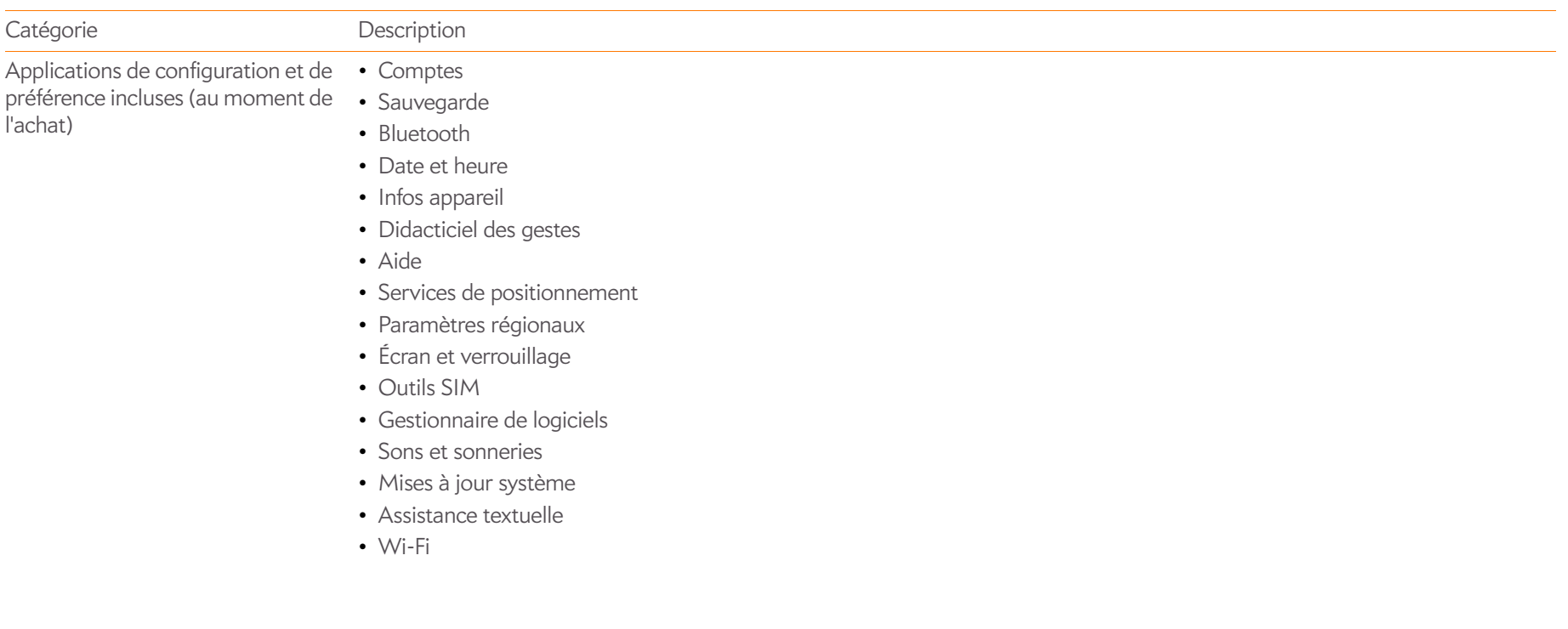

## Réglementations et consignes de sécurité

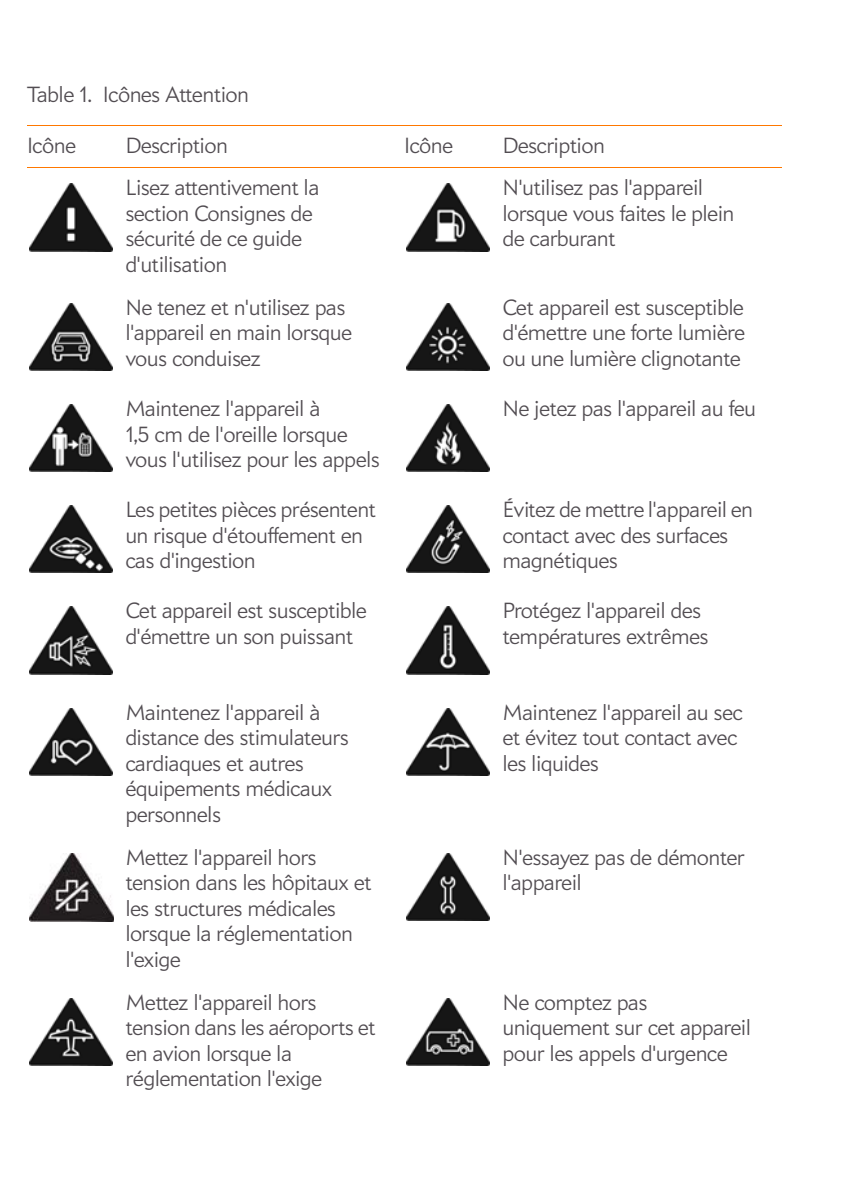

#### Table 1. Icônes Attention

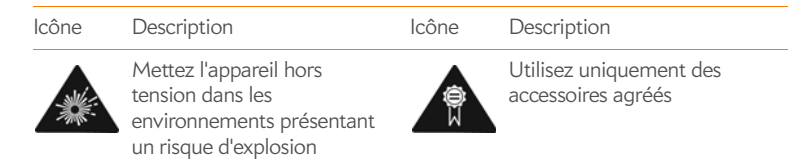

#### Déclarations FCC

Cet équipement a été testé et jugé conforme aux limites de Classe B pour les appareils numériques en vertu de la section 15 de la réglementation de la FCC. Ces limites sont établies pour apporter une protection raisonnable contre les interférences nuisibles en milieu résidentiel. Cet équipement génère, utilise, et peut diffuser des ondes radio et, s'il n'est pas installé et utilisé selon les instructions, pourrait provoquer des interférences nuisibles dans les communications radio. Cependant, il n'est pas possible de garantir l'absence d'interférences sur une installation spécifique. Si cet équipement provoque des interférences nuisibles à la réception radio ou télé, ce qui peut se vérifier en allumant et en éteignant l'appareil, l'utilisateur peut tenter d'y remédier de l'une des façons suivantes :

- Réorienter ou déplacer l'antenne réceptrice ;
- Augmenter la distance qui sépare l'équipement du poste récepteur ;
- Raccorder l'équipement à une prise secteur se trouvant sur un circuit différent de celui utilisé par le récepteur ;
- Consulter le revendeur ou demander l'aide d'un technicien radio/TV expérimenté.

Cet équipement est conforme à la section 15 de la réglementation de la FCC. Son fonctionnement est sujet aux deux conditions suivantes : (1) cet équipement ne doit pas produire d'interférences nuisibles et (2) il doit pouvoir supporter toute interférence reçue, même si ces interférences perturbent son fonctionnement.

Ce téléphone respecte les directives établies par la FCC en matière d'émission de radiofréquences et est certifié par la FCC sous la référence :

ID FCC pour UMTS-EU : O8F-ROAY

ID FCC pour UMTS-NA : O8F-ROAU

<span id="page-256-0"></span>

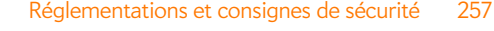

L'ID FCC de votre téléphone Palm est indiqué sur une étiquette à l'intérieur du compartiment de la batterie. Pour voir l'étiquette, vous devez retirer la batterie, comme illustré ci-dessous.

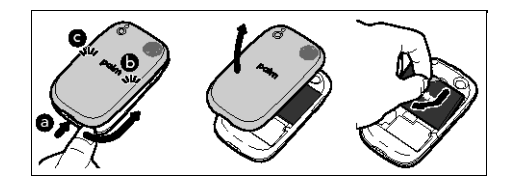

**AVERTISSEMENT** Tout changement ou modification qui n'a pas été expressément approuvé par le responsable de la conformité est susceptible d'annuler le droit de l'utilisateur à utiliser cet équipement.

#### <span id="page-257-0"></span>Entretien/Modifications non autorisées de l'antenne

Utilisez uniquement l'antenne intégrale fournie. Une modification non autorisée de l'antenne ainsi que toute adjonction risquent d'endommager l'appareil et de vous mettre en infraction avec les réglementations de la FCC.

#### Industrie Canada

Son fonctionnement est sujet aux deux conditions suivantes : (1) cet équipement ne doit pas produire d'interférences nuisibles et (2) il doit pouvoir supporter toute interférence reçue, même si ces interférences perturbent son fonctionnement.

Les lettres IC précédant le numéro de certification de l'équipement signifie simplement qu'il est conforme aux spécifications de l'IC.

#### IC: 3905A-ROAU

Cet appareil numérique de classe B est conforme à la norme ICES-003 du Canada.

L'utilisation de ce dispositif est autorisée seulement aux conditions suivantes : (1) il ne doit pas produire de brouillage et (2) l'utilisateur du dispositif doit être prêt à accepter tout brouillage radioélectrique reçu, même si ce brouillage est susceptible de compromettre le fonctionnement du dispositif.

Cet appareil numérique de la classe [\*] est conforme à la norme NMB-003 du Canada.

#### Conformité à la réglementation de l'Union européenne

Nous, Palm, Inc., déclarons par la présente que ce dispositif est conforme aux exigences essentielles de la Directive R&TTE 1999/5/EC.Cet équipement porte le symbole  $\textsf{C}\,\textsf{f}$  0984  $\textsf{O}$ et peut être utilisé dans l'ensemble de la Communauté Européenne.

Cela indique une conformité à la Directive R&TTE 1999/5/EC et répond aux parties pertinentes des spécifications techniques suivantes :

• ETSI EN 301 511

- ETSI EN 301 908-1
- ETSI EN 301 908-2
- ETSI EN 300 328
- ETSI EN 301 489-1/-7/-17/-24
- EN 60950-1
- EN 50360
- EN 50371
- EN 62311

Le symbole  $\bigcirc$  indique que l'équipement utilise des bandes de fréquences non harmonisées.

#### France - 2,4 GHz pour la France métropolitaine :

Dans tous les départements de France métropolitaine, les fréquences des réseaux locaux sans fil peuvent être utilisées dans les conditions suivantes, pour un usage public ou privé :

- Utilisation en intérieur : puissance maximale (PIRE\*) de 100 mW pour la bande de fréquences 2400-2483,5 MHz complète
- <span id="page-257-2"></span>• Utilisation en extérieur : puissance maximale (PIRE\*) de 100 mW pour la bande de fréquences 2400-2454 MHz et de 10 mW pour la bande 2454-2483 MHz

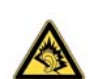

Précautions contre la perte auditive : protégez votre audition. À pleine puissance, l'écoute prolongée de cet appareil peut endommager vos facultés auditives.

<span id="page-257-1"></span>A pleine puissance, l'écoute prolongée du baladeur peut endommager l'oreille de l'utilisateur. Consultez notre site Web [www.palm.com/fr](http://www.palm.com/fr) pour plus d'informations.

#### **Partie responsable :**

(Amérique du Nord) Palm, Inc. 950 W. Maude Ave. Sunnyvale, CA 94085 USA [www.palm.com](http://www.palm.com)

(Europe) Palm Europe ltd.\* 59-60 Thames Street Windsor, Berkshire, SL4-1TX UK

#### Consignes de sécurité concernant l'exposition aux fréquences radio

**Remarques générales concernant les fréquences radio :** votre téléphone contient un émetteur-récepteur. Lorsqu'il est sous tension, il émet et reçoit des ondes hertziennes. Lorsque vous communiquez à l'aide de votre téléphone, le système de gestion des appels contrôle la puissance d'émission de votre téléphone.

<span id="page-257-3"></span>**Taux d'absorption spécifique :** votre appareil mobile est un émetteur-récepteur radio. Il est conçu pour ne pas dépasser les limites d'exposition aux ondes radio conseillées par les recommandations internationales.Ces recommandations ont été édictées par l'ICNIRP, organisme scientifique indépendant, et comportent des marges de sécurité destinées à garantir la protection de toutes les personnes, quels que soient leur âge et leur état de santé.

En vue de certifier que cet appareil peut être commercialisé, il a été testé dans un laboratoire d'essai agréé et jugé conforme aux réglementations relatives à l'exposition aux ondes radio, en vertu des recommandations de la Commission internationale de protection contre les rayonnements non ionisants (ICNIRP). Pour chaque modèle, les tests sont effectués en respectant les poses et les emplacements exigés par la FCC et l'IC.

Le taux d'absorption spécifique étant mesuré par rapport à la puissance d'émission maximale de l'appareil, le taux réel de cet appareil, en cours d'utilisation, est généralement inférieur à celui indiqué ci-dessous. Cela s'explique par les variations automatiques du niveau de puissance de l'appareil, qui visent à utiliser uniquement le niveau minimal requis pour atteindre le réseau.

La limite du taux d'absorption spécifique pour les appareils mobiles définie par la FCC/IC est de 1,6 W/kg en moyenne pour 1 g de tissu, pour le corps et la tête (4,0 W/kg en moyenne pour 10 g de tissu, aux extrémités : mains, poignets, chevilles et pieds).

Les taux d'absorption spécifique maximaux mesurés pour le Téléphone Palm® Pre™ 2 sont les suivants :

Table 2. Taux d'absorption spécifique (SAR) (FCC ID: O8F-ROAY)

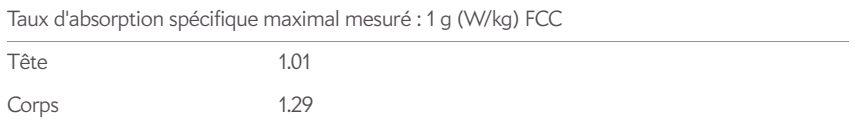

Table 3. Taux d'absorption spécifique (SAR) (FCC ID: O8F-ROAU)

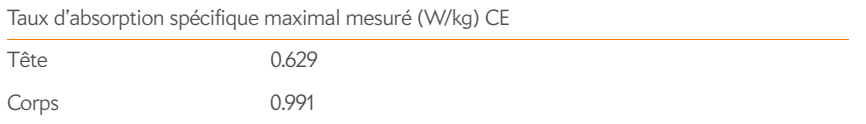

Le taux d'absorption spécifique maximal recommandé par le Conseil de l'Union européenne est de 2,0 W/kg en moyenne pour 10 grammes de tissu, pour le corps et la tête (4,0 W/kg en moyenne pour 10 grammes de tissu pour les extrémités : mains, poignets, chevilles et pieds).

Table 4. SAR Values (CE)

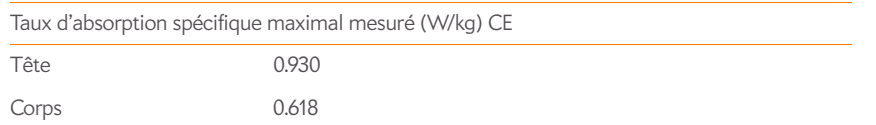

Pour respecter les consignes de sécurité en matière d'exposition aux ondes radio de la FCC, de l'IC et de l'Union européenne, les utilisateurs DOIVENT utiliser l'un des types suivants d'accessoires portatifs :

1 Accessoire de marque Palm® conçu pour une utilisation avec ce produit et déclaré conforme au taux d'absorption spécifique recommandé ;

2 Accessoire portatif dépourvu de toute pièce métallique (bouton-pression, fermoir, etc.) et permettant de maintenir l'appareil à une distance d'au moins 1,5 cm du corps de l'utilisateur.

N'UTILISEZ PAS l'appareil en contact direct avec votre corps (par exemple posé sur vos genoux ou glissé dans une poche de poitrine). Les limites admissibles d'exposition aux ondes radio de la FCC risqueraient alors d'être dépassées. Consultez le site [fcc.gov/oet/rfsafety](http://www.fcc.gov/oet/rfsafety) pour plus de détails sur les mesures de sécurité en matière d'ondes radio.

Pour connaître les valeurs les plus récentes du taux d'absorption spécifique du Téléphone Palm® Pre<sup>™</sup> 2, visitez [palm.com/sarumts-pre.](http://www.palm.com/sarumts-pre)

**Opérations nécessitant le port de l'appareil :** informations de sécurité importantes en matière d'exposition aux ondes hertziennes : afin de garantir une parfaite conformité aux recommandations en matière d'exposition aux ondes hertziennes, il convient d'utiliser le téléphone à une distance d'au moins 1,5 cm du corps. Si ces consignes ne sont pas respectées, les limites admissibles d'exposition aux fréquences radio risquent d'être dépassées.

**Limitation de l'exposition aux ondes hertziennes :** pour les personnes soucieuses de limiter leur exposition aux ondes hertziennes, l'Organisation mondiale de la santé (OMS) formule les recommandations suivantes :

**Mesures de précaution :** les connaissances scientifiques actuelles ne permettent pas de conclure qu'il est nécessaire de prendre des précautions particulières lors de l'utilisation de téléphones portables. Toutefois, les personnes préoccupées par d'éventuels risques peuvent décider de limiter leur exposition ou celle de leurs enfants aux fréquences radio en limitant la durée de leurs appels ou en utilisant des appareils « mains libres », afin d'éloigner les téléphones mobiles de leur tête et de leur corps.

[Pour plus d'informations sur ce sujet, consultez la page d'accueil du site de l'OMS :](http://www.who.int/mediacentre/factsheets/fs193/en/index.html) who.int/ mediacentre/factsheets/fs193/fr/index.html Aide-mémoire N° 193 : juin 2000.

### Entretien de la batterie

<span id="page-258-0"></span>Les directives énumérées ci-dessous vous aident à obtenir de votre batterie les meilleures performances possibles.

De récents rapports publics ont révélé des cas de surchauffe, d'incendie ou d'explosion des batteries de téléphone sans fil. Il apparaît que bon nombre de ces rapports, si ce n'est tous, impliquent des batteries de contrefaçon, peu coûteuses et issues du marché des pièces de rechange, dont les normes de fabrication sont inconnues ou suspectes. Utilisez uniquement des batteries et accessoires approuvés par le fabricant et achetés dans un des magasins de l'opérateur ou via le fabricant de votre appareil. Achetez des batteries et accessoires adaptés. Vous serez ainsi assuré de leur sécurité et authenticité.

- Pour éviter les dommages, chargez la batterie uniquement à des températures comprises entre 0° C et 45° C.
- N'utilisez pas le chargeur de la batterie en contact direct avec les rayons du soleil ou dans des endroits humides (salle de bains, etc.).
- N'incinérez en aucun cas la batterie.
- Veillez à la propreté des contacts métalliques au sommet de la batterie.
- N'essayez pas de désassembler ou de court-circuiter la batterie.
- Il se peut que vous deviez recharger la batterie après une longue période d'inutilisation.
- Il est conseillé de remplacer la batterie si ses performances ne sont plus satisfaisantes. Elle peut être rechargée des centaines de fois avant d'être remplacée
- N'exposez pas la batterie à des températures élevées pendant de longues périodes. Il est conseillé de suivre les règles de stockage ci-après :

Moins d'un mois : -20° C à 60° C

Plus d'un mois : -20° C à 45° C

#### Manipulation de la batterie

- Ne tentez pas de démonter, d'ouvrir, d'écraser, de tordre, de déformer, de percer ou de broyer la batterie.
- Ne modifiez ni ne réusinez la batterie. Ne tentez pas d'y insérer des corps étrangers, de l'immerger dans de l'eau ou de l'exposer à d'autres liquides. Ne la soumettez pas non plus aux flammes, détonations ou autres types de dangers.
- N'utilisez la batterie que pour le système pour lequel elle est spécifiée.
- Utilisez uniquement la batterie avec un chargeur ayant été testé avec le système conformément à la norme IEEE/CTIA-1725. L'utilisation d'une batterie ou d'un système de charge non homologué peut présenter un risque d'incendie, d'explosion, de fuite ou autre.
- Ne court-circuitez pas une batterie et ne permettez pas à des objets conducteurs métalliques d'entrer en contact avec les bornes de la batterie.
- Remplacez uniquement la batterie avec une autre batterie testée avec le système conformément à la norme IEEE/CTIA-1725. L'utilisation d'une batterie ou d'un système de charge non homologué peut présenter un risque d'incendie, d'explosion, de fuite ou autre.
- Débarrassez-vous sans délai des batteries usagées conformément aux réglementations locales en vigueur.
- L'utilisation des batteries par des enfants doit se faire sous la supervision d'un adulte.
- Évitez de laisser tomber le téléphone ou la batterie. Si le téléphone ou la batterie tombe, en particulier sur une surface dure, et que vous pensez que l'équipement est endommagé, ramenez-le à un centre de service pour inspection.
- Ne manipulez pas une batterie au lithium-ion (LI-ion) endommagée ou qui fuit, au risque de vous brûler.
- Une utilisation incorrecte de la batterie peut entraîner un incendie, une explosion ou d'autres risques.
- Conformément aux règlements du ministère américain des transports, les batteries de rechange ne doivent pas être transportées dans des bagages enregistrés sur des vols commerciaux. Elles doivent être transportées uniquement dans les bagages à main. Pour plus d'informations : [http://safetravel.dot.gov/whats\\_new\\_batteries.html](http://safetravel.dot.gov/whats_new_batteries.html)

#### Spécifications d'alimentation

<span id="page-259-0"></span>Utilisez uniquement des accessoires d'alimentation (adaptateurs secteur CA, câbles USB et batteries) approuvés par Palm. Les batteries non autorisées et non approuvées NE FONCTIONNERONT PAS avec le Téléphone Pre 2.

#### **Constructeur de l'adaptateur secteur CA :** Palm

Numéro de série : 157-10108-00 Entrée : 100–240 Vca, 50/60 Hz, 0,2 A Sortie : 5 Vcc, 1 000 mA

#### **Constructeur de la batterie :** Palm

Type : lithium-ion polymère rechargeable Modèle : 157-10119-00 Sortie : 3,7 Vcc, 1 150 mAh (minimum)

#### Recyclage et mise au rebut

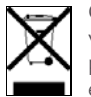

<span id="page-259-1"></span>Ce symbole indique que les produits Palm doivent être recyclés. Vous ne pouvez pas vous en débarrasser dans une décharge municipale n'effectuant pas le tri sélectif. Les produits Palm doivent être retournés dans l'un des points de collecte pour équipements électriques et électroniques de votre localité ou dans un centre de

recyclage pour appareils électriques et électroniques adapté. L'usage de ces points de collecte est gratuit. Pour plus d'informations, renseignez-vous auprès des autorités locales. Pour plus d'informations sur les programmes mis en place par Palm dans le cadre de sa politique de protection de l'environnement, consultez le site [palm.com/environment.](http://www.palm.com/environment)

Les substances dangereuses qui peuvent être contenues dans les appareils électroniques peuvent être nuisibles à la santé et à l'environnement. Le recyclage permet de ne pas envoyer les déchets électroniques à la décharge. Il protège l'environnement en récupérant des matériaux qui peuvent être réutilisés dans d'autres produits. Grâce au recyclage responsable, les matériaux sont correctement récupérés et mis au rebut.

Palm s'engage à encourager la collecte et le recyclage de ses produits. Palm soutient la directive 2002/96/CE (WEEE) de l'Union européenne et s'engage à protéger l'environnement pour les générations futures. Pour en savoir plus sur la mise en œuvre de la directive DEEE dans les différents états membres de l'Union européenne, visitez le site weee-forum.or[g.](http://www.weee-forum.org)

Il est de la responsabilité de chacun de s'assurer que les produits électriques et électroniques sont correctement réutilisés, recyclés ou récupérés.

Dans le cadre de son engagement en matière de protection de l'environnement, Palm s'efforce en permanence d'utiliser des matériaux écologiques, de réduire ses déchets, de travailler en partenariat avec ses distributeurs afin de favoriser une plus grande prise de conscience et d'éviter la mise au rebut des appareils portables et mobiles Palm dans des décharges, en promouvant leur recyclage et leur réutilisation via diverses mesures d'évaluation et procédures de mise au rebut. Consultez le site [palm.com/recycle](http://www.palm.com/recycle) pour obtenir des informations supplémentaires sur la réduction des déchets électroniques.

#### Sécurité de l'utilisateur

#### **Précautions d'utilisation**

CONSIGNES IMPORTANTES DE FONCTIONNEMENT/SÉCURITÉ. Lisez ces informations avant d'utiliser votre téléphone. Pour assurer un fonctionnement approprié et en toute sécurité de votre téléphone, respectez les directives suivantes :

**Atmosphères potentiellement explosives :** éteignez votre téléphone lorsque vous vous trouvez dans des zones présentant un risque d'explosion, par exemple dans les lieux de réapprovisionnement en carburant (stations-service, soutes de navires) ou près d'un entrepôt de carburant ou de produits chimiques, mais aussi dans des zones de dynamitage et à proximité de détonateurs et dans des endroits où des produits chimiques et des particules (poudre métallique, grains et poussière) sont en suspens dans l'air.

**Interférence avec les appareils médicaux et électroniques personnels :** la plupart des appareils électroniques sont protégés des signaux radioélectriques mais certains peuvent ne pas être protégés contre les signaux émis par votre téléphone.

**Stimulateurs cardiaques :** la Health Industry Manufacturers Association (Association des fabricants du secteur de la santé) recommande une distance minimale de 15 cm entre un téléphone et un stimulateur cardiaque, et ce afin d'éviter toute interférence avec celui-ci. Ces recommandations sont conformes à celles de l'organisme indépendant chargé de la recherche sur l'utilisation des technologies sans fil.

<span id="page-260-9"></span>Les personnes porteuses d'un stimulateur cardiaque doivent procéder comme suit :

**Prévention des traumatismes auditifs** : ce téléphone peut émettre des sons élevés susceptibles d'entraîner une perte d'audition. Votre téléphone doit être tenu à une distance raisonnable de votre oreille lorsque vous utilisez la fonction d'écouteur personnel.

**Autres appareils médicaux :** si vous utilisez tout autre appareil médical, vérifiez auprès de son constructeur qu'il est protégé de façon adéquate contre les ondes hertziennes externes. Votre médecin peut être en mesure de vous fournir cette information. Éteignez votre téléphone dans les établissements de santé dans lesquels l'utilisation de tels appareils est interdite. Les hôpitaux et autres établissements de santé peuvent en effet utiliser des appareils sensibles aux ondes radio externes.

<span id="page-260-0"></span>**Microtraumatismes répétés :** lorsque vous utilisez le clavier de votre téléphone ou lorsque vous jouez sur celui-ci, il peut arriver que vous ressentiez après un certain temps des douleurs au cou, aux épaules, aux mains, aux bras ou dans d'autres parties du corps.Pour éviter tout risque de blessure, telle que tendinite, syndrome du canal carpien ou autre problème musculosquelletique, faites des pauses et reposez-vous plus longtemps (plusieurs heures) en cas d'inconfort et de fatigue et consultez un médecin si ces désagréments persistent. Pour réduire les risques de perte motrice lorsque vous rédigez un message SMS ou jouez à des jeux sur votre téléphone téléphone :

- Ne serrez pas trop fort le téléphone.
- Appuyez légèrement sur les boutons.
- Utilisez les fonctions spéciales du combiné qui permettent de réduire le nombre de touches à actionner, telles que les modèles de messages et la saisie de texte intuitive.

• Prenez des pauses pour vous étirer et vous relaxer.

<span id="page-260-5"></span><span id="page-260-3"></span>**Pertes de connaissance et malaises :** la lumière clignotante, telle que celle émise par les postes de télévision ou les consoles de jeux vidéo, peut provoquer des pertes de connaissance ou des malaises chez certaines personnes, même si celles-ci n'ont jamais ressenti de tels troubles auparavant. Si, au cours de l'utilisation du téléphone, vous ressentez des problèmes d'orientation, perdez connaissance, êtes pris de convulsions, de tics oculaires ou musculaires ou que vous perdez le contrôle de vos mouvements, arrêtez immédiatement d'utiliser l'appareil et consultez un médecin. Les sujets à risques (en raison de prédispositions génétiques ou héréditaires) doivent consulter un médecin avant de commencer à utiliser l'appareil. Pour limiter la possibilité de tels symptômes, faites des pauses de 15 minutes minimum lorsque cela est possible, utilisez l'appareil dans un endroit bien éclairé, tenez-vous le plus loin possible de l'écran et évitez de regarder la lumière clignotante de l'écran si vous êtes fatigué.

<span id="page-260-10"></span><span id="page-260-1"></span>**Conduite de véhicule :** n'utilisez pas votre téléphone lorsque vous conduisez un véhicule. Si vous êtes aux commandes d'une machine, vous devez porter toute votre attention sur le maniement de cette machine pour limiter les risques d'accident.

<span id="page-260-2"></span>**Avion :** en avion, respectez les instructions concernant l'utilisation de votre téléphone. Utilisez le téléphone à bord d'un avion conformément aux directives et réglementations définies par la compagnie aérienne avec laquelle vous voyagez.

**Véhicules équipés d'airbags :** votre téléphone ne doit pas se trouver à un emplacement pouvant interférer avec le déploiement d'un airbag. Le téléphone ne doit pas non plus risquer d'être projeté lors du déploiement d'un airbag. Les airbags se gonflent brusquement, vous devez donc prendre toutes les mesures appropriées afin d'assurer votre sécurité. Ne placez pas le téléphone au-dessus d'un airbag ou dans la zone de déploiement d'un airbag. Mettez le téléphone en lieu sûr avant de prendre le volant.

<span id="page-260-8"></span>**Prothèses auditives :** les personnes portant une prothèse auditive ou un implant cochléaire peuvent percevoir des bruits parasites lorsqu'elles se trouvent à proximité d'un appareil sans fil ou lorsqu'elles utilisent elles-mêmes ce type d'appareil.Le niveau d'interférence dépend du type d'appareil auditif utilisé et de la distance séparant l'appareil de la source de l'interférence. Essayez d'éloigner l'appareil pour réduire les interférences. Vous pouvez également consulter le fabricant de la prothèse auditive pour connaître les solutions possibles.

<span id="page-260-6"></span>**Enfants en bas âge :** ne laissez pas votre téléphone et ses accessoires à la portée d'enfants en bas âge. N'autorisez pas non plus des enfants en bas âge à jouer avec votre appareil ; Ils pourraient se blesser ou blesser un tiers et risqueraient d'endommager accidentellement votre téléphone. Votre téléphone contient des petites pièces aux bords coupants qui peuvent provoquer des blessures et, si elles se détachent, entraîner un risque d'étouffement.

<span id="page-260-4"></span>Tenez l'appareil à distance de l'abdomen des femmes enceintes et des adolescents, notamment lorsque vous utilisez l'appareil en mode mains libres.

Pour réduire l'exposition aux radiations, utilisez votre téléphone dans des zones où la réception des signaux est de bonne qualité (au moins 3 ou 4 barres).

#### **Avertissement : prévenez la perte auditive**

<span id="page-260-7"></span>L'exposition prolongée à des sons élevés (dont la musique) représente la cause la plus courante de perte auditive pouvant être évitée. D'après les recherches scientifiques, l'utilisation

d'appareils audio portables, tels que les lecteurs de musique portables et les téléphones mobiles, à un volume élevé et de façon prolongée, peut mener à une perte auditive permanente causée par le bruit. Cela inclut l'utilisation de casques (y compris les oreillettes et la technologie Bluetooth® ou encore d'autres appareils sans fil). Certaines études associent également les expositions à des sons très forts aux acouphènes (bourdonnement d'oreille), à l'hypersensibilité aux bruits et à l'audition déformée. La sensibilité individuelle à la perte auditive causée par le bruit, ainsi qu'à d'autres problèmes d'audition, est très variable. La quantité des sons produits par un appareil audio portatif varie en fonction de la nature des sons, du type de l'appareil, de ses paramètres et du casque qui l'accompagne. Tâchez d'utiliser tout appareil audio portable de manière lucide :

- Déterminez le volume dans un environnement calme et sélectionnez le volume le plus faible vous permettant d'entendre correctement.
- Lorsque vous utilisez un casque, baissez le volume si vous n'entendez pas les gens qui parlent autour de vous ou si la personne assise à côté de vous entend ce que vous écoutez.
- N'augmentez pas le volume pour bloquer les sons provenant d'un environnement bruyant. Si vous décidez d'utiliser votre appareil portable dans un environnement bruyant, utilisez un casque antibruit qui bloque les bruits environnants.
- Limitez votre temps d'écoute. Plus le volume est élevé, plus votre audition s'en trouvera rapidement affectée.
- Évitez d'utiliser le casque après avoir été exposé à des bruits extrêmement forts et susceptibles d'entraîner une perte auditive temporaire, comme lors de concerts de rock. Si vous éprouvez des sensations de perte auditive temporaire, des volumes trop élevés peuvent vous sembler normaux.
- N'écoutez rien à un volume entraînant une gêne. Si vos oreilles bourdonnent, si les bruits vous semblent sourds ou si vous éprouvez des problèmes auditifs temporaires après vous être servi de votre appareil audio portatif, cessez de l'utiliser et consultez votre médecin.
- Vous pouvez obtenir des informations supplémentaires à ce sujet auprès des organismes suivants :

#### **American Academy of Audiology**

(Académie américaine d'audiologie) 11730 Plaza American Drive, Suite 300 Reston, VA 20190 Téléphone : +1 (800) 222-2336 e-mail : info@audiology.org Site Internet : [audiology.org](http://www.audiology.org)

#### **National Institute on Deafness and Other Communication Disorders**

(Institut national de la surdité et des autres troubles de la communication) National Institutes of Health 31 Center Drive, MSC 2320 Bethesda, MD États-Unis 20892-2320 Téléphone : +1 (301) 496-7243 e-mail : nidcdinfo@nih.gov Site Internet : [nidcd.nih.gov/health/hearing](http://www.nidcd.nih.gov/health/hearing)

#### **National Institute for Occupational Safety and Health**

395 E Street, S.W., Suite 9200 Patriots Plaza Building Washington, DC 20201 Téléphone : 1-800-CDC-INFO (1-800-232-4636) Site Internet : [cdc.gov/niosh/topics/noise](http://www.cdc.gov/niosh/topics/noise)

#### Manipulation du produit et sécurité

<span id="page-261-0"></span>**Remarques générales concernant la manipulation et l'utilisation du produit :** vous êtes seul responsable de l'usage que vous faites de votre téléphone et des conséquences qui peuvent en découler.

Vous devez impérativement éteindre votre téléphone là où l'utilisation des téléphone est interdite. L'utilisation de votre téléphone fait l'objet de mesures de sécurité destinées à protéger les utilisateurs et leur environnement.

- Manipulez toujours votre téléphone et ses accessoires avec le plus grand soin et évitez de les ranger dans des endroits poussiéreux.
- N'exposez pas votre téléphone ou ses accessoires à des flammes ou à une cigarette allumée (ou tout autre produit qui se consume).
- N'exposez pas votre téléphone ou ses accessoires à des liquides et à des environnements particulièrement humides.
- Évitez de laisser tomber, de lancer ou d'essayer de plier le téléphone ou ses accessoires.
- N'utilisez pas de produits chimiques corrosifs, d'aérosols ou de solvants pour nettoyer l'appareil ou ses accessoires.
- Ne tentez pas de peindre votre téléphone ou ses accessoires.
- Ne tentez pas de démonter votre téléphone ou ses accessoires. Ce type d'opération doit être confié à un technicien agréé.
- N'exposez pas votre téléphone ou ses accessoires à des températures extrêmes, inférieures à 0° C ou supérieures à 45° C.
- Respectez les réglementations locales concernant la mise au rebut des produits électroniques.
- Ne mettez pas votre téléphone dans une poche arrière : vous risqueriez de le casser en vous asseyant.

**Batterie :** votre téléphone contient une batterie interne au lithium-ion ou lithium-ion polymère. Veuillez noter que certaines applications de données peuvent user rapidement la batterie et il peut alors être nécessaire de la recharger fréquemment. La mise au rebut du téléphone ou de la batterie doit respecter les lois et réglementations relatives aux batteries lithium-ion ou aux batteries lithium-ion polymère.

<span id="page-261-1"></span>**Démagnétisation :** pour éviter les risques de démagnétisation, ne laissez pas d'appareils électroniques ou de supports magnétiques à proximité de votre téléphone pendant une durée prolongée.

Position normale de l'appareil : lorsque vous passez ou recevez un appel depuis votre téléphone, tenez votre téléphone comme un téléphone fixe, c'est-à-dire en le plaçant près de l'oreille et en dirigeant la partie inférieure vers la bouche.

**Appels d'urgence :** le fonctionnement de ce téléphone, comme celui de tout autre téléphone sans fil, repose sur l'utilisation de signaux radio, ce qui ne permet pas de garantir une connexion en toutes circonstances. Par conséquent, vous ne devez jamais compter uniquement sur votre téléphone sans fil pour les appels d'urgence.

<span id="page-262-1"></span>**Température du Téléphone :** le téléphone peut devenir chaud pendant le chargement ou en cours d'utilisation.

**Accessoires :** utilisez uniquement des accessoires agréés. N'établissez pas de connexion avec des produits ou des accessoires non compatibles. Veillez à ne pas toucher aux bornes de la batterie et évitez de les mettre en contact avec des objets métallique (pièces de monnaie, porte-clés, etc.), ces derniers pouvant provoquer un court-circuit.

**Connexion au système électrique d'une voiture :** si vous devez connecter un support de téléphone au système électrique d'un véhicule, demandez l'avis d'un professionnel.

**Produits défectueux ou endommagés :** ne tentez pas de démonter le téléphone ou ses accessoires. Seuls les techniciens qualifiés sont habilités à intervenir sur le téléphone ou ses accessoires pour une réparation ou une opération de maintenance. Si votre téléphone ou l'un de ses accessoires a été immergé dans l'eau, a été perforé ou a fait l'objet d'une chute brutale, ne l'utilisez plus avant de l'avoir fait expertiser dans un centre de maintenance agréé.

**Interférences dans les voitures et avec d'autres appareils électroniques :** notez qu'en raison des risques d'interférence avec les équipements électroniques, certains constructeurs automobiles interdisent l'utilisation de téléphones mobiles dans leurs véhicules s'ils n'ont pas été équipés d'un kit mains libres associé à une antenne externe. Les ondes radio peuvent nuire au fonctionnement des systèmes électroniques automobiles qui sont incorrectement installés ou protégés. Vérifiez auprès du fabricant ou du revendeur de ces systèmes qu'ils sont correctement protégés contre les ondes radio externes. Faites de même pour tout équipement ajouté au véhicule.

#### Sécurité lors de la conduite d'un véhicule

#### **Conseils de sécurité pour la conduite automobile - Présentation générale**

<span id="page-262-2"></span>Respectez toujours les lois et réglementations en vigueur dans votre pays concernant l'utilisation du téléphone.

Pensez d'abord à votre sécurité. Les fabricants des appareils sans fil vous conseillent la plus grande prudence lorsque vous utilisez votre téléphone en conduisant.

- 1 Apprenez à utiliser toutes les fonctions de votre téléphone, comme la numérotation rapide et la recomposition des numéros.
- 2 Lorsque cela est autorisé, utilisez un kit mains libres. Dans certaines régions, l'utilisation du téléphone pendant la conduite est interdite, même avec un kit mains libres.
- 3 Placez votre téléphone de manière à ce qu'il soit à portée de main.
- 4 Indiquez à votre interlocuteur que vous conduisez ; si nécessaire, interrompez l'appel en cas de circulation importante ou de mauvais temps.
- 5 Ne prenez pas de notes, ne recherchez pas de numéros de téléphone, n'écrivez pas et ne lisez pas d'e-mails et ne surfez pas sur Internet pendant que vous conduisez.
- <span id="page-262-3"></span>6 Passez des appels en fonction de la circulation ; si possible, ne passez des appels que lorsque le véhicule est immobile ou avant de vous insérer dans la circulation.
- 7 Évitez les conversations pouvant susciter du stress ou de vives émotions et distraire ainsi votre attention de la route.
- 8 Composez le numéro d'urgence de votre pays pour signaler un accident. Cet appel est gratuit depuis votre téléphone.
- 9 Utilisez votre téléphone pour porter assistance aux personnes en danger.
- 10 Le cas échéant, appelez l'assistance routière ou un numéro spécial sans fil non destiné aux urgences.

#### <span id="page-262-0"></span>**Conseils de sécurité pour la conduite automobile - Explications détaillées**

- 1 Apprenez à utiliser toutes les fonctions de votre téléphone, comme la numérotation rapide et la recomposition des numéros. Lisez attentivement le manuel d'utilisation et apprenez à vous servir des fonctions utiles qu'offrent la plupart des modèles de téléphone, notamment la recomposition automatique des numéros et la composition mémorisée. Essayez également de mémoriser la disposition du clavier du téléphone pour pouvoir utiliser la fonction de numérotation rapide sans quitter la route des yeux.
- 2 Utilisez un kit mains libres pour ce faire. De nombreux accessoires « mains libres » pour téléphone sont disponibles à la vente. Que vous choisissiez un appareil prêt à l'emploi pour votre téléphone ou un haut-parleur, profitez des avantages que ces appareils vous offrent. Si l'utilisation d'un téléphone pendant la conduite d'un véhicule est autorisée dans la région où vous vous trouvez, nous vous recommandons d'utiliser des écouteurs ou un kit mains libres (vendu séparément). Ceci dit, sachez qu'un casque couvrant vos deux oreilles vous empêche d'entendre d'autres sons. L'utilisation d'un tel casque tout en conduisant un véhicule motorisé ou en faisant du vélo peut constituer un danger, pour vous et les autres usagers de la route. Elle peut en outre constituer une infraction au code de la route. Si vous devez utiliser un casque stéréo au volant d'une voiture, n'utilisez qu'un seul écouteur, de façon à pouvoir entendre les bruits extérieurs avec l'autre oreille. Vérifiez également que la législation en vigueur vous autorise à utiliser un tel casque et que son utilisation ne présente aucun danger.
- 3 Placez votre téléphone à portée de main et de manière à ce que vous puissiez le saisir sans quitter la route des yeux. Si vous recevez un appel à un moment inopportun, laissez la messagerie vocale de votre téléphone enregistrer cet appel.
- 4 Interrompez la conversation dans une situation ou des conditions de conduite difficiles. Indiquez à votre interlocuteur que vous conduisez ; si nécessaire, interrompez l'appel en cas de circulation importante ou de mauvais temps. La pluie, la neige et le verglas peuvent être dangereux, de même qu'une circulation importante. En tant que conducteur, vous devez concentrer toute votre attention sur la route.
- 5 Ne prenez pas de notes, ne recherchez pas de numéros de téléphone, n'écrivez pas et ne lisez pas d'e-mails et ne surfez pas sur Internet pendant que vous conduisez. Consulter un carnet d'adresses ou une carte de visite, ou encore rédiger une liste de tâches tout en conduisant réduit considérablement votre attention et nuit à votre concentration. Il s'agit de règles de bon sens. Ne mettez pas en danger votre vie ni celles des autres usagers de la route en lisant ou en écrivant. Ces deux activités réduisent en effet considérablement votre attention à la route et aux autres véhicules.
- 6 Passez des appels en fonction de la circulation ; si possible, ne passez des appels que lorsque le véhicule est immobile ou avant de vous insérer dans la circulation. Essayez de planifier vos

appels avant de prendre le volant ou essayez de les faire coïncider avec vos arrêts. Si vous devez cependant composer un numéro tout en conduisant, suivez ce conseil simple : ne composez que quelques chiffres, regardez la route et vérifiez vos rétroviseurs, puis continuez.

- 7 N'engagez pas de conversations suscitant du stress ou chargées en émotion, car elles risqueraient de monopoliser toute votre attention. Vous ne pouvez pas conduire tout en menant ce genre de conversation ; de tels appels peuvent s'avérer dangereux au volant. Signalez à vos interlocuteurs que vous conduisez et si nécessaire, interrompez la conversation si elle risque de distraire votre attention de la route.
- 8 Utilisez votre téléphone pour demander de l'aide. Votre téléphone est l'un des meilleurs outils que vous puissiez posséder pour vous protéger vous et votre famille dans des situations dangereuses. Avec votre téléphone, il vous suffit de composer un numéro à trois chiffres pour appeler les secours. Composez le numéro d'urgence de votre pays en cas d'incendie, d'accident de la route ou d'urgence médicale. Souvenez-vous, vous pouvez appeler le numéro d'urgence national gratuitement depuis votre téléphone.
- 9 Utilisez votre téléphone pour porter assistance aux personnes en danger. Si vous êtes témoin d'un accident de la route ou d'un acte de criminalité ou si vous êtes confronté à une situation grave où des vies sont en danger, composez le numéro d'urgence de votre pays, tout comme vous aimeriez que d'autres le fassent pour vous.
- 10 Le cas échéant, appelez l'assistance routière ou un numéro spécial d'assistance sans fil non destiné aux urgences. Sur la route, certaines situations peuvent nécessiter votre attention mais ne sont pas suffisamment graves pour justifier un appel au numéro d'urgence de votre pays. Vous pouvez cependant utiliser votre téléphone pour vous rendre utile. Si vous voyez un véhicule en panne ne constituant pas un danger, un feu de signalisation défectueux ou si vous êtes témoin d'un accident sans gravité n'ayant pas fait de blessé, ou encore si vous croisez un véhicule que vous savez volé, appelez l'assistance routière ou tout autre numéro spécial sans fil non destiné aux urgences.

#### **Utilisation générale**

**Utilisation prolongée de l'écran** : si vous conduisez, n'accédez pas aux fonctions pour lesquelles vous devez regarder l'écran un long moment. Arrêtez le véhicule avant d'utiliser ce type de fonctions. Même si vous ne faites que jeter un coup d'œil à l'écran, cela peut avoir des conséquences très graves lorsque vous conduisez.

**Réglage du volume :** ne réglez pas le volume trop fort. Le volume de l'appareil ne doit pas vous empêcher d'entendre les autres véhicules et signaux sonores éventuels. Vous risqueriez dans ce cas un accident.

**Faites confiance à votre propre jugement :** le logiciel de l'appareil n'a pour vocation que d'apporter une aide. Sur la route, basez vos décisions sur les conditions locales et les réglementations en vigueur. Le logiciel de l'appareil ne doit pas remplacer votre propre jugement.

#### **Fonctionnalité mains libres**

Un numéro gratuit est mis à la disposition des consommateurs qui souhaitent se procurer un produit mains libres compatible à l'achat de tout produit portable certifié CTIA.

#### Sécurité face aux décharges électrostatiques

<span id="page-263-0"></span>Les décharges électrostatiques (ESD) peuvent endommager des équipements électroniques si elles se libèrent sur le dispositif. Vous devez par conséquent prendre les mesures appropriées pour éviter que ce type d'incident ne se produise. Ne touchez pas les contacts métalliques de la carte SIM ou de la batterie.

#### **Description des décharges électrostatiques**

L'électricité statique est une charge électrique provoquée par l'accumulation d'électrons en excès sur la surface d'un matériau. Pour la plupart des utilisateurs, l'électricité statique et les ESD ne s'apparentent qu'à de légers désagréments. Par exemple, après avoir foulé un tapis en y frottant vos pieds et avoir ainsi accumulé des électrons sur votre corps, vous pouvez recevoir une décharge électrique au moment où vous touchez une poignée de porte métallique. Ce petit choc vous libère de l'électricité statique accumulée.

### <span id="page-263-1"></span>**Équipements pouvant faire l'objet d'ESD**

Même une décharge ESD de faible intensité peut endommager des circuits. C'est pourquoi, si vous travaillez avec des équipements électroniques, vous devez prendre les précautions appropriées pour protéger vos équipements électroniques, et notamment votre téléphone Palm, des décharges électrostatiques. Bien que Palm ait intégré des protections contre les ESD dans ses produits, ces décharges existent malheureusement et, si elles ne sont pas neutralisées, peuvent atteindre des niveaux qui risquent d'endommager vos équipements. Tout appareil électronique muni d'un point d'entrée externe pour le branchement de câbles, de stations d'accueil ou autres peut faire l'objet d'ESD. Les appareils que vous portez sur vous, comme par exemple votre produit, subissent les ESD d'une manière particulière car toute électricité statique qui a pu s'accumuler sur votre corps est automatiquement transmise à l'appareil. Dès lors, si l'appareil est relié à un autre appareil, par exemple une station d'accueil, une décharge peut se produire.

#### **Précautions à prendre contre les décharges électrostatiques**

Veillez à bien libérer toute l'électricité statique accumulée provenant de vous-même ou de vos appareils électroniques avant de toucher un appareil électronique ou de brancher un appareil sur un autre. Palm vous conseille de prendre ces précautions avant de brancher votre sur votre ordinateur, de placer votre téléphone sur une station d'accueil ou de le brancher sur un autre appareil. Cette opération peut être menée à bien de plusieurs manières, notamment comme suit :

- Reliez-vous à la terre lorsque vous tenez votre appareil mobile en touchant simultanément une surface métallique reliée à la terre. Par exemple, si votre ordinateur est équipé d'un boîtier métallique et est branché sur une prise électrique classique à trois broches, le fait de toucher le boîtier permet de libérer les ESD de votre corps.
- Augmentez l'humidité relative de votre environnement.
- Équipez-vous d'éléments de prévention spéciaux contre les ESD, tels que des tapis de mise à la terre.

#### **Conditions qui favorisent les décharges électrostatiques**

Parmi les conditions qui peuvent favoriser l'accumulation d'électricité statique dans l'environnement, on peut citer les conditions suivantes :

- Une humidité relative trop faible.
- Le type de matériau accumulant l'électricité statique. Les fibres synthétiques, par exemple, sont plus susceptibles d'accumuler de l'électricité statique que les fibres naturelles comme le coton).
- La rapidité avec laquelle vous touchez, branchez et débranchez des appareils électroniques.

<span id="page-264-0"></span>Vous devez toujours prendre les précautions appropriées pour libérer l'électricité statique. Si vous vous trouvez dans un environnement où vous notez la présence de décharges électrostatiques, vous pouvez prendre des précautions supplémentaires pour protéger vos équipements électroniques contre les ESD.

### **Informations d'identification du produit**

Le numéro du modèle, le numéro réglementaire et le numéro de série sont indiqués sur une plaque d'identification située à l'intérieur du compartiment de la batterie. Notez le numéro de série dans l'espace prévu ci-dessous. Cette information pourra se révéler utile si vous devez un jour nous contacter à propos de votre téléphone.

**Produit :** Téléphone Palm® Pre™ 2

**Modèle :** 

**Numéro de série :** 

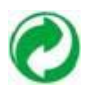

## Index

### A

Accepter les cookies, option [191](#page-190-0) accessoires [263](#page-262-0) achat [170](#page-169-0) *[Voir aussi](#page-169-0)* téléchargement applications [49](#page-48-0) musique [169](#page-168-0) Actions rapides [58](#page-57-0), [61](#page-60-0), [144,](#page-143-0) [148](#page-147-0) activation et de désactivation du mode avion, option [22](#page-21-0) activation et désactivation contacts concordants [87](#page-86-0) écran [21](#page-20-0) mise en attente des appels [88](#page-87-0) mode avion [22](#page-21-0) numéros d'appelant [88](#page-87-1) services sans fil [21](#page-20-1) téléphone [21](#page-20-2) transfert d'appel [88](#page-87-2) activation ou désactivation fonction Bluetooth [192](#page-191-0) activer/désactiver le service Wi-Fi [175](#page-174-0) Address Book sur Mac [68,](#page-67-0) [70](#page-69-0) Adresse pour réponse, option [98](#page-97-0)

adresses

*[Voir](#page-210-0)* contacts; adresses e-mail adresses e-mail enregistrement [103](#page-102-0) modification [211](#page-210-0) saisie [97,](#page-96-0) [100](#page-99-0) adresses Internet [186](#page-185-0) adresses IP [177](#page-176-0) adresses Web [188](#page-187-0) affichage *[Voir](#page-253-0)* écran tactile appels téléphoniques [74](#page-73-0), [79,](#page-78-0) [83](#page-82-0), [84](#page-83-0), [85](#page-84-0) cartes [129](#page-128-0) certificats [215](#page-214-0) contacts [78](#page-77-0), [83](#page-82-1), [113,](#page-112-0) [124,](#page-123-0) [126,](#page-125-0) [127](#page-126-0) dossiers des e-mails [105](#page-104-0)[–106](#page-105-0) en-têtes d'album [158](#page-157-0) événements du calendrier [136](#page-135-0) images [239](#page-238-0) messages MMS [112](#page-111-0) messages SMS [112](#page-111-0) pages Web [187](#page-186-0) participants à une réunion [138](#page-137-0) photos [155](#page-154-0) tâches [142](#page-141-0)

vidéos [162,](#page-161-0) [163](#page-162-0) Affichage du calendrier [139](#page-138-0) Afficher l'icône, option [98](#page-97-1) Afficher la notification, option [98](#page-97-1) Afficher les contacts concordants, option [75](#page-74-0), [88](#page-87-3) Afficher, option [98](#page-97-2) Afficheur de PDF [201–](#page-200-0)[203](#page-202-0), [208](#page-207-0) aide [10,](#page-9-0) [58](#page-57-1), [245](#page-244-0) *[Voir aussi](#page-9-0)* dépannage AIM [114](#page-113-0) Ajax [185](#page-184-0) ajout à l'écran de lancement [187](#page-186-1) Ajouter un appareil, option [87](#page-86-1), [193](#page-192-0) Ajouter un compte, option Calendrier [139](#page-138-1) contacts [130](#page-129-0) Email [95](#page-94-0), [96](#page-95-0), [97](#page-96-1) Ajouter un rappel de contact [127](#page-126-1) Ajouter un signet, option [188](#page-187-1) Ajouter une photo, commande [110](#page-109-0) alarmes [44,](#page-43-0) [135,](#page-134-0) [139,](#page-138-2) [146](#page-145-0)[–147](#page-146-0) *[Voir aussi](#page-145-1)* application Réveil album divers [156](#page-155-0), [190](#page-189-0) album Fond d'écran [156](#page-155-1) album Lot de photos [154,](#page-153-0) [155,](#page-154-1) [156](#page-155-2) album Lot de vidéos [161](#page-160-0)

album Téléchargements [156](#page-155-3) albums de photos [156](#page-155-4) [albums.](#page-155-5) *Voir* les types spécifiques Alerte, option [98](#page-97-3) [alertes.](#page-97-3) *Voir* alarmes; notifications alimentation, accessoires [260](#page-259-0) Amazon MP3, service [169](#page-168-1)[–171](#page-170-0) Amis vue [109](#page-108-0) amis ajout [116](#page-115-0) blocage [114](#page-113-1) demandes [116](#page-115-0) groupes [116](#page-115-1) suppression [116](#page-115-2) amis Facebook [149](#page-148-0) animations [8](#page-7-0) annonce d'accueil, messagerie vocale [78](#page-77-1) annulation de lien de contacts [128](#page-127-0) antenne [258](#page-257-0) AOL [95](#page-94-1) App Catalog [49](#page-48-0)–[54,](#page-53-0) [58](#page-57-2), [207](#page-206-0) appareil photo [154](#page-153-1), [241,](#page-240-0) [253](#page-252-0) [appareil.](#page-7-1) *Voir* Téléphone Palm Pre 2; appareils Bluetooth

appareils Bluetooth [192–](#page-191-1)[195](#page-194-0) attribution d'un nouveau nom [195](#page-194-1) connexion [192](#page-191-2) couplage [192,](#page-191-2) [192](#page-191-3)[–195](#page-194-2) résumé des sauvegardes [207](#page-206-1) appareils connectés [181](#page-180-0) appareils mains libres dépannage [232,](#page-231-0) [233–](#page-232-0)[234](#page-233-0) appareils médicaux [261](#page-260-0) appareils perdus [178](#page-177-0), [206,](#page-205-0) [210](#page-209-0) [appareils pour malentendants](#page-90-0) *Voir* TTY/TDD, appareils appels musique pendant [165](#page-164-0) *[Voir](#page-78-1)* appels téléphoniques [appels actifs.](#page-78-0) *Voir* appels téléphoniques appels d'urgence [263](#page-262-1) appels ignorés [83](#page-82-2) appels manqués [83](#page-82-2) appels téléphoniques [72](#page-71-0)[–75](#page-74-1) applications pendant [80](#page-79-0) composition [72–](#page-71-0)[75](#page-74-2) conduite automobile [86,](#page-85-0) [263](#page-262-2) conférences [81](#page-80-0) coordonnées [85](#page-84-1) désactivation de la sonnerie [76](#page-75-0) deuxièmes [80](#page-79-1) envoi vers la messagerie vocale [76](#page-75-1) ignorer [76](#page-75-1) messages pendant [110](#page-109-1) mise en attente [80](#page-79-2), [81](#page-80-1) obtenir des informations sur [74](#page-73-0), [79,](#page-78-0) [83,](#page-82-0) [84,](#page-83-0) [85](#page-84-0)

passer [72](#page-71-0)–[75,](#page-74-2) [190](#page-189-1) produits mains libres [87](#page-86-2) raccourcis de composition [89](#page-88-0) réception [75](#page-74-1)[–76](#page-75-2) recherche [8,](#page-7-2) [87](#page-86-3) renvoi [88](#page-87-4) répondre [76](#page-75-3) réponse [76](#page-75-4) sonneries [126](#page-125-1), [219](#page-218-0) applets Java [185](#page-184-0) application aide [10](#page-9-0) application Assistance textuelle [39,](#page-38-0) [209](#page-208-0) application Calendrier [207](#page-206-2) application Comptes [234](#page-233-1) application Contacts [207](#page-206-3) application Date et heure [207,](#page-206-4) [211](#page-210-1) application de messagerie comptes en ligne [234](#page-233-2) dépannage [238](#page-237-0) application de sauvegarde *[Voir aussi](#page-205-1)* Profil Palm application Écran et verrouillage [208](#page-207-1), [216](#page-215-0)–[218](#page-217-0) application E-mail [94](#page-93-0)[–107](#page-106-0), [207](#page-206-5) application Facebook [148](#page-147-1)[–151](#page-150-0) application Gestionnaire de logiciels [60](#page-59-0), [208](#page-207-2) application Infos appareil [212](#page-211-0)[–215](#page-214-1) application Mémos [208](#page-207-3) application Messagerie [108](#page-107-0)[–118](#page-117-0) résumé des sauvegardes [208](#page-207-4) application Musique [164](#page-163-0)[–168](#page-167-0) application Paramètres régionaux [208](#page-207-5)

application Photos [155](#page-154-2)[–160,](#page-159-0) [207](#page-206-6), [208](#page-207-6) application Réveil [146–](#page-145-2)[147](#page-146-0) application Sauvegarde [206](#page-205-2)[–211](#page-210-2) application Sons et sonneries [208,](#page-207-7) [218–](#page-217-1)[220](#page-219-0) application Tâches [209](#page-208-1) application Web [185–](#page-184-1)[191,](#page-190-1) [209](#page-208-2) application YouTube [162,](#page-161-1) [163–](#page-162-0) [164](#page-163-1), [252](#page-251-0) applications *[Voir aussi](#page-243-0)* applications tierces; types spécifiques achat [49](#page-48-1) affichage [32](#page-31-0) ajout [49](#page-48-0)[–52](#page-51-0) appels téléphoniques et [80](#page-79-0) compatibilité [230](#page-229-0) composition [73](#page-72-0), [75](#page-74-3) dépannage [212,](#page-211-1) [222](#page-221-0), [230](#page-229-1), [236](#page-235-0) désinstallation [36](#page-35-0) effacement [243](#page-242-0) exécution [8](#page-7-3) fermeture [33](#page-32-0) intégrées au smartphone [255](#page-254-0) lancement rapide [31](#page-30-0), [34](#page-33-0)[–35](#page-34-0) mise à jour [53](#page-52-0), [248](#page-247-0) navigation [33](#page-32-1) ouverture [30](#page-29-0)[–32](#page-31-1), [59](#page-58-0) Palm OS [49](#page-48-0) par défaut [214](#page-213-0) perte [243](#page-242-1) recherche [58](#page-57-2), [60](#page-59-1) recherche dans [249](#page-248-0) recherche de mots clés [59](#page-58-1)

réinstallations [52](#page-51-1) suppression [245](#page-244-1) applications gratuites [51](#page-50-0) applications installées en usine [255](#page-254-0) applications intégrées [255](#page-254-0) applications tierces [244–](#page-243-1)[245](#page-244-2) ajout [49](#page-48-0) compatibilité [230](#page-229-0) dépannage [244–](#page-243-1)[245](#page-244-2) libération de mémoire interne [245](#page-244-1) perte [243](#page-242-1) recherche [61](#page-60-1) résumé des sauvegardes [209](#page-208-3) spécifications [255](#page-254-1) synchronisation [66,](#page-65-0) [70](#page-69-0), [120,](#page-119-0) [133](#page-132-0), [235](#page-234-0) transfert de données [156](#page-155-6), [165](#page-164-1) appuyer [24,](#page-23-0) [230,](#page-229-2) [249](#page-248-1) arrêt du défilement [26](#page-25-0) artistes [166,](#page-165-0) [169](#page-168-2) assistance clientèle [10](#page-9-1) assistance en ligne [10](#page-9-1) assistance en ligne Palm [10](#page-9-1) assistance technique [10](#page-9-1) Assistant de transfert de données [68](#page-67-1), [120](#page-119-1), [133,](#page-132-1) [247](#page-246-0) Assistant Nouveau matériel détecté [156](#page-155-7), [168](#page-167-1) Atmosphères explosives [261](#page-260-1) attribution d'un nouveau nom appareils [195,](#page-194-1) [212](#page-211-2) comptes de messagerie [99](#page-98-0) pages de l'écran de lancement [36](#page-35-1) vidéos [160](#page-159-1), [161](#page-160-1)

authentification [174](#page-173-0), [176](#page-175-0) authentification ESMTP [238](#page-237-1) Avant [12](#page-11-0) avions [261](#page-260-2)

### B

basculement comptes de messagerie [108](#page-107-1) vues [109](#page-108-0) batterie achat [21](#page-20-3) charge [19](#page-18-0)[–20](#page-19-0) chargement [223](#page-222-0), [225](#page-224-0) chargeur CA [9](#page-8-0) dépannage [225](#page-224-1)[–229](#page-228-0) durée de vie [20](#page-19-1)[–21](#page-20-4) entretien [20,](#page-19-1) [259](#page-258-0), [262](#page-261-0) icônes [14](#page-13-0) performances [178](#page-177-1), [180](#page-179-0) remplacement [226](#page-225-0)[–229](#page-228-1) retrait [224](#page-223-0) spécifications [253](#page-252-1) blocage fenêtres publicitaires [191](#page-190-2) messages [114](#page-113-1) Bloquer les fenêtres publicitaires, option [191](#page-190-2) Bluetooth, appareils activation/désactivation [192](#page-191-4) ajouter [87](#page-86-1), [193](#page-192-0) appels téléphoniques [86](#page-85-1) clés d'authentification [193](#page-192-1) configuration [86](#page-85-2) déconnexion [195](#page-194-3)

dépannage [232,](#page-231-1) [233](#page-232-1) suppression [195](#page-194-4) Bluetooth, technologie sans fil [86](#page-85-3) BMP, fichiers [102](#page-101-0) boîte à outils SIM [92](#page-91-0) boîte de réception (e-mail) [94,](#page-93-1) [107](#page-106-1), [238](#page-237-2) boîte vocale [89](#page-88-1) brouillons [101](#page-100-0)

### C

Câble USB [9,](#page-8-1) [64](#page-63-0) Calculatrice, application [147](#page-146-1) calendrier Google [132,](#page-131-0) [240](#page-239-0) Calendrier par défaut, option [139](#page-138-3) Calendrier, application [132–](#page-131-1)[140](#page-139-0) calendriers [132–](#page-131-2)[140](#page-139-1) *[Voir aussi](#page-137-1)* événements affichage [136](#page-135-0) alarmes [135,](#page-134-0) [139](#page-138-2) commencer à utiliser [133](#page-132-2) dates [137](#page-136-0) dépannage [240](#page-239-1) en ligne [139](#page-138-4) enregistrement [135](#page-134-1) événements [132](#page-131-1)[–136](#page-135-1), [137](#page-136-1) Facebook [151](#page-150-1) Google [94,](#page-93-2) [120,](#page-119-2) [132,](#page-131-0) [240](#page-239-0) icônes [137](#page-136-2) par défaut [139](#page-138-3) préférences [139](#page-138-5)[–140](#page-139-0) résumé des sauvegardes [207](#page-206-2) synchronisation [120,](#page-119-2) [132](#page-131-3), [133,](#page-132-3) [139](#page-138-6)[–140,](#page-139-2) [234](#page-233-3)

calendriers en ligne [120](#page-119-2), [132,](#page-131-3) [139](#page-138-4) *[Voir aussi](#page-131-3)* calendriers calendriers multicouches [133](#page-132-3) capot arrière [228](#page-227-0)–[229](#page-228-1) capteurs [254](#page-253-1) captures d'écran [154,](#page-153-2) [156](#page-155-8) caractères [37,](#page-36-0) [38](#page-37-0) caractères accentués [38](#page-37-1) caractères secondaires [37](#page-36-0) carnets d'adresses [120](#page-119-3), [225](#page-224-2) carnets d'adresses en ligne [120](#page-119-3) carte SIM à propos de [16](#page-15-0) contacts et [124](#page-123-1) icônes [14](#page-13-1) insertion [227](#page-226-0) stockage [82](#page-81-0) verrouillage [89](#page-88-2) cartes [129](#page-128-0), [135,](#page-134-2) [191](#page-190-3), [239](#page-238-0) cartes de crédit [53,](#page-52-1) [170](#page-169-1) Cartes, vue [29](#page-28-0), [32,](#page-31-0) [250](#page-249-0) e-mails [99](#page-98-1), [103](#page-102-1) messages [110](#page-109-2) notes [144](#page-143-0) statut Facebook [148](#page-147-0) casque [9](#page-8-2), [85–](#page-84-2)[87,](#page-86-4) [233](#page-232-2) casque stéréo [86](#page-85-4) casques stéréo [86](#page-85-5) Champ Le mot de passe est requis [53](#page-52-2) changement diapositives [200](#page-199-0) feuilles [200](#page-199-1) Changer le papier peint, option [216](#page-215-1) [chansons.](#page-163-2) *Voir* recherche charge de la batterie [19](#page-18-0)–[20](#page-19-0)

chargement photos [158](#page-157-1)[–159](#page-158-0) vidéos [161](#page-160-2) chargement de la batterie [223,](#page-222-0) [225](#page-224-0) chiffres [37](#page-36-0) clavier [12](#page-11-1), [37,](#page-36-1) [73,](#page-72-1) [254](#page-253-2) clavier numérique [73](#page-72-2) clavier numérique éclairé [73](#page-72-2) clés d'authentification [193](#page-192-1) client IPSEC [181](#page-180-1) code secret simple, option [217](#page-216-0) codes abrégés [110](#page-109-3) codes secrets [217](#page-216-0) colonnes, redimensionnement [200](#page-199-2) commandes d'enregistrement [79](#page-78-2) commandes de lecture messagerie vocale [77,](#page-76-0) [78](#page-77-2) musique [167](#page-166-0) vidéo [162,](#page-161-2) [164](#page-163-3) commandes de lecture de vidéo [162](#page-161-2) Commandes de lecture vidéo [164](#page-163-4) commentaires Facebook [149](#page-148-1) composition [72](#page-71-0)[–75](#page-74-2) applications [73](#page-72-0), [75](#page-74-3) clavier [73](#page-72-1) clavier numérique [73](#page-72-2) conversations [109](#page-108-1) favoris [73](#page-72-3) messages [113](#page-112-1) à partir d'une page Web [190](#page-189-1) rapide [74,](#page-73-1) [126](#page-125-2) recomposition [75](#page-74-4) Tapez maintenant [72](#page-71-0) composition rapide [74,](#page-73-1) [126](#page-125-2) composition restreinte [90](#page-89-0)

compte Exchange ActiveSync fonction Synergy [8](#page-7-4) compte par défaut contacts [130](#page-129-1) comptes *[Voir](#page-234-1)* également les types de comptes individuels contacts [122–](#page-121-0)[123](#page-122-0) contacts liés [121](#page-120-0) contacts liés et [247](#page-246-1) en ligne [235](#page-234-1) Facebook [151](#page-150-2) musique [169,](#page-168-1) [241](#page-240-1) photos [159](#page-158-1) [comptes ActiveSync.](#page-234-2) *Voir* comptes Exchange ActiveSync comptes Amazon [169](#page-168-1), [241](#page-240-2) comptes Calendrier [137](#page-136-3) comptes calendrier [139](#page-138-4) comptes d'entreprise [95](#page-94-2)[–96,](#page-95-1) [235](#page-234-3) comptes de calendrier [134](#page-133-0) comptes de facturation [53](#page-52-3)[–54](#page-53-0) comptes de messagerie [94](#page-93-3)[–97](#page-96-2) accès [94](#page-93-0) attribution d'un nouveau nom [99](#page-98-0) configuration [97](#page-96-2) multiples [95](#page-94-0), [96](#page-95-0), [97](#page-96-1) paramètres de connexion [98](#page-97-4), [99](#page-98-0) préférences [97](#page-96-3)[–99](#page-98-2) suppression [99](#page-98-3) comptes e-mail dépannage [235](#page-234-3), [237–](#page-236-0)[238](#page-237-3) par défaut [107](#page-106-2) réorganisation [107](#page-106-3)

comptes en ligne *[Voir aussi](#page-246-2)* comptes; comptes e-mail chargement [161](#page-160-2) définis [65](#page-64-0), [247](#page-246-2) disponibilité [251](#page-250-0) Quickoffice [201](#page-200-1) résumé des sauvegardes [207](#page-206-6) synchronisation [9](#page-8-3), [69](#page-68-0), [94,](#page-93-4) [120](#page-119-4), [131,](#page-130-0) [132,](#page-131-4) [234](#page-233-4) transfert de données [67](#page-66-0), [68](#page-67-2) comptes Exchange ActiveSync configuration [95–](#page-94-2)[96](#page-95-1) disponibilité [251](#page-250-1) comptes Facebook disponibilité [251](#page-250-2) photos [159](#page-158-2) comptes Google configuration du téléphone [94](#page-93-5) disponibilité [251](#page-250-3) fonction Synergy [8](#page-7-4) comptes LinkedIn disponibilité [251](#page-250-4) comptes par défaut calendrier [139](#page-138-3) e-mail [107](#page-106-2) comptes Photobucket [67,](#page-66-1) [159,](#page-158-2) [184](#page-183-0), [252](#page-251-1) comptes photos en ligne [159](#page-158-1) configuration alarmes [146](#page-145-0) appareils Bluetooth [86](#page-85-2) appareils mains libres [86](#page-85-2) comptes de facturation [53](#page-52-3) comptes de messagerie instantanée [114](#page-113-2)

comptes Exchange ActiveSync [95](#page-94-2)[–96](#page-95-1) comptes Google [67](#page-66-2), [68,](#page-67-3) [70,](#page-69-1) [94](#page-93-5), [120](#page-119-5), [132](#page-131-5) comptes photo en ligne [159](#page-158-1) comptes Quickoffice [198](#page-197-0) messagerie vocale [77](#page-76-1) téléphone [16](#page-15-1)[–18](#page-17-0) configuration de la messagerie vocale [78](#page-77-3) configuration IP automatique, options [177](#page-176-0) configuration manuelle comptes de messagerie [96](#page-95-2)[–97](#page-96-2) paramètres réseau [91](#page-90-1) connecteur micro-USB [12](#page-11-2) connecteurs [12](#page-11-2), [254](#page-253-3) connexion menu [248](#page-247-1) connexions appareils Bluetooth [86,](#page-85-3) [194](#page-193-0) appareils TTY/TDD [91](#page-90-0) carnets d'adresses en ligne [120](#page-119-6) dépannage [231,](#page-230-0) [239](#page-238-1) dépassement de délai [236](#page-235-1) Internet [173](#page-172-0) itinérance [90](#page-89-1) paramètres réseau [174](#page-173-1) périphérique Bluetooth [192](#page-191-5) profil VPN [183](#page-182-0) serveurs d'entreprise [235](#page-234-2) transfert de fichiers [156,](#page-155-9) [168](#page-167-2) Wi-Fi [175–](#page-174-1)[177](#page-176-1) conseils (application aide) [10](#page-9-2) consignes de sécurité [257](#page-256-0)[–265](#page-264-0)

consignes de sécurité à l'intention de l'utilisateur [261](#page-260-3) consignes de sécurité pour la conduite automobile [86](#page-85-0), [263](#page-262-2) contacts [130–](#page-129-2)[131](#page-130-1) affichage [78](#page-77-0), [83,](#page-82-1) [113](#page-112-0), [124](#page-123-0), [126](#page-125-0), [127](#page-126-0) ajout [103](#page-102-0), [113,](#page-112-2) [120,](#page-119-7) [122](#page-121-0)[–123](#page-122-0) annulation de lien [127](#page-126-2) carte SIM et [124](#page-123-1) commencer à utiliser [121](#page-120-1) composition [74](#page-73-2), [109](#page-108-1) compte par défaut [130](#page-129-1) contacter [129](#page-128-1) dépannage [240](#page-239-1) enregistrement d'informations [123](#page-122-0) enregistrement des coordonnées [113](#page-112-3) enregistrement des informations [103](#page-102-0) exportation [120](#page-119-8), [225](#page-224-3) Facebook [122](#page-121-1) favori [127](#page-126-3) favoris [83–](#page-82-3)[85](#page-84-3) icônes de l'écran de lancement [128](#page-127-1) kits mains libres et [87,](#page-86-5) [131](#page-130-2) liés [121,](#page-120-2) [127](#page-126-2), [247](#page-246-1) LinkedIn [122](#page-121-1) modification [124](#page-123-0), [126](#page-125-0), [127](#page-126-0) numéros de téléphone [85](#page-84-1) numéros rapides [126](#page-125-2) photos [125,](#page-124-0) [157](#page-156-0) préférences [130–](#page-129-2)[131](#page-130-1) rappels [127](#page-126-4)

recherche [87](#page-86-3), [123](#page-122-1) résumé des sauvegardes [206,](#page-205-3) [207](#page-206-3) sonneries [126](#page-125-1), [219](#page-218-0) suppression [129](#page-128-2) synchronisation [120,](#page-119-6) [121](#page-120-3), [131,](#page-130-3) [133,](#page-132-4) [234](#page-233-3) Tapez maintenant [56](#page-55-0) vCards [120](#page-119-9) vCards et [132](#page-131-6) contacts concordants [73](#page-72-4), [75](#page-74-0), [87](#page-86-3) contacts liés [108](#page-107-1), [121,](#page-120-4) [247](#page-246-1) contacts, application [120](#page-119-7)[–131](#page-130-1) Conversations vue [108](#page-107-2)[–109,](#page-108-2) [114](#page-113-3) conversations [108–](#page-107-2)[109](#page-108-2), [114](#page-113-3) *[Voir aussi](#page-114-0)* messages instantanés cookies [191](#page-190-0), [209](#page-208-2) copie calendriers [68](#page-67-2) contacts [67,](#page-66-3) [68](#page-67-2) dossiers [64](#page-63-1) e-mails [104](#page-103-0) fichiers [64,](#page-63-1) [65](#page-64-1), [242](#page-241-0) messages [113](#page-112-4) sonneries [64](#page-63-2) texte [41](#page-40-0) Copier tout, option [42](#page-41-0) coque arrière [16,](#page-15-2) [254](#page-253-4) Corbeille, dossier [104](#page-103-1) correction automatique [39](#page-38-1), [40](#page-39-0) couleur entrées de calendrier [133](#page-132-3) couleurs notes [145](#page-144-0)

texte de l'e-mail [100,](#page-99-1) [105](#page-104-1) couplage [232](#page-231-2) couplage d'appareils [192](#page-191-6)[–195](#page-194-2) coupure de texte [41](#page-40-0) création albums [156](#page-155-10) contacts [122](#page-121-0) e-mails [58,](#page-57-3) [99–](#page-98-4)[100](#page-99-2) événements [134,](#page-133-0) [136](#page-135-2) favoris [84](#page-83-1) mémos [144](#page-143-1) messages instantanés [115](#page-114-0), [117](#page-116-0) messages MMS [110–](#page-109-4)[111](#page-110-0) notes [58](#page-57-4) signets [188](#page-187-1) tâches [141](#page-140-0) critiques [51,](#page-50-1) [52](#page-51-2) CSS 2.1 [185](#page-184-0) curseurs [27,](#page-26-0) [28](#page-27-0)

### D

dates [141,](#page-140-1) [211](#page-210-1) *[Voir aussi](#page-140-1)* calendriers dates d'échéance (tâches) [141,](#page-140-1) [143](#page-142-0) DCIM, dossier [64](#page-63-3) Dead Peer Detection (DPD) [182](#page-181-0) décharges électrostatiques (ESD) [264](#page-263-0) déclarations FCC [257](#page-256-0) défilement [24,](#page-23-1) [248](#page-247-2) Définir le drapeau, commande [104](#page-103-2) Définir le numéro rapide, commande [126](#page-125-3) Définir une date d'échéance pour toutes, commande [143](#page-142-1)

démagnétisation [262](#page-261-1) demandes de réunion [107](#page-106-4), [138](#page-137-0) dépannage [222](#page-221-1)[–245](#page-244-3) appareil photo [241](#page-240-0) appareils mains libres [232](#page-231-0), [233](#page-232-0)–[234](#page-233-0) applications tierces [244](#page-243-1)[–245](#page-244-2) batterie [225](#page-224-1)[–229](#page-228-0) calendriers [240](#page-239-1) capot arrière [228–](#page-227-0)[229](#page-228-1) contacts [240](#page-239-1) diagnostics à distance [214](#page-213-1) écran [228](#page-227-1), [230](#page-229-3) e-mail [235](#page-234-3), [237](#page-236-0)[–238](#page-237-3) mémoire [245](#page-244-4) messagerie [238](#page-237-0) mises à jour [244](#page-243-2) musique [241](#page-240-1) notifications [238](#page-237-4) performance [230](#page-229-4) synchronisation [234–](#page-233-5)[236](#page-235-2) téléphones [213](#page-212-0), [231–](#page-230-1)[232](#page-231-3) transfert de données [242](#page-241-1), [243](#page-242-2), [244](#page-243-3) Wi-Fi [239](#page-238-2) désinstallation applications [36](#page-35-0) deuxièmes appels téléphoniques [80](#page-79-1) déverrouillage de carte SIM [89](#page-88-2) Déverrouillage sûr, option [217](#page-216-1) diagnostics à distance [213](#page-212-0) diaporamas [157](#page-156-1), [200](#page-199-0) [diapositives.](#page-197-1) *Voir*PowerPoint, fichiers dictionnaire [40](#page-39-1)

Digital Rights Management (DRM) [162,](#page-161-0) [165](#page-164-2) DOC, fichiers [198](#page-197-2) documentation [10](#page-9-1) documents [198](#page-197-3)[–203](#page-202-1) *[Voir aussi](#page-199-3)* Word, fichiers; Excel, fichiers; PowerPoint, fichiers; PDF, fichiers DOCX, fichiers [198](#page-197-2) données de diagnostic [213](#page-212-0), [214](#page-213-1) données de positionnement [135](#page-134-3) *[Voir aussi](#page-134-3)* cartes données personnelles [65](#page-64-2) données, transfert [64](#page-63-4)[–70](#page-69-2) dossier 100PALM [155](#page-154-3), [156](#page-155-2) dossier DCIM [155,](#page-154-3) [156](#page-155-2) dossier de sonneries [64](#page-63-2) dossier des captures d'écran du stockage USB [156](#page-155-8) dossier des fonds d'écran du stockage USB [156](#page-155-1) dossier des sonneries [242](#page-241-2) dossier des téléchargements du stockage USB [156](#page-155-3) dossier intelligent [248](#page-247-3) dossier Tous avec drapeau [248](#page-247-3) dossier Toutes les boîtes [94](#page-93-6), [248](#page-247-3) dossiers copie [64,](#page-63-1) [242](#page-241-3) éléments supprimés [104](#page-103-1) e-mail [105](#page-104-0)[–106](#page-105-0) favoris [106](#page-105-1) sonneries [64](#page-63-2) suppression [64](#page-63-5) dossiers intelligents, liste [107](#page-106-1) Dropbox [198,](#page-197-4) [201](#page-200-1)

Durée par défaut de l'événement, option [139](#page-138-7)

### E

FarthLink [95](#page-94-1) [EAS.](#page-94-3) *Voir* comptes Exchange ActiveSync écartement [249](#page-248-2) échos [232](#page-231-2) économie d'énergie, fonction [232](#page-231-4) écouteur [232](#page-231-5) écouteurs [85](#page-84-2) écouteurs filaires [86](#page-85-6) écran activation et désactivation [21](#page-20-0), [216](#page-215-0) dépannage [228](#page-227-1), [230](#page-229-3) déverrouillage de l'écran, déverrouillage [217](#page-216-2) entretien [13](#page-12-0) luminosité [216](#page-215-2) spécifications [254](#page-253-0) écran de lancement [250](#page-249-0) contacts [128](#page-127-1) définition [249](#page-248-3) e-mails [99](#page-98-1), [103](#page-102-1) geste [30](#page-29-1) icônes [128](#page-127-1), [187](#page-186-1) messages [110](#page-109-2) notes [144](#page-143-0) pages [13](#page-12-1), [30](#page-29-1), [35](#page-34-1) pages Web [187](#page-186-1) résumé des sauvegardes [208](#page-207-8) statut Facebook [148](#page-147-0) écran de sortie du mode veille [21](#page-20-0)

écran tactile [13](#page-12-2), [24](#page-23-2) *[Voir aussi](#page-11-3)* écrans écrans vides [230](#page-229-3) édition vidéos [160](#page-159-1) effacement messagerie vocale visuelle [78](#page-77-4) effacement de données [206,](#page-205-4) [210,](#page-209-1) [212](#page-211-3), [243](#page-242-3) *[Voir aussi](#page-209-0)* suppression effacement intégral [213,](#page-212-1) [243](#page-242-3) effacement intégral sécurisé [213](#page-212-1), [243](#page-242-3) effacement partiel [243](#page-242-3) Effacer historique appels, commande [83](#page-82-4) Effacer l'historique, option [191](#page-190-4) Effacer la mémoire cache, option [191](#page-190-5) Effacer le drapeau, commande [104](#page-103-2) élémentaires, gestes [24](#page-23-3)[–26](#page-25-1) éléments supprimés, dossier [104](#page-103-1) e-mail [94–](#page-93-3)[107](#page-106-0) ajout de drapeaux [104](#page-103-2) alertes [98](#page-97-3) brouillons [101](#page-100-0) composition [75](#page-74-5) contacts [103](#page-102-0) création [58,](#page-57-3) [99–](#page-98-4)[100](#page-99-2) dépannage [237](#page-236-0)[–238](#page-237-3) dossiers [105–](#page-104-0)[106](#page-105-0) envoi [99–](#page-98-4)[100](#page-99-2) fichiers [200](#page-199-3) fichiers et [203](#page-202-2) fusion [94](#page-93-1) liens [164](#page-163-5)

musique [165](#page-164-3) notes [145](#page-144-1) notifications [98](#page-97-5) options de téléchargement [238](#page-237-2) paramètres avancés [97](#page-96-4) photos [158](#page-157-2) pièces jointes [100](#page-99-3) préférences [106](#page-105-2)–[107](#page-106-5) réception [101](#page-100-1) recherche [57](#page-56-0), [103](#page-102-2) récupération [101](#page-100-1) récupérer [175](#page-174-2) réponse [103](#page-102-3) résumé des sauvegardes [207](#page-206-5) signatures [98](#page-97-6), [105](#page-104-2) synchronisation [94,](#page-93-2) [98](#page-97-7), [101](#page-100-2), [120](#page-119-2), [132](#page-131-7) transfert [103](#page-102-4) e-mails *[Voir aussi](#page-96-0)* adresses e-mail; E-mail, application en-têtes de messages [104](#page-103-3) envoi [94](#page-93-0), [107](#page-106-6) gestion [104](#page-103-4) pièces jointes [102](#page-101-1) réception [94,](#page-93-0) [98](#page-97-2) suppression [98,](#page-97-8) [105](#page-104-3) synchronisation [234](#page-233-3) tri [106](#page-105-3) e-mails lus [104](#page-103-5) e-mails non lus [104](#page-103-5) émoticônes [111](#page-110-1) en itinérance [48](#page-47-0) enfants, sécurité [261](#page-260-4) enregistrement adresses e-mail [103](#page-102-0)

contacts [123](#page-122-0) événements de calendrier [135](#page-134-1) fichiers [199,](#page-198-0) [203](#page-202-3) images [102](#page-101-2) informations [123](#page-122-0) numéros de téléphone [85](#page-84-1) photos [158](#page-157-3) pièces jointes [102](#page-101-3) signets de pages Web [189](#page-188-0) en-tête du contact [124](#page-123-2) en-têtes d'album [158](#page-157-0) en-têtes de messages [104](#page-103-3) envoi e-mail [94](#page-93-0) e-mails [107](#page-106-6) fichiers de document [200](#page-199-3) messages d'une conversation [108](#page-107-3) messages instantanés [115](#page-114-0) messages MMS [110–](#page-109-4)[111](#page-110-2) messages multimédia [80](#page-79-3) messages SMS [110–](#page-109-4)[111](#page-110-2) photos [110,](#page-109-5) [158](#page-157-2), [238](#page-237-5) vidéos [238](#page-237-5) envoi de fichiers PDF [203](#page-202-2) espace de stockage [64,](#page-63-6) [245](#page-244-5) état en ligne [115,](#page-114-1) [116](#page-115-3) événements [132–](#page-131-1)[136,](#page-135-1) [138](#page-137-1) affichage [136](#page-135-0) alarmes [135,](#page-134-0) [139](#page-138-2) calendrier [132](#page-131-1)–[136](#page-135-1) création [134](#page-133-0), [136](#page-135-2) enregistrement [135](#page-134-1) exportation [133,](#page-132-1) [225](#page-224-3) Facebook [151](#page-150-1) lieu [135](#page-134-3)

notifications [136](#page-135-3) rappels [139](#page-138-8) récurrents [135](#page-134-4) résumé des sauvegardes [206,](#page-205-3) [207](#page-206-2) suppression [137](#page-136-1) synchronisation [139](#page-138-6)[–140](#page-139-2) toute la journée [136](#page-135-4) événements anniversaire [135](#page-134-5), [136](#page-135-2), [149](#page-148-2), [151](#page-150-1) [événements de calendrier.](#page-133-1) *Voir*  événements [événements du calendrier.](#page-135-5) *Voir*  événements événements fête [135](#page-134-5) événements non chronométrés [136](#page-135-2) événements récurrents [135](#page-134-4) événements toute la journée [136](#page-135-2) événements vacances [135](#page-134-5) Excel, fichiers [198,](#page-197-5) [198–](#page-197-3)[200](#page-199-2) Exchange ActiveSync, comptes dépannage [235](#page-234-3) disponibilité [66](#page-65-1) synchronisation [225](#page-224-4) synchronisation avec le téléphone [69](#page-68-0) exportation de données [67](#page-66-4)[–69,](#page-68-1) [120,](#page-119-8) [133](#page-132-1), [225](#page-224-5) *[Voir aussi](#page-66-3)* transfert de données

### F

Facebook amis [149](#page-148-0) appels [150](#page-149-0)

commentaires [149](#page-148-1) e-mails [150](#page-149-0) événements [151](#page-150-1) événements anniversaire [151](#page-150-1) liens [161](#page-160-3) messages [149](#page-148-3) notifications [149](#page-148-4) photos [150](#page-149-1) préférences [151](#page-150-3) profils [150](#page-149-2) programme bêta [151](#page-150-0) statut [148](#page-147-2) vidéos [161](#page-160-3) Facebook, application [148](#page-147-1)[–151](#page-150-0) Facebook, comptes configuration [151](#page-150-2) disponibilité [66](#page-65-2) photos [234](#page-233-2) suppression [129](#page-128-3) synchronisation avec le téléphone [69](#page-68-2) synchronisation des contacts [122](#page-121-1) synchronisation du calendrier [134](#page-133-2) [FAI.](#page-236-1) *Voir* fournisseurs d'accès à Internet favoris [83](#page-82-3)[–85](#page-84-3) affichage [84](#page-83-2) composition [73](#page-72-3) contacts [127](#page-126-3) création [84](#page-83-1) définis [248](#page-247-4) dossiers des e-mails [106](#page-105-1) numéros de téléphone [84](#page-83-3) signets Web [188](#page-187-1)

fenêtres publicitaires [191](#page-190-2) fichiers *[Voir aussi](#page-197-2)* les types spécifiques copie [64,](#page-63-7) [162,](#page-161-3) [170](#page-169-2), [242](#page-241-0) enregistrement [199,](#page-198-0) [203](#page-202-3) envoi [100](#page-99-3), [200,](#page-199-3) [203](#page-202-2) libération de mémoire [245](#page-244-6) ouverture [198](#page-197-2), [201](#page-200-2) perte [243](#page-242-1) recherche [201](#page-200-3) recherche de texte [202](#page-201-0) sauvegarde [64](#page-63-3) stockage [242](#page-241-3) suppression [64](#page-63-5) taille d'affichage [199](#page-198-1) téléchargement [190](#page-189-2) fichiers 3G2 [162](#page-161-0) fichiers 3GP [162](#page-161-0) fichiers 3GP2 [162](#page-161-0) fichiers 3GPP [162](#page-161-0) fichiers AAC [160,](#page-159-2) [165,](#page-164-4) [219](#page-218-1) [fichiers Acrobat Reader.](#page-200-2) *Voir* fichiers PDF [fichiers Adobe Acrobat.](#page-200-2) *Voir* PDF, fichiers fichiers AMR [165,](#page-164-4) [219](#page-218-1) [fichiers audio.](#page-166-1) *Voir*musique fichiers BMP [155](#page-154-0) fichiers GIF [155](#page-154-0) fichiers H.263 [162](#page-161-0) fichiers H.264 [162](#page-161-0) fichiers JPG [110,](#page-109-5) [112,](#page-111-1) [154](#page-153-3), [155](#page-154-0), [238](#page-237-5) fichiers M4V [162](#page-161-0) fichiers MP3 [165,](#page-164-4) [219](#page-218-1) fichiers MP4 [162](#page-161-0) fichiers MPEG-4 [160](#page-159-2), [162](#page-161-0)

fichiers multimédia [242,](#page-241-4) [245](#page-244-6) fichiers PDF [201–](#page-200-0)[203,](#page-202-0) [208](#page-207-0) fichiers PNG [154,](#page-153-2) [155](#page-154-0) fichiers QCFLP [219](#page-218-1) fichiers sans DRM [65](#page-64-3), [162](#page-161-0), [165](#page-164-2), [248](#page-247-5) fichiers WAV [165](#page-164-4), [219](#page-218-1) flash, appareil photo [154](#page-153-4) [fonction Palm Synergy.](#page-7-5) *Voir* fonction Synergy fonction Synergy à propos de [8](#page-7-6) comptes Google [8](#page-7-4) définie [248](#page-247-6) fond d'écran [156](#page-155-11), [158](#page-157-3) fond d'écran *[Voir aussi](#page-31-0)* vue Carte format paysage [154](#page-153-5) formatage téléphone [215](#page-214-2) texte de l'e-mail [100,](#page-99-1) [105](#page-104-1) formats d'heure [211](#page-210-3) fournisseur de service mobile prise en charge de modem [195](#page-194-5) fournisseurs d'accès à Internet [237](#page-236-1), [238](#page-237-6) fournisseurs de messagerie [237,](#page-236-1) [238](#page-237-6) fournisseurs de service de messagerie [95](#page-94-1) fournisseurs de service mobile aide pour le transfert de données [67](#page-66-5) disponibilité de l'application [179](#page-178-0) prise en charge de la messagerie vocale [45,](#page-44-0) [77,](#page-76-2) [78](#page-77-1)

prise en charge de la téléconférence [81](#page-80-2) fournisseurs de services câblés [238](#page-237-6) fournisseurs de services de données [237](#page-236-1), [238](#page-237-6) fréquences radio [233,](#page-232-3) [257](#page-256-0), [258](#page-257-1)

### G

genres [166](#page-165-1), [169](#page-168-3) geste arrière [24](#page-23-4), [32](#page-31-2), [216,](#page-215-3) [217](#page-216-3), [230,](#page-229-5) [248](#page-247-7) geste avant [217](#page-216-3) geste de défilement lent [26](#page-25-2) geste de défilement rapide [26](#page-25-3) geste de glissement [230](#page-229-5) geste précédent [216](#page-215-4) geste suivant [216](#page-215-4) geste vers l'avant [25](#page-24-0) geste vers le haut [26](#page-25-4), [31](#page-30-1) gestes [8,](#page-7-7) [23](#page-22-0)[–30](#page-29-2) *[Voir aussi](#page-7-7)* Types spécifiques avancés [216](#page-215-3) défilement [26](#page-25-2) dépannage [230](#page-229-5) élémentaires [24–](#page-23-3)[26](#page-25-1) sélection de texte [27](#page-26-1)[–29](#page-28-1) zoom [26](#page-25-5) gestes avancés [216,](#page-215-5) [230](#page-229-5) gestes de défilement [26](#page-25-2) Gestionnaire des certificats [214](#page-213-2)– [215](#page-214-1) glissement [25](#page-24-1), [248](#page-247-8) glisser/déposer, geste [29](#page-28-0) Gmail [94,](#page-93-0) [240](#page-239-0) Google Agenda [94](#page-93-2)

Google Docs [198](#page-197-4), [201](#page-200-1) Google Earth [184](#page-183-0) Google Maps [58,](#page-57-5) [135,](#page-134-2) [191](#page-190-3) Google Services [184](#page-183-1), [185](#page-184-2) Google, calendrier [120](#page-119-2), [132](#page-131-7) Google, comptes configuration du site Web [67](#page-66-2), [68,](#page-67-3) [70](#page-69-1) configuration du téléphone [120,](#page-119-5) [132](#page-131-8) configuration sur le téléphone [132](#page-131-5) disponibilité [67](#page-66-6) en ligne [66](#page-65-3) fonction Synergy [70](#page-69-0) synchronisation [69,](#page-68-0) [70](#page-69-3) GoogleTalk [114](#page-113-0) GPS [185](#page-184-3)

### H

haut-parleur [79,](#page-78-3) [232](#page-231-6) heures [211](#page-210-1) heures du réseau [211](#page-210-4) historique [58](#page-57-6), [83,](#page-82-4) [191](#page-190-4) historique des appels [74,](#page-73-0) [79](#page-78-0), [83](#page-82-0), [84](#page-83-0), [85](#page-84-0) *[Voir aussi](#page-78-0)* appels téléphoniques hôpitaux [261](#page-260-0) Hotspot Mobile Palm [178](#page-177-0)–[181](#page-180-0) hotspots [178](#page-177-0)–[181](#page-180-0) appareils connectés [181](#page-180-0) performances de la batterie [178,](#page-177-1) [180](#page-179-0) phrases de passe [181](#page-180-2) hotspots ouverts [178,](#page-177-2) [179](#page-178-1)

hotspots sécurisés [178](#page-177-3), [179](#page-178-2) HTML 4,01 [185](#page-184-0)

I

iCal sur Mac [68](#page-67-0), [70,](#page-69-0) [225](#page-224-2) icône de verrou [186](#page-185-1) icônes barre de titre [14](#page-13-2) batterie [14](#page-13-0), [19](#page-18-1) calendrier [137](#page-136-2) connexion de données [14](#page-13-3), [237](#page-236-2) Google Maps [192](#page-191-7) hotspots [180](#page-179-1) intensité du signal [22,](#page-21-1) [231](#page-230-2) lancement [35](#page-34-2) lancement rapide [34–](#page-33-0)[35](#page-34-0) messagerie vocale [83](#page-82-5) mode avion [14](#page-13-4) notifications [231](#page-230-3) page Web [186](#page-185-1) page web [187](#page-186-2) services de données [236](#page-235-3) signet [188](#page-187-2) Wi-Fi [14](#page-13-5) icônes de connexion de données [237](#page-236-2) icônes de la barre de titre [14](#page-13-2) icônes de la batterie [19](#page-18-1) images [102](#page-101-2), [239](#page-238-0) contact [125](#page-124-0), [157](#page-156-0) copie [190](#page-189-0) numéros d'appelant [125](#page-124-0), [157](#page-156-0) *[Voir aussi](#page-153-6)* photos images en ligne [102](#page-101-2) IMAP, comptes e-mail [238](#page-237-7)

importation d'informations [235](#page-234-4) *[Voir aussi](#page-234-4)* transferts de données indicateurs de page [13](#page-12-1), [30](#page-29-1) Industrie Canada [258](#page-257-2) info trafic [192](#page-191-8) informations *[Voir aussi](#page-40-1)* texte accès [8](#page-7-6), [235](#page-234-5) coller [41](#page-40-0) contacts liés [127](#page-126-2) couper, copier [41](#page-40-0) enregistrement [123](#page-122-0) importation [235](#page-234-4) perte [243](#page-242-4) récupération [9](#page-8-3) restauration [243](#page-242-5) saisie [37–](#page-36-1)[39,](#page-38-2) [187](#page-186-3) sauvegarde [42](#page-41-1), [206](#page-205-1) suppression [212](#page-211-4) transfert [225](#page-224-5) informations de compatibilité [86](#page-85-6), [226,](#page-225-1) [230](#page-229-0) informations de positionnement [183](#page-182-1) informations personnelles [243](#page-242-4) informations sur la compatibilité [233](#page-232-4) informations sur les interruptions de service [237](#page-236-3) infos système [212](#page-211-0) installation applications tierces [49](#page-48-0), [244](#page-243-4) mises à jour [47–](#page-46-0)[49](#page-48-2) interférence [232](#page-231-7), [233](#page-232-5) [Internet.](#page-173-2) *Voir* sites Web

interrupteur de sonnerie [15,](#page-14-0) [76](#page-75-0), [218](#page-217-2) intervalle d'arrêt automatique [232](#page-231-4) intervalle de désactivation automatique [216](#page-215-0) intervalles de vérification [151](#page-150-4) intitulés [122](#page-121-2) [invitations à des réunions.](#page-106-4) *Voir* demandes de réunion itinéraire [183](#page-182-2) itinéraire routier [183](#page-182-2) itinérance [90](#page-89-1) itinérance des données [238](#page-237-8)

### J

JavaScript [185](#page-184-0), [191](#page-190-6) jet [25](#page-24-2) Joindre le réseau, option [176](#page-175-1) JPG, fichiers [102](#page-101-0)

### K

kits de voiture [86,](#page-85-1) [194](#page-193-1) kits mains libres [87](#page-86-5), [131](#page-130-2) configuration [86](#page-85-1)

### L

LAN [181](#page-180-3) lancement icônes [35](#page-34-2) Lancement et recherche [57,](#page-56-1) [61](#page-60-2) lancement rapide applications [31](#page-30-0), [34–](#page-33-0)[35](#page-34-0) définition [247](#page-246-3)

geste [25](#page-24-3) icônes [34](#page-33-0)[–35](#page-34-0) langue [215](#page-214-3) langue, paramètres régionaux [215](#page-214-3) Lecteur USB [156,](#page-155-12) [242,](#page-241-5) [244](#page-243-5) mode [64](#page-63-1) lecture en continu musique [165](#page-164-4) vidéos [163](#page-162-0) Lecture en cours, liste [167,](#page-166-2) [168](#page-167-3) lettres majuscules [37](#page-36-2) lettres minuscules [37](#page-36-2) Lieu de l'événement, option [135](#page-134-6) lignes, redimensionnement [200](#page-199-2) LinkedIn, comptes disponibilité [67](#page-66-7) suppression [129](#page-128-3) synchronisation des contacts [122](#page-121-1) liste de contacts [130](#page-129-3) liste des appareils [192](#page-191-6) listes défilement [25](#page-24-4) sélection d'éléments [41](#page-40-2) tri des éléments [142](#page-141-1) listes d'adresses globales [120](#page-119-3) listes de contacts [103](#page-102-0) listes de lecture [167](#page-166-2), [168](#page-167-3) listes de tâches [140](#page-139-3) assignation de tâches [141](#page-140-2) création [140](#page-139-3) réorganisation des éléments [143](#page-142-2) suppression [144](#page-143-2) tri [142](#page-141-1) Logiciel Palm Desktop [68,](#page-67-4) [69,](#page-68-3) [225](#page-224-6) loquet de la coque arrière [15](#page-14-1)

### M

Maj [37](#page-36-2) malaises [261](#page-260-5) Marche/Arrêt, bouton [15,](#page-14-2) [21](#page-20-0) Marquer comme lu/non lu, commande [104](#page-103-5) Marquer toutes les commandes terminées/non terminées [144](#page-143-3) masquage numéros d'appelant [85](#page-84-4) matériel [9](#page-8-4) mémoire [222,](#page-221-0) [236,](#page-235-4) [245](#page-244-5), [254](#page-253-5) mémoire cache (pages Web) [191](#page-190-5) [mémoire interne.](#page-244-5) *Voir* mémoire mémos exportation [225](#page-224-3) résumé des sauvegardes [206,](#page-205-3) [208](#page-207-3) menu d'application [42,](#page-41-2) [248](#page-247-9) menu de connexion [44](#page-43-1) menus [42](#page-41-3)[–44](#page-43-2), [248](#page-247-9) [messagerie instantanée.](#page-107-3) *Voir* messages instantanés messagerie vocale [77](#page-76-1)–[79,](#page-78-4) [89](#page-88-3), [126](#page-125-4) messagerie vocale visuelle [77](#page-76-3), [233](#page-232-6) messagerie Web [97](#page-96-2) messages instantanés [114–](#page-113-4)[118](#page-117-0) amis [109](#page-108-0) blocage [114](#page-113-1) comptes [114–](#page-113-2)[115](#page-114-1), [117](#page-116-1) création [115](#page-114-0), [117](#page-116-0) envoi [108](#page-107-3), [115](#page-114-0) état en ligne [116](#page-115-4)

notifications [117](#page-116-2) messages MMS [108–](#page-107-0)[114](#page-113-5) affichage [112](#page-111-0) copie [113](#page-112-4) création [110](#page-109-4)–[111](#page-110-0) enregistrement des coordonnées [113](#page-112-0) envoi [108](#page-107-3), [110](#page-109-4)–[111](#page-110-2) notifications [117](#page-116-2) photos [110,](#page-109-0) [158](#page-157-2) pièces jointes [112](#page-111-2) suppression [113](#page-112-5) transfert [113](#page-112-6) messages multimédia composition [75](#page-74-5) dépannage [238](#page-237-9) envoi [80](#page-79-3) messages personnalisés [117](#page-116-3) messages SMS [108](#page-107-0)[–114](#page-113-5) affichage [112](#page-111-0) appels téléphoniques [75](#page-74-5) blocage [114](#page-113-1) coordonnées [113](#page-112-3) copie [113](#page-112-4) création [110](#page-109-4)–[111](#page-110-0) dépannage [238](#page-237-9) envoi [108](#page-107-3), [110](#page-109-4)–[111](#page-110-2) liens [164](#page-163-5) notifications [117](#page-116-2) suppression [113](#page-112-5) transfert [113](#page-112-6) [messages.](#page-76-0) *Voir* e-mail; messages multimédia; messages SMS; messagerie vocale; messages instantanés météo [132](#page-131-0)

Météo Google [132](#page-131-0) méthode de cryptage faible [182](#page-181-1) méthode de cryptage sécurisé [182](#page-181-1) méthodes de cryptage [182](#page-181-1) micro [232](#page-231-8) [Microsoft Excel, fichiers.](#page-197-6) *Voir*  Excel, fichiers [Microsoft Exchange ActiveSync.](#page-197-6)  *Voir* Exchange ActiveSync [Microsoft Outlook.](#page-143-4) *Voir* Outlook [Microsoft PowerPoint, fichiers.](#page-197-6)  *Voir* PowerPoint, fichiers [Microsoft Word, fichiers.](#page-197-6) *Voir*  Word, fichiers microtraumatismes répétés [261](#page-260-6) miniatures [154](#page-153-6), [241](#page-240-3), [243](#page-242-6) mise à jour d'application [248](#page-247-0) mise à jour des application [53](#page-52-0) mise en attente des appels [81](#page-80-3), [88](#page-87-0) mise en majuscules automatique [39](#page-38-1) mises à jour applications [53,](#page-52-0) [248](#page-247-0) comptes de facturation [53](#page-52-4) dépannage [244](#page-243-2) profil Palm [210](#page-209-2) Quickoffice [200](#page-199-4) téléphone [47](#page-46-1)[–49](#page-48-2) mises à jour du système [47](#page-46-1)–[49](#page-48-2) mises à jour logicielles [47](#page-46-1)–[49](#page-48-2) mises à jour manuelles [48,](#page-47-1) [53](#page-52-0) mises à jour système [249](#page-248-4) *[Voir aussi](#page-248-4)* mise à jour du téléphone mode avion [14,](#page-13-4) [21](#page-20-5)[–23](#page-22-1), [249](#page-248-5) mode lecteur USB [242](#page-241-0)

mode paysage [187,](#page-186-4) [239](#page-238-3) mode rafale [154](#page-153-7) mode Synchronisation des supports [242](#page-241-6) modems [195](#page-194-5) modification comptes de messagerie [98,](#page-97-4) [99](#page-98-0) comptes de messagerie instantanée [117](#page-116-1) contacts [124](#page-123-0), [126](#page-125-0), [127](#page-126-0) mémos [145](#page-144-2) profils VPN [183](#page-182-3) signets [189](#page-188-1) tâches [142](#page-141-2) texte [41](#page-40-0) Modifier config. ouv. session, option [98](#page-97-4), [99](#page-98-0) moteurs de recherche [57,](#page-56-1) [60](#page-59-2), [191](#page-190-7) moteurs de recherche par défaut [60](#page-59-3) mots appris [40](#page-39-0) mots clés [59](#page-58-1) mots de passe compte de messagerie [98](#page-97-4) déverrouillage sûr [217](#page-216-4) écrans [217](#page-216-5) e-mail [96](#page-95-3) fichiers PDF [201](#page-200-4) messages instantanés [117](#page-116-1) modification [117](#page-116-4), [211](#page-210-5) saisie [37](#page-36-3) Wi-Fi [174](#page-173-3) mots mal épelés [39](#page-38-1) muet [79](#page-78-3) multitâche [8,](#page-7-3) [30](#page-29-3) musique [164](#page-163-0)[–168,](#page-167-0) [170](#page-169-0)

commandes de lecture [167](#page-166-0) copie [65](#page-64-1) dépannage [241](#page-240-1), [242](#page-241-4) écoute [164,](#page-163-2) [165–](#page-164-0)[168](#page-167-4) écoute d'un extrait [170](#page-169-3) écouter [86](#page-85-4) formats [165](#page-164-4) informations [169](#page-168-0) notifications [165](#page-164-0) recherche [168,](#page-167-5) [169](#page-168-2) répondre au téléphone [76](#page-75-5) sauvegarde [169](#page-168-4), [208](#page-207-9) en tant que sonnerie [219](#page-218-2) sonnerie [242](#page-241-2) suppression [168](#page-167-6) téléchargement [171](#page-170-1) transfert de données [165](#page-164-5)

### N

navigateur Web [185–](#page-184-1)[191](#page-190-1) [navigateur.](#page-184-1) *Voir* navigateur Web nombres [147](#page-146-1) noms *[Voir aussi](#page-73-2)* noms d'utilisateur appareil [212](#page-211-2) appareil Bluetooth [195](#page-194-1) composition [74](#page-73-2) envoi ou réception de messages [97](#page-96-0) noms d'utilisateur [117](#page-116-1) notes [136](#page-135-6), [141](#page-140-3), [144–](#page-143-5)[145](#page-144-3), [225](#page-224-3) *[Voir aussi](#page-143-4)* notes création [58](#page-57-4) Notes sur l'événement, option [136](#page-135-6) Notes, application [144–](#page-143-5)[145](#page-144-3)

notifications contacts et [76](#page-75-3) définition [249](#page-248-6) dépannage [238](#page-237-4) écran verrouillé [218](#page-217-3) e-mail [98](#page-97-5) événement [136](#page-135-3) Facebook [149](#page-148-4) icônes [13](#page-12-3), [165](#page-164-0) messages [98,](#page-97-1) [117](#page-116-2) réponse [44](#page-43-0), [231](#page-230-3) sons [76](#page-75-0), [136](#page-135-3) webOS [151](#page-150-5) Nouvelle carte, commande [186](#page-185-2) nuage [65](#page-64-0), [66,](#page-65-3) [69](#page-68-0) Num. IMEI [232](#page-231-9) numéros [73,](#page-72-0) [89](#page-88-1) numéros d'appelant [85](#page-84-4), [88](#page-87-1) numéros d'appelant [125](#page-124-0), [157](#page-156-0) numéros de poste (appels téléphoniques) [89](#page-88-0) numéros de téléphone enregistrement [85](#page-84-1) favoris [84](#page-83-3) masqués [88](#page-87-5) par défaut [85](#page-84-5) privés [88](#page-87-5) numéros de téléphone 112 [75](#page-74-6) numéros de téléphone 911 [75](#page-74-6) numéros de téléphone 999 [75](#page-74-6) numéros de téléphone d'urgence [75](#page-74-6) numéros de téléphone d'urgence nationaux [75](#page-74-6) numéros de téléphone masqués [88](#page-87-5)

numéros de téléphone par défaut [85](#page-84-5) numéros de téléphone privés [88](#page-87-5)

## $\circ$

onglets [34](#page-33-1) onglets superposés [34](#page-33-1) Option de récupération des données contextuelles [184](#page-183-1) Option de remise à zéro du nombre de messages vocaux [92](#page-91-1) Option Désactiver et effacer les données [210](#page-209-3) Option Dossiers par défaut [98](#page-97-9) option Partager [107](#page-106-6) Option Télécharger gratuitement [51](#page-50-2) Option, touche [37](#page-36-0) Options d'affichage du calendrier [136](#page-135-5) Options d'affichage du calendrier [137](#page-136-3) Options de réinitialisation du téléphone, paramètres [213](#page-212-2) ordinateurs Mac lecteur du téléphone [64](#page-63-8), [156](#page-155-13), [168,](#page-167-7) [219](#page-218-3) transfert de données [225](#page-224-2) transfert de données de [68](#page-67-5) ordinateurs Windows lecteur du téléphone [64](#page-63-8), [156](#page-155-13), [168,](#page-167-7) [219](#page-218-3) transfert de données [225](#page-224-3) transfert de données de [68](#page-67-5) Ordre dans la liste, option [130](#page-129-3)

organiseur, fonctions [119](#page-118-0) organiseurs de bureau [66](#page-65-0), [68](#page-67-2), [69](#page-68-4), [225](#page-224-5) orthographe [39](#page-38-1) **Outlook** exportation de données [68,](#page-67-6) [225](#page-224-5), [235](#page-234-4) notes [144](#page-143-6) synchronisation [225,](#page-224-4) [235](#page-234-6) ouverture applications [30–](#page-29-0)[32,](#page-31-1) [59](#page-58-0) cartes [129](#page-128-0) fichiers [198](#page-197-2) menu d'application [42](#page-41-2) menu de connexion [44](#page-43-1) pages Web [186,](#page-185-0) [190](#page-189-3) pièces jointes [102,](#page-101-1) [112](#page-111-2) ouverture de fichiers [201](#page-200-2)

### P

pages Web actualisation [187](#page-186-5) affichage d'images [239](#page-238-0) composition [75](#page-74-5) création de signets [188–](#page-187-1)[189](#page-188-2) dépannage des problèmes d'accès [239](#page-238-4) effacement de la mémoire cache [191](#page-190-5) historique de navigation [191](#page-190-4) icônes de l'écran de lancement [187](#page-186-1) navigation [187](#page-186-6) options d'affichage [187](#page-186-0) ouverture [186](#page-185-0), [190](#page-189-3)

partage [187,](#page-186-7) [190](#page-189-4), [245](#page-244-7) retour à des pages récemment consultées [190](#page-189-3) saisie d'informations [187](#page-186-3), [240](#page-239-2) Palm Desktop, logiciel [235](#page-234-5) Palm OS [49](#page-48-0), [230](#page-229-0) [Palm webOS.](#page-7-8) *Voir* plate-forme webOS Palm, compte profil [67,](#page-66-8) [247,](#page-246-4) [252](#page-251-2) papier peint [209,](#page-208-4) [216](#page-215-1) paramètres de compte avancés [97](#page-96-4) paramètres de connexion [98,](#page-97-4) [99,](#page-98-0) [139](#page-138-4) paramètres de veille [177](#page-176-2) paramètres par défaut [243](#page-242-5) Paramètres régionaux, application [215](#page-214-3) paramètres réseau [91](#page-90-1), [174](#page-173-1) parasite [233](#page-232-5) pare-feu [181](#page-180-4) partage *[Voir également](#page-101-2)* envoi fichiers [200](#page-199-3), [203](#page-202-2) images [102](#page-101-2) vidéos [161](#page-160-2) [partenariats autorisés.](#page-191-2) *Voir* couplage [partenariats.](#page-191-2) *Voir* couplage participants à une réunion [138](#page-137-0) pauses dans les numéros de téléphone [123](#page-122-2) performance [230](#page-229-4) périphériques Bluetooth connexion [194](#page-193-0) personnalisation Amis, vue [109](#page-108-3)

appareils TTY/TDD [92](#page-91-2) application Contacts [130–](#page-129-2)[131](#page-130-1) application Email [106](#page-105-2)[–107](#page-106-5) assistance textuelle [39](#page-38-3) Calendriers [139](#page-138-5)[–140](#page-139-0) composition restreinte [90](#page-89-2) comptes de messagerie [97](#page-96-3)–[99](#page-98-2) comptes de messagerie instantanée [114,](#page-113-2) [117–](#page-116-4)[118](#page-117-0) connexions Wi-Fi [177–](#page-176-3)[178](#page-177-4) contacts concordants [87](#page-86-6) dictionnaire de correction automatique [40](#page-39-0) Facebook [151](#page-150-3) itinérance [90](#page-89-1) mise en attente des appels [88](#page-87-6) navigateurs Web [191](#page-190-8) notifications [98](#page-97-10), [117](#page-116-2), [136](#page-135-3), [201](#page-200-5) numéro d'appelant [88](#page-87-7) numéros de messagerie vocale [89](#page-88-3) numéros internationaux [89](#page-88-4) paramètres du téléphone [87–](#page-86-7) [92](#page-91-2) paramètres réseau [91](#page-90-2) raccourcis [40](#page-39-2) raccourcis de composition [89](#page-88-5) signatures [105](#page-104-2) Tapez maintenant [60](#page-59-2) transfert d'appel [88](#page-87-2) utilisation des données [90](#page-89-1) perte auditive [261](#page-260-7) pertes de connaissance [261](#page-260-5) Photobucket, comptes [234](#page-233-2) photos [155–](#page-154-2)[160](#page-159-0) affichage [155](#page-154-0)

albums [156](#page-155-4) chargement [158–](#page-157-1)[159](#page-158-0) copie [65](#page-64-1) diaporamas [157](#page-156-1) envoi [110,](#page-109-5) [158](#page-157-2), [238](#page-237-5) Facebook [150](#page-149-1) fond d'écran [156,](#page-155-11) [158](#page-157-3) mode rafale [154](#page-153-7) papier peint [216](#page-215-1) pièces jointes [110](#page-109-6) prendre [154](#page-153-1) prise [241](#page-240-0) résumé des sauvegardes [207](#page-206-6), [208](#page-207-6) suppression [160](#page-159-3) téléchargement [150](#page-149-1), [155](#page-154-4) Photos Geotag, option [184](#page-183-2) photos satellite [192](#page-191-9) phrases de passe, hotspot [181](#page-180-2) pichenette [25](#page-24-4), [249](#page-248-7) pièces jointes certificats [215](#page-214-4) enregistrement [102](#page-101-3) fichiers [200](#page-199-3) fichiers en tant que [203](#page-202-2) mémoire interne et [245](#page-244-8) messages [100](#page-99-3) messages et [107](#page-106-6) ouverture [102](#page-101-1), [112](#page-111-2) photos [110,](#page-109-6) [158](#page-157-2) vCards [120](#page-119-9) vidéos [111](#page-110-3) piles de cartes [247](#page-246-5) PIN [90](#page-89-3) *[Voir](#page-216-0)* codes secrets pincer/fermer, geste [26](#page-25-5)

pincer/ouvrir, geste [26](#page-25-5) Placer dans le dossier, commande [104](#page-103-6) plages de température [254](#page-253-6) plate-forme webOS [8,](#page-7-8) [249](#page-248-8) plug-ins Flash [185](#page-184-0) Plus [61](#page-60-1) PNG, fichiers [102](#page-101-0) Pochettes d'albums, vue [241](#page-240-3) ponctuation [37](#page-36-0) POP, comptes e-mail [238](#page-237-7) position normale de l'appareil [263](#page-262-3) Positionnement automatique, option [184](#page-183-3) PowerPoint, fichiers [198](#page-197-5), [198–](#page-197-3)[200](#page-199-5) PPTX, fichiers [198](#page-197-2) [préférences.](#page-138-9) *Voir* personnalisation préfixes [89](#page-88-6) préfixes de composition [89](#page-88-6) [présentations.](#page-197-1) *Voir* PowerPoint, fichiers priorités [100](#page-99-4), [141](#page-140-4) prise en charge de plug-in [185](#page-184-0) profil Facebook [150](#page-149-2) profil Palm [206–](#page-205-5)[211](#page-210-2) à propos de [9](#page-8-5), [19](#page-18-2) contacts [120](#page-119-10) défini [206](#page-205-6), [249](#page-248-9) effacement de données [210](#page-209-1) événements [133](#page-132-5) musique Amazon MP3 [169](#page-168-4) notes [144](#page-143-6) paramètres [210](#page-209-0) restauration de données [243](#page-242-5) sauvegarde [66](#page-65-4) signets [188](#page-187-3)

vérification [18](#page-17-1) profil utilisateur [9,](#page-8-5) [249](#page-248-9) profil VPN AnyConnect Cisco [182](#page-181-2) [profil.](#page-248-9) *Voir* Profil Palm profils VPN [181–](#page-180-5)[183](#page-182-4) Cisco AnyConnect [182](#page-181-2) connexion [183](#page-182-0) déconnexion [183](#page-182-5) modification [183](#page-182-3) statistiques [183](#page-182-6) suppression [183](#page-182-7) VPNC [181](#page-180-1) programme bêta, Facebook [151](#page-150-0) [programmes.](#page-136-0) *Voir* calendriers prothèses auditives [261](#page-260-8)

### $\Omega$

qualité audio [233](#page-232-7) Quickoffice [198](#page-197-3)[–201,](#page-200-6) [208](#page-207-10)

### R

raccourcis [39](#page-38-1), [40,](#page-39-2) [42,](#page-41-4) [89](#page-88-0) raccourcis clavier [42](#page-41-4), [244](#page-243-3) raccourcis de composition [89](#page-88-0) Rappel d'événement par défaut, option [139](#page-138-2) Rappel d'événement, option [139](#page-138-8) rappels [138](#page-137-1) *[Voir aussi](#page-134-0)* alarmes contacts [127](#page-126-4) événements [135,](#page-134-0) [138,](#page-137-1) [139](#page-138-8) rapprochement [249](#page-248-2) rdx [213](#page-212-0), [214](#page-213-1) réaction [232](#page-231-2)

recharge de la batterie [20](#page-19-0) recherche albums [169](#page-168-2) applications [32](#page-31-3) artistes [169](#page-168-2) contact [87](#page-86-3) contacts [123](#page-122-3) de musique [168](#page-167-5) e-mails [103](#page-102-2) fichiers [201](#page-200-3) mémos [145](#page-144-4) musique [169](#page-168-2) sites Web [186](#page-185-3) avec la fonction Tapez maintenant [57](#page-56-2) texte [202](#page-201-0) recherche d'application [249](#page-248-0) recherche de caractères [72](#page-71-1) recherche de vidéos [58,](#page-57-7) [164](#page-163-6) recherche globale des adresses [123](#page-122-4) [recherche universelle.](#page-59-4) *Voir* Tapez maintenant recherche Web [57,](#page-56-3) [58](#page-57-6) Rechercher, commande [202](#page-201-1) recomposition [75](#page-74-4) récupération manuelle des messages [101](#page-100-1) Récupérer, option [98](#page-97-7) recyclage [260](#page-259-1) redémarrages [212](#page-211-5), [223,](#page-222-1) [230](#page-229-1), [232](#page-231-10) redirection (pages Web) [239](#page-238-5) réinitialisations [212](#page-211-5), [243](#page-242-4) [réinitialisations logicielles.](#page-242-3) *Voir* effacement partiel [réinitialisations matérielles.](#page-242-3) *Voir* effacement intégral

réinstallation applications [52](#page-51-1) [rendez-vous.](#page-132-3) *Voir* événements renvoi appels [88](#page-87-4) réorganisation cartes [33](#page-32-2) icônes [35](#page-34-0) notifications [45](#page-44-1) pages de l'écran de lancement [35](#page-34-1) signets [189](#page-188-1) tâches [143](#page-142-2) réorganisation des comptes e-mail [107](#page-106-3) réorganisation des icônes [35](#page-34-2) répéter [138,](#page-137-2) [147](#page-146-2) réponse à des appels téléphoniques [81](#page-80-1) réponse aux e-mails [103](#page-102-3) réseau 3G [14,](#page-13-6) [80](#page-79-4), [237](#page-236-4) réseau de données EDGE [14](#page-13-7), [237](#page-236-5) réseau de données GPRS [14](#page-13-3), [80,](#page-79-5) [237](#page-236-6) réseau de données HSDPA [14](#page-13-6), [80](#page-79-4), [237](#page-236-7) réseau de données UMTS [14,](#page-13-6) [80](#page-79-4), [237](#page-236-8) [réseau local sans fil](#page-180-3) *Voir* LAN réseau personnel [195](#page-194-5) [réseau virtuel privé.](#page-180-4) *Voir*VPN réseaux [174](#page-173-3), [175,](#page-174-1) [176](#page-175-2) réseaux connus [177](#page-176-4)

réseaux sans fil [174](#page-173-4) réseaux sans fil ouverts [174](#page-173-3) réseaux sécurisés [176](#page-175-2)

réseaux Wi-Fi ouverts [174,](#page-173-5) [175](#page-174-1) réseaux Wi-Fi sécurisés [174](#page-173-3)

### S

[salles de discussion.](#page-8-6) *Voir* conversations SAR [258](#page-257-3) sauvegarde informations [42](#page-41-1) sauvegarde automatique [206](#page-205-3) Sauvegarde manuelle [209,](#page-208-5) [210](#page-209-4) sécurité *[Voir aussi](#page-213-3)* Gestionnaire des certificats; effacement de données Palm, profil [211](#page-210-6) réseau [176](#page-175-0) verrouillage de l'écran [216,](#page-215-0) [217](#page-216-2) sécurité vis-à-vis des décharges électrostatiques (ESD) [264](#page-263-1)–[265](#page-264-0) sécurité, informations [86](#page-85-7) sélection de contacts [76](#page-75-3) sélection de texte, gestes [27–](#page-26-1)[29](#page-28-1) serveurs Exchange dépannage [236](#page-235-1) lancement de recherches [74](#page-73-3) synchronisation [235,](#page-234-6) [236](#page-235-5) serveurs SMTP [238](#page-237-1) service Amazon MP3 [207,](#page-206-7) [242](#page-241-4) service de musique MP3 [169](#page-168-1)–[171](#page-170-0), [241,](#page-240-1) [242](#page-241-4) services de données [236](#page-235-3) Services de positionnement [183](#page-182-1)– [185](#page-184-4), [208](#page-207-11)

services mobiles activation et désactivation [21](#page-20-1),  $22$ services sans fil icônes [14](#page-13-8) téléphone redémarré [232](#page-231-10) signal [22,](#page-21-1) [231,](#page-230-4) [232](#page-231-7) signatures [98,](#page-97-6) [105](#page-104-2) signaux faibles [231,](#page-230-4) [232](#page-231-7) signets [58,](#page-57-6) [188](#page-187-1)[–189,](#page-188-2) [209](#page-208-2) PDF [203](#page-202-4) sites Web accès à l'assistance clientèle [10](#page-9-1) accès sécurisé [186](#page-185-1), [240](#page-239-3) blocage des fenêtres publicitaires [191](#page-190-2) chargement [158–](#page-157-1)[159](#page-158-0) connexion [174,](#page-173-2) [185](#page-184-5)[–186](#page-185-4) dépannage des connexions [239](#page-238-1) désactivation de JavaScript [191](#page-190-6) lecture de fichiers musicaux à partir de [165](#page-164-4) lecture de vidéos [163](#page-162-0) libération de mémoire interne [245](#page-244-7) navigation [192](#page-191-10) ouverture d'un autre navigateur [186](#page-185-5) parcourir [175](#page-174-2) recherche [186](#page-185-3) sécurisés [186,](#page-185-1) [240](#page-239-3) SMS appels téléphoniques [80](#page-79-6) sonneries [218](#page-217-4)–[219](#page-218-4) ajout [126](#page-125-1) copie [64](#page-63-2)

sauvegarde [208](#page-207-7) télécharger [219](#page-218-5) types de fichier [219](#page-218-1) volume [146](#page-145-0), [218](#page-217-5) sons [208,](#page-207-7) [218–](#page-217-4)[219](#page-218-4) *[Voir aussi](#page-217-1)* types spécifiques source audio [13,](#page-12-4) [218](#page-217-6) spécifications [253](#page-252-2)[–254](#page-253-6) spécifications de connectivité [254](#page-253-7) spécifications de poids [253](#page-252-3) spécifications de taille [253](#page-252-4) spécifications du processeur [253](#page-252-5) spécifications radio [253](#page-252-2) Spécifier une sonnerie, option [126](#page-125-5) station de charge [20](#page-19-2) station de charge Touchstone [20](#page-19-2) statique [232](#page-231-7) statut Facebook [148](#page-147-2) Stimulateurs cardiaques [261](#page-260-9) stockage du lecteur USB certificats [214](#page-213-4) déconnexion [156,](#page-155-14) [168,](#page-167-0) [219](#page-218-6) effacement [213](#page-212-3), [243](#page-242-7) musique [165](#page-164-3) photos [156](#page-155-15) stockage sur lecteur USB fichiers téléchargés [191](#page-190-9) suppression alarmes [147](#page-146-0) albums [157](#page-156-2) amis [116](#page-115-2) appareils Bluetooth [195](#page-194-4) applications [245](#page-244-1) certificats [215](#page-214-5) comptes de facturation [53](#page-52-4) comptes de messagerie [99](#page-98-3)

comptes de messagerie instantanée [117](#page-116-5) comptes en ligne [159](#page-158-3), [201](#page-200-1), [235](#page-234-1) contacts [129](#page-128-2) contenu stocké de la page Web [191](#page-190-5) conversations [114](#page-113-3) cookies [191](#page-190-10) dossiers [64](#page-63-5) e-mails [98,](#page-97-8) [105](#page-104-3) événements [137](#page-136-1) fichiers [64](#page-63-5) geste [29](#page-28-2) historique de navigation [191](#page-190-4) informations [212](#page-211-4) mémos [145](#page-144-5) messages [113](#page-112-5) musique [168](#page-167-6) numéros saisis à l'aide du clavier numérique [73](#page-72-5) pages de l'écran de lancement [36](#page-35-2) photos [160](#page-159-3) profils VPN [183](#page-182-7) raccourcis [41](#page-40-3) signets [189](#page-188-1) sonneries [126](#page-125-6) tâches [144](#page-143-7) vidéos [163](#page-162-1) *[Voir aussi](#page-209-0)* effacement de données Supprimer le compte contact, option [131](#page-130-4), [159](#page-158-4) Supprimer le compte d'email, option [99](#page-98-3) Supprimer le réseau, option [177](#page-176-5)

Sym, touche [250](#page-249-1) symboles [38](#page-37-1) synchronisation [234](#page-233-5)–[236](#page-235-2) calendriers en ligne [120,](#page-119-2) [132](#page-131-3), [134](#page-133-2), [139](#page-138-6)[–140,](#page-139-2) [234](#page-233-3) comptes en ligne [234](#page-233-4) comptes Exchange [69](#page-68-2) comptes Facebook [69,](#page-68-2) [134](#page-133-2) comptes Google [69](#page-68-2), [70](#page-69-3) contacts [120](#page-119-11) contacts en ligne [120,](#page-119-6) [121](#page-120-3), [131,](#page-130-3) [133](#page-132-4) définition [234](#page-233-6) dépannage [234](#page-233-5)[–236](#page-235-2) e-mail [94,](#page-93-2) [98,](#page-97-7) [101,](#page-100-2) [120,](#page-119-2) [132](#page-131-7) manuelle [140](#page-139-4) nuage [66](#page-65-5) organiseurs de bureau [66](#page-65-0), [69](#page-68-4) récupération d'informations [235](#page-234-5) récupération des informations [9](#page-8-3) serveurs Exchange [235,](#page-234-6) [236](#page-235-5) tierce [70](#page-69-0), [120](#page-119-0), [133](#page-132-0) Yahoo! comptes [69](#page-68-2) synchronisation des supports, mode [241](#page-240-3) synchronisation manuelle [131](#page-130-0), [140](#page-139-4) synchroniser les emails supprimés, option [98](#page-97-8) synchroniser maintenant, option [130](#page-129-4) Synergy, fonction calendriers [132](#page-131-5) comptes Google [70](#page-69-0) contacts [120](#page-119-11), [132](#page-131-9)

contacts liés [121](#page-120-4) e-mail [94,](#page-93-7) [120,](#page-119-12) [132](#page-131-9) Messagerie [108](#page-107-4) vues fusionnées [240](#page-239-4) système d'exploitation [253](#page-252-6) système d'exploitation [249](#page-248-8)

### T

tableau de bord [151,](#page-150-5) [250](#page-249-2) tâches affichage [142](#page-141-0) création [141](#page-140-0) dates d'échéance [143](#page-142-0) exportation [225](#page-224-3) modification [142](#page-141-2) priorités [143](#page-142-2) résumé des sauvegardes [206,](#page-205-3) [209](#page-208-1) suppression [144](#page-143-7) terminer [142](#page-141-3), [143](#page-142-3) tâches en retard [142](#page-141-0) Tâches, application [140](#page-139-3)[–144](#page-143-8) taille d'affichage du texte [202](#page-201-2) taille d'affichage, texte [199](#page-198-1) Tapez maintenant [56–](#page-55-0)[61](#page-60-1) dans les applications [57](#page-56-0), [58](#page-57-6) défini [250](#page-249-3) définition [8](#page-7-2) dépannage [240](#page-239-5) messages [58](#page-57-0) notes [58](#page-57-0) préférences [60](#page-59-2) recherche de contact [56,](#page-55-0) [72](#page-71-2) recherche sur le Web [56](#page-55-1)

[Taux d'absorption spécifique](#page-257-3)  *Voir*SAR TDD, appareils [91](#page-90-0) technologie sans fil Bluetooth [192](#page-191-1)– [195](#page-194-0) *[Voir aussi](#page-191-5)* services sans fil téléchargement *[Voir aussi](#page-46-2)* App Catalog; achat applications [51–](#page-50-0)[52](#page-51-0) e-mail [101](#page-100-1), [238](#page-237-2) e-mails [98](#page-97-2) fichiers [190](#page-189-2) Hotspot Mobile Palm [179](#page-178-0) musique [165,](#page-164-3) [169,](#page-168-0) [171](#page-170-1) photos [150](#page-149-1), [155](#page-154-4) sonneries [219](#page-218-5) vCards [120](#page-119-9) téléconférences [81](#page-80-0) téléphone *[Voir aussi](#page-79-7)* appels téléphoniques activation et désactivation [21](#page-20-2) appareils compatibles [86,](#page-85-6) [226,](#page-225-1) [233](#page-232-4) appareils TTY/TDD [91](#page-90-0) attribution d'un nouveau nom [212](#page-211-2) casque [85](#page-84-2)[–87](#page-86-4) composition [113](#page-112-1), [126](#page-125-2), [190](#page-189-1) composition restreinte [90](#page-89-0) configuration [16](#page-15-1)[–18](#page-17-0) consignes de sécurité [257–](#page-256-0)[265](#page-264-0) couplage [195](#page-194-6) dépannage [214](#page-213-1), [231–](#page-230-1)[232](#page-231-3) écouteurs [9](#page-8-2), [233](#page-232-2) état [14](#page-13-2) icônes [14](#page-13-2)

informations sur la sécurité [86](#page-85-7) infos système [212](#page-211-0) mise au rebut [260](#page-259-1) en tant que modem [195](#page-194-5) numéro [82](#page-81-1) paramètres régionaux [215](#page-214-2) perte [178,](#page-177-0) [206,](#page-205-0) [210](#page-209-0) préférences [87](#page-86-7)[–92](#page-91-2) prise des appels [76](#page-75-2) prise en main [12](#page-11-1) recomposition [75](#page-74-4) redémarrage [212](#page-211-1), [223](#page-222-1), [230,](#page-229-1) [232](#page-231-10) réponse [75](#page-74-1), [81](#page-80-1) sauvegarde [206](#page-205-3), [208](#page-207-12) services de données et [236](#page-235-3) spécifications [253](#page-252-7) transfert de données [64](#page-63-4)[–70](#page-69-2), [120](#page-119-1), [133](#page-132-1), [225](#page-224-5) vol [178](#page-177-0), [206](#page-205-0), [210](#page-209-0) volume [80](#page-79-7) téléphone bloqué [212](#page-211-5), [230,](#page-229-1) [244](#page-243-6) Téléphone Palm Pre 2 [8](#page-7-1) *[Voir aussi](#page-7-1)* téléphone [Téléphone Pre 2.](#page-7-1) *Voir* Téléphone Palm Pre 2; téléphone Tests interactifs [214](#page-213-1) Tests rapides [213](#page-212-0) [tests.](#page-212-4) *Voir* Tests rapides; Tests interactifs Texte *[Voir aussi](#page-40-1)* iformations texte coller [41](#page-40-0) copier, couper [41](#page-40-0) formatage [100,](#page-99-1) [105](#page-104-1) recherche [202](#page-201-0)

sélection [27](#page-26-0)–[28](#page-27-1) taille d'affichage [199](#page-198-1), [202](#page-201-2) touche Option [13](#page-12-5), [37](#page-36-4), [250](#page-249-4) Touche Sym [13](#page-12-6) Tous les calendriers, vue [134](#page-133-3) Tout sélectionner, option [42](#page-41-0) transfert e-mails [103](#page-102-4) messages [113](#page-112-6) messages vocaux [78](#page-77-5) transfert d'appel [88](#page-87-2) transfert de données [64](#page-63-4)[–70,](#page-69-2) [120,](#page-119-1) [133](#page-132-1), [156,](#page-155-6) [165,](#page-164-5) [243](#page-242-2) *[Voir aussi](#page-155-6)* mode Lecteur USB; applications tierces d'Exchange vers un téléphone [69](#page-68-5) d'un ancien téléphone à un nouveau [67](#page-66-0) de Facebook vers un téléphone [69](#page-68-5) de Google vers un téléphone [69](#page-68-5) dépannage [242](#page-241-1), [244](#page-243-3) tri contacts [130](#page-129-3) e-mails [106](#page-105-3) listes de tâches [142](#page-141-1)

tâches [142](#page-141-1) trois-temps [223](#page-222-2)

TTY/TDD, appareils [91](#page-90-0) TXT, fichiers [198](#page-197-2) types de fichier document [198](#page-197-1) musique [165](#page-164-4) photo [155](#page-154-0) vidéo [162](#page-161-0)

[types de fichiers pris en charge.](#page-154-0)  *Voir* types de fichiers; types de fichiers spécifiques types de réseau [91](#page-90-3) *[Voir aussi](#page-90-3)* les types spécifiques

### $\cup$

URL [186,](#page-185-0) [188](#page-187-0) usage des majuscules [37](#page-36-2), [39](#page-38-1) utilisation des données [91](#page-90-4), [238](#page-237-10)

### V

variateur de luminosité [216](#page-215-2) vCards [120](#page-119-9), [132](#page-131-6) véhicule, conduite [261](#page-260-10) verrouillage Maj [37](#page-36-2) vidéos [160](#page-159-2)[–164](#page-163-1) chargement [161](#page-160-2) commandes de lecture [162](#page-161-2), [164](#page-163-3) copie [65](#page-64-1) dépannage [241](#page-240-3) édition [160](#page-159-1) enregistrement [160](#page-159-2) envoi [238](#page-237-5) partage [161,](#page-160-2) [164](#page-163-5) pièces jointes [111](#page-110-3) recherche [58](#page-57-7), [163](#page-162-2), [164](#page-163-6) répondre au téléphone [76](#page-75-5) résumé des sauvegardes [209](#page-208-6) suppression [163](#page-162-1) visionnage [162](#page-161-0), [163](#page-162-0) YouTube [163](#page-162-0) volume [218](#page-217-6) alarme [147](#page-146-3)

appel téléphonique [80](#page-79-7) dépannage [232](#page-231-2) par défaut [13](#page-12-4) sonnerie [146,](#page-145-0) [219](#page-218-7) sons système [218](#page-217-1) source audio [218](#page-217-6) voyant dans la zone des gestes [42](#page-41-4) voyant de la zone des gestes [24](#page-23-5) vue arrière [15](#page-14-3) vue Carte [8](#page-7-3), [33](#page-32-0) vue Cartes *[Voir aussi](#page-31-0)* fond d'écran vue de dessous [15](#page-14-1) vue de dessus [15](#page-14-2) vue hebdomadaire [137](#page-136-4) vue Liste de comptes [94](#page-93-8) vue mensuelle [137](#page-136-5) vue Pochettes d'albums [167](#page-166-3) vue quotidienne [137](#page-136-6) vues [8](#page-7-6) *[Voir aussi](#page-246-5)* cartes vues fusionnées [94,](#page-93-1) [240](#page-239-4), [250](#page-249-5)

### W

webOS Doctor [224](#page-223-1) Wi-Fi *[Voir aussi](#page-176-6)* services sans fil activation et désactivation [175](#page-174-3) authentification [174](#page-173-0) connexion [174,](#page-173-4) [175](#page-174-1)[–177](#page-176-1) connexions [177–](#page-176-3)[178](#page-177-4) déconnexion [177](#page-176-6) déconnexion de réseaux [177](#page-176-5) dépannage [239](#page-238-2) hotspots [178–](#page-177-0)[181](#page-180-0)

icônes [14](#page-13-5) paramètres de veille [177](#page-176-2) points d'accès [174](#page-173-6) réseaux connus [177](#page-176-4) résumé des sauvegardes [209](#page-208-7) suppression de réseaux [177](#page-176-5) types de réseaux [174](#page-173-3) utilisation [174](#page-173-7) zones de couverture [174](#page-173-7) Windows Mobile [230](#page-229-0) [WLAN.](#page-173-4) *Voir* réseaux sans fil Word, fichiers [198,](#page-197-5) [198–](#page-197-3)[200](#page-199-6) WPA [179](#page-178-3) WPA2 [179](#page-178-3)

### X

XLS, fichiers [198](#page-197-2) XLSX, fichiers [198](#page-197-2)

### Y

Yahoo! comptes [69,](#page-68-6) [95](#page-94-1), [252](#page-251-3)

### Z

zone des gestes [24](#page-23-2), [250](#page-249-6) zones de couverture [174](#page-173-7), [231](#page-230-4) zoom arrière, geste [26](#page-25-5) zoom avant, geste [26](#page-25-5)